<span id="page-0-0"></span>**Ubuntu Server** is a version of the Ubuntu operating system designed and engineered as a backbone for the internet.

Ubuntu Server brings economic and technical scalability to your datacentre, public or private. Whether you want to deploy an OpenStack cloud, a Kubernetes cluster or a 50,000-node render farm, Ubuntu Server delivers the best value scale-out performance available.

# **In this documentation**

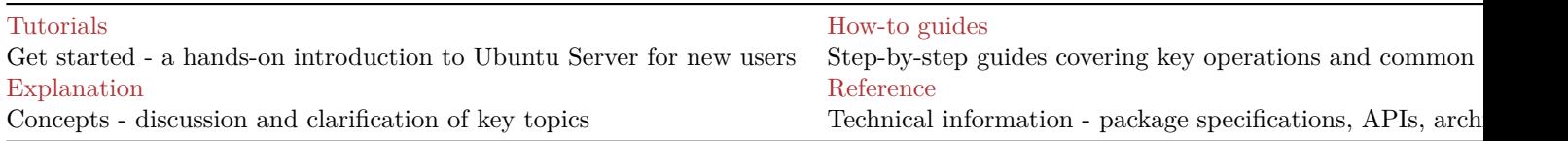

# **Project and community**

Ubuntu Server is a member of the Ubuntu family. It's an open source project that welcomes community projects, contributions, suggestions, fixes and constructive feedback.

If you find any errors or have suggestions for improvements to pages, please use the link at the bottom of each topic titled: "Help improve this document in the forum." This link will take you to the Server Discourse forum for the specific page you are viewing. There you can share your comments or let us know about bugs with any page.

- Read our Code of Conduct
- Get support
- Join the Discourse forum
- Download
- [Find out how to](https://ubuntu.com/community/code-of-conduct) contribute to the Server Guide, or let us know your feedback and suggestions.

Thin[king about u](https://ubuntu.com/support/community-support)[sing Ubuntu S](https://discourse.ubuntu.com/c/server/17)erver for your next project? Get in touch!

### **PD[Fs and p](https://ubuntu.com/server)revious releases**

Below are links to the previous Ubuntu Server release server [guides as well](https://ubuntu.com/server/contact-us?product=server) as an offline copy of the current version of this site:

Ubuntu 20.04 LTS (Focal Fossa) and later: PDF Ubuntu 18.04 LTS (Bionic Beaver): Web and PDF

## **Navigation**

Navigation

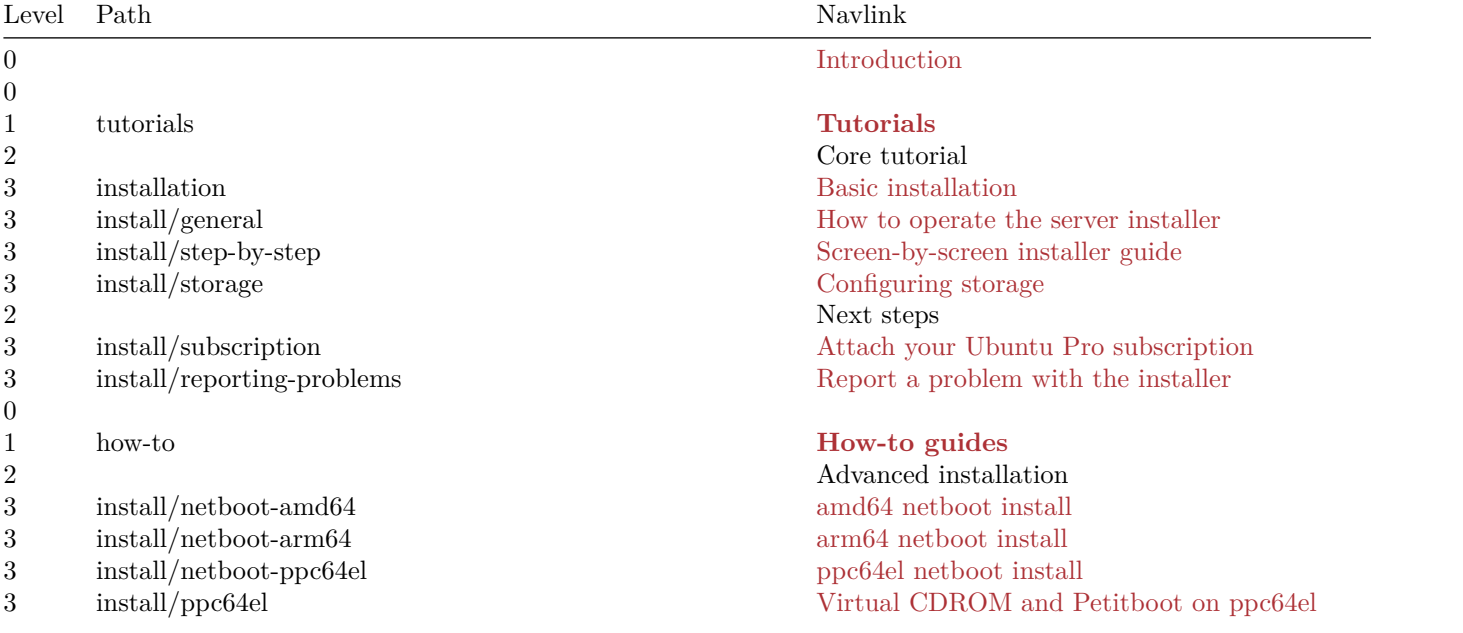

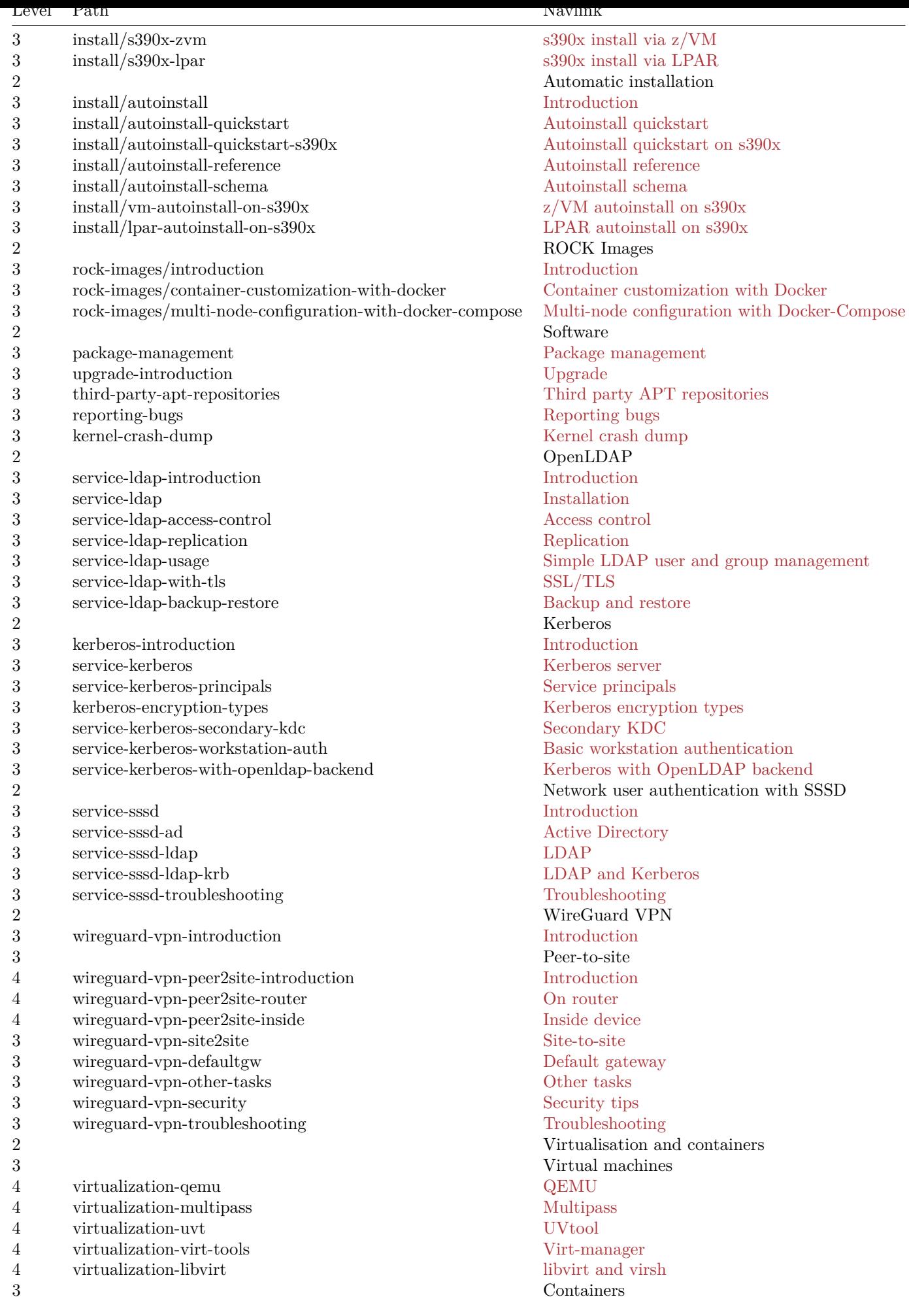

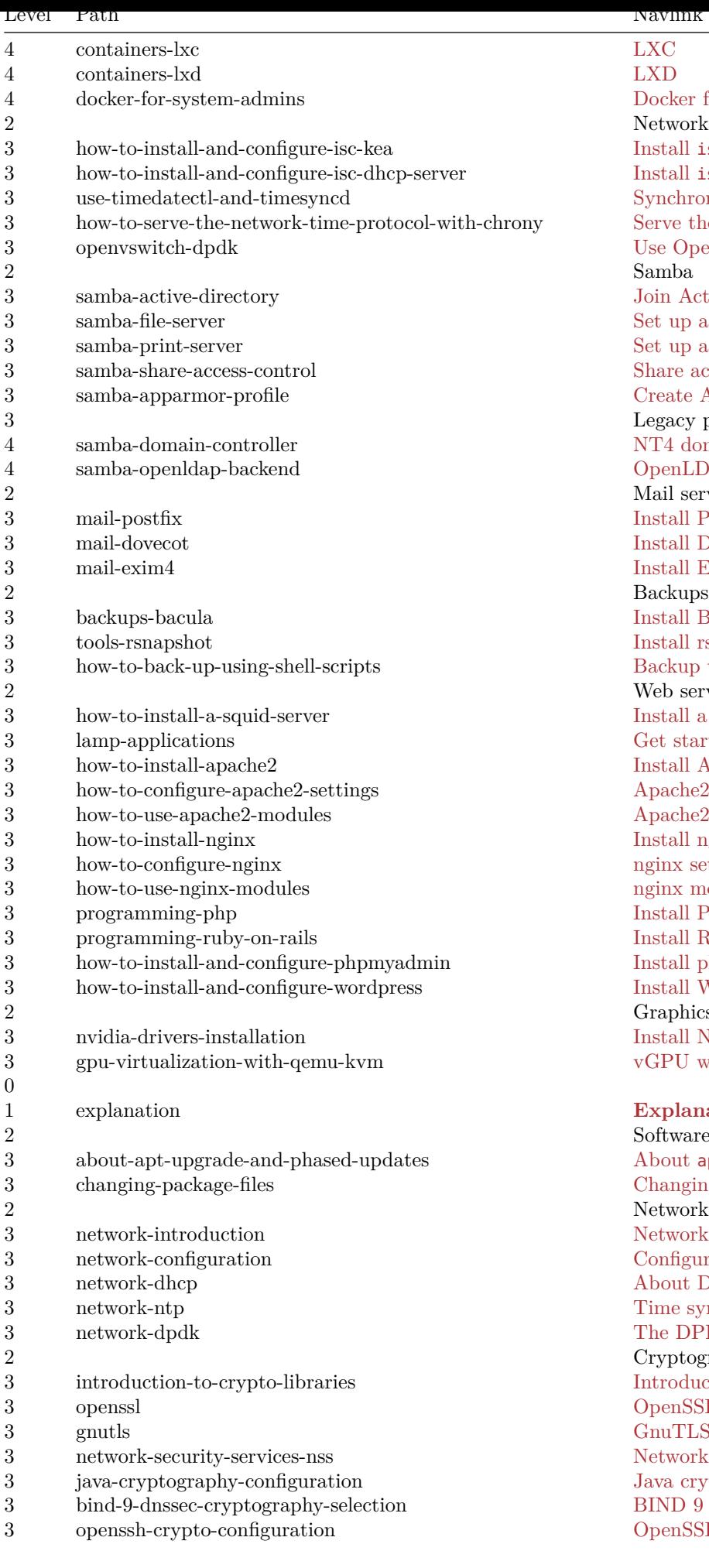

Docker for sysadmins Network Install isc-kea Install isc-dhcp-server Synchronise time Serve the NTP Use Open vSwitch with DPDK Join Active Directory Set up a file server Set up a print server Share access controls Create AppArmor profile Legacy pages  $\rm{NT4}$  domain controller OpenLDAP backend Mail services 3 mail-postfix Install Postfix Install Dovecot 3 mail-exim4 Install Exim4 2 Backups Install Bacula Install rsnapshot Backup with shell scripts Web services Install a Squid server Get started with LAMP 3 how-to-install-apache2 Install Apache2 Apache2 settings Apache2 modules Install nginx nginx settings nginx modules Install PHP Install Ruby on Rails Install phpMyAdmin Install-WordPress **Graphics** Install NVIDIA drivers vGPU with QEMU/KVM

### Explanation

Software About apt-upgrade and phased updates 3 changing-package-files Changing package files Networking key concepts Configuring networks About DHCP Time synchronisation The DPDK library 2 Cryptography Introduction to crypto-libraries OpenSSL GnuTLS Network-Security-Services (NSS) 3 java-cryptography-configuration Java cryptography configuration 3 bind-9-dnssec-cryptography-selection BIND 9 DNSSEC cryptography selection 3 openssh-crypto-configuration OpenSSH crypto configuration

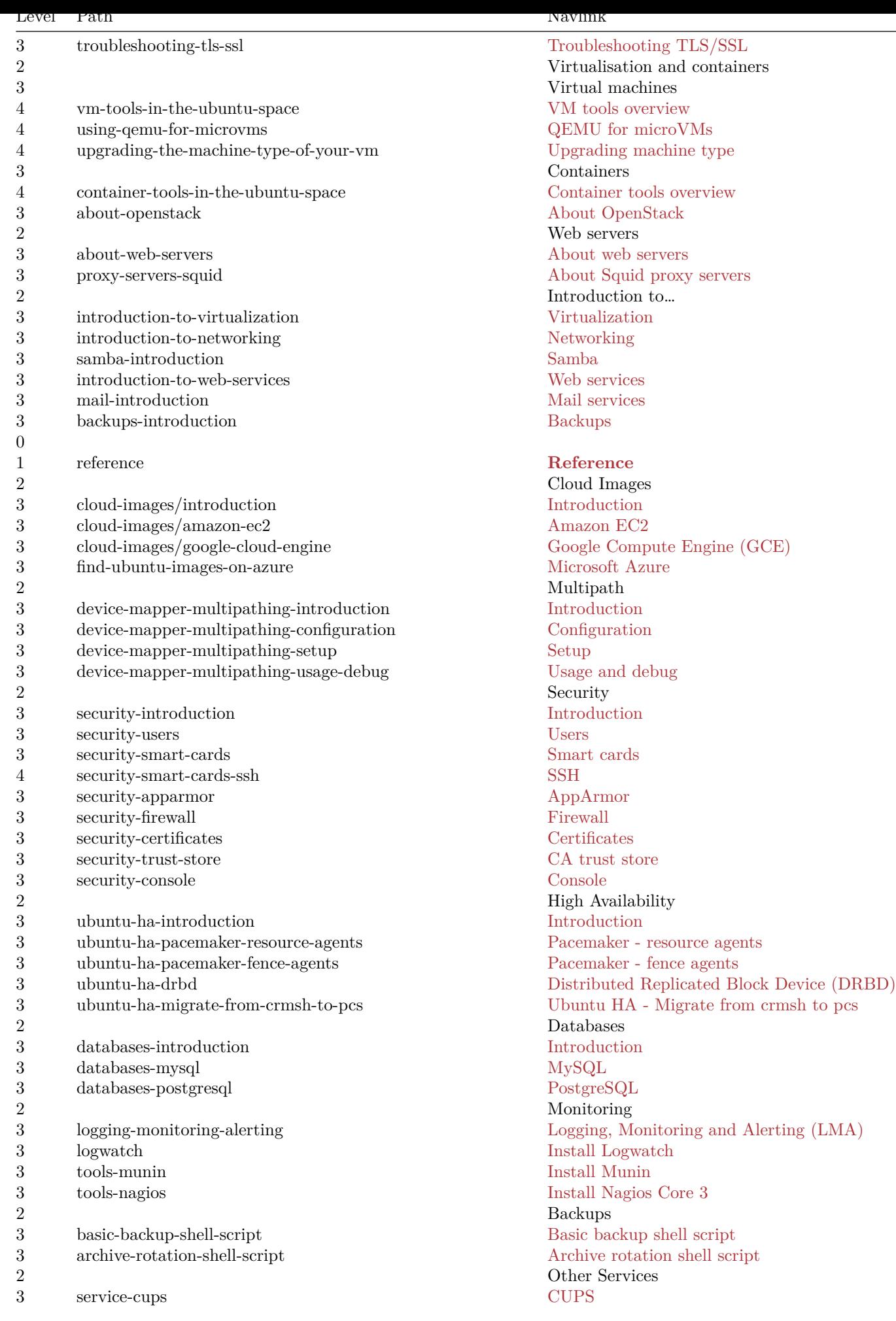

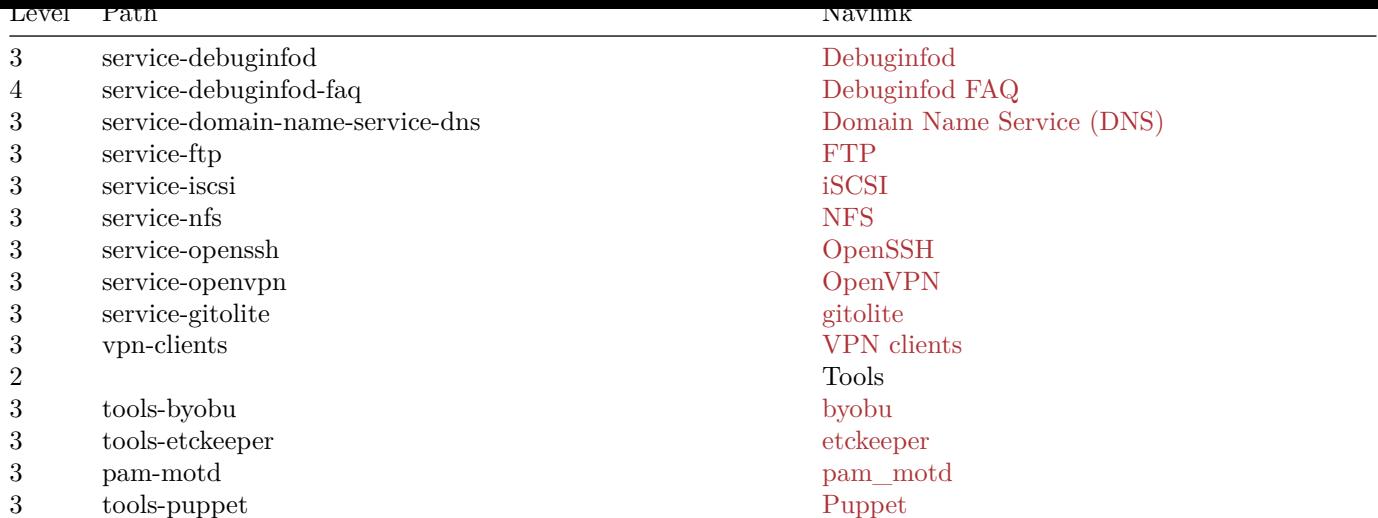

# **Redirects**

Mapping table

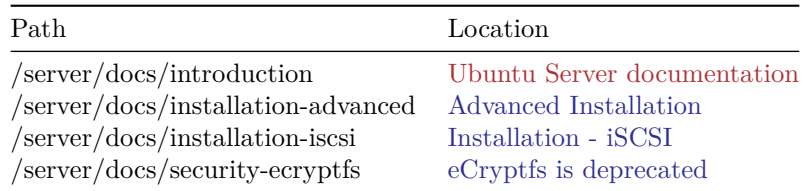

This section of our documentation contains step-by-step tuto[rials to help outline](https://discourse.ubuntu.com/t/installation-iscsi/11321) [w](https://discourse.ubuntu.com/t/installation-advanced/11577)hat Ubuntu Server is capable of while helping you achieve specific aims.

We hope our tutorials make as few assumptions as possible and are broadly accessible to anyone with an interest in Ubuntu Server. They should also be a good place to start learning about Ubuntu Server in general, how it works, and what it's capable of.

# **Core tutorial**

In our **core tutorial**, you will learn how to set up an Ubuntu Server; from installing using a bootable USB device, to navigating the Server installer menu.

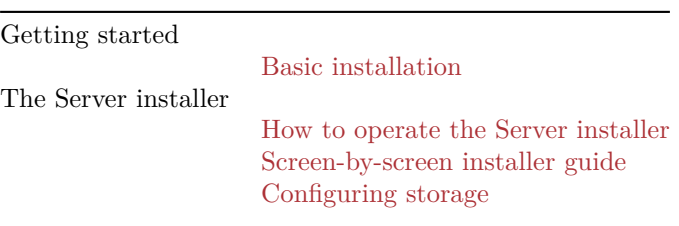

## **Next steps**

Once your Ubuntu Server is up and running, you may be interested in this collection of related tutorials and topics that will help you learn more about how it works and what's available to you. These pages can be viewed in any order.

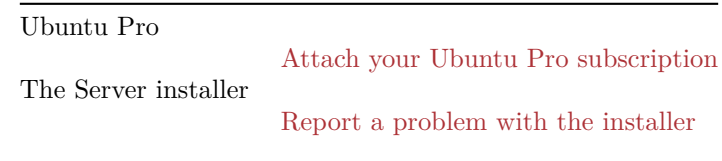

If you have a specific goal, but are already familiar with Ubuntu Server, take a look at our *How-to* guides. These have more in-depth detail and can be applied to a broader set of applications.

Take a look at our *Reference* section when you need to determine what commands are available, and how to interact with various tools.

Finally, for a better understanding of how Ubuntu Server works and how it can be used and configured, our *Explanation* section enables you to expand your knowledge of the operating system and additional software.

This chapter provides an overview of how to install Ubuntu Server Edition. You can also refer to this guide on how to operate the installer for more information on using the installer, and to this screen-by-screen reference guide for more information about each of the installer screens.

### **Preparing to install**

This section explains various aspects to consider before starting the installation.

### **System requirements**

Ubuntu Server Edition provides a common, minimalist base for a variety of server applications, such as file/print services, web hosting, email hosting, etc. This version supports four 64-bit architectures:

- amd64 (Intel/AMD 64-bit)
- $arm64$  (64-bit ARM)
- ppc64el (POWER8 and POWER9)
- s390x (IBM Z and LinuxONE)

The recommended system requirements are:

- CPU: 1 gigahertz or better
- RAM: 1 gigabyte or more
- Disk: a minimum of 2.5 gigabytes

### **Perform a system back up**

Before installing Ubuntu Server Edition you should make sure all data on the system is backed up.

If this is not the first time an operating system has been installed on your computer, it is likely you will need to re-partition your disk to make room for Ubuntu.

Any time you partition your disk, you should be prepared to lose everything on the disk should you make a mistake or something goes wrong during partitioning. The programs used in installation are quite reliable, most have seen years of use, but they also perform destructive actions.

### **Download the server ISO**

You can obtain the amd64 server download from https://releases.ubuntu.com/. Select the version you wish to install and select the "server install image" download. Note that the server download includes the installer.

There are platform specific how-to guides for installations on:

- s390x LPAR
- $\rm z/VM$
- ppc64el

### **Create a bootable USB**

There are many ways to boot the installer but the simplest and most common way is to create a bootable USB stick to boot the system to be installed with (tutorials for other operating systems are also available).

### **Boot the installer**

Plug the USB stick into the system to b[e installed and start it.](https://ubuntu.com/search?q=%22create+a+bootable+USB+stick%22)

Most computers will automatically boot from USB or DVD, though in some cases this is disabled to improve boot times. If you don't see the boot message and the "Welcome" screen which should appear after it, you will need to set your computer to boot from the install media.

There should be an on-screen message when the computer starts telling you what key to press for settings or a boot menu. Depending on the manufacturer, this could be Escape, F2, F10 or F12. Simply restart your computer and hold down this key until the boot menu appears, then select the drive with the Ubuntu install media.

If you are still having problems, check out the Ubuntu Community documentation on booting from CD/DVD.

After a few moments, the installer will start in its language selection screen.

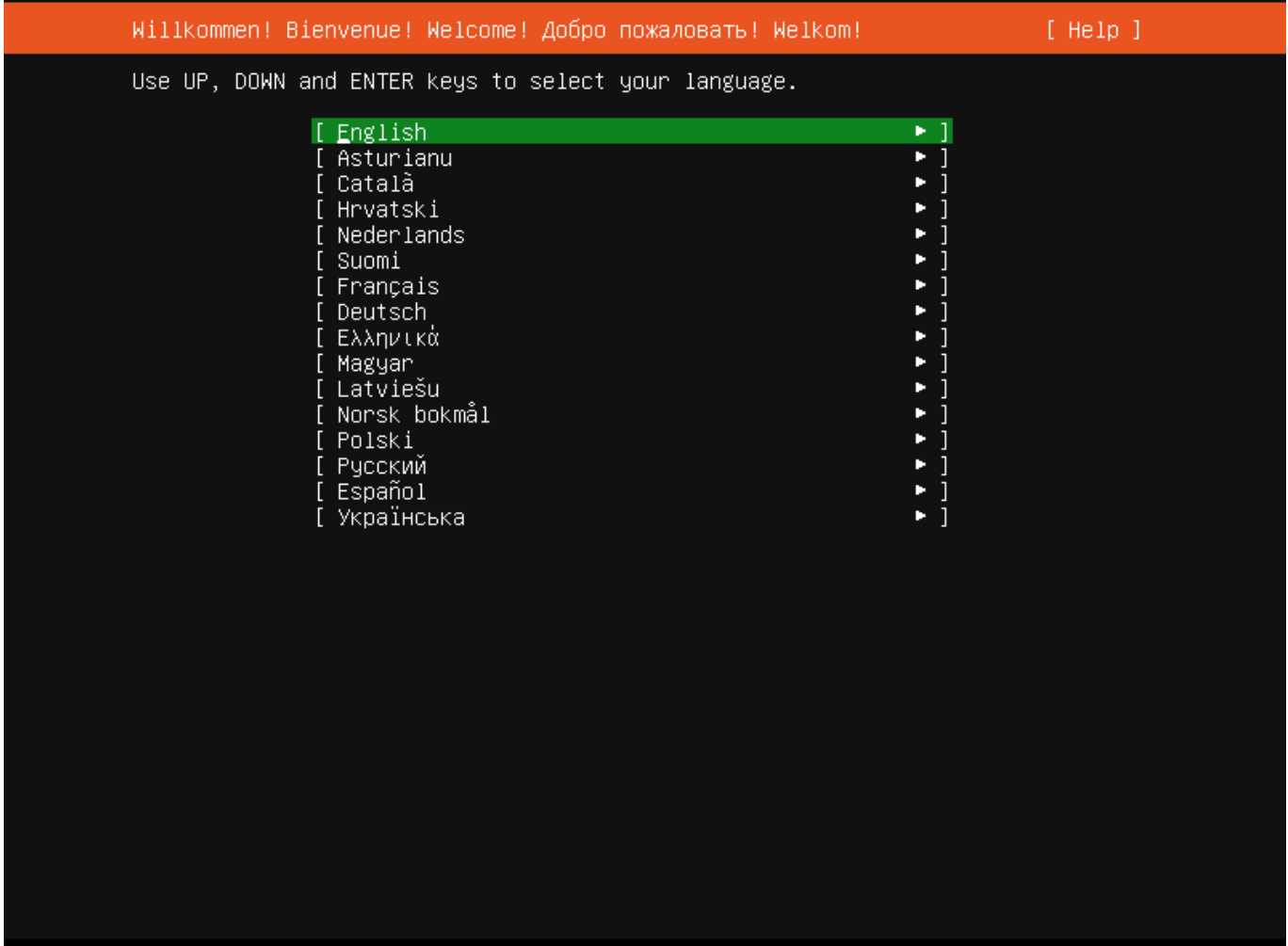

## **Using the installer**

The installer is designed to be easy to use and have sensible defaults so for a first install you can mostly just accept the defaults for the most straightforward install:

- Choose your language
- Update the installer (if offered)
- Select your keyboard layout
- Do not configure networking (the installer attempts to configure wired network interfaces via DHCP, but you can continue without networking if this fails)
- Do not configure a proxy or custom mirror unless you have to in your network
- For storage, leave "use an entire disk" checked, and choose a disk to install to, then select "Done" on the configuration screen and confirm the install
- Enter a username, hostname and password
- On the SSH and snap screens, select "Done"
- You will now see log messages as the install is completed
- Select restart when this is complete, and log in using the username and password provided

This document explains how to use the installer in general terms. For a step-by-step guide through the screens of the installer, you can use our screen-by-screen reference guide.

#### **Get the instance**

Installer images are made (approximately) daily and are available from https://cdimage.ubuntu.com/ubuntu-server/ daily-live/current/. These are not tested as extensively as the images from release day, but they contain the latest packages and installer, so fewer updates will be required during or after installation.

You can download the server installer for amd64 from https://ubuntu.com/download/server [and other architectures](https://cdimage.ubuntu.com/ubuntu-server/daily-live/current/) from [http://cdimag](https://cdimage.ubuntu.com/ubuntu-server/daily-live/current/)e.ubuntu.com/releases/20.04/release/.

### **Installer UI navigation**

In ge[neral, the installer can be used with the up and dow](http://cdimage.ubuntu.com/releases/20.04/release/)[n arrows and space or Enter keys an](https://ubuntu.com/download/server)d a little typing.

Tab and Shift + Tab move the focus down and up respectively. Home / End / Page Up / Page Down can be used to navigate through long lists more quickly in the usual way.

### **Running the installer over serial**

By default, the installer runs on the first virtual terminal, tty1. This is what is displayed on any connected monitor by default. However, servers do not always have a monitor. Some out-of-band management systems provide a remote virtual terminal, but some times it is necessary to run the installer on the serial port. To do this, the kernel command line needs to have an appropriate console specified on it – a common value is console=ttyS0 but this is not something that can be generically documented.

When running on serial, the installer starts in a basic mode that does using only the ASCII character set and black and white colours. If you are connecting from a terminal emulator such as gnome-terminal that supports Unicode and rich colours [you can switch to "rich mode](https://www.kernel.org/doc/html/latest/admin-guide/serial-console.html)" which uses Unicode, colours and supports many languages.

### **Connecting to the installer over SSH**

If the only available terminal is very basic, an alternative is to connect via SSH. If the network is up by the time the installer starts, instructions are offered on the initial screen in basic mode. Otherwise, instructions are available from the help menu once networking is configured.

In addition, connecting via SSH is assumed to be capable of displaying all Unicode characters, enabling more translations to be used than can be displayed on a virtual terminal.

### **Help menu**

The help menu is always in the top right of the screen. It contains help – both general and for the currently displayed screen – and some general actions.

### **Switching to a shell prompt**

You can switch to a shell at any time by selecting "Enter shell" from the help menu, or pressing Control  $+$  Z or F2.

If you are accessing the installer via tty1, you can also access a shell by switching to a different virtual terminal  $(Control + Alt + arrow, or Control + Alt + number keys, move between virtual terminals).$ 

## **Global keys**

There are some global keys you can press at any time:

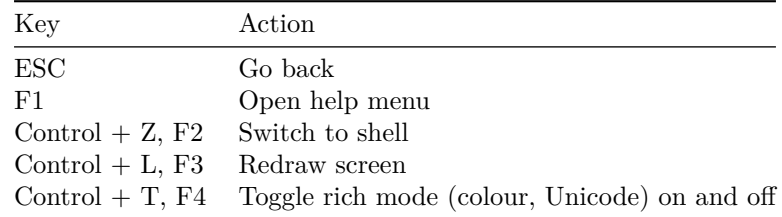

The installer is designed to be easy to use without the need to refer to documentation. However, this reference guide provides more information for each of the screens of the installer.

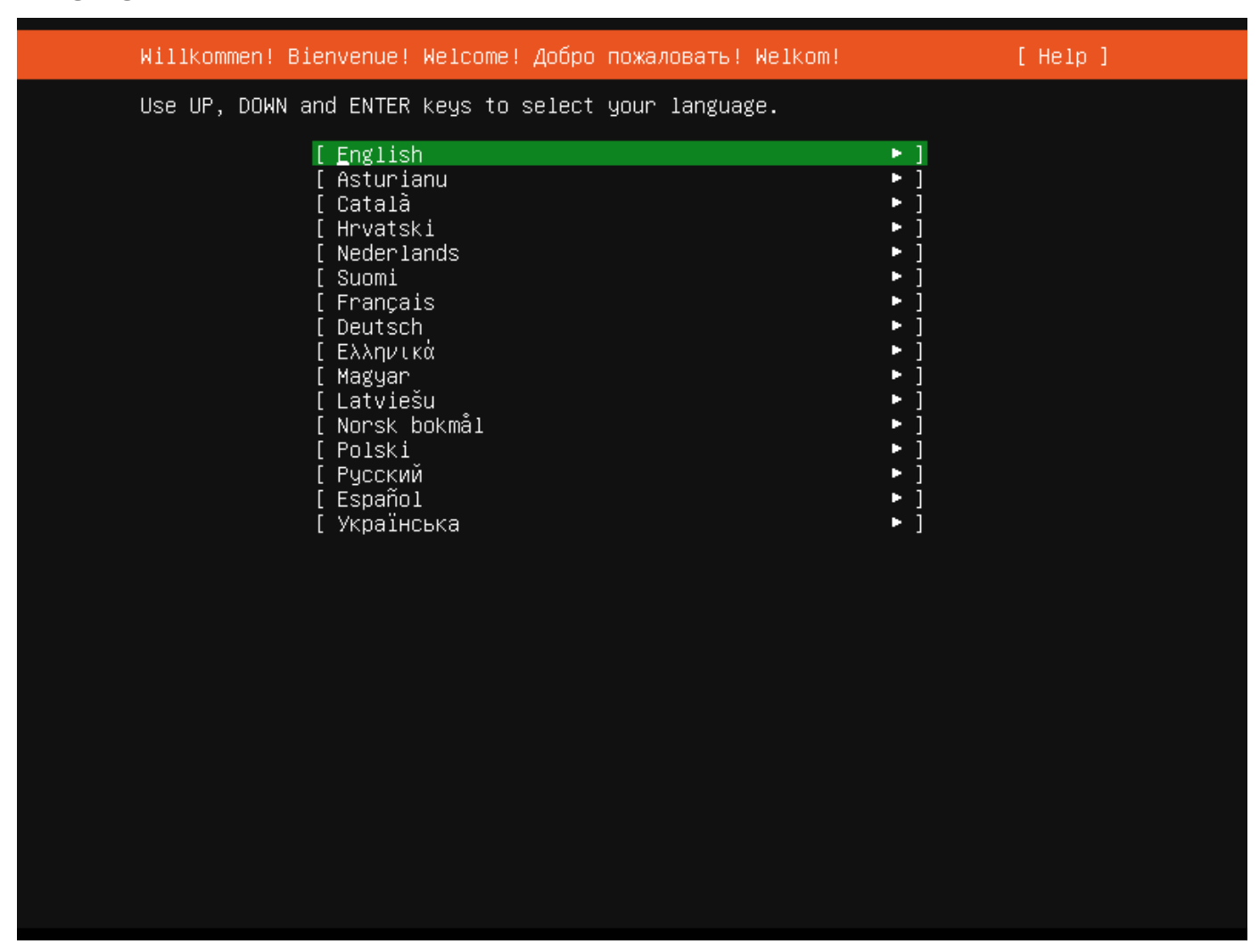

This screen selects the language for the installer and the default language for the installed system. More languages can be displayed if you connect via SSH.

# **Refresh**

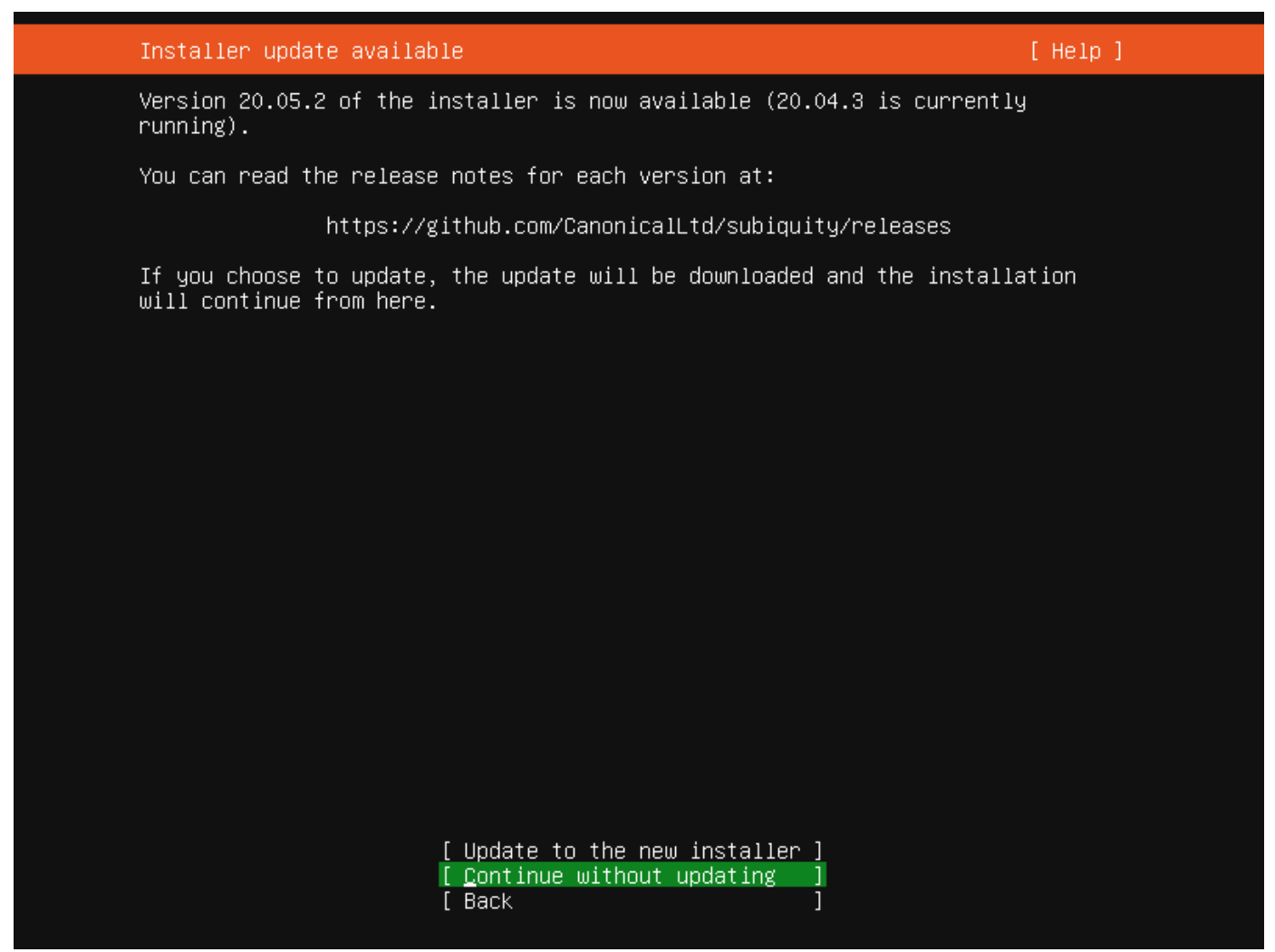

This screen is shown if there is an update for the installer available. This allows you to get any improvements and bug fixes made since release.

If you choose to update, the new version will be downloaded and the installer will restart at the same point of the installation.

# **Keyboard**

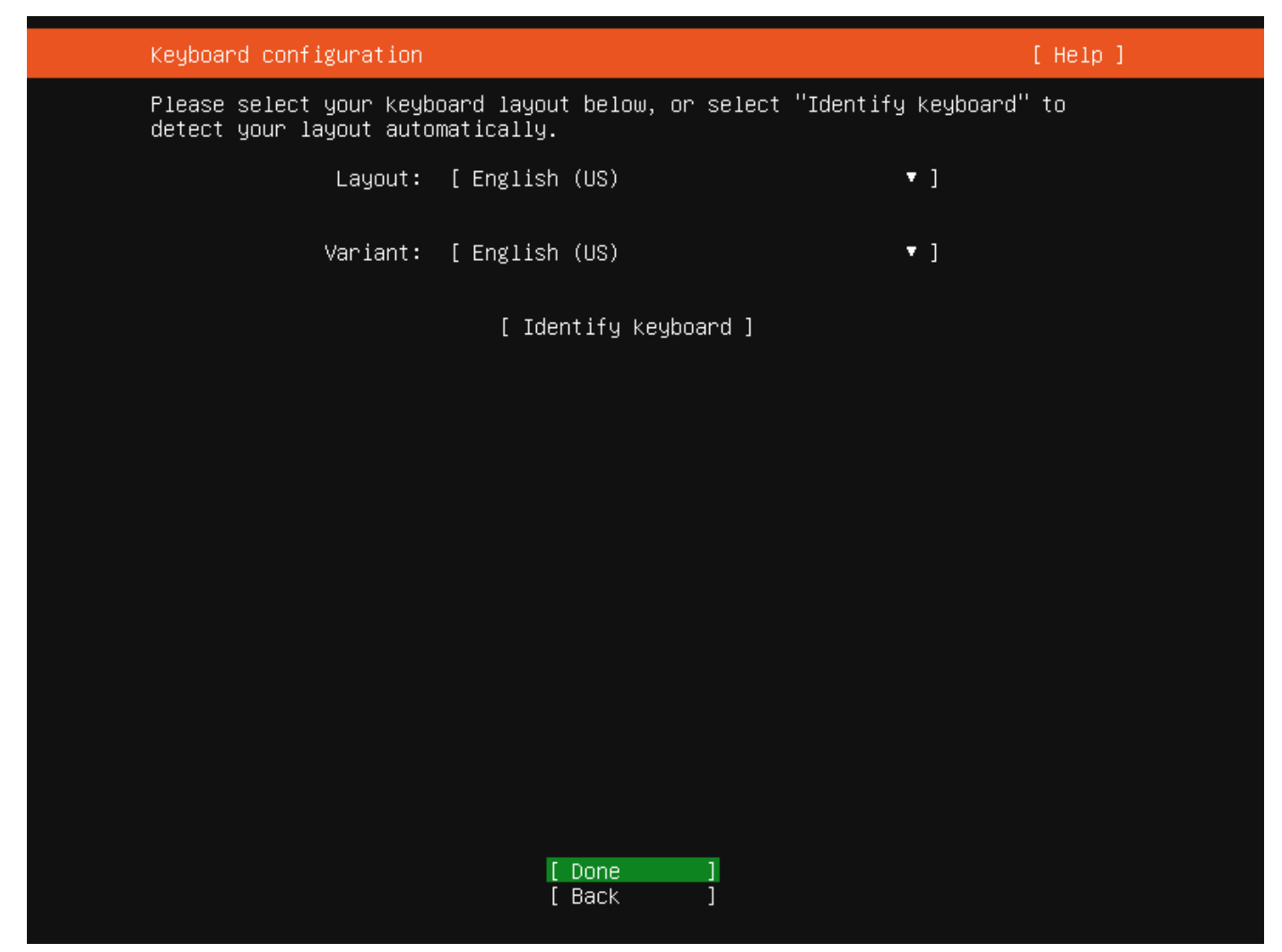

Choose the layout and variant of keyboard attached to the system, if any. When running in a virtual terminal, it is possible to guess the layout and variant by answering questions about the keyboard.

│

## **Zdev (s390x only)**

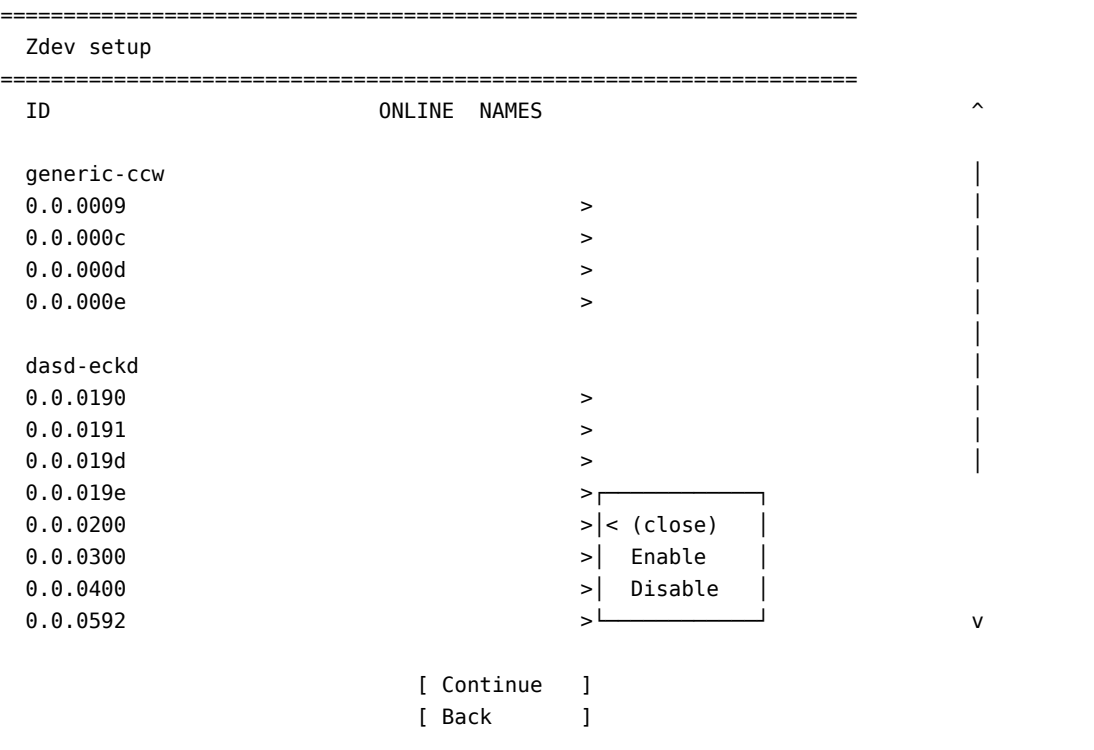

This screen is only shown on s390x and allows z-specific configuration of devices.

The list of devices can be long. Home / End / Page Up / Page Down can be used to navigate through the list more quickly.

# **Network**

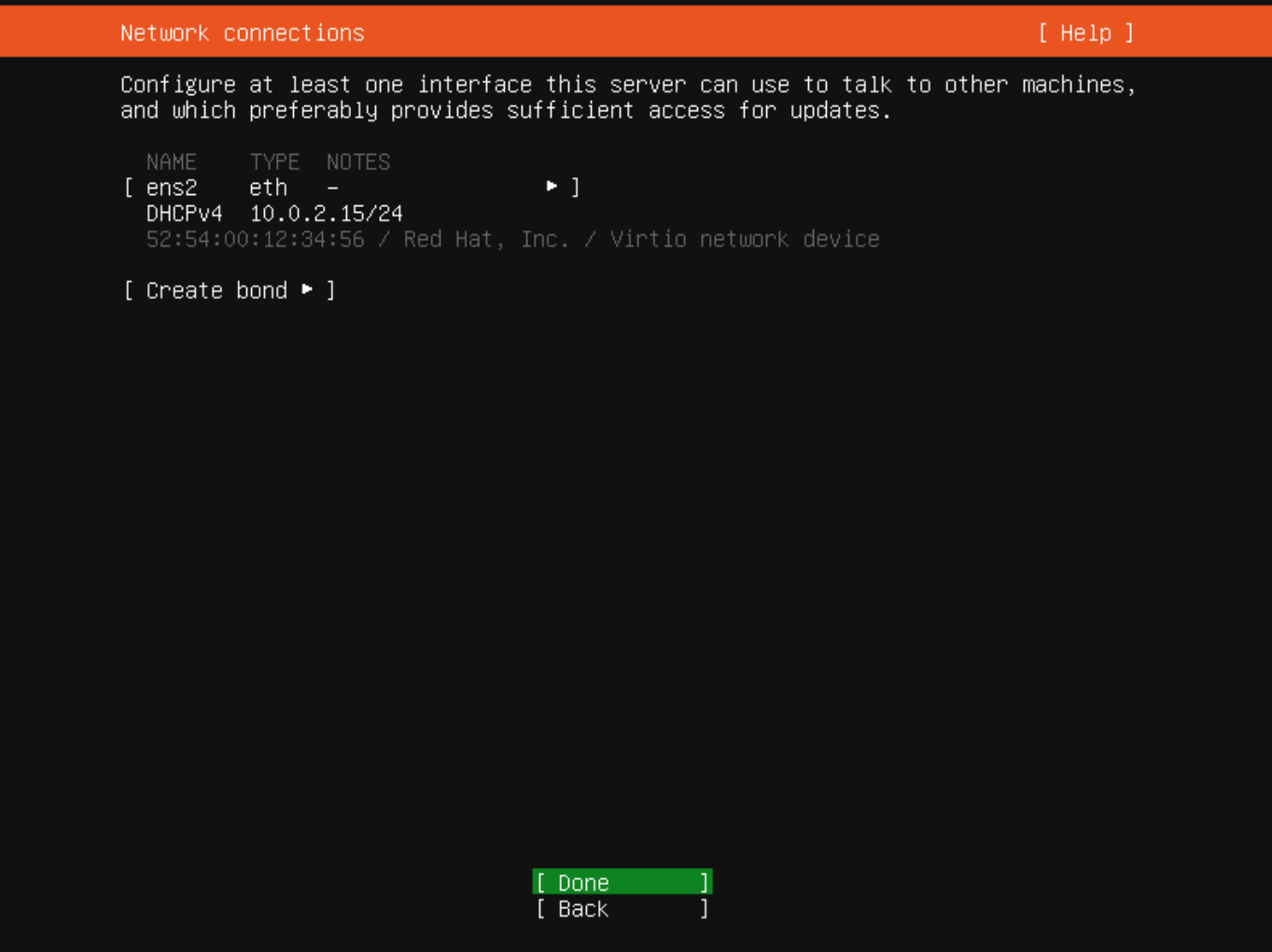

network $800\times600$  2.99 KB

This screen allows the configuration of the network. Ubuntu Server uses NetPlan to configure networking and the [U](//ubuntucommunity.s3.dualstack.us-east-2.amazonaws.com/original/2X/2/28369a33c14efbbd4769a17e7235666b4c908d1a.png)I of the installer can configure a subset of NetPlan's capabilities. In particular it can configure DHCP or static addressing, VLANs and bonds.

If networking is present (defined as "at least one interface has a default route") then the installer will install updates from the archive at the end of installation.

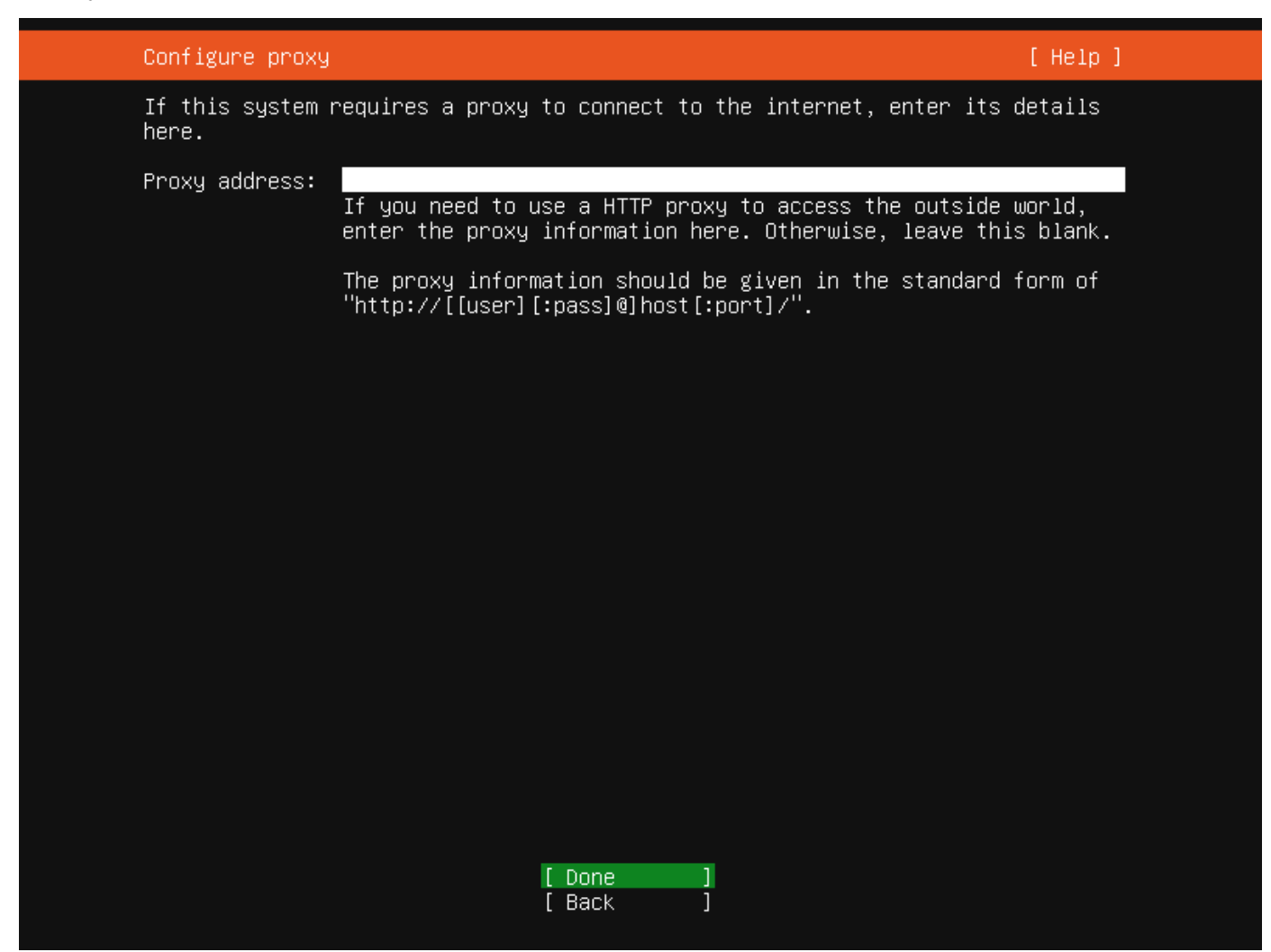

proxy800×600 2.69 KB

The proxy configured on this screen is used for accessing the package repository and the snap store both in the installer [e](//ubuntucommunity.s3.dualstack.us-east-2.amazonaws.com/original/2X/6/6c7f84e37cda91e797f62b61148e10d1aa93c056.png)nvironment and in the installed system.

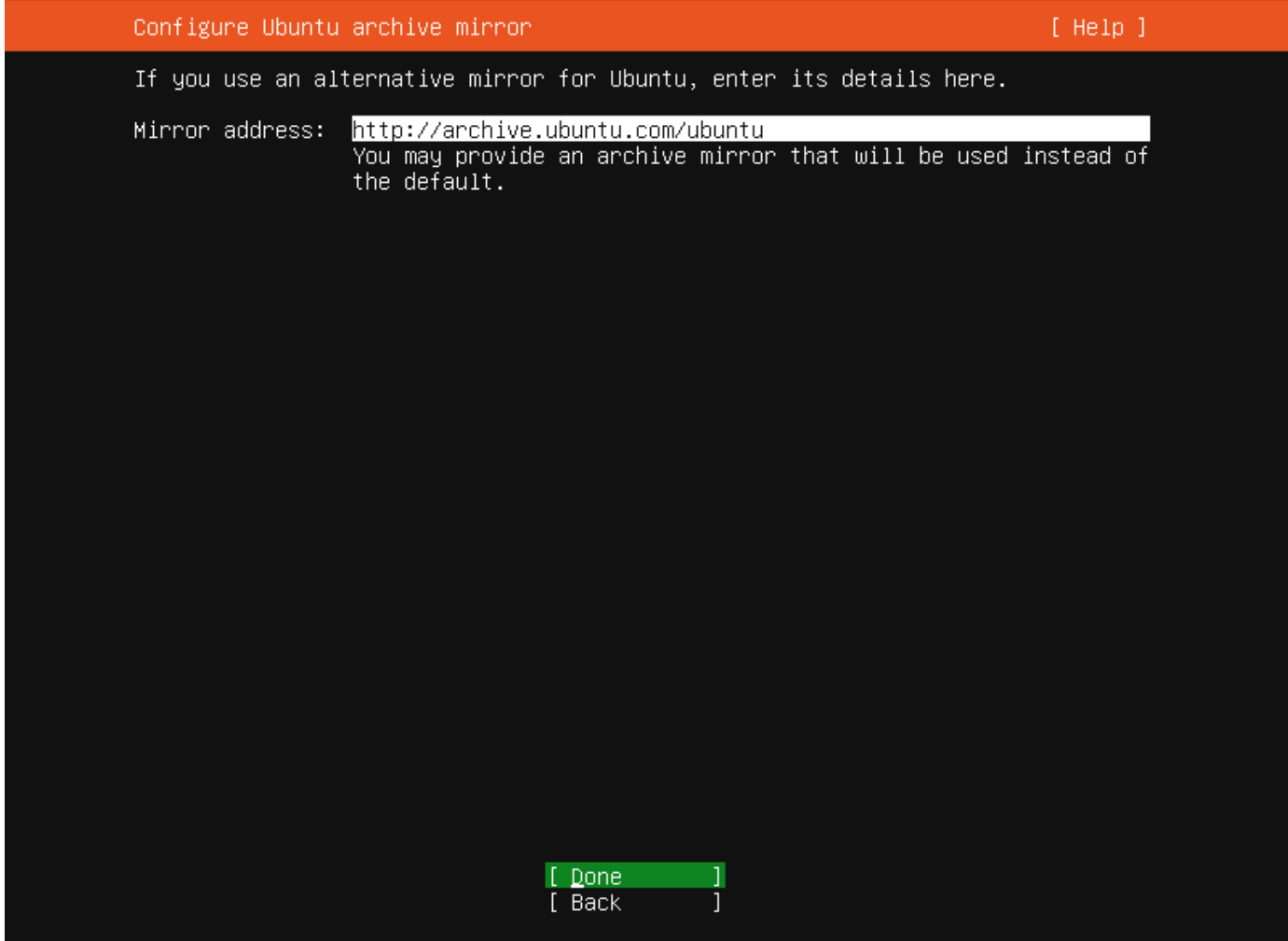

mirror $800\times600$ 1.99 KB

The installer will attempt to use geoip to look up an appropriate default package mirror for your location. If you want [o](//ubuntucommunity.s3.dualstack.us-east-2.amazonaws.com/original/2X/3/30b527e810914da07ab11c3448750868809f88ac.png)r need to use a different mirror, enter its URL here.

**Storage**

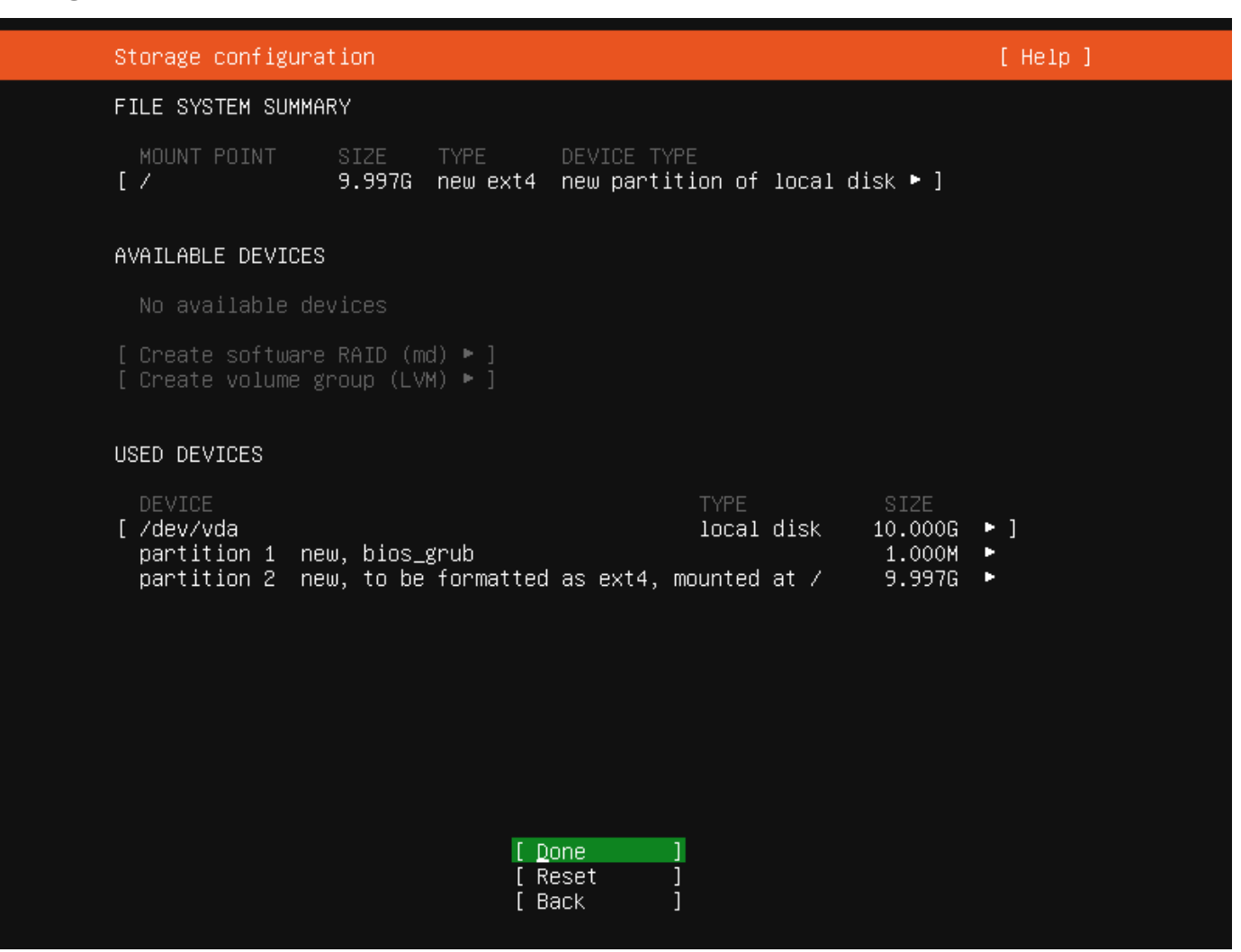

storage\_config800×600 3.89 KB

Storage configuration is a complicated topic and has its own page for documentation.

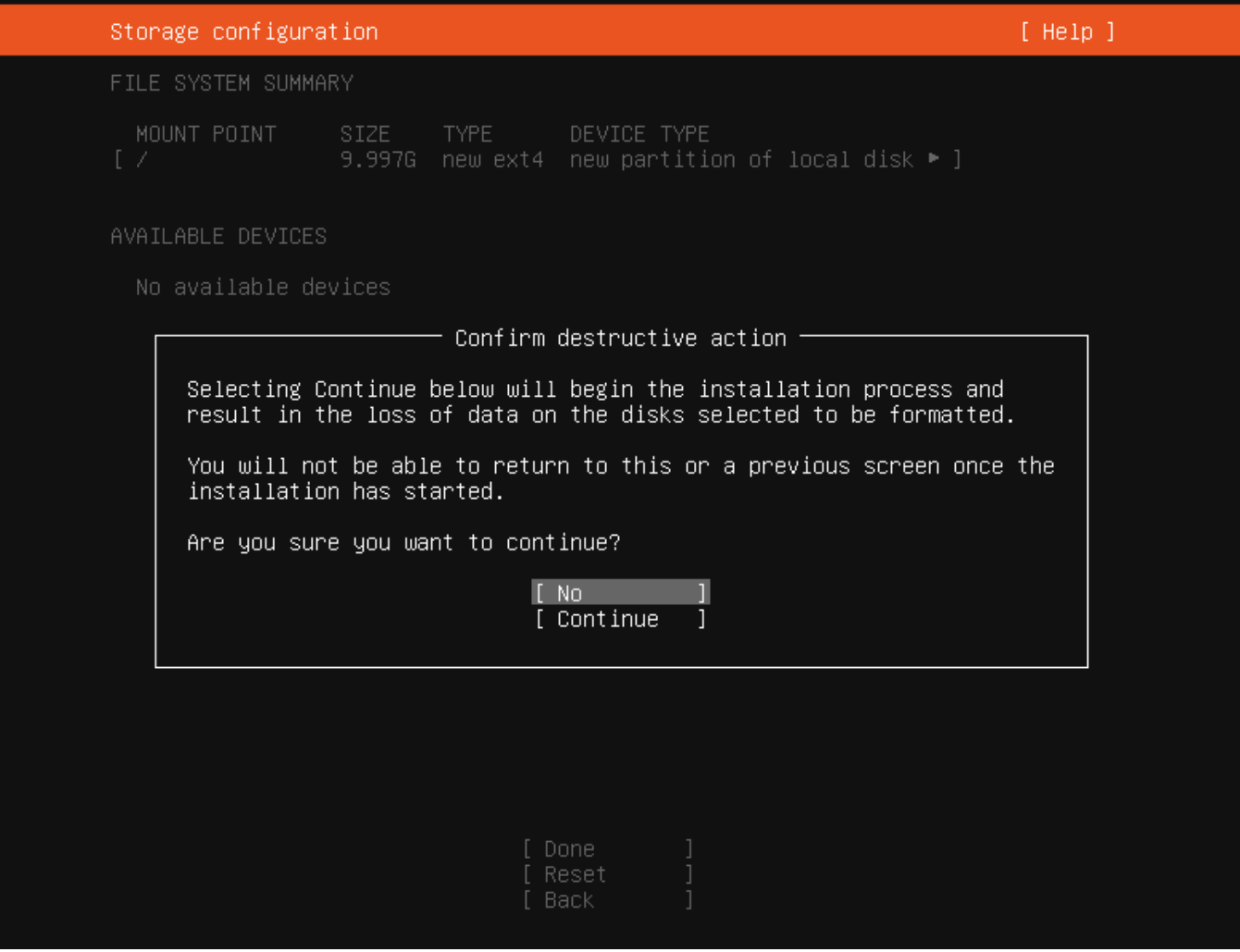

<code>storage\_confirm800×600 3.71 KB</code>

Once the storage configuration is confirmed, the install begins in the background.

**Identity**

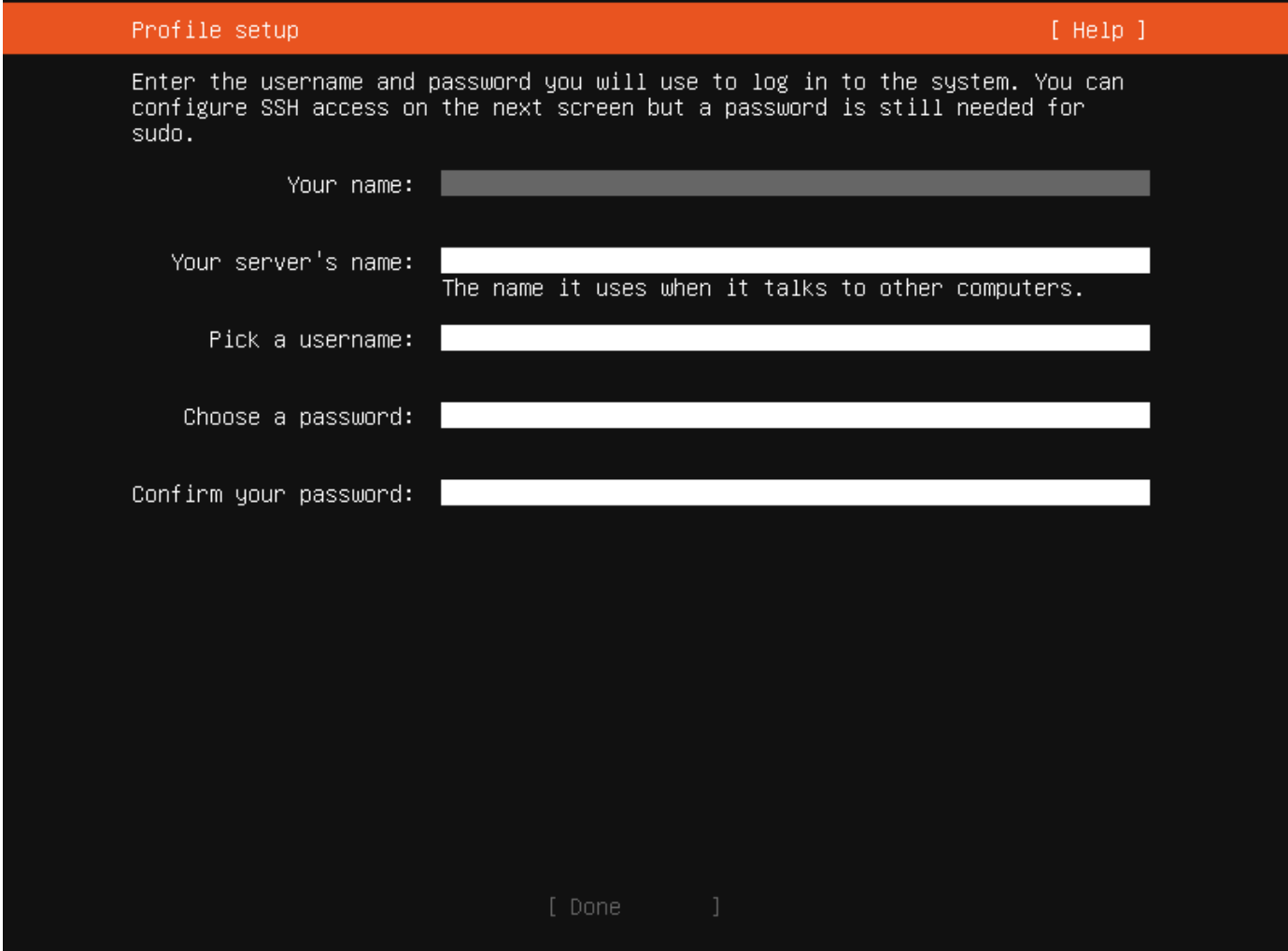

identity $800\times600$  2.43 KB

The default user will be an administrator, able to use sudo (this is why a password is needed, even if SSH public key [a](//ubuntucommunity.s3.dualstack.us-east-2.amazonaws.com/original/2X/9/9e79b5ead9b27622c6eccb3e075bbafc8d6644dd.png)ccess is enabled on the next screen).

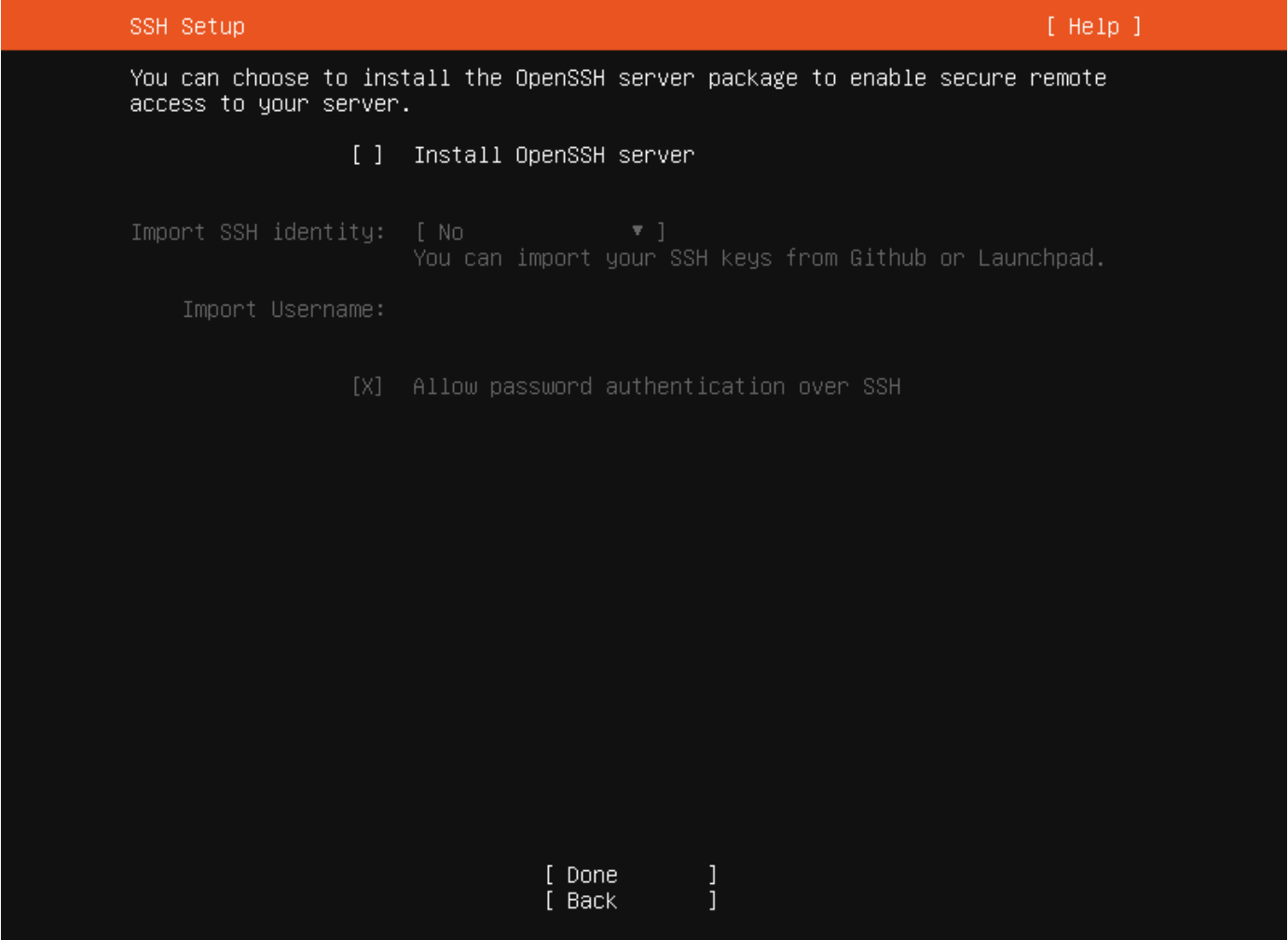

ssh800×600 2.27 KB

A default Ubuntu install has no open ports. It is very common to administer servers via SSH so the installer allows [i](//ubuntucommunity.s3.dualstack.us-east-2.amazonaws.com/original/2X/f/fb7af722915a3fd55954df01e8ea418846055123.png)t to be installed with the click of a button.

You can import keys for the default user from GitHub or Launchpad.

If you import a key, then password authentication is disabled by default but it can be re-enabled again if you wish.

```
Featured Server Snaps
                                                                           [ Help ]These are popular snaps in server environments. Select or deselect with SPACE,
press ENTER to see more details of the package, publisher and versions
available.
                         Kubernetes for workstations and appliances.
   microk8s
    nextcloud
                         Nextcloud Server – A safe home for all your data
    wekan
                         Open-Source kanban
                         Lightweight virtual machines that seamlessly plug int
  1
    kata-containers
                         Docker container runtime
    docker
    canonical-livepatch Canonical Livepatch Client
                         Group chat server for 100s, installed in seconds.<br>Eclipse Mosquitto MQTT broker
    rocketchat-server
    mosquitto
    etcd
                         Resilient key–value store by CoreOS
    powershell
                         PowerShell for every system!
                         A tool to load, stress test and benchmark a computer
    stress-ng
    sabnzbd
                         SABnzbd
    wormhole
                         get things from one computer to another, safely
    aws-cli
                         Universal Command Line Interface for Amazon Web Servi
                         Command–line interface for Google Cloud Platform prod
    google-cloud-sdk
                         Python based SoftLayer API Tool.
    sloli
                         DigitalOcean command line tool
    dot 1Package runtime for conjure–up spells
    conjure–up
    minidlna-escoand
                         server software with the aim of being fully compliant \overline{ }PostgreSQL is a powerful, open source object–relation
    postgresql10
                         CLI client for Heroku
    heroku
                         High availability VRRP/BFD and load-balancing for Lin ▶
   keepalived
    prometheus
                         The Prometheus monitoring system and time series data ▶︎
[ ] juju
                         Simple, secure and stable devops. Juju keeps complexi ▶︎
                                               ]<br>]
                                   Done
                                  [ Back
```
#### snaps800×600 9.09 KB

If a network connection is enabled, a selection of snaps that are useful in a server environment are presented and can [b](//ubuntucommunity.s3.dualstack.us-east-2.amazonaws.com/original/2X/3/3bd814edad81fbdfd8a13d3c8b5e79eb2a55293c.png)e selected for installation.

#### **Installation logs**

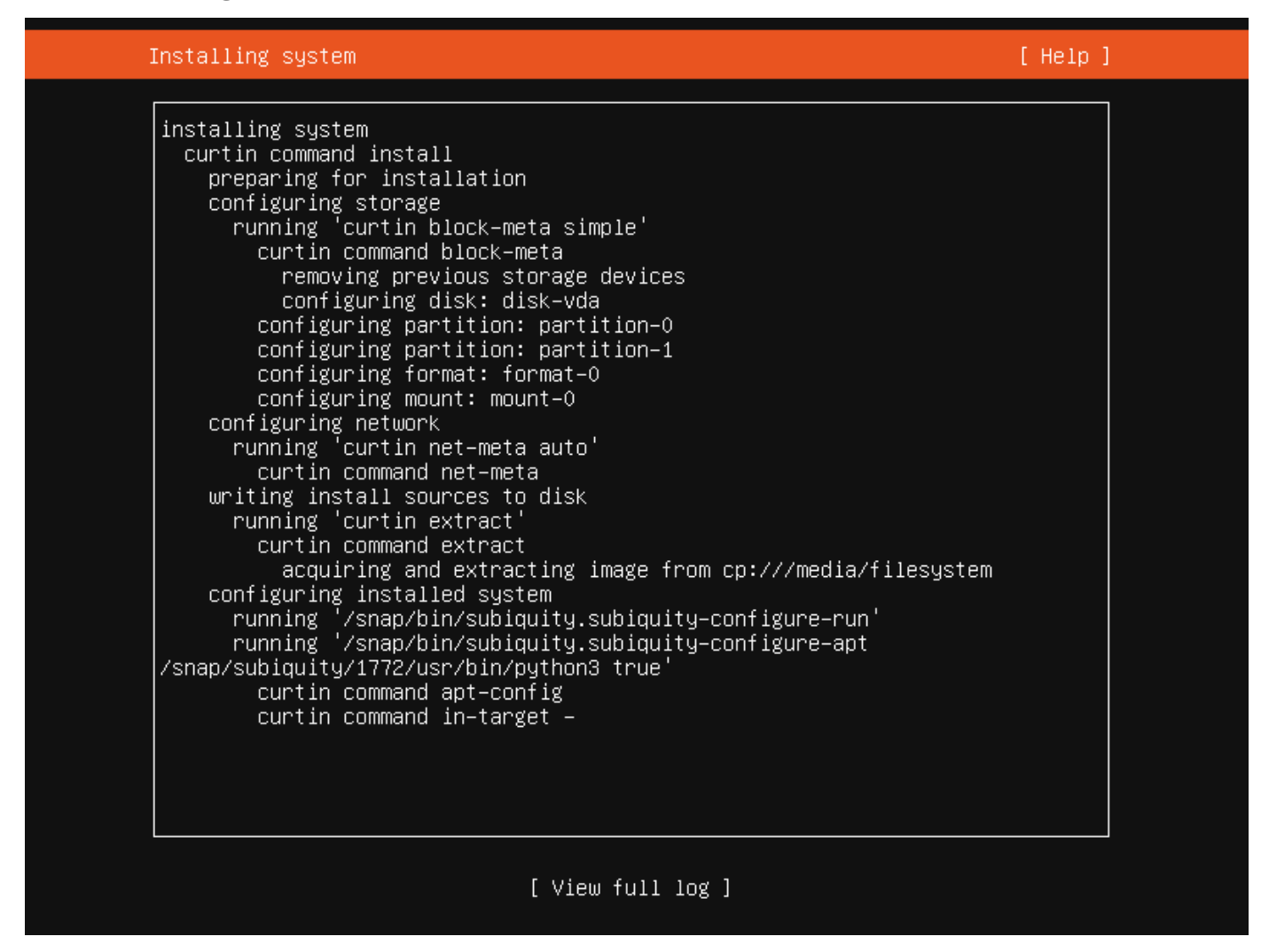

install\_progress $800\times600$  4.62 KB

The final screen of the installer shows the progress of the installer and allows viewing of the full log file. Once the [i](//ubuntucommunity.s3.dualstack.us-east-2.amazonaws.com/original/2X/2/2e65fa0e78235d4a3b9f0dc071577d5f5e4d938d.png)nstall has completed and security updates installed, the installer waits for confirmation before restarting.

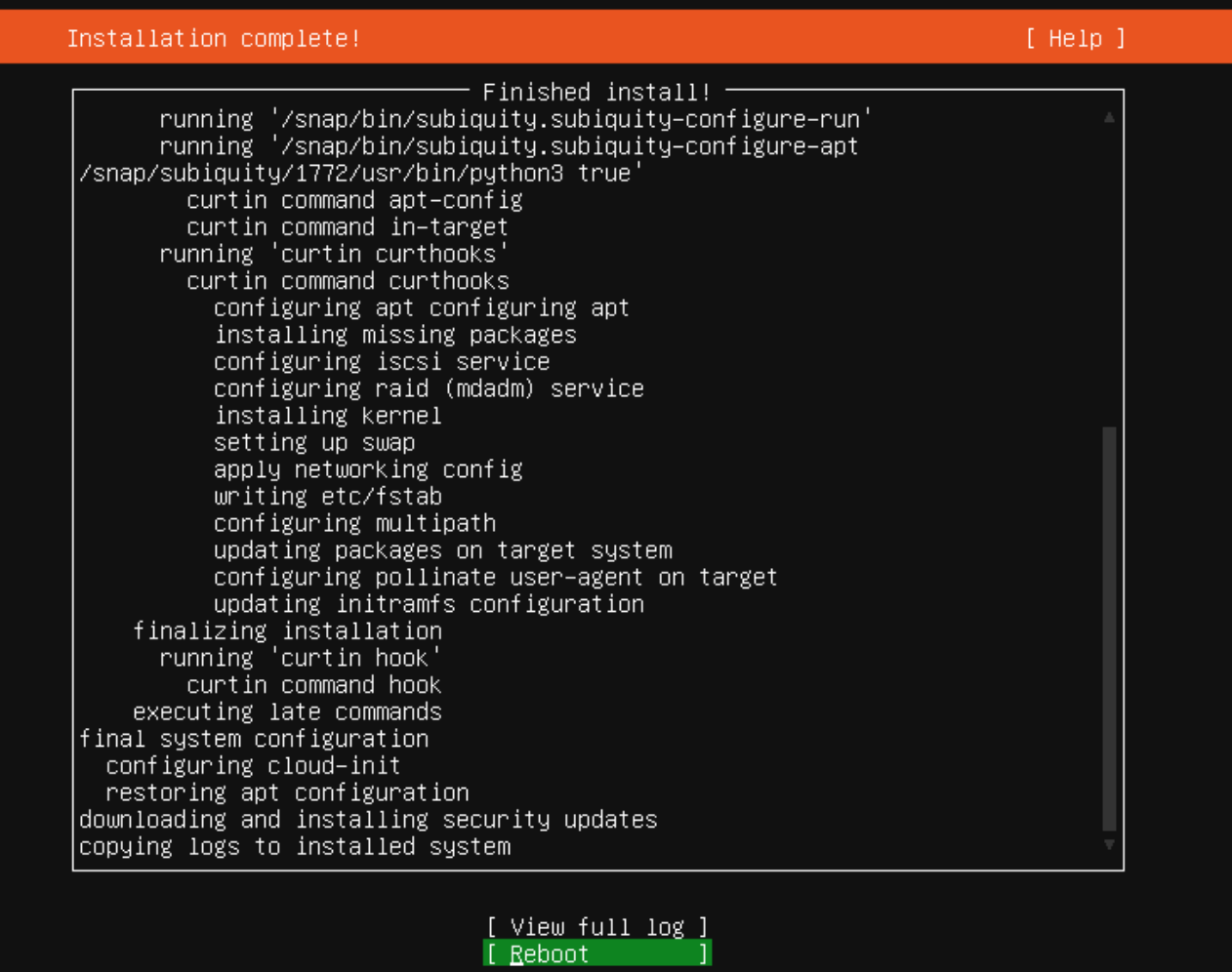

<code>install\_done800×600 6.64</code> KB

# **Guided options**

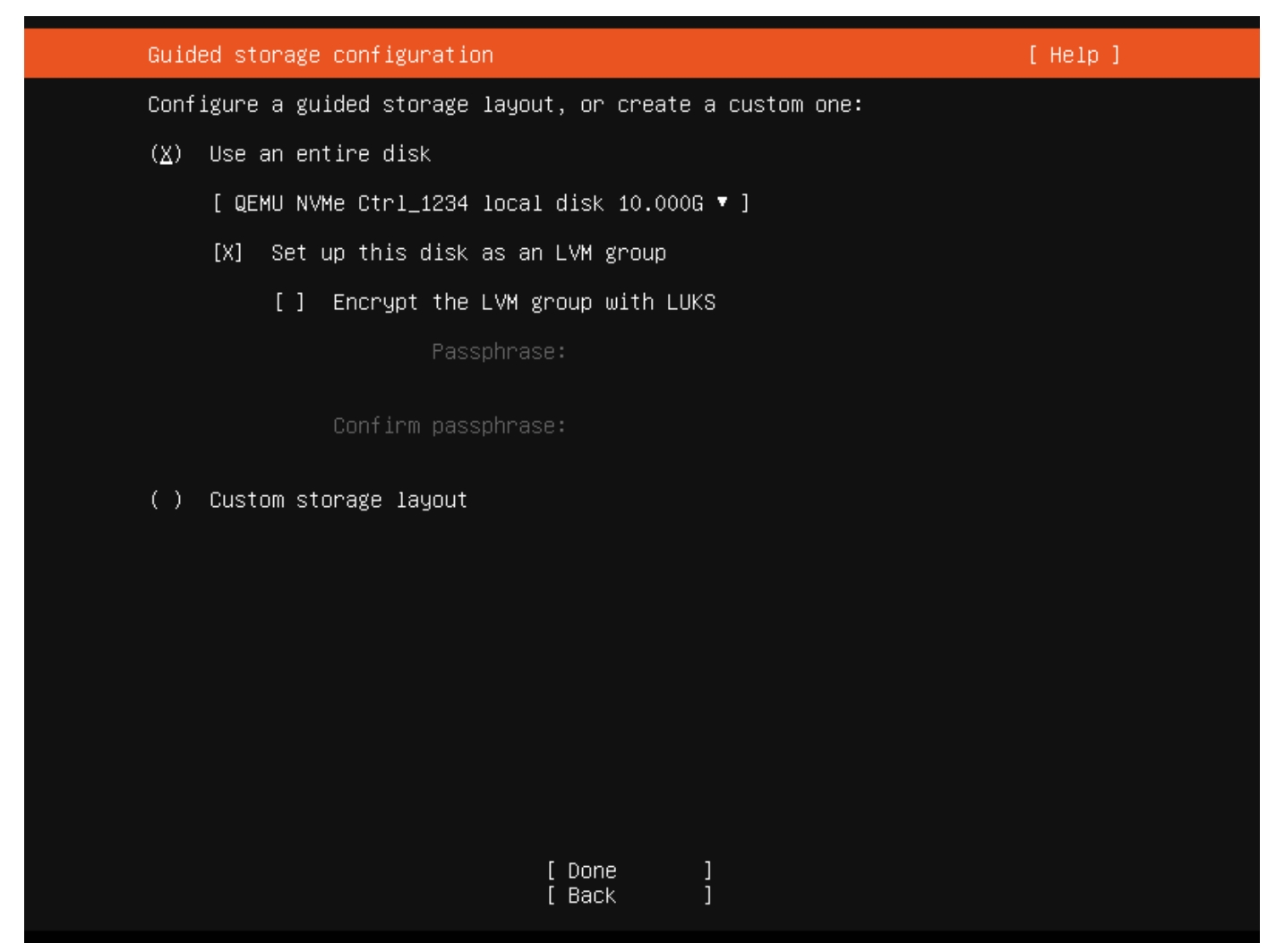

Selecting "Use an entire disk" on the Guided storage configuration screen will install Ubuntu onto the selected disk, replacing any partitions or data already there.

You can choose whether or not to set up LVM, and if you do, whether or not to encrypt the volume with LUKS. If you encrypt the volume, you need to choose a passphrase that will need to be entered each time the system boots.

If you select "Custom storage layout", no configuration will be applied to the disks.

In either case, the installer moves onto the main storage customisation screen.

### **The main storage screen**

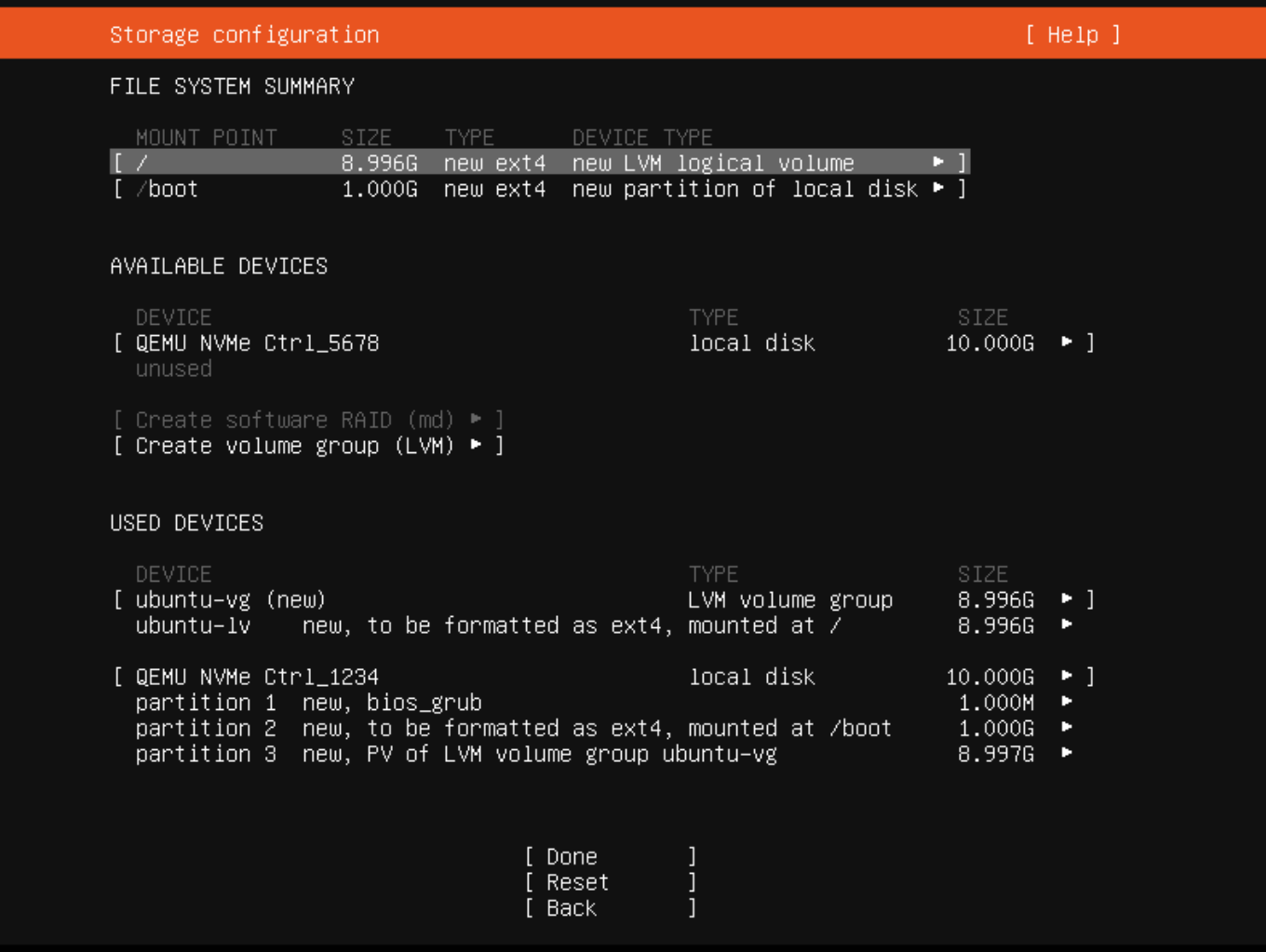

This screen presents a summary of the current storage configuration. Each device or partition of a device corresponds to a different row (which can be selected), and pressing Enter or space while a device is selected opens a menu of actions that apply to that device.

# **Partitions**

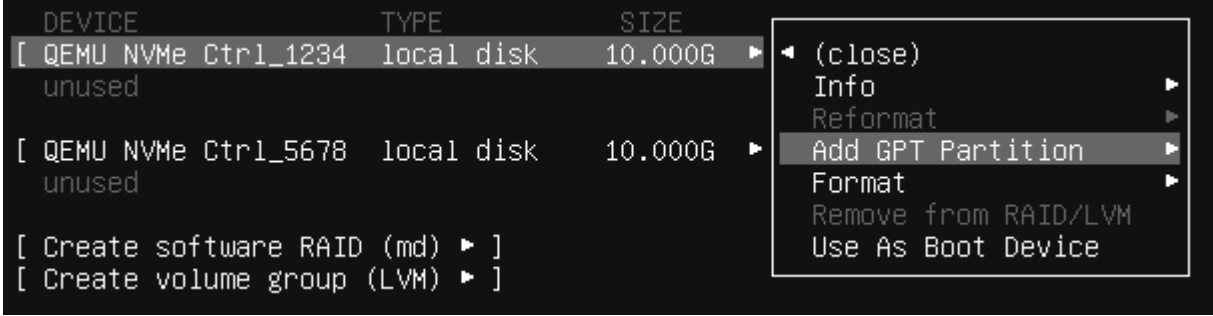

To add a partition to a device, select "Add GPT Partition" for that device.

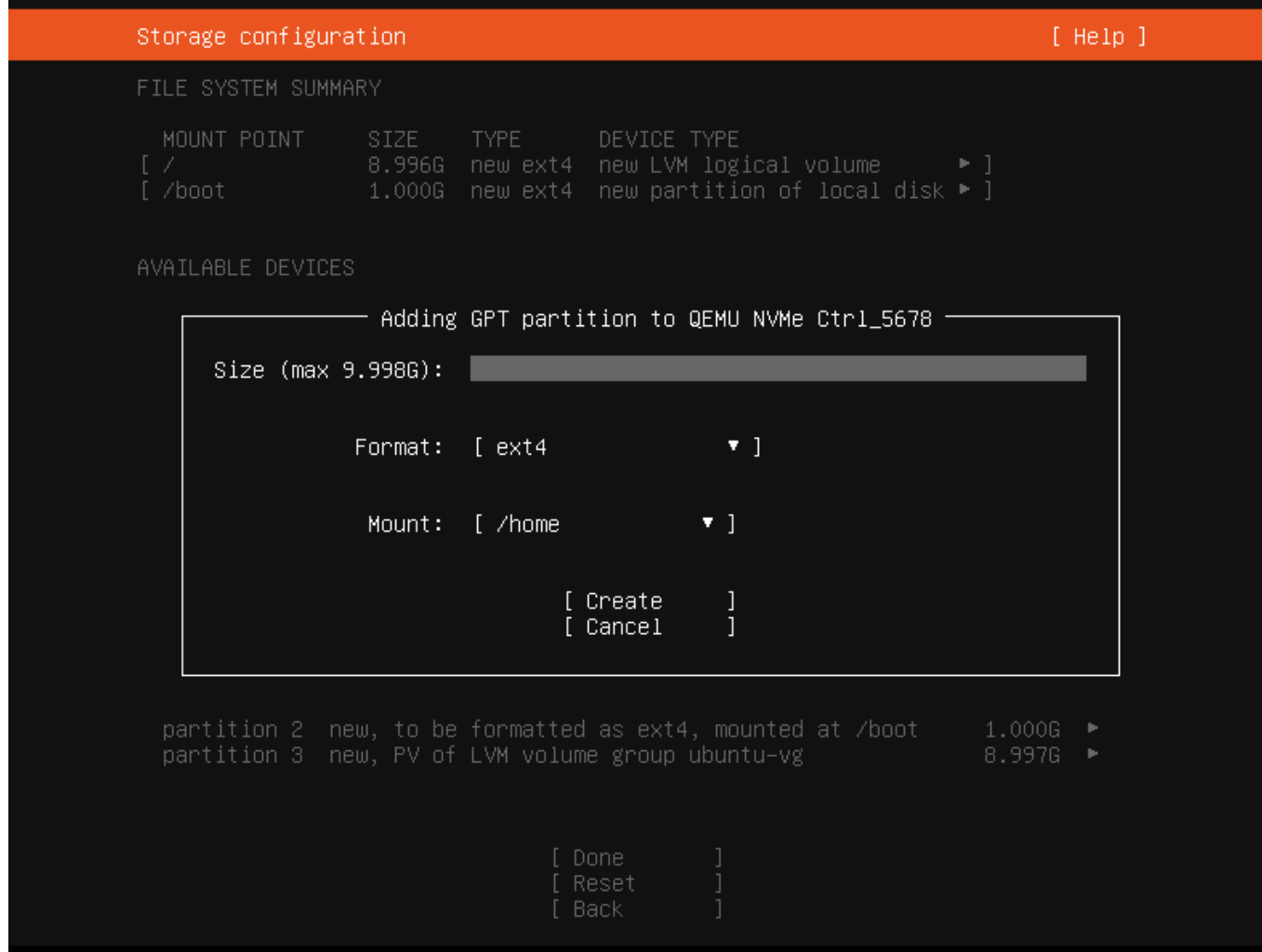

You can leave "Size" blank to use all the remaining space on the device.

**RAID**

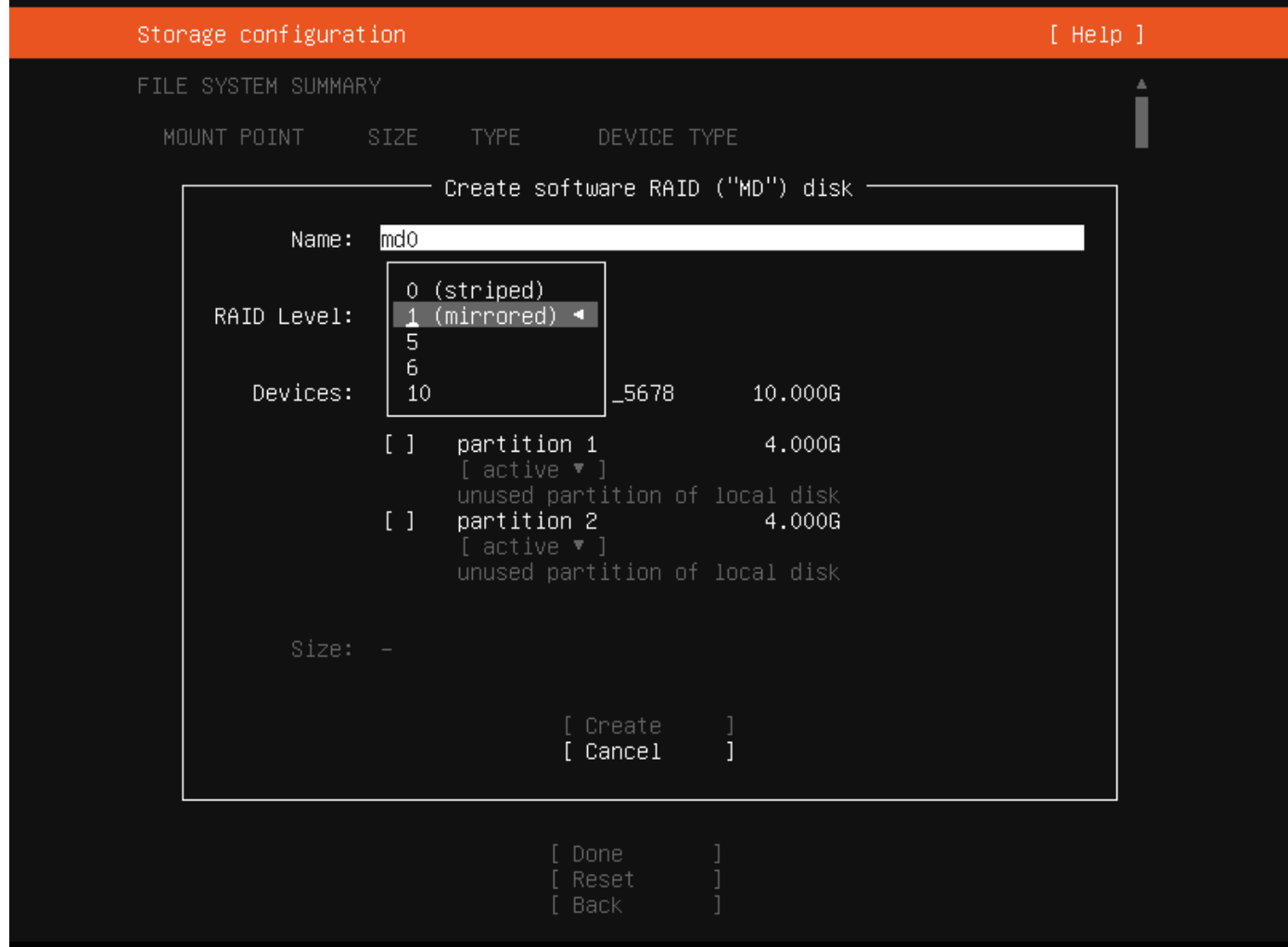

Linux software RAID (RAID stands for "Redundant Array of Inexpensive Disks") can be used to combine several disks into a single device that is (usually) tolerant to any one disk failure.

A software RAID device can be created out of entire disks or unformatted partitions. Select the "Create software [RAID \("MD"\)" button](https://raid.wiki.kernel.org/index.php/Linux_Raid) to open the creation dialog.

The server installer supports creating devices with RAID level 0, 1, 5, 6 or 10. It does not allow customising other options such as metadata format or RAID10 layout at this time. See the Linux RAID documentation for more details.

A software RAID device can be formatted and mounted directly, can be partitioned into several partitions, or even be used as part of another RAID device or LVM volume group.

**Logical Volume Manager (LVM)**

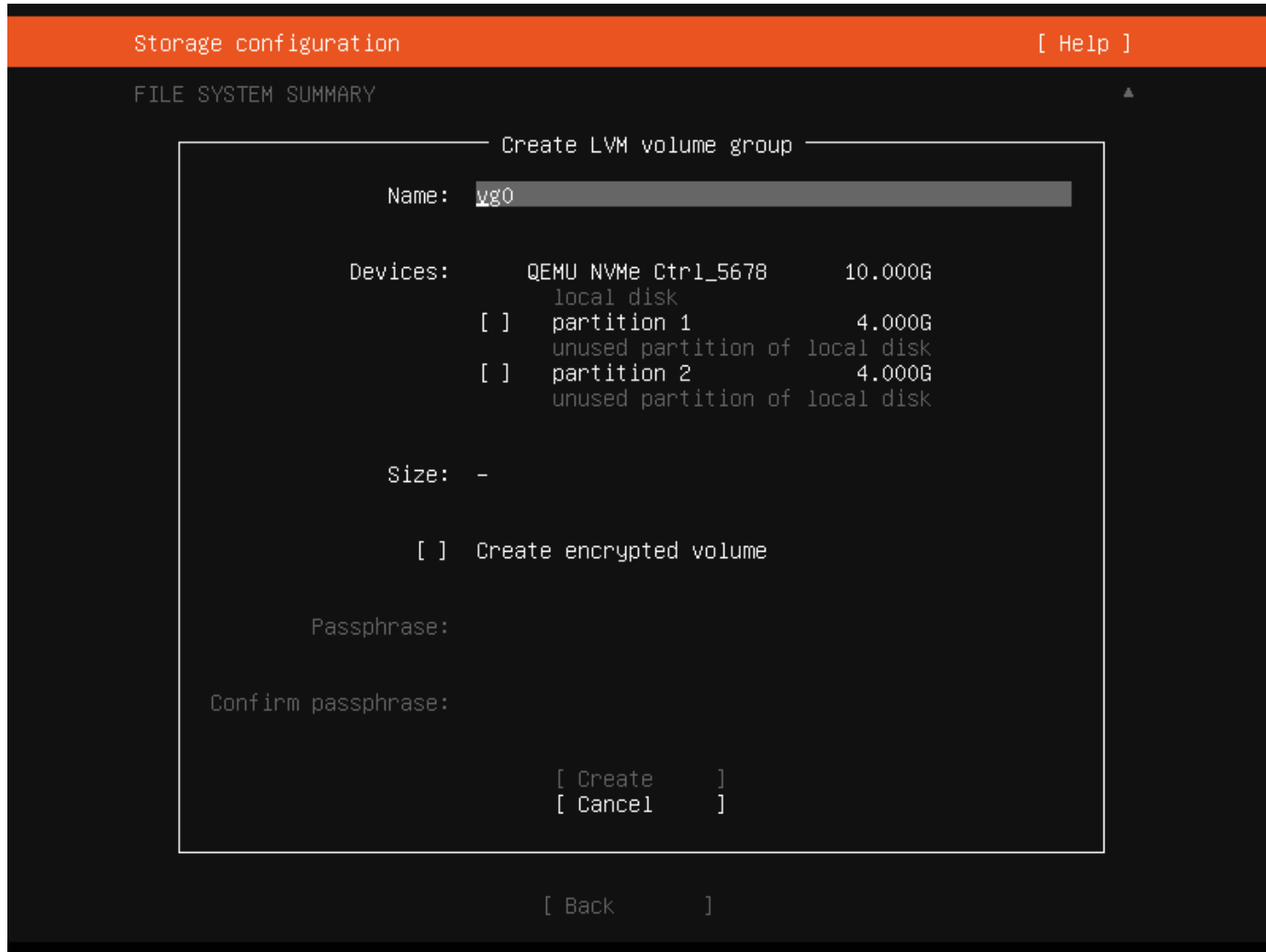

The LVM is a system of managing logical volumes, or filesystems, that is much more advanced and flexible than the traditional method of partitioning a disk into one or more segments and formatting that partition with a filesystem. It can be used to combine several disks into one larger pool of storage but it offers advantages even in a single disk system, such as snapshots and easy resizing of logical volumes.

As with RAID, a LVM volume group can be created out of entire disks or unformatted partitions. Select the "Create LVM volume group" button to open the creation dialog.

Once a volume group has been created, it can be divided into named logical volumes which can then be formatted and mounted. It generally makes sense to leave some space in the volume group for storage of snapshots and creation of more logical volumes as needed.

The server installer does not supported configuring any of the many, many options that LVM supports when creating volume groups and logical volumes.

# **Selecting boot devices**

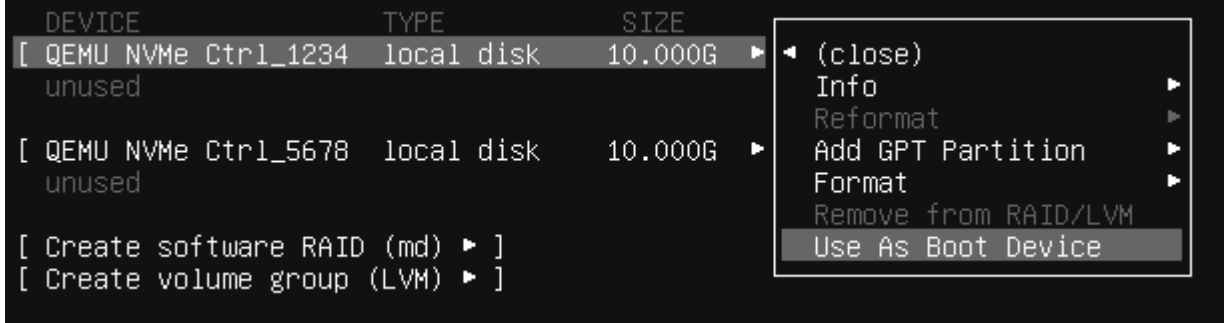

On all architectures other than s390x, the bootloader needs to be installed to a disk in such a way that the system firmware can find it on boot. By default, the first device to have a partition created on it is selected as a boot device but this can be changed later.

On amd64 and arm64 systems, multiple disks can be selected as boot devices, which means a system can be configured so that it will continue to boot after a failure of any one drive (assuming the root filesystem is placed on a RAID). The bootloader will be installed to each of these drives, and the operating system configured to install new versions of GRUB to each drive as it is updated.

amd64 systems use GRUB as the bootloader. amd64 systems can boot in either UEFI or legacy (sometimes called "BIOS") mode (many systems can be configured to boot in either mode) and the bootloader is located completely differently in the two modes.

In legacy mode, the bootloader is read from the first "sector" of a hard drive (exactly which hard drive is up to the system firmware, which can usually be configured in a vendor-specific way). The installer will write GRUB to the start of all disks selected as a boot devices. As GRUB does not entirely fit in one sector, a small unformatted partition is needed at the start of the disk, which will automatically be created when a disk is selected as a boot device (a disk with an existing GPT partition table can only be used as a boot device if it has this partition).

In UEFI mode, the bootloader loaded from a "EFI System Partition" (ESP), which is a partition with a particular type GUID. The installer automatically creates a 512MiB ESP on a disk when it is selected as a boot device and will install GRUB there (a disk with an existing partition table can only be used as a boot device if it has an ESP – bootloaders for multiple operating systems can be installed into a single ESP). UEFI defines a standard way to configure the way in which the operating system is chosen on boot, and the installer uses this to configure the system to boot the just-installed operating system. One of the ESPs must be mounted at /boot/efi.

Supported arm64 servers boot using UEFI, and are configured the same way as an UEFI-booting amd64 system.

ppc64el systems also load their bootloader (Petitboot, a small linux kernel) from a "PReP" partition with a special flag, so in most ways they are similar to a UEFI system. The installer only supports one PReP partition at this time.

# **Limitations and workarounds**

Currently, the installer cannot *edit* partition tables. You can use existing partitions or reformat a drive entirely but you cannot, for example, remove a large partition and replace it with two smaller ones.

The installer allows the creation of LVM volume groups and logical volumes and MD raid devices, but does not allow tweaking of the parameters – for example, all logical volumes are linear and all MD raid devices use the default metadata format (1.2).

These limits can both be worked around in the same way: drop to a shell and use the usual shell commands to edit the partition table or create the LV or RAID with desired parameters, and then select these partitions or devices as mount points in the installer. Any changes you make while the installer is running but before altering the storage configuration will reflected in the installer.

The installer cannot yet configure iSCSI mounts, ZFS at all, or btrfs subvolumes.

Attaching the Ubuntu Pro subscription to Ubuntu brings you the enterprise lifecycle, including Linux kernel livepatching, access to FIPS-validated packages, and compliance with security profiles such as CIS. This is not required for Ubuntu Pro instances through public clouds such as AWS, Azure or GCP, since these are automatically attached from launch.

### **Νote**:

Subscrip[tions are not just for ente](https://ubuntu.com/security/fips)rprise [customers. Anyone can get](https://ubuntu.com/security/certifications) a personal subscription for free on up [to 5 m](https://ubuntu.com/public-cloud)achines, or 50 if you are an official Ubu[ntu C](https://ubuntu.com/aws/pro)[ommun](https://ubuntu.com/azure/pro)ity [mem](https://ubuntu.com/gcp/pro)ber.

The following instructions explain how to attach your subscription to your Ubuntu systems.

# **Step 1: Install the Ubuntu P[ro Client](https://wiki.ubuntu.com/Membership)**

This step is necessary for Ubuntu Pro users or holders of personal subscriptions. If you are an Ubuntu Pro user through a public cloud offering, your subscription is already attached and you may skip these instructions.

We first need to make sure that we have the latest version of the Ubuntu Pro Client running. The package used to access the Pro Client (pro) is ubuntu-advantage-tools:

```
sudo apt update
sudo apt install ubuntu-advantage-tools
```
If you already have ubuntu-advantage-tools installed, this install command will upgrade the package to the latest version.

#### **Step 2: Attach your subscription**

Once you have the latest version of the Pro Client installed, you need to attach the Ubuntu Pro token to your Pro Client to gain access to the services provided under Ubuntu Pro.

First you need to retrieve your Ubuntu Pro token from the Ubuntu Pro dashboard. To access your dashboard, you need an Ubuntu One account. If you still need to create one, be sure to sign up using the email address used to create your subscription.

The Ubuntu One account functions as a single-sign-on (SSO), so once logged in we can go straight to the Ubuntu Pro dashboard at [ubuntu.com/pr](https://login.ubuntu.com/)o. Then click on the 'Machines' [column in the 'Your Pa](https://ubuntu.com/pro)id Subscriptions' table to reveal your token.

Now we're ready to attach our Ubuntu Pro token to the Pro Client:

sudo pro attach <your pro token>

You will know that the token has been successfully attached when you see the list of services, descriptions and their enabled/disabled status in a table similar to this:

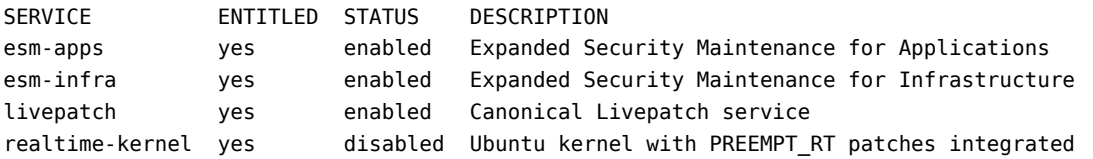

Note that Extended Security Maintenance (ESM) and Livepatch will auto-enable once your token has been attached to your machine.

After attaching the Pro Client with your token you can also use the Pro Client to activate most of the Ubuntu Pro services, including Livepatch, FIPS, and the CIS Benchmark tool.

# **Further reading**

- For more information about the Ubuntu Pro Client, you can read our documentation.
- For a guided tour through the most commonly-used commands available through the Ubuntu Pro Client, check out this tutorial.

We always hope, of course, that every install with the server instal[ler succeeds. But reality](https://canonical-ubuntu-pro-client.readthedocs-hosted.com/en/latest/) doesn't always work that way and there will sometimes be failures of various kinds. This section explains the most useful way to repor[t any](https://canonical-ubuntu-pro-client.readthedocs-hosted.com/en/latest/tutorials/basic_commands.html) failur[es so that we can](https://canonical-ubuntu-pro-client.readthedocs-hosted.com/en/latest/tutorials/basic_commands.html) fix the bugs causing them, and we'll keep the topic up to date as the installer changes.

The first thing to do is to update your Subiquity snap. Not only because we fix issues that cause failures over time but also because we've been working on features to make failure reporting easier.

A failure will result in a crash report being generated which bundles up all the information we need to fully diagnose a failure. These live in /var/crash in the installer environment, and for Ubuntu 19.10 and newer this is persisted to the install media by default (if there is space).

When an error occurs you are presented with a dialog that allows you to upload the report to the error tracker and offers options for continuing. Uploads to the error tracker are non-interactive and anonymous, so they are useful for tracking which kinds of errors are affecting most users, but they do not give us a way to ask you to help diagnose the failure.

You can create a Launchpad bug report, which does let us establish this kind of two way communication, based on the contents of a crash report by using the standard apport-cli tool that is part of Ubuntu. Copy the crash report to another system, run:

### apport-cli /path/to/report.crash

and follow the prompts.

You can also run apport-cli in the installer environment by switching to a shell but apport won't be able to open a browser to allow you to complete the report so you'll have to type the URL by hand on another machine.

If you have a specific goal, but are already familiar with Ubuntu Server, our *how-to* guides have more in-depth detail than our tutorials and can be applied to a broader set of applications. They'll help you achieve an end result but may require you to understand and adapt the steps to fit your specific requirements.

Advanced installation

amd64 netboot install

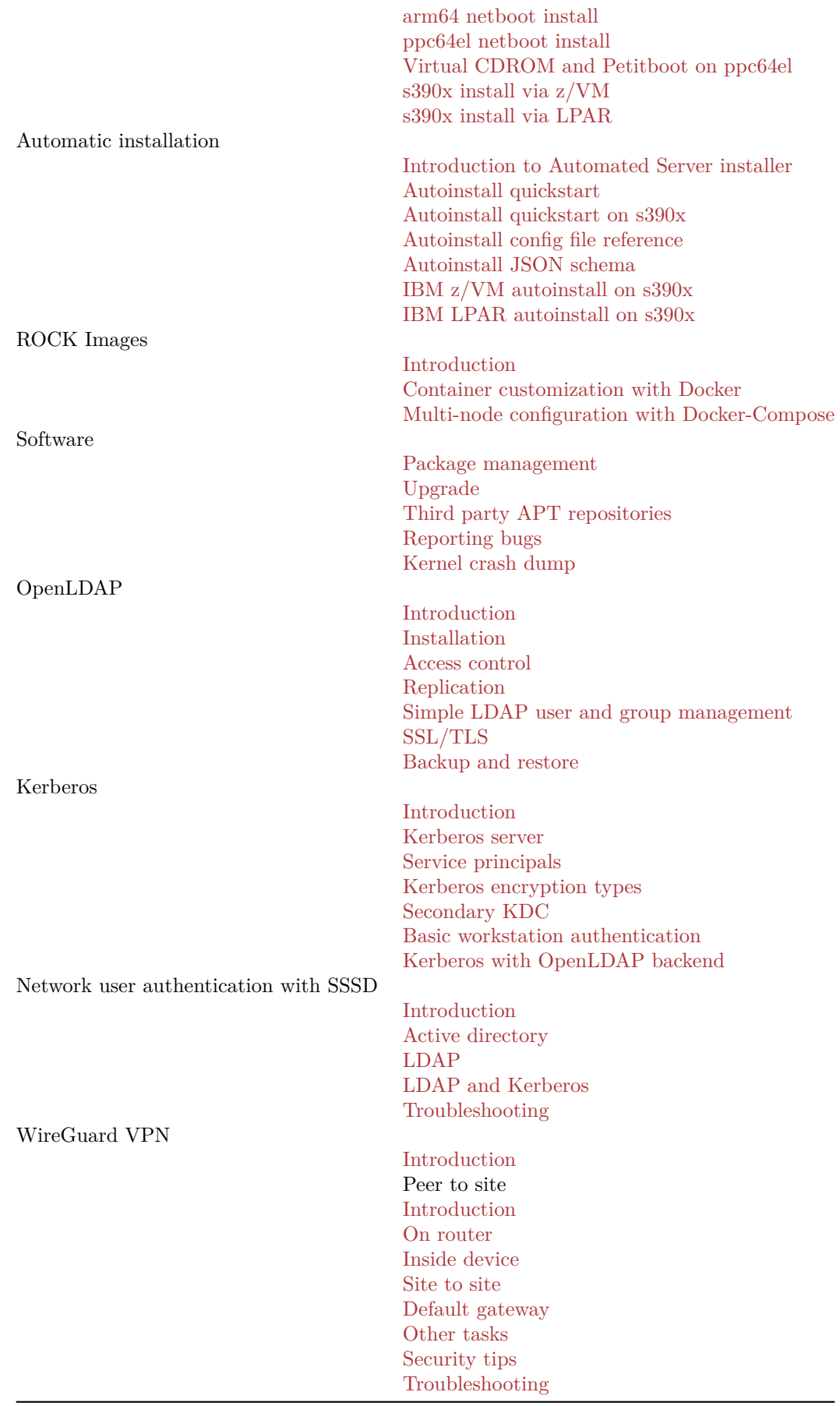

# **Virtualization**

Virtual machines (VMs)

QEMU Create VMs with Multipass

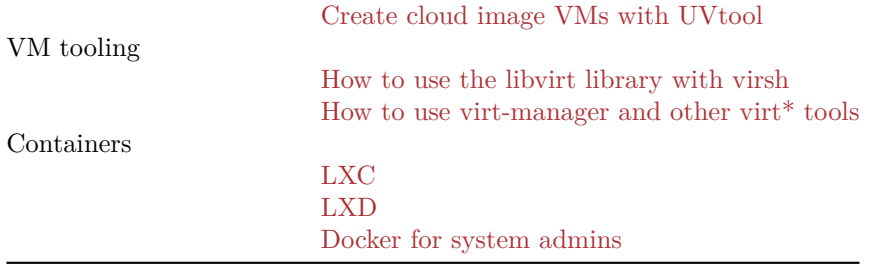

# **Networking**

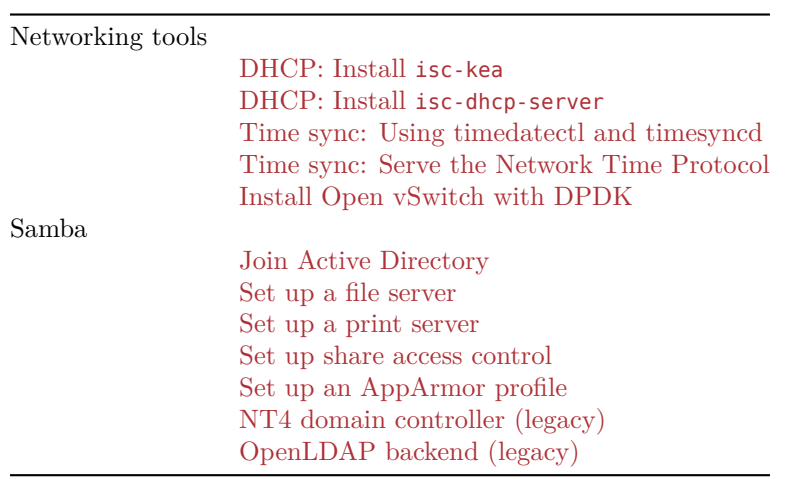

### **Mail services**

These guides will help you get started with the most common and popular mail services. If you aren't sure which service to use, check out our overview of these options.

> How to install and configure… Postfix Dovecot Exim4

## **Backups**

These guides focus on helping you set up backup systems. If you need guidance on these options, see our introduction to system backups.

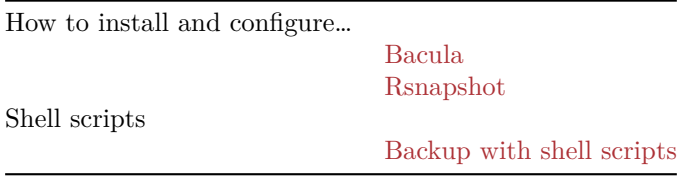

**Web**

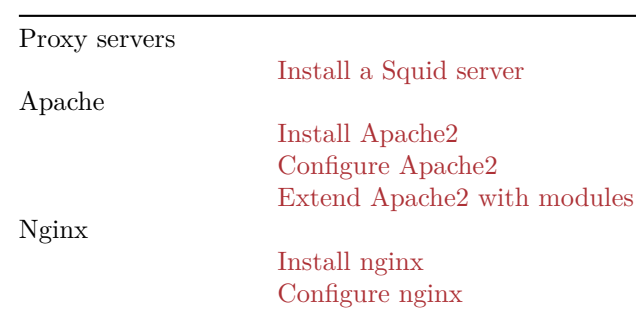

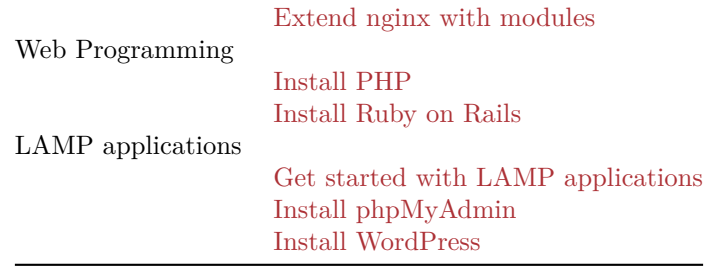

## **Graphics**

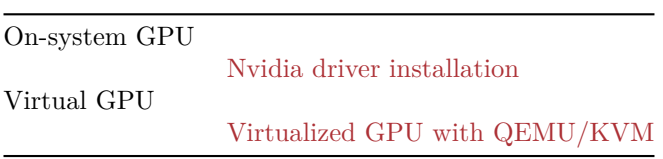

amd64 systems boot in either UEFI or legacy ("BIOS") mode (many systems can be configured to boot in either mode). The precise details depend on the system firmware, but both modes usually support the "Preboot eXecution Environment" (PXE) specification, which allows the provisioning of a bootloader over the network.

The process for network booting the live server installer is similar for both modes and goes like this:

- 1. The to-be-installed machine boots, and is directed to network boot.
- 2. The DHCP/BOOTP server tells the machine its network configuration and where to get the bootloader.
- 3. The machine's firmware downloads the bootloader over TFTP and executes it.
- 4. The bootloader downloads configuration, also over TFTP, telling it where to download the kernel, RAM Disk and kernel command line to use.
- 5. The RAM Disk looks at the kernel command line to learn how to configure the network and where to download the server ISO from.
- 6. The RAM Disk downloads the ISO and mounts it as a loop device.
- 7. From this point on the install follows the same path as if the ISO was on a local block device.

The difference between UEFI and legacy modes is that in UEFI mode the bootloader is an EFI executable, signed so that is accepted by Secure Boot, and in legacy mode it is PXELINUX. Most DHCP/BOOTP servers can be configured to serve the right bootloader to a particular machine.

# **Configuring DHCP/BOOTP and TFTP**

There are several implementations of the DHCP/BOO[TP and TFTP](https://wiki.syslinux.org/wiki/index.php?title=PXELINUX) protocols available. This document will briefly describe how to configure dnsmasq to perform both of these roles.

1. Install dnsmasq with:

sudo apt install dnsmasq

2. Put something like this in /etc/dnsmasq.conf.d/pxe.conf:

```
interface=<your interface>,lo
bind-interfaces
dhcp-range=<your interface>,192.168.0.100,192.168.0.200
dhcp-boot=pxelinux.0
dhcp-match=set:efi-x86_64,option:client-arch,7
dhcp-boot=tag:efi-x86_64,bootx64.efi
enable-tftp
tftp-root=/srv/tftp
```
### **Note**

This assumes several things about your network; read man dnsmasq or the default /etc/dnsmasq.conf for lots more options.

3. Restart dnsmasq with:

```
sudo systemctl restart dnsmasq.service
```
### **Serving the bootloaders and configuration.**

#### **We need to make this section possible to write sanely**

Ideally this would be something like:

```
apt install cd-boot-images-amd64
ln -s /usr/share/cd-boot-images-amd64 /srv/tftp/boot-amd64
```
#### **Mode-independent set up**

1. Download the latest live server ISO for the release you want to install:

wget http://cdimage.ubuntu.com/ubuntu-server/daily-live/current/focal-live-server-amd64.iso

2. Mount it.

mount ubuntu-19.10-live-server-amd64.iso /mnt

3. Copy the kernel and initrd from it to where the dnsmasq serves TFTP from:

cp /mnt/casper/{vmlinuz,initrd} /srv/tftp/

#### **Set up the files for UEFI booting**

1. Copy the signed shim binary into place:

```
apt download shim-signed
dpkg-deb --fsys-tarfile shim-signed*deb | tar x ./usr/lib/shim/shimx64.efi.signed -O > /srv/tftp/bootx64.efi
```
2. Copy the signed GRUB binary into place:

```
apt download grub-efi-amd64-signed
dpkg-deb --fsys-tarfile grub-efi-amd64-signed*deb | tar x ./usr/lib/grub/x86_64-efi-signed/grubnetx64.efi.signed -
O > /srv/tftp/grubx64.efi
```
3. GRUB also needs a font to be available over TFTP:

```
apt download grub-common
dpkg-deb --fsys-tarfile grub-common*deb | tar x ./usr/share/grub/unicode.pf2 -O > /srv/tftp/unicode.pf2
```
4. Create /srv/tftp/grub/grub.cfg that contains:

```
set default="0"
set timeout=-1
if loadfont unicode ; then
  set gfxmode=auto
  set locale_dir=$prefix/locale
 set lang=en_US
fi
terminal_output gfxterm
set menu color normal=white/black
set menu_color_highlight=black/light-gray
if background_color 44,0,30; then
  clear
fi
function gfxmode {
        set gfxpayload="${1}"
        if [ "$\{1\}" = "keep" ]; then
                set vt_handoff=vt.handoff=7
        else
                set vt handoff=
        fi
}
set linux_gfx_mode=keep
export linux_gfx_mode
```

```
menuentry 'Ubuntu 20.04' {
        gfxmode $linux_gfx_mode
        linux /vmlinux $vt_handoff quiet splash
        initrd /initrd
}
```
**Set up the files for legacy boot**

1. Download pxelinux.0 and put it into place:

```
wget http://archive.ubuntu.com/ubuntu/dists/eoan/main/installer-amd64/current/images/netboot/ubuntu-
installer/amd64/pxelinux.0
mkdir -p /srv/tftp
mv pxelinux.0 /srv/tftp/
```
5. Make sure to have installed package syslinux-common and then:

cp /usr/lib/syslinux/modules/bios/ldlinux.c32 /srv/tftp/

6. Create /srv/tftp/pxelinux.cfg/default containing:

```
DEFAULT install
LABEL install
  KERNEL vmlinuz
  INITRD initrd
```
APPEND root=/dev/ram0 ramdisk size=1500000 ip=dhcp url=http://cdimage.ubuntu.com/ubuntu-server/dailylive/current/focal-live-server-amd64.iso

As you can see, this downloads the ISO from Ubuntu's servers. You may well want to host it somewhere on your infrastructure and change the URL to match.

This configuration is obviously very simple. PXELINUX has many, many options, and you can consult its documentation at https://wiki.syslinux.org/wiki/index.php?title=PXELINUX for more.

This document provides the steps needed to install an system via netbooting and subiquity in UEFI mode with Ubuntu 20.04 (or later). The process is applicable to both of the architectures, arm64 and amd64. This process is inpired by this Ubuntu Discourse post for *legacy mode*, which is UEFI's predecessor. Focal (20.04, 20.04.5) and Groovy (20.10) have bee[n tested with the following method.](https://wiki.syslinux.org/wiki/index.php?title=PXELINUX)

# **[Configuring TFTP](https://discourse.ubuntu.com/t/netbooting-the-live-server-installer/14510)**

This article assumes that you have setup your tftp (and/or DHCP/bootp if necessary, depending on your LAN configuration) by following this Ubuntu Discourse post, or you could also consider build your own tftp in this way if your DNS and DHCP is already well configured:

#### \$ sudo apt install tftpd-hpa

If the installation is success[ful, check the corresponding](https://discourse.ubuntu.com/t/netbooting-the-live-server-installer/14510) TFTP service is active by this command:

#### \$ systemctl status tftpd-hpa.service

It is expected to show *active (running)* from the output messages. We will also assume your tftp root path is /var/lib/tftpboot in the remaining of this article.

## **Serving Files**

**You can skip the whole section of the following manual setup instruction by using** this non-official tool. The tool will setup your TFTP server to serve necessary files for netbooting.

### **Necessary Files**

There are several files needed for this process. The following files are needed:

- Ubuntu live server image
	- **–** For arm64 architecture, its image name has a *-arm64* suffix. For example, *ubuntu-20.04.5-live-serverarm64.iso*.
	- **–** For amd64 architecture, its image name has a *-amd64* suffix. For example, *ubuntu-20.04.5-live-serveramd64.iso*.
- grub efi binary (and the corresponding grub.cfg, which is a txt file)
- **–** For arm64 architecture, it is grubnetaa64.efi.signed.
- **–** For amd64 architecture, it is grubnetx64.efi.signed.
- initrd extracted from your target Ubuntu live server image (use hwe-initrd instread if you want to boot with HWE kernel)
- vmlinuz extracted from your target Ubuntu live server image (use hwe-vmlinuz instead if you want to boot with HWE kernel)

### **Examples**

In the following sections, we will take arm64 image as an example. This means the following files are used:

- Ubuntu 20.04.5 live server image *ubuntu-20.04.5-live-server-arm64.iso* from https://cdimage.ubuntu.com/ ubuntu/releases/20.04.5/release/ubuntu-20.04.5-live-server-arm64.iso
- grub efi binary grubnetaa64.efi.signed from http://ports.ubuntu.com/ubuntu-ports/dists/focal/main/uefi/ grub2-arm64/current/grubnetaa64.efi.signed
- initrd extracted from *ubuntu-20.04.5-live-server-arm64.iso*
- vmlinuz extracted from *[ubuntu-20.04.5-live-server-arm64.iso](https://cdimage.ubuntu.com/ubuntu/releases/20.04.5/release/ubuntu-20.04.5-live-server-arm64.iso)*

Pleas[e replace the corresponding files when you wa](http://ports.ubuntu.com/ubuntu-ports/dists/focal/main/uefi/grub2-arm64/current/grubnetaa64.efi.signed)nt [to work on amd64 image. For example, your files may be:](http://ports.ubuntu.com/ubuntu-ports/dists/focal/main/uefi/grub2-arm64/current/grubnetaa64.efi.signed)

- Ubuntu 20.04.5 live server image *ubuntu-20.04.5-live-server-amd64.iso* from https://releases.ubuntu.com/20.04. 5/ubuntu-20.04.5-live-server-amd64.iso
- grub efi binary grubnetx64.efi.signed from http://archive.ubuntu.com/ubuntu/dists/focal/main/uefi/grub2 amd64/current/grubnetx64.efi.signed
- initrd extracted from *ubuntu-20.04.5-live-server-amd64.iso*
- vmlinuz extracted from *[ubuntu-20.04.5-](https://releases.ubuntu.com/20.04.5/ubuntu-20.04.5-live-server-amd64.iso)live-server-amd64.iso*

#### **Dow[nload and Serve Grub EFI Binar](http://archive.ubuntu.com/ubuntu/dists/focal/main/uefi/grub2-amd64/current/grubnetx64.efi.signed)y**

The grub binary helps us redirect the downloading path to the target files via grub.cfg. You may refer to this discourse post to get more information about the PXE process and why we need this binary.

\$ sudo wget http://ports.ubuntu.com/ubuntu-ports/dists/focal/main/uefi/grub2-arm64/current/grubnetaa64.efi.signed - O /var/lib/tftpboot/grubnetaa64.efi.signed

[Plea](https://discourse.ubuntu.com/t/netbooting-the-live-server-installer/14510)se note you may need to change **the archive dists name** from focal to your target distribution n[ame.](https://discourse.ubuntu.com/t/netbooting-the-live-server-installer/14510)

#### **Download and Serve More Files**

Fetch the installer by downloading a Ubuntu arm server iso, e.g. 20.04.5 live server arm64 iso. Please note the prefix *live* is significant. We will need the files available only in the live version.

Mount the iso and copy the target files we need to the TFTP folder

\$ sudo mount ./ubuntu-20.04.5-live-server-arm64.iso /mnt

\$ sudo mkdir /var/lib/tftpboot/grub /var/lib/tftpboot/casper

\$ sudo cp /mnt/boot/grub/grub.cfg /var/lib/tftpboot/grub/

\$ sudo cp /mnt/casper/initrd /var/lib/tftpboot/casper/

\$ sudo cp /mnt/casper/vmlinuz /var/lib/tftpboot/casper/

So, the TFTP root folder should look like this now:

```
$ find /var/lib/tftpboot/
/var/lib/tftpboot/
/var/lib/tftpboot/grub
/var/lib/tftpboot/grub/grub.cfg
/var/lib/tftpboot/grubnetaa64.efi.signed
/var/lib/tftpboot/casper
/var/lib/tftpboot/casper/initrd
/var/lib/tftpboot/casper/vmlinuz
```
Finally, let's customize the grub menu so we could install our target image by fetching it directly over the internet.

```
$ sudo chmod +w /var/lib/tftpboot/grub/grub.cfg
$ sudo vi /var/lib/tftpboot/grub/grub.cfg
Add an new entry
menuentry "Install Ubuntu Server (Focal 20.04.5) (Pull the iso from web)" {
```
set gfxpayload=keep

```
linux /casper/vmlinuz url=http://cdimage.ubuntu.com/ubuntu/releases/20.04.5/release/ubuntu-20.04.5-
live-server-arm64.iso only-ubiquity ip=dhcp ---
```

```
initrd /casper/initrd
```
}

*ip=dhcp* is for the dhcp management setup in the lab. *url* is used to point to your target image download url. Remember to change them according to your scenario.

If everything goes well, you should get into the expected grub menu of the ephemeral live prompt. Select the entry you just put in grub.cfg, which is Install Ubuntu Server (Focal 20.04.5) (Pull the iso from web) in our example. Waiting a bit for downloading the iso and then you will see the subiquity welcome message. Enjoy the installation!

# **Appendix**

### **Always Make Sure of the Serving File Names**

For example, please make sure the target file name for *linux* and *initrd* is correct. For example, the default initrd binary file name of 20.04.5 is *initrd*, and it is *initrd.lz* for 20.10. Always make sure you serve the right file names. This is a frequent troubleshooting issue. Pay attention on this detail could save a lot of your time.

### **Booting Screenshots**

If your setup is correct, your grub.cfg should redirect the process to an ephemeral environment to download your target image assigned in the grub entry of grub.cfg. You will see a screen like this if you are able to access console or monitor device of your target machine:

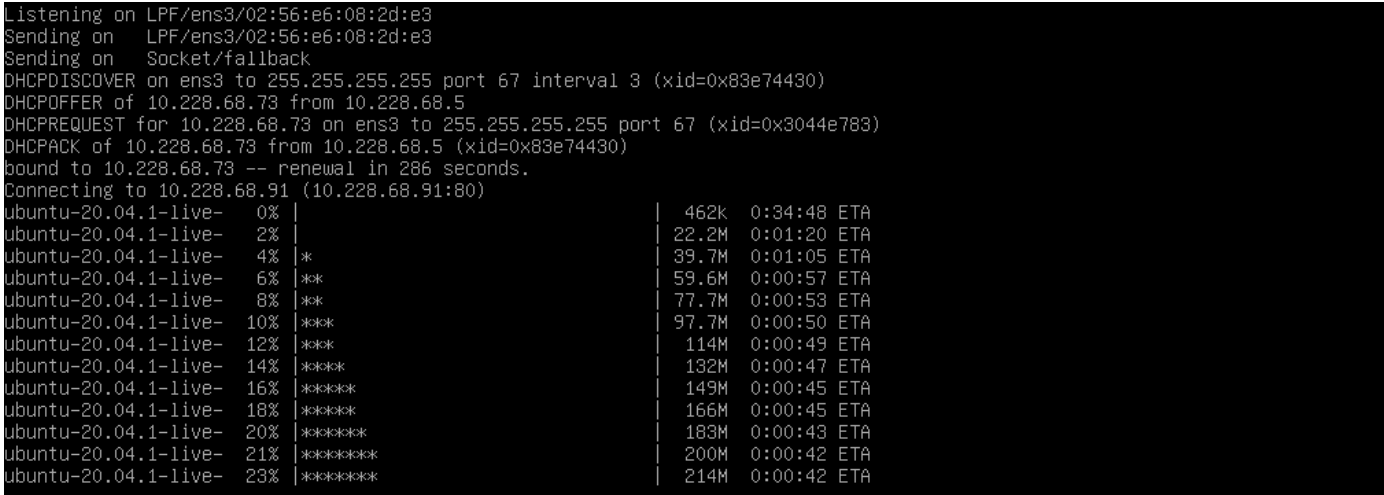

Wait a bit to complete downloading. If you see this subiquity welcome page, the installer is successfully launched via your UEFI PXE setup. Configurations!!

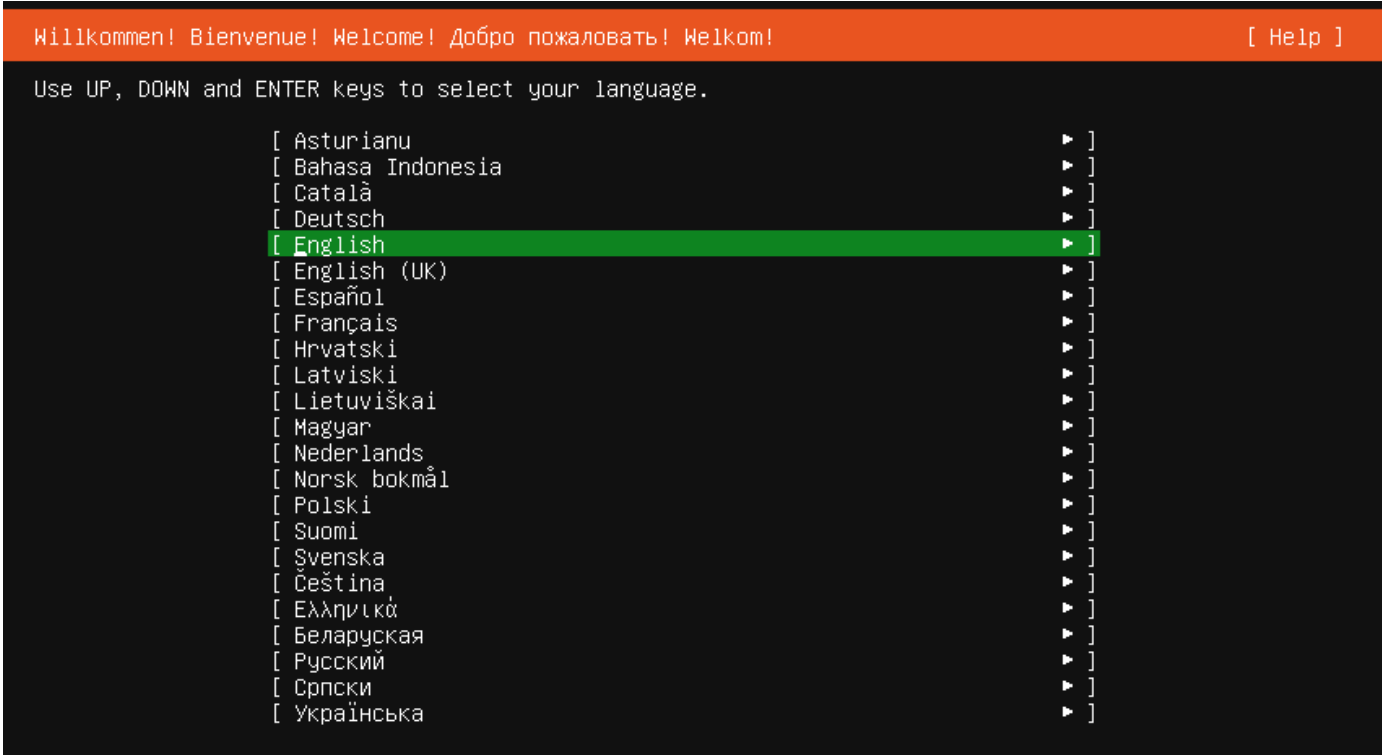

- Open a terminal window on your workstation and make sure the 'ipmitool' package is installed.
- Verify if you can reach the BMC of the IBM Power system via ipmitool with a simple ipmitool call like:

```
$ ipmitool -I lanplus -H Power9Box -U <user> -P <password> power status
Chassis Power is off
or:
$ ipmitool -I lanplus -H Power9Box -U <user> -P <password> fru print 47<br>Product Name . OpenPOWER Firmware
                             Product Name : OpenPOWER Firmware
```
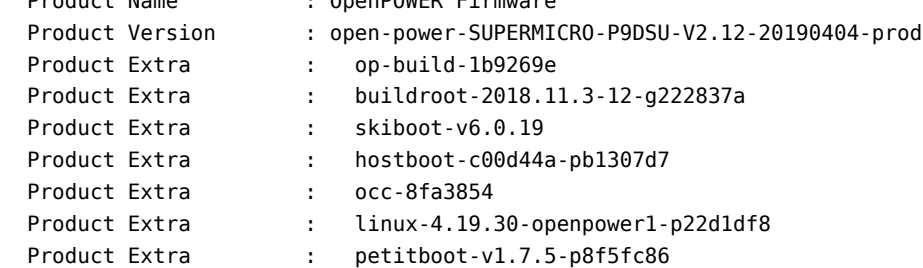

or:

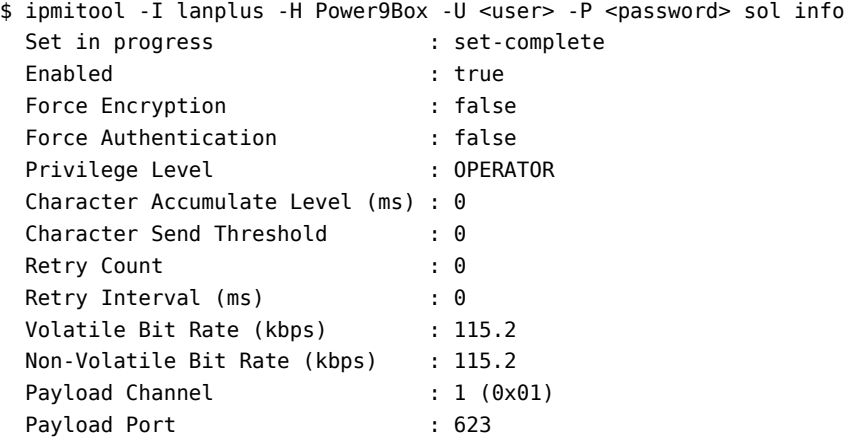

• Open a second terminal and activate serial-over-LAN (sol), so that you have two terminal windows open:

1. to control the BMC via IPMI

2. for the serial-over-LAN console

• Activate serial-over-LAN:
\$ ipmitool -I lanplus -H Power9Box -U <user> -P <password> sol activate ... • And power the system on in the 'control terminal' and watch the sol console: \$ ipmitool -I lanplus -H Power9Box -U <user> -P <password> power on ... It takes some time to see the first lines in the sol console: [SOL Session operational. Use ~? for help] --== Welcome to Hostboot ==-- 2.77131|secure|SecureROM valid - enabling functionality 3.15860|secure|Booting in secure mode. 5.59684|Booting from SBE side 0 on master proc=00050000 5.60502|ISTEP 6. 5 - host\_init\_fsi 5.87228|ISTEP 6. 6 - host\_set\_ipl\_parms 6.11032|ISTEP 6. 7 - host\_discover\_targets 6.67868|HWAS|PRESENT> DIMM[03]=A0A0000000000000 6.67870|HWAS|PRESENT> Proc[05]=8800000000000000 6.67871|HWAS|PRESENT> Core[07]=3FFF0C33FFC30000 6.98988|ISTEP 6. 8 - host\_update\_master\_tpm 7.22711|SECURE|Security Access Bit> 0xC000000000000000 7.22711|SECURE|Secure Mode Disable (via Jumper)> 0x0000000000000000 7.22731|ISTEP 6. 9 - host\_gard 7.43353|HWAS|FUNCTIONAL> DIMM[03]=A0A0000000000000 7.43354|HWAS|FUNCTIONAL> Proc[05]=8800000000000000 7.43356|HWAS|FUNCTIONAL> Core[07]=3FFF0C33FFC30000 7.44509|ISTEP 6.10 - host\_revert\_sbe\_mcs\_setup

…

• After a moment the system reaches the Petitboot screen:

─────────────────────────────────────────────────

Petitboot (v1.7.5-p8f5fc86) 9006-12P 1302NXA

```
[Network: enP2p1s0f0 / 0c:c4:7a:87:04:d8]
  Execute
  netboot enP2p1s0f0 (pxelinux.0)
[CD/DVD: sr0 / 2019-10-17-13-35-12-00]
  Install Ubuntu Server
[Disk: sda2 / 295f571b-b731-4ebb-b752-60aadc80fc1b]
  Ubuntu, with Linux 5.4.0-14-generic (recovery mode)
  Ubuntu, with Linux 5.4.0-14-generic
  Ubuntu
System information
System configuration
System status log
Language
```
\*Exit to shell

Retrieve config from URL

Rescan devices

Plugins (0)

Enter=accept, e=edit, n=new, x=exit, l=language, g=log, h=help

─────────────────────────────────────────────────

Select '\*Exit to shell'

## **Notice:**

Make sure you really watch the sol, since the petitboot screen (above) has a time out (usually 10 or 30 seconds) and afterwards it automatically proceeds and it tries to boot from the configured devices (usually disk). This can be prevented by just navigating in petitboot. The petitboot shell is small Linux based OS:

...

Exiting petitboot. Type 'exit' to return. You may run 'pb-sos' to gather diagnostic data

## **Notice:**

In case one needs to gather system details and diagnostic data for IBM support, this can be done here by running 'pb-sos' (see msg).

• Now download the 'live-server' ISO image (notice that 'focal-live-server-ppc64el.iso' uses subiquity, 'focal-servers390x.iso' uses d-i):

Again for certain web locations a proxy needs to be used:

```
/ # export http_proxy=http://squid.proxy:3128 # in case a proxy is required
/ #
/ # wget http://cdimage.ubuntu.com/ubuntu-server/daily-live/current/focal-live-server-ppc64el.iso
Connecting to <proxy-ip>:3128 (<proxy-ip>:3128)
focal-live-server-pp 100% |....................| 922M 0:00:00 ETA
```
• Next is to loop-back mount the ISO:

```
/ # mkdir iso
/ # mount -o loop focal-live-server-ppc64el.iso iso
```
Or in case autodetect of type iso9660 is not supported or not working, explicitly specify the 'iso9660' type:

/ # mount -t iso9660 -o loop focal-live-server-ppc64el.iso iso

• Now load kernel and initrd from the loop-back mount, specify any needed kernel parameters and get it going:

```
/ # kexec -l ./iso/casper/vmlinux --initrd=./iso/casper/initrd.gz --append="ip=dhcp url=http://cdimage.ubuntu.com/ubuntu-
server/daily-live/current/focal-live-server-ppc64el.iso http_proxy=http://squid.proxy:3128 --- quiet"
/ # kexec -e
The system is going down NOW!
Sent SIGTERM to all processes
Sent SIGKILL to all processes
```
...

**Note** that in order to boot with and install the hwe kernel (if available), just substitute vmlinux with vmlinux-hwe in the first kexec line.

• The system now performs the initial boot of the installer:

```
[ 1200.687004] kexec core: Starting new kernel
[ 1277.493883374,5] OPAL: Switch to big-endian OS
[ 1280.465061219,5] OPAL: Switch to little-endian OS
ln: /tmp/mountroot-fail-hooks.d//scripts/init-premount/lvm2: No such file or directory
Internet Systems Consortium DHCP Client 4.4.1
Copyright 2004-2018 Internet Systems Consortium.
All rights reserved.
For info, please visit https://www.isc.org/software/dhcp/
Listening on LPF/enP2p1s0f3/0c:c4:7a:87:04:db
Sending on LPF/enP2p1s0f3/0c:c4:7a:87:04:db
Listening on LPF/enP2p1s0f2/0c:c4:7a:87:04:da
Sending on LPF/enP2p1s0f2/0c:c4:7a:87:04:da
Listening on LPF/enP2p1s0f1/0c:c4:7a:87:04:d9
Sending on LPF/enP2p1s0f1/0c:c4:7a:87:04:d9
Listening on LPF/enP2p1s0f0/0c:c4:7a:87:04:d8
Sending on LPF/enP2p1s0f0/0c:c4:7a:87:04:d8
Sending on Socket/fallback
DHCPDISCOVER on enP2p1s0f3 to 255.255.255.255 port 67 interval 3
(xid=0x8d5704c)
DHCPDISCOVER on enP2p1s0f2 to 255.255.255.255 port 67 interval 3
(xid=0x94b25b28)
DHCPDISCOVER on enP2p1s0f1 to 255.255.255.255 port 67 interval 3
(xid=0x4edd0558)
DHCPDISCOVER on enP2p1s0f0 to 255.255.255.255 port 67 interval 3
(xid=0x61c90d28)
DHCPOFFER of 10.245.71.102 from 10.245.71.3
DHCPREQUEST for 10.245.71.102 on enP2p1s0f0 to 255.255.255.255 port 67
(xid=0x280dc961)
```
DHCPACK of 10.245.71.102 from 10.245.71.3 (xid=0x61c90d28) bound to 10.245.71.102 -- renewal in 236 seconds. Connecting to 91.189.89.11:3128 (91.189.89.11:3128) focal-live-server-pp 1% | | 14.0M 0:01:04 ETA focal-live-server-pp 4% |\* | 45.1M 0:00:38 ETA focal-live-server-pp 8% |\*\* | 76.7M 0:00:33 ETA focal-live-server-pp 11% | \*\*\* | 105M 0:00:31 ETA focal-live-server-pp 14% | \*\*\*\* | 133M 0:00:29 ETA focal-live-server-pp 17% | \*\*\*\*\* | 163M 0:00:27 ETA focal-live-server-pp 20% |\*\*\*\*\*\* | 190M 0:00:26 ETA focal-live-server-pp 24% |\*\*\*\*\*\*\* | 222M 0:00:25 ETA  $focal-like-server-pp 27%$  |\*\*\*\*\*\*\*\* focal-live-server-pp 30% |\*\*\*\*\*\*\*\*\* | 283M 0:00:22 ETA focal-live-server-pp 34% |\*\*\*\*\*\*\*\*\*\* | 315M 0:00:21 ETA  $focal-live-server-pp$  37%  $|***********$ focal-live-server-pp 39% |\*\*\*\*\*\*\*\*\*\*\*\* | 367M 0:00:19 ETA focal-live-server-pp 42% |\*\*\*\*\*\*\*\*\*\*\*\*\* | 392M 0:00:18 ETA focal-live-server-pp 45% |\*\*\*\*\*\*\*\*\*\*\*\*\*\* | 420M 0:00:17 ETA  $focal-like-server-pp 48%$  |\*\*\*\*\*\*\*\*\*\*\*\*\*\*\*\* focal-live-server-pp 52% |\*\*\*\*\*\*\*\*\*\*\*\*\*\*\*\* | 482M 0:00:15 ETA focal-live-server-pp 55% |\*\*\*\*\*\*\*\*\*\*\*\*\*\*\*\*\* | 514M 0:00:14 ETA focal-live-server-pp 59% |\*\*\*\*\*\*\*\*\*\*\*\*\*\*\*\*\*\* | 546M 0:00:13 ETA focal-live-server-pp 62% |\*\*\*\*\*\*\*\*\*\*\*\*\*\*\*\*\*\*\*\* | 578M 0:00:11 ETA |<br>| 607M 0:00:10 67A || 65% |\*\*\*\*\*\*\*\*\*\*\*\*\*\*\*\*\*\*\*\*\*\*\*\*\*\* | 607M 0:00:10 ETA<br>| 637M 0:00:09 ETA | 698 |\*\*\*\*\*\*\*\*\*\*\*\*\*\*\*\*\*\*\*\*\*\*\*\* | 637M 0:00:09 ETA focal-live-server-pp 69% |\*\*\*\*\*\*\*\*\*\*\*\*\*\*\*\*\*\*\*\*\*\*\*\*\*\*\*\*\*\*\*\*\* | 637M 0:00:09 ETA<br>focal-live-server-pp 72% |\*\*\*\*\*\*\*\*\*\*\*\*\*\*\*\*\*\*\*\*\*\*\*\*\*\*\*\* | 669M 0:00:08 ETA focal-live-server-pp 72% |\*\*\*\*\*\*\*\*\*\*\*\*\*\*\*\*\*\*\*\*\*\*\* | 669M 0:00:08 ETA focal-live-server-pp 75% |\*\*\*\*\*\*\*\*\*\*\*\*\*\*\*\*\*\*\*\*\*\*\*\* | 700M 0:00:07 ETA focal-live-server-pp 79% |\*\*\*\*\*\*\*\*\*\*\*\*\*\*\*\*\*\*\*\*\*\*\*\*\* | 729M 0:00:06 ETA focal-live-server-pp 82% |\*\*\*\*\*\*\*\*\*\*\*\*\*\*\*\*\*\*\*\*\*\*\*\*\*\* | 758M 0:00:05 ETA focal-live-server-pp 85% |\*\*\*\*\*\*\*\*\*\*\*\*\*\*\*\*\*\*\*\*\*\*\*\*\*\*\* | 789M 0:00:04 ETA focal-live-server-pp 88% |\*\*\*\*\*\*\*\*\*\*\*\*\*\*\*\*\*\*\*\*\*\*\*\*\*\*\*\* | 817M 0:00:03 ETA focal-live-server-pp 91% |\*\*\*\*\*\*\*\*\*\*\*\*\*\*\*\*\*\*\*\*\*\*\*\*\*\*\*\*\* | 842M 0:00:02 ETA focal-live-server-pp 93% |\*\*\*\*\*\*\*\*\*\*\*\*\*\*\*\*\*\*\*\*\*\*\*\*\*\*\*\*\*\* | 867M 0:00:01 ETA focal-live-server-pp 97% |\*\*\*\*\*\*\*\*\*\*\*\*\*\*\*\*\*\*\*\*\*\*\*\*\*\*\*\*\*\*\* | 897M 0:00:00 ETA focal-live-server-pp 100% |\*\*\*\*\*\*\*\*\*\*\*\*\*\*\*\*\*\*\*\*\*\*\*\*\*\*\*\*\*\*\*\*| 922M 0:00:00 ETA mount: mounting /cow on /root/cow failed: No such file or directory Connecting to plymouth: Connection refused passwd: password expiry information changed. [ 47.202736] /dev/loop3: Can't open blockdev [ 52.672550] cloud-init[3759]: Cloud-init v. 20.1-10-g71af48df-0ubuntu1 running 'init-local' at Wed, 18 Mar 2020 15:18:07 +0000. Up 51.87 seconds.

...

• And you will eventually reach the initial subiquity installer screen:

▄▄▄▄▄▄▄▄▄▄▄▄▄▄▄▄▄▄▄▄▄▄▄▄▄▄▄▄▄▄▄▄▄▄▄▄▄▄▄▄▄▄▄▄▄▄▄▄▄▄▄▄▄▄▄▄▄▄▄▄▄▄ Willkommen! Bienvenue! Welcome! Добро пожаловать! Welkom ▀▀▀▀▀▀▀▀▀▀▀▀▀▀▀▀▀▀▀▀▀▀▀▀▀▀▀▀▀▀▀▀▀▀▀▀▀▀▀▀▀▀▀▀▀▀▀▀▀▀▀▀▀▀▀▀▀▀▀▀▀▀

Use UP, DOWN and ENTER keys to select your language.

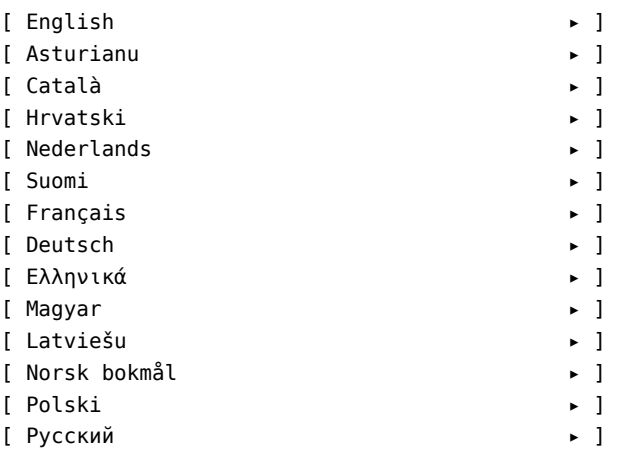

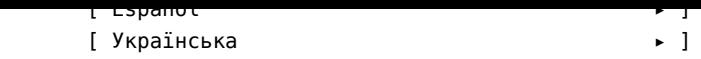

\* The rest is (subiquity-) installation as usual...

There is also documentation on booting the installer over the network.

- *Notice:* Not all IBM Power machines come with the capability to install via a virtual CDROM !
- A separate system (ideall[y in the same network, because of ipmi](https://ubuntu.com/server/docs/install/netboot-ppc64el)tool) is needed to host the ppc64el ISO Image file, that is later used as virtual CDROM.
- Login to this separate host and make sure that the ipmitool package is installed:

```
$ sudo apt install ipmitool
```
as well as Samba:

\$ sudo apt install samba

• Next is to setup and configure Samba:

```
$ sudo touch /etc/samba/smb.conf && sudo tee -a /etc/samba/smb.conf <<EOF
[winshare]
 path=/var/winshare
 browseable = yes
 read only = no
 guest ok = yes
```
EOF

 $\ddotsc$ 

And do a quick verification that the required lines are in:

```
$ tail -n 5 /etc/samba/smb.conf
[winshare]
 path=/var/winshare
 browseable = yes
 read only = no
 guest ok = yes
```
## • (Optional)

For downloading the image you may have to use a proxy server:

```
$ sudo touch ~/.wgetrc && sudo tee -a ~/.wgetrc <<EOF
use_proxy=yes
http_proxy=squid.proxy:3128
https_proxy=squid.proxy:3128
EOF
```
• The ISO image needs to be downloaded now:

\$ wget http://cdimage.ubuntu.com/ubuntu/releases/focal/release/ubuntu-20.04-live-server-ppc64el.iso - directory-prefix=/var/winshare

The proxy can also be passed over as wget argument, like this:

\$ wget -e use\_proxy=yes -e http\_proxy=squid.proxy:3128 http://cdimage.ubuntu.com/ubuntu/releases/focal/release/ubuntu-20.04-live-server-ppc64el.iso --directory-prefix=/var/winshare

• Change file mode of the ISO image file:

```
$ sudo chmod -R 755 /var/winshare/
$ ls -l /var/winshare/
-rwxr-xr-x 1 ubuntu ubuntu 972500992 Mar 23 08:02 focal-live-server-ppc64el.iso
```
• Restart and check the Samba service:

```
$ sudo service smbd restart
```

```
$ sudo service smbd status
```

```
● smbd.service - Samba SMB Daemon
  Loaded: loaded (/lib/systemd/system/smbd.service; enabled; vendor
preset: ena
```
Active: active (running) since Tue 2020-02-04 15:17:12 UTC; 4s ago

```
Docs: man:smbd(8)
            man:samba(7)
            man:smb.conf(5)
  Main PID: 6198 (smbd)
     Status: "smbd: ready to serve connections..."
     Tasks: 4 (limit: 19660)
     CGroup: /system.slice/smbd.service
             ├─6198 /usr/sbin/smbd --foreground --no-process-group
            ├─6214 /usr/sbin/smbd --foreground --no-process-group
            ├─6215 /usr/sbin/smbd --foreground --no-process-group
            └─6220 /usr/sbin/smbd --foreground --no-process-group
  Feb 04 15:17:12 host systemd[1]: Starting Samba SMB Daemon…
  Feb 04 15:17:12 host systemd[1]: Started Samba SMB Daemon.
• Test Samba share:
  ubuntu@host:~$ smbclient -L localhost
  WARNING: The "syslog" option is deprecated
  Enter WORKGROUP\ubuntu's password:
     Sharename Type Comment
      --------- ---- -------
     print$ Disk Printer Drivers
     winshare Disk
     IPC$ IPC IPC Service (host server (Samba, Ubuntu))
     Reconnecting with SMB1 for workgroup listing.
     Server Comment
      --------- -------
     Workgroup Master
      --------- -------
     WORKGROUP host
• Get the IP address of the Samba host:
  $ ip -4 -brief address show
  lo UNKNOWN 127.0.0.1/8
  ibmveth2 UNKNOWN 10.245.246.42/24
• (Optional)
  Even more testing if the Samba share is accessible from remote:
  user@workstation:~$ mkdir -p /tmp/test
  user@workstation:~$ sudo mount -t cifs -o
  username=guest,password=guest //10.245.246.42/winshare /tmp/test/
  user@workstation:~$ ls -la /tmp/test/
  total 1014784
  drwxr-xr-x 2 root root 0 May 4 15:46 .
  drwxrwxrwt 18 root root 420 May 4 19:25 ..
  -rwxr-xr-x 1 root root 1038249984 May 3 19:37 ubuntu-20.04-live-server-ppc64el.iso
• Now use a browser and navigate to the BMC of the Power system that should be installed (let's assume the
  BMC's IP address is 10.245.246.247):
  firefox http://10.245.246.247/
• Login to the BMC and find and select:
  Virtual Media --> CDROM
• Enter the IP address of the Samba share:
  10.245.246.42
  and the path to the Samba share:
  \winshare\focal-live-server-ppc64el.iso
• Click Save and Mount
  (make sure that the virtual CDROM is really properly mounted !)
```
CD-ROM Image:

This option allows you to share a CD-ROM image over a Windows Share with a

maximum size of 4.7GB. This image will be emulated to the host as USB device.

```
Device 1 There is an iso file mounted.
Device 2 No disk emulation set.
Device 3 No disk emulation set.
<Refresh Status>
Share host: 10.245.246.42
Path to image: \winshare\focal-live-server-ppc64el.iso
User (optional):
Password (optional):
<Save> <Mount> <Unmount>
```
• *Notice:*

It's important that you see a status like:

Device 1 There is an iso file mounted

Only in this case the virtual CDROM is properly mounted and you will see the boot / install from CDROM entry in petitboot:

[CD/DVD: sr0 / 2020-03-23-08-02-42-00] Install Ubuntu Server

• Now use the ipmitool to boot the system into the petitboot loader:

```
$ ipmitool -I lanplus -H 10.245.246.247 -U ADMIN -P <password> power status
$ ipmitool -I lanplus -H 10.245.246.247 -U ADMIN -P <password> sol activate
$ ipmitool -I lanplus -H 10.245.246.247 -U ADMIN -P <password> power on
Chassis Power Control: Up/On
```
• And reach the Petitboot screen:

Petitboot (v1.7.5-p8f5fc86) 9006-12C BOS0026

```
[Network: enP2p1s0f0 / ac:1f:6b:09:c0:52]
  execute
  netboot enP2p1s0f0 (pxelinux.0)
System information
System configuration
System status log
Language
Rescan devices
Retrieve config from URL
```
──────────────────────────────────<del>─</del>

Enter=accept, e=edit, n=new, x=exit, l=language, g=log, h=help Default boot cancelled

• And make sure that booting from CDROM is enabled:

─────────────────────────────────────────────

─────────────────────────────────────────────

Petitboot (v1.7.5-p8f5fc86) 9006-12C BOS0026

\*Plugins (0) Exit to shell

```
[Network: enP2p1s0f0 / ac:1f:6b:09:c0:52]
  Execute
  netboot enP2p1s0f0 (pxelinux.0)
[Disk: sda2 / ebdb022b-96b2-4f4f-ae63-69300ded13f4]
  Ubuntu, with Linux 5.4.0-12-generic (recovery mode)
  Ubuntu, with Linux 5.4.0-12-generic
  Ubuntu
System information
System configuration
System status log
Language
Rescan devices
```
Retrieve config from URL \*Plugins (0) Exit to shell

Enter=accept, e=edit, n=new, x=exit, l=language, g=log, h=help [sda3] Processing new Disk device

Petitboot System Configuration

─────────────────────────────────────────────

──────────────────────────────────────────────

Autoboot: ( ) Disabled (\*) Enabled Boot Order: (0) Any CD/DVD device (1) disk: sda2 [uuid: ebdb022b-96b2-4f4f-ae63-69300ded13f4] (2) net: enP2p1s0f0 [mac: ac:1f:6b:09:c0:52] [ Add Device ] [ Clear & Boot Any ] [ Clear ] Timeout: 30 seconds Network: (\*) DHCP on all active interfaces ( ) DHCP on a specific interface ( ) Static IP configuration ───────────────────────────────────────────── tab=next, shift+tab=previous, x=exit, h=help Petitboot System Configuration ───────────────────────────────────────────── Network: (\*) DHCP on all active interfaces ( ) DHCP on a specific interface ( ) Static IP configuration DNS Server(s): (eg. 192.168.0.2) (if not provided by DHCP server) HTTP Proxy: HTTPS Proxy: Disk R/W: ( ) Prevent all writes to disk (\*) Allow bootloader scripts to modify disks Boot console: (\*) /dev/hvc0 [IPMI / Serial] ( ) /dev/tty1 [VGA] Current interface: /dev/hvc0 [ OK ] [ Help ] [ Cancel ]

tab=next, shift+tab=previous, x=exit, h=help

──────────────────────────────────<del>─</del>

- Now select the 'Install Ubuntu Server' entry below the CD/DVD entry:
	- [CD/DVD: sr0 / 2020-03-23-08-02-42-00] \* Install Ubuntu Server
- And let Petitboot boot from the (virtual) CDROM image:

Sent SIGKILL to all processes [ 119.355371] kexec\_core: Starting new kernel

[ 194.483947394,5] OPAL: Switch to big-endian OS

[ 197.454615202,5] OPAL: Switch to little-endian OS

▄▄▄▄▄▄▄▄▄▄▄▄▄▄▄▄▄▄▄▄▄▄▄▄▄▄▄▄▄▄

▀▀▀▀▀▀▀▀▀▀▀▀▀▀▀▀▀▀▀▀▀▀▀▀▀▀▀▀▀▀▀▀▀▀▀▀▀▀▀▀▀▀▀

• Finally the initial subiquity installer screen will show up in the console:

Willkommen! Bienvenue! Welcome! Добро пожаловать! Welkom

Use UP, DOWN and ENTER keys to select your language.

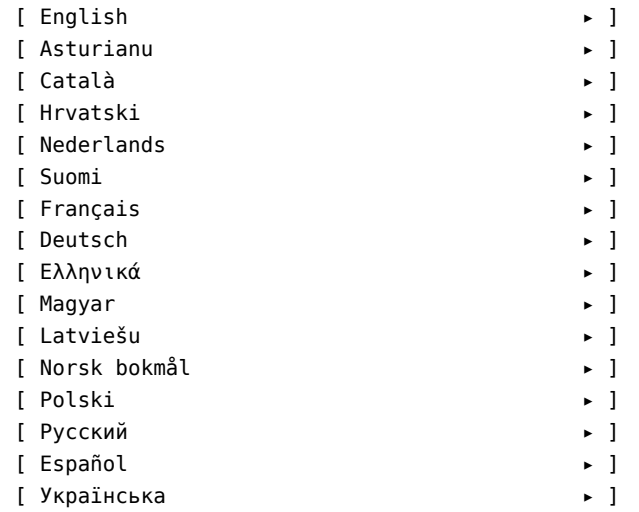

• The rest of the installation is business as usual …

Doing a manual live installation as described here - meaning without specifying a parmfile - is supported since Ubuntu Server LTS 20.04.5 ('Focal') and any newer release, like 20.10 ('Groovy').

The following guide assumes that a z/VM guest has been defined, and that it is able to either reach the public cdimage.ubuntu.com server or an internal FTP or HTTP server that hosts an Ubuntu Server 20.04 installer image, like this 20.04 (a.k.a. Focal) daily live image here: http://cdimage.ubuntu.com/ubuntu/releases/20.04.5/release/ubuntu-20.04.5-live-server-s390x.iso

• Find a place to download the installer image:

```
user@workstation:~$ wget
  http://cdimage.ubuntu.com/ubuntu/releases/20.04.5/release/ubuntu-20.04.5-live-server-s390x.iso
  --2020-08-08 16:01:52--
  http://cdimage.ubuntu.com/ubuntu/releases/20.04.5/release/ubuntu-20.04.5-live-server-s390x.iso
  Resolving cdimage.ubuntu.com (cdimage.ubuntu.com)... 2001:67c:1560:8001::1d, 2001:67c:1360:8001::27, 2001:67c:1360:80
  Connecting to cdimage.ubuntu.com
  (cdimage.ubuntu.com)|2001:67c:1560:8001::1d|:80... connected.
  HTTP request sent, awaiting response... 200 OK
  Length: 705628160 (673M) [application/x-iso9660-image]
  Saving to: 'ubuntu-20.04.5-live-server-s390x.iso'
  ubuntu-20.04.5-live 100%[===================>] 672.94M 37.1MB/s in
  17s
  2020-08-08 16:02:10 (38.8 MB/s) - 'ubuntu-20.04.5-live-server-s390x.iso' saved
  [705628160/705628160]
• Now loop-back mount the ISO to extract four files that are needed for a z/VM guest installation:
  user@workstation:~$ mkdir iso
  user@workstation:~$ sudo mount -o loop ubuntu-20.04.5-live-server-s390x.iso iso
  user@workstation:~$
  user@workstation:~$ ls -1 ./iso/boot/{ubuntu.exec,parmfile.*,kernel.u*,initrd.u*}
  ./iso/boot/initrd.ubuntu
  ./iso/boot/kernel.ubuntu
  ./iso/boot/parmfile.ubuntu
  ./iso/boot/ubuntu.exec
```
- Now transfer these four files to your z/VM guest (for example to its 'A' file mode), using either the 3270 terminal emulator or ftp.
- Then log on to your  $z/VM$  guest that you want to use for the installation. In this example it will be guest '10.222.111.24'.
- Execute the ubuntu REXX script to kick-off the installation:

```
ubuntu
00: 0000004 FILES PURGED
00: RDR FILE 0125 SENT FROM 10.222.111.24 PUN WAS 0125 RECS 101K CPY 001 A NOHOLD NO
KEEP
00: RDR FILE 0129 SENT FROM 10.222.111.24 PUN WAS 0129 RECS 0001 CPY 001 A NOHOLD NO
KEEP
00: RDR FILE 0133 SENT FROM 10.222.111.24 PUN WAS 0133 RECS 334K CPY 001 A NOHOLD NO
KEEP
00: 0000003 FILES CHANGED
00: 0000003 FILES CHANGED
01: HCPGSP2627I The virtual machine is placed in CP mode due to a SIGP initial CPU reset from CPU 00.
02: HCPGSP2627I The virtual machine is placed in CP mode due to a SIGP initial CPU reset from CPU 00.
03: HCPGSP2627I The virtual machine is placed in CP mode due to a SIGP initial CPU reset from CPU 00.
     0.390935| Initramfs unpacking failed: Decoding failed
Unable to find a medium container a live file system
```
• In the usual case that no parmfile was configured, the installation system now offers to interactively configure the basic network:

```
Attempt interactive netboot from a URL?
yes no (default yes): yes
Available qeth devices:
0.0.0600 0.0.0603
zdev to activate (comma separated, optional): 0600
QETH device 0.0.0600:0.0.0601:0.0.0602 configured
Two methods available for IP configuration:
 * static: for static IP configuration
  * dhcp: for automatic IP configuration
static dhcp (default 'dhcp'): static
ip: 10.222.111.24
gateway (default 10.222.111.1): .
dns (default .):
vlan id (optional):
http://cdimage.ubuntu.com/ubuntu/releases/20.04.5/release/ubuntu-20.04.5-live-server-s390x.iso (default)
url: ftp://10.11.12.2:21/ubuntu-live-server-20.04.5/ubuntu-20.04.5-live-server-s390x.iso
http_proxy (optional):
```
- Make sure that the same version of the ISO image that was used to extract the installer files kernel and initrd – is referenced at the 'url:' setting. It can be at a different location, for example directly referencing the public cdimage.ubuntu.com server: http://cdimage.ubuntu.com/ubuntu/releases/20.04.5/release/ubuntu-20. 04.5-live-server-s390x.iso
- The boot-up of the live-server installation now completes:

```
Configuring networking...
QETH device 0.0.0600:0.0.0601:0.0.0602 already configured
IP-Config: enc600 hardware address 02:28:0a:00:00:39 mtu 1500
IP-Config: enc600 guessed broadcast address 10.222.111255
IP-Config: enc600 complete:
address: 10.222.111.24 broadcast: 10.222.111255 netmask: 255.255.255.0
gateway: 10.222.111.1    dns0    : 10.222.111.1    dns1    : 0.0.0.0
rootserver: 0.0.0.0 rootpath:
filename :
Connecting to 10.11.12.2:21 (10.11.12.2:21)
focal-live-server-s 5% !* ! 35.9M 0:00:17 ETA
focal-live-server-s 19% !****** ! 129M 0:00:08 ETA
focal-live-server-s 33% !********** ! 225M 0:00:05 ETA
```
focal-live-server-s 49% !\*\*\*\*\*\*\*\*\*\*\*\*\*\*\* ! 330M 0:00:04 ETA focal-live-server-s 60% !\*\*\*\*\*\*\*\*\*\*\*\*\*\*\*\*\*\*\* ! 403M 0:00:03 ETA focal-live-server-s 76% !\*\*\*\*\*\*\*\*\*\*\*\*\*\*\*\*\*\*\*\*\*\*\*\* ! 506M 0:00:01 ETA focal-live-server-s 89% !\*\*\*\*\*\*\*\*\*\*\*\*\*\*\*\*\*\*\*\*\*\*\*\*\*\*\*\* ! 594M 0:00:00 ETA focal-live-server-s 100% !\*\*\*\*\*\*\*\*\*\*\*\*\*\*\*\*\*\*\*\*\*\*\*\*\*\*\*\*\*\*\*\*! 663M 0:00:00 ETA passwd: password expiry information changed. QETH device 0.0.0600:0.0.0601:0.0.0602 already configured no search or nameservers found in /run/net-enc600.conf /run/net-\*.conf /run/net6 -\*.conf ¬ 594.766372| /dev/loop3: Can't open blockdev ¬ 595.610434| systemd¬1|: multi-user.target: Job getty.target/start deleted to break ordering cycle starting with multi-user.target/start ¬ ¬0;1;31m SKIP ¬0m| Ordering cycle found, skipping ¬0;1;39mLogin Prompts ¬0m ¬ 595.623027| systemd¬1|: Failed unmounting /cdrom. ¬ ¬0;1;31mFAILED ¬0m| Failed unmounting ¬0;1;39m/cdrom ¬0m. ¬ 598.973538| cloud-init¬1256|: Cloud-init v. 20.2-45-g5f7825e2-0ubuntu1 runnin g 'init-local' at Thu, 04 Jun 2020 12:06:46 +0000. Up 598.72 seconds. ¬ 599.829069| cloud-init¬1288|: Cloud-init v. 20.2-45-g5f7825e2-0ubuntu1 runnin g 'init' at Thu, 04 Jun 2020 12:06:47 +0000. Up 599.64 seconds. ¬ 599.829182| cloud-init¬1288|: ci-info: ++++++++++++++++++++++++++++++++++++Ne t device info+++++++++++++++++++++++++++++++++++++ ¬ 599.829218| cloud-init¬1288|: ci-info: +--------+------+--------------------- ----+---------------+--------+-------------------+ ¬ 599.829255| cloud-init¬1288|: ci-info: ! Device ! Up ! Address ! Mask ! Scope ! Hw-Address ! ¬ 599.829292| cloud-init¬1288|: ci-info: +--------+------+--------------------- ----+---------------+--------+-------------------+ ¬ 599.829333| cloud-init¬1288|: ci-info: ! enc600 ! True ! 10.222.111.24 ! 255.255.255.0 ! global ! 02:28:0a:00:00:39 ! ¬ 599.829376| cloud-init¬1288|: ci-info: ! enc600 ! True ! fe80::28:aff:fe00:3 /64 ! . ! link ! 02:28:0a:00:00:39 ! ¬ 599.829416| cloud-init¬1288|: ci-info: ! lo ! True ! 127.0.0.1 ! 255.0.0.0 ! host ! . . . ! ¬ 599.829606| cloud-init¬1288|: ci-info: ! lo ! True ! ::1/128 ! . . ! host ! . . . ! ¬ 599.829684| cloud-init¬1288|: ci-info: +--------+------+--------------------- ----+---------------+--------+-------------------+ ¬ 599.829721| cloud-init¬1288|: ci-info: ++++++++++++++++++++++++++++++Route IP v4 info++++++++++++++++++++++++++++++ ¬ 599.829754| cloud-init¬1288|: ci-info: +-------+--------------+-------------- +---------------+-----------+-------+ ¬ 599.829789| cloud-init¬1288|: ci-info: ! Route ! Destination ! Gateway ! Genmask ! Interface ! Flags ! ¬ 599.829822| cloud-init¬1288|: ci-info: +-------+--------------+-------------- +---------------+-----------+-------+ ¬ 599.829858| cloud-init¬1288|: ci-info: ! 0 ! 0.0.0.0 ! 10.222.111.1 ! 0.0.0.0 ! enc600 ! UG ! ¬ 599.829896| cloud-init¬1288|: ci-info: ! 1 ! 10.222.1110 ! 0.0.0.0 ! 255.255.255.0 ! enc600 ! U ! ¬ 599.829930| cloud-init¬1288|: ci-info: +-------+--------------+-------------- +---------------+-----------+-------+ ¬ 599.829962| cloud-init¬1288|: ci-info: +++++++++++++++++++Route IPv6 info++++ +++++++++++++++ ¬ 599.829998| cloud-init¬1288|: ci-info: +-------+-------------+---------+----- ------+-------+ ¬ 599.830031| cloud-init¬1288|: ci-info: ! Route ! Destination ! Gateway ! Inte rface ! Flags ! ¬ 599.830064| cloud-init¬1288|: ci-info: +-------+-------------+---------+----- ------+-------+ ¬ 599.830096| cloud-init¬1288|: ci-info: ! 1 ! fe80::/64 ! :: ! en c600 ! U ! ¬ 599.830131| cloud-init¬1288|: ci-info: ! 3 ! local ! :: ! en

```
c600 ! U !
¬ 599.830164| cloud-init¬1288|: ci-info: ! 4 ! ff00::/8 ! :: ! en
c600 ! U !
¬ 599.830212| cloud-init¬1288|: ci-info: +-------+-------------+---------+-----
------+-------+
¬ 601.077953| cloud-init¬1288|: Generating public/private rsa key pair.
¬ 601.078101| cloud-init¬1288|: Your identification has been saved in /etc/ssh/
ssh_host_rsa_key
¬ 601.078136| cloud-init¬1288|: Your public key has been saved in /etc/ssh/ssh
host_rsa_key.pub
¬ 601.078170| cloud-init¬1288|: The key fingerprint is:
¬ 601.078203| cloud-init¬1288|: SHA256:kHtkABZwk8AE80fy0KPzTRcYpht4iXdZmJ37Cgi3
fJ0 root§ubuntu-server
¬ 601.078236| cloud-init¬1288|: The key's randomart image is:
¬ 601.078274| cloud-init¬1288|: +---¬RSA 3072|----+
¬ 601.078307| cloud-init¬1288|: !o+*+B++*.. !
¬ 601.078340| cloud-init¬1288|: ! o.X+=+=+ !
¬ 601.078373| cloud-init¬1288|: ! +.O.= oo !
¬ 601.078406| cloud-init¬1288|: ! ++.+.=o !
¬ 601.078439| cloud-init¬1288|: ! *.=.oSo !
\lnot 601.078471| cloud-init\neg1288|: ! = +.E.
¬ 601.078503| cloud-init¬1288|: ! . . . !
¬ 601.078537| cloud-init¬1288|: ! . !
¬ 601.078570| cloud-init¬1288|: ! !
¬ 601.078602| cloud-init¬1288|: +----¬SHA256|-----+
¬ 601.078635| cloud-init¬1288|: Generating public/private dsa key pair.
¬ 601.078671| cloud-init¬1288|: Your identification has been saved in /etc/ssh/
ssh_host_dsa_key
¬ 601.078704| cloud-init¬1288|: Your public key has been saved in /etc/ssh/ssh_
host_dsa_key.pub
¬ 601.078736| cloud-init¬1288|: The key fingerprint is:
¬ 601.078767| cloud-init¬1288|: SHA256:ZBNyksVVYZVhKJeL+PWKpsdUcn21yiceX/DboXQd
Pq0 root§ubuntu-server
¬ 601.078800| cloud-init¬1288|: The key's randomart image is:
¬ 601.078835| cloud-init¬1288|: +---¬DSA 1024|----+
¬ 601.078867| cloud-init¬1288|: ! o++...+=+o !
¬ 601.078899| cloud-init¬1288|: ! .+....+.. .!
¬ 601.078932| cloud-init¬1288|: ! +. + o o!
¬ 601.078964| cloud-init¬1288|: ! o..o = oo.!
¬ 601.078996| cloud-init¬1288|: ! S. =..o++!
¬ 601.079029| cloud-init¬1288|: ! o *.*=!
¬ 601.079061| cloud-init¬1288|: ! o .o.B.*!
¬ 601.079094| cloud-init¬1288|: ! = .oEo.!
¬ 601.079135| cloud-init¬1288|: ! .+ !
¬ 601.079167| cloud-init¬1288|: +----¬SHA256|-----+
¬ 601.079199| cloud-init¬1288|: Generating public/private ecdsa key pair.
¬ 601.079231| cloud-init¬1288|: Your identification has been saved in /etc/ssh/
ssh host ecdsa key
¬ 601.079263| cloud-init¬1288|: Your public key has been saved in /etc/ssh/ssh_
host ecdsa key.pub
¬ 601.079295| cloud-init¬1288|: The key fingerprint is:
¬ 601.079327| cloud-init¬1288|: SHA256:Bitar9fVHUH2FnYVSJJnldprdAcM5Est0dmRWFTU
i8k root§ubuntu-server
¬ 601.079362| cloud-init¬1288|: The key's randomart image is:
¬ 601.079394| cloud-init¬1288|: +---¬ECDSA 256|---+
¬ 601.079426| cloud-init¬1288|: ! o**O%&!
¬ 601.079458| cloud-init¬1288|: ! o.OB+=!
¬ 601.079491| cloud-init¬1288|: ! . B *o+!
¬ 601.079525| cloud-init¬1288|: ! o . E.=o!
¬ 601.079557| cloud-init¬1288|: ! o . S .....+!
¬ 601.079589| cloud-init¬1288|: ! o o . . . .o !
¬ 601.079621| cloud-init¬1288|: ! . .. . . !
¬ 601.079653| cloud-init¬1288|: ! .. . !
```
¬ 601.079685| cloud-init¬1288|: ! .. ! ¬ 601.079717| cloud-init¬1288|: +----¬SHA256|-----+ ¬ 601.079748| cloud-init¬1288|: Generating public/private ed25519 key pair. ¬ 601.079782| cloud-init¬1288|: Your identification has been saved in /etc/ssh/ ssh\_host\_ed25519\_key ¬ 601.079814| cloud-init¬1288|: Your public key has been saved in /etc/ssh/ssh\_ host\_ed25519\_key.pub ¬ 601.079847| cloud-init¬1288|: The key fingerprint is: ¬ 601.079879| cloud-init¬1288|: SHA256:yWsZ/5+7u7D3SIcd7HYnyajXyeWnt5nQ+ZI3So3b eN8 root§ubuntu-server ¬ 601.079911| cloud-init¬1288|: The key's randomart image is: ¬ 601.079942| cloud-init¬1288|: +--¬ED25519 256|--+ ¬ 601.079974| cloud-init¬1288|: ! ! ¬ 601.080010| cloud-init¬1288|: ! ! ¬ 601.080042| cloud-init¬1288|: ! ! ¬ 601.080076| cloud-init¬1288|: ! . . . ! ¬ 601.080107| cloud-init¬1288|: ! S o ! ¬ 601.080139| cloud-init¬1288|: ! = o=++!  $\lnot$  601.080179| cloud-init-1288|: ! + . o\*\*§=! ¬ 601.080210| cloud-init¬1288|: ! . oo+&B%! ¬ 601.080244| cloud-init¬1288|: ! ..o\*%/E! ¬ 601.080289| cloud-init¬1288|: +----¬SHA256|-----+ ¬ 612.293731| cloud-init¬2027|: Cloud-init v. 20.2-45-g5f7825e2-0ubuntu1 runnin g 'modules:config' at Thu, 04 Jun 2020 12:06:59 +0000. Up 612.11 seconds. ¬ 612.293866| cloud-init¬2027|: Set the following 'random' passwords ¬ 612.293940| cloud-init¬2027|: installer:wgYsAPzYQbFYqU2X2hYm ci-info: no authorized SSH keys fingerprints found for user installer. <14>Jun 4 12:07:00 ec2: <14>Jun 4 12:07:00 ec2: ####################################################### ###### <14>Jun 4 12:07:00 ec2: -----BEGIN SSH HOST KEY FINGERPRINTS----- <14>Jun 4 12:07:00 ec2: 1024 SHA256:ZBNyksVVYZVhKJeL+PWKpsdUcn21yiceX/DboXQdPq0 root§ubuntu-server (DSA) <14>Jun 4 12:07:00 ec2: 256 SHA256:Bitar9fVHUH2FnYVSJJnldprdAcM5Est0dmRWFTUi8k root§ubuntu-server (ECDSA) <14>Jun 4 12:07:00 ec2: 256 SHA256:yWsZ/5+7u7D3SIcd7HYnyajXyeWnt5nQ+ZI3So3beN8 root§ubuntu-server (ED25519) <14>Jun 4 12:07:00 ec2: 3072 SHA256:kHtkABZwk8AE80fy0KPzTRcYpht4iXdZmJ37Cgi3fJ0 root§ubuntu-server (RSA) <14>Jun 4 12:07:00 ec2: -----END SSH HOST KEY FINGERPRINTS----- <14>Jun 4 12:07:00 ec2: ####################################################### ###### -----BEGIN SSH HOST KEY KEYS---- ecdsa-sha2-nistp256 AAAAE2VjZHNhLXNoYTItbmlzdHAyNTYAAAAIbmlzdHAyNTYAAABBBIXM6t1/ 35ot/aPI59ThIJBzg+qGJJ17+1ZVHfzMEDbsTwpM7e9pstPZUM7W1IHWqDvLQDBm/hGg4u8ZGEqmIMI= root§ubuntu-server ssh-ed25519 AAAAC3NzaC1lZDI1NTE5AAAAIN7QtU+en+RGruj2zuxWgkMqLmh+35/GR/OEOD16k4nA root§ubuntu-server ssh-rsa AAAAB3NzaC1yc2EAAAADAQABAAABgQDJdKT7iUAvSjkUqI1l3fHysE+Gj7ulwGgGjYh639px kcHEbbS3V48eROY9BmDISEHfjYXGY2wEH0tGJjNRROGJhZJVNR+qAqJBioj9d/TwXEgwLP8eAy9aVtJB K1rIylnMQltx/SIhgiymjHLCtKlVoIS4l0frT9FiF54Qi/JeJlwGJIW3W2XgcY9ODT0Q5g3PSmlZ8KTR imTf9Fy7WJEPA08b3fimYWsz9enuS/gECEUGV3M1MvrzpAQju27NUEOpSMZHR62IMxGvIjYIu3dUkAzm MBdwxHdLMQ8rI8PehyHDiFr6g2Ifxoy5QLmb3hISKlq/R6pLLeXbb748gN2i8WCvK0AEGfa/kJDW3RNU VYd+ACBBzyhVbiw7W1CQW/ohik3wyosUyi9nJq2IqOA7kkGH+1XoYq/e4/MoqxhIK/oaiudYAkaCWmP1 r/fBa3hlf0f7mVHvxA3tWZc2wYUxFPTmePvpydP2PSctHMhgboaHrGIY2CdSqg8SUdPKrOE= root§ub untu-server -----END SSH HOST KEY KEYS----- ¬ 612.877357| cloud-init¬2045|: Cloud-init v. 20.2-45-g5f7825e2-0ubuntu1 runnin g 'modules:final' at Thu, 04 Jun 2020 12:07:00 +0000. Up 612.79 seconds.

¬ 612.877426| cloud-init¬2045|: ci-info: no authorized SSH keys fingerprints fo und for user installer.

¬ 612.877468| cloud-init¬2045|: Cloud-init v. 20.2-45-g5f7825e2-0ubuntu1 finish ed at Thu, 04 Jun 2020 12:07:00 +0000. Datasource DataSourceNoCloud ¬seed=/var/l ib/cloud/seed/nocloud|¬dsmode=net|. Up 612.87 seconds

¬ 612.877509| cloud-init¬2045|: Welcome to Ubuntu Server InstallerÜ ¬ 612.877551| cloud-init¬2045|: Above you will find SSH host keys and a random password set for the `installer` user. You can use these credentials to ssh-in a nd complete the installation. If you provided SSH keys in the cloud-init datasou rce, they were also provisioned to the installer user.

¬ 612.877634| cloud-init¬2045|: If you have access to the graphical console, li ke TTY1 or HMC ASCII terminal you can complete the installation there too.

It is possible to connect to the installer over the network, which might allow the use of a more capable terminal.

To connect, SSH to installer§10.222.111.24.

The password you should use is "KRuXtz5dURAyPkcjcUvA".

The host key fingerprints are:

RSA SHA256:3IvYMkU05lQSKBxOVZUJMzdtXpz3RJl3dEQsg3UWc54 ECDSA SHA256:xd1xnkBpn49DUbuP8uWro2mu1GM4MtnqR2WEWg1fS3o ED25519 SHA256:Hk3+/4+X7NJBHl6/e/6xFhNXsbHBsOvt6i8YEFUepko

Ubuntu Focal Fossa (development branch) ubuntu-server ttyS0

- The next step is to remotely connect to the install system and to proceed with the Subiquity installer.
- Please notice that at the end of the installer boot-up process, all necessary data is provided to proceed with running the installer in a remote SSH shell. The command to execute locally is:

```
user@workstation:~$ ssh installer@10.222.111.24
```
• A temporary random password for the installation was created and shared as well, which should be used without the leading and trailing double quotes:

"KRuXtz5dURAyPkcjcUvA"

```
user@workstation:~$ ssh installer@10.222.111.24
The authenticity of host '10.222.111.24 (10.222.111.24)' can't be established.
ECDSA key fingerprint is
SHA256:xd1xnkBpn49DUbuP8uWro2mu1GM4MtnqR2WEWg1fS3o.
Are you sure you want to continue connecting (yes/no/[fingerprint])? yes
Warning: Permanently added '10.222.111.24' (ECDSA) to the list of known hosts.
installer@10.222.111.24's password: KRuXtz5dURAyPkcjcUvA
```
• One may now temporarily see some login messages like these:

Welcome to Ubuntu Focal Fossa (development branch) (GNU/Linux 5.4.0-42-generic s390x)

```
* Documentation: https://help.ubuntu.com
 * Management: https://landscape.canonical.com
 * Support: https://ubuntu.com/pro
 System information as of Wed Jun 3 17:32:10 UTC 2020
 System load: 0.0 Memory usage: 2% Processes: 146
 Usage of /home: unknown Swap usage: 0% Users logged in: 0
0 updates can be installed immediately.
0 of these updates are security updates.
The programs included with the Ubuntu system are free software;
the exact distribution terms for each program are described in the
individual files in /usr/share/doc/*/copyright.
```
Ubuntu comes with ABSOLUTELY NO WARRANTY, to the extent permitted by applicable law.

• Eventually, the initial Subiquity installer screen appears:

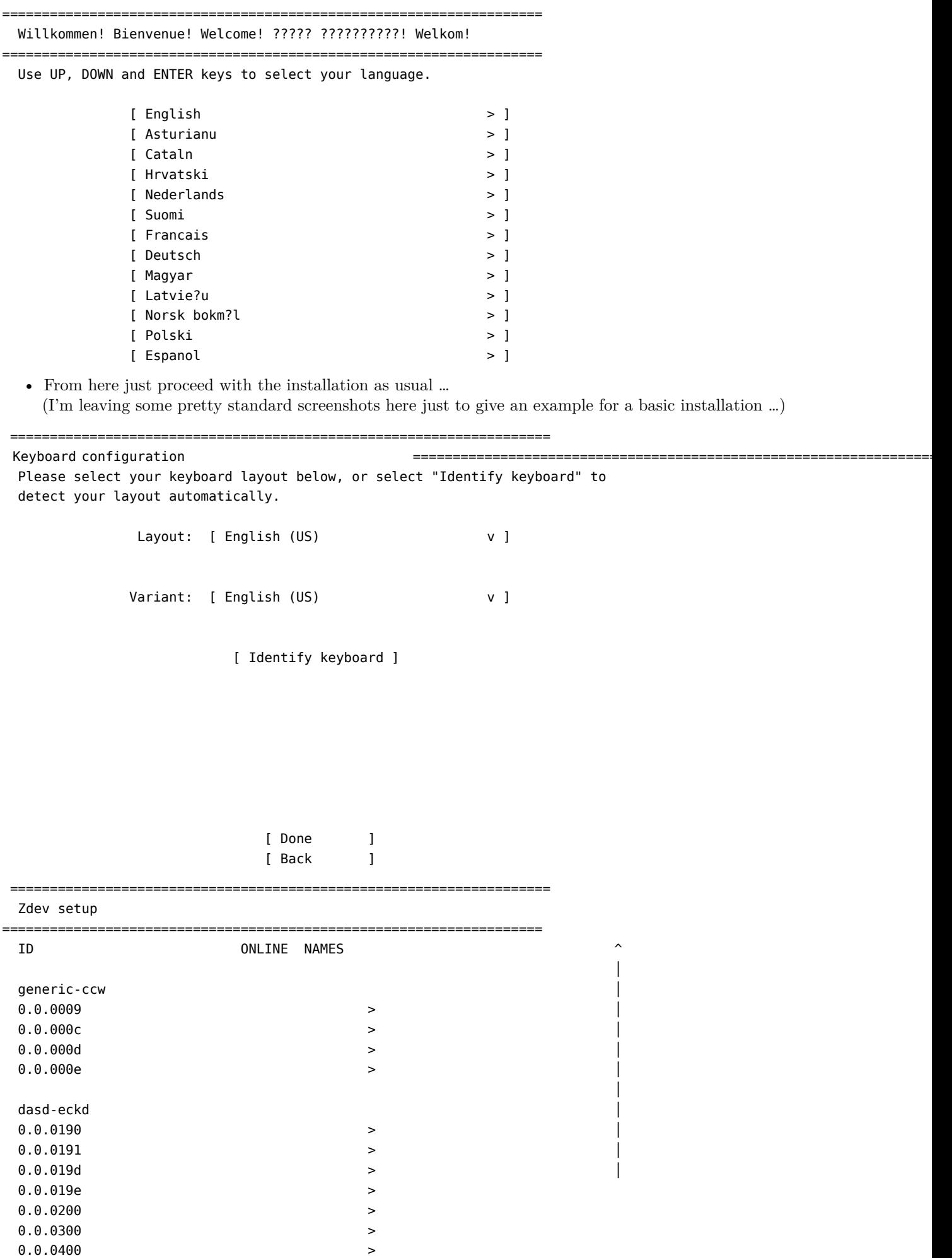

│

│

│

│

 $\hat{\phantom{a}}$ 

[ Continue ] [ Back ]

• If the list is long, hit the End key that will automatically scroll you down to the bottom of the Z devices list and screen.

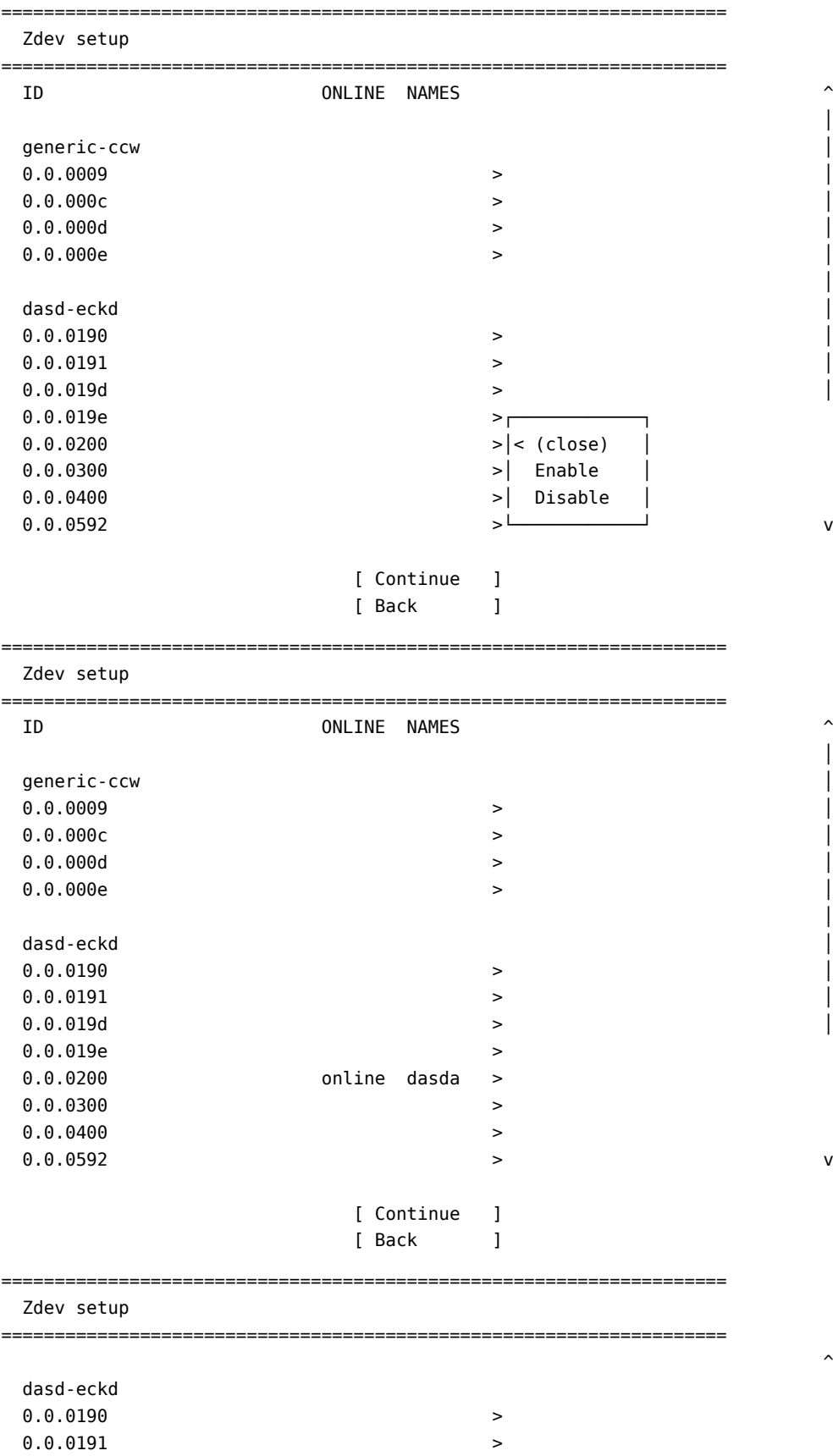

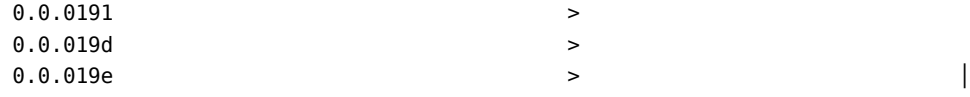

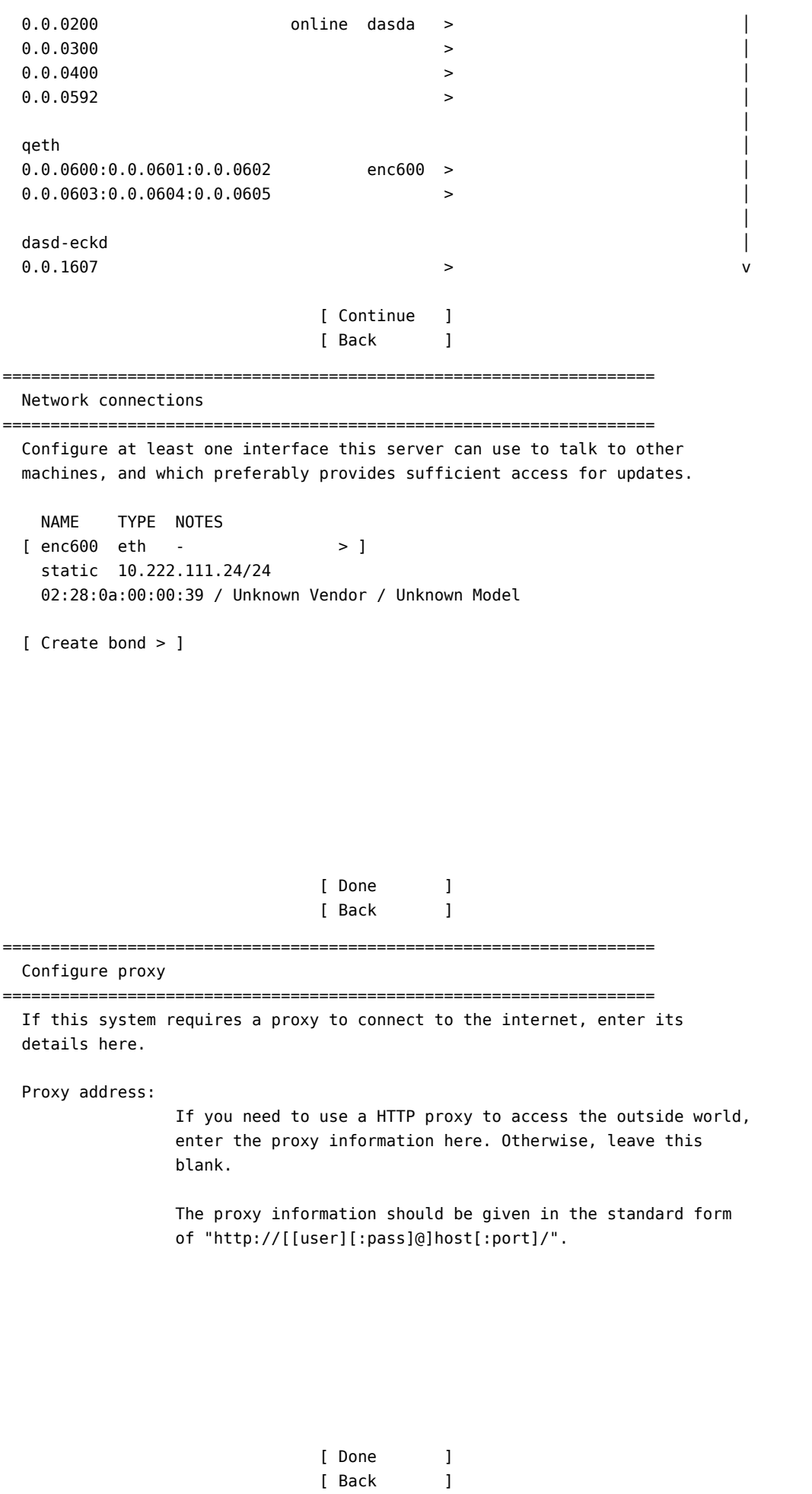

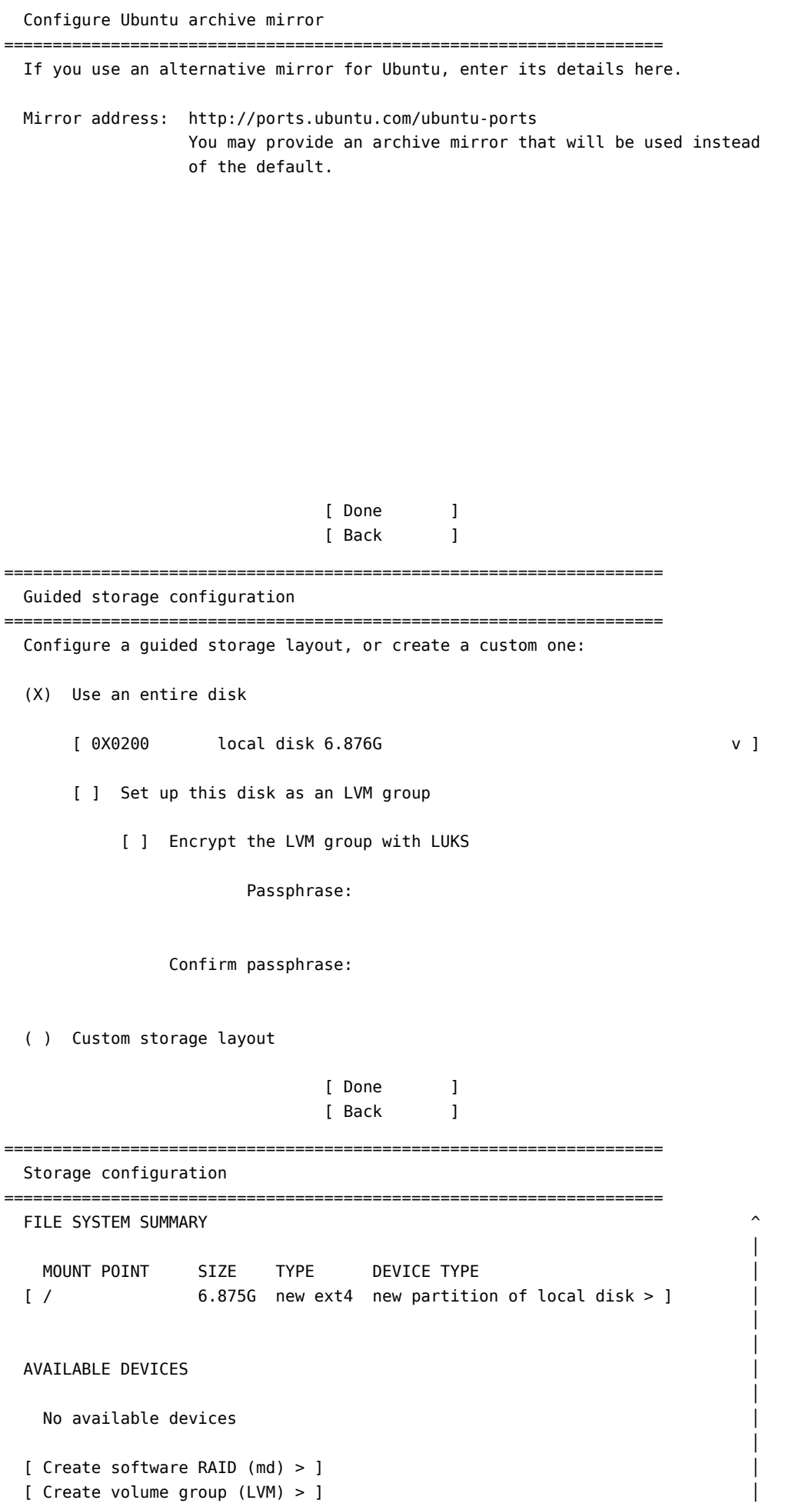

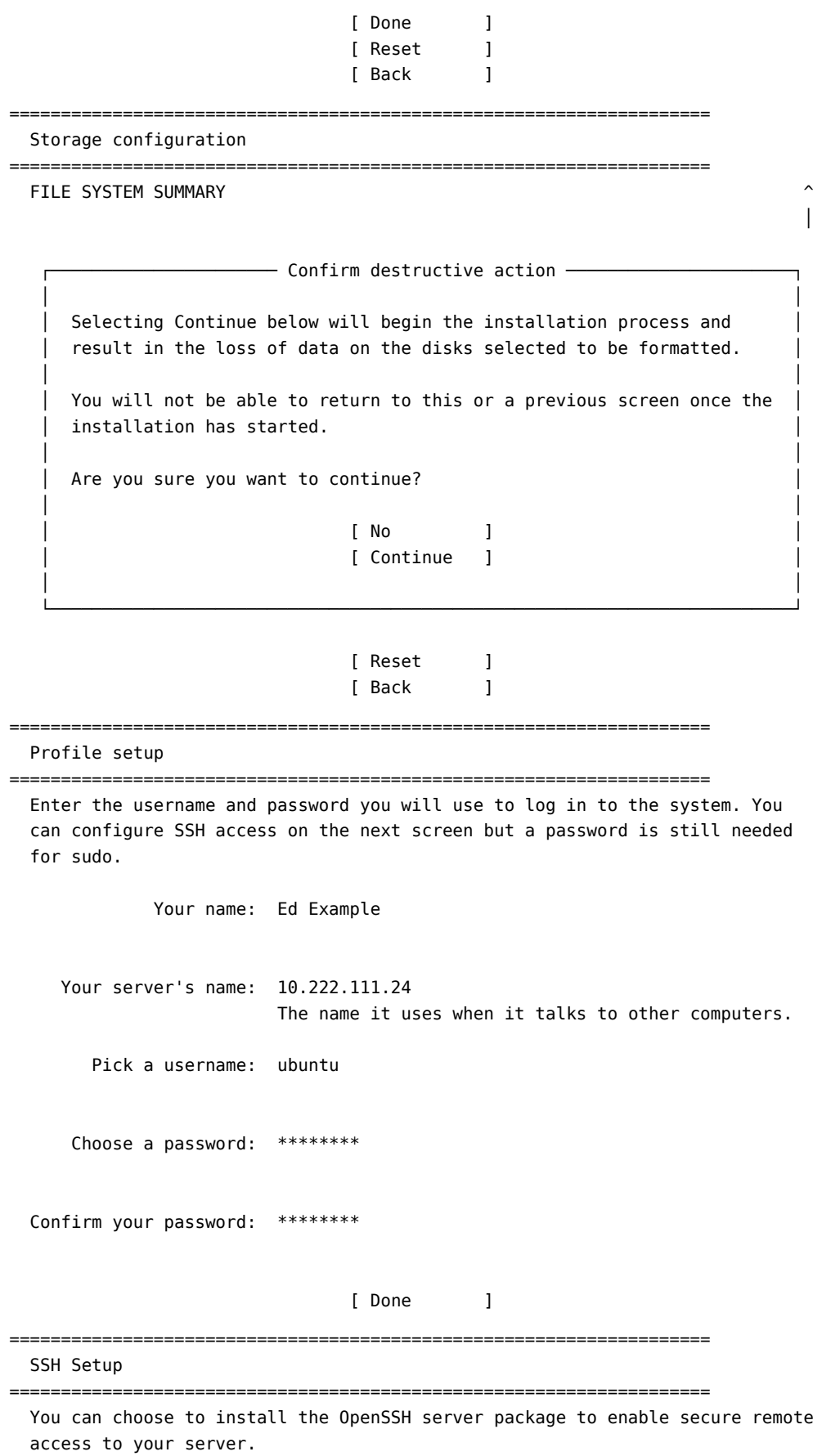

v

[ ] Install OpenSSH server

54

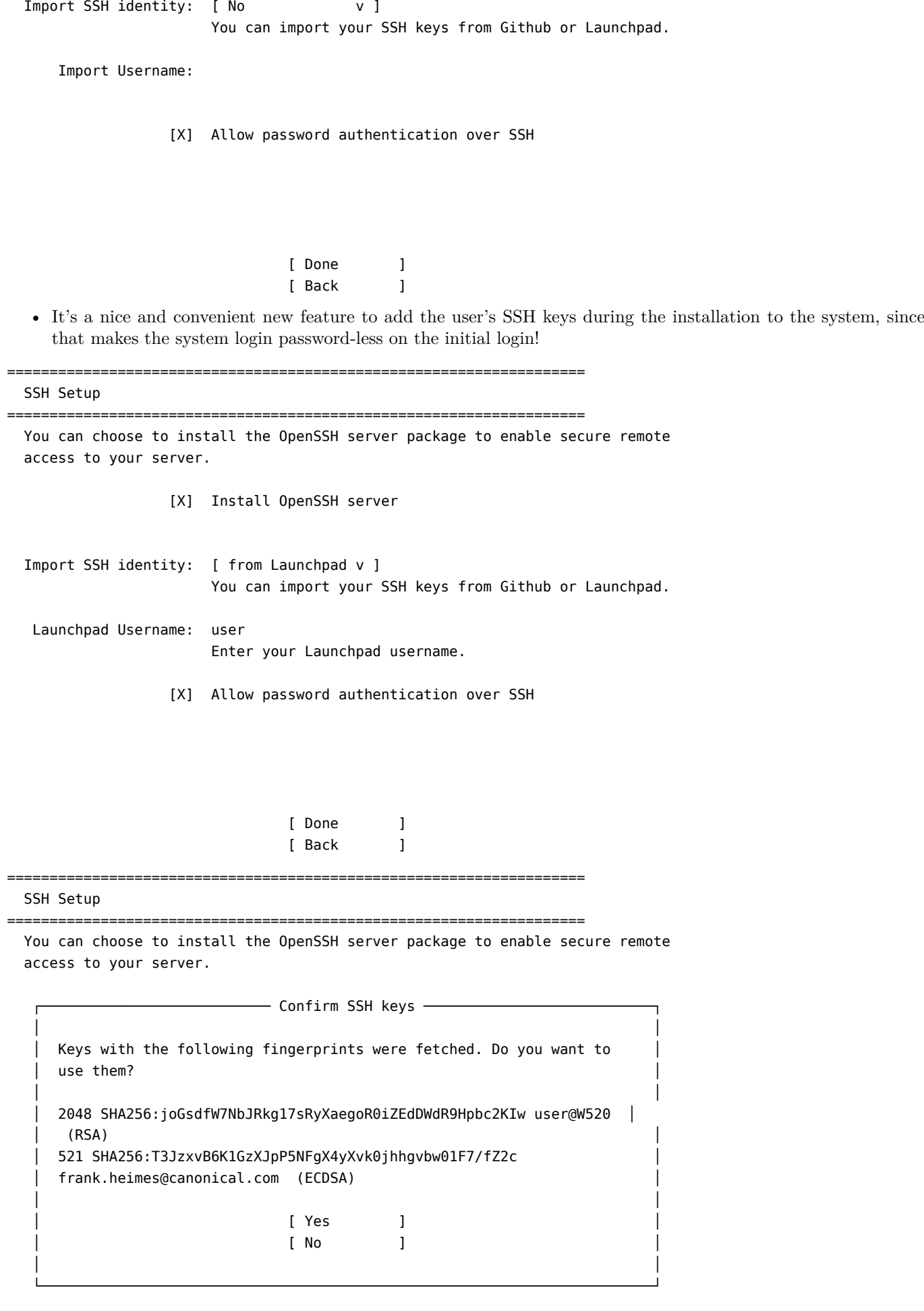

[ Done ]

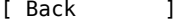

Featured Server Snaps

====================================================================

====================================================================

These are popular snaps in server environments. Select or deselect with SPACE, press ENTER to see more details of the package, publisher and versions available.

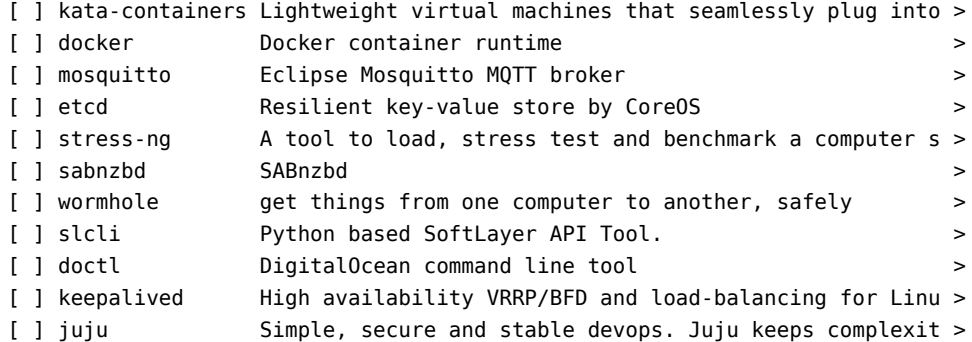

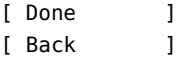

Install complete!

====================================================================

====================================================================

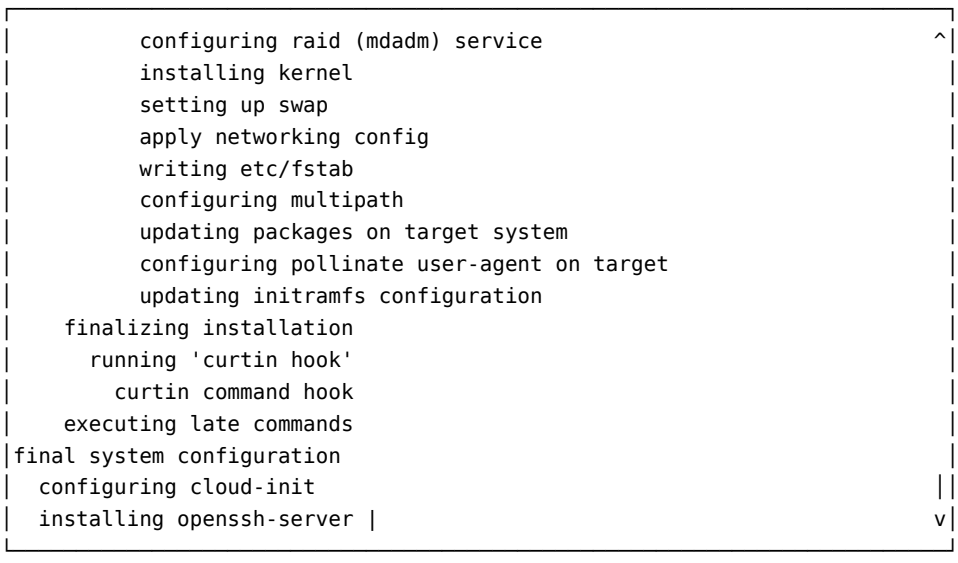

[ View full log ]

====================================================================

Installation complete!

====================================================================

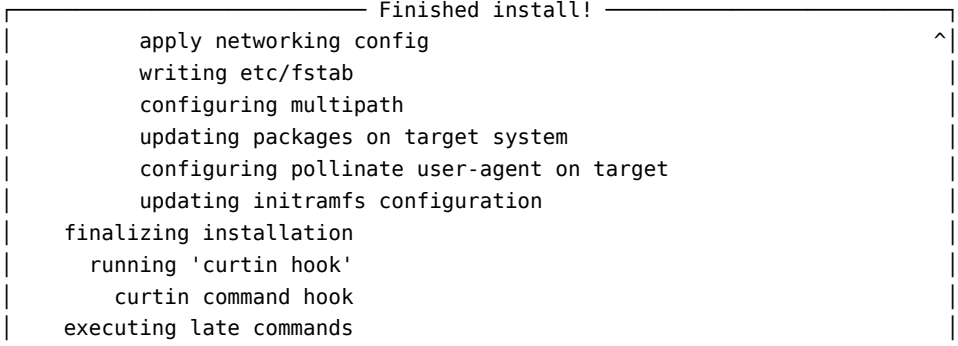

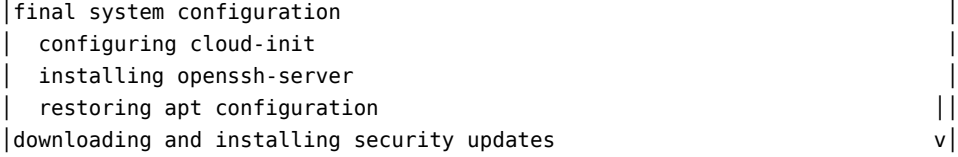

```
[ View full log ]
[ Reboot ]
```
└──────────────────────────────────────────────────────────────────────────┘

Installation complete!

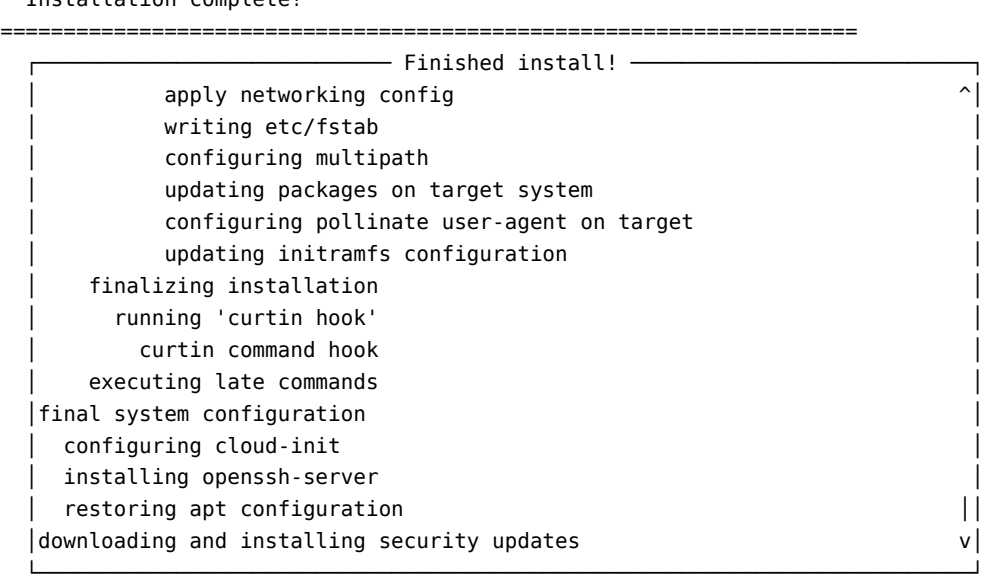

[ Connection to 10.222.111.24 closed by remote host. [ Rebooting... ] Connection to 10.222.111.24 closed. user@workstation:~\$

• Type reset to clear the screen and to revert it back to the defaults.

• Now remove the old host key, since the system got a new one during the installation:

```
user@workstation:~$ ssh-keygen -f "/home/user/.ssh/known_hosts" -R "10.222.111.24"
# Host 10.222.111.24 found: line 159
/home/user/.ssh/known_hosts updated.
Original contents retained as /home/user/.ssh/known_hosts.old
user@workstation:~$
```
• And finally login to the newly installed  $z/VM$  guest:

```
user@workstation:~$ ssh ubuntu@10.222.111.24
Warning: Permanently added the ECDSA host key for IP address
'10.222.111.24' to the list of known hosts.
Welcome to Ubuntu 20.04.5 LTS (GNU/Linux 5.4.0-42-generic s390x)
```

```
* Documentation: https://help.ubuntu.com
```
- \* Management: https://landscape.canonical.com
- \* Support: https://ubuntu.com/pro

System information as of Wed 03 Jun 2020 05:50:05 PM UTC

System load: 0.08 Memory usage: 2% Processes: 157 Usage of /: 18.7% of 6.70GB Swap usage: 0% Users logged in: 0

0 updates can be installed immediately. 0 of these updates are security updates.

The programs included with the Ubuntu system are free software; the exact distribution terms for each program are described in the individual files in /usr/share/doc/\*/copyright. Ubuntu comes with ABSOLUTELY NO WARRANTY, to the extent permitted by applicable law.

```
To run a command as administrator (user "root"), use "sudo <command>".
See "man sudo root" for details.
ubuntu@10.222.111.24:~$ uptime
17:50:09 up 1 min, 1 user, load average: 0.08, 0.11, 0.05
ubuntu@10.222.111.24:~$ lsb_release -a
No LSB modules are available.
Distributor ID: Ubuntu
Description: Ubuntu 20.04.5 LTS
Release: 20.04
Codename: focal
ubuntu@10.222.111.24:~$ uname -a
Linux 10.222.111.24 5.4.0-42-generic #30-Ubuntu SMP Wed Aug 05 16:57:22 UTC 2020 s390x s390x s390x GNU/Linux
ubuntu@10.222.111.24:~$ exit
logout
Connection to 10.222.111.24 closed.
user@workstation:~$
```
Done !

Doing a manual live installation like described here - meaning without specifying a parmfile - is supported since Ubuntu Server LTS 20.04.5 ('Focal') and any newer release, like 22.04 ('Jammy').

The following guide assumes that an FTP server to host the installation files is in place, which can be used by the 'Load from Removable Media and Server' task of the Hardware Management Console (HMC).

- Download the 'focal daily live image' from here (later 20.04.5 image): http://cdimage.ubuntu.com/ubuntu/releases/20.04.5/release/ubuntu-20.04.5-live-server-s390x.iso
- Now loop-back mount the ISO to extract four files that are needed for the installation:

```
user@workstation:~$ mkdir iso
user@workstation:~$ sudo mount -o loop ubuntu-20.04.5-live-server-s390x.iso iso
user@workstation:~$
user@workstation:~$ ls -1 ./iso/boot/{ubuntu.exec,parmfile.*,kernel.u*,initrd.u*}
./iso/boot/initrd.ubuntu
./iso/boot/kernel.ubuntu
./iso/boot/parmfile.ubuntu
./iso/boot/ubuntu.exec
```
- Now make the files available via your FTP server.
- Open the IBM Z HMC and navigate to 'Systems Management' on your machine.
- Select the LPAR that you are going to install Ubuntu Server on. In this example we use LPAR s1lp11.
- Now select menu: 'Recovery' --> 'Load from Removable Media or Server' task.
- Fill out the 'Load from Removable Media or Server' form as follows (adapt the settings to your particular installation environment):

```
Load from Removable Media, or Server - <machine>:s1lp11
Use this task to load operating system software or utility programs
from a CD / DVD-ROM or a server that can be accessed using FTP.
Select the source of the software:
o Hardware Management Console CD / DVD-ROM
o Hardware Management Console CD / DVD-ROM and assign for operating system use
o Hardware Management Console USB flash memory drive
o Hardware Management Console USB flash memory drive and assign for operating system use
* FTP Source
   Host computer: install-server
  User ID: ftpuser
  Password: ********
  Account (optional):
  File location (optional): ubuntu-live-server-20.04.5/boot
```
You may need to adjust the file's location according to your install server environment.

• Confirm the entered data:

Load from Removable Media or Server - Select Software to Install - <machine>:s1lp11 Select the software to install. Select Name **Description** \* ubuntu-live-server-20.04.5/boot/ubuntu.ins Ubuntu for IBM Z (default kernel)

Load from Removable Media or Server Task Confirmation - <machine>:s1lp11 Load will cause jobs to be cancelled. Do you want to continue with this task? ACT33501

• Confirm again that jobs might be cancelled if proceeding:

• And confirm a last time that it's understood that the task is disruptive:

Disruptive Task Confirmation : Load from Removable Media or Server - <machine>:s1lp11

Attention: The Load from Removable Media or Server task is disruptive.

Executing the Load from Removable Media or Server task may adversely affect the objects listed below. Review the confirmation text for each object before continuing with the Load from Removable Media or Server task.

Objects that will be affected by the Load from Removable Media or Server task

System Name Type OS Name Status Confirmation Text <machine>:s1lp11 Image Operating Load from Removable Media or Server causes operations to be disrupted, since the target is currently in use and operating normally.

Do you want to execute the Load from Removable Media or Server task?

• The 'Load from Removable media or Server' task is now executed:

Load from Removable media or Server Progress - P00B8F67:S1LPB Turn on context sensitive help. Function duration time: 00:55:00 Elapsed time: 00:00:04 Select Object Name Status <machine> s1lp11 Please wait while the image is being loaded.

• This may take a moment, but you will soon see:

Load from Removable media or Server Progress - <machine>:s1lp11 Function duration time: 00:55:00 Elapsed time: 00:00:21 Select Object Name Status \* <machine> s1lp11 Success

• Close the 'Load from Removable media or Server' task and open the console a.k.a. 'Operating System Messages' instead.

If no parmfile was configured or provided, one will find the following lines in the 'Operating System Messages' task:

Operating System Messages - <machine>:s1lp11

Message

Unable to find a medium container a live file system Attempt interactive netboot from a URL? yes no (default yes):

- By default, one will now see the interactive network configuration menu (again, only if no parmfile was prepared with sufficient network configuration information).
- Proceed with the interactive network configuration in this case in a VLAN environment:

```
Unable to find a medium container a live file system
     Attempt interactive netboot from a URL?
     yes no (default yes):
     yes
     Available qeth devices:
     0.0.c000 0.0.c003 0.0.c006 0.0.c009 0.0.c00c 0.0.c00f
     zdev to activate (comma separated, optional):
     0.0.c000
     QETH device 0.0.c000:0.0.c001:0.0.c002 configured
     Two methods available for IP configuration:
     * static: for static IP configuration
     * dhcp: for automatic IP configuration
     static dhcp (default 'dhcp'):
     static
     ip:
     10.222.111.11
     gateway (default 10.222.111.1):
     10.222.111.1
     dns (default 10.222.111.1):
     10.222.111.1
     vlan id (optional):
     1234
     http://cdimage.ubuntu.com/ubuntu/releases/20.04.5/release/ubuntu-20.04.5-live-server-s390x.iso (default)
     url:
     ftp://10.11.12.2:21/ubuntu-live-server-20.04.5/ubuntu-20.04.5-live-server-s390x.iso
     http proxy (optional):
   • After the last interactive step here (that this is about an optional proxy configuration), the installer will complete
     its boot-up process:
Configuring networking...
IP-Config: encc000.1234 hardware address 3e:00:10:55:00:ff mtu 1500
IP-Config: encc000.1234 guessed broadcast address 10.222.111.255
IP-Config: encc000.1234 complete:
address: 10.222.111.11 broadcast: 10.222.111.255 netmask: 255.255.255.0
gateway: 10.222.111.1 dns0 : 10.222.111.1 dns1 : 0.0.0.0
```
rootserver: 0.0.0.0 rootpath: filename : Connecting to 10.11.12.2:21 (10.11.12.2:21) focal-live-server-s 10% |\*\*\* | 72.9M 0:00:08 ETA focal-live-server-s 25% |\*\*\*\*\*\*\*\* | 168M 0:00:05 ETA focal-live-server-s 42% |\*\*\*\*\*\*\*\*\*\*\*\*\* | 279M 0:00:04 ETA focal-live-server-s 58% |\*\*\*\*\*\*\*\*\*\*\*\*\*\*\*\*\*\* | 390M 0:00:02 ETA focal-live-server-s 75% |\*\*\*\*\*\*\*\*\*\*\*\*\*\*\*\*\*\*\*\*\*\*\*\* | 501M 0:00:01 ETA focal-live-server-s 89% |\*\*\*\*\*\*\*\*\*\*\*\*\*\*\*\*\*\*\*\*\*\*\*\*\*\*\*\* | 595M 0:00:00 ETA focal-live-server-s 99% |\*\*\*\*\*\*\*\*\*\*\*\*\*\*\*\*\*\*\*\*\*\*\*\*\*\*\*\*\*\*\* | 662M 0:00:00 ETA focal-live-server-s 100% |\*\*\*\*\*\*\*\*\*\*\*\*\*\*\*\*\*\*\*\*\*\*\*\*\*\*\*\*\*\*\*\*| 663M 0:00:00 ETA ip: RTNETLINK answers: File exists no search or nameservers found in /run/net-encc000.1234.conf / run/net-\*.conf /run/net6-\*.conf [ 399.808930] /dev/loop3: Can't open blockdev [[0;1;31m SKIP [0m] Ordering cycle found, skipping [0;1;39mLogin Prompts[0m [ 401.547705] systemd[1]: multi-user.target: Job getty.target/start deleted to break ordering cycle starting with multi-user.target/start [ 406.241972] cloud-init[1321]: Cloud-init v. 20.2-45-g5f7825e2-0ubuntu1 running 'init-local' at Wed, 03 Jun 2020 17:07:39 +0000. Up 406.00 seconds. [ 407.025557] cloud-init[1348]: Cloud-init v. 20.2-45-g5f7825e2-0ubuntu1 running 'init' at Wed, 03 Jun 2020 17:07:40 +0000. Up 406.87 seconds. [ 407.025618] cloud-init[1348]: ci-info: ++++Net device info++++

[ 407.025658] cloud-init[1348]: ci-info: +--------------+------+--------------- ---------------+---------------+--------+-------------------+ [ 407.025696] cloud-init[1348]: ci-info: | Device | Up | Addr ess | Mask | Scope | Hw-Address | [ 407.025731] cloud-init[1348]: ci-info: +--------------+------+--------------- ---------------+---------------+--------+-------------------+ [ 407.025766] cloud-init[1348]: ci-info: | encc000 | True | fe80::3ca7:10f f:fea5:c69e/64 | . | link | 72:5d:0d:09:ea:76 | [ 407.025802] cloud-init[1348]: ci-info: | encc000.1234 | True | 10.245. 236.11 | 255.255.255.0 | global | 72:5d:0d:09:ea:76 | [ 407.025837] cloud-init[1348]: ci-info: | encc000.1234 | True | fe80::3ca7:10f f:fea5:c69e/64 | . | link | 72:5d:0d:09:ea:76 | [ 407.025874] cloud-init[1348]: ci-info: | lo | True | 127.0 .0.1 | 255.0.0.0 | host | . | [ 407.025909] cloud-init[1348]: ci-info: | lo | True | ::1/ 128 | . | host | . | | [ 407.025944] cloud-init[1348]: ci-info: +--------------+------+--------------- ---------------+---------------+--------+-------------------+ [ 407.025982] cloud-init[1348]: ci-info: +++++++++++++Route I Pv4 info++++++++++++++ [ 407.026017] cloud-init[1348]: ci-info: +-------+--------------+-------------- +---------------+--------------+-------+ [ 407.026072] cloud-init[1348]: ci-info: | Route | Destination | Gateway | Genmask | Interface | Flags | [ 407.026107] cloud-init[1348]: ci-info: +-------+--------------+-------------- +---------------+--------------+-------+ [ 407.026141] cloud-init[1348]: ci-info: | 0 | 0.0.0.0 | 10.222.111.1 | 0.0.0.0 | encc000.1234 | UG | [ 407.026176] cloud-init[1348]: ci-info: | 1 | 10.222.111.0 | 0.0.0.0 | 255.255.255.0 | encc000.1234 | U | [ 407.026212] cloud-init[1348]: ci-info: +-------+--------------+-------------- +---------------+--------------+-------+ [ 407.026246] cloud-init[1348]: ci-info: ++++++++++++++++++++Route IPv6 info+++ ++++++++++++++++++ [ 407.026280] cloud-init[1348]: ci-info: +-------+-------------+---------+----- ---------+-------+ [ 407.026315] cloud-init[1348]: ci-info: | Route | Destination | Gateway | Int erface | Flags | [ 407.026355] cloud-init[1348]: ci-info: +-------+-------------+---------+----- ---------+-------+ [ 407.026390] cloud-init[1348]: ci-info: | 1 | fe80::/64 | :: | en cc000 | U | [ 407.026424] cloud-init[1348]: ci-info: | 2 | fe80::/64 | :: | encc 000.1234 | U | [ 407.026458] cloud-init[1348]: ci-info: | 4 | local | :: | en cc000 | U | [ 407.026495] cloud-init[1348]: ci-info: | 5 | local | :: | encc 000.1234 | U | [ 407.026531] cloud-init[1348]: ci-info: | 6 | ff00::/8 | :: | en cc000 | U | [ 407.026566] cloud-init[1348]: ci-info: | 7 | ff00::/8 | :: | encc 000.1234 | U | [ 407.026600] cloud-init[1348]: ci-info: +-------+-------------+---------+----- ---------+-------+ [ 407.883058] cloud-init[1348]: Generating public/private rsa key pair. [ 407.883117] cloud-init[1348]: Your identification has been saved in /etc/ssh/ ssh host rsa key [ 407.883154] cloud-init[1348]: Your public key has been saved in /etc/ssh/ssh\_ host\_rsa\_key.pub [ 407.883190] cloud-init[1348]: The key fingerprint is: [ 407.883232] cloud-init[1348]: SHA256:KX5cHC4YL9dXpvhnP6eSfS+J/zmKgg9zdlEzaEb+ RTA root@ubuntu-server [ 407.883267] cloud-init[1348]: The key's randomart image is:

```
[ 407.883302] cloud-init[1348]: +---[RSA 3072]----+
[ 407.883338] cloud-init[1348]: | . E.. |
[ 407.883374] cloud-init[1348]: | o . o |
[407.883408] cloud-init[1348]: ] . .= +o. |
[407.883443] cloud-init[1348]: | + =000++ |[ 407.883478] cloud-init[1348]: ] + S *.o. [[407.883512] cloud-init[1348]: | . = o o. |
[407.883546] cloud-init[1348]: ] .o+o ..+o. ][ 407.883579] cloud-init[1348]: | o=.. =o+++|
[ 407.883613] cloud-init[1348]: | .... ++*0|
[ 407.883648] cloud-init[1348]: +----[SHA256]-----+
[ 407.883682] cloud-init[1348]: Generating public/private dsa key pair.
[ 407.883716] cloud-init[1348]: Your identification has been saved in /etc/ssh/
ssh host dsa key
[ 407.883750] cloud-init[1348]: Your public key has been saved in /etc/ssh/ssh_
host_dsa_key.pub
[ 407.883784] cloud-init[1348]: The key fingerprint is:
[ 407.883817] cloud-init[1348]: SHA256:xu3vlG1BReKDy3DsuMZc/lg5y/+nhzlEmLDk/qFZ
Am0 root@ubuntu-server
[ 407.883851] cloud-init[1348]: The key's randomart image is:
[ 407.883905] cloud-init[1348]: +---[DSA 1024]----+
[ 407.883941] cloud-init[1348]: | ..o|
[ 407.883975] cloud-init[1348]: | o. o o |
[ 407.884008] cloud-init[1348]: | +.o+o+ |
[ 407.884042] cloud-init[1348]: ] ...E*oo.. |
[ 407.884076] cloud-init[1348]: | S+o =.. |
[ 407.884112] cloud-init[1348]: | . +o+oo.o |
[ 407.884145] cloud-init[1348]: | **+o*o |
[ 407.884179] cloud-init[1348]: | .oo.*+oo|
[407.884212] cloud-init[1348]: | .+ ===|
[ 407.884246] cloud-init[1348]: +----[SHA256]-----+
[ 407.884280] cloud-init[1348]: Generating public/private ecdsa key pair.
[ 407.884315] cloud-init[1348]: Your identification has been saved in /etc/ssh/
ssh host ecdsa key
[ 407.884352] cloud-init[1348]: Your public key has been saved in /etc/ssh/ssh_
host ecdsa key.pub
[ 407.884388] cloud-init[1348]: The key fingerprint is:
[ 407.884422] cloud-init[1348]: SHA256:P+hBF3fj/pu6+0KaywUYii3Lyuc09Za9/a2elCDO
gdE root@ubuntu-server
[ 407.884456] cloud-init[1348]: The key's randomart image is:
[ 407.884490] cloud-init[1348]: +---[ECDSA 256]---+
[ 407.884524] cloud-init[1348]: | |
[ 407.884558] cloud-init[1348]: | . |
[ 407.884591] cloud-init[1348]: | ..E . o |
[ 407.884625] cloud-init[1348]: | o .ooo o . |
[ 407.884660] cloud-init[1348]: | o +S.+.. . |
[407.884694] cloud-init[1348]: [407.884694][407.884728] cloud-init[1348]: | = 0+=.+.+ |
[ 407.884762] cloud-init[1348]: | . o......++o oo|
[ 407.884795] cloud-init[1348]: | 00. . +.*@^{*}+|[ 407.884829] cloud-init[1348]: +----[SHA256]-----+
[ 407.884862] cloud-init[1348]: Generating public/private ed25519 key pair.
[ 407.884896] cloud-init[1348]: Your identification has been saved in /etc/ssh/
ssh_host_ed25519_key
[ 407.884930] cloud-init[1348]: Your public key has been saved in /etc/ssh/ssh_
host ed25519 key.pub
[ 407.884966] cloud-init[1348]: The key fingerprint is:
[ 407.884999] cloud-init[1348]: SHA256:CbZpkR9eFHuB1sCDZwSdSdwJzy9FpsIWRIyc9ers
hZ0 root@ubuntu-server
[ 407.885033] cloud-init[1348]: The key's randomart image is:
[ 407.885066] cloud-init[1348]: +--[ED25519 256]--+
[407.885100] cloud-init[1348]: [ .../%X..o [[407.885133] cloud-init[1348]: ] .=0\&*+= |
```

```
[407.885167] cloud-init[1348]: ] = .+*.*.
[407.885200] cloud-init[1348]: ] . B = +0 |
[407.885238] cloud-init[1348]: [407.885238][ 407.885274] cloud-init[1348]: | . 000 |
[407.885308] cloud-init[1348]: [407.885308][ 407.885345] cloud-init[1348]: | . . |
[ 407.885378] cloud-init[1348]: | . |
[ 407.885420] cloud-init[1348]: +----[SHA256]-----+
[ 418.521933] cloud-init[2185]: Cloud-init v. 20.2-45-g5f7825e2-0ubuntu1 runnin
g 'modules:config' at Wed, 03 Jun 2020 17:07:52 +0000. Up 418.40 seconds.
[ 418.522012] cloud-init[2185]: Set the following 'random' passwords
[ 418.522053] cloud-init[2185]: installer:C7BZrW76s4mJzmpf4eUy
ci-info: no authorized SSH keys fingerprints found for user installer.
<14>Jun 3 17:07:52 ec2:
<14>Jun 3 17:07:52 ec2: #######################################################
######
<14>Jun 3 17:07:52 ec2: -----BEGIN SSH HOST KEY FINGERPRINTS-----
<14>Jun 3 17:07:52 ec2: 1024 SHA256:xu3vlG1BReKDy3DsuMZc/lg5y/+nhzlEmLDk/qFZAm0
root@ubuntu-server (DSA)
<14>Jun 3 17:07:52 ec2: 256 SHA256:P+hBF3fj/pu6+0KaywUYii3Lyuc09Za9/a2elCDOgdE
root@ubuntu-server (ECDSA)
<14>Jun 3 17:07:52 ec2: 256 SHA256:CbZpkR9eFHuB1sCDZwSdSdwJzy9FpsIWRIyc9ershZ0
root@ubuntu-server (ED25519)
<14>Jun 3 17:07:52 ec2: 3072 SHA256:KX5cHC4YL9dXpvhnP6eSfS+J/zmKgg9zdlEzaEb+RTA
root@ubuntu-server (RSA)
<14>Jun 3 17:07:52 ec2: -----END SSH HOST KEY FINGERPRINTS-----
<14>Jun 3 17:07:52 ec2: #######################################################
######
-----BEGIN SSH HOST KEY KEYS-----
ecdsa-sha2-nistp256 AAAAE2VjZHNhLXNoYTItbmlzdHAyNTYAAAAIbmlzdHAyNTYAAABBBC2zp4Fq
r1+NJOIEQIISbX+EzeJ6ucXSLi2xEvurgwq8iMYT6yYOXBOPc/XzeFa6vBCDZk3SSSW6Lq83y7VmdRQ=
root@ubuntu-server
ssh-ed25519 AAAAC3NzaC1lZDI1NTE5AAAAIJFzgips94nJNoR4QumiyqlJoSlZ48P+NVrd7zgD5k4T
root@ubuntu-server
ssh-rsa AAAAB3NzaC1yc2EAAAADAQABAAABgQChKo06O715FAjd6ImK7qZbWnL/cpgQ2A2gQEqFNO+1
joF/41ygxuw5aG0IQObWFpV9jDsMF5z4qHKzX8tFCpKC0s4uR8QBxh1dDm4wcwcgtAfVLqh7S4/R9Sqa
IFnkCzxThhNeMarcRrutY0mIzspmCg/QvfE1wrXJzl+RtOJ7GiuHHqpm76fX+6ZF1BYhkA87dXQiID2R
yUubSXKGg0NtzlgSzPqD3GB+HxRHHHLT5/Xq+njPq8jIUpqSoHtkBupsyVmcD9gDbz6vng2PuBHwZP9X
17QtyOwxddxk4xIXaTup4g8bH1oF/czsWqVxNdfB7XqzROFUOD9rMIB+DwBihsmH1kRik4wwLi6IH4hu
xrykKvfb1xcZe65kR42oDI7JbBwxvxGrOKx8DrEXnBpOWozS0IDm2ZPh3ci/0uCJ4LTItByyCfAe/gyR
5si4SkmXrIXf5BnErZRgyJnfxKXmsFaSh7wf15w6GmsgzyD9sI2jES9+4By32ZzYOlDpi0s= root@ub
untu-server
-----END SSH HOST KEY KEYS-----
[ 418.872320] cloud-init[2203]: Cloud-init v. 20.2-45-g5f7825e2-0ubuntu1 runnin
g 'modules:final' at Wed, 03 Jun 2020 17:07:52 +0000. Up 418.79 seconds.
[ 418.872385] cloud-init[2203]: ci-info: no authorized SSH keys fingerprints fo
und for user installer.
[ 418.872433] cloud-init[2203]: Cloud-init v. 20.2-45-g5f7825e2-0ubuntu1 finish
ed at Wed, 03 Jun 2020 17:07:52 +0000. Datasource DataSourceNoCloud [seed=/var/l]
ib/cloud/seed/nocloud][dsmode=net]. Up 418.86 seconds
[ 418.872484] cloud-init[2203]: Welcome to Ubuntu Server Installer!
[ 418.872529] cloud-init[2203]: Above you will find SSH host keys and a random
password set for the `installer` user. You can use these credentials to ssh-in a
nd complete the installation. If you provided SSH keys in the cloud-init datasou
rce, they were also provisioned to the installer user.
[ 418.872578] cloud-init[2203]: If you have access to the graphical console, li
ke TTY1 or HMC ASCII terminal you can complete the installation there too.
It is possible to connect to the installer over the network, which
```
To connect, SSH to installer@10.222.111.11.

might allow the use of a more capable terminal.

The password you should use is "C7BZrW76s4mJzmpf4eUy".

The host key fingerprints are:

RSA SHA256:KX5cHC4YL9dXpvhnP6eSfS+J/zmKgg9zdlEzaEb+RTA ECDSA SHA256:P+hBF3fj/pu6+0KaywUYii3Lyuc09Za9/a2elCDOgdE ED25519 SHA256:CbZpkR9eFHuB1sCDZwSdSdwJzy9FpsIWRIyc9ershZ0

Ubuntu Focal Fossa (development branch) ubuntu-server sclp\_line0 ubuntu-server login:

- At this point you can proceed with the regular installation either by using 'Recovery' --> 'Integrated ASCII Console' or with a remote SSH session.
- If the 'Integrated ASCII Console' was opened (you can hit F3to refresh the task), the initial Subiquity installation screen is presented, which looks like this:

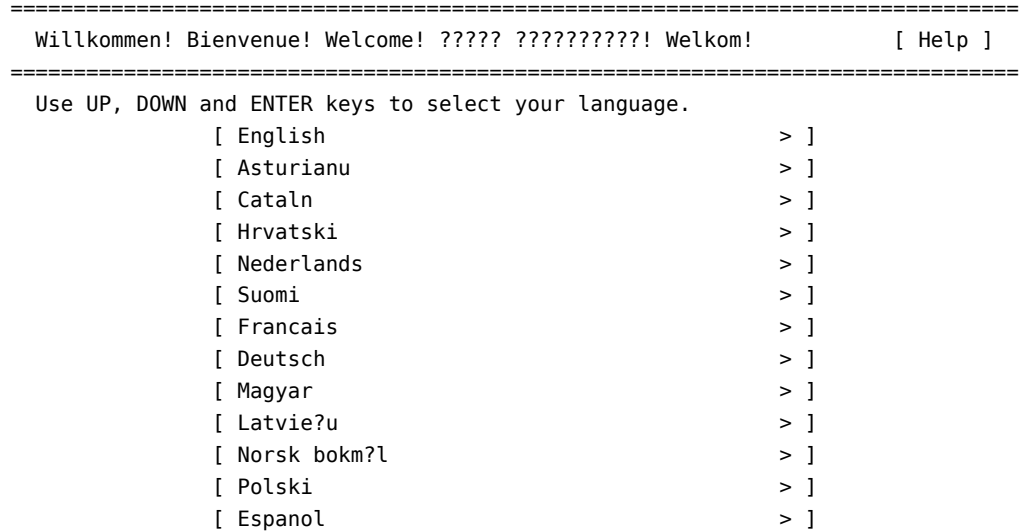

• Since the user experience is nicer in a remote SSH session, we recommend using that. However, with certain network environments it's just not possible to use a remote shell, and the 'Integrated ASCII Console' will be the only option.

# **Note**:

At the end of the installer boot-up process, **all** necessary information is provided to proceed with a remote shell.

• The command to execute locally is:

```
user@workstation:~$ ssh installer@10.222.111.11
```
• A temporary random password for the installation was created and shared as well, which you should use without the leading and trailing double quotes:

#### "C7BZrW76s4mJzmpf4eUy"

• Hence the remote session for the installer can be opened by:

```
user@workstation:~$ ssh installer@10.222.111.11
The authenticity of host '10.222.111.11 (10.222.111.11)' can't be established.
ECDSA key fingerprint is SHA256:P+hBF3fj/pu6+0KaywUYii3Lyuc09Za9/a2elCDOgdE.
Are you sure you want to continue connecting (yes/no/[fingerprint])? yes
Warning: Permanently added '10.222.111.11' (ECDSA) to the list of known hosts.
installer@10.222.111.11's password: C7BZrW76s4mJzmpf4eUy
```
• One may swiftly see some login messages like the following ones:

Welcome to Ubuntu Focal Fossa (development branch) (GNU/Linux 5.4.0-42-generic s390x)

- \* Documentation: https://help.ubuntu.com
- \* Management: https://landscape.canonical.com
- \* Support: https://ubuntu.com/pro

System information as of Wed Jun 3 17:32:10 UTC 2020

System load: 0.0 Memory usage: 2% Processes: 146 Usage of /home: unknown Swap usage: 0% Users logged in: 0

0 updates can be installed immediately. 0 of these updates are security updates.

The programs included with the Ubuntu system are free software; the exact distribution terms for each program are described in the individual files in /usr/share/doc/\*/copyright.

Ubuntu comes with ABSOLUTELY NO WARRANTY, to the extent permitted by applicable law.

**Eventually the initial Subiquity installer screen shows up:**

====================================================================

Willkommen! Bienvenue! Welcome! ????? ??????????! Welkom! ==================================================================== Use UP, DOWN and ENTER keys to select your language. [ English > ] [ Asturianu  $\rightarrow$  ]  $[$  Cataln  $>$  ] [ Hrvatski > ] [ Nederlands > ] [ Suomi > ] [ Francais > ] [ Deutsch > ] [ Magyar  $\qquad \qquad \Rightarrow$  ]  $\lceil$  Latvie?u  $>$  1 [ Norsk bokm?l > ] [ Polski > ] [ Espanol > ] • From here just proceed with the installation as usual … (I'm leaving some pretty standard screenshots here just to give an example for a basic installation …) ==================================================================== Keyboard configuration ==================================================================== Please select your keyboard layout below, or select "Identify keyboard" to

detect your layout automatically.

Layout: [ English (US) v ] Variant: [ English (US) v ]

[ Identify keyboard ]

[ Done ] [ Back ]

====================================================================

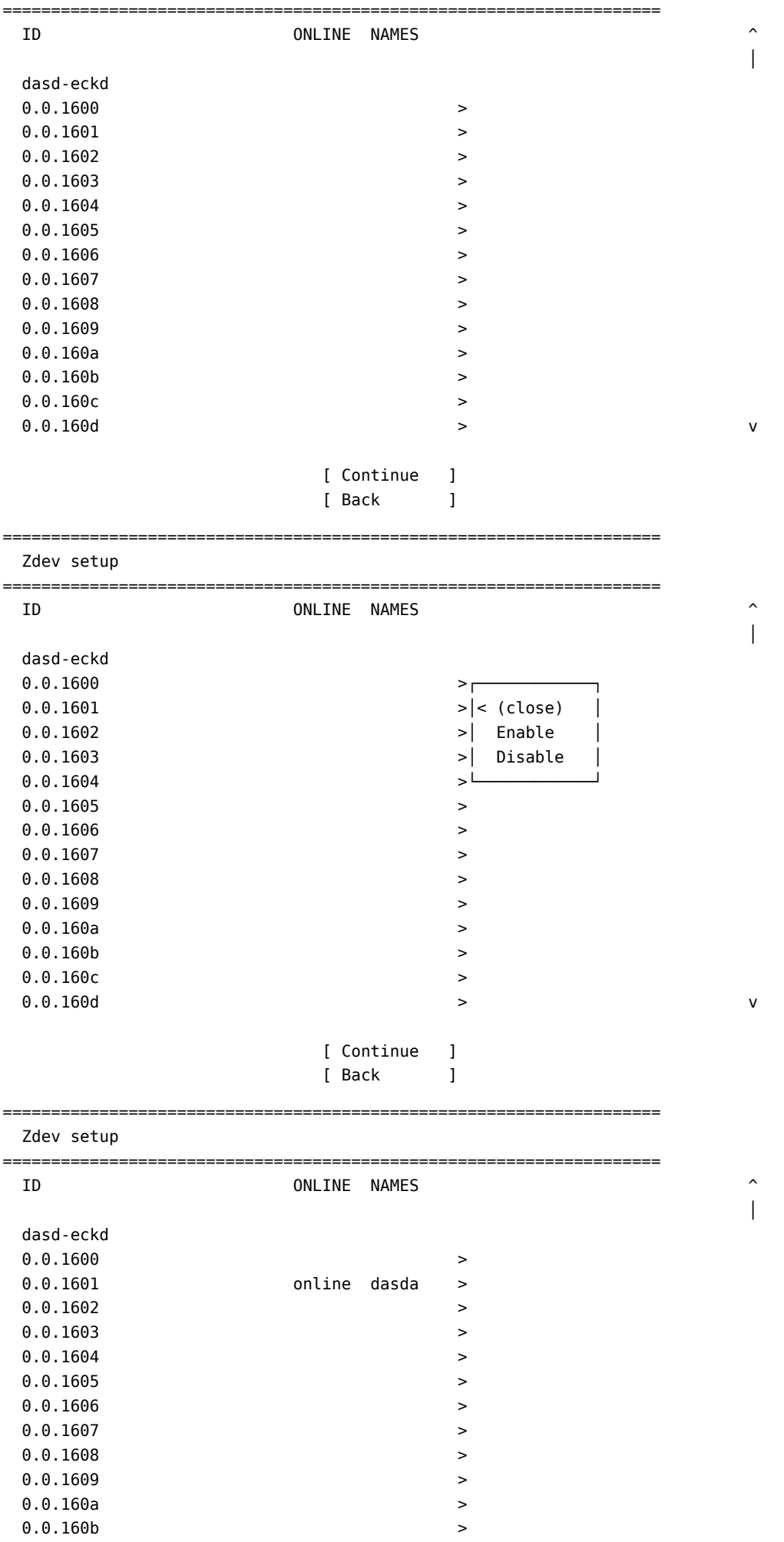

[ Continue ] [ Back ]

• One may hit the End key here – that will automatically scroll down to the bottom of the Z devices list and screen:

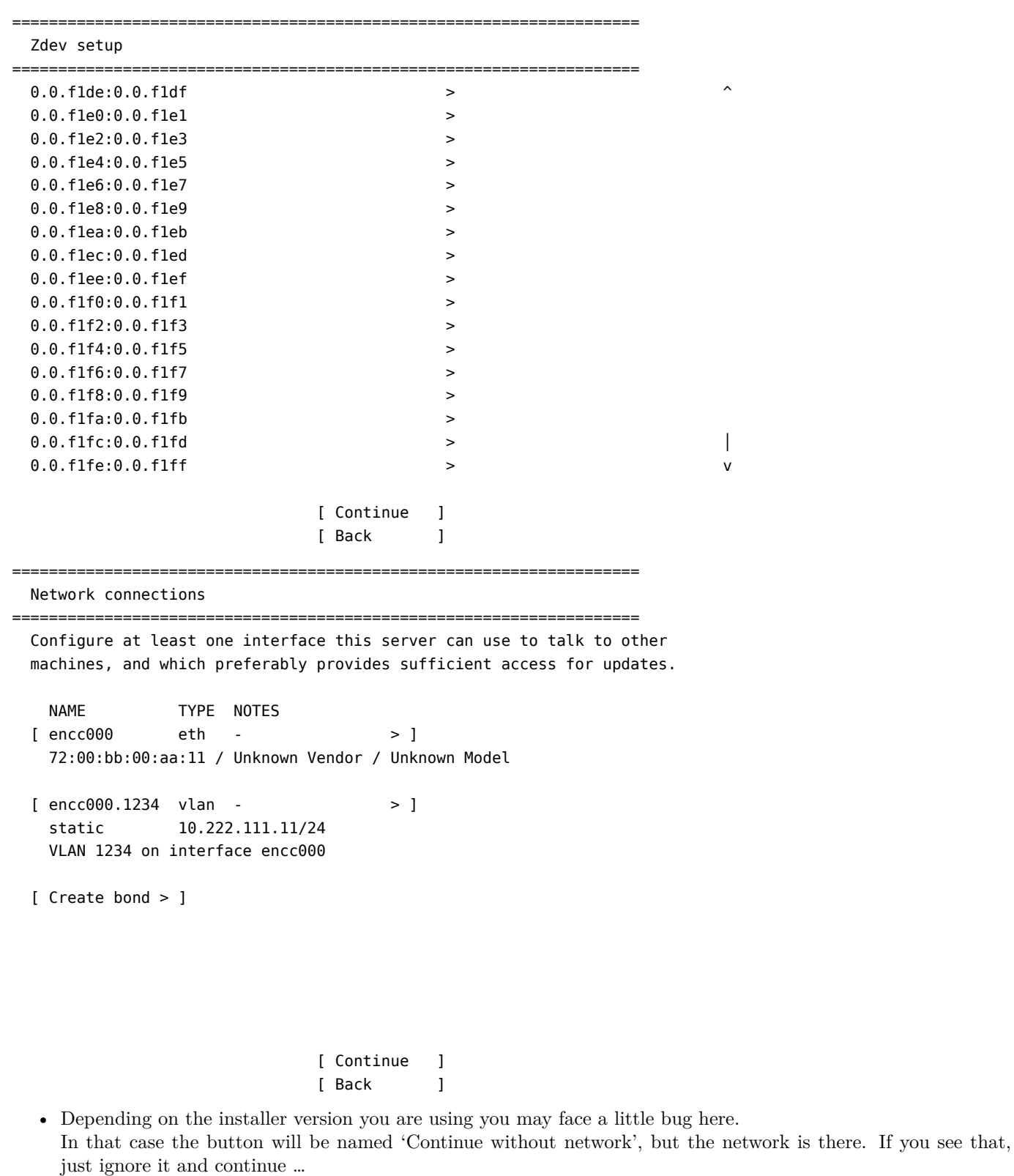

(If you wait long enough the label will be refreshed and corrected.)

Configure proxy

====================================================================

<sup>====================================================================</sup>

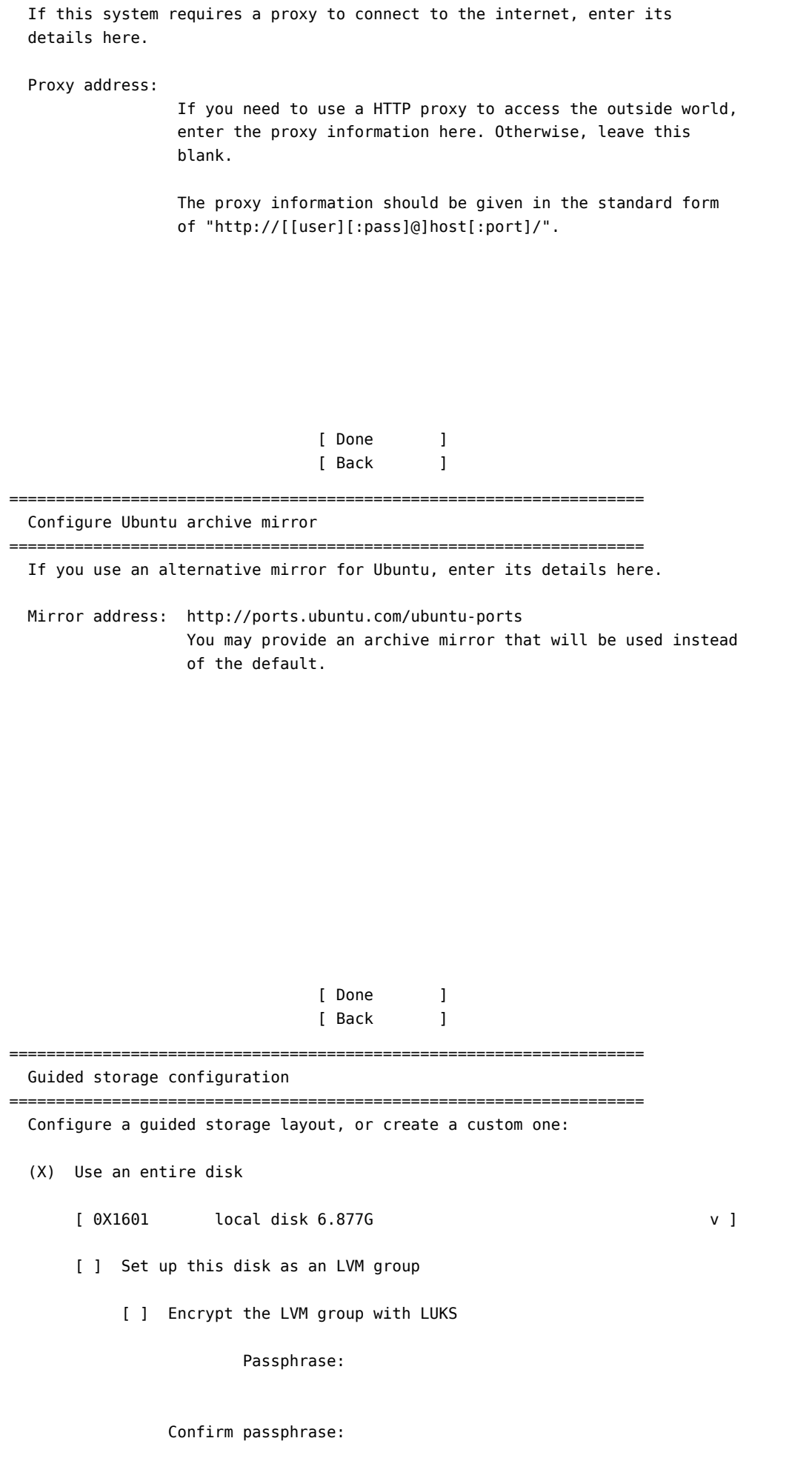

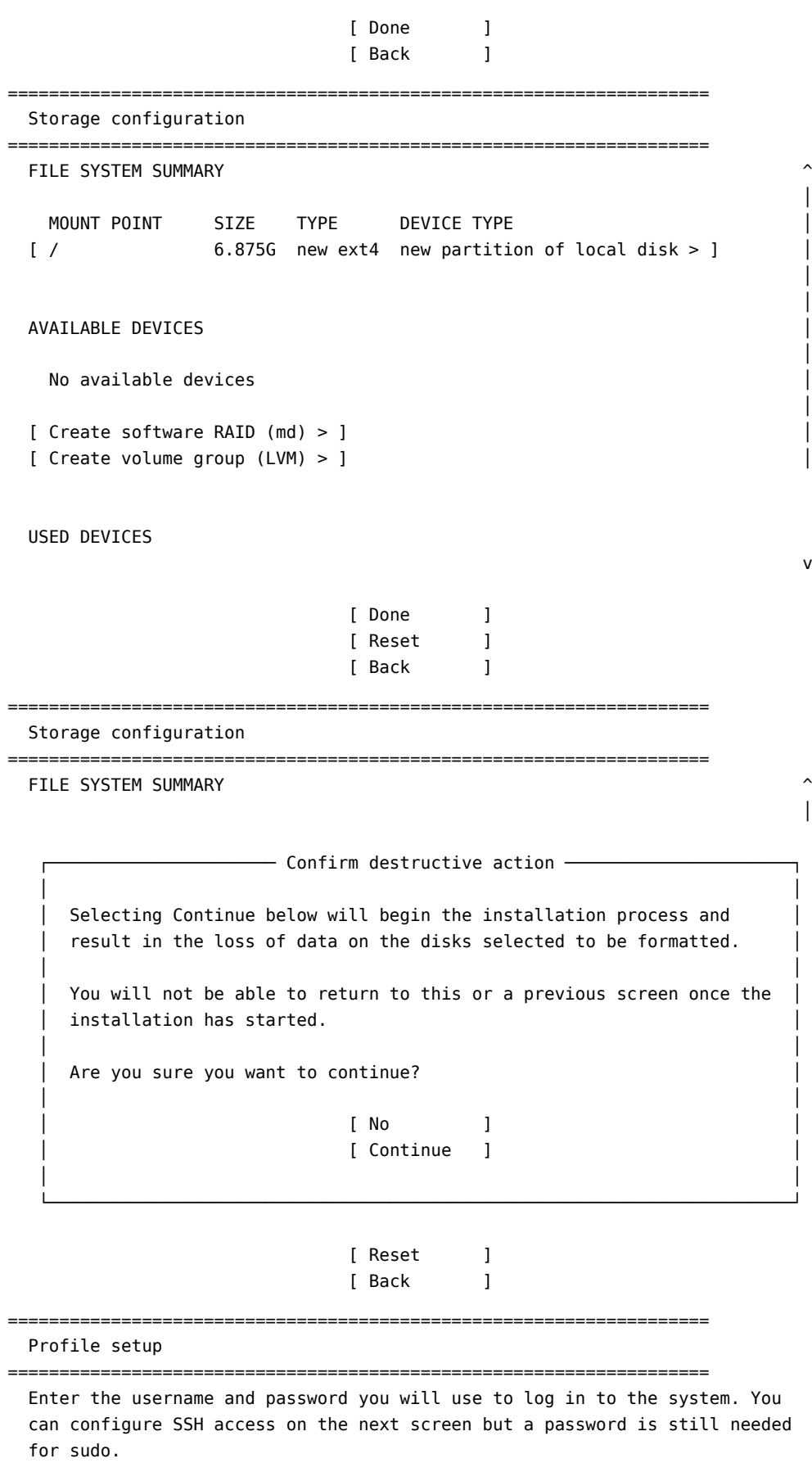

Your name: Ed Example

Your server's name: s1lp11

( ) Custom storage layout

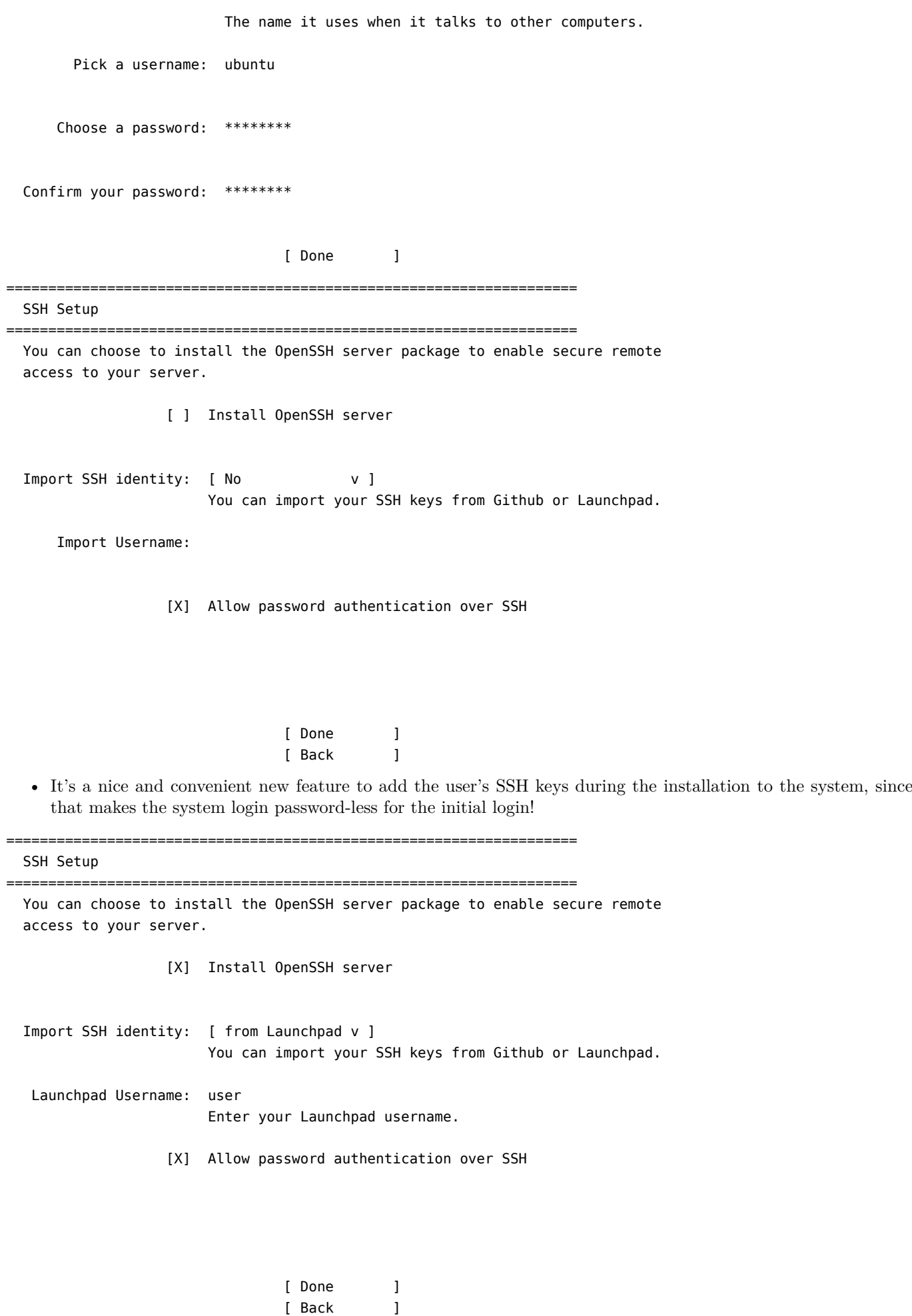

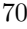

====================================================================

## SSH Setup

====================================================================

You can choose to install the OpenSSH server package to enable secure remote access to your server.

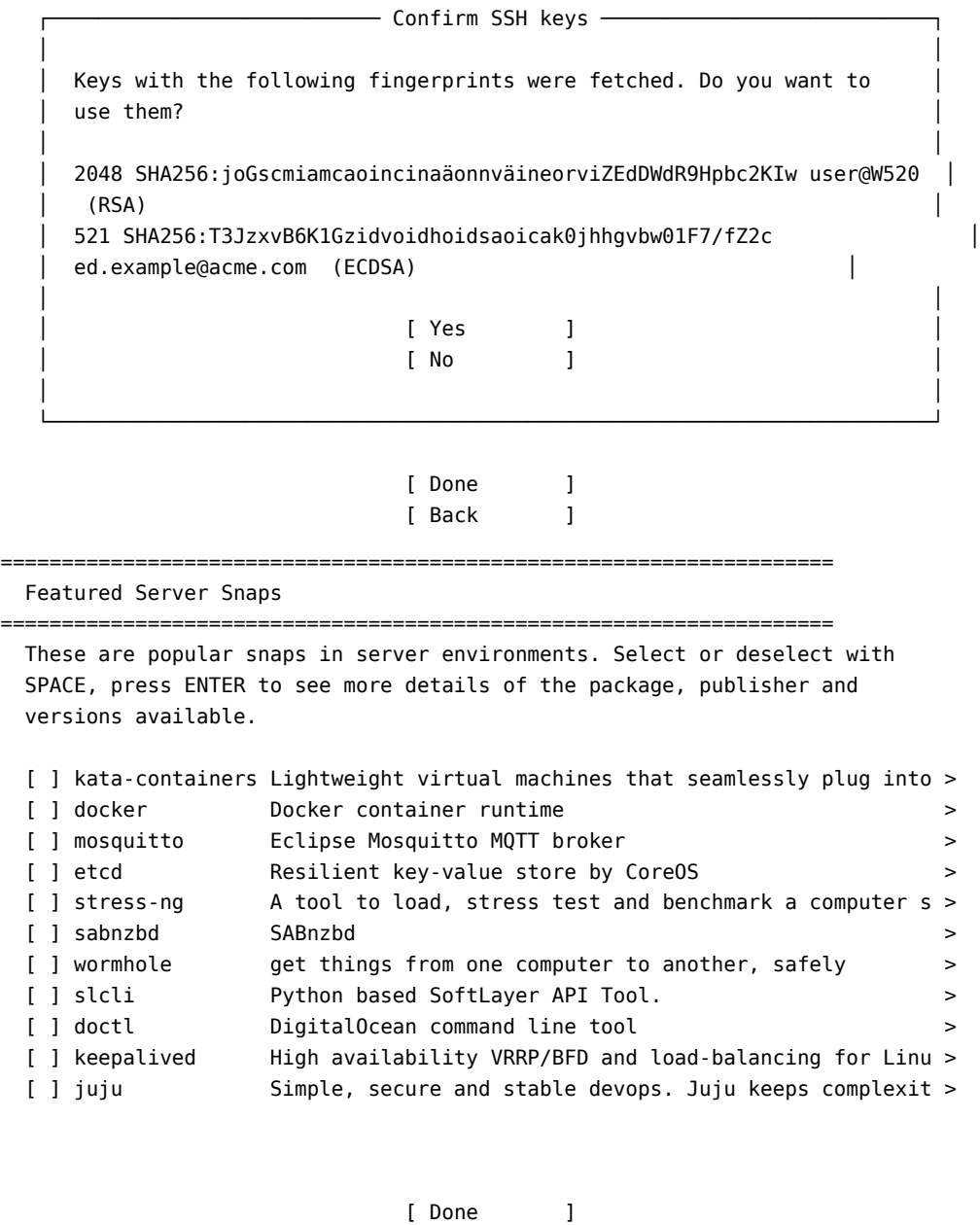

[ Back ]

====================================================================

Install complete!

====================================================================

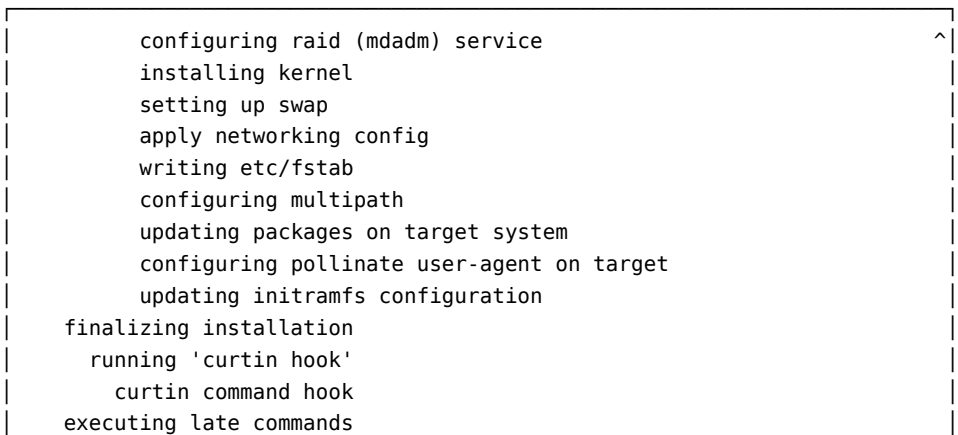

#### [ View full log ]

└──────────────────────────────────────────────────────────────────────────┘

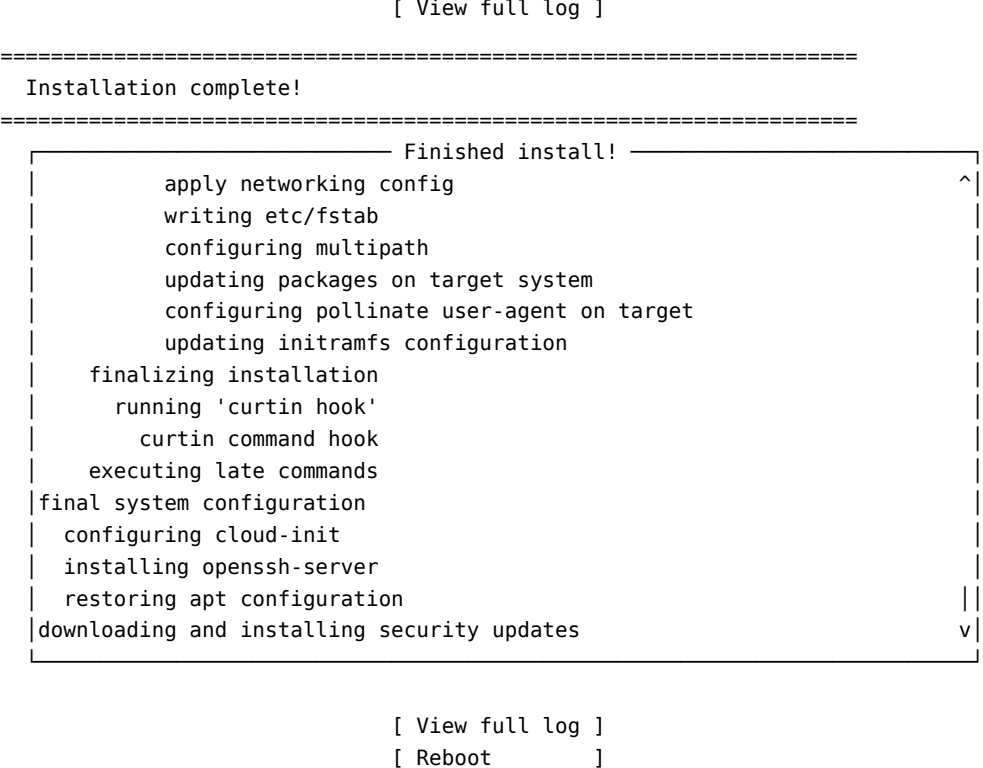

Installation complete!

====================================================================

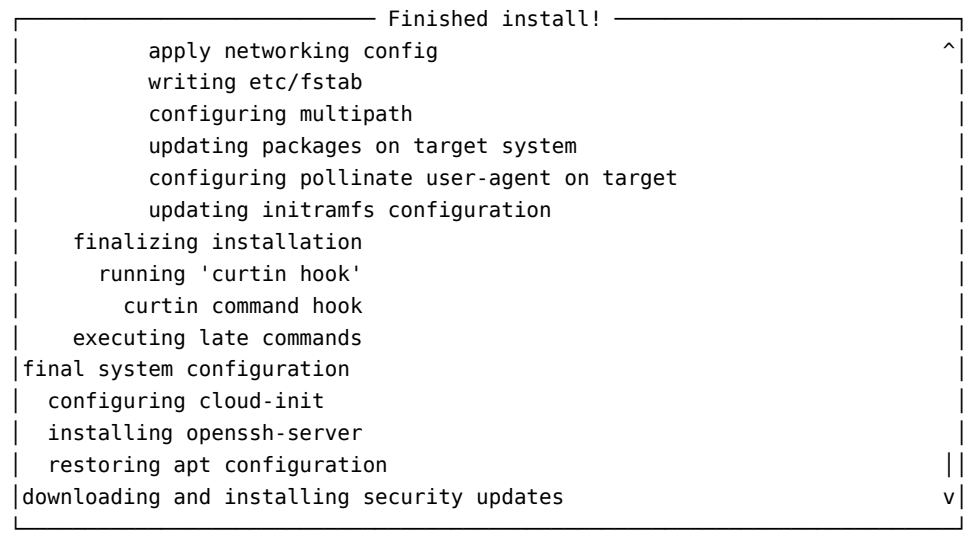

[ Connection to 10.222.111.11 closed by remote host. [ Rebooting... ] Connection to 10.222.111.11 closed.

# user@workstation:~\$

- Now type reset to clear the screen and reset it to its defaults.
- Before proceeding one needs to remove the old, temporary host key of the target system, since it was only for use during the installation:

user@workstation:~\$ ssh-keygen -f "/home/user/.ssh/known\_hosts" -R "s1lp11" # Host s1lp11 found: line 159 /home/user/.ssh/known\_hosts updated. Original contents retained as /home/user/.ssh/known\_hosts.old user@workstation:~\$
```
• And assuming the post-installation reboot is done, one can now login:
  user@workstation:~$ ssh ubuntu@s1lp11
  Warning: Permanently added the ECDSA host key for IP address
  '10.222.111.11' to the list of known hosts.
  Welcome to Ubuntu 20.04.5 LTS (GNU/Linux 5.4.0-42-generic s390x)
   * Documentation: https://help.ubuntu.com
   * Management: https://landscape.canonical.com
   * Support: https://ubuntu.com/pro
    System information as of Wed 03 Jun 2020 05:50:05 PM UTC
    System load: 0.08 Memory usage: 2% Processes: 157
    Usage of /: 18.7% of 6.70GB  Swap usage: 0%  Users logged in: 0
  0 updates can be installed immediately.
  0 of these updates are security updates.
  The programs included with the Ubuntu system are free software;
  the exact distribution terms for each program are described in the
  individual files in /usr/share/doc/*/copyright.
  Ubuntu comes with ABSOLUTELY NO WARRANTY, to the extent permitted by applicable law.
  To run a command as administrator (user "root"), use "sudo <command>".
  See "man sudo_root" for details.
  ubuntu@s1lp11:~$ uptime
  17:50:09 up 1 min, 1 user, load average: 0.08, 0.11, 0.05
  ubuntu@s1lp11:~$ lsb_release -a
  No LSB modules are available.
  Distributor ID: Ubuntu
  Description: Ubuntu 20.04.5 LTS
  Release: 20.04
  Codename: focal
  ubuntu@s1lp11:~$ uname -a
  Linux s1lp11 5.4.0-42-generic #30-Ubuntu SMP Wed Aug 05 16:57:22 UTC 2020 s390x s390x s390x GNU/Linux
  ubuntu@s1lp11:~$ exit
  logout
  Connection to s1lp11 closed.
  user@workstation:~$
```
Done !

# **Introduction**

Since version 20.04, the server installer supports automated installation mode (autoinstallation for short). You might also know this feature as *unattended*, *hands-off*, or *preseeded* installation.

Autoinstallation lets you answer all those configuration questions ahead of time with an *autoinstall config*, and lets the installation process run without any interaction.

## **Differences from debian-installer preseeding**

*Preseeds* are the way to automate an installer based on debian-installer (a.k.a. *d-i*).

Autoinstalls for the new server installer differ from preseeds in the following main ways:

- The format is completely different (cloud-init config, usually YAML, vs. debconf-set-selections format).
- When the answer to a question is not present in a preseed, d-i stops and asks the user for input. Autoinstalls are not like this: by default, if there is any autoinstall config at all, the installer takes the default for any unanswered question (and fails if there is no default).
	- **–** You can designate particular sections in the config as "interactive", which means the installer will still stop and ask about those.

#### **Provide the autoinstall config via cloud-init**

The autoinstall config is provided via cloud-init configuration, which is almost endlessly flexible. In most scenarios, the easiest way will be to provide user data via the NoCloud datasource.

The autoinstall config should be provided under the autoinstall key in the config. For example:

```
#cloud-config
autoinstall:
  version: 1
  ...
```
## **Run a truly automatic autoinstall**

Even if a fully non-interactive autoinstall config is found, the server installer will ask for confirmation before writing to the disks unless autoinstall is present on the kernel command line. This is to make it harder to accidentally create a USB stick that will reformat the machine it is plugged into at boot. Many autoinstalls will be done via netboot, where the kernel command line is controlled by the netboot config – just remember to put autoinstall in there!

### **Quick start**

```
So you just want to try it out? Well we have the page for you.
```
### **Create an autoinstall config**

When any system is installed using the server installer, an autoinstall file for repeating the install is created at /var/log/installer/autoinstall-user-data.

#### **Translate a preseed file**

If you have a preseed file already, the autoinstall-generator snap can help translate that preseed data to an autoinstall file. See this discussion on the autoinstall generator tool for more details on how to set this up.

## **The structure of an autoins[tall config](https://snapcraft.io/autoinstall-generator)**

The autoinstall config has full [documentation.](https://discourse.ubuntu.com/t/autoinstall-generator-tool-to-help-with-creation-of-autoinstall-files-based-on-preseed/21334)

Technically speaking, the config is not defined as a textual format, but cloud-init config is usually provided as YAML so that is the syntax the documentation uses. A minimal config consists of:

```
version: 1
identity:
    hostname: hostname
    username: username
    password: $crypted_pass
```
bonds:

However, here is a more complete example file that shows off most features:

```
version: 1
reporting:
    hook:
        type: webhook
        endpoint: http://example.com/endpoint/path
early-commands:
    - ping -c1 198.162.1.1
locale: en_US
keyboard:
    layout: gb
    variant: dvorak
network:
    network:
        version: 2
        ethernets:
            enp0s25:
               dhcp4: yes
            enp3s0: {}
            enp4s0: {}
```

```
bond0:
                dhcp4: yes
                interfaces:
                    - enp3s0
                    - enp4s0
                parameters:
                    mode: active-backup
                    primary: enp3s0
proxy: http://squid.internal:3128/
apt:
    primary:
        - arches: [default]
          uri: http://repo.internal/
    sources:
        my-ppa.list:
            source: "deb http://ppa.launchpad.net/curtin-dev/test-archive/ubuntu $RELEASE main"
            keyid: B59D 5F15 97A5 04B7 E230 6DCA 0620 BBCF 0368 3F77
storage:
    layout:
        name: lvm
identity:
   hostname: hostname
    username: username
    password: $crypted_pass
ssh:
    install-server: yes
    authorized-keys:
      - $key
    allow-pw: no
snaps:
    - name: go
     channel: 1.14/stable
      classic: true
debconf-selections: |
    bind9 bind9/run-resolvconf boolean false
packages:
    - libreoffice
    - dns-server^
user-data:
    disable_root: false
late-commands:
    - sed -ie 's/GRUB_TIMEOUT=.\*/GRUB_TIMEOUT=30/' /target/etc/default/grub
error-commands:
    - tar c /var/log/installer | nc 192.168.0.1 1000
```
Many keys and values correspond straightforwardly to questions the installer asks (e.g. keyboard selection). See the reference for details of those that do not.

# **Error handling**

Progress through the installer is reported via error-commands are executed and the traceback printed to the console. The server then just waits.

## **Interactions between autoinstall and cloud-init**

#### **Delivery of autoinstall**

Cloud-config can be used to deliver the autoinstall data to the installation environment. The autoinstall quickstart has an example of writing the autoinstall config.

Note that autoinstall is processed by Subiquity (not cloud-init), so please direct defects in autoinstall behavior and bug reports to Subiquity.

#### **The installation environment**

At install time, the live-server environment is just that: a live but ephemeral copy of Ubuntu Server. This means that cloud-init is present and running in that environment, and existing methods of interacting with cloud-init can be used to configure the live-server ephemeral environment. For example, any #cloud-config user data keys are presented to the live-server containing ssh\_import\_id, then SSH keys will be added to the authorized\_keys list for the ephemeral environment.

## **First boot configuration of the target system**

Autoinstall data may opti[onally contain](https://cloudinit.readthedocs.io/en/latest/reference/modules.html#ssh-import-id) a user data sub-section, which is cloud-config data that is used to configure the target system on first boot.

Subiquity itself delegates some configuration items to cloud-init, and these items are processed on first boot.

Starting with Ubuntu 22.10, once cloud-init [has performed this fir](#page-88-0)st boot configuration, it will disable itself as cloud-init completes configuration in the target system on first boot.

## **Possible future directions**

We might want to extend the 'match specs' for disks to cover other ways of selecting disks.

The intent of this page is to provide simple instructions to perform an autoinstall in a VM on your machine.

This page assumes that you are willing to install the latest Ubuntu release available (22.10 at the time of writing). For other releases, you would need to substitute the name of the ISO image but the instructions should otherwise remain the same.

This page also assumes you are on the amd64 architecture. There is a version for s390x too.

# **Providing the autoinstall data over the network**

This method is the one that generalises most easily to doing an entirely network-based install, where a machine netboots and is then automatically installed.

## **Download the ISO**

Go to the 22.10 ISO download page and download the latest Ubuntu 22.10 live-server ISO.

# **Mount the ISO**

sudo moun[t -r ~/Downloads/ubuntu-2](https://releases.ubuntu.com/22.10/)2.10-live-server-amd64.iso /mnt

# **Write your autoinstall config**

This means creating cloud-init config as follows:

```
mkdir -p ~/www
cd ~/www
cat > user-data << 'EOF'
#cloud-config
autoinstall:
 version: 1
 identity:
    hostname: ubuntu-server
  password: "$6$exDY1mhS4KUYCE/2$zmn9ToZwTKLhCw.b4/b.ZRTIZM30JZ4QrOQ2aOXJ8yk96xpcCof0kxKwuX1kqLG/ygbJ1f8wxED22bTL4F46P0"
    username: ubuntu
EOF
touch meta-data
```
The crypted password is just "ubuntu".

## **Serve the cloud-init config over HTTP**

Leave this running in a new terminal window:

```
cd ~/www
python3 -m http.server 3003
```
**Create a target disk**

truncate -s 10G image.img

#### **Run the install!**

```
kvm -no-reboot -m 2048 \
    -drive file=image.img,format=raw,cache=none,if=virtio \
    -cdrom ~/Downloads/ubuntu-22.10-live-server-amd64.iso \
    -kernel /mnt/casper/vmlinuz \
    -initrd /mnt/casper/initrd \
    -append 'autoinstall ds=nocloud-net;s=http://_gateway:3003/'
```
This will boot, download the config from the server set up in the previous step, and run the install. The installer reboots at the end but the -no-reboot flag to kvm means that kvm will exit when this happens. It should take about 5 minutes.

#### **Boot the installed system**

```
kvm -no-reboot -m 2048 \
    -drive file=image.img,format=raw,cache=none,if=virtio
```
This will boot into the freshly installed system and you should be able to log in as ubuntu/ubuntu.

#### **Using another volume to provide the autoinstall config**

This is the method to use when you want to create media that you can just plug into a system to have it be installed.

#### **Download the live-server ISO**

Go to the 22.10 ISO download page and download the latest Ubuntu 22.10 live-server ISO.

#### **Create your** user-data **and** meta-data **files**

```
mkdir -p ~/cidata
cd ~/cidata
cat > user-data << 'EOF'
#cloud-config
autoinstall:
 version: 1
 identity:
    hostname: ubuntu-server
  password: "$6$exDY1mhS4KUYCE/2$zmn9ToZwTKLhCw.b4/b.ZRTIZM30JZ4QrOQ2aOXJ8yk96xpcCof0kxKwuX1kqLG/ygbJ1f8wxED22bTL4F46P0"
    username: ubuntu
EOF
```
## touch meta-data

The crypted password is just "ubuntu".

#### **Create an ISO to use as a cloud-init data source**

```
sudo apt install cloud-image-utils
cloud-localds ~/seed.iso user-data meta-data
```
#### **Create a target disk**

truncate -s 10G image.img

#### **Run the install!**

```
kvm -no-reboot -m 2048 \
   -drive file=image.img,format=raw,cache=none,if=virtio \
    -drive file=~/seed.iso,format=raw,cache=none,if=virtio \
   -cdrom ~/Downloads/ubuntu-22.10-live-server-amd64.iso
```
This will boot and run the install. Unless you interrupt boot to add autoinstall to the kernel command line, the installer will prompt for confirmation before touching the disk.

The installer reboots at the end but the -no-reboot flag to kvm means that kvm will exit when this happens.

The whole process should take about 5 minutes.

#### **Boot the installed system**

```
kvm -no-reboot -m 2048 \
    -drive file=image.img,format=raw,cache=none,if=virtio
```
This will boot into the freshly installed system and you should be able to log in as ubuntu/ubuntu.

The intent of this page is to provide simple instructions to perform an autoinstall in a VM on your machine on s390x.

This page is just a slightly adapted page of the autoinstall quickstart page mapped to s390x.

## **Download an ISO**

At the time of writing (just after the kinetic release), the best place to go is here: https://cdimage.ubuntu.com/ubuntu/releases/22.10/release/

wget https://cdimage.ubuntu.com/ubuntu/releases/22.10/release/ubuntu-22.10-live-server-s390x.iso -P ~/Downloads

#### **[Mount the ISO](https://cdimage.ubuntu.com/ubuntu/releases/22.10/release/)**

```
mkdir -p ~/iso
sudo mount -r ~/Downloads/ubuntu-22.10-live-server-s390x.iso ~/iso
```
### **Write your autoinstall config**

This means creating a cloud-init  $\#$ cloud-config file as follows:

```
mkdir -p ~/www
cd ~/www
cat > user-data << 'EOF'
#cloud-config
autoinstall:
 version: 1
 identity:
   hostname: ubuntu-server
  password: "$6$exDY1mhS4KUYCE/2$zmn9ToZwTKLhCw.b4/b.ZRTIZM30JZ4QrOQ2aOXJ8yk96xpcCof0kxKwuX1kqLG/ygbJ1f8wxED22bTL4F46P0"
    username: ubuntu
EOF
```
touch meta-data

The crypted password is just "ubuntu".

## **Serve the cloud-init config over HTTP**

Leave this running in a new terminal window:

```
cd ~/www
python3 -m http.server 3003
```
#### **Create a target disk**

Proceed with a second terminal window:

sudo apt install qemu-utils

```
qemu-img create -f qcow2 disk-image.qcow2 10G
Formatting 'disk-image.qcow2', fmt=qcow2 size=10737418240 cluster size=65536 lazy refcounts=off refcount bits=16
```
qemu-img info disk-image.qcow2 image: disk-image.qcow2 file format: qcow2 virtual size: 10 GiB (10737418240 bytes) disk size: 196 KiB cluster\_size: 65536 Format specific information:

```
compat: 1.1
lazy refcounts: false
refcount bits: 16
corrupt: false
```
## **Run the install!**

sudo apt install qemu-kvm

You may need to add the default user to the kvm group:

```
sudo usermod -a -G kvm ubuntu
```
**Note**:

You will need to re-login to make the changes take effect.

```
kvm -no-reboot -name auto-inst-test -nographic -m 2048 \
   -drive file=disk-image.qcow2,format=qcow2,cache=none,if=virtio \
   -cdrom ~/Downloads/ubuntu-22.10-live-server-s390x.iso \
   -kernel ~/iso/boot/kernel.ubuntu \
   -initrd ~/iso/boot/initrd.ubuntu \
   -append 'autoinstall ds=nocloud-net;s=http://_gateway:3003/ console=ttysclp0'
```
This will boot, download the config from the server set up in the previous step and run the install. The installer reboots at the end but the -no-reboot flag to kvm means that kvm will exit when this happens. It should take about 5 minutes.

# **Boot the installed system**

```
kvm -no-reboot -name auto-inst-test -nographic -m 2048 \
    -drive file=disk-image.qcow2,format=qcow2,cache=none,if=virtio
```
This will boot into the freshly installed system and you should be able to log in as ubuntu/ubuntu.

# **Overall format**

The autoinstall file is YAML. At top level it must be a mapping containing the keys described in this document. Unrecognized keys are ignored.

# **Schema**

Autoinstall configs are validated against a JSON schema before they are used.

# **Command lists**

<span id="page-78-0"></span>Several config keys are lists of commands to be executed. Each command can be a string (in which case it is executed via "sh -c") or a list, in which case it is executed directly. Any command exiting with a non-zero return code is considered an error and aborts the install (except for error-commands, where it is ignored).

# **Top-level keys**

**version**

**type:** integer **default:** no default

A future-proofing config file version field. Currently this must be "1".

## **interactive-sections**

**type:** list of strings **default:** []

<span id="page-78-1"></span>A list of config keys to still show in the UI. So for example:

```
version: 1
interactive-sections:
- network
identity:
```
username: ubuntu password: \$crypted\_pass

Would stop on the network screen and allow the user to change the defaults. If a value is provided for an interactive section it is used as the default.

You can use the special section name of "\*" to indicate that the installer should ask all the usual questions – in this case, the autoinstall.yaml file is not really an "autoinstall" file at all, instead just a way to change the defaults in the UI.

Not all config keys correspond to screens in the UI. This documentation indicates if a given section can be interactive or not.

If there are any interactive sections at all, the reporting key is ignored.

#### **early-commands**

**type:** command list **default:** no commands **can be interactive:** no

A list of shell commands to invoke as soon as the installer starts, in particular before probing for block and network device[s. The autoins](#page-78-0)tall config is available at /autoinstall.yaml (irrespective of how it was provided) and the file will be re-read after the early-commands have run to allow them to alter the config if necessary.

#### **locale**

**type:** string **default:** en\_US.UTF-8 **can be interactive:** yes, always interactive if any section is

The locale to configure for the installed system.

#### **refresh-installer**

**type:** mapping **default:** see below **can be interactive:** yes

Controls whether the installer updates to a new version available in the given channel before continuing.

The mapping contains keys:

#### **update**

**type:** boolean **default:** no

Whether to update or not.

#### **channel**

**type:** string **default:** "stable/ubuntu-\$REL"

The channel to check for updates.

#### **keyboard**

**type:** mapping, see below **default:** US English keyboard **can be interactive:** yes

The layout of any attached keyboard. Often systems being automatically installed will not have a keyboard at all in which case the value used here does not matter.

The mapping's keys correspond to settings in the /etc/default/keyboard configuration file. See its manual page for more details.

The mapping contains keys:

**layout**

**type:** string **default:** "us"

Corresponds to the XKBLAYOUT setting.

**variant**

**type:** string **default:** ""

Corresponds to the XKBVARIANT setting.

## **toggle**

**type:** string or null **default:** null

Corresponds to the value of grp: option from the XKBOPTIONS setting. Acceptable values are (but note that the installer does not validate these): caps\_toggle, toggle, rctrl\_toggle, rshift\_toggle, rwin\_toggle, menu\_toggle, alt\_shift\_toggle, ctrl\_shift\_toggle, ctrl\_alt\_toggle, alt\_caps\_toggle, lctrl\_lshift\_toggle, lalt\_toggle, lctrl\_toggle, lshift\_toggle, lwin\_toggle, sclk\_toggle

The version of Subiquity released with 20.04 GA does not accept null for this field due to a bug.

#### **source**

**type:** mapping, see below **default:** see below **can be interactive:** yes

#### **search\_drivers**

**type:** boolean **default:** true

Whether the installer should search for available third-party drivers. When set to false, it disables the drivers screen and section.

#### **id**

**type:** [strin](#page-86-0)g **default:** identifier of the first available source.

Identifier of the source to install (e.g., "ubuntu-server-minimized").

#### **network**

**type:** netplan-format mapping, see below **default:** DHCP on interfaces named eth\* or en\* **can be interactive:** yes

Netplan-formatted network configuration. This will be applied during installation as well as in the installed system. The default is to interpret the config for the install media, which runs DHCPv4 on any interface with a name matching "eth\*" or "en\*" but then disables any interface that does not receive an address.

[For example, to ru](https://netplan.readthedocs.io/en/stable/netplan-yaml/)n DHCPv6 on a particular NIC:

```
network:
  version: 2
  ethernets:
    enp0s31f6:
      dhcp6: yes
```
Note that thanks to a bug, the version of Subiquity released with 20.04 GA forces you to write this with an extra network: key like so:

```
network:
  network:
    version: 2
```

```
ethernets:
  enp0s31f6:
    dhcp6: yes
```
Later versions support this syntax too for compatibility but if you can assume a newer version you should use the former.

**proxy**

**type:** URL or null **default:** no proxy **can be interactive:** yes

The proxy to configure both during installation and for apt and for snapd in the target system.

## **apt**

**type:** mapping **default:** see below **can be interactive:** yes

Apt configuration, used both during the install and once booted into the target system.

This section historically used the same format as curtin, which is documented here. Nonetheless, some key differences with the format supported by curtin have been introduced:

- Subiquity supports an alternative format for the primary section, allowing to configure a list of candidate primary mirrors. During installation, subiquity will autom[atically test the specified m](https://curtin.readthedocs.io/en/latest/topics/apt_source.html)irrors and select the first one that seems usable. This new behavior is only activated when the primary section is wrapped in the mirror-selection section.
- The fallback key controls what subiquity should do if no primary mirror is usable.
- The geoip key controls whether a geoip lookup is done to determine the correct country mirror.

The default is:

```
apt:
```

```
preserve_sources_list: false
mirror-selection:
    primary:
        - country-mirror
       - arches: [i386, amd64]
         uri: "http://archive.ubuntu.com/ubuntu"
        - arches: [s390x, arm64, armhf, powerpc, ppc64el, riscv64]
          uri: "http://ports.ubuntu.com/ubuntu-ports"
fallback: abort
geoip: true
```
## **mirror-selection**

if the primary section is contained within the mirror-selection section, the automatic mirror selection is enabled. This is the default in new installations.

## **primary (when placed inside the** mirror-selection **section):**

#### **type:** custom, see below

In the new format, the primary section expects a list of mirrors, which can be expressed in two different ways:

- the special value country-mirror
- a mapping with the following keys:
	- **–** uri: the URI of the mirror to use, e.g., "http://fr.archive.ubuntu.com/ubuntu"
	- **–** arches: an optional list of architectures supported by the mirror. By default, this list contains the current CPU architecture.

**fallback**

```
type: string (enumeration)
default: abort
```
Controls what subiquity should do if no primary mirror is usable. Supported values are:

- abort  $\sim$  abort the installation
- offline-install -> revert to an offline installation
- continue-anyway -> attempt to install the system anyway (not recommended, the installation will certainly fail)

## **geoip**

**type:** boolean **default:**: true

If geoip is true and one of the candidate primary mirrors has the special value country-mirror, a request is made to https://geoip.ubuntu.com/lookup. Subiquity then sets the mirror URI to http://CC.archive.ubuntu.com/ubuntu (or similar for ports) where CC is the country code returned by the lookup. If this section is not interactive, the request is timed out after 10 seconds.

If the legacy behavior (i.e., without mirror-selection) is in use, the geoip request is made if the mirror to be used is the default, and its URI ends up getting replaced by the proper country mirror URI.

If you just want to specify a mirror, you can use a configuration like this:

apt:

```
mirror-selection:
        primary:
            - uri: YOUR_MIRROR_GOES_HERE
            - country-mirror
            - uri: http://archive.ubuntu.com/ubuntu
To add a ppa:
```
apt:

```
sources:
   curtin-ppa:
        source: ppa:curtin-dev/test-archive
```
**storage**

**type:** mapping, see below **default:** use "lvm" layout in a single disk system, no default in a multiple disk system **can be interactive:** yes

Storage configuration is a complex topic and the description of the desired configuration in the autoinstall file can also be complex. The installer supports "layouts", simple ways of expressing common configurations.

# **Supported layouts**

The two supported layouts at the time of writing are "lvm" and "direct".

```
storage:
  layout:
    name: lvm
storage:
  layout:
    name: direct
```
By default these will install to the largest disk in a system, but you can supply a match spec (see below) to indicate which disk to use:

```
storage:
  layout:
    name: lvm
    match:
      serial: CT*
storage:
  layout:
    name: disk
    match:
      ssd: yes
```
 $\frac{1}{2}$  (w match an arbitrary disk)

When using the "lvm" layout, LUKS encryption can be enabled by supplying a password.

```
storage:
  layout:
    name: lvm
    password: LUKS_PASSPHRASE
```
The default is to use the lvm layout.

## **sizing-policy**

The lvm layout will, by default, attempt to leave room for snapshots and further expansion. A sizing-policy key may be supplied to control this behavior.

**type:** string (enumeration) **default:** scaled

Supported values are:

- scaled -> adjust space allocated to the root LV based on space available to the VG
- all -> allocate all remaining VG space to the root LV

The scaling system is currently as follows:

- Less than 10 GiB: use all remaining space for root filesystem
- Between 10-20 GiB: 10 GiB root filesystem
- Between 20-200 GiB: use half of remaining space for root filesystem
- Greater than 200 GiB: 100 GiB root filesystem

## **Action-based config**

For full flexibility, the installer allows storage configuration to be done using a syntax which is a superset of that supported by curtin, described at https://curtin.readthedocs.io/en/latest/topics/storage.html.

If the "layout" feature is used to configure the disks, the "config" section will not be used.

As well as putting the list of actions under the 'config' key, the grub and swap curtin config items can be put here. So a storage section might look like:

```
storage:
    swap:
        size: 0
    config:
        - type: disk
          id: disk0
          serial: ADATA SX8200PNP XXXXXXXXXXX
        - type: partition
          ...
```
The extensions to the curtin syntax are around disk selection and partition/logical volume sizing.

#### **Disk selection extensions**

Curtin supported identifying disks by serial (e.g. Crucial\_CT512MX100SSD1\_14250C57FECE) or by path (e.g. /dev/sdc) and the server installer supports this as well. The installer additionally supports a "match spec" on a disk action that supports more flexible matching.

The actions in the storage config are processed in the order they are in the autoinstall file. Any disk action is assigned a matching disk – chosen arbitrarily from the set of unassigned disks if there is more than one, and causing the installation to fail if there is no unassigned matching disk.

A match spec supports the following keys:

- model: foo: matches a disk where ID\_VENDOR=foo in udev, supporting globbing
- path: foo: matches a disk where DEVPATH=foo in udev, supporting globbing (the globbing support distinguishes this from specifying path: foo directly in the disk action)
- serial: foo: matches a disk where ID\_SERIAL=foo in udev, supporting globbing (the globbing support distinguishes this from specifying serial: foo directly in the disk action)
- ssd: yes|no: matches a disk that is or is not an SSD (vs a rotating drive)

• size: largest|smallest: take the largest or smallest disk rather than an arbitrary one if there are multiple matches (support for smallest added in version 20.06.1)

A special sort of key is install-media: yes, which will take the disk the installer was loaded from (the ssd and size selectors will never return this disk). If installing to the install media, care obviously needs to be take to not overwrite the installer itself!

So for example, to match an arbitrary disk it is simply:

- type: disk id: disk0

To match the largest SSD:

```
- type: disk
  id: big-fast-disk
 match:
    ssd: yes
    size: largest
```
To match a Seagate drive:

```
- type: disk
 id: data-disk
 match:
   model: Seagate
```
#### **Partition/logical volume extensions**

The size of a partition or logical volume in curtin is specified as a number of bytes. The autoinstall config is more flexible:

- You can specify the size using the "1G", "512M" syntax supported in the installer UI.
- You can specify the size as a percentage of the containing disk (or RAID), e.g. "50%".
- For the last partition specified for a particular device, you can specify the size as "-1" to indicate that the partition should fill the remaining space.
- type: partition

```
id: boot-partition
device: root-disk
size: 10%
```
- type: partition id: root-partition size: 20G
- type: partition id: data-partition device: root-disk size: -1

#### **identity**

**type:** mapping, see below **default:** no default **can be interactive:** yes

Configure the initial user for the system. This is the only config key that must be present (unless the user-data section is present, in which case it is optional).

A mapping that can contain keys, all of which take string values:

#### **realname**

The real name for the user. This field is optional.

#### **username**

The user name to create.

#### **hostname**

The hostname for the system.

## **password**

The password for the new user, encrypted. This is required for use with sudo, even if SSH access is configured.

The crypted password string must conform to what passwd expects. Depending on the special characters in the password hash, quoting may be required, so it's safest to just always include the quotes around the hash.

Several tools can generate the crypted password, such as mkpasswd from the whois package, or openssl passwd.

### Example:

```
identity:
 realname: 'Ubuntu User'
 username: ubuntu
 password: '$6$wdAcoXrU039hKYPd$508Qvbe7ObUnxoj15DRCkzC3qO7edjH0VV7BPNRDYK4QR8ofJaEEF2heacn0QgD.f8pO8SNp83XNdWG6tocBM1'
 hostname: ubuntu
```
#### **active-directory**

**type:** mapping, see below **default:** no default **can be interactive:** yes

Accepts data required to join the target system in an Active Directory domain.

A mapping that can contain keys, all of which take string values:

### **admin-name**

A domain account name with privilege to perform the join operation. That account's password will be requested during runtime.

#### **domain-name**

The Active Directory domain to join.

#### **ubuntu-pro**

**type:** mapping, see below **default:** see below **can be interactive:** yes

#### **token**

**type:** string **default:** no token

A contract token to attach to an existing Ubuntu Pro subscription.

## **ssh**

**type:** mapping, see below **default:** see below **can be interactive:** yes

Configure SSH for the installed system. A mapping that can contain keys:

#### **install-server**

**type:** boolean **default:** false

Whether to install OpenSSH server in the target system.

### **authorized-keys**

**type:** list of strings **default:** []

A list of SSH public keys to install in the initial user's account.

#### **allow-pw**

**type:** boolean **default:** true if authorized\_keys is empty, false otherwise

#### **codecs**

**type:** mapping, see below **default:** see below **can be interactive:** no

Configure whether common restricted packages (including codecs) from [multiverse] should be installed.

## **install**

**type:** boolean **default:** false

<span id="page-86-0"></span>Whether to install the ubuntu-restricted-addons package.

#### **drivers**

**type:** mapping, see below **default:** see below **can be interactive:** yes

#### **install**

**type:** boolean **default:** false

Whether to install the available third-party drivers.

#### **snaps**

**type:** list **default:** install no extra snaps **can be interactive:** yes

A list of snaps to install. Each snap is represented as a mapping with required name and optional channel (defaulting to stable) and classic (defaulting to false) keys. For example:

snaps:

- name: etcd channel: edge classic: false

## **debconf-selections**

**type:** string **default:** no config **can be interactive:** no

The installer will update the target with debconf set-selection values. Users will need to be familiar with the package debconf options.

## **packages**

**type:** list **default:** no packages **can be interactive:** no

A list of packages to install into the target system. More precisely, a list of strings to pass to "apt-get install", so this includes things like task selection (dns-server^) and installing particular versions of a package (my-package=1-1).

#### **kernel**

**type:** mapping (mutually exclusive), see below **default:** default kernel **can be interactive:** no

Which kernel gets installed. Either the name of the package or the name of the flavor must be specified.

# **package**

**type:** string

The name of the package, e.g., linux-image-5.13.0-40-generic

# **flavor**

**type:** string

The flavor of the kernel, e.g., generic or hwe.

# **timezone**

**type:** string **default:** no timezone **can be interactive:** no

The timezone to configure on the system. The special value "geoip" can be used to query the timezone automatically over the network.

# **updates**

**type:** string (enumeration) **default:** security **can be interactive:** no

The type of updates that will be downloaded and installed after the system install. Supported values are:

- security  $\rightarrow$  download and install updates from the -security pocket
- all -> also download and install updates from the -updates pocket

# **shutdown**

**type:** string (enumeration) **default:** reboot **can be interactive:** no

Request the system to power off or reboot automatically after the installation has finished. Supported values are:

- reboot
- poweroff

# **late-commands**

**type:** command list **default:** no commands **can be interactive:** no

Shell commands to run after the install has completed successfully and any updates and packages installed, just before the sy[stem reboots.](#page-78-0) They are run in the installer environment with the installed system mounted at /target. You can run curtin in-target -- \$shell\_command (with the version of subiquity released with 20.04 GA you need to specify this as curtin in-target --target=/target -- \$shell command) to run in the target system (similar to how plain in-target can be used in d-i preseed/late command).

#### **error-commands**

## **type:** command list **default:** no commands **can be interactive:** no

Shell commands to run after the install has failed. They are run in the installer environment, and the target system (o[r as much of](#page-78-0) it as the installer managed to configure) will be mounted at /target. Logs will be available at /var/log/installer in the live session.

## **reporting**

**type:** mapping **default:** type: print which causes output on tty1 and any configured serial consoles **can be interactive:** no

The installer supports reporting progress to a variety of destinations. Note that this section is ignored if there are any interactive sections; it only applies to fully automated installs.

The config, and indeed the implementation, is 90% the same as that used by curtin.

Each key in the reporting mapping in the config defines a destination, where the type sub-key is one of:

## **[The rsyslog repo](#page-78-1)rter does not yet exist**

- **print**: print progress information on tty1 and any configu[red serial console. T](https://curtin.readthedocs.io/en/latest/topics/reporting.html)here is no other configuration.
- **rsyslog**: report progress via rsyslog. The **destination** key specifies where to send output.
- **webhook**: report progress via POSTing JSON reports to a URL. Accepts the same configuration as curtin.
- **none**: do not report progress. Only useful to inhibit the default output.

Examples:

The default configuration is:

reporting: builtin: type: print

Report to rsyslog:

```
reporting:
central:
 type: rsyslog
 destination: @192.168.0.1
```
Suppress the default output:

```
reporting:
builtin:
 type: none
```
Report to a curtin-style webhook:

```
reporting:
```

```
hook:
type: webhook
endpoint: http://example.com/endpoint/path
consumer_key: "ck_foo"
consumer secret: "cs foo"
token_key: "tk_foo"
token_secret: "tk_secret"
level: INFO
```
## **user-data**

<span id="page-88-0"></span>**type:** mapping **default:** {} **can be interactive:** no

Provide cloud-init user data which will be merged with the user data the installer produces. If you supply this, you don't need to supply an identity section (but then it's your responsibility to make sure that you can log into the installed system!).

# **Introduction**

The server installer validates the provided autoinstall config against a JSON schema.

# **How the config is validated**

Although the schema is presented below as a single document, and if you want to pre-validate your config you should validate it against this document, the config is not actually validated against this document at run time. What happens instead is that some sections are loaded, validated, and applied first, before all other sections are validated. In detail:

- 1. The reporting section is loaded, validated and applied.
- 2. The error commands are loaded and validated.
- 3. The early commands are loaded and validated.
- 4. The early commands, if any, are run.
- 5. The config is reloaded, and now all sections are loaded and validated.

This is so that validation errors in most sections can be reported via the reporting and error-commands configuration, as all other errors are.

# **Schema**

The JSON schema for autoinstall data is as follows:

```
{
    "type": "object",
    "properties": {
        "version": {
            "type": "integer",
            "minimum": 1,
            "maximum": 1
        },
        "early-commands": {
            "type": "array",
            "items": {
                 "type": [
                     "string",
                     "array"
                 ],
                 "items": {
                     "type": "string"
                 }
            }
        },
        "reporting": {
            "type": "object",
             "additionalProperties": {
                 "type": "object",
                 "properties": {
                     "type": {
                         "type": "string"
                     }
                 },
                 "required": [
                     "type"
                 ],
                 "additionalProperties": true
            }
        },
        "error-commands": {
            "type": "array",
            "items": {
                 "type": [
                     "string",
                     "array"
                 ],
```

```
"items": {
                 "type": "string"
            }
     }
},
"user-data": {
     "type": "object"
},
"packages": {
      "type": "array",
      "items": {
           "type": "string"
      }
},
"debconf-selections": {
      "type": "string"
},
"locale": {
      "type": "string"
},
"refresh-installer": {
      "type": "object",
      "properties": {
            "update": {
                 "type": "boolean"
            },
            "channel": {
                  "type": "string"
            }
      },
      "additionalProperties": false
},
"kernel": {
      "type": "object",
      "properties": {
            "package": {
                 "type": "string"
            },
            "flavor": {
                 "type": "string"
            }
      },
      "oneOf": [
            {
                  "type": "object",
                  "required": [
                        "package"
                  ]
            },
            {
                  "type": "object",
                  "required": [
                        "flavor"
                  \begin{array}{c} \rule{0pt}{2.5ex} \rule{0pt}{2.5ex} \rule{0}
      ]
},
"keyboard": {
      "type": "object",
      "properties": {
            "layout": {
                 "type": "string"
            },
```

```
"variant": {
            "type": "string"
       },
        "toggle": {
            "type": [
                "string",
                "null"
            ]
        }
    },
    "required": [
        "layout"
    ],
    "additionalProperties": false
},
"source": {
    "type": "object",
    "properties": {
        "search_drivers": {
            "type": "boolean"
        },
        "id": {
            "type": "string"
        }
    }
},
"network": {
    "oneOf": [
        {
            "type": "object",
            "properties": {
                "version": {
                    "type": "integer",
                    "minimum": 2,
                    "maximum": 2
                },
                "ethernets": {
                    "type": "object",
                    "properties": {
                        "match": {
                            "type": "object",
                            "properties": {
                                "name": {
                                    "type": "string"
                                },
                                 "macaddress": {
                                    "type": "string"
                                },
                                 "driver": {
                                     "type": "string"
                                }
                            },
                            "additionalProperties": false
                        }
                    }
                },
                "wifis": {
                    "type": "object",
                    "properties": {
                        "match": {
                            "type": "object",
                            "properties": {
                                "name": {
```

```
"type": "string"
                        },
                        "macaddress": {
                            "type": "string"
                        },
                        "driver": {
                            "type": "string"
                        }
                    },
                    "additionalProperties": false
               }
           }
        },
        "bridges": {
           "type": "object"
        },
        "bonds": {
           "type": "object"
        },
        "tunnels": {
           "type": "object"
        },
        "vlans": {
           "type": "object"
        }
   },
    "required": [
        "version"
    ]
},
{
    "type": "object",
    "properties": {
        "network": {
            "type": "object",
            "properties": {
                "version": {
                    "type": "integer",
                    "minimum": 2,
                    "maximum": 2
                },
                "ethernets": {
                    "type": "object",
                    "properties": {
                        "match": {
                            "type": "object",
                            "properties": {
                                "name": {
                                    "type": "string"
                                },
                                "macaddress": {
                                   "type": "string"
                                },
                                "driver": {
                                    "type": "string"
                                }
                            },
                            "additionalProperties": false
                        }
                   }
                },
                "wifis": {
                    "type": "object",
```

```
"properties": {
                                 "match": {
                                     "type": "object",
                                     "properties": {
                                          "name": {
                                             "type": "string"
                                         },
                                          "macaddress": {
                                             "type": "string"
                                         },
                                          "driver": {
                                             "type": "string"
                                         }
                                     },
                                     "additionalProperties": false
                                 }
                             }
                         },
                         "bridges": {
                            "type": "object"
                         },
                         "bonds": {
                             "type": "object"
                         },
                         "tunnels": {
                             "type": "object"
                         },
                         "vlans": {
                             "type": "object"
                         }
                     },
                     "required": [
                         "version"
                     ]
                }
            },
            "required": [
                 "network"
            ]
        }
    ]
},
"ubuntu-pro": {
    "type": "object",
    "properties": {
        "token": {
            "type": "string",
            "minLength": 24,
            "maxLength": 30,
            "pattern": "^C[1-9A-HJ-NP-Za-km-z]+$",
     "description": "A valid token starts with a C and is followed by 23 to 29 Base58 characters.\nSee https://pkg
        }
    }
},
"ubuntu-advantage": {
    "type": "object",
    "properties": {
        "token": {
            "type": "string",
            "minLength": 24,
            "maxLength": 30,
            "pattern": "^C[1-9A-HJ-NP-Za-km-z]+$",
     "description": "A valid token starts with a C and is followed by 23 to 29 Base58 characters.\nSee https://pkg
```

```
}
    },
    "deprecated": true,
    "description": "Compatibility only - use ubuntu-pro instead"
},
"proxy": {
    "type": [
        "string",
        "null"
    ],
    "format": "uri"
},
"apt": {
    "type": "object",
    "properties": {
        "preserve_sources_list": {
            "type": "boolean"
        },
        "primary": {
            "type": "array"
        },
        "mirror-selection": {
            "type": "object",
            "properties": {
                "primary": {
                    "type": "array",
                    "items": {
                        "anyOf": [
                            {
                                 "type": "string",
                                 "const": "country-mirror"
                            },
                            {
                                 "type": "object",
                                 "properties": {
                                     "uri": {
                                         "type": "string"
                                     },
                                     "arches": {
                                         "type": "array",
                                         "items": {
                                             "type": "string"
                                         }
                                     }
                                },
                                 "required": [
                                     "uri"
                                ]
                            }
                        ]
                    }
                }
            }
        },
        "geoip": {
           "type": "boolean"
        },
        "sources": {
            "type": "object"
        },
        "disable_components": {
            "type": "array",
            "items": {
```

```
"type": "string",
                "enum": [
                    "universe",
                    "multiverse",
                    "restricted",
                    "contrib",
                    "non-free"
                ]
           }
        },
        "preferences": {
            "type": "array",
            "items": {
                "type": "object",
                "properties": {
                    "package": {
                        "type": "string"
                    },
                    "pin": {
                       "type": "string"
                    },
                    "pin-priority": {
                        "type": "integer"
                    }
                },
                "required": [
                    "package",
                    "pin",
                    "pin-priority"
                ]
           }
        },
        "fallback": {
            "type": "string",
            "enum": [
                "abort",
                "continue-anyway",
                "offline-install"
            ]
        }
   }
},
"storage": {
    "type": "object"
},
"identity": {
    "type": "object",
    "properties": {
        "realname": {
            "type": "string"
        },
        "username": {
           "type": "string"
        },
        "hostname": {
           "type": "string"
        },
        "password": {
           "type": "string"
        }
    },
    "required": [
        "username",
```

```
"hostname",
        "password"
    ],
    "additionalProperties": false
},
"ssh": {
    "type": "object",
    "properties": {
       "install-server": {
           "type": "boolean"
       },
        "authorized-keys": {
           "type": "array",
            "items": {
               "type": "string"
           }
       },
        "allow-pw": {
           "type": "boolean"
       }
   }
},
"snaps": {
    "type": "array",
    "items": {
       "type": "object",
        "properties": {
            "name": {
               "type": "string"
            },
            "channel": {
               "type": "string"
           },
            "classic": {
               "type": "boolean"
            }
       },
        "required": [
           "name"
        ],
        "additionalProperties": false
   }
},
"codecs": {
    "type": "object",
    "properties": {
       "install": {
           "type": "boolean"
       }
   }
},
"drivers": {
    "type": "object",
    "properties": {
      "install": {
         "type": "boolean"
       }
   }
},
"timezone": {
   "type": "string"
},
"updates": {
```

```
type. String,
        "enum": [
            "security",
             "all"
        ]
    },
    "late-commands": {
        "type": "array",
        "items": {
             "type": [
                 "string",
                 "array"
            ],
             "items": {
                 "type": "string"
            }
        }
    },
    "shutdown": {
        "type": "string",
        "enum": [
            "reboot",
             "poweroff"
        ]
    }
},
"required": [
    "version"
],
"additionalProperties": true
```
# **Regeneration**

}

The schema above can be regenerated by running "make schema" in a Subiquity source checkout.

This non-interactive installation uses 'autoinstall', which can be considered the successor to the Debian installer (d-i) and preseed on Ubuntu. This is a detailed step-by-step guide, including output and logs (which are partially a bit shortened, as indicated by '...', to limit the size of this document).

The example z/VM guest here uses a direct-access storage device (DASD) and is connected to a regular (non-VLAN) network.

For a zFCP and a VLAN network example, please see the non-interactive IBM LPAR (s390x) installation using autoinstall guide.

• Start with the preparation of the (FTP) install server (if it doesn't already exist).

```
user@local:~$ ssh admin@installserver.local
admin@installserver:~$ mkdir -p /srv/ftp/ubuntu-daily-live-server-20.04
admin@installserver:~$ wget http://cdimage.ubuntu.com/ubuntu-server/focal/daily-live/current/focal-
live-server-s390x.iso --directory-prefix=/srv/ftp/ubuntu-daily-live-server-20.04
--2020-06-26 12:18:48-- http://cdimage.ubuntu.com/ubuntu-server/focal/daily-live/current/focal-live-
server-s390x.iso
Resolving cdimage.ubuntu.com (cdimage.ubuntu.com)... 2001:67c:1560:8001::1d, 2001:67c:1360:8001::28, 2001:67c:1360:8001::27,
...
Connecting to cdimage.ubuntu.com (cdimage.ubuntu.com)|2001:67c:1560:8001::1d|:80... connected.
HTTP request sent, awaiting response... 200 OK
Length: 700952576 (668M) [application/x-iso9660-image]
Saving to: 'focal-live-server-s390x.iso'
focal-live-server-s 100%[===================>] 668.48M 2.73MB/s in 4m 54s
2020-06-26 12:23:42 (2.27 MB/s) - 'focal-live-server-s390x.iso' saved [700952576/700952576]
admin@installserver:~$
```
• The ISO image needs to be extracted now. Since files in the boot folder need to be modified, loopback mount is not an option here:

```
admin@installserver:~$ cd /srv/ftp/ubuntu-daily-live-server-20.04
admin@installserver:/srv/ftp/ubuntu-daily-live-server-20.04$ mkdir iso
admin@installserver:/srv/ftp/ubuntu-daily-live-server-20.04$ sudo mount -o loop ./focal-live-server-
s390x.iso ./iso
[sudo] password for admin:
mount: /home/user/iso-test/iso: WARNING: device write-protected, mounted read-only.
admin@installserver:/srv/ftp/ubuntu-daily-live-server-20.04$ ls -l
total 684530
-rw-rw-r-- 1 user user 700952576 Jun 26 10:12 focal-live-server-s390x.iso
dr-xr-xr-x 10 root root 2048 Jun 26 10:12 iso
admin@installserver:/srv/ftp/ubuntu-daily-live-server-20.04$
```
- Now make sure an FTP server is running in the *installserver* with /srv/ftp as ftp-server root (as used in this example).
- Next, prepare an *autoinstall* (HTTP) server. This hosts the configuration data for the non-interactive installation.

```
admin@installserver:/srv/ftp/ubuntu-daily-live-server-20.04$ mkdir -p /srv/www/autoinstall/zvmguest
admin@installserver:/srv/ftp/ubuntu-daily-live-server-20.04$ cd /srv/www/autoinstall/zvmguest
admin@installserver:/srv/www/autoinstall/zvmguest$
admin@installserver:/srv/www/autoinstall/zvmguest$ echo "instance-id: $(uuidgen || openssl rand -
base64 8)" > meta-data
admin@installserver:/srv/www/autoinstall/zvmguest$ cat meta-data
instance-id: 2c2215fb-6a38-417f-b72f-376b1cc44f01
admin@installserver:/srv/www/autoinstall/zvmguest$
admin@installserver:/srv/www/autoinstall/zvmguest$ vi user-data
admin@installserver:/srv/www/autoinstall/zvmguest$ cat user-data
#cloud-config
autoinstall:
 version: 1
  refresh-installer:
   update: yes
  reporting:
    builtin:
      type: print
 apt:
    preserve sources list: false
    primary:
    - arches: [amd64, i386]
     uri: http://archive.ubuntu.com/ubuntu
    - arches: [default]
     uri: http://ports.ubuntu.com/ubuntu-ports
 keyboard:
   layout: en
    variant: us
 locale: en_US
 identity:
   hostname: zvmguest
    password:
"$6$ebJ1f8wxED22bTL4F46P0"
     username: ubuntu
    user-data:
      timezone: America/Boston
      users:
        - name: ubuntu
         password:
"$6$KwuxED22bTL4F46P0"
         lock_passwd: false
    early-commands:
      - touch /tmp/lets_activate_the_s390x_devices
```

```
- chzdev dasd -e 1f00
    - touch /tmp/s390x_devices_activation_done
 network:
    version: 2
    ethernets:
      enc600:
        addresses: [10.11.12.23/24]
        gateway4: 10.11.12.1
        nameservers:
          addresses: [10.11.12.1]
 ssh:
    install-server: true
    allow-pw: true
    authorized-keys: ['ssh-rsa meQwtZ user@workstation # ssh-import-id lp:user']
admin@installserver:~$
```
• For s390x installations, the early-commands section is the interesting part:

early-commands:

- touch /tmp/lets\_activate\_the\_s390x\_devices
- chzdev dasd -e 1f00
- touch /tmp/s390x devices activation done

The first and last early-commands are optional; they only frame and indicate the real s390x command activation.

In this particular example a single DASD ECKD disk with the address 1f00 is enabled. zFCP disk storage can be enabled via their host (host-bus-adapters) addresses, for example *e000* (chzdev zfcp -e e000) and *e100* (chzdev zfcp -e e000). These have certain Logical Unit Numbers (LUNs) assigned, which are all automatically discovered and activated by chzdev zfcp-lun -e --online. Activation of a qeth device would look like this: chzdev qeth -e 0600.

- For more details about the autoinstall config options, please have a look at the autoinstall reference and autoinstall schema page.
- Now make sure a HTTP server is running with /srv/www as web-server root (in this particular example).
- Log in to your  $z/VM$  system using your preferred 3270 client for example x3[270 or c3270.](https://ubuntu.com/server/docs/install/autoinstall-reference)
- [Transfer the](https://ubuntu.com/server/docs/install/autoinstall-schema) installer kernel, initrd, parmfile and exec file to the z/VM system that is used for the installation. Put these files (for example) on File Mode (Fm) *A* (a.k.a disk *A*):

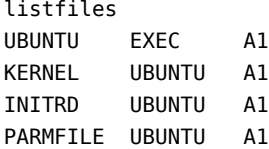

• Now specify the necessary autoinstall parameters in the parmfile:

```
xedit PARMFILE UBUNTU
PARMFILE UBUNTU  01 F 80 Trunc=80 Size=3 Line=0 Col=1 Alt=0
00000 * * * Top of File * * *
00001 ip=10.11.12.23::10.11.12.1:255.255.255.0:zvmguest:enc600:none:10.11.12.1
00002 url=ftp://installserver.local:21/ubuntu-daily-live-server-20.04/focal-li
ve-ser
00003 ver-s390x.iso autoinstall ds=nocloud-net;s=http://installserver.local:80
00004 /autoinstall/zvmguest/ --- quiet
00005 * * * End of File * * *
```
#### **Note**:

In case of any issues hitting the 80-character-per-line limit of the file, you can write parameters across two lines as long as there are no unwanted white spaces. To view all 80 characters in one line, disable the prefix area on the left. "prefix off | on" will be your friend – use it in the command area.

- You can now start the z/VM installation by executing the UBUNTU REXX script with UBUNTU.
- Now monitor the initial program load  $(IPL) a.k.a$ . the boot-up process of the install system. This is quite crucial, because during this process a temporary installation password is generated and displayed. The line(s) look similar to this:

|37.487141| cloud-init¬1873|: Set the following 'random' passwords |37.487176| cloud-init¬1873|: installer: \*\*i7UFdP8fhiVVMme3qqH8\*\* ...

This password is needed for remotely connecting to the installer via SSH in the next step.

```
• So, start the REXX script:
```
...

UBUNTU 00: 0000004 FILES PURGED 00: RDR FILE 1254 SENT FROM zvmguest PUN WAS 1254 RECS 102K CPY 001 A NOHOLD NO KEEP 00: RDR FILE 1258 SENT FROM zvmguest PUN WAS 1258 RECS 0003 CPY 001 A NOHOLD NO KEEP 00: RDR FILE 1262 SENT FROM zvmguest PUN WAS 1262 RECS 303K CPY 001 A NOHOLD NO KEEP 00: 0000003 FILES CHANGED 00: 0000003 FILES CHANGED 01: HCPGSP2627I The virtual machine is placed in CP mode due to a SIGP initial C PU reset from CPU 00. 02: HCPGSP2627I The virtual machine is placed in CP mode due to a SIGP initial C PU reset from CPU 00. 03: HCPGSP2627I The virtual machine is placed in CP mode due to a SIGP initial C PU reset from CPU 00. 0.403380| Initramfs unpacking failed: Decoding failed ln: /tmp/mountroot-fail-hooks.d//scripts/init-premount/lvm2: No such file or dir ectory QETH device 0.0.0600:0.0.0601:0.0.0602 configured IP-Config: enc600 hardware address 02:28:0b:00:00:51 mtu 1500 IP-Config: enc600 guessed broadcast address 10.11.12.255 IP-Config: enc600 complete: address: 10.11.12.23 broadcast: 10.210.210.255 netmask: 255.255.255.0 gateway: 10.11.12.1 dns0 : 10.11.12.1 dns1 : 0.0.0.0 host : zvmguest rootserver: 0.0.0.0 rootpath: filename : Connecting to installserver.local:21 (10.11.12.2:21) focal-live-server-s3 2% ! ! 15.2M 0:00:48 ETA focal-live-server-s3 16% !\*\*\*\*\* ! 126M 0:00:09 ETA focal-live-server-s3 31% !\*\*\*\*\*\*\*\*\*\* ! 236M 0:00:06 ETA focal-live-server-s3 46% !\*\*\*\*\*\*\*\*\*\*\*\*\*\* ! 347M 0:00:04 ETA focal-live-server-s3 60% !\*\*\*\*\*\*\*\*\*\*\*\*\*\*\*\*\*\*\* ! 456M 0:00:03 ETA focal-live-server-s3 74% !\*\*\*\*\*\*\*\*\*\*\*\*\*\*\*\*\*\*\*\*\*\*\* ! 563M 0:00:02 ETA focal-live-server-s3 88% !\*\*\*\*\*\*\*\*\*\*\*\*\*\*\*\*\*\*\*\*\*\*\*\*\*\*\*\* ! 667M 0:00:00 ETA focal-live-server-s3 100% !\*\*\*\*\*\*\*\*\*\*\*\*\*\*\*\*\*\*\*\*\*\*\*\*\*\*\*\*\*\*\*\*! 752M 0:00:00 ETA mount: mounting /cow on /root/cow failed: No such file or directory Connecting to plymouth: Connection refused passwd: password expiry information changed. 16.748137| /dev/loop3: Can't open blockdev 17.908156| systemd-1|: Failed unmounting /cdrom. ¬ ¬0;1;31mFAILED ¬0m| Failed unmounting ¬0;1;39m/cdrom ¬0m. ¬ ¬0;32m OK ¬0m| Listening on ¬0;1;39mJournal Socket ¬0m. Mounting ¬0;1;39mHuge Pages File System ¬0m... Mounting ¬0;1;39mPOSIX Message Queue File System ¬0m... Mounting ¬0;1;39mKernel Debug File System ¬0m...

Starting ¬0;1;39mJournal Service ¬0m... ... [ 61.190916] cloud-init[2076]: Cloud-init v. 20.1-10-g71af48df-0ubuntu5 running 'modules:final' at Fri, 26 Jun 2020 11:02:01 +0000. Up 61.09 seconds. [ 61.191002] cloud-init[2076]: ci-info: no authorized SSH keys fingerprints fo und for user installer. [ 61.191071] cloud-init[2076]: Cloud-init v. 20.1-10-g71af48df-0ubuntu5 finished at Fri, 26 Jun 2020 11:02:01 +0000. Datasource DataSourceNoCloudNet [seed=cmdline, /var/lib/cloud/seed/nocloud, http://installserver.local:80/autoinstall/zvmguest/] [dsmode=net]. Up 61.18 seconds [ 61.191136] cloud-init[2076]: Welcome to Ubuntu Server Installer! [ 61.191202] cloud-init[2076]: Above you will find SSH host keys and a random password set for the `installer` user. You can use these credentials to ssh-in and complete the installation. If you provided SSH keys in the cloud-init datasource, they were also provisioned to the installer user. [ 61.191273] cloud-init[2076]: If you have access to the graphical console, like TTY1 or HMC ASCII terminal you can complete the installation there too. It is possible to connect to the installer over the network, which might allow the use of a more capable terminal. To connect, SSH to installer@10.11.12.23. The password you should use is ''i7UFdP8fhiVVMme3qqH8''. The host key fingerprints are: RSA SHA256:rBXLeUke3D4gKdsruKEajHjocxc9hr3PI ECDSA SHA256:KZZYFswtKxFXWQPuQS9QpOBUoS6RHswis ED25519 SHA256:s+5tZfagx0zffC6gYRGW3t1KcBH6f+Vt0 Ubuntu 20.04 LTS ubuntu-server sclp\_line0 • At short notice, you can even log in to the system with the user 'installer' and the temporary password that was given at the end of the boot-up process (see above) of the installation system: user@workstation:~\$ ssh installer@zvmguest The authenticity of host 'zvmguest (10.11.12.23)' can't be established. ECDSA key fingerprint is SHA256:O/dU/D8jJAEGQcbqKGE9La24IRxUPLpzzs5li9F6Vvk. Are you sure you want to continue connecting (yes/no/[fingerprint])? yes Warning: Permanently added 'zvmguest,10.11.12.23' (ECDSA) to the list of known hosts. installer@zvmguest's password: Welcome to Ubuntu 20.04 LTS (GNU/Linux 5.4.0-37-generic s390x) \* Documentation: https://help.ubuntu.com \* Management: https://landscape.canonical.com \* Support: https://ubuntu.com/pro System information as of Fri Jun 26 11:08:18 UTC 2020 System load: 1.25 Memory usage: 4% Processes: 192 Usage of /home: unknown Swap usage: 0% Users logged in: 0 0 updates can be installed immediately. 0 of these updates are security updates. The list of available updates is more than a week old. To check for new updates run: sudo apt update The programs included with the Ubuntu system are free software;

the exact distribution terms for each program are described in the

individual files in /usr/share/doc/\*/copyright.

Ubuntu comes with ABSOLUTELY NO WARRANTY, to the extent permitted by applicable law.

the installer running on /dev/tty1 will perform the autoinstall

press enter to start a shell

• Please note that it informs you about a currently-running autoinstall process:

the installer running on /dev/tty1 will perform the autoinstall

• Nevertheless, we can quickly check some things – although, only until the autoinstall process is finished and the post-install reboot has been triggered:

root@ubuntu-server:/# ls -l /tmp/lets\_activate\_the\_s390x\_devices -rw-r--r-- 1 root root 0 Jun 26 11:08 /tmp/lets\_activate\_the\_s390x\_devices -rw-r--r-- 1 root root 0 Jun 26 11:09 /tmp/s390x devices activation done

root@ubuntu-server:/# lszdev | grep yes dasd-eckd 0.0.1f00 yes yes qeth 0.0.0600:0.0.0601:0.0.0602 yes no enc600 root@ubuntu-server:/#

• If you wait long enough, you'll see that the remote session gets closed:

root@ubuntu-server:/# Connection to zvmguest closed by remote host. Connection to zvmguest closed. user@workstation:~\$

• As well as at the console:

ubuntu-server login:

```
[[0;1;31mFAILED[0m] Failed unmounting [0;1;39m/cdrom[0m.
[ 169.161139] sd-umoun[15600]: Failed to unmount /oldroot: Device or resource busy
[ 169.161550] sd-umoun[15601]: Failed to unmount /oldroot/cdrom: Device or resource busy
[ 169.168118] shutdown[1]: Failed to finalize file systems, loop devices, ignoring
Total: 282 Selected: 0
```
Command:

• ... and that the post-install reboot got triggered:

```
Message
Mounting [0;1;39mKernel Configuration File System[0m...
Starting [0;1;39mApply Kernel Variables[0m...
[[0;32m OK [0m] Finished [0;1;39mRemount Root and Kernel File Systems[0m.
[[0;32m OK [0m] Finished [0;1;39mUncomplicated firewall[0m.
[[0;32m OK [0m] Mounted [0;1;39mFUSE Control File System[0m.
[[0;32m OK [0m] Mounted [0;1;39mKernel Configuration File System[0m.
...
[ 35.378928] cloud-init[2565]: Cloud-init v. 20.1-10-g71af48df-0ubuntu5 runnin
g 'modules:final' at Fri, 26 Jun 2020 11:10:44 +0000. Up 35.29 seconds.
[ 35.378978] cloud-init[2565]: Cloud-init v. 20.1-10-g71af48df-0ubuntu5 finish
ed at Fri, 26 Jun 2020 11:10:44 +0000. Datasource DataSourceNone. Up 35.37 seconds
[ 35.379008] cloud-init[2565]: 2020-06-26 11:10:44,359 - cc_final_message.py[W
ARNING]: Used fallback datasource
[[0;32m OK [0m] Finished [0;1;39mExecute cloud user/final scripts[0m.
[[0;32m OK [0m] Reached target [0;1;39mCloud-init target[0m.
```
zvmguest login:

• With the completion of the reboot the autoinstall is finished and the  $z/VM$  guest is ready to use:

```
user@workstation:~$ ssh-keygen -f "/home/user/.ssh/known hosts" -R "zvmguest"
# Host zvmguest found: line 163
/home/user/.ssh/known_hosts updated.
```
Original contents retained as /home/user/.ssh/known\_hosts.old user@workstation:~\$ ssh ubuntu@zvmguest The authenticity of host 'zvmguest (10.11.12.23)' can't be established. ECDSA key fingerprint is SHA256:iGtCArEg+ZnoZlgtOkvmyy0gPY8UEI+f7zoISOF+m/0. Are you sure you want to continue connecting (yes/no/[fingerprint])? yes Warning: Permanently added 'zvmguest,10.11.12.23' (ECDSA) to the list of known hosts. Welcome to Ubuntu 20.04 LTS (GNU/Linux 5.4.0-39-generic s390x) \* Documentation: https://help.ubuntu.com \* Management: https://landscape.canonical.com \* Support: https://ubuntu.com/pro System information as of Fri 26 Jun 2020 11:12:23 AM UTC System load: 0.21 Memory usage: 3% Processes: 189 Usage of /: 28.2% of 30.88GB Swap usage: 0% Users logged in: 0 10 updates can be installed immediately. 0 of these updates are security updates. To see these additional updates run: apt list --upgradable The programs included with the Ubuntu system are free software; the exact distribution terms for each program are described in the individual files in /usr/share/doc/\*/copyright. Ubuntu comes with ABSOLUTELY NO WARRANTY, to the extent permitted by applicable law. To run a command as administrator (user "root"), use "sudo <command>". See "man sudo\_root" for details. ubuntu@zvmguest:~\$ uptime 11:12:35 up 2 min, 1 user, load average: 0.18, 0.17, 0.08 ubuntu@zvmguest:~\$ lsb\_release -a No LSB modules are available. Distributor ID: Ubuntu Description: Ubuntu 20.04 LTS Release: 20.04 Codename: focal ubuntu@zvmguest:~\$ uname -a Linux zvmguest 5.4.0-39-generic #43-Ubuntu SMP Fri Jun 19 10:27:17 UTC 2020 s390x s390x s390x GNU/Linux ubuntu@zvmguest:~\$ lszdev | grep yes dasd-eckd 0.0.1f00 yes yes qeth 0.0.0600:0.0.0601:0.0.0602 yes yes enc600 ubuntu@zvmguest:~\$ exit logout Connection to zvmguest closed. user@workstation:~\$

#### **Some closing notes**

- It's always best to use the latest installer and autoinstall components: either make sure the installer gets updated to the latest level, or just use a current daily live-server image.
- The ISO image specified with the kernel parameters needs to fit in the boot folder. Its kernel and initrd are specified in the 'Load from Removable Media and Server' task at the hardware management console (HMC).
- In addition to activating disk storage resources in early-commands, other devices like OSA/qeth can be added and activated there, too. This is not needed for the basic network device, as specified in the kernel parameters that are used for the installation (that one is automatically handled).
- If everything is properly set up  $FTP$  server for the image,  $HTTP$  server for the autoinstall config files the installation can be as quick as 2 to 3 minutes (depending on the complexity of the autoinstall YAML file).

• There is a simple way of generating a sample autoinstall YAML file: one can perform an interactive Subiquity installation, grab the file /var/log/installer/autoinstall-user-data, and use it as an example – but beware that the early-commands entries to activate the s390x-specific devices need to be added manually!

This non-interactive installation uses 'autoinstall', which can be considered the successor to the Debian installer (d-i) and preseed on Ubuntu. This is a detailed step-by-step guide, including output and logs (which are partially a bit shortened, as indicated by '...', to limit the size of this document).

The example logical partition (LPAR) here uses zFCP storage and is connected to a VLAN network. For a DASD and a non-VLAN network example, please see the non-interactive IBM  $z/VM$  (s390x) autoinstallation guide.

• Start with the preparation of the (FTP) install server (if it doesn't already exist).

```
user@local:~$ ssh admin@installserver.local
  admin@installserver:~$ mkdir -p /srv/ftp/ubuntu-daily-live-server-20.04
  admin@installserver:~$ wget http://cdimage.ubuntu.com/ubuntu-server/focal/daily-live/current/focal-
  live-server-s390x.iso --directory-prefix=/srv/ftp/ubuntu-daily-live-server-20.04
  --2020-06-26 12:18:48-- http://cdimage.ubuntu.com/ubuntu-server/focal/daily-live/current/focal-live-
  server-s390x.iso
  Resolving cdimage.ubuntu.com (cdimage.ubuntu.com)... 2001:67c:1560:8001::1d, 2001:67c:1360:8001::28, 2001:67c:1360:8001::27,
   ...
  Connecting to cdimage.ubuntu.com (cdimage.ubuntu.com)|2001:67c:1560:8001::1d|:80... connected.
  HTTP request sent, awaiting response... 200 OK
  Length: 700952576 (668M) [application/x-iso9660-image]
  Saving to: 'focal-live-server-s390x.iso'
  focal-live-server-s 100%[===================>] 668.48M 2.73MB/s in 4m 54s
  2020-06-26 12:23:42 (2.27 MB/s) - 'focal-live-server-s390x.iso' saved [700952576/700952576]
  admin@installserver:~$
• The ISO image needs to be extracted now. Since files in its boot folder need to be modified, loopback mount is
  not an option here:
  admin@installserver:~$ cd /srv/ftp/ubuntu-daily-live-server-20.04
  admin@installserver:/srv/ftp/ubuntu-daily-live-server-20.04$ mkdir iso
  admin@installserver:/srv/ftp/ubuntu-daily-live-server-20.04$ sudo mount -o loop ./focal-live-server-
  s390x.iso ./iso
  [sudo] password for admin:
  mount: /home/user/iso-test/iso: WARNING: device write-protected, mounted read-only.
  admin@installserver:/srv/ftp/ubuntu-daily-live-server-20.04$ ls -l
  total 684530
  -rw-rw-r-- 1 user user 700952576 Jun 26 10:12 focal-live-server-s390x.iso
  dr-xr-xr-x 10 root root 2048 Jun 26 10:12 iso
  admin@installserver:/srv/ftp/ubuntu-daily-live-server-20.04$ rsync -rtvz ./iso/ . && sync
  sending incremental file list
  skipping non-regular file "ubuntu"
  skipping non-regular file "ubuntu-ports"
  ./
  README.diskdefines
  boot.catalog
  md5sum.txt
  ubuntu.ins
  skipping non-regular file "dists/stable"
  skipping non-regular file "dists/unstable"
  .disk/
  .disk/base_installable
  .disk/casper-uuid-generic
  .disk/cd_type
  .disk/info
  boot/
  boot/README.boot
  boot/initrd.off
  boot/initrd.siz
  boot/initrd.ubuntu
```

```
boot/kernel.ubuntu
boot/parmfile.ubuntu
boot/ubuntu.exec
boot/ubuntu.ikr
boot/ubuntu.ins
casper/
 ...
sent 681,509,758 bytes received 1,857 bytes 22,344,643.11 bytes/sec
total size is 700,317,941 speedup is 1.03
admin@installserver:/srv/ftp/ubuntu-daily-live-server-20.04$ ls -l
total 684578
dr-xr-xr-x 2 user user 4096 Jun 26 10:12 boot
-r--r--r-- 1 user user 2048 Jun 26 10:12 boot.catalog
dr-xr-xr-x 3 user user 4096 Jun 26 10:12 casper
dr-xr-xr-x 3 user user 4096 Jun 26 10:11 dists
-rw-rw-r-- 1 user user 700952576 Jun 26 10:12 focal-live-server-s390x.iso
dr-xr-xr-x 2 user user 4096 Jun 26 10:11 install
dr-xr-xr-x 10 root root 2048 Jun 26 10:12 iso
-r--r--r-- 1 user user 4944 Jun 26 10:12 md5sum.txt
dr-xr-xr-x 2 user user 4096 Jun 26 10:11 pics
dr-xr-xr-x 3 user user 4096 Jun 26 10:11 pool
dr-xr-xr-x 2 user user 4096 Jun 26 10:11 preseed
-r--r--r-- 1 user user 236 Jun 26 10:11 README.diskdefines
-r--r--r-- 1 user user 185 Jun 26 10:12 ubuntu.ins
```
• Now create ins and parm files dedicated to the LPAR that will be installed (here zlinlpar), based on the default ins and parm files that are shipped with the ISO image:

```
admin@installserver:/srv/ftp/ubuntu-daily-live-server-20.04$ chmod -R +rw ./boot
admin@installserver:/srv/ftp/ubuntu-daily-live-server-20.04$ cp ./boot/ubuntu.ins ./boot/ubuntu_zlinlpar.ins
admin@installserver:/srv/ftp/ubuntu-daily-live-server-20.04$ cp ./boot/parmfile.ubuntu ./boot/parmfile.zlinlpar
admin@installserver:/srv/ftp/ubuntu-daily-live-server-20.04$
```

```
admin@installserver:/srv/ftp/ubuntu-daily-live-server-20.04$ vi ./boot/ubuntu_zlinlpar.ins
admin@installserver:/srv/ftp/ubuntu-daily-live-server-20.04$ cat ./boot/ubuntu_zlinlpar.ins
* Ubuntu for z Series (default kernel)
kernel.ubuntu 0x00000000
initrd.off 0x0001040c
initrd.siz 0x00010414
parmfile.zlinlpar 0x00010480
initrd.ubuntu 0x01000000
admin@installserver:~$
```

```
admin@installserver:/srv/ftp/ubuntu-daily-live-server-20.04$ vi ./boot/parmfile.zlinlpar
admin@installserver:/srv/ftp/ubuntu-daily-live-server-20.04$ cat ./boot/parmfile.zlinlpar
```

```
ip=10.11.12.42::10.11.12.1:255.255.0:zlinlpar:encc000.4711:none:10.11.12.1 vlan=encc000.4711:encc000 url=htt
daily-live-server-20.04/focal-live-server-s390x.iso autoinstall ds=nocloud-net;s=http://installserver.local:80/a
-- quiet
```
- Now make sure an FTP server is running in the *installserver* with /srv/ftp as ftp-server root (as used in this example).
- Now prepare an *autoinstall* (HTTP) server, which hosts the configuration data for the non-interactive installation.

```
admin@installserver:/srv/ftp/ubuntu-daily-live-server-20.04$ mkdir -p /srv/www/autoinstall/zlinlpar
admin@installserver:/srv/ftp/ubuntu-daily-live-server-20.04$ cd /srv/www/autoinstall/zlinlpar
admin@installserver:/srv/www/autoinstall/zlinlpar$
admin@installserver:/srv/www/autoinstall/zlinlpar$ echo "instance-id: $(uuidgen || openssl rand -
base64 8)" > meta-data
admin@installserver:/srv/www/autoinstall/zlinlpar$ cat meta-data
instance-id: 2c2215fb-6a38-417f-b72f-376b1cc44f01
admin@installserver:/srv/www/autoinstall/zlinlpar$
admin@installserver:/srv/www/autoinstall/zlinlpar$ vi user-data
admin@installserver:/srv/www/autoinstall/zlinlpar$ cat user-data
```
#cloud-config

```
autoinstall:
 version: 1
  refresh-installer:
   update: yes
 reporting:
   builtin:
      type: print
 apt:
    preserve_sources_list: false
   primary:
    - arches: [amd64, i386]
     uri: http://archive.ubuntu.com/ubuntu
    - arches: [default]
     uri: http://ports.ubuntu.com/ubuntu-ports
 keyboard:
   layout: en
    variant: us
 locale: en_US
 identity:
   hostname: zlinlpar
   password:
"$6$ebJ1f8wxED22bTL4F46P0"
     username: ubuntu
    user-data:
      timezone: America/Boston
      users:
        - name: ubuntu
         password:
"$6$KwuxED22bTL4F46P0"
         lock_passwd: false
    early-commands:
      - touch /tmp/lets_activate_the_s390x_devices
      - chzdev zfcp -e e000
      - chzdev zfcp -e e100
      - chzdev zfcp-lun -e --online
      - touch /tmp/s390x devices activation done
    network:
      ethernets:
       encc000: {}
      version: 2
      vlans:
        encc000.4711:
         addresses: [10.11.12.42/24]
         gateway4: 10.11.12.1
         id: 4711
         link: encc000
          nameservers:
            addresses: [10.11.12.1]
    ssh:
      install-server: true
      allow-pw: true
      authorized-keys: ['ssh-rsa meQwtZ user@workstation # ssh-import-id lp:user']
  admin@installserver:~$
```
• For s390x installations the early-commands section is the interesting part:

```
early-commands:
```
- touch /tmp/lets\_activate\_the\_s390x\_devices
- chzdev zfcp -e e000
- chzdev zfcp -e e100
- chzdev zfcp-lun -e --online
- touch /tmp/s390x\_devices\_activation\_done

The first and last early-commands are optional; they only frame and indicate the real s390x command activation.

In this particular example, two zFCP hosts (host-bus-adapters) are enabled via their addresses *e000* (chzdev zfcp -e e000) and *e100* (chzdev zfcp -e e000). These have certain logical unit numbers (LUNs) assigned that are all automatically discovered and activated by chzdev zfcp-lun -e --online.

Activation of a direct-access storage device (DASD) would look like this: chzdev dasd -e 1f00, and a qeth device activation looks like: chzdev qeth -e c000.

#### **See also**:

For more details about the autoinstall config options, please have a look at the autoinstall reference and autoinstall schema pages.

- Now make sure a HTTP server is running with /srv/www as web-server root (in this particular example).
- Next steps need to be done at the hardware management console (HMC). First, co[nnect to the HMC an](https://ubuntu.com/server/docs/install/autoinstall-reference)d proceed [with the 'Load Fro](https://ubuntu.com/server/docs/install/autoinstall-schema)m Removable Media and Server' task.
- Then, start the 'Load from Removable Media or Server' task under 'Recovery' --> 'Load from Removable Media or Server' on your specific LPAR that you are going to install, and fill out the following fields (the contents will be of course different on your system):

```
FTP Source
Host computer: installserver.local
User ID: ftpuser
Password: ********
Account (optional):
File location (optional): ubuntu-daily-live-server-20.04/boot
```
- Now confirm the entered data and click 'OK'.
- At the 'Load from Removable Media or Server Select Software to Install' screen, choose the LPAR that is going to be installed, here:

ubuntu-daily-live-server-20.04/boot/ubuntu\_zlinlpar.ins Ubuntu for z Series (default kernel)

- Confirm again with 'OK'.
- And another confirmation about the 'Load will cause jobs to be cancelled'.
- Then, another 'Yes' understanding that it's a disruptive task:

Disruptive Task Confirmation : Load from Removable Media or Server

- Now monitor the 'Load from Removable media or Server Progress' screen and confirm it once again when the status changes from 'Please wait while the image is being loaded.' to 'Success'.
- Then navigate to 'Daily' --> 'Operating System Messages' to monitor the initial program load (IPL) of the install system …

```
Message
chzdev: Unknown device type or device ID format: c000.4711
Use 'chzdev --help' for more information
QETH device 0.0.c000:0.0.c001:0.0.c002 configured
IP-Config: encc000.4711 hardware address 1a:3c:99:55:2a:ef mtu 1500
IP-Config: encc000.4711 guessed broadcast address 10.11.12.255
IP-Config: encc000.4711 complete:
address: 10.11.12.42 broadcast: 10.11.12.255 netmask: 255.255.255.0
gateway: 10.11.12.1 dns0 : 10.11.12.1 dns1 : 0.0.0.0
host : zlinlpar
rootserver: 0.0.0.0 rootpath:
filename :
Connecting to installserver.local:80 (installserver.local:80)
focal-live-server-s3 5% |* | 39.9M 0:00:15 ETA
focal-live-server-s3 22% |******* * | 147M 0:00:07 ETA
focal-live-server-s3 38% |************ | 254M 0:00:04 ETA
focal-live-server-s3 53% |***************** | 355M 0:00:03 ETA
focal-live-server-s3 67% |********************* | 453M 0:00:02 ETA
focal-live-server-s3 81% |************************** | 545M 0:00:01 ETA
focal-live-server-s3 94% |***************************** | 633M 0:00:00 ETA
focal-live-server-s3 100% |******************************| 668M 0:00:00 ETA
```
mount: mounting /cow on /root/cow failed: No such file or directory Connecting to plymouth: Connection refused passwd: password expiry information changed. Using CD-ROM mount point /cdrom/ Identifying... [5d25356068b713167814807dd678c261-2] Scanning disc for index files... Found 2 package indexes, 0 source indexes, 0 translation indexes and 1 signature Found label 'Ubuntu-Server 20.04 LTS \_Focal Fossa\_ - Release s390x (20200616)' This disc is called: 'Ubuntu-Server 20.04 LTS \_Focal Fossa\_ - Release s390x (20200616)' ... [ 61.190916] cloud-init[2076]: Cloud-init v. 20.1-10-g71af48df-0ubuntu5 running 'modules:final' at Fri, 26 Jun 2020 11:02:01 +0000. Up 61.09 seconds. [ 61.191002] cloud-init[2076]: ci-info: no authorized SSH keys fingerprints fo und for user installer. [ 61.191071] cloud-init[2076]: Cloud-init v. 20.1-10-g71af48df-0ubuntu5 finished at Fri, 26 Jun 2020 11:02:01 +0000. Datasource DataSourceNoCloudNet [seed=cmdline, /var/lib/cloud/seed/nocloud, http://installserver.local:80/autoinstall/zlinlpar/] [dsmode=net]. Up 61.18 seconds [ 61.191136] cloud-init[2076]: Welcome to Ubuntu Server Installer! [ 61.191202] cloud-init[2076]: Above you will find SSH host keys and a random password set for the `installer` user. You can use these credentials to ssh-in and complete the installation. If you provided SSH keys in the cloud-init datasource, they were also provisioned to the installer user. [ 61.191273] cloud-init[2076]: If you have access to the graphical console, like TTY1 or HMC ASCII terminal you can complete the installation there too. It is possible to connect to the installer over the network, which might allow the use of a more capable terminal. To connect, SSH to installer@10.11.12.42. The password you should use is ''i7UFdP8fhiVVMme3qqH8''. The host key fingerprints are: RSA SHA256:rBXLeUke3D4gKdsruKEajHjocxc9hr3PI ECDSA SHA256:KZZYFswtKxFXWQPuQS9QpOBUoS6RHswis ED25519 SHA256:s+5tZfagx0zffC6gYRGW3t1KcBH6f+Vt0 Ubuntu 20.04 LTS ubuntu-server sclp\_line0 • At short notice, you can even log in to the system with the user 'installer' and the temporary password that was given at the end of the boot-up process (see above) of the installation system: user@workstation:~\$ ssh installer@zlinlpar The authenticity of host 'zlinlpar (10.11.12.42)' can't be established. ECDSA key fingerprint is SHA256:O/dU/D8jJAEGQcbqKGE9La24IRxUPLpzzs5li9F6Vvk. Are you sure you want to continue connecting (yes/no/[fingerprint])? yes Warning: Permanently added 'zlinlpar,10.11.12.42' (ECDSA) to the list of known hosts. installer@zlinlpar's password: Welcome to Ubuntu 20.04 LTS (GNU/Linux 5.4.0-37-generic s390x) \* Documentation: https://help.ubuntu.com \* Management: https://landscape.canonical.com \* Support: https://ubuntu.com/pro System information as of Fri Jun 26 11:08:18 UTC 2020 System load: 1.25 Memory usage: 4% Processes: 192 Usage of /home: unknown Swap usage: 0% Users logged in: 0

0 updates can be installed immediately.

0 of these updates are security updates.

The list of available updates is more than a week old. To check for new updates run: sudo apt update

The programs included with the Ubuntu system are free software; the exact distribution terms for each program are described in the individual files in /usr/share/doc/\*/copyright.

Ubuntu comes with ABSOLUTELY NO WARRANTY, to the extent permitted by applicable law.

the installer running on /dev/tty1 will perform the autoinstall

press enter to start a shell

• Notice that it informs you about a currently-running autoinstall process:

the installer running on /dev/tty1 will perform the autoinstall

• Nevertheless, we can quickly check some things – though only until the autoinstall process has finished and the post-install reboot has been triggered:

root@ubuntu-server:/# ls -l /tmp/lets\_activate\_the\_s390x\_devices -rw-r--r-- 1 root root 0 Jun 26 11:08 /tmp/lets\_activate\_the\_s390x\_devices -rw-r--r-- 1 root root 0 Jun 26 11:09 /tmp/s390x\_devices\_activation\_done

root@ubuntu-server:/# lszdev | grep yes

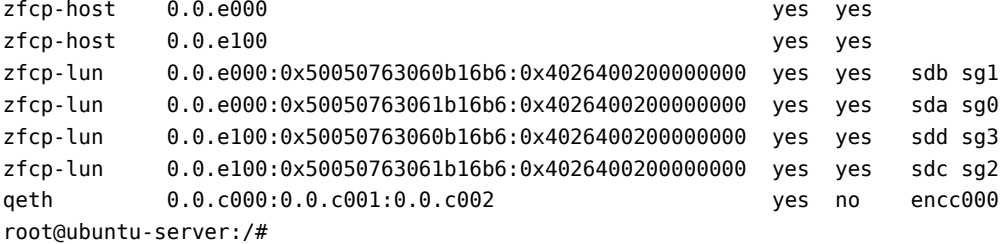

• If you wait long enough you'll see the remote session get closed:

```
root@ubuntu-server:/# Connection to zlinlpar closed by remote host.
Connection to zlinlpar closed.
user@workstation:~$
```
• As well as at the console:

ubuntu-server login:

```
[[0;1;31mFAILED[0m] Failed unmounting [0;1;39m/cdrom[0m.
[ 169.161139] sd-umoun[15600]: Failed to unmount /oldroot: Device or resource busy
[ 169.161550] sd-umoun[15601]: Failed to unmount /oldroot/cdrom: Device or resource busy
[ 169.168118] shutdown[1]: Failed to finalize file systems, loop devices, ignoring
Total: 282 Selected: 0
```
Command:

• …and that the post-install reboot gets triggered:

```
Message
Mounting [0;1;39mKernel Configuration File System[0m...]Starting [0,1;39mApply Kernel Variables[0m...][[0;32m OK [0m] Finished [0;1;39mRemount Root and Kernel File Systems[0m.
[[0;32m OK [0m] Finished [0;1;39mUncomplicated firewall[0m.
[[0;32m OK [0m] Mounted [0;1;39mFUSE Control File System[0m.
[[0;32m OK [0m] Mounted [0;1;39mKernel Configuration File System[0m.
...
[ 35.378928] cloud-init[2565]: Cloud-init v. 20.1-10-g71af48df-0ubuntu5 runnin
```
g 'modules:final' at Fri, 26 Jun 2020 11:10:44 +0000. Up 35.29 seconds. [ 35.378978] cloud-init[2565]: Cloud-init v. 20.1-10-g71af48df-0ubuntu5 finish ed at Fri, 26 Jun 2020 11:10:44 +0000. Datasource DataSourceNone. Up 35.37 seconds [ 35.379008] cloud-init[2565]: 2020-06-26 11:10:44,359 - cc\_final\_message.py[W ARNING]: Used fallback datasource [[0;32m OK [0m] Finished [0;1;39mExecute cloud user/final scripts[0m. [[0;32m OK [0m] Reached target [0;1;39mCloud-init target[0m. zlinlpar login: • With the completion of the reboot, the autoinstall is finished and the LPAR is ready to use: user@workstation:~\$ ssh-keygen -f "/home/user/.ssh/known hosts" -R "zlinlpar" # Host zlinlpar found: line 163 /home/user/.ssh/known\_hosts updated. Original contents retained as /home/user/.ssh/known\_hosts.old user@workstation:~\$ ssh ubuntu@zlinlpar The authenticity of host 'zlinlpar (10.11.12.42)' can't be established. ECDSA key fingerprint is SHA256:iGtCArEg+ZnoZlgtOkvmyy0gPY8UEI+f7zoISOF+m/0. Are you sure you want to continue connecting (yes/no/[fingerprint])? yes Warning: Permanently added 'zlinlpar,10.11.12.42' (ECDSA) to the list of known hosts. Welcome to Ubuntu 20.04 LTS (GNU/Linux 5.4.0-39-generic s390x) \* Documentation: https://help.ubuntu.com \* Management: https://landscape.canonical.com \* Support: https://ubuntu.com/pro System information as of Fri 26 Jun 2020 11:12:23 AM UTC System load: 0.21 Memory usage: 3% Processes: 189 Usage of /: 28.2% of 30.88GB Swap usage: 0% Users logged in: 0 10 updates can be installed immediately. 0 of these updates are security updates. To see these additional updates run: apt list --upgradable The programs included with the Ubuntu system are free software; the exact distribution terms for each program are described in the individual files in /usr/share/doc/\*/copyright. Ubuntu comes with ABSOLUTELY NO WARRANTY, to the extent permitted by applicable law. To run a command as administrator (user "root"), use "sudo <command>". See "man sudo\_root" for details. ubuntu@zlinlpar:~\$ uptime 11:12:35 up 2 min, 1 user, load average: 0.18, 0.17, 0.08 ubuntu@zlinlpar:~\$ lsb\_release -a No LSB modules are available. Distributor ID: Ubuntu Description: Ubuntu 20.04 LTS Release: 20.04 Codename: focal ubuntu@zlinlpar:~\$ uname -a Linux zlinlpar 5.4.0-39-generic #43-Ubuntu SMP Fri Jun 19 10:27:17 UTC 2020 s390x s390x s390x GNII/Linux ubuntu@zlinlpar:~\$ lszdev | grep yes zfcp-host 0.0.e000 yes yes zfcp-host 0.0.e100 yes yes zfcp-lun 0.0.e000:0x50050763060b16b6:0x4026400200000000 yes yes sdb sg1 zfcp-lun 0.0.e000:0x50050763061b16b6:0x4026400200000000 yes yes

```
sua syv
zfcp-lun 0.0.e100:0x50050763060b16b6:0x4026400200000000 yes yes
sdc sg2
zfcp-lun 0.0.e100:0x50050763061b16b6:0x4026400200000000 yes yes
sdd sg3
qeth 0.0.c000:0.0.c001:0.0.c002 yes yes encc000
ubuntu@zlinlpar:~$ exit
logout
Connection to zlinlpar closed.
user@workstation:~$
```
## **Some closing notes**

- It's always best to use the latest installer and autoinstall components. Be sure to update the installer to the most recent version, or just use a current daily live-server image.
- The ISO image specified with the kernel parameters needs to fit in the boot folder. Its kernel and initrd are specified in the 'Load from Removable Media and Server' task at the hardware management console (HMC).
- In addition to activating disk storage resources in early-commands, other devices like OSA/qeth can be added and activated there, too. This is not needed for the basic network device, as specified in the kernel parameters used for the installation (that one is automatically handled).
- If everything is properly set up FTP server for the image, HTTP server for the autoinstall config files the installation can be as quick as 2 to 3 minutes. Of course this depends on the complexity of the autoinstall YAML file.
- There is a simple way of generating a sample autoinstall YAML file; one can perform an interactive Subiquity installation, grab the file /var/log/installer/autoinstall-user-data, and use it as an example – but beware that the early-commands entries to activate the s390x-specific devices need to be added manually!

# **What are ROCKs?**

Ordinary software packages can often be installed in a variety of different types of environments that satisfy the given packaging system. However, these environments can be quite varied, such as including versions of language runtimes, system libraries, and other library dependencies that the software was not well tested with.

Software containers address this by encapsulating both the software and the surrounding environment. Instead of installing and maintaining a collection of software packages, the user runs and maintains a single container, instantiated from a container image with the desired software already installed. The user relies on the provider of the container image to perform the necessary software testing and maintenance updates. There is a rich ecosystem of container providers thanks to mainstream tools like Docker, and popular container registries like Docker Hub, Amazon ECR, etc., which make it easy for anyone to build and publish a container image. Unfortunately, with that freedom and flexibility invariably comes unreliability of maintenance and inconsistency of implementation.

The *Open Container Initiative* (OCI) establishes standards for constructing container images that can be reliably installed across a variety of compliant host environments.

Ubuntu's LTS Docker Image Portfolio provides OCI-compliant images that receive stable security updates and predictable software updates, thus ensuring consistency in both maintenance schedule and operational interfaces for the underlying software your software builds on.

# **Contai[ner Creation and Dele](https://ubuntu.com/security/docker-images)tion**

Over the course of this tutorial we'll explore deriving a customized Apache container, and then networking in a Postgres container backend for it. By the end you'll have a working knowledge of how to set up a container-based environment using Canonical's ROCKs.

First the absolute basics. Let's spin up a single container providing the Apache2 web server software:

```
$ sudo apt-get update
$ sudo apt-get -y install docker.io
$ sudo docker run -d --name my-apache2-container -p 8080:80 ubuntu/apache2:2.4-22.04_beta
Unable to find image 'ubuntu/apache2:2.4-22.04_beta' locally
2.4-22.04_beta: Pulling from ubuntu/apache2
13c61b50dd15: Pull complete
34dadde438e6: Pull complete
d8e11cec95e6: Pull complete
```
Digest: sha256:11647ce68a130540150dfebbb755ee79c908103fafbf805074eb6513e6b9df83 Status: Downloaded newer image for ubuntu/apache2:2.4-22.04\_beta 4031e6ed24a6e08185efd1c60e7df50f8f60c21ed9961c858ca0cb6bb300a72a

This container, named my-apache2-container runs in an Ubuntu 22.04 LTS environment and can be accessed via local port 8080. Load the website up in your local web browser:

#### \$ firefox http://localhost:8080

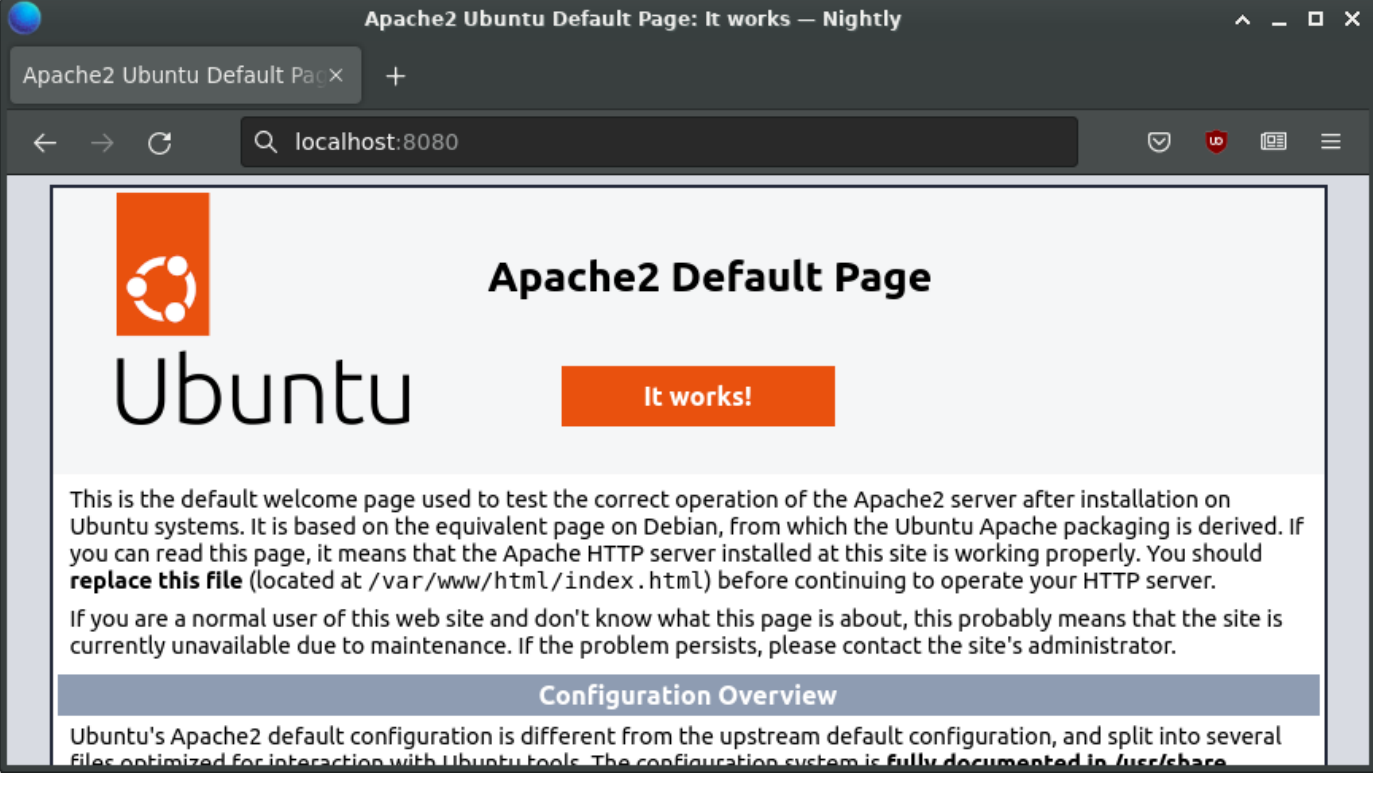

If you don't have firefox handy, curl can be used instead:

\$ curl -s http://localhost:8080 | grep "<title>" <title>Apache2 Ubuntu Default Page: It works</title>

The run command had a number of parameters to it. The Usage section of Ubuntu's Docker hub page for Apache2 has a table with an overview of parameters specific to the image, and Docker itself has a formal reference of all available parameters, but lets go over what we're doing in this particular case:

\$ sudo docker run -d --name my-apache2-container -e TZ=UTC -p 8080:8[0 ubuntu/apache2:2.4-22.04\\_beta](https://hub.docker.com/r/ubuntu/apache2)

The -d parameter causes the container to be detached so it runs in [the backgrou](https://docs.docker.com/engine/reference/commandline/run/)nd. If you omit this, then you'll want to use a different terminal window for interacting with the container. The --name parameter allows you to use a defined name; if it's omitted you can still reference the container by its Docker id. The -e option lets you set environment variables used when creating the container; in this case we're just setting the timezone (TZ) to universal time (UTC). The -p parameter allows us to map port 80 of the container to 8080 on localhost, so we can reference the service as http://localhost:8080. The last parameter indicates what software image we want.

A variety of other container images are provided on Ubuntu's Docker Hub and on Amazon ECR, including documentation of supported customization parameters and debugging tips. This lists the different major/minor versions of each piece of software, packaged on top of different Ubuntu LTS releases. So for example, in specifying our requested image as ubuntu/apache2:2.4-22.04 beta we used Apache2 version 2.4 running on a Ubuntu 22.04 environment.

Notice that the image version we requested has \_beta [appended to it. This i](https://hub.docker.com/r/ubuntu/)s called a *[Channel Tag](https://gallery.ecr.aws/lts?page=1)*. Like most software, Apache2 provides incremental releases numbered like 2.4.51, 2.4.52, and 2.4.53. Some of these releases are strictly bugfix-only, or even just CVE security fixes; others may include new features or other improvements. If we think of the series of these incremental releases for Apache2 2.4 on Ubuntu 22.04 as running in a *Channel*, the *Channel Tags* point to the newest incremental release that's been confirmed to the given level of stability. So, if a new incremental release 2.4.54 becomes available, ubuntu/apache2:2.4-22.04 edge images would be updated to that version rapidly, then ubuntu/apache2:2.4-22.04\_beta once it's received some basic testing; eventually, if no problems are found, it will also be available in ubuntu/apache2:2.4-22.04\_candidate and then in ubuntu/apache2:2.4-22.04\_stable once it's validated as completely safe.

For convenience there's also a latest tag and an edge tag which are handy for experimentation or where you don't care what version is used and just want the newest available. For example, to launch the latest version of Nginx, we can do so as before, but specifying latest instead of the version:

\$ sudo docker run -d --name my-nginx-container -e TZ=UTC -p 9080:80 ubuntu/nginx:latest 4dac8d77645d7ed695bdcbeb3409a8eda942393067dad49e4ef3b8b1bdc5d584

\$ curl -s http://localhost:9080 | grep "<title>" <title>Welcome to nginx!</title>

We've also changed the port to 9080 instead of 8080 using the  $-p$  parameter, since port 8080 is still being used by our apache2 container. If we were to try to also launch Nginx (or another Apache2 container) on port 8080, we'd get an error message, Bind for 0.0.0.0:8080 failed: port is already allocated and then would need to remove the container and try again.

Speaking of removing containers, now that we know how to create generic default containers, let's clean up:

```
$ sudo docker ps
CONTAINER ID IMAGE COMMAND CREATED STATUS PORTS NAMES
d86e93c98e20 ubuntu/apache2:2.4-22.04_beta "apache2-foreground" 29 minutes ago Up 29 minutes 0.0.0.0:8080-
>80/tcp, :::8080->80/tcp my-apache2-container
eed23be5f65d ubuntu/nginx:latest "/docker-entrypoint.…" 18 minutes ago Up 18 minutes 0.0.0.0:9080-
>80/tcp, :::9080->80/tcp my-nginx-container
```
\$ sudo docker stop my-apache2-container \$ sudo docker rm my-apache2-container

```
$ sudo docker stop my-nginx-container
$ sudo docker rm my-nginx-container
```
To be able to actually use the containers, we'll have to configure and customize them, which we'll look at next.

In the last section we looked at the basics of how to start and stop containers. Here we'll apply our own modifications to the images.

You'll recall we used the  $-p$  parameter to give the two containers we created different ports so they didn't conflict with each other. We can think of this type of customization as a *container configuration*, as opposed to an *image configuration* change defined in the Dockerfile settings for the image itself. From a single image definition we can create an arbitrary number of different containers with different ports (or other pre-defined aspects), which are all otherwise reliably identical. A third approach is to modify the running container after it has been launched, applying whatever arbitrary changes we wish as *runtime modifications*.

- **image configuration**: Done in Dockerfile, changes common to all container instances of that image. Requires rebuilding the image.
- **container configuration**: Done at container launch, allowing variation between instances of a given image. Requires re-launching the container to change.
- **runtime modifications**: Done dynamically after container launch. Does not require re-launching the container.

The second approach follows Docker's immutable infrastructure principle, and is what the ROCKs system intends for production environments. For the sake of this tutorial we'll use the third approach for introductory purposes, building on that later to show how to achieve the same with only configuration at container creation time.

# **Setting up a Development Environment**

Speaking of doing things properly, let's prepare a virtual machine (VM) to do our tutorial work in.

While you can of course install the **docker**.io package directly on your desktop, as you may have done in the previous section of this tutorial, using it inside a VM has a few advantages. First, it encapsulates the system changes you want to experiment with, so that they don't affect your desktop; if anything gets seriously messed up you just can delete the VM and start over. Second, it facilitates experimenting with different versions of Ubuntu, Docker, or other tools than would be available from your desktop. Third, since "The Cloud" is built with VM's, developing in a VM from the start lets you more closely emulate likely types of environments you'll be deploying to.

There are a number of different VM technologies available, any of which will suit our purposes, but for this tutorial we'll set one up using Canonical's Multipass software, which you can install on Windows using a downloadable installer, or on macOS via brew, or any flavor of Linux via snapd.

Here's how to launch a Ubuntu 22.04 VM with a bit of extra resources, and log in:

host> multipass launch --cpus 2 --mem 4G --disk 10G --name my-vm daily:20.04 host> multipass shell my-vm

If later you wish to suspend or restart the VM, use the stop/start commands:

host> multipass stop my-vm host> multipass start my-vm

Go ahead and set up your new VM devel environment with Docker, your preferred editor, and any other tools you like having on hand:

\$ sudo apt-get update \$ sudo apt-get -y install docker.io

## **Data Customization**

The most basic customization for a webserver would be the index page. Let's replace the default one with the typical hello world example:

\$ echo '<html><title>Hello Docker...</title><body>Hello Docker!</body></html>' > index.html

The technique we'll use to load this into the webserver container is called *bind mounting a volume*, and this is done with the  $-v$  (or  $-v$  olume) flag to docker run (not to be confused with docker  $-v$  which of course just prints the docker version). A *volume* is a file or directory tree or other data on the host we wish to provide via the container. A *bind mount* means rather than copying the data *into* the container, we establish a linkage between the local file and the file in the container. Have a look at how this works:

\$ sudo docker run -d --name my-apache2-container -e TZ=UTC -p 8080:80 -v "\${HOME}/index.html:/var/www/html/index.html" ubuntu/apache2:latest ...

\$ curl http://localhost:8080 <html><title>Hello Docker...</title></html>

\$ sudo docker inspect -f "{{ .Mounts }}" my-apache2-container [{bind /home/ubuntu/index.html /var/www/html/index.html true rprivate}]

Watch what happens when we change the index.html contents:

```
$ echo '<html><title>...good day!</title></html>' > index.html
```

```
$ curl http://localhost:8080
<html><title>...good day</title></html>
```
This linkage is two-way, which means that the container itself can change the data. (We mentioned *runtime modifications* earlier – this would be an example of doing that.)

\$ sudo docker exec -ti my-apache2-container /bin/bash

```
root@abcd12345678:/# echo '<html><title>Hello, again</title></html>' > /var/www/html/index.html
root@abcd12345678:/# exit
exit
```
\$ curl http://localhost:8080 <html><title>Hello, again</title></html>

What if we don't want that behavior, and don't want to grant the container the ability to do so? We can set the bind mount to be read-only by appending : ro:

\$ sudo docker stop my-apache2-container \$ sudo docker rm my-apache2-container \$ sudo docker run -d --name my-apache2-container -e TZ=UTC -p 8080:80 -v \${HOME}/index.html:/var/www/html/index.html:ro ubuntu/apache2:latest

\$ sudo docker exec -ti my-apache2-container /bin/bash

root@abcd12345678:/# echo '<html><title>good day, sir!</title></html>' > /var/www/html/index.html bash: /var/www/html/index.html: Read-only file system

root@abcd12345678:/# exit

```
$ curl http://localhost:8080
```
<html><title>Hello, again</title></html>

However, the read-only mount still sees changes on the host side:

\$ echo '<html><title>I said good day!</title></html>' > ./index.html

```
$ curl http://localhost:8080
<html><title>I said good day!</title></html>
```
This same approach can be used to seed database containers:

```
$ echo 'CREATE DATABASE my_db;' > my-database.sql
$ sudo docker run -d --name my-database -e TZ=UTC \
     -e POSTGRES_PASSWORD=mysecret \
     -v $(pwd)/my-database.sql:/docker-entrypoint-initdb.d/my-database.sql:ro \
     ubuntu/postgres:latest
```
The docker-entrypoint-initdb.d/ directory we're using here is special in that files ending in the .sql extension (or .sql.gz or .sql.xz) will be executed to the database on container initialization. Bash scripts (.sh) can also be placed in this directory to perform other initialization steps.

Let's verify the database's creation:

```
$ sudo docker exec -ti my-database su postgres --command "psql my db --command 'SELECT * FROM pg database WHERE datistempla
oid | datname | datdba | encoding | datcollate | datctype | datistemplate | datallowconn | datconnlimit | datlastsysoid
------+----------+--------+----------+------------+------------+---------------+--------------+------------
--+---------------+--------------+------------+---------------+--------
13761 | postgres | 10 | 6 | en US.utf8 | en US.utf8 | f | t | |
1 | 13760 | 727 | 1 | 1663 |
16384 | my_db | 10 | 6 | en_US.utf8 | en_US.utf8 | f | t | | | | | -
1 | 13760 | 727 | 1 | 1663 |
(2 rows)
```
### **Debugging Techniques**

Most containers are configured to make pertinent status information (such as their error log) visible through Docker's logs command:

\$ sudo docker logs my-apache2-container

```
AH00558: apache2: Could not reliably determine the server's fully qualified domain name, using 172.17.0.2. Set the 'Server
...
```
Sometimes this isn't sufficient to diagnose a problem. In the previous example we shelled into our container to experiment with, via:

\$ sudo docker exec -it my-apache2-container /bin/bash root@abcd12345678:/# cat /proc/cmdline BOOT\_IMAGE=/boot/vmlinuz-5.15.0-25-generic root=LABEL=cloudimg-rootfs ro console=tty1 console=ttyS0

This places you inside a bash shell inside the container; commands you issue will be executed within the scope of the container. While tinkering around inside the container isn't suitable for normal production operations, it can be a handy way to debug problems such as if you need to examine logs or system settings. For example, if you're trying to examine the network:

```
root@abcd12345678:/# apt-get update && apt-get install -y iputils-ping iproute2
root@abcd12345678:/# ip addr | grep inet
    inet 127.0.0.1/8 scope host lo
    inet 172.17.0.3/16 brd 172.17.255.255 scope global eth0
```

```
root@abcd12345678:/# ping my-apache2-container
ping: my-apache2-container: Name or service not known
root@abcd12345678:/# ping -c1 172.17.0.1 | tail -n2
1 packets transmitted, 1 received, 0% packet loss, time 0ms
rtt min/avg/max/mdev = 0.194/0.194/0.194/0.000 ms
root@abcd12345678:/# ping -c1 172.17.0.2 | tail -n2
1 packets transmitted, 1 received, 0% packet loss, time 0ms
rtt min/avg/max/mdev = 0.044/0.044/0.044/0.000 ms
root@abcd12345678:/# ping -c1 172.17.0.3 | tail -n2
1 packets transmitted, 0 received, +1 errors, 100% packet loss, time 0ms
```
We won't use this container any further, so can remove it:

```
$ sudo docker stop my-apache2-container
$ sudo docker rm my-apache2-container
```
#### **Network**

IP addresses may be suitable for debugging purposes, but as we move beyond individual containers we'll want to refer to them by network hostnames. First we create the network itself:

```
$ sudo docker network create my-network
c1507bc90cfb6100fe0e696986eb99afe64985c7c4ea44ad319f8080e640616b
```
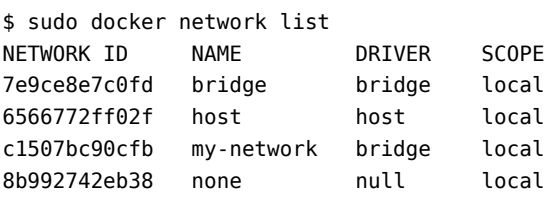

Now when creating containers we can attach them to this network:

\$ sudo docker run -d --name my-container-0 --network my-network ubuntu/apache2:latest \$ sudo docker run -d --name my-container-1 --network my-network ubuntu/apache2:latest

```
$ sudo docker exec -it my-container-0 /bin/bash
root@abcd12345678:/# apt-get update && apt-get install -y iputils-ping bind9-dnsutils
root@abcd12345678:/# ping my-container-1 -c 1| grep statistics -A1
--- my-container-1 ping statistics ---
1 packets transmitted, 1 received, 0% packet loss, time 0ms
```

```
root@abcd12345678:/# dig +short my-container-0 my-container-1
172.18.0.2
172.18.0.3
```
root@abcd12345678:/# exit

\$ sudo docker stop my-container-0 my-container-1 \$ sudo docker rm my-container-0 my-container-1

A common use case for networked containers is load balancing. Docker's --network-alias option provides one means of setting up *round-robin* load balancing at the network level during container creation:

```
$ sudo docker run -d --name my-container-0 --network my-network --network-alias my-website -e TZ=UTC -
p 8080:80 -v ${HOME}/index.html:/var/www/html/index.html:ro ubuntu/apache2:latest
```
\$ sudo docker run -d --name my-container-1 --network my-network --network-alias my-website -e TZ=UTC p 8081:80 -v \${HOME}/index.html:/var/www/html/index.html:ro ubuntu/apache2:latest

\$ sudo docker run -d --name my-container-2 --network my-network --network-alias my-website -e TZ=UTC p 8082:80 -v \${HOME}/index.html:/var/www/html/index.html:ro ubuntu/apache2:latest

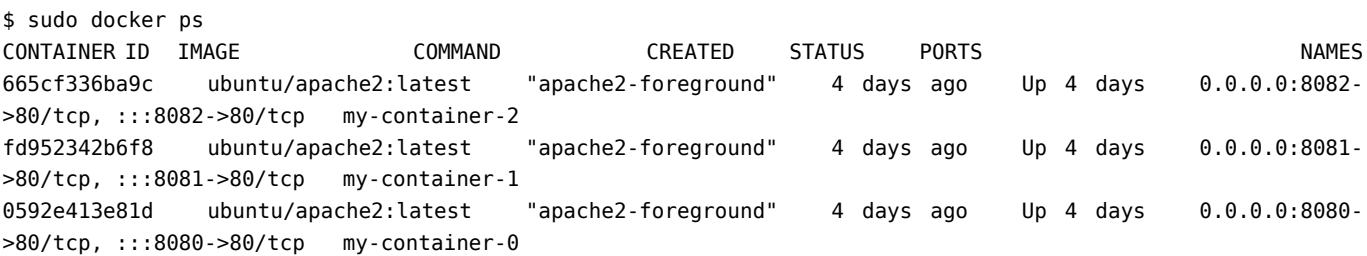

The my-website alias selects a different container for each request it handles, allowing load to be distributed across all of them.

\$ sudo docker exec -it my-container-0 /bin/bash root@abcd12345678:/# apt update; apt install -y bind9-dnsutils root@abcd12345678:/# dig +short my-website 172.18.0.3 172.18.0.2

#### 172.18.0.4

Run that command several times, and the output should display in a different order each time.

```
root@abcd12345678:/# dig +short my-website
172.18.0.3
172.18.0.4
172.18.0.2
root@abcd12345678:/# dig +short my-website
172.18.0.2
172.18.0.3
172.18.0.4
root@abcd12345678:/# exit
$ sudo docker stop my-container-0 my-container-1 my-container-2
$ sudo docker rm my-container-0 my-container-1 my-container-2
```
# **Installing Software**

By default Apache2 can serve static pages, but for more than that it's necessary to enable one or more of its modules. As we mentioned above, there are three approaches you could take: Set things up at runtime by logging into the container and running commands directly; configuring the container at creation time; or, customizing the image definition itself.

Ideally, we'd use the second approach to pass a parameter or setup.sh script to install software and run a2enmod <mod>, however the Apache2 image lacks the equivalent of Postgres' /docker-entrypoint-initdb.d/ directory and automatic processing of shell scripts. So for a production system you'd need to derive your own customized Apache2 image and build containers from that.

For the purposes of this tutorial, though, we can use the runtime configuration approach just for experimental purposes.

First, create our own config file that enables CGI support:

```
$ cat > ~/my-apache2.conf << 'EOF'
User ${APACHE_RUN_USER}
Group ${APACHE_RUN_GROUP}
ErrorLog ${APACHE_LOG_DIR}/error.log
ServerName localhost
HostnameLookups Off
LogLevel warn
Listen 80
# Include module configuration:
IncludeOptional mods-enabled/*.load
IncludeOptional mods-enabled/*.conf
<Directory />
        AllowOverride None
        Require all denied
</Directory>
<Directory /var/www/html/>
        AllowOverride None
        Require all granted
</Directory>
<Directory /var/www/cgi-bin/>
        AddHandler cgi-script .cgi
        AllowOverride None
        Options +ExecCGI -MultiViews
        Require all granted
</Directory>
<VirtualHost *:80>
        DocumentRoot /var/www/html/
        ScriptAlias /cgi-bin/ /var/www/cgi-bin/
```

```
</VirtualHost>
EOF
```
Next, copy the following into a file named fortune.cgi.

```
$ cat > ~/fortune.cgi << 'EOF'
#!/usr/bin/env bash
echo -n -e "Content-Type: text/plain\n\n"
echo "Hello ${REMOTE_ADDR}, I am $(hostname -f) at ${SERVER_ADDR}"
echo "Today is $(date)"
if [ -x /usr/games/fortune ]; then
    /usr/games/fortune
fi
EOF
$ chmod a+x ~/fortune.cgi
Now create our container:
$ sudo docker run -d --name my-fortune-cgi -e TZ=UTC -p 9080:80 \
     -v $(pwd)/my-apache2.conf:/etc/apache2/apache2.conf:ro \
     -v $(pwd)/fortune.cgi:/var/www/cgi-bin/fortune.cgi:ro \
     ubuntu/apache2:latest
c3709dc03f24fbf862a8d9499a03015ef7ccb5e76fdea0dc4ac62a4c853597bf
Next, perform the runtime configuration steps:
$ sudo docker exec -it my-fortune-cgi /bin/bash
root@abcd12345678:/# apt-get update && apt-get install -y fortune
root@abcd12345678:/# a2enmod cgid
root@abcd12345678:/# service apache2 force-reload
Finally, restart the container so our changes take effect:
$ sudo docker restart my-fortune-cgi
my-fortune-cgi
Let's test it out:
$ curl http://localhost:9080/cgi-bin/fortune.cgi
Hello 172.17.0.1, I am 8ace48b71de7 at 172.17.0.2
Today is Wed Jun 1 16:59:40 UTC 2022
Q: Why is Christmas just like a day at the office?
A: You do all of the work and the fat guy in the suit
        gets all the credit.
```
Finally is cleanup, if desired:

```
$ sudo docker stop my-fortune-cgi
$ sudo docker rm my-fortune-cgi
```
# **Next**

While it's interesting to be able to customize a basic container, how can we do this without resorting to runtime configuration? As well, a single container by itself is not terrible useful, so in the next section we'll practice setting up a database node to serve data to our webserver.

The prior section explained the use of a single container for running a single software instance, but the principle benefit of using ROCKs is the ability to easily create and architecturally organize, or "orchestrate", them to operate together in a modular fashion.

If you set up a VM while following that section, you can continue to use that here, or if not feel free to create a new VM for this section, using those same directions.

## **Colors Web App**

This section will demonstrate use of docker-compose to set up two nodes that inter-operate to implement a trivial CGI web app that lets the user select a background color from the standard rgb.txt color codes. Here's the table definition itself:

```
$ cat > ~/my-color-database.sql <<'EOF'
CREATE DATABASE my color db;
CREATE TABLE "color"
(
    id INTEGER GENERATED BY DEFAULT AS IDENTITY PRIMARY KEY,
    red INTEGER,
    green INTEGER,
    blue INTEGER,
    colorname VARCHAR NOT NULL
);
REVOKE ALL ON "color" FROM public;
GRANT SELECT ON "color" TO "postgres";
EOF
For the data, we'll scarf up X11's rgb.txt file, which should be readily at hand with most Ubuntu desktop installations:
$ sudo apt-get install x11-common
$ grep -v ^! /usr/share/X11/rgb.txt | \
  awk 'BEGIN{print "INSERT INTO color(red, green, blue, colorname) VALUES"}
      $1 != $2 || $2 != $3 {
          printf(" (%d, %d, %d, '\''", $1, $2, $3);
          for (i = 4; i \le NF; i++) {
              printf("%s", $i);
          }
          printf("'\''),\n");
     }
  END {print " (0, 0, 0, '\\ ' black'\'');"}' >> ~/my-color-database.sql
Here's the corresponding CGI script:
$ cat > ~/my-colors.cgi <<'EOF'
#!/usr/bin/env python3
import cgi
import psycopg2
# Get web form data (if any)
query_form = cgi.FieldStorage()
if 'bgcolor' in query_form.keys():
    bgcolor = query_form["bgcolor"].value
else:
    bgcolor = 'FFFFFF'
print("Content-Type: text/html\n\n");
# Head
body_style = "body { background-color: #%s; }" %(bgcolor)
text style = ".color-invert { filter: invert(1); mix-blend-mode: difference; }"
print(f"<html>\n<head><style>\n{body_style}\n{text_style}\n</style></head>\n")
print("<br/>body>\n<h1 class=\"color-invert\">Pick a background color:</h1>\n")
print("<table width=\"500\" cellspacing=\"0\" cellpadding=\"0\">\n")
print(" <tr><th width=\"50\">Color</th><th>Name</th><th width=\"100\">Code</th></tr>\n")
# Connect database
db = psycopg2.connect(host='examples_postgres_1', user='postgres', password='myS&cret')
# Display the colors
colors = db.cursor()
colors.execute("SELECT * FROM color;")
for row in colors.fetchall():
    code = '''.join('{}:02X}'.format(a) for a in row[1:4])
```
 $color = row[4]$ 

```
print(f" <tr style=\"background-color:#{code}\">\n")
print(f" <td><a href=\"my-colors.cgi?bgcolor={code}\">{color}</td>\n")
print(f" <td>{code}</td></tr>\n")
```

```
# Foot
print("</table>\n")
print("</body>\n</html>\n")
EOF
```
By default, Apache2 is configured to allow CGI scripts in the /usr/lib/cgi-bin system directory, but rather than installing the script there, let's use our own directory to serve from:

```
$ cat > ~/my-apache.conf <<'EOF'
User ${APACHE_RUN_USER}
Group ${APACHE_RUN_GROUP}
ErrorLog ${APACHE_LOG_DIR}/error.log
ServerName localhost
HostnameLookups Off
LogLevel warn
Listen 80
# Include module configuration:
IncludeOptional mods-enabled/*.load
IncludeOptional mods-enabled/*.conf
<Directory />
        AllowOverride None
        Require all denied
</Directory>
<Directory /var/www/html/>
        AllowOverride None
        Require all granted
</Directory>
<Directory /var/www/cgi-bin/>
        AddHandler cgi-script .cgi
        AllowOverride None
        Options +ExecCGI -MultiViews
        Require all granted
</Directory>
<VirtualHost *:80>
        DocumentRoot /var/www/html/
        ScriptAlias /cgi-bin/ /var/www/cgi-bin/
</VirtualHost>
EOF
```
#### **Install Docker Compose**

With our web app developed, we're ready to containerize it. We'll install Docker Compose, pull in the two base images for the database and web server, and create our own containers with our web app files and configuration layered on top.

First, install what we'll need:

```
$ sudo apt-get update
$ sudo apt-get install -y docker.io docker-compose
```
#### **Create Database Container**

Next, prepare the Postgres container. Each of Ubuntu's Docker Images has a git repository, referenced from the respective Docker Hub page. These repositories include some example content that we can build from:

```
$ git clone https://git.launchpad.net/~canonical-server/ubuntu-docker-images/+git/postgresql my-postgresql-
oci
```
\$ cd my-postgresql-oci/ \$ git checkout origin/14-22.04 -b my-postgresql-oci-branch \$ find ./examples/ -type f ./examples/README.md ./examples/postgres-deployment.yml

./examples/docker-compose.yml

./examples/config/postgresql.conf

Notice the two YAML files. The docker-compose.yml file lets us create a derivative container where we can insert our own customizations such as config changes and our own SQL data to instantiate our database. (The other YAML file is for Kubernetes-based deployments.)

```
$ mv -iv ~/my-color-database.sql ./examples/
renamed '/home/ubuntu/my-color-database.sql' -> './examples/my-color-database.sql'
$ git add ./examples/my-color-database.sql
```
Modify the services section of the file examples/docker-compose.yml to look like this:

services:

```
postgres:
    image: ubuntu/postgres:14-22.04_beta
    ports:
        - 5432:5432
    environment:
        - POSTGRES_PASSWORD=myS&cret
    volumes:
        - ./config/postgresql.conf:/etc/postgresql/postgresql.conf:ro
        - ./my-color-database.sql:/docker-entrypoint-initdb.d/my-color-database.sql:ro
```
The volumes section of the file lets us bind files from our local git repository into our new container. Things like the postgresql.conf configuration file get installed to the normal system as you'd expect.

But the /docker-entrypoint-initdb.d/ directory will look unusual – this is a special directory provided by Ubuntu's Postgres Docker container that will automatically run .sql (or .sql.gz or .sql.xz) and .sh files through the psql interpreter during initialization, in POSIX alphanumerical order. In our case we have a single .sql file that we want invoked during initialization.

Ubuntu's ROCKs are also built with environment variables to customize behavior; above we can see where we can specify our own password.

Commit everything so far to our branch:

```
$ git commit -a -m "Add a color database definition"
[my-postgresql-oci-branch 0edeb20] Add a color database definition
2 files changed, 549 insertions(+)
create mode 100644 examples/my-color-database.sql
```
Now we're ready to create and start our application's database container:

```
$ cd ./examples/
$ sudo docker-compose up -d
Pulling postgres (ubuntu/postgres:edge)...
...
Creating examples postgres 1 ... done
$ sudo docker-compose logs
...
postgres_1 | /usr/local/bin/docker-entrypoint.sh: running /docker-entrypoint-initdb.d/my-color-database.sql
...
postgres 1 | 2022-06-02 03:14:28.040 UTC [1] LOG: database system is ready to accept connections
The -d flag causes the container to run in the background (you might omit it if you want to run it in its own window
so you can watch the service log info live.)
```
Note that if there is an error, such as a typo in your .sql file, you can't just re-run docker-compose up (or restart) because it'll attempt to re-attach and may appear successful at first glance:

```
...
postgres 1 | psql:/docker-entrypoint-initdb.d/my-color-database.sql:10: ERROR: type "sometypo" does not exist
postgres_1 | LINE 3: "id" SOMETYPO,
```
postgres\_1 | examples postgres 1 exited with code 3

\$ sudo docker-compose up Starting examples postgres 1 ... done Attaching to examples\_postgres\_1 postgres\_1 | postgres\_1 | PostgreSQL Database directory appears to contain a database; Skipping initialization ... postgres\_1 | 2022-06-02 04:00:51.400 UTC [25] LOG: database system was not properly shut down; automatic recovery in prog ... postgres 1 | 2022-06-02 04:00:51.437 UTC [1] LOG: database system is ready to accept connections

However, while there is a live database, our data didn't load into it so it is invalid.

Instead, always issue a down command before attempting a restart when fixing issues:

\$ sudo docker-compose down; sudo docker-compose up

...

Note that in our environment docker-compose needs to be run with root permissions; if it isn't, you may see an error similar to this:

```
ERROR: Couldn't connect to Docker daemon at http+docker://localhost - is it running?
If it's at a non-standard location, specify the URL with the DOCKER_HOST environment variable.
```
At this point we could move on to the webserver container, but we can double-check our work so far by installing the Postgres client locally in the VM and running a sample query:

```
$ sudo apt-get install postgresql-client
$ psql -h localhost -U postgres
Password for user postgres: myS&cret
postgres=# \d
             List of relations
Schema | Name | Type | Owner
--------+--------------+----------+----------
 public | color | table | postgres
public | color_id_seq | sequence | postgres
(2 rows)
postgres=# SELECT * FROM color WHERE id<4;
id | red | green | blue | colorname
----+-----+-------+------+------------
 1 | 255 | 250 | 250 | snow
 2 | 248 | 248 | 255 | ghostwhite
 3 | 248 | 248 | 255 | GhostWhite
(3 rows)
```
#### **Create Webserver Docker Container**

Now we do the same thing for the Apache2 webserver.

Get the example files from Canonical's Apache2 image repository via git:

```
$ \ncdot ~
$ git clone https://git.launchpad.net/~canonical-server/ubuntu-docker-images/+git/apache2 my-apache2-oci
$ cd my-apache2-oci/
$ git checkout origin/2.4-22.04 -b my-apache2-oci-branch
$ find ./examples/ -type f
./examples/apache2-deployment.yml
./examples/README.md
./examples/docker-compose.yml
./examples/config/apache2.conf
./examples/config/html/index.html
$ mv -ivf ~/my-apache2.conf ./examples/config/apache2.conf
renamed '/home/ubuntu/my-apache2.conf' -> './examples/config/apache2.conf'
$ mv -iv ~/my-colors.cgi ./examples/
```
renamed '/home/ubuntu/my-colors.cgi' -> 'examples/my-colors.cgi' \$ chmod a+x ./examples/my-colors.cgi \$ git add ./examples/config/apache2.conf ./examples/my-colors.cgi

Modify the examples/docker-compose.yml file to look like this:

```
version: '2'
services:
    apache2:
        image: ubuntu/apache2:2.4-22.04_beta
        ports:
            - 8080:80
        volumes:
            - ./config/apache2.conf:/etc/apache2/apache2.conf:ro
            - ./config/html:/srv/www/html/index.html:ro
            - ./my-colors.cgi:/var/www/cgi-bin/my-colors.cgi:ro
       command: bash -c "apt-get update && apt-get -y install python3 python3-psycopg2; a2enmod cgid; apache2-
foreground"
        restart: always
```
Commit everything to the branch:

\$ git commit -a -m "Add a color CGI web application"

Now launch the web server container:

\$ cd ./examples/

```
$ sudo docker-compose up -d
```
You will now be able to connect to the service:

\$ firefox http://localhost:8080/cgi-bin/my-colors.cgi?bgcolor=FFDEAD

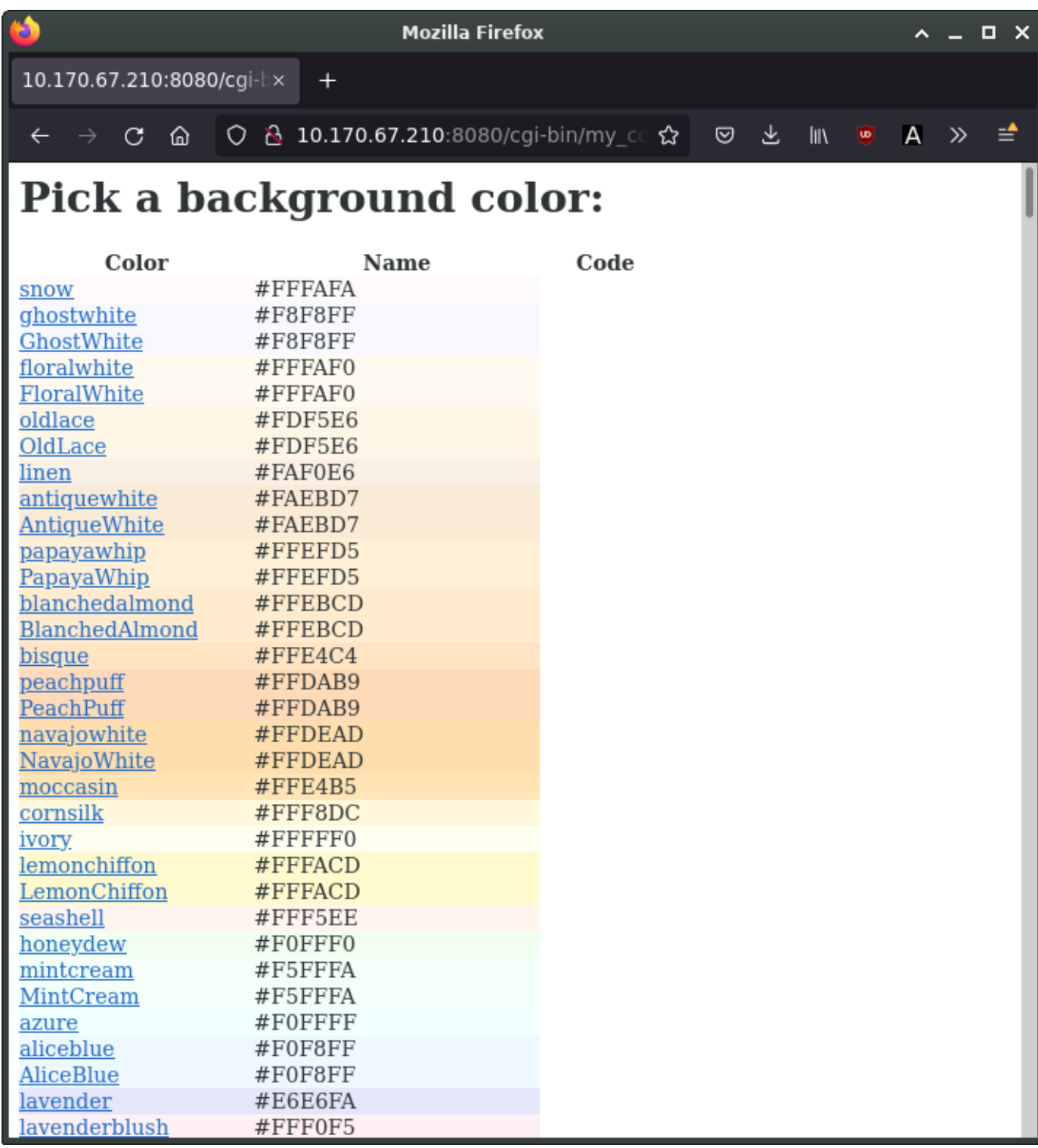

Click on one of the colors to see the background color change:

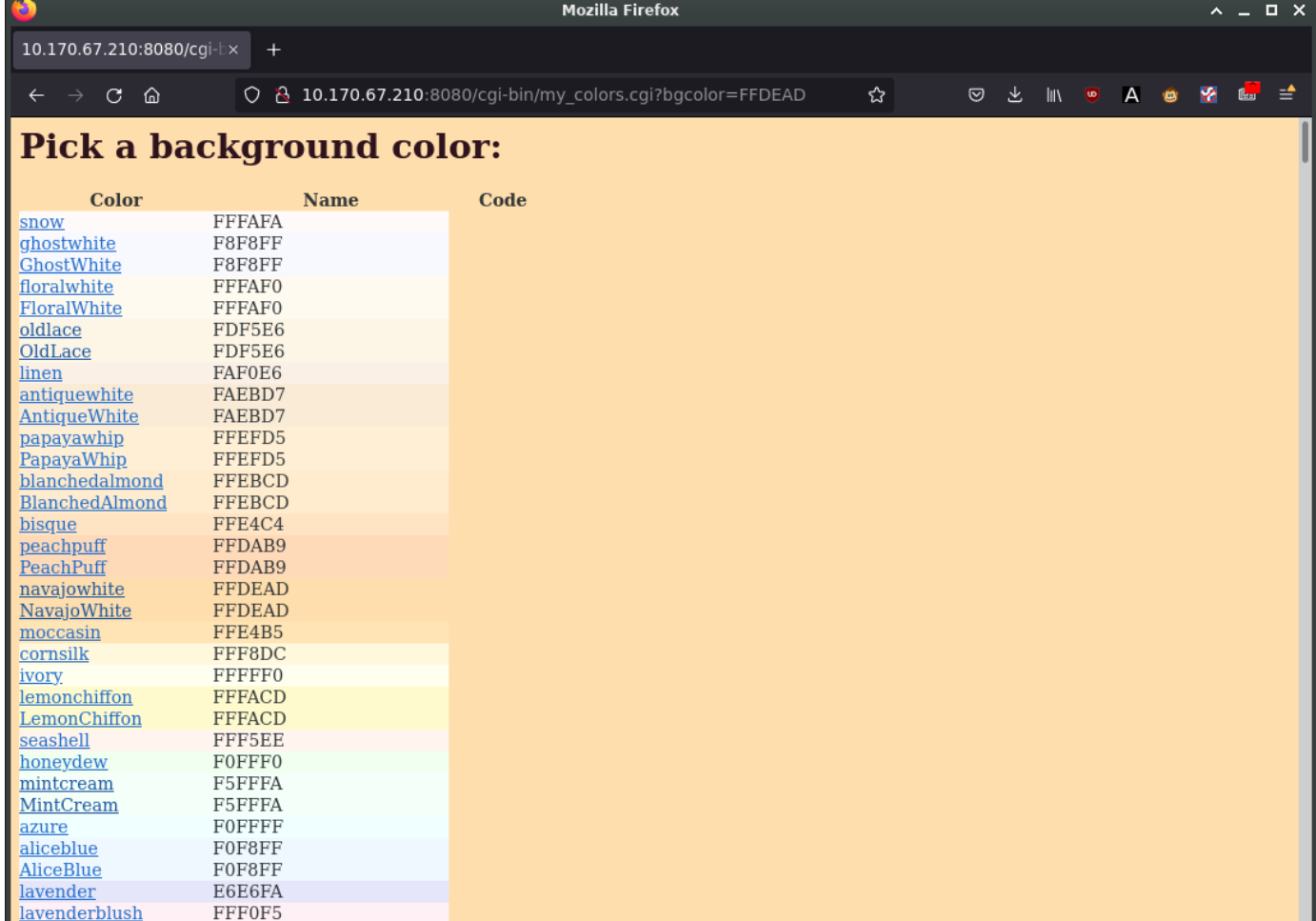

Once you're done, if you wish you can cleanup the containers as before, or if you used Multipass you can shutdown and delete the VM:

### \$ exit host> multipass stop my-vm host> multipass delete my-vm

## **Next Steps**

As you can see, docker-compose makes it convenient to set up multi-container applications without needing to perform runtime changes to the containers. As you can imagine, this can permit building a more sophisticated management system to handle fail-over, load-balancing, scaling, upgrading old nodes, and monitoring status. But rather than needing to implement all of this directly on top of docker-container, you can next investigate Kubernetes-style cluster management software such as microk8s.

Ubuntu features a comprehensive package management system for installing, upgrading, configuring, and removing software. In addition to providing access to an organized base of over 60,000 software packages for your Ubuntu computer, the package mana[gement fa](https://microk8s.io/docs)cilities also feature dependency resolution capabilities and software update checking.

Several tools are available for interacting with Ubuntu's package management system, from simple command-line utilities that can be easily automated by system administrators, to an easy-to-use graphical interface for those new to Ubuntu.

# **Introduction**

Ubuntu's package management system is derived from the same system used by the Debian GNU/Linux distribution. The package files contain all of the necessary files, metadata, and instructions to implement a particular functionality or software application on your Ubuntu computer.

Debian package files typically have the extension .deb, and usually exist in *repositories* which are collections of packages found online or on physical media, such as CD-ROM discs. Packages are normally in a pre-compiled binary format; thus installation is quick and requires no compiling of software.

Many packages use *dependencies*. Dependencies are additional packages required by the principal package in order to function properly. For example, the speech synthesis package festival depends upon the package alsa-utils, which is a package supplying the Advanced Linux Sound Architecture (ALSA) sound library tools needed for audio playback. In order for festival to function, it – and all of its dependencies – must be installed. The software management tools in Ubuntu will do this automatically.

# **Advanced Packagin[g Tool – APT](https://www.alsa-project.org/wiki/Main_Page)**

The apt command is a powerful command-line tool, which works with Ubuntu's Advanced Packaging Tool (APT). The commands contained within apt provide the means for installing new software packages, upgrading existing software packages, updating the package list index, and even upgrading the entire Ubuntu system.

Some examples of popular uses for the apt utility include:

## • **Install a Package**

Installation of packages using apt is quite simple. For example, to install the nmap network scanner, type the following:

sudo apt install nmap

**Tip**

You can specify multiple packages to be installed or removed, by separating them with spaces.

#### • **Remove a Package**

Removal of a package (or packages) is also straightforward. To remove the package installed in the previous example, simply type:

sudo apt remove nmap

Adding the --purge option to apt remove will remove the package configuration files as well. This may or may not be the desired effect, so use with caution.

#### **Note**:

While apt is a command-line tool, it is intended to be used interactively, and not to be called from non-interactive scripts. The apt-get command should be used in scripts (perhaps with the --quiet flag). For basic commands the syntax of the two tools is identical.

#### • **Update the package index**

The APT package index is essentially a database of available packages from the repositories defined in the /etc/apt/sources.list file and in the /etc/apt/sources.list.d directory. To update the local package index with the latest changes made in the repositories, type the following:

sudo apt update

#### • **Upgrade packages**

Installed packages on your computer may periodically have upgrades available from the package repositories (e.g., security updates). To upgrade your system, first, update your package index with sudo apt update, and then type:

sudo apt upgrade

For details on how to upgrade to a new Ubuntu release, see our guide on upgrading.

Actions of the apt command, such as installation and removal of packages, are logged in the /var/log/dpkg.log log file.

For further information about the use of APT, read the comprehensive [APT User's Guide](https://ubuntu.com/server/docs/upgrade-introduction), or type apt help.

# **Aptitude**

Launching Aptitude with no command-line options will give you a m[enu-driven, text-ba](https://www.debian.org/doc/user-manuals#apt-guide)sed frontend to the APT system. Many of the common package management functions, such as installation, removal, and upgrade, can be performed in Aptitude with single-key commands, which are typically lowercase letters.

Aptitude is best suited for use in a non-graphical terminal environment to ensure proper functioning of the command keys. You can start the menu-driven interface of Aptitude as a normal user by typing the following command at a terminal prompt:

sudo aptitude

When Aptitude starts, you will see a menu bar at the top of the screen and two panes below the menu bar. The top pane contains package categories, such as *New Packages* and *Not Installed Packages*. The bottom pane contains information related to the packages and package categories.

Using Aptitude for package management is relatively straightforward, and the user interface makes common tasks simple to perform. The following are examples of common package management functions as performed in Aptitude:

## • **Install Packages**

To install a package, locate it via the *Not Installed Packages* package category by using the keyboard arrow keys and the Enter key. Highlight the desired package, then press the + key. The package entry should turn *green*, indicating it has been marked for installation. Now press g to be presented with a summary of package actions. Press g again, and the package will be downloaded and installed. When finished, press Enter to return to the menu.

## • **Remove Packages**

To remove a package, locate it in the *Installed Packages* package category by using the keyboard arrow keys and the Enter key. Highlight the package you want to remove, then press the - key. The package entry should turn *pink*, indicating it has been marked for removal. Now press g to be presented with a summary of package actions. Press g again, and the package will be removed. When finished, press Enter to return to the menu.

## • **Update Package Index**

To update the package index, simply press the u key.

## • **Upgrade Packages**

To upgrade packages, first update the package index as detailed above, and then press the U key to mark all packages with updates. Now press g, which will present you with a summary of package actions. Press g again to begin the download and installation. When finished, press Enter to return to the menu.

The first column of information displayed in the package list (in the top pane) lists the current state of the package (when viewing packages). It uses the following key to describe the package state:

- **i**: Installed package
- **c**: Package not installed, but package configuration remains on the system
- **p**: Purged from system
- **v**: Virtual package
- **B**: Broken package
- **u**: Unpacked files, but package not yet configured
- **C**: Half-configured configuration failed and requires fix
- **H**: Half-installed removal failed and requires a fix

To exit Aptitude, simply press the q key and confirm you wish to exit. Many other functions are available from the Aptitude menu by pressing the F10 key.

## **Command Line Aptitude**

You can also use Aptitude as a command-line tool, similar to  $apt$ . To install the nmap package with all necessary dependencies (as in the apt example), you would use the following command:

## sudo aptitude install nmap

To remove the same package, you would use the command:

#### sudo aptitude remove nmap

Consult the Aptitude manpages for full details of Aptitude's command-line options.

## dpkg

dpkg is a package manager for *Debian*-based systems. It can install, remove, and build packages, but unlike other package management systems, it cannot automatically download and install packages – or their dependencies. **APT and Aptitude are newer, and layer additional features on top of** dpkg**.** This section covers using dpkg to manage locally installed packages:

• To list *all* packages in the system's package database, installed and uninstalled, from a terminal prompt type:

dpkg -l

• Depending on the number of packages on your system, this can generate a large amount of output. Pipe the output through grep to see if a specific package is installed:

dpkg -l | grep apache2

Replace apache2 with any package name, part of a package name, or a regular expression.

• To list the files installed by a package, in this case the ufw package, enter:

dpkg -L ufw

• If you are unsure which package installed a file, dpkg -S may be able to tell you. For example:

```
dpkg -S /etc/host.conf
base-files: /etc/host.conf
```
The output shows that the /etc/host.conf belongs to the base-files package.

#### **Note**:

Many files are automatically generated during the package install process, and even though they are on the filesystem, dpkg -S may not know which package they belong to.

• You can install a local .deb file by entering:

sudo dpkg -i zip\_3.0-4\_amd64.deb

Change zip 3.0-4 amd64.deb to the actual file name of the local .deb file you wish to install.

• You can uninstall a package by:

sudo dpkg -r zip

## **Caution**:

Uninstalling packages using dpkg, is *NOT* recommended in most cases. It is better to use a package manager that handles dependencies to ensure that the system is in a consistent state. For example, using dpkg -r zip will remove the zip package, but any packages that depend on it will still be installed and may no longer function correctly.

For more dpkg options see the manpage: man dpkg.

## **APT configuration**

Configuration of the APT system repositories is stored in the /etc/apt/sources.list file and the /etc/apt/sources.list.d directory. An example of this file is referenced here, along with information on adding or removing repository references from the file.

You can edit the file to enable and disable repositories. For example, to disable the requirement of inserting the Ubuntu CD-ROM whenever package operations occur, simply comment out the appropriate line for the CD-ROM, which appears at the top of the file:

# no more prompting for CD-ROM please

# deb cdrom:[DISTRO-APT-CD-NAME - Release i386 (20111013.1)]/ DISTRO-SHORT-CODENAME main restricted

#### **Extra repositories**

In addition to the officially-supported package repositories available for Ubuntu, there are also community-maintained repositories which add thousands more packages for potential installation. Two of the most popular are the *universe* and *multiverse* repositories. These repositories are not officially supported by Ubuntu, but because they are maintained by the community they generally provide packages which are safe for use with your Ubuntu computer.

#### **Note**:

Packages in the *multiverse* repository often have licensing issues that prevent them from being distributed with a free operating system, and they may be illegal in your locality.

#### **Warning**:

Be advised that neither *universe* nor *multiverse* contain officially-supported packages. In particular, there may not be security updates for these packages.

Many other package sources are available – sometimes even offering only one package, as in the case of packages provided by the developer of a single application. You should always be very careful and cautious when using nonstandard package sources/repos, however. Research the packages and their origins carefully before performing any installation, as some packages could render your system unstable or non-functional in some respects.

By default, the *universe* and *multiverse* repositories are enabled. If you would like to disable them, edit /etc/apt/sources.list and comment out the following lines:

deb http://archive.ubuntu.com/ubuntu DISTRO-SHORT-CODENAME universe multiverse deb-src http://archive.ubuntu.com/ubuntu DISTRO-SHORT-CODENAME universe multiverse

deb http://us.archive.ubuntu.com/ubuntu/ DISTRO-SHORT-CODENAME universe deb-src http://us.archive.ubuntu.com/ubuntu/ DISTRO-SHORT-CODENAME universe deb http://us.archive.ubuntu.com/ubuntu/ DISTRO-SHORT-CODENAME-updates universe deb-src http://us.archive.ubuntu.com/ubuntu/ DISTRO-SHORT-CODENAME-updates universe

deb http://us.archive.ubuntu.com/ubuntu/ DISTRO-SHORT-CODENAME multiverse deb-src http://us.archive.ubuntu.com/ubuntu/ DISTRO-SHORT-CODENAME multiverse deb http://us.archive.ubuntu.com/ubuntu/ DISTRO-SHORT-CODENAME-updates multiverse deb-src http://us.archive.ubuntu.com/ubuntu/ DISTRO-SHORT-CODENAME-updates multiverse

deb http://security.ubuntu.com/ubuntu DISTRO-SHORT-CODENAME-security universe deb-src http://security.ubuntu.com/ubuntu DISTRO-SHORT-CODENAME-security universe deb http://security.ubuntu.com/ubuntu DISTRO-SHORT-CODENAME-security multiverse deb-src http://security.ubuntu.com/ubuntu DISTRO-SHORT-CODENAME-security multiverse

# **Automatic updates**

The unattended-upgrades package can be used to automatically install updated packages and can be configured to update all packages or just install security updates. First, install the package by entering the following in a terminal:

sudo apt install unattended-upgrades

To configure unattended-upgrades, edit /etc/apt/apt.conf.d/50unattended-upgrades and adjust the following to fit your needs:

Unattended-Upgrade::Allowed-Origins { "\${distro\_id}:\${distro\_codename}"; "\${distro\_id}:\${distro\_codename}-security"; // "\${distro\_id}:\${distro\_codename}-updates"; // "\${distro\_id}:\${distro\_codename}-proposed"; // "\${distro\_id}:\${distro\_codename}-backports"; };

Certain packages can also be excluded and therefore will not be automatically updated. To block a package, add it to the list:

Unattended-Upgrade::Package-Blacklist {

```
// "vim";
// "libc6";
// "libc6-dev";
// "libc6-i686";
};
```
**Note**:

The double "//" serve as comments, so whatever follows "//" will not be evaluated.

To enable automatic updates, edit /etc/apt/apt.conf.d/20auto-upgrades and set the appropriate APT configuration options:

```
APT::Periodic::Update-Package-Lists "1";
APT::Periodic::Download-Upgradeable-Packages "1";
APT::Periodic::AutocleanInterval "7";
APT::Periodic::Unattended-Upgrade "1";
```
The above configuration updates the package list, downloads, and installs available upgrades every day. These actions are triggered by timer units at a set time but with a random delay: apt-daily.timer and apt-daily-upgrade.timer. These timers activate the correspondent services that run the /usr/lib/apt/apt.systemd.daily script.

However, it may happen that if the server is off at the time the timer unit elapses, the timer will be triggered immediately at the next startup. As a result, they will often run on system startup and thereby cause immediate activity and hold the apt-lock.

In many cases this is beneficial, but in some cases it might be counter-productive; examples are administrators with many shut-down machines or VM images that are only started for some quick action, which is delayed or even blocked by the unattended upgrades. To adapt this behaviour, we can change/override the configuration of both APT's timer units [apt-daily-upgrade.timer, apt-daily.timer]. To do so, use systemctl edit <timer unit> and override the *Persistent* attribute, for example with Persistent=delay:

## [Timer]

## Persistent=delay

The local download archive is cleaned every week. On servers upgraded to newer versions of Ubuntu, depending on your responses, the file listed above may not be there. In this case, creating a new file of the same name should also work.

## **Note**:

You can read more about apt *Periodic* configuration options in the apt.conf(5) manpage and in the /usr/lib/apt/apt.systemd.daily script header.

The results of unattended-upgrades will be logged to /var/log/unattended-upgrades.

# **Notifications**

Configuring Unattended-Upgrade::Mail in /etc/apt/apt.conf.d/50unattended-upgrades will enable unattendedupgrades to email an administrator detailing any packages that need upgrading or have problems.

Another useful package is apticron. apticron will configure a cron job to email an administrator information about any packages on the system that have updates available, as well as a summary of changes in each package.

To install the apticron package, enter the following command in a terminal:

sudo apt install apticron

Once the package is installed, edit /etc/apticron/apticron.conf, to set the email address and other options:

EMAIL="root@example.com"

## **References**

Most of the material covered in this chapter is available in man pages, many of which are available online.

- The Installing Software Ubuntu wiki page has more information.
- For more dpkg details see the dpkg man page.
- The APT User's Guide and apt man page contain useful information regarding APT usage.
- For [more info about syst](https://help.ubuntu.com/community/InstallingSoftware)emd timer units (and systemd in general), visit the systemd man page and systemd.timer man page.
- See the [Aptitude user's](https://www.debian.org/doc/user-manuals#apt-guide) manual [for more A](http://manpages.ubuntu.com/cgi-bin/search.py?q=apt)ptitude options.
- The Adding Repositories HOWTO (Ubuntu Wiki) page contains more de[tails on adding repo](https://manpages.ubuntu.com/cgi-bin/search.py?q=systemd)sito[ries.](https://manpages.ubuntu.com/cgi-bin/search.py?q=systemd.timer)

This [article det](https://manpages.ubuntu.com/cgi-bin/search.py?q=systemd.timer)ails how to upgrade an Ubuntu Server or Ubuntu cloud image to the next release.

# **Upgrad[e paths](https://help.ubuntu.com/community/Repositories/Ubuntu)**

Ubuntu supports the ability to upgrade from one LTS to the next LTS in sequential order. For example, a user on Ubuntu 16.04 LTS can upgrade to Ubuntu 18.04 LTS, but cannot jump directly to Ubuntu 20.04 LTS. To do this, the user would need to upgrade twice: once to Ubuntu 18.04 LTS, and then upgrade again to Ubuntu 20.04 LTS.

It is recommended that users run an LTS release as it provides 5 years of standard support and security updates. After the initial standard support, an extended support period is available via an Ubuntu Pro subscription.

For a complete list of releases and current support status see the Ubuntu Wiki Releases page.

# **Upgrade checklist**

To ensure a successful upgrade, please review the following items[:](https://wiki.ubuntu.com/Releases)

• Check the release notes for the new release for any known issues or important changes. Release notes for each release are found on the Ubuntu Wiki Releases page.

• Fully update the system. The upgrade process works best when the current system has all the latest updates installed. Users should confirm that these commands complete successfully and that no further updates are available. It is also suggested that users reboot the system after all the updates are applied to verify they are running the latest kernel. To upgrade run the following commands:

```
sudo apt update
sudo apt upgrade
```
- Users should check that there is sufficient free disk space for the upgrade. Upgrading a system will make your system download new packages, which is likely to be on the order of hundreds of new packages. Systems with additional software installed may therefore require a few gigabytes of free disk space.
- The upgrade process takes time to complete. Users should have dedicated time to participate in the upgrade process.
- Third-party software repositories and personal package archives (PPAs) are disabled during the upgrade. However, any software installed from these repositories is not removed or downgraded. Software installed from these repositories is the single most common cause of upgrade issues.
- Backup any and all data. Although upgrades are normally safe, there is always a chance that something may go wrong. It is extremely important that the data is safely copied to a backup location to allow restoration if there are any problems or complications during the upgrade process.

# **Upgrade**

It is recommended to upgrade the system using the do-release-upgrade command on Server edition and cloud images. This command can handle system configuration changes that are sometimes needed between releases.

## **do-release-upgrade**

To begin the process run the following command:

sudo do-release-upgrade

Upgrading to a development release of Ubuntu is available using the -d flag. However, using the development release (or this flag) is not recommended for production environments.

Upgrades from one LTS to the next LTS release are only available after the first point release. For example, Ubuntu 18.04 LTS will only upgrade to Ubuntu 20.04 LTS after the 20.04.1 point release. If users wish to update before the point release (e.g., on a subset of machines to evaluate the LTS upgrade) users can force the upgrade via the -d flag.

## **Pre-upgrade summary**

Before making any changes the command will first do some checks to verify the system is ready to update. The user will be prompted with a summary of the upgrade before proceeding. If the user accepts the changes, the process will begin to update the system's packages:

Do you want to start the upgrade?

```
5 installed packages are no longer supported by Canonical. You can
still get support from the community.
```

```
4 packages are going to be removed. 117 new packages are going to be
installed. 424 packages are going to be upgraded.
```

```
You have to download a total of 262 M. This download will take about
33 minutes with a 1Mbit DSL connection and about 10 hours with a 56k
modem.
```
Fetching and installing the upgrade can take several hours. Once the download has finished, the process cannot be canceled.

Continue [yN] Details [d]

#### **Configuration changes**

It is possible during the upgrade process the user gets presented with a message to make decisions about package updates. These prompts occur when there are existing configuration files edited by the user and the new package configuration file are different. Below is an example prompt:

Configuration file '/etc/ssh/ssh\_config' ==> Modified (by you or by a script) since installation. ==> Package distributor has shipped an updated version. What would you like to do about it ? Your options are: Y or I : install the package maintainer's version N or O : keep your currently-installed version D : show the differences between the versions Z : start a shell to examine the situation The default action is to keep your current version. \*\*\* ssh config (Y/I/N/O/D/Z) [default=N] ?

Users should look at the differences between the files and decide what to do. The default response is to keep the current version of the file. There are situations where accepting the new version, like with /boot/grub/menu.lst, is required for the system to boot correctly with the new kernel.

## **Package removal**

After all packages are updated the user will again remove any obsolete, no longer needed, packages:

Remove obsolete packages?

30 packages are going to be removed.

Continue [yN] Details [d]

#### **Reboot**

Finally, when the upgrade is complete the user is prompted to reboot the system. The system is not considered upgraded until a reboot occurs:

System upgrade is complete.

Restart required

To finish the upgrade, a restart is required. If you select 'y' the system will be restarted.

#### Continue [yN]

Ubuntu is an operating system with thousands of packages and snaps available to its users, but it is humanly (and sometimes technically!) impossible to make all software out there available in the official repositories. There are situations where you may want to install a package that is not maintained by Ubuntu, but *is* maintained by a third party entity. We don't recommend using third party APT repositories, but we know that users sometimes have no other option – so let's take a look at some of the pitfalls, alternatives, and mitigations.

## **Why not use third party APT repositories?**

While having access to the software you want to use is great, it is crucial to understand the risks involved in using third party APT repositories.

#### **Security risk**

When using any software that you have not audited yourself, you must implicitly trust the publisher of that software with your data. However, with third party APT repositories, there are additional implications of this that are less obvious.

Unlike more modern packaging systems, APT repositories run code that is not sandboxed. When using software from more than one publisher, such as from your distribution as well as a third party, APT and dpkg provide no security boundary between them.

This is important because in addition to trusting the publisher's intentions, you are also implicitly trusting the quality and competence of the publisher's own information security, since an adversary can compromise your system indirectly by compromising the software publisher's infrastructure.

For example, consider users who use applications such as games where system security isn't much of a concern, but also use their computers for something more security-sensitive such as online banking. A properly sandboxed packaging system would mitigate an adversary compromising the game publisher in order to take over their users' online banking sessions, since the games wouldn't have access to those sessions. But with APT repositories, the game can access your online banking session as well. Your system's security – as a whole – has been downgraded to the level of the app publisher that has the worst security; they may not consider their information security important because they aren't a bank.

## **System integrity**

Even if you are certain that the third party APT repository can be trusted, you also need to take into account possible conflicts that having an external package may bring to your system. Some third party packagers – but not all – are careful to integrate their packages into Ubuntu in a way that they don't conflict with official packages from the distribution, but it is technically impossible to predict future changes that might happen in future Ubuntu releases. This means that fundamentally there always is the possibility of conflict. The most common cause of system upgrade failure is the use of third party repositories that worked at the time but later conflicted with a subsequent upgrade.

One of the most common conflicts occurs when a third party package ships with a file that is also shipped by an official Ubuntu package. In this case, having both packages installed simultaneously is impossible because dpkg will prevent managed files from being overwritten. Another possible (and more subtle) issue can happen when the third party software interacts in a problematic way with an official package from Ubuntu. This can be harder to diagnose and might cause more serious problems in the system, such as data loss and service unavailability.

As a general rule, if the third party package you are installing is interacting with or is a modified version of an existing Ubuntu package, you need to be more careful and do some preliminary research before using it in your system.

#### **Lack of official Ubuntu support**

If you decide to install a third party package on your Ubuntu system, the Ubuntu community will struggle to offer support for whatever failures you may encounter as a consequence, since it is out of their control and they are unlikely to be familiar with it. In fact, if you experience a bug in an official Ubuntu package but it is later determined that the bug was caused by a third party package, the Ubuntu community may not be able to help you.

In other words, if you use a third party software you will have to contact its packagers for help if you experience any problem with it.

## **A better solution to third party APT repositories: snaps**

As we have seen, third party APT repositories are not simple and should be handled carefully. But there is an alternative that is natively supported by Ubuntu and solves some of the issues affecting third party APT repositories: snaps.

Due to the way they are architected, snaps already carry all of their dependencies inside them. When they are installed, they are placed in an isolated directory in the system, which means that they cannot conflict with existing Ubuntu [packa](https://ubuntu.com/core/services/guide/snaps-intro)ges (or even with other snaps).

When executed, a snap application is sandboxed and has limited access to the system resources. While still vulnerable to some security threats, snaps offer a better isolation than third party APT repositories when it comes to the damage that can be done by an application.

Finally, if a snap is published in the snapstore, you will not need to go through the hassle of modifying sources.list or adding a new GPG key to the keyring. Everything will work "out of the box" when you run snap install.

# **Mitigating the risks**

If the software you [want is not available as a](https://snapcraft.io/store) snap, you may still need to use a third party APT repository. In that case, there are some mitigating steps you can take to help protect your system.

#### **Security risk mitigation**

• If the package you want to install is Free Software/Open Source, then the risk can be reduced by carefully examining the source code of the entire software, including the packaging parts. The amount of work required to do this assessment will depend on the size and complexity of the software, and is something that needs to

be performed by an expert whenever an update is available. Realistically, this kind of evaluation almost never happens due to the efforts and time required.

- The availability and cadence of fixes to security vulnerabilities should also be taken into account when assessing the quality and reliability of the third party APT repository. It is important to determine whether these fixes are covered by the third party entity, and how soon they are released once they have been disclosed.
- In addition, you must ensure that the packages are cryptographically signed with the repository's GPG key. This requirement helps to confirm the integrity of the package you are about to install on your system.

### **System integrity mitigation**

- Avoid release upgrades whenever possible, favouring redeployment onto a newer release instead. Third party APT repositories will often break at release time, and the only way to avoid this is to wait until the maintainers of the repository have upgraded the software to be compatible with the release.
- Configure pinning (we show how to do this below). Pinning is a way to assign a preference level to some (or all) packages from a certain source; in this particular case, the intention is to reduce the preference of packages provided by an external repository so that official Ubuntu packages are not overwritten by mistake.

# **Dealing with third party APT repositories in Ubuntu**

Now that we have discussed the risks and mitigations of using third party APT repositories, let's take a look at how we can work with them in Ubuntu. Unless otherwise noted, all commands below are to be executed as the root user (or using sudo with your regular user).

## **Add the repository**

Several third party entities provide their own instructions on how to add their repositories to a system, but more often than not they don't follow best practices when doing so.

## **Fetch the GPG key**

The first step befor[e adding a third part](https://wiki.debian.org/DebianRepository/UseThirdParty)y APT repository to your system is to fetch the GPG key for it. This key must be obtained from the third party entity; it should be available at the root of the repository's URL, but you might need to contact them and ask for the key file.

Although several third party guides instruct the user to use apt-key in order to add the GPG key to apt's keyring, this is no longer recommended. Instead, you should explicitly list the key in the sources.list entry by using the signed-by option (see below).

Third party APT repositories should also provide a special package called REPONAME-archive-keyring whose purpose is to provide updates to the GPG key used to sign the archive. Because this package is signed using the GPG key that is not present in the system when we are initially configuring the repository, we need to manually download and put it in the right place the first time. Assuming that REPONAME is externalrepo, something like the following should work:

wget -O /usr/share/keyrings/externalrepo-archive-keyring.pgp https://thirdpartyrepo.com/ubuntu/externalrepoarchive-keyring.pgp

#### **Sources.list entry**

To add a third party APT repository to your system, you will need to create a file under /etc/apt/sources.list.d/ with information about the external archive. This file is usually named after the repository (in our example, externalrepo). There are two standards the file can follow:

- A one-line entry, which is the most common. In this case, the extension of the file should be .list.
- The deb822 format, which is more descriptive but less common. In this case, the extension of the file should be .sources.

An example of a one-line entry would be the following:

deb [signed-by=/usr/share/keyrings/externalrepo-archive-keyring.pgp] https://thirdpartyrepo.com/ubuntu/ jammy main

An example of a deb822 file for the same case would be the following:

Types: deb URIs: https://thirdpartyrepo.com/ubuntu Suites: jammy Components: main Signed-By: /usr/share/keyrings/externalrepo-archive-keyring.pgp

There are cases when the third party APT repository may be served using HTTPS, in which case you will also need to install the apt-transport-https package.

After adding the repository information, you need to run apt update in order to install the third party packages. Also, now that you have everything configured you should be able to install the externalrepo-archive-keyring package to automate the update of the GPG key.

## **Configure pinning for the repository**

In order to increase the security of your system and to prevent the conflict issues discussed in the "System integrity" section, we recommend that you configure pinning for the third party APT repository.

You can configure this preference level by creating a file under /etc/apt/preferences.d/ that is usually named after the repository name (externalrepo in this case).

In our example, a file named /etc/apt/preferences.d/externalrepo should be created with the following contents:

Package: \* Pin: origin thirdpartyrepo.com Pin-Priority: 100

There are several levels of pinning you can choose here; the Debian Reference guide has good documentation about the topic. The level 100 used above means that users will be able to install packages from the repository and that automatic package upgrades are also enabled. If you want to be able to install packages but don't want them to be considered for automatic upgrades, you should use the level 1.

#### **How to remove a repository**

If you have enabled a third party APT repository but found yourself in a situation where you would like to remove it from the system, there are a few steps you need to take to make sure that the third party packages are also uninstalled.

The first step is to remove the files created in the steps above. These are:

- The sources.list file, under /etc/apt/sources.list.d/.
- The package pinning preference, under /etc/apt/preferences.d/.
- If the third party APT repository does not provide the GPG key in a package, then you can also remove it manually from /usr/share/keyrings/.

Before you run apt update, you might want to also remove the third party packages that were installed from the repository. The following one-liner will list all those packages:

```
apt remove --purge \
    $(grep "^Package: " /var/lib/apt/lists/#<SELECT_THE_FILE_FOR_YOUR_REPOSITORY>#_*_Packages \
        | cut -d " " -f2 | sort -u | \
        xargs dpkg-query -W -f='${binary:Package}\t${db:Status-Abbrev}\n' 2> /dev/null | \
        awk '/\tii $/{print $1}')
```
Make sure to replace #<SELECT\_THE\_FILE\_FOR\_YOUR\_REPOSITORY># with the right file for the third party APT repository.

After that, you can safely run apt update.

# **A special case: Ubuntu PPAs**

Ubuntu PPAs can be considered as a special case of third party APT repositories. In fact, there are upstream projects that choose to ship their software through PPAs because of the existing tooling that allows users to easily add them to their Ubuntu systems.

It is important to mention that the same points raised above regarding security, system integrity and lack of official Ubuntu support also apply to PPAs.

If you would like to install packages from a PPA, first you will need to add it to your system. For that, you can use the add-apt-repository command. Suppose you want to add a PPA from user thirdparty named externalrepo. You can run:

#### add-apt-repository ppa:thirdparty/externalrepo

This command will automatically set up the GPG key, as discussed above. After that, you can run apt update and install the third party packages provided by the PPA. Note that add-apt-repository will not adjust the repository pinning, so it is recommended that you go through that process manually.

If you decide you do not want to use the PPA anymore and would like to remove it (and its packages) from your system, the easiest way to do it is by installing the ppa-purge package. You can then execute it and provide the PPA reference as its argument. In our example, that would be:

#### ppa-purge ppa:thirdparty/externalrepo

The Ubuntu Project, and thus Ubuntu Server, uses Launchpad as its bug tracker. In order to file a bug, you will need a Launchpad account. Create one here if necessary.

## **Reporting bugs with** apport-cli

The preferred way to r[eport a bug is w](https://help.launchpad.net/YourAccount/NewAccount)ith the apport-cli [com](https://launchpad.net/)mand. It must be invoked on the machine affected by the bug because it collects information from the system on which it is being run and publishes it to the bug report on Launchpad. Getting that information to Launchpad can, therefore, be a challenge if the system is not running a desktop environment in order to use a browser (common with servers) or if it does not have Internet access. The steps to take in these situations are described below.

**Note**:

The commands apport-cli and ubuntu-bug should give the same results on a command-line interface (CLI) server. The latter is actually a symlink to apport-bug which is intelligent enough to know whether a desktop environment is in use, and will choose apport-cli if not. Since server systems tend to be CLI-only apport-cli was chosen from the outset in this guide.

Bug reports in Ubuntu need to be filed against a specific software package, so the name of the package (source package or program name/path) affected by the bug needs to be supplied to apport-cli:

apport-cli PACKAGENAME

Once apport-cli has finished gathering information you will be asked what to do with it. For instance, to report a bug in vim using apport-cli vim produces output like this:

```
*** Collecting problem information
```

```
The collected information can be sent to the developers to improve the
application. This might take a few minutes.
...
*** Send problem report to the developers?
```

```
After the problem report has been sent, please fill out the form in the
automatically opened web browser.
```
What would you like to do? Your options are:

S: Send report (2.8 KB)

V: View report

K: Keep report file for sending later or copying to somewhere else

- I: Cancel and ignore future crashes of this program version
- C: Cancel

Please choose (S/V/K/I/C):

The first three options are described below:

• **S: Send report**

Submits the collected information to Launchpad as part of the process of filing a new bug report. You will be given the opportunity to describe the bug in your own words.

\*\*\* Uploading problem information

The collected information is being sent to the bug tracking system. This might take a few minutes. 94%

\*\*\* To continue, you must visit the following URL:

https://bugs.launchpad.net/ubuntu/+source/vim/+filebug/09b2495a-e2ab-11e3-879b-68b5996a96c8?

You can launch a browser now, or copy this URL into a browser on another computer.

Choices:

```
1: Launch a browser now
```
C: Cancel

Please choose (1/C): 1

The browser that will be used when choosing '1' will be the one known on the system as www-browser via the Debian alternatives system. Examples of text-based browsers to install include links, elinks, lynx, and w3m. You can also manually point an existing browser at the given URL.

• **V: View**

Displays the collected information on the screen for review. This can be a lot of information. Press Enter to [scroll through the screens. P](https://manpages.ubuntu.com/manpages/jammy/en/man1/update-alternatives.1.html)ress q to quit and return to the choice menu.

## • **K: Keep**

Writes the collected information to disk. The resulting file can be later used to file the bug report, typically after transferring it to another Ubuntu system.

What would you like to do? Your options are:

```
S: Send report (2.8 KB)
 V: View report
 K: Keep report file for sending later or copying to somewhere else
 I: Cancel and ignore future crashes of this program version
 C: Cancel
Please choose (S/V/K/I/C): k
Problem report file: /tmp/apport.vim.1pg92p02.apport
```
To report the bug, get the file onto an Internet-enabled Ubuntu system and apply apport-cli to it. This will cause the menu to appear immediately (the information is already collected). You should then press s to send:

```
apport-cli apport.vim.1pg92p02.apport
```
To directly save a report to disk (without menus) you can run:

apport-cli vim --save apport.vim.test.apport

Report names should end in *.apport*.

#### **Note**:

If this Internet-enabled system is non-Ubuntu/Debian, apport-cli is not available so the bug will need to be created manually. An apport report is also not to be included as an attachment to a bug either so it is completely useless in this scenario.

# **Reporting application crashes**

The software package that provides the apport-cli utility, apport, can be configured to automatically capture the state of a crashed application. This is enabled by default (in /etc/default/apport).

After an application crashes, if enabled, apport will store a crash report under /var/crash:

-rw-r----- 1 peter whoopsie 150K Jul 24 16:17 \_usr\_lib\_x86\_64-linux-gnu\_libmenu-cache2\_libexec\_menucached.1000.crash

Use the apport-cli command without arguments to process any pending crash reports. It will offer to report them one by one, as in the following example:

apport-cli

\*\*\* Send problem report to the developers?

After the problem report has been sent, please fill out the form in the automatically opened web browser.

What would you like to do? Your options are: S: Send report (153.0 KB) V: View report K: Keep report file for sending later or copying to somewhere else I: Cancel and ignore future crashes of this program version C: Cancel

Please choose (S/V/K/I/C): s

If you send the report, as was done above, the prompt will be returned immediately and the /var/crash directory will then contain 2 extra files:

-rw-r----- 1 peter whoopsie 150K Jul 24 16:17 usr lib x86 64-linux-gnu libmenu-cache2 libexec menucached.1000.crash -rw-rw-r-- 1 peter whoopsie 0 Jul 24 16:37 \_usr\_lib\_x86\_64-linux-gnu\_libmenu-cache2\_libexec\_menucached.1000.upload -rw------- 1 whoopsie whoopsie 0 Jul 24 16:37 \_usr\_lib\_x86\_64-linux-gnu\_libmenu-cache2\_libexec\_menucached.1000.uploaded

Sending in a crash report like this will not immediately result in the creation of a new public bug. The report will be made private on Launchpad, meaning that it will be visible to only a limited set of bug triagers. These triagers will then scan the report for possible private data before creating a public bug.

## **Resources**

- See the Reporting Bugs Ubuntu wiki page.
- Also, the Apport page has some useful information. Though some of it pertains to using a GUI.

A 'kernel crash dump' refers to a portion of the contents of volatile memory (RAM) that is copied to disk whenever the execution [of the kernel is](https://help.ubuntu.com/community/ReportingBugs) disrupted. The following events can cause a kernel disruption:

- Kern[el panic](https://wiki.ubuntu.com/Apport)
- Non-maskable interrupts (NMI)
- Machine check exceptions (MCE)
- Hardware failure
- Manual intervention

For some of these events (kernel panic, NMI) the kernel will react automatically and trigger the crash dump mechanism through *kexec*. In other situations a manual intervention is required in order to capture the memory. Whenever one of the above events occurs, it is important to find out the root cause in order to prevent it from happening again. The cause can be determined by inspecting the copied memory contents.

# **Kernel crash dump mechanism**

When a kernel panic occurs, the kernel relies on the *kexec* mechanism to quickly reboot a new instance of the kernel in a pre-reserved section of memory that had been allocated when the system booted (see below). This permits the existing memory area to remain untouched in order to safely copy its contents to storage.

# **Installation**

The kernel crash dump utility is installed with the following command:

sudo apt install linux-crashdump

**Note**:

Starting with 16.04, the kernel crash dump mechanism is enabled by default.

During the installation, you will be prompted with the following dialogs.

```
|------------------------| Configuring kexec-tools |------------------------|
| |
| |
| If you choose this option, a system reboot will trigger a restart into a |
| kernel loaded by kexec instead of going through the full system boot
| loader process. |
| |
| Should kexec-tools handle reboots (sysvinit only)? |
| |
| <Yes> <No> |
| |
|---------------------------------------------------------------------------|
```
Select 'Yes' to select kexec-tools for all reboots.

```
|------------------------| Configuring kdump-tools |------------------------|
| |
| |
| If you choose this option, the kdump-tools mechanism will be enabled. A |
| reboot is still required in order to enable the crashkernel kernel |
| parameter. |
| |
| Should kdump-tools be enabled be default? |
| |
| <Yes> <No> |
| |
|---------------------------------------------------------------------------|
```
'Yes' should be selected here as well, to enable kdump-tools.

If you ever need to manually enable the functionality, you can use the dpkg-reconfigure kexec-tools and dpkgreconfigure kdump-tools commands and answer 'Yes' to the questions. You can also edit /etc/default/kexec and set parameters directly:

# Load a kexec kernel (true/false) LOAD\_KEXEC=true

As well, edit /etc/default/kdump-tools to enable kdump by including the following line:

USE\_KDUMP=1

If a reboot has not been done since installation of the linux-crashdump package, a reboot will be required in order to activate the crashkernel= boot parameter. Upon reboot, kdump-tools will be enabled and active.

If you enable kdump-tools after a reboot, you will only need to issue the kdump-config load command to activate the kdump mechanism.

You can view the current status of kdump via the command kdump-config show. This will display something like this:

```
DUMP_MODE: kdump
USE KDUMP: 1
KDUMP SYSCTL: kernel.panic on oops=1
KDUMP_COREDIR: /var/crash
crashkernel addr:
  /var/lib/kdump/vmlinuz
kdump initrd:
  /var/lib/kdump/initrd.img
current state: ready to kdump
kexec command:
  /sbin/kexec -p --command-line="..." --initrd=...
```
This tells us that we will find core dumps in /var/crash.

# **Configuration**

In addition to local dump, it is now possible to use the remote dump functionality to send the kernel crash dump to a remote server, using either the SSH or NFS protocols.

#### **Local kernel crash dumps**

Local dumps are configured automatically and will remain in use unless a remote protocol is chosen. Many configuration options exist and are thoroughly documented in the /etc/default/kdump-tools file.

#### **Remote kernel crash dumps using the SSH protocol**

To enable remote dumps using the SSH protocol, the /etc/default/kdump-tools must be modified in the following manner:

# ---------------------------------------------------------------------------

```
# Remote dump facilities:
```

```
# SSH - username and hostname of the remote server that will receive the dump
```
# and dmesg files.

# SSH KEY - Full path of the ssh private key to be used to login to the remote

# server. use kdump-config propagate to send the public key to the

# remote server # HOSTTAG - Select if hostname of IP address will be used as a prefix to the # timestamped directory when sending files to the remote server. # 'ip' is the default.

SSH="ubuntu@kdump-netcrash"

The only mandatory variable to define is SSH. It must contain the username and hostname of the remote server using the format {username}@{remote server}.

SSH\_KEY may be used to provide an existing private key to be used. Otherwise, the kdump-config propagate command will create a new keypair. The HOSTTAG variable may be used to use the hostname of the system as a prefix to the remote directory to be created instead of the IP address.

The following example shows how kdump-config propagate is used to create and propagate a new keypair to the remote server:

sudo kdump-config propagate

Which produces an output like this:

Need to generate a new ssh key...

The authenticity of host 'kdump-netcrash (192.168.1.74)' can't be established. ECDSA key fingerprint is SHA256:iMp+5Y28qhbd+tevFCWrEXykDd4dI3yN4OVlu3CBBQ4. Are you sure you want to continue connecting (yes/no)? yes ubuntu@kdump-netcrash's password: propagated ssh key /root/.ssh/kdump\_id\_rsa to server ubuntu@kdump-netcrash

The password of the account used on the remote server will be required in order to successfully send the public key to the server.

The kdump-config show command can be used to confirm that kdump is correctly configured to use the SSH protocol:

kdump-config show

Whose output appears like this:

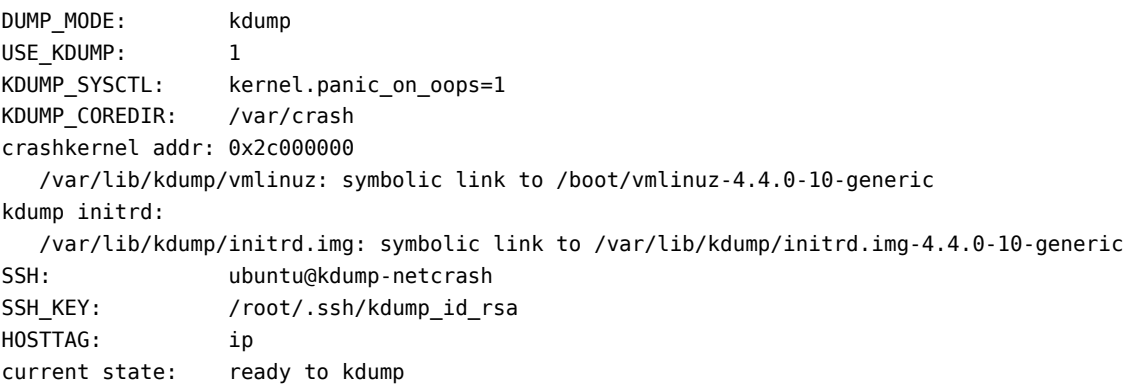

#### **Remote kernel crash dumps using the NFS protocol**

To enable remote dumps using the NFS protocol, the /etc/default/kdump-tools must be modified in the following manner:

```
# NFS - Hostname and mount point of the NFS server configured to receive
```

```
# the crash dump. The syntax must be {HOSTNAME}:{MOUNTPOINT}
```
- # (e.g. remote:/var/crash)
- #

```
NFS="kdump-netcrash:/var/crash"
```
As with the SSH protocol, the HOSTTAG variable can be used to replace the IP address by the hostname as the prefix of the remote directory.

The kdump-config show command can be used to confirm that kdump is correctly configured to use the NFS protocol :

kdump-config show

Which produces an output like this:

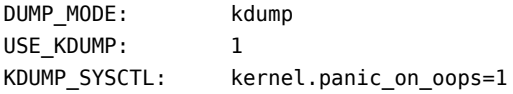

KDUMP\_COREDIR: /var/crash crashkernel addr: 0x2c000000 /var/lib/kdump/vmlinuz: symbolic link to /boot/vmlinuz-4.4.0-10-generic kdump initrd: /var/lib/kdump/initrd.img: symbolic link to /var/lib/kdump/initrd.img-4.4.0-10-generic NFS: kdump-netcrash:/var/crash HOSTTAG: hostname current state: ready to kdump

# **Verification**

To confirm that the kernel dump mechanism is enabled, there are a few things to verify. First, confirm that the crashkernel boot parameter is present (note that the following line has been split into two to fit the format of this document):

cat /proc/cmdline

BOOT\_IMAGE=/vmlinuz-3.2.0-17-server root=/dev/mapper/PreciseS-root ro crashkernel=384M-2G:64M,2G-:128M

The crashkernel parameter has the following syntax:

```
crashkernel=<range1>:<size1>[,<range2>:<size2>,...][@offset]
    range=start-[end] 'start' is inclusive and 'end' is exclusive.
```
So for the crashkernel parameter found in /proc/cmdline we would have :

#### crashkernel=384M-2G:64M,2G-:128M

The above value means:

- if the RAM is smaller than 384M, then don't reserve anything (this is the "rescue" case)
- if the RAM size is between 386M and 2G (exclusive), then reserve 64M
- if the RAM size is larger than 2G, then reserve 128M

Second, verify that the kernel has reserved the requested memory area for the kdump kernel by running:

#### dmesg | grep -i crash

Which produces the following output in this case:

...

:

[ 0.000000] Reserving 64MB of memory at 800MB for crashkernel (System RAM: 1023MB)

Finally, as seen previously, the kdump-config show command displays the current status of the kdump-tools configuration

kdump-config show

Which produces:

DUMP MODE: kdump USE KDUMP: 1 KDUMP\_SYSCTL: kernel.panic\_on\_oops=1 KDUMP COREDIR: /var/crash crashkernel addr: 0x2c000000 /var/lib/kdump/vmlinuz: symbolic link to /boot/vmlinuz-4.4.0-10-generic kdump initrd: /var/lib/kdump/initrd.img: symbolic link to /var/lib/kdump/initrd.img-4.4.0-10-generic current state: ready to kdump

kexec command:

/sbin/kexec -p --command-line="BOOT\_IMAGE=/vmlinuz-4.4.0-10-generic root=/dev/mapper/VividS--vgroot ro debug break=init console=ttyS0,115200 irqpoll maxcpus=1 nousb systemd.unit=kdump-tools.service" - initrd=/var/lib/kdump/initrd.img /var/lib/kdump/vmlinuz

#### **Testing the crash dump mechanism**

#### **Warning**:

Testing the crash dump mechanism **will cause a system reboot**. In certain situations, this can cause

data loss if the system is under heavy load. If you want to test the mechanism, make sure that the system is idle or under very light load.

Verify that the *SysRQ* mechanism is enabled by looking at the value of the /proc/sys/kernel/sysrq kernel parameter:

```
cat /proc/sys/kernel/sysrq
```
If a value of  $\theta$  is returned, the dump and then reboot feature is disabled. A value greater than  $\theta$  indicates that a sub-set of sysrq features is enabled. See /etc/sysctl.d/10-magic-sysrq.conf for a detailed description of the options and their default values. Enable dump then reboot testing with the following command:

```
sudo sysctl -w kernel.sysrq=1
```
Once this is done, you must become root, as just using sudo will not be sufficient. As the *root* user, you will have to issue the command echo c > /proc/sysrq-trigger. If you are using a network connection, you will lose contact with the system. This is why it is better to do the test while being connected to the system console. This has the advantage of making the kernel dump process visible.

A typical test output should look like the following :

```
sudo -s
[sudo] password for ubuntu:
# echo c > /proc/sysrq-trigger
[ 31.659002] SysRq : Trigger a crash
[ 31.659749] BUG: unable to handle kernel NULL pointer dereference at (null)
[ 31.662668] IP: [<ffffffff8139f166>] sysrq_handle_crash+0x16/0x20
[ 31.662668] PGD 3bfb9067 PUD 368a7067 PMD 0
[ 31.662668] Oops: 0002 [#1] SMP
[ 31.662668] CPU 1
```
....

The rest of the output is truncated, but you should see the system rebooting and somewhere in the log, you will see the following line :

Begin: Saving vmcore from kernel crash ...

Once completed, the system will reboot to its normal operational mode. You will then find the kernel crash dump file, and related subdirectories, in the /var/crash directory by running, e.g. ls /var/crash , which produces the following:

201809240744 kexec\_cmd linux-image-4.15.0-34-generic-201809240744.crash

If the dump does not work due to an 'out of memory' (OOM) error, then try increasing the amount of reserved memory by editing /etc/default/grub.d/kdump-tools.cfg. For example, to reserve 512 megabytes:

GRUB\_CMDLINE\_LINUX\_DEFAULT="\$GRUB\_CMDLINE\_LINUX\_DEFAULT crashkernel=384M-:512M"

You can then run sudo update-grub, reboot afterwards, and then test again.

# **Resources**

Kernel crash dump is a vast topic that requires good knowledge of the Linux kernel. You can find more information on the topic here:

- Kdump kernel documentation.
- Analyzing Linux Kernel Crash (Based on Fedora, it still gives a good walkthrough of kernel dump analysis)

The Lightweight Directory Access Protocol, or LDAP, is a protocol for querying and modifying a X.500-based directory servi[ce running over TCP/IP. The cu](http://www.kernel.org/doc/Documentation/kdump/kdump.txt)rrent LDAP version is LDAPv3, as defined in RFC 4510, and the implementation used [in Ubuntu is OpenLDAP.](http://www.dedoimedo.com/computers/crash-analyze.html)

The LDAP protocol *accesses* directories. It's common to refer to a directory an *LDAP directory* or *LDAP database* as a shorthand – although technically incorrect, this shorthand is so widely used that it's understood as such.

# **Key concepts and terms**

- A directory is a tree of data *entries* that is hierarchical in nature and is called the Directory Information Tree  $(DIT).$
- An entry consists of a set of *attributes*.
- An attribute has a *key* (a name/description) and one or more *values*.
- Every attribute must be defined in at least one *objectClass*.
- Attributes and objectClasses are defined in *schemas* (an objectClass is considered as a special kind of attribute).
- Each entry has a unique identifier: its *Distinguished Name* (DN or dn). This, in turn, consists of a *Relative Distinguished Name* (RDN) followed by the parent entry's DN.
- The entry's DN is not an attribute. It is not considered part of the entry itself.

# **Note**:

The terms *object*, *container*, and *node* have certain connotations but they all essentially mean the same thing as *entry* (the technically correct term).

For example, below we have a single entry consisting of 11 attributes where the following is true:

- DN is "cn=John Doe,dc=example,dc=com"
- RDN is "cn=John Doe"
- parent DN is "dc=example,dc=com"

```
dn: cn=John Doe,dc=example,dc=com
```

```
cn: John Doe
givenName: John
sn: Doe
telephoneNumber: +1 888 555 6789
telephoneNumber: +1 888 555 1232
mail: john@example.com
manager: cn=Larry Smith,dc=example,dc=com
objectClass: inetOrgPerson
objectClass: organizationalPerson
objectClass: person
objectClass: top
```
The above entry is in *LDIF* format (LDAP Data Interchange Format). Any information that you feed into your DIT must also be in such a format. It is defined in RFC 2849.

Such a directory accessed via LDAP is good for anything that involves a large number of access requests to a mostlyread, attribute-based (name:value) backend, and that can benefit from a hierarchical structure. Examples include an address book, company directory, a list of ema[il addresse](https://datatracker.ietf.org/doc/html/rfc2849)s, and a mail server's configuration.

## **References**

- The OpenLDAP administrators guide
- RFC 4515: LDAP string representation of search filters
- Zytrax's LDAP for Rocket Scientists; a less pedantic but comprehensive treatment of LDAP

Older refe[rences that might still be useful:](https://openldap.org/doc/admin25/)

- O'Reilly's [LDAP System Administration](http://www.rfc-editor.org/rfc/rfc4515.txt) (textbook; 2003)
- Packt's [Mastering OpenLDAP](http://www.zytrax.com/books/ldap/) (textbook; 2007)

Installing slapd (the Stand-alone LDAP Daemon) creates a minimal working configuration with a top level entry, and an administrato[r's Distinguished Name \(DN\).](http://www.oreilly.com/catalog/ldapsa/)

In particular, [it creates a database in](http://www.packtpub.com/OpenLDAP-Developers-Server-Open-Source-Linux/book)stance that you can use to store your data. However, the **suffix** (or **base DN**) of this instance will be determined from the domain name of the host. If you want something different, you can change it right af[ter the installation \(before it contains an](https://www.openldap.org/software/man.cgi?query=slapd)y useful data).

#### **Note**:

This guide will use a database suffix of dc=example,dc=com. You can change this to match your particular setup.

# **Install slapd**

You can install the server and the main command line utilities with the following command:

```
sudo apt install slapd ldap-utils
```
## **Change the instance suffix (optional)**

If you want to change your Directory Information Tree (DIT) suffix, now would be a good time since changing it discards your existing one. To change the suffix, run the following command:

sudo dpkg-reconfigure slapd

To switch your DIT suffix to dc=example,dc=com, for example, so you can follow this guide more closely, answer example.com when asked about the DNS domain name.

Throughout this guide we will issue many commands with the LDAP utilities. To save some typing, we can configure the OpenLDAP libraries with certain defaults in /etc/ldap/ldap.conf (adjust these entries for your server name and directory suffix):

BASE dc=example,dc=com URI ldap://ldap01.example.com

## **Configuration options**

slapd is designed to be configured within the service itself by dedicating a separate DIT for that purpose. This allows for dynamic configuration of slapd without needing to restart the service or edit config files. This configuration database consists of a collection of text-based LDIF files located under /etc/ldap/slapd.d, but these should never be edited directly. This way of working is known by several names: the "slapd-config" method, the "Real Time Configuration (RTC)" method, or the "cn=config" method. You can still use the traditional flat-file method (slapd.conf) but that will not be covered in this guide.

Right after installation, you will get two databases, or suffixes: one for your data, which is based on your host's domain (dc=example,dc=com), and one for your configuration, with its root at cn=config. To change the data on each we need different credentials and access methods:

• dc=example,dc=com

The administrative user for this suffix is cn=admin,dc=example,dc=com and its password is the one selected during the installation of the slapd package.

• cn=config

The configuration of slapd itself is stored under this suffix. Changes to it can be made by the special DN gid-Number=0+uidNumber=0,cn=peercred,cn=external,cn=auth. This is how the local system's root user (uid=0/gid=0) is seen by the directory when using SASL EXTERNAL authentication through the ldapi:/// transport via the /run/slapd/ldapi Unix socket. Essentially what this means is that only the local root user can update the cn=config database. More details later.

## **Example "slapd-config" DIT**

This is what the **slapd-config** DIT looks like via the LDAP protocol (listing only the DNs):

\$ sudo ldapsearch -Q -LLL -Y EXTERNAL -H ldapi:/// -b cn=config dn

```
dn: cn=config
dn: cn=module{0},cn=config
dn: cn=schema,cn=config
dn: cn={0}core,cn=schema,cn=config
dn: cn={1}cosine,cn=schema,cn=config
dn: cn={2}nis,cn=schema,cn=config
dn: cn={3}inetorgperson,cn=schema,cn=config
dn: olcDatabase={-1}frontend,cn=config
dn: olcDatabase={0}config,cn=config
dn: olcDatabase={1}mdb,cn=config
```
Where the entries mean the following:

- cn=config: Global settings
- cn=module{0},cn=config: A dynamically loaded module
- cn=schema,cn=config: Contains hard-coded system-level schema
- cn={0}core,cn=schema,cn=config: The hard-coded *core* schema
- cn={1}cosine, cn=schema, cn=config: The Cosine schema
- cn={2}nis,cn=schema,cn=config: The Network Information Services (NIS) schema
- $cn = {3}$ inetorgperson, cn=schema, cn=config: The InetOrgPerson schema
- olcDatabase={-1}frontend,cn=config: Frontend database, default settings for other databases
- olcDatabase={0}config,cn=config: slapd configuration database (cn=config)

• olcDatabase={1}mdb,cn=config: Your database instance (dc=example,dc=com)

## **Example "dc=example,dc=com" DIT**

This is what the dc=example,dc=com DIT looks like:

\$ ldapsearch -x -LLL -H ldap:/// -b dc=example,dc=com dn

```
dn: dc=example,dc=com
dn: cn=admin,dc=example,dc=com
```
Where the entries mean the following:

- dc=example,dc=com: Base of the DIT
- cn=admin,dc=example,dc=com: Administrator (rootDN) for this DIT (set up during package install)

Notice how we used two different authentication mechanisms:

 $\bullet$  -  $\times$ 

This is called a "simple bind", and is essentially a plain text authentication. Since no **Bind DN** was provided (via -D), this became an *anonymous* bind. Without -x, the default is to use a Simple Authentication Security Layer (SASL) bind.

• -Y EXTERNAL

This is using a SASL bind (no -x was provided), and further specifying the EXTERNAL type. Together with -H ldapi:///, this uses a local Unix socket connection.

In both cases we only got the results that the server access-control lists (ACLs) allowed us to see, based on who we are. A very handy tool to verify the authentication is ldapwhoami, which can be used as follows:

\$ ldapwhoami -x

anonymous

```
$ ldapwhoami -x -D cn=admin,dc=example,dc=com -W
```
Enter LDAP Password: dn:cn=admin,dc=example,dc=com

When you use simple bind  $(-x)$  and specify a Bind DN with -D as your authentication DN, the server will look for a userPassword attribute in the entry, and use that to verify the credentials. In this particular case above, we used the database **Root DN** entry, i.e., the actual administrator, and that is a special case whose password is set in the configuration when the package is installed.

### **Note**:

A simple bind without some sort of transport security mechanism is **clear text**, meaning the credentials are transmitted in the clear. You should add Transport Layer Security (TLS) support to your OpenLDAP server as soon as possible.

## **Example SASL EXTERNAL**

Here are the SASL EXTERNAL examples:

```
$ ldapwhoami -Y EXTERNAL -H ldapi:/// -Q
```
dn:gidNumber=1000+uidNumber=1000,cn=peercred,cn=external,cn=auth

```
$ sudo ldapwhoami -Y EXTERNAL -H ldapi:/// -Q
```

```
dn:gidNumber=0+uidNumber=0,cn=peercred,cn=external,cn=auth
```
When using SASL EXTERNAL via the ldapi:/// transport, the Bind DN becomes a combination of the uid and gid of the connecting user, followed by the suffix cn=peercred,cn=external,cn=auth. The server ACLs know about this, and grant the local root user complete write access to cn=config via the SASL mechanism.

## **Populate the directory**

Let's introduce some content to our directory. We will add the following:

• A node called **People**, to store users

- **–** A user called **john**
- A node called **Groups**, to store groups **–** A group called **miners**

Create the following LDIF file and call it add\_content.ldif:

dn: ou=People,dc=example,dc=com objectClass: organizationalUnit ou: People

dn: ou=Groups,dc=example,dc=com objectClass: organizationalUnit ou: Groups

dn: cn=miners,ou=Groups,dc=example,dc=com objectClass: posixGroup cn: miners gidNumber: 5000

dn: uid=john,ou=People,dc=example,dc=com objectClass: inetOrgPerson objectClass: posixAccount objectClass: shadowAccount uid: john sn: Doe givenName: John cn: John Doe displayName: John Doe uidNumber: 10000 gidNumber: 5000 userPassword: {CRYPT}x gecos: John Doe loginShell: /bin/bash homeDirectory: /home/john

#### **Note**:

It's important that uid and gid values in your directory do not collide with local values. You can use high number ranges, such as starting at 5000 or even higher.

Add the content:

\$ ldapadd -x -D cn=admin,dc=example,dc=com -W -f add\_content.ldif

```
Enter LDAP Password: ********
adding new entry "ou=People,dc=example,dc=com"
```
adding new entry "ou=Groups,dc=example,dc=com" adding new entry "cn=miners,ou=Groups,dc=example,dc=com" adding new entry "uid=john,ou=People,dc=example,dc=com"

We can check that the information has been correctly added with the ldapsearch utility. For example, let's search for the "john" entry, and request the cn and gidnumber attributes:

\$ ldapsearch -x -LLL -b dc=example,dc=com '(uid=john)' cn gidNumber

```
dn: uid=john,ou=People,dc=example,dc=com
cn: John Doe
gidNumber: 5000
```
Here we used an LDAP "filter": (uid=john). LDAP filters are very flexible and can become complex. For example, to list the group names of which **john** is a member, we could use the filter:

#### (&(objectClass=posixGroup)(memberUid=john))

That is a logical "AND" between two attributes. Filters are very important in LDAP and mastering their syntax is extremely helpful. They are used for simple queries like this, but can also select what content is to be replicated to a secondary server, or even in complex ACLs. The full specification is defined in RFC 4515.

Notice we set the userPassword field for the "john" entry to the cryptic value {CRYPT}x. This essentially is an invalid password, because no hashing will produce just x. It's a common pattern when adding a user entry without a default password. To change the password to something valid, you can now use ldappasswd:

\$ ldappasswd -x -D cn=admin,dc=example,dc=com -W -S uid=john,ou=people,dc=example,dc=com

```
New password:
Re-enter new password:
Enter LDAP Password:
```
#### **Note**:

Remember that simple binds are insecure and you should add TLS support to your server as soon as possible!

### **Change the configuration**

The slapd-config DIT can also be queried and modified. Here are some common operations.

#### **Add an index**

Use ldapmodify to add an "Index" to your {1}mdb,cn=config database definition (for dc=example,dc=com). Create a file called uid\_index.ldif, and add the following contents:

```
dn: olcDatabase={1}mdb,cn=config
add: olcDbIndex
olcDbIndex: mail eq,sub
```
Then issue the command:

\$ sudo ldapmodify -Q -Y EXTERNAL -H ldapi:/// -f uid\_index.ldif

```
modifying entry "olcDatabase={1}mdb,cn=config"
```
You can confirm the change in this way:

```
$ sudo ldapsearch -Q -LLL -Y EXTERNAL -H ldapi:/// -b \
cn=config '(olcDatabase={1}mdb)' olcDbIndex
```

```
dn: olcDatabase={1}mdb,cn=config
olcDbIndex: objectClass eq
olcDbIndex: cn,uid eq
olcDbIndex: uidNumber,gidNumber eq
olcDbIndex: member,memberUid eq
olcDbIndex: mail eq,sub
```
#### **Change the RootDN password:**

First, run slappasswd to get the hash for the new password you want:

\$ slappasswd

New password: Re-enter new password: {SSHA}VKrYMxlSKhONGRpC6rnASKNmXG2xHXFo

Now prepare a changerootpw.ldif file with this content:

dn: olcDatabase={1}mdb,cn=config changetype: modify replace: olcRootPW olcRootPW: {SSHA}VKrYMxlSKhONGRpC6rnASKNmXG2xHXFo

Finally, run the ldapmodify command:

\$ sudo ldapmodify -Q -Y EXTERNAL -H ldapi:/// -f changerootpw.ldif

modifying entry "olcDatabase={1}mdb,cn=config"

We still have the actual cn=admin,dc=example,dc=com DN in the dc=example,dc=com database, so let's change that too. Since this is a regular entry in this database suffix, we can use ldappasswd:

 $\phi$  cuappasswu -x -b cn=aumin,uc=example,uc=com

```
New password:
Re-enter new password:
Enter LDAP Password: <-- current password, about to be changed
```
## **Add a schema**

Schemas can only be added to cn=config if they are in LDIF format. If not, they will first have to be converted. You can find unconverted schemas in addition to converted ones in the /etc/ldap/schema directory.

### **Note**:

It is not trivial to remove a schema from the slapd-config database. Practice adding schemas on a test system.

In the following example we'll add one of the pre-installed policy schemas in /etc/ldap/schema/. The pre-installed schemas exists in both converted (.ldif) and native (.schema) formats, so we don't have to convert them and can use ldapadd directly:

```
$ sudo ldapadd -Q -Y EXTERNAL -H ldapi:/// -f /etc/ldap/schema/corba.ldif
```

```
adding new entry "cn=corba,cn=schema,cn=config"
```
If the schema you want to add does not exist in LDIF format, a nice conversion tool that can be used is provided in the schema2ldif package.

## **Logging**

Activity logging for slapd is very useful when implementing an OpenLDAP-based solution – and it must be manually enabled after software installation. Otherwise, only rudimentary messages will appear in the logs. Logging, like any other such configuration, is enabled via the slapd-config database.

OpenLDAP comes with multiple logging levels, with each level containing the lower one (additive). A good level to try is **stats**. The slapd-config man page has more to say on the different subsystems.

## **Example logging with the stats level**

Create the file logging.ldif [with the fol](https://manpages.ubuntu.com/manpages/slapd-config.html)lowing contents:

```
dn: cn=config
changetype: modify
replace: olcLogLevel
olcLogLevel: stats
```
Implement the change:

sudo ldapmodify -Q -Y EXTERNAL -H ldapi:/// -f logging.ldif

This will produce a significant amount of logging and you will want to revert back to a less verbose level once your system is in production. While in this verbose mode your host's syslog engine (rsyslog) may have a hard time keeping up and may drop messages like this:

rsyslogd-2177: imuxsock lost 228 messages from pid 2547 due to rate-limiting

You may consider a change to rsyslog's configuration. In /etc/rsyslog.conf, put:

```
# Disable rate limiting
# (default is 200 messages in 5 seconds; below we make the 5 become 0)
$SystemLogRateLimitInterval 0
```
And then restart the rsyslog daemon:

sudo systemctl restart syslog.service

## **Next steps**

Now that you have successfully installed LDAP, you may want to about access control.

The management of what type of access (read, write, etc) users should be granted for resources is known as **access control**. The configuration directives involved are called **access control lists** or ACLs.

When we installed the slapd package, various ACLs were set up automatically. We will look at a few important consequences of those defaults and, in so doing, we'll get an idea of how ACLs work and how they're configured.

To get the effective ACL for an LDAP query we need to look at the ACL entries of both the database being queried, and those of the special frontend database instance. Note that the ACLs belonging to the frontend database are always appended to the database-specific ACLs, and the first match 'wins'.

## **Getting the ACLs**

The following commands will give, respectively, the ACLs of the mdb database (dc=example,dc=com) and those of the frontend database:

```
$ sudo ldapsearch -Q -LLL -Y EXTERNAL -H ldapi:/// -b \
cn=config '(olcDatabase={1}mdb)' olcAccess
```

```
dn: olcDatabase={1}mdb,cn=config
olcAccess: {0}to attrs=userPassword by self write by anonymous auth by * none
olcAccess: {1}to attrs=shadowLastChange by self write by * read
olcAccess: {2}to * by * read
```

```
$ sudo ldapsearch -Q -LLL -Y EXTERNAL -H ldapi:/// -b \
cn=config '(olcDatabase={-1}frontend)' olcAccess
```

```
dn: olcDatabase={-1}frontend,cn=config
olcAccess: {0}to * by dn.exact=gidNumber=0+uidNumber=0,cn=peercred,cn=external
 ,cn=auth manage by * break
olcAccess: {1}to dn.exact="" by * read
olcAccess: {2}to dn.base="cn=Subschema" by * read
```
#### **Note**:

The RootDN always has full rights to its database and does not need to be included in any ACL.

## **Interpreting the results**

The first two ACLs are crucial:

```
olcAccess: {0}to attrs=userPassword by self write by anonymous auth by * none
olcAccess: {1}to attrs=shadowLastChange by self write by * read
```
This can be represented differently for easier reading:

```
to attrs=userPassword
   by self write
   by anonymous auth
   by * none
```

```
to attrs=shadowLastChange
```

```
by self write
by * read
```
These ACLs enforce the following:

- Anonymous 'auth' access is provided to the **userPassword** attribute so that users can authenticate, or *bind*. Perhaps counter-intuitively, 'by anonymous auth' is needed even when anonymous access to the DIT is unwanted, otherwise this would be a chicken-and-egg problem: before authentication, all users are anonymous.
- The 'by self write' ACL grants write access to the **userPassword** attribute to users who authenticated as the DN where the attribute lives. In other words, users can update the **userPassword** attribute of their own entries.
- The **userPassword** attribute is otherwise inaccessible by all other users, with the exception of the RootDN, who always has access and doesn't need to be mentioned explicitly.
- In order for users to change their own password, using passwd or other utilities, the user's own **shadowLastChange** attribute needs to be writable. All other directory users get to read this attribute's contents.

This DIT can be searched anonymously because of 'to \* by \* read' in this ACL, which grants read access to everything else, by anyone (including anonymous):

```
to *
    by * read
```
If this is unwanted then you need to change the ACL. To force authentication during a bind request you can alternatively (or in combination with the modified ACL) use the olcRequire: authc directive.

## **SASL identity**

There is no administrative account ("RootDN") created for the slapd-config database. There is, however, a SASL identity that is granted full access to it. It represents the localhost's superuser (root/sudo). Here it is:

dn.exact=gidNumber=0+uidNumber=0,cn=peercred,cn=external,cn=auth

The following command will display the ACLs of the slapd-config database:

```
$ sudo ldapsearch -Q -LLL -Y EXTERNAL -H ldapi:/// -b \
cn=config '(olcDatabase={0}config)' olcAccess
```

```
dn: olcDatabase={0}config,cn=config
olcAccess: {0}to * by dn.exact=gidNumber=0+uidNumber=0,cn=peercred,
              cn=external,cn=auth manage by * break
```
Since this is a SASL identity we need to use a SASL **mechanism** when invoking the LDAP utility in question – the **EXTERNAL** mechanism (see the previous command for an example). Note that:

- You must use sudo to become the root identity in order for the ACL to match.
- The EXTERNAL mechanism works via **Interprocess Communication** (IPC, UNIX domain sockets). This means you must use the ldapi URI format.

A succinct way to get all the ACLs is like this:

```
$ sudo ldapsearch -Q -LLL -Y EXTERNAL -H ldapi:/// -b \
cn=config '(olcAccess=*)' olcAccess olcSuffix
```
## **Further reading**

- See the man page for slapd.access.
- The access control topic in the OpenLDAP administrator's guide.

The LDAP service becomes increasingly important as more networked systems begin to depend on it. In such an environment, it is standard practice to build redundancy (high availability) into LDAP to prevent havoc should the LDAP ser[ver become unres](https://openldap.org/doc/admin25/guide.html#Access%20Control)[ponsive. Thi](http://manpages.ubuntu.com/manpages/slapd.access.html)s is done through *LDAP replication*.

Replication is achieved via the Sync replication engine, *syncrepl*. This allows changes to be synchronised using a *Consumer* - *Provider* model. A detailed description of this replication mechanism can be found in the OpenLDAP administrator's guide and in its defining RFC 4533.

There are two ways to use this replication:

- *Standard replication*: Changed entries are sent to the consumer in their entirety. For example, if the *u[serPassword](https://openldap.org/doc/admin24/guide.html#LDAP%20Sync%20Replication)* [attribute of the](https://openldap.org/doc/admin24/guide.html#LDAP%20Sync%20Replication) *uid=john,ou=peop[le,dc=exam](http://www.rfc-editor.org/rfc/rfc4533.txt)ple,dc=com* entry changed, then the whole entry is sent to the consumer.
- *Delta replication*: Only the actual change is sent, instead of the whole entry.

The delta replication sends less data over the network, but is more complex to set up. We will show both in this guide.

## **Important**:

You **must** have Transport Layer Security (TLS) enabled already. Please consult the LDAP with TLS guide for details of how to set this up.

## **Provider configuration - replication user**

Both replication strategies will need a replication user, as well as updates to the ACLs and limits regarding this user. To create the replication user, save the following contents to a file called replicator.ldif:

```
dn: cn=replicator,dc=example,dc=com
objectClass: simpleSecurityObject
objectClass: organizationalRole
cn: replicator
description: Replication user
```
userPassword: {CRYPT}x

Then add it with ldapadd:

\$ ldapadd -x -ZZ -D cn=admin,dc=example,dc=com -W -f replicator.ldif Enter LDAP Password: adding new entry "cn=replicator,dc=example,dc=com"

Now set a password for it with ldappasswd:

```
$ ldappasswd -x -ZZ -D cn=admin,dc=example,dc=com -W -S cn=replicator,dc=example,dc=com
New password:
Re-enter new password:
Enter LDAP Password:
```
The next step is to give this replication user the correct privileges, i.e.:

- Read access to the content that we want replicated
- No search limits on this content

For that we need to update the ACLs on the provider. Since ordering matters, first check what the existing ACLs look like on the *dc=example,dc=com* tree:

```
$ sudo ldapsearch -Q -Y EXTERNAL -H ldapi:/// -LLL -b cn=config '(olcSuffix=dc=example,dc=com)' olcAccess
dn: olcDatabase={1}mdb,cn=config
olcAccess: {0}to attrs=userPassword by self write by anonymous auth by * none
olcAccess: {1}to attrs=shadowLastChange by self write by * read
olcAccess: {2}to * by * read
```
What we need is to insert a new rule before the first one, and also adjust the limits for the replicator user. Prepare the replicator-acl-limits.ldif file with this content:

```
dn: olcDatabase={1}mdb,cn=config
changetype: modify
add: olcAccess
olcAccess: {0}to *
  by dn.exact="cn=replicator,dc=example,dc=com" read
  by * break
-
add: olcLimits
olcLimits: dn.exact="cn=replicator,dc=example,dc=com"
  time.soft=unlimited time.hard=unlimited
  size.soft=unlimited size.hard=unlimited
And add it to the server:
```
\$ sudo ldapmodify -Q -Y EXTERNAL -H ldapi:/// -f replicator-acl-limits.ldif modifying entry "olcDatabase={1}mdb,cn=config"

### **Provider configuration - standard replication**

The remaining configuration for the provider using standard replication is to add the *syncprov* overlay on top of the *dc=example,dc=com* database.

Create a file called provider\_simple\_sync.ldif with this content:

```
# Add indexes to the frontend db.
dn: olcDatabase={1}mdb,cn=config
changetype: modify
add: olcDbIndex
olcDbIndex: entryCSN eq
-
add: olcDbIndex
olcDbIndex: entryUUID eq
#Load the syncprov module.
dn: cn=module{0},cn=config
changetype: modify
add: olcModuleLoad
```
olcModuleLoad: syncprov

# syncrepl Provider for primary db dn: olcOverlay=syncprov,olcDatabase={1}mdb,cn=config changetype: add objectClass: olcOverlayConfig objectClass: olcSyncProvConfig olcOverlay: syncprov olcSpCheckpoint: 100 10 olcSpSessionLog: 100

### **Customisation warning**:

The LDIF above has some parameters that you should review before deploying in production on your directory. In particular - olcSpCheckpoint and olcSpSessionLog.

Please see the slapo-syncprov $(5)$  man page. In general, olcSpSessionLog should be equal to (or preferably larger than) the number of entries in your directory. Also see ITS #8125 for details on an existing bug.

Add the new content:

sudo ldapadd -Q -Y [EXTERNAL -H ldapi:/// -f p](http://manpages.ubuntu.com/manpages/focal/man5/slapo-syncprov.5.html)rovider simple sync.ldif

The Provider is now configured.

## **Consumer configuration - standard replication**

Install the software by going through enable TLS.

Create an LDIF file with the following contents and name it consumer\_simple\_sync.ldif:

```
dn: cn=module{0},cn=config
changetype: modify
add: olcModuleLoad
olcModuleLoad: syncprov
```

```
dn: olcDatabase={1}mdb,cn=config
changetype: modify
add: olcDbIndex
olcDbIndex: entryUUID eq
-
add: olcSyncrepl
olcSyncrepl: rid=0
 provider=ldap://ldap01.example.com
 bindmethod=simple
 binddn="cn=replicator,dc=example,dc=com" credentials=<secret>
 searchbase="dc=example,dc=com"
 schemachecking=on
 type=refreshAndPersist retry="60 +"
 starttls=critical tls_reqcert=demand
-
```
add: olcUpdateRef olcUpdateRef: ldap://ldap01.example.com

Ensure the following attributes have the correct values:

- **provider**: Provider server's hostname ldap01.example.com in this example or IP address. It must match what is presented in the provider's SSL certificate.
- **binddn**: The bind DN for the *replicator* user.
- **credentials**: The password you selected for the replicator user.
- **searchbase**: The database suffix you're using, i.e., content that is to be replicated.
- **olcUpdateRef**: Provider server's hostname or IP address, given to clients if they try to write to this consumer.
- **rid**: Replica ID, a unique 3-digit ID that identifies the replica. Each consumer should have at least one rid.

#### **Note**:

Note that a successful encrypted connection via *START\_TLS* is being enforced in this configuration, to avoid sending the credentials in the clear across the network. See LDAP with TLS for details on how to set up OpenLDAP with trusted SSL certificates.

Add the new configuration:

objectClass: olcOverlayConfig objectClass: olcSyncProvConfig

sudo ldapadd -Q -Y EXTERNAL -H ldapi:/// -f consumer simple sync.ldif

Now you're done! The *dc=example,dc=com* tree should now be synchronising.

## **Provider configuration - delta replication**

The remaining provider configuration for delta replication is:

- Create a new database called *accesslog*
- Add the syncprov overlay on top of the *accesslog* and *dc=example,dc=com* databases
- Add the accesslog overlay on top of the *dc=example,dc=com* database

### **Add** syncprov **and** accesslog **overlays and DBs**

Create an LDIF file with the following contents and name it provider\_sync.ldif:

# Add indexes to the frontend db. dn: olcDatabase={1}mdb,cn=config changetype: modify add: olcDbIndex olcDbIndex: entryCSN eq add: olcDbIndex olcDbIndex: entryUUID eq #Load the syncprov and accesslog modules. dn: cn=module{0},cn=config changetype: modify add: olcModuleLoad olcModuleLoad: syncprov add: olcModuleLoad olcModuleLoad: accesslog # Accesslog database definitions dn: olcDatabase={2}mdb,cn=config objectClass: olcDatabaseConfig objectClass: olcMdbConfig olcDatabase: {2}mdb olcDbDirectory: /var/lib/ldap/accesslog olcSuffix: cn=accesslog olcRootDN: cn=admin,dc=example,dc=com olcDbIndex: default eq olcDbIndex: entryCSN, objectClass, reqEnd, reqResult, reqStart olcAccess: {0}to \* by dn.exact="cn=replicator,dc=example,dc=com" read by \* break olcLimits: dn.exact="cn=replicator,dc=example,dc=com" time.soft=unlimited time.hard=unlimited size.soft=unlimited size.hard=unlimited # Accesslog db syncprov. dn: olcOverlay=syncprov,olcDatabase={2}mdb,cn=config changetype: add objectClass: olcOverlayConfig objectClass: olcSyncProvConfig olcOverlay: syncprov olcSpNoPresent: TRUE olcSpReloadHint: TRUE # syncrepl Provider for primary db dn: olcOverlay=syncprov,olcDatabase={1}mdb,cn=config changetype: add

olcOverlay: syncprov olcSpCheckpoint: 100 10 olcSpSessionLog: 100

# accesslog overlay definitions for primary db dn: olcOverlay=accesslog,olcDatabase={1}mdb,cn=config objectClass: olcOverlayConfig objectClass: olcAccessLogConfig olcOverlay: accesslog olcAccessLogDB: cn=accesslog olcAccessLogOps: writes olcAccessLogSuccess: TRUE # scan the accesslog DB every day, and purge entries older than 7 days olcAccessLogPurge: 07+00:00 01+00:00

### **Customisation warning**:

The LDIF above has some parameters that you should review before deploying in production on your directory. In particular - olcSpCheckpoint, olcSpSessionLog. Please see the slapo-syncprov $(5)$  manpage. In general, olcSpSessionLog should be equal to (or preferably larger than) the number of entries in your directory. Also see ITS #8125 for details on an existing bug. For olcAccessLogPurge, please check the slapo-accesslog(5) manpage.

Create a directory:

sudo -u openldap mkdir /var/lib/ldap/accesslog

Add the new content:

sudo ldapadd -Q -Y EXTERNAL -H ldapi:/// -f provider\_sync.ldif

The Provider is now configured.

## **Consumer configuration**

Install the software by going through enable TLS.

Create an LDIF file with the following contents and name it consumer\_sync.ldif:

dn: cn=module{0},cn=config changetype: modify add: olcModuleLoad olcModuleLoad: syncprov

```
dn: olcDatabase={1}mdb,cn=config
changetype: modify
add: olcDbIndex
olcDbIndex: entryUUID eq
-
add: olcSyncrepl
olcSyncrepl: rid=0
  provider=ldap://ldap01.example.com
 bindmethod=simple
 binddn="cn=replicator,dc=example,dc=com" credentials=<secret>
 searchbase="dc=example,dc=com"
 logbase="cn=accesslog"
 logfilter="(&(objectClass=auditWriteObject)(reqResult=0))"
  schemachecking=on
 type=refreshAndPersist retry="60 +"
  syncdata=accesslog
 starttls=critical tls_reqcert=demand
-
```
add: olcUpdateRef olcUpdateRef: ldap://ldap01.example.com

Ensure the following attributes have the correct values:

• **provider**: Provider server's hostname – ldap01.example.com in this example – or IP address. It must match what is presented in the provider's SSL certificate.

- **binddn**: The bind DN for the *replicator* user.
- **credentials**: The password you selected for the replicator user.
- **searchbase**: The database suffix you're using, i.e., content that is to be replicated.
- **olcUpdateRef**: Provider server's hostname or IP address, given to clients if they try to write to this consumer.
- **rid**: Replica ID, a unique 3-digit ID that identifies the replica. Each consumer should have at least one rid. **Note**:

Note that a successful encrypted connection via *START\_TLS* is being enforced in this configuration, to avoid sending the credentials in the clear across the network. See LDAP with TLS for details on how to set up OpenLDAP with trusted SSL certificates.

Add the new configuration:

sudo ldapadd -Q -Y EXTERNAL -H ldapi:/// -f consumer\_sync.ldif

You're done! The  $dc=example,dc=com$  tree should now be synchronising.

## **Testing**

Once replication starts, you can monitor it by running:

```
$ ldapsearch -z1 -LLL -x -s base -b dc=example,dc=com contextCSN
dn: dc=example,dc=com
contextCSN: 20200423222317.722667Z#000000#000#000000
```
On both the provider and the consumer. Once the *contextCSN* value for both match, both trees are in sync. Every time a change is done in the provider, this value will change and so should the one in the consumer(s).

If your connection is slow and/or your LDAP database large, it might take a while for the consumer's *contextCSN* match the provider's. But, you will know it is progressing since the consumer's *contextCSN* will be steadily increasing.

If the consumer's *contextCSN* is missing or does not match the provider, you should stop and figure out the issue before continuing. Try checking the slapd entries in /var/log/syslog in the provider to see if the consumer's authentication requests were successful, or that its requests to retrieve data return no errors. In particular, verify that you can connect to the provider from the consumer as the replicator BindDN using *START\_TLS*:

ldapwhoami -x -ZZ -D cn=replicator,dc=example,dc=com -W -h ldap01.example.com

For our example, you should now see the *john* user in the replicated tree:

```
$ ldapsearch -x -LLL -b dc=example,dc=com -h ldap02.example.com '(uid=john)' uid
dn: uid=john,ou=People,dc=example,dc=com
uid: john
```
## **References**

- Replication types, OpenLDAP Administrator's Guide
- LDAP Sync Replication OpenLDAP Administrator's Guide
- RFC 4533.

Once you have a working LDAP server, you will need to install libraries on the client that know how and when to conta[ct it. On Ubuntu, this was traditionally done by insta](https://openldap.org/doc/admin24/guide.html#Configuring%20the%20different%20replication%20types)lling the libnss-ldap package, but nowadays you should use the [System Security Services Daemon \(SSSD\). To find out how](https://openldap.org/doc/admin24/guide.html#LDAP%20Sync%20Replication) to use LDAP with SSSD, refer to our SSSD and LDAP guide.

## **User and group management -** ldapscripts

A common use case for an LDAP server is to store Unix user and group information in the directory. There are many tools out there, and big deployments will usually develop their own. However, as a quick and easy way to get started storing user and group information in OpenLDAP, you can use the ldapscripts package.

### **Install ldapscripts**

You can install ldapscripts by running the following command:

```
sudo apt install ldapscripts
```
Then edit the file /etc/ldapscripts/ldapscripts.conf to arrive at something similar to the following:

```
SERVER=ldap://ldap01.example.com
LDAPBINOPTS="-ZZ"
BINDDN='cn=admin,dc=example,dc=com'
BINDPWDFILE="/etc/ldapscripts/ldapscripts.passwd"
SUFFIX='dc=example,dc=com'
GSUFFIX='ou=Groups'
USUFFIX='ou=People'
MSUFFIX='ou=Computers'
```
### **Notes**:

- Adjust *SERVER* and related *SUFFIX* options to suit your directory structure.
- Here, we are forcing use of *START\_TLS* (-ZZ parameter). Refer to LDAP with TLS to learn how to set up the server with TLS support.

Store the cn=admin password in the /etc/ldapscripts/ldapscripts.passwd file and make sure it's only readable by the *root* local user:

#### sudo chmod 400 /etc/ldapscripts/ldapscripts.passwd

The scripts are now ready to help manage your directory.

## **Manage users and groups with ldapscripts**

Here are some brief examples you can use to manage users and groups using ldapscripts.

#### **Create a new user**

sudo ldapaddgroup george sudo ldapadduser george george

This will create a group and user with name "george" and set the user's primary group (**gid**) to "george" as well.

### **Change a user's password**

\$ sudo ldapsetpasswd george

Changing password for user uid=george,ou=People,dc=example,dc=com New Password: Retype New Password: Successfully set password for user uid=george,ou=People,dc=example,dc=com

## **Delete a user**

sudo ldapdeleteuser george

Note that this won't delete the user's primary group, but will remove the user from supplementary ones.

## **Add a group**

sudo ldapaddgroup qa

## **Delete a group**

sudo ldapdeletegroup qa

## **Add a user to a group**

sudo ldapaddusertogroup george qa

You should now see a **memberUid** attribute for the "qa" group with a value of "george".

## **Remove a user from a group**

sudo ldapdeleteuserfromgroup george qa

The **memberUid** attribute should now be removed from the "qa" group.

**Manage user attributes with** ldapmodifyuser

The ldapmodifyuser script allows you to add, remove, or replace a user's attributes. The script uses the same syntax as the ldapmodify' utility. For example:

sudo ldapmodifyuser george # About to modify the following entry : dn: uid=george,ou=People,dc=example,dc=com objectClass: account objectClass: posixAccount cn: george uid: george uidNumber: 10001 gidNumber: 10001 homeDirectory: /home/george loginShell: /bin/bash gecos: george description: User account userPassword:: e1NTSEF9eXFsTFcyWlhwWkF1eGUybVdFWHZKRzJVMjFTSG9vcHk=

# Enter your modifications here, end with CTRL-D. dn: uid=george,ou=People,dc=example,dc=com replace: gecos gecos: George Carlin

The user's **gecos** should now be "George Carlin".

## ldapscripts **templates**

A nice feature of ldapscripts is the template system. Templates allow you to customise the attributes of user, group, and machine objects. For example, to enable the **user** template, edit /etc/ldapscripts/ldapscripts.conf by changing:

```
UTEMPLATE="/etc/ldapscripts/ldapadduser.template"
```
There are sample templates in the /usr/share/doc/ldapscripts/examples directory. Copy or rename the ldapadduser.template.sample file to /etc/ldapscripts/ldapadduser.template:

```
sudo cp /usr/share/doc/ldapscripts/examples/ldapadduser.template.sample \
/etc/ldapscripts/ldapadduser.template
```
Edit the new template to add the desired attributes. The following will create new users with an **objectClass** of "inetOrgPerson":

dn: uid=<user>,<usuffix>,<suffix> objectClass: inetOrgPerson objectClass: posixAccount cn: <user> sn: <ask> uid: <user> uidNumber: <uid> gidNumber: <gid> homeDirectory: <home> loginShell: <shell> gecos: <user> description: User account title: Employee

Notice the <ask> option used for the sn attribute. This will make ldapadduser prompt you for its value.

There are utilities in the package that were not covered here. This command will output a list of them:

dpkg -L ldapscripts | grep /usr/sbin

## **Next steps**

Now that you know how to set up and modify users and groups, you may wish to learn more about how access control works. If you're already familiar with this topic, it's a good idea to secure your LDAP communication by setting up Transport Layer Security (TLS).

When authenticating to an OpenLDAP server it is best to do so using an encrypted session. This can be accomplished using Transport Layer Security (TLS).

Here, we will be our own *Certificate Authority* (CA) and then create and sign our LDAP server certificate as that CA. This guide will use the certtool utility to complete these tasks. For simplicity, this is being done on the OpenLDAP server itself, but your real internal CA should be elsewhere.

Install the gnutls-bin and ssl-cert packages:

sudo apt install gnutls-bin ssl-cert

Create a private key for the Certificate Authority:

sudo certtool --generate-privkey --bits 4096 --outfile /etc/ssl/private/mycakey.pem

Create the template/file /etc/ssl/ca.info to define the CA:

cn = Example Company ca cert\_signing\_key expiration\_days = 3650

Create the self-signed CA certificate:

```
sudo certtool --generate-self-signed \
--load-privkey /etc/ssl/private/mycakey.pem \
--template /etc/ssl/ca.info \
--outfile /usr/local/share/ca-certificates/mycacert.crt
```
**Note**:

Yes, the --outfile path is correct. We are writing the CA certificate to /usr/local/share/cacertificates. This is where *update-ca-certificates* will pick up trusted local CAs from. To pick up CAs from /usr/share/ca-certificates, a call to dpkg-reconfigure ca-certificates is necessary.

Run update-ca-certificates to add the new CA certificate to the list of trusted CAs. Note the one added CA:

```
$ sudo update-ca-certificates
Updating certificates in /etc/ssl/certs...
1 added, 0 removed; done.
Running hooks in /etc/ca-certificates/update.d...
done.
```
This also creates a /etc/ssl/certs/mycacert.pem symlink pointing to the real file in /usr/local/share/ca-certificates.

Make a private key for the server:

```
sudo certtool --generate-privkey \
--bits 2048 \
--outfile /etc/ldap/ldap01_slapd_key.pem
```
#### **Note**:

Replace ldap01 in the filename with your server's hostname. Naming the certificate and key for the host and service that will be using them will help keep things clear.

Create the /etc/ssl/ldap01.info info file containing:

```
organization = Example Company
cn = ldap01.example.com
tls_www_server
encryption_key
signing_key
expiration_days = 365
```
The above certificate is good for 1 year, and it's valid only for the **ldap01.example.com** hostname. You can adjust this according to your needs.

Create the server's certificate:

```
sudo certtool --generate-certificate \
--load-privkey /etc/ldap/ldap01 slapd key.pem \
--load-ca-certificate /etc/ssl/certs/mycacert.pem \
--load-ca-privkey /etc/ssl/private/mycakey.pem \
```

```
--template /etc/ssl/ldap01.info \
```
--outfile /etc/ldap/ldap01\_slapd\_cert.pem

Adjust permissions and ownership:

sudo chgrp openldap /etc/ldap/ldap01\_slapd\_key.pem sudo chmod 0640 /etc/ldap/ldap01\_slapd\_key.pem

Your server is now ready to accept the new TLS configuration.

Create the file certinfo.ldif with the following contents (adjust paths and filenames accordingly):

```
dn: cn=config
add: olcTLSCACertificateFile
olcTLSCACertificateFile: /etc/ssl/certs/mycacert.pem
-
add: olcTLSCertificateFile
```

```
olcTLSCertificateFile: /etc/ldap/ldap01_slapd_cert.pem
```

```
add: olcTLSCertificateKeyFile
olcTLSCertificateKeyFile: /etc/ldap/ldap01_slapd_key.pem
```
Use the ldapmodify command to tell slapd about our TLS work via the *slapd-config* database:

sudo ldapmodify -Y EXTERNAL -H ldapi:/// -f certinfo.ldif

If you need access to *LDAPS* (LDAP over SSL), then you need to edit /etc/default/slapd and include ldaps:/// in SLAPD SERVICES like below:

```
SLAPD_SERVICES="ldap:/// ldapi:/// ldaps:///"
```
And restart slapd with: sudo systemctl restart slapd.

Note that *StartTLS* will be available without the change above, and does NOT need a slapd restart.

Test *StartTLS*:

-

```
$ ldapwhoami -x -ZZ -H ldap://ldap01.example.com
anonymous
```
Test *LDAPS*:

\$ ldapwhoami -x -H ldaps://ldap01.example.com anonymous

## **Certificate for an OpenLDAP replica**

To generate a certificate pair for an OpenLDAP replica (consumer), create a holding directory (which will be used for the eventual transfer) and run the following:

```
mkdir ldap02-ssl
cd ldap02-ssl
certtool --generate-privkey \
--bits 2048 \
--outfile ldap02_slapd_key.pem
```
Create an info file, ldap02.info, for the Consumer server, adjusting its values according to your requirements:

organization = Example Company cn = ldap02.example.com tls www server encryption\_key signing\_key expiration\_days = 365

Create the Consumer's certificate:

```
sudo certtool --generate-certificate \
--load-privkey ldap02 slapd key.pem \
--load-ca-certificate /etc/ssl/certs/mycacert.pem \
--load-ca-privkey /etc/ssl/private/mycakey.pem \
--template ldap02.info \
--outfile ldap02_slapd_cert.pem
```
**Note**:

We had to use sudo to get access to the CA's private key. This means the generated certificate file is owned by root. You should change that ownership back to your regular user before copying these files over to the Consumer.

Get a copy of the CA certificate:

cp /etc/ssl/certs/mycacert.pem .

We're done. Now transfer the  $\text{Idap02-sol}$  directory to the Consumer. Here we use  $\text{scp}$  (adjust accordingly):

```
cd ..
```
-

-

```
scp -r ldap02-ssl user@consumer:
```
On the Consumer side, install the certificate files you just transferred:

```
sudo cp ldap02 slapd cert.pem ldap02 slapd key.pem /etc/ldap
sudo chgrp openldap /etc/ldap/ldap02 slapd key.pem
sudo chmod 0640 /etc/ldap/ldap02_slapd_key.pem
sudo cp mycacert.pem /usr/local/share/ca-certificates/mycacert.crt
sudo update-ca-certificates
```
Create the file certinfo.ldif with the following contents (adjust accordingly regarding paths and filenames, if needed):

```
dn: cn=config
add: olcTLSCACertificateFile
olcTLSCACertificateFile: /etc/ssl/certs/mycacert.pem
```

```
add: olcTLSCertificateFile
olcTLSCertificateFile: /etc/ldap/ldap02_slapd_cert.pem
```

```
add: olcTLSCertificateKeyFile
olcTLSCertificateKeyFile: /etc/ldap/ldap02_slapd_key.pem
```
Configure the *slapd-config* database:

```
sudo ldapmodify -Y EXTERNAL -H ldapi:/// -f certinfo.ldif
```
Like before, if you want to enable *LDAPS*, edit /etc/default/slapd and add ldaps:/// to SLAPD SERVICES, and then restart slapd.

```
Test StartTLS:
```
\$ ldapwhoami -x -ZZ -H ldap://ldap02.example.com anonymous

Test *LDAPS*:

\$ ldapwhoami -x -H ldaps://ldap02.example.com anonymous

Now we have LDAP running just the way we want, it is time to ensure we can save all of our work and restore it as needed.

What we need is a way to back up the directory database(s) – specifically the configuration backend  $(cn=config)$  and the DIT (*dc=example,dc=com*). If we are going to backup those databases into, say, /export/backup, we could use slapcat as shown in the following script, called /usr/local/bin/ldapbackup:

#!/bin/bash

set -e

```
BACKUP_PATH=/export/backup
SLAPCAT=/usr/sbin/slapcat
```

```
nice ${SLAPCAT} -b cn=config > ${BACKUP PATH}/config.ldif
nice ${SLAPCAT} -b dc=example,dc=com > ${BACKUP_PATH}/example.com.ldif
chown root:root ${BACKUP_PATH}/*
chmod 600 ${BACKUP_PATH}/*.ldif
```
### **Note**:

These files are uncompressed text files containing everything in your directory including the tree layout,

usernames, and every password. So, you might want to consider making /export/backup an encrypted partition and even having the script encrypt those files as it creates them. Ideally you should do both, but that depends on your security requirements.

Then, it is just a matter of having a cron script to run this program as often as you feel comfortable with. For many, once a day suffices. For others, more often is required. Here is an example of a cron script called /etc/cron.d/ldapbackup that is run every night at 22:45h:

MAILTO=backup-emails@domain.com

45 22 \* \* \* root /usr/local/bin/ldapbackup

Now the files are created, they should be copied to a backup server.

Assuming we did a fresh reinstall of LDAP, the restore process could be something like this:

```
#!/bin/bash
```
set -e

```
BACKUP_PATH=/export/backup
SLAPADD=/usr/sbin/slapadd
```

```
if [ -n "$(ls -l /var/lib/ldap/* 2>/dev/null)" -o -n "$(ls -l /etc/ldap/slapd.d/* 2>/dev/null)" ]; then
    echo Run the following to remove the existing db:
    echo sudo systemctl stop slapd.service
    echo sudo rm -rf /etc/ldap/slapd.d/* /var/lib/ldap/*
    exit 1
fi
sudo systemctl stop slapd.service || :
sudo slapadd -F /etc/ldap/slapd.d -b cn=config -l /export/backup/config.ldif
sudo slapadd -F /etc/ldap/slapd.d -b dc=example,dc=com -l /export/backup/example.com.ldif
sudo chown -R openldap:openldap /etc/ldap/slapd.d/
sudo chown -R openldap:openldap /var/lib/ldap/
sudo systemctl start slapd.service
```
This is a simplistic backup strategy, of course. It's being shown here as a reference for the basic tooling you can use for backups and restores.

Kerberos is a network authentication system based on the principal of a trusted third party. The other two parties being the user and the service the user wishes to authenticate to. Not all services and applications can use Kerberos, but for those that can, it brings the network environment one step closer to being Single Sign On (SSO).

This section covers installation and configuration of a Kerberos server, and some example client configurations.

## **Overview**

If you are new to Kerberos there are a few terms that are good to understand before setting up a Kerberos server. Most of the terms will relate to things you may be familiar with in other environments:

- *Principal:* any users, computers, and services provided by servers need to be defined as Kerberos Principals.
- *Instances:* are a variation for service principals. For example, the principal for an NFS service will have an instance for the hostname of the server, like nfs/server.example.com@REALM. Similarly admin privileges on a principal use an instance of /admin, like john/admin@REALM, differentiating it from john@REALM. These variations fit nicely with ACLs.
- *Realms:* the unique realm of control provided by the Kerberos installation. Think of it as the domain or group your hosts and users belong to. Convention dictates the realm should be in uppercase. By default, Ubuntu will use the DNS domain converted to uppercase (EXAMPLE.COM) as the realm.
- *Key Distribution Center:* (KDC) consist of three parts: a database of all principals, the authentication server, and the ticket granting server. For each realm there must be at least one KDC.
- *Ticket Granting Ticket:* issued by the Authentication Server (AS), the Ticket Granting Ticket (TGT) is encrypted in the user's password which is known only to the user and the KDC. This is the starting point for a user to acquire additional tickets for the services being accessed.
- *Ticket Granting Server:* (TGS) issues service tickets to clients upon request.
- *Tickets:* confirm the identity of the two principals. One principal being a user and the other a service requested by the user. Tickets establish an encryption key used for secure communication during the authenticated session.

• *Keytab Files:* contain encryption keys for a service or host extracted from the KDC principal database.

To put the pieces together, a Realm has at least one KDC, preferably more for redundancy, which contains a database of Principals. When a user principal logs into a workstation that is configured for Kerberos authentication, the KDC issues a Ticket Granting Ticket (TGT). If the user supplied credentials match, the user is authenticated and can then request tickets for Kerberized services from the Ticket Granting Server (TGS). The service tickets allow the user to authenticate to the service without entering another username and password.

## **Resources**

- For more information on MIT's version of Kerberos, see the MIT Kerberos site.
- Also, feel free to stop by the *#ubuntu-server* and *#kerberos* IRC channels on Libera.Chat if you have Kerberos questions.
- Another guide for installing Kerberos on Debian, includes P[KINIT](http://web.mit.edu/Kerberos/)

# **Installation**

For t[his discussion, we will create a MIT Kerberos domain with the follo](http://techpubs.spinlocksolutions.com/dklar/kerberos.html)wing features (edit them to fit your needs):

- *Realm:* EXAMPLE.COM
- *Primary KDC:* kdc01.example.com
- *Secondary KDC:* kdc02.example.com
- *User principal:* ubuntu
- *Admin principal:* ubuntu/admin

Before installing the Kerberos server, a properly configured DNS server is needed for your domain. Since the Kerberos Realm by convention matches the domain name, this section uses the EXAMPLE.COM domain configured in the section Primary Server of the DNS documentation.

Also, Kerberos is a time sensitive protocol. If the local system time between a client machine and the server differs by more than five minutes (by default), the workstation will not be able to authenticate. To correct the problem all [hosts should ha](#page-448-0)ve their time synchronized using the same *Network Time Protocol (NTP)* server. Check out the NTP chapter for more details.

The first step in creating a Kerberos Realm is to install the krb5-kdc and krb5-admin-server packages. From a terminal enter:

## sudo apt install krb5-kdc krb5-admin-server

You will be asked at the end of the install to supply the hostname for the Kerberos and Admin servers, which may or may not be the same server, for the realm. Since we are going to create the realm, and thus these servers, type in the full hostname of this server.

## **Note**

By default the realm name will be domain name of the KDC server.

Next, create the new realm with the kdb5\_newrealm utility:

## sudo krb5\_newrealm

It will ask you for a database master password, which is used to encrypt the local database. Chose a secure password: its strength is not verified for you.

## **Configuration**

The questions asked during installation are used to configure the /etc/krb5.conf and /etc/krb5kdc/kdc.conf files. The former is used by the kerberos 5 libraries, and the latter configures the KDC. If you need to adjust the Key Distribution Center (KDC) settings simply edit the file and restart the krb5-kdc daemon. If you need to reconfigure Kerberos from scratch, perhaps to change the realm name, you can do so by typing

## sudo dpkg-reconfigure krb5-kdc

## **Note**

The manpage for krb5.conf is in the krb5-doc package.

Let's create our first principal. Since there is no principal create yet, we need to use kadmin.local, which uses a local unix socket to talk to the KDC, and requires root privileges:

\$ sudo kadmin.local Authenticating as principal root/admin@EXAMPLE.COM with password. kadmin.local: addprinc ubuntu WARNING: no policy specified for ubuntu@EXAMPLE.COM; defaulting to no policy Enter password for principal "ubuntu@EXAMPLE.COM": Re-enter password for principal "ubuntu@EXAMPLE.COM": Principal "ubuntu@EXAMPLE.COM" created. kadmin.local: quit

To be able to use kadmin remotely, we should create an *admin principal*. Convention suggests it should be an *admin instance*, as that also makes creating generic ACLs easier. Let's create an *admin* instance for the *ubuntu* principal:

```
$ sudo kadmin.local
Authenticating as principal root/admin@EXAMPLE.COM with password.
kadmin.local: addprinc ubuntu/admin
WARNING: no policy specified for ubuntu/admin@EXAMPLE.COM; defaulting to no policy
Enter password for principal "ubuntu/admin@EXAMPLE.COM":
Re-enter password for principal "ubuntu/admin@EXAMPLE.COM":
Principal "ubuntu/admin@EXAMPLE.COM" created.
kadmin.local: quit
```
Next, the new admin principal needs to have the appropriate Access Control List (ACL) permissions. The permissions are configured in the /etc/krb5kdc/kadm5.acl file:

ubuntu/admin@EXAMPLE.COM \*

You can also use a more generic form for this ACL:

\*/admin@EXAMPLE.COM \*

The above will grant all privileges to any *admin instance* of a principal. See the kadm5.acl manpage for details.

Now restart the krb5-admin-server for the new ACL to take affect:

sudo systemctl restart krb5-admin-server.service

The new user principal can be tested using the kinit utility:

```
$ kinit ubuntu/admin
Password for ubuntu/admin@EXAMPLE.COM:
```
After entering the password, use the klist utility to view information about the Ticket Granting Ticket (TGT):

```
$ klist
Ticket cache: FILE:/tmp/krb5cc_1000
Default principal: ubuntu/admin@EXAMPLE.COM
```

```
Valid starting Expires Service principal
04/03/20 19:16:57 04/04/20 05:16:57 krbtgt/EXAMPLE.COM@EXAMPLE.COM
       renew until 04/04/20 19:16:55
```
Where the cache filename krb5cc\_1000 is composed of the prefix krb5cc\_ and the user id (uid), which in this case is 1000.

kinit will inspect /etc/krb5.conf to find out which KDC to contact, and its address. The KDC can also be found via DNS lookups for special TXT and SRV records. You can add these records to your example.com DNS zone:

```
kerberos. udp.EXAMPLE.COM. IN SRV 1 0 88 kdc01.example.com.
_kerberos._tcp.EXAMPLE.COM. IN SRV 1 0 88 kdc01.example.com.
kerberos. udp.EXAMPLE.COM. IN SRV 10 0 88 kdc02.example.com.
_kerberos._tcp.EXAMPLE.COM. IN SRV 10 0 88 kdc02.example.com.
_kerberos-adm._tcp.EXAMPLE.COM. IN SRV 1 0 749 kdc01.example.com.
_kpasswd._udp.EXAMPLE.COM. IN SRV 1 0 464 kdc01.example.com.
```
See the DNS chapter for detailed instructions on setting up DNS.

A very quick and useful way to troubleshoot what kinit is doing is to set the environment variable KRB5\_TRACE to a file, or stderr, and it will show extra information. The output is quite verbose:

```
$ KRB5_TRACE=/dev/stderr kinit ubuntu/admin
[2898] 1585941845.278578: Getting initial credentials for ubuntu/admin@EXAMPLE.COM
[2898] 1585941845.278580: Sending unauthenticated request
[2898] 1585941845.278581: Sending request (189 bytes) to EXAMPLE.COM
[2898] 1585941845.278582: Resolving hostname kdc01.example.com
(\ldots)
```
Your new Kerberos Realm is now ready to authenticate clients.

The specific steps to enable Kerberos for a service can vary a bit, but in general the following is needed:

- a principal for the service: usually service/host@REALM
- a keytab accessible to the service wherever it's running: usually in /etc/krb5.keytab

For example, let's create a principal for an LDAP service running on the ldap-server.example.com host:

ubuntu@ldap-server:~\$ sudo kadmin -p ubuntu/admin Authenticating as principal ubuntu/admin with password. Password for ubuntu/admin@EXAMPLE.COM: kadmin: addprinc -randkey ldap/ldap-server.example.com No policy specified for ldap/ldap-server.example.com@EXAMPLE.COM; defaulting to no policy Principal "ldap/ldap-server.example.com@EXAMPLE.COM" created.

Let's dig a bit into what is happening here:

- the kadmin command is being run in the *ldap-server* machine, not on the KDC. We are using kadmin remotely
- it's being run with sudo, the reason will become clear later
- we are logged in on the server as *ubuntu*, but specifying a *ubuntu/admin* principal. Remember the *ubuntu* principal has no special privileges
- the name of the principal we are creating follows the pattern *service/hostname*
- in order to select a random secret, we pass the -randkey parameter. Otherwise we would be asked to type in a password.

With the principal created, we need to extract the key from the KDC and store it in the *ldap-server* host, so that the *ldap* service can use it to authenticate itself with the KDC. Still in the same *kadmin* session:

```
kadmin: ktadd ldap/ldap-server.example.com
Entry for principal ldap/ldap-server.example.com with kvno 2, encryption type aes256-cts-hmac-sha1-
96 added to keytab FILE:/etc/krb5.keytab.
Entry for principal ldap/ldap-server.example.com with kvno 2, encryption type aes128-cts-hmac-sha1-
96 added to keytab FILE:/etc/krb5.keytab.
```
This is why he needed to run kadmin with sudo: so that it can write to /etc/krb5.keytab. This is the system keytab file, which is the default file for all keys that might be needed for services on this host. And we can list them with klist. Back in the shell:

\$ sudo klist -k Keytab name: FILE:/etc/krb5.keytab KVNO Principal ---- -------------------------------------------------------------------------- 2 ldap/ldap-server.example.com@EXAMPLE.COM

2 ldap/ldap-server.example.com@EXAMPLE.COM

If you don't have the kadmin utility on the target host, one alternative is to extract the keys on a different host and into a different file, and then transfer this file *securely* to the target server. For example:

kadmin: ktadd -k /home/ubuntu/ldap.keytab ldap/ldap-server.example.com Entry for principal ldap/ldap-server.example.com with kvno 3, encryption type aes256-cts-hmac-sha1- 96 added to keytab WRFILE:/home/ubuntu/ldap.keytab. Entry for principal ldap/ldap-server.example.com with kvno 3, encryption type aes128-cts-hmac-sha1- 96 added to keytab WRFILE:/home/ubuntu/ldap.keytab.

### **Note**

Notice how the kvno changed from 2 to 3 in the example above, when using ktadd a second time? This is the key version, and it basically invalidated the key with kvno 2 that was extracted before. Everytime a key is extracted with ktadd, its version is bumped and that invalidates the previous ones!

In this case, as long as the target location is writable, you don't even have to run kadmin with sudo.

Then use scp to transfer it to the target host:

\$ scp /home/ubuntu/ldap.keytab ldap-server.example.com:

And over there copy it to /etc/krb5.keytab, making sure it's mode 0600 and owned by root:root.

Encryption is at the heart of Kerberos, and it supports multiple cryptographic algorithms. The default choices are good enough for most deployments, but specific situations might need to tweak these settings.

This document will explain the basic configuration parameters of Kerberos that control the selection of encryption algorithms used in a Kerberos deployment.

## **Server-side configuration**

There are two main server-side configuration parameters that control the encryption types used on the server for its database and its collection or principals. Both exist in /etc/krb5kdc/kdc.conf inside the [realms] section and are as follows:

• master\_key\_type

Specifies the key type of the master key. This is used to encrypt the database, and the default is aes256-ctshmac-sha1-96.

• supported\_enctypes

Specifies the default key/salt combinations of principals for this realm. The default is aes256-cts-hmac-sha1- 96:normal aes128-cts-hmac-sha1-96:normal, and the encryption types should be listed in order of preference.

Possible values for the encryption algorithms are listed in the MIT documentation on encryption types, and the salt types can be seen in the MIT keysalt lists.

Here is an example showing the default values (other settings removed for brevity):

[realms]

}

```
EXAMPLE.INTERNAL = {
    (\ldots)master_key_type = aes256-cts
    supported_enctypes = aes256-cts-hmac-sha1-96:normal aes128-cts-hmac-sha1-96:normal
    (...)
```
The master key is created once per realm, when the realm is bootstrapped. That is usually done with the krb5 newrealm tool (see Kerberos Server for details). You can check the master key type with either of these commands on the KDC server:

```
$ sudo kadmin.local
kadmin.local: getprinc K/M
Principal: K/M@EXAMPLE.INTERNAL
(\ldots)Number of keys: 1
Key: vno 1, aes256-cts-hmac-sha1-96
(\ldots)$ sudo klist -ke /etc/krb5kdc/stash
Keytab name: FILE:/etc/krb5kdc/stash
KVNO Principal
---- --------------------------------------------------------------------------
```
1 K/M@EXAMPLE.INTERNAL (aes256-cts-hmac-sha1-96)

When a new Kerberos principal is created through the kadmind service (via the kadmin or kadmin.local utilities), the types of encryption keys it will get are controlled via the supported\_enctypes configuration parameter.

For example, let's create an ubuntu principal, and check the keys that were created for it (output abbreviated):

\$ sudo kadmin.local Authenticating as principal root/admin@EXAMPLE.INTERNAL with password. kadmin.local: addprinc ubuntu No policy specified for ubuntu@EXAMPLE.INTERNAL; defaulting to no policy Enter password for principal "ubuntu@EXAMPLE.INTERNAL": Re-enter password for principal "ubuntu@EXAMPLE.INTERNAL": Principal "ubuntu@EXAMPLE.INTERNAL" created.

kadmin.local: getprinc ubuntu Principal: ubuntu@EXAMPLE.INTERNAL

```
(...)
Number of keys: 2
Key: vno 1, aes256-cts-hmac-sha1-96
Key: vno 1, aes128-cts-hmac-sha1-96
(\ldots)
```
Two keys were created for the ubuntu principal, following the default setting of supported\_enctypes in kdc.conf for this realm.

### **Note**:

The server config supported\_enctypes has the *default* list of key types that are created for a principal. This list applies to the moment when that principal is **created** by kadmind. Changing that setting after the fact won't affect the keys that the principal in question has after that event. In particular, principals can be created with specific key types regardless of the supported\_enctypes setting. See the -e parameter for the kadmin add\_principal command.

If we had supported\_enctypes set to aes256-sha2:normal aes128-sha2:normal camellia256-cts:normal in kdc.conf, then the ubuntu principal would get three key types:

```
kadmin.local: getprinc ubuntu
Principal: ubuntu@EXAMPLE.INTERNAL
(\ldots)Number of keys: 3
Key: vno 1, aes256-cts-hmac-sha384-192
Key: vno 1, aes128-cts-hmac-sha256-128
Key: vno 1, camellia256-cts-cmac
```
#### **Note**:

Bootstrapping a new Kerberos realm via the krb5\_newrealm command also creates some system principals required by Kerberos, such as kadmin/admin, kadmin/changepw and others. They will all also get the same number of keys each: one per encryption type in supported\_enctypes.

## **Client-side configuration**

When we say "client-side", we really mean "applications linked with the Kerberos libraries". These live on the server too, so keep that in mind.

The encryption types supported by the Kerberos libraries are defined in the /etc/krb5.conf file, inside the [libdefaults] section, via the permitted enctypes parameter.

Example:

```
[libdefaults]
(...)permitted_enctypes = aes256-cts-hmac-sha1-96 aes128-cts-hmac-sha1-96
```
This parameter contains a space-separated list of encryption type names, in order of preference. Default value: aes256 cts-hmac-sha1-96 aes128-cts-hmac-sha1-96 aes256-cts-hmac-sha384-192 aes128-cts-hmac-sha256-128 des3-cbc-sha1 arcfour-hmac-md5 camellia256-cts-cmac camellia128-cts-cmac.

Possible values for the encryption algorithms are listed in the MIT documentation (same ones as for the KDC).

**Note**:

There are more encryption-related parameters in krb5.conf, but most take their defaults from permitted\_enctypes. See the MIT libdefaults documentation [for more information.](https://web.mit.edu/kerberos/krb5-latest/doc/admin/conf_files/kdc_conf.html#encryption-types)

## **Putting it all together**

When a client performs Ker[beros authentication and request](https://web.mit.edu/kerberos/krb5-latest/doc/admin/conf_files/krb5_conf.html#libdefaults)s a ticket from the KDC, the encryption type used in that ticket is decided by picking the common set of:

- The encryption types supported by the server for that principal
- The encryption types supported by the client

If there is no common algorithm between what the client accepts, and what the server has to offer for that specific principal, then kinit will fail.

For example, if the principal on the server has:

kadmin.local: getprinc ubuntu Principal: ubuntu@EXAMPLE.INTERNAL

```
(...)
Number of keys: 2
Key: vno 1, aes256-cts-hmac-sha384-192
Key: vno 1, aes128-cts-hmac-sha256-128
```
And the client's krb5.conf has:

permitted\_enctypes = aes256-sha1 aes128-sha1

Then kinit will fail, because the client only supports sha1 variants, and the server only has sha2 to offer for that particular principal the client is requesting:

\$ kinit ubuntu

kinit: Generic error (see e-text) while getting initial credentials

The server log (journalctl -u krb5-admin-server.service) will have more details about the error:

Apr 19 19:31:49 j-kdc krb5kdc[8597]: AS\_REQ (2 etypes {aes256-cts-hmac-sha1-96(18), aes128-cts-hmac-sha1- 96(17)}) fd42:78f4:b1c4:3964:216:3eff:feda:118c: GET\_LOCAL\_TGT: ubuntu@EXAMPLE.INTERNAL for krbtgt/EXAMPLE.INTERNAL@EXAMPL

This log says that there was an AS-REQ request which accepted two encryption types, but there was no matching key type on the server database for that principal.

## **Changing encryption types**

Changing encryption types of an existing Kerberos realm is no small task. Just changing the configuration settings won't recreate existing keys, nor add new ones. The modifications have to be done in incremental steps.

MIT Kerberos has a guide on updating encryption types that covers many scenarios, including deployments with multiple replicating servers:

## **References**

- Encryption types in MIT Kerberos
- krb5.conf encryption related configurations options
- Migrating away from older encryption types
- kdc.conf manpage
- krb5.conf [manpage](https://web.mit.edu/kerberos/krb5-latest/doc/admin/enctypes.html)
- [Kerberos V5 concepts](https://web.mit.edu/kerberos/krb5-latest/doc/admin/enctypes.html#configuration-variables)

Once [you have one Key Distribution Center \(KDC](https://web.mit.edu/kerberos/krb5-latest/doc/admin/enctypes.html#migrating-away-from-older-encryption-types)) on your network, it is good practice to have a Secondary KDC in ca[se the primary beco](https://manpages.ubuntu.com/manpages/jammy/man5/kdc.conf.5.html)mes unavailable. Also, if you have Kerberos clients that are in different networks (possibly separ[ated by routers usin](https://manpages.ubuntu.com/manpages/jammy/man5/krb5.conf.5.html)[g N](https://web.mit.edu/kerberos/krb5-latest/doc/basic/index.html)AT), it is wise to place a secondary KDC in each of those networks.

### **Note**

The native replication mechanism explained here relies on a cronjob, and essentially dumps the DB on the primary and loads it back up on the secondary. You may want to take a look at using the *kldap* backend which can use the OpenLDAP replication mechanism. It is explained further below.

First, install the packages, and when asked for the Kerberos and Admin server names enter the name of the Primary KDC:

sudo apt install krb5-kdc krb5-admin-server

Once you have the packages installed, create the host principals for both KDCs. From a terminal prompt, enter:

\$ kadmin -q "addprinc -randkey host/kdc01.example.com"

\$ kadmin -q "addprinc -randkey host/kdc02.example.com"

**Note**

The kadmin command defaults to using a principal like *username/admin@EXAMPLE.COM*, where *username* is your current shell user. If you need to override that, use -p <principal-you-want>

Extract the *key* file for the *kdc02* principal, which is this server we are on::

```
$ sudo kadmin -p ubuntu/admin -q "ktadd host/kdc02.example.com"
```
Next, there needs to be a kpropd.acl file on each KDC that lists all KDCs for the Realm. For example, on both primary and secondary KDC, create /etc/krb5kdc/kpropd.acl:

### **Note**

It's customary to allow both KDCs because one may want to switch their roles if one goes bad. For such an eventuality, both are already listed here.

Create an empty database on the *Secondary KDC*:

\$ sudo kdb5\_util create -s

Now install kpropd daemon, which listens for connections from the kprop utility from the primary kdc:

\$ sudo apt install krb5-kpropd

The service will be running right after installation.

From a terminal on the *Primary KDC*, create a dump file of the principal database:

\$ sudo kdb5\_util dump /var/lib/krb5kdc/dump

Still on the *Primary KDC*, extract its *key*:

\$ sudo kadmin.local -q "ktadd host/kdc01.example.com"

On the *Primary KDC*, run the kprop utility to push the database dump made before to the Secondary KDC:

\$ sudo kprop -r EXAMPLE.COM -f /var/lib/krb5kdc/dump kdc02.example.com Database propagation to kdc02.example.com: SUCCEEDED

Note the *SUCCEEDED* message, which signals that the propagation worked. If there is an error message check /var/log/syslog on the secondary KDC for more information.

You may also want to create a cron job to periodically update the database on the Secondary KDC. For example, the following will push the database every hour:

# m h dom mon dow command 0 \* \* \* \* root /usr/sbin/kdb5\_util dump /var/lib/krb5kdc/dump && /usr/sbin/kprop -r EXAMPLE.COM f /var/lib/krb5kdc/dump kdc02.example.com

Finally, start the krb5-kdc daemon on the Secondary KDC:

\$ sudo systemctl start krb5-kdc.service

#### **Note**

The *Secondary KDC* does not run an admin server, since it's a read-only copy

From now on, you can specify both KDC servers in /etc/krb5.conf for the EXAMPLE.COM realm, in any host participating in this realm (including kdc01 and kdc02), but remember that there can only be one admin server and that's the one running on kdc01:

```
[realms]
   EXAMPLE.COM = {
            kdc = kdc01.example.com
            kdc = kdc02.example.com
            admin_server = kdc01.example.com
    }
```
The *Secondary KDC* should now be able to issue tickets for the Realm. You can test this by stopping the krb5-kdc daemon on the Primary KDC, then by using kinit to request a ticket. If all goes well you should receive a ticket from the Secondary KDC. Otherwise, check /var/log/syslog and /var/log/auth.log in the Secondary KDC.

This section covers configuring a Linux system as a Kerberos client. This will allow access to any kerberized services once a user has successfully logged into the system.

Note that Kerberos alone is not enough for a user to exist in a Linux system. Meaning, we cannot just point the system at a kerberos server and expect all the kerberos principals to be able to *login* on the linux system, simply because these users do not *exist* locally. Kerberos only provides authentication: it doesn't know about user groups, Linux uids and gids, home directories, etc. Normally another network source is used for this information, such as an LDAP or Windows server, and, in the old days, NIS was used for that as well.

## **Installation**

If you have local users matching the principals in a Kerberos realm, and just want to switch the authentication from local to remote using Kerberos, you can follow this section. This is not a very usual scenario, but serves to highlight the separation between user authentication and user information (full name, uid, gid, home directory, groups, etc). If you just want to be able to grab tickets and use them, it's enough to install krb5-user and run kinit.

We are going to use sssd with a trick so that it will fetch the user information from the local system files, instead of a remote source which is the common case.

To install the packages enter the following in a terminal prompt:

```
$ sudo apt install krb5-user sssd-krb5
```
You will be prompted for the addresses of your KDCs and admin servers. If you have been following this chapter so far, the KDCs will be: kdc01.example.com kdc02.example.com (space separated)

And the admin server will be: kdc01.example.com. Remember that kdc02 is a read-only copy of the primary KDC, so it doesn't run an admin server.

**Note**

If you have added the appropriate SRV records to DNS, none of those prompts will need answering.

## **Configuration**

If you missed the questions earlier, you can reconfigure the package to fill them in again: sudo dpkg-reconfigure krb5-config.

You can test the kerberos configuration by requesting a ticket using the kinit utility. For example:

\$ kinit ubuntu Password for ubuntu@EXAMPLE.COM:

**Note**

kinit doesn't need for the principal to exist as a local user in the system. In fact, you can kinit any principal you want. If you don't specify one, then the tool will use the username of whoever is running kinit.

The only remaining configuration now is for sssd. Create the file /etc/sssd/sssd.conf with the following content:

```
[sssd]
config_file_version = 2
services = pam
domains = example.com
```
[pam]

```
[domain/example.com]
id_provider = proxy
proxy_lib_name = files
auth provider = krb5krb5_server = kdc01.example.com,kdc02.example.com
krb5_kpasswd = kdc01.example.com
krb5_realm = EXAMPLE.COM
```
The above configuration will use kerberos for *authentication* (auth provider), but will use the local system users for user and group information (id\_provider).

Adjust the permissions of the config file and start sssd:

```
$ sudo chown root:root /etc/sssd/sssd.conf
$ sudo chmod 0600 /etc/sssd/sssd.conf
$ sudo systemctl start sssd
```
Just by having installed sssd and its dependencies, PAM will already have been configured to use sssd, with a fallback to local user authentication. To try it out, if this is a workstation, simply switch users (in the GUI), or open a login terminal (CTRL-ALT-<number>), or spawn a login shell with sudo login, and try logging in using the name of a kerberos principal. Remember that this user must already exist on the local system:

```
focal-krb5-client login: ubuntu
Password:
Welcome to Ubuntu Focal Fossa (development branch) (GNU/Linux 5.4.0-21-generic x86 64)
(\ldots)Last login: Thu Apr 9 21:23:50 UTC 2020 from 10.20.20.1 on pts/0
$ klist
Ticket cache: FILE:/tmp/krb5cc_1000_NlfnSX
Default principal: ubuntu@EXAMPLE.COM
Valid starting Expires Service principal
04/09/20 21:36:12 04/10/20 07:36:12 krbtgt/EXAMPLE.COM@EXAMPLE.COM
```
renew until 04/10/20 21:36:12

\$ sudo login

And you will have a Kerberos ticket already right after login.

Kerberos supports a few database backends. The default one is what we have been using so far, called *db2*. The DB Types documentation shows all the options, one of which is LDAP.

There are several reasons why one would want to have the Kerberos principals stored in LDAP as opposed to a local on-disk database. There are also cases when it is not a good idea. Each site has to evaluate the pros and cons. [Here](https://web.mit.edu/kerberos/krb5-latest/doc/admin/dbtypes.html) [are a f](https://web.mit.edu/kerberos/krb5-latest/doc/admin/dbtypes.html)ew:

- the OpenLDAP replication is faster and more robust then the native Kerberos one, based on a cron job
- setting things up with the LDAP backend isn't exactly trivial and shouldn't be attempted by administrators without prior knowledge of OpenLDAP
- as highlighted in LDAP section of DB Types, since krb5kdc is single threaded there may be higher latency in servicing requests when using the OpenLDAP backend
- if you already have OpenLDAP setup for other things, like storing users and groups, adding the Kerberos attributes to the same mix might be beneficial and can provide a nice integrated story

This section covers con[figuring a primary and second](https://web.mit.edu/kerberos/krb5-latest/doc/admin/dbtypes.html#ldap-module-kldap)ary kerberos server to use OpenLDAP for the principal database. Note that as of version 1.18, the KDC from MIT Kerberos does not support a primary KDC using a read-only consumer (secondary) LDAP server. What we have to consider here is that a Primary KDC is read-write, and it needs a read-write backend. The Secondaries can use both a read-write and read-only backend, because they are expected to be read-only. Therefore there are only some possible layouts we can use:

- 1. Simple case: Primary KDC connected to primary OpenL[DAP, Secondary K](https://krbdev.mit.edu/rt/Ticket/Display.html?id=7754)DC connected to both Primary and Secondary OpenLDAP
- 2. Extended simple case: Multiple Primary KDCs connected to one Primary OpenLDAP, and multiple Secondary KDCs connected to Primary and Secondary OpenLDAP
- 3. OpenLDAP with multi-master replication: multiple primary KDCs connected to all primary OpenLDAP servers

We haven't covered OpenLDAP multi-master replication in this guide, so we will show the first case only. The second scenario is an extension: just add another primary KDC to the mix, talking to the same primary OpenLDAP server.

## **Configuring OpenLDAP**

We are going to install the OpenLDAP server on the same host as the KDC, to simplify the communication between them. In such a setup, we can use the *ldapi:///* transport, which is via an unix socket, and don't need to setup SSL certificates to secure the communication between the Kerberos services and OpenLDAP. Note, however, that SSL is still needed for the OpenLDAP replication. See LDAP with TLS for details.

If you want to use an existing OpenLDAP server that you have somewhere else, that's of course also possible, but keep in mind that you should then use SSL for the communication between the KDC and this OpenLDAP server.

First, the necessary *schema* needs to be loaded on an OpenLDAP server that has network connectivity to the Primary and Secondary KDCs. The rest of this section assumes that you also have LDAP replication configured between at least two servers. For information on setting up OpenLDAP see OpenLDAP Server.

**Note**

cn=admin,dc=example,dc=com is a default admin user that is created during the installation of the slapd package (the OpenLDAP server). The domain component will change for your server, so adjust accordingly.

• Install the necessary packages (it's assumed that OpenLDAP is already installed):

sudo apt install krb5-kdc-ldap krb5-admin-server

• Next, extract the kerberos.schema.gz file:

sudo cp /usr/share/doc/krb5-kdc-ldap/kerberos.schema.gz /etc/ldap/schema/ sudo gunzip /etc/ldap/schema/kerberos.schema.gz

• The *kerberos* schema needs to be added to the *cn=config* tree. This schema file needs to be converted to LDIF format before it can be added. For that we will use a helper tool, called schema2ldif, provided by the package of the same name which is available in the Universe archive:

sudo apt install schema2ldif

• To import the kerberos schema, run:

```
$ sudo ldap-schema-manager -i kerberos.schema
SASL/EXTERNAL authentication started
SASL username: gidNumber=0+uidNumber=0,cn=peercred,cn=external,cn=auth
SASL SSF: 0
executing 'ldapadd -Y EXTERNAL -H ldapi:/// -f /etc/ldap/schema/kerberos.ldif'
SASL/EXTERNAL authentication started
SASL username: gidNumber=0+uidNumber=0, cn=peercred, cn=external, cn=auth
SASL SSF: 0
adding new entry "cn=kerberos,cn=schema,cn=config"
```
• With the new schema loaded, let's index an attribute often used in searches:

```
$ sudo ldapmodify -Q -Y EXTERNAL -H ldapi:/// <<EOF
dn: olcDatabase={1}mdb,cn=config
add: olcDbIndex
olcDbIndex: krbPrincipalName eq,pres,sub
EOF
```
modifying entry "olcDatabase={1}mdb,cn=config"

- Let's create LDAP entries for the Kerberos administrative entities that will contact the OpenLDAP server to perform operations. There are two:
	- **–** *ldap\_kdc\_dn*: needs to have read rights on the realm container, principal container and realm sub-trees. If *disable\_last\_success* and *disable\_lockout* are not set, however, then *ldap\_kdc\_dn* needs write access to the kerberos container just like the admin dn below.
	- **–** *ldap\_kadmind\_dn*: needs to have read and write rights on the realm container, principal container and realm sub-trees

Here is the command to create these entities:

```
$ ldapadd -x -D cn=admin,dc=example,dc=com -W <<EOF
dn: uid=kdc-service,dc=example,dc=com
uid: kdc-service
objectClass: account
objectClass: simpleSecurityObject
userPassword: {CRYPT}x
description: Account used for the Kerberos KDC
```

```
dn: uid=kadmin-service,dc=example,dc=com
uid: kadmin-service
objectClass: account
objectClass: simpleSecurityObject
userPassword: {CRYPT}x
description: Account used for the Kerberos Admin server
EOF
Enter LDAP Password:
adding new entry "uid=kdc-service,dc=example,dc=com"
```
adding new entry "uid=kadmin-service,dc=example,dc=com"

Now let's set a password for them. Note that first the tool asks for the password you want for the specified user dn, and then for the password of the *cn=admin* dn:

\$ ldappasswd -x -D cn=admin,dc=example,dc=com -W -S uid=kdc-service,dc=example,dc=com New password: <-- password you want for uid-kdc-service

Re-enter new password: Enter LDAP Password: <-- password for the dn specified with the -D option

Repeat for the uid=kadmin-service dn. These passwords will be needed later.

You can test these with ldapwhoami:

\$ ldapwhoami -x -D uid=kdc-service,dc=example,dc=com -W Enter LDAP Password: dn:uid=kdc-service,dc=example,dc=com

• Finally, update the Access Control Lists (ACL). These can be tricky, as it highly depends on what you have defined already. By default, the slapd package configures your database with the following ACLs:

```
olcAccess: {0}to attrs=userPassword by self write by anonymous auth by * none
olcAccess: {1}to attrs=shadowLastChange by self write by * read
olcAccess: {2}to * by * read
```
We need to insert new rules before the final to  $*$  by  $*$  read one, to control access to the Kerberos related entries and attributes:

```
$ sudo ldapmodify -Q -Y EXTERNAL -H ldapi:/// <<EOF
dn: olcDatabase={1}mdb,cn=config
add: olcAccess
olcAccess: {2}to attrs=krbPrincipalKey
 by anonymous auth
 by dn.exact="uid=kdc-service,dc=example,dc=com" read
 by dn.exact="uid=kadmin-service,dc=example,dc=com" write
 by self write
 by * none
-
add: olcAccess
olcAccess: {3}to dn.subtree="cn=krbContainer,dc=example,dc=com"
 by dn.exact="uid=kdc-service,dc=example,dc=com" read
 by dn.exact="uid=kadmin-service,dc=example,dc=com" write
 by * none
EOF
```

```
modifying entry "olcDatabase={1}mdb,cn=config"
```
This will make the existing {2} rule become {4}. Check with sudo slapcat -b cn=config (the output below was reformatted a bit for clarity):

```
olcAccess: {0}to attrs=userPassword
    by self write
    by anonymous auth
    by * none
olcAccess: {1}to attrs=shadowLastChange
    by self write
    by * read
olcAccess: {2}to attrs=krbPrincipalKey by anonymous auth
    by dn.exact="uid=kdc-service,dc=example,dc=com" read
    by dn.exact="uid=kadmin-service,dc=example,dc=com" write
    by self write
    by * none
olcAccess: {3}to dn.subtree="cn=krbContainer,dc=example,dc=com"
    by dn.exact="uid=kdc-service,dc=example,dc=com" read
    by dn.exact="uid=kadmin-service,dc=example,dc=com" write
    by * none
olcAccess: {4}to * by * read
```
That's it, your LDAP directory is now ready to serve as a Kerberos principal database.

## **Primary KDC Configuration (LDAP)**

With OpenLDAP configured it is time to configure the KDC. In this example we are doing it in the same OpenLDAP server to take advantage of local unix socket communication.

• Reconfigure the krb5-config package if neededd to get a good starting point with /etc/krb5.conf:

sudo dpkg-reconfigure krb5-config

• Now edit /etc/krb5.conf adding the database module option to the EXAMPLE.COM realm section:

```
[realms]
       EXAMPLE.COM = \{kdc = kdc01.example.com
                kdc = kdc02.example.com
                admin_server = kdc01.example.com
                default_domain = example.com
                database_module = openldap_ldapconf
       }
```
Then also add these new sections:

#### [dbdefaults]

ldap kerberos container dn = cn=krbContainer,dc=example,dc=com

```
[dbmodules]
```

```
openldap ldapconf = {
        db_library = kldap
        # if either of these is false, then the ldap kdc dn needs to
        # have write access
        disable last success = truedisable lockout = true# this object needs to have read rights on
        # the realm container, principal container and realm sub-trees
```
ldap\_kdc\_dn = "uid=kdc-service,dc=example,dc=com"

# this object needs to have read and write rights on # the realm container, principal container and realm sub-trees ldap kadmind dn = "uid=kadmin-service,dc=example,dc=com"

```
ldap service password file = /etc/krb5kdc/service.keyfile
ldap servers = ldapi:///ldap conns per server = 5
```

```
}
```
• Next, use the kdb5\_ldap\_util utility to create the realm:

\$ sudo kdb5\_ldap\_util -D cn=admin,dc=example,dc=com create -subtrees dc=example,dc=com -r EXAMPLE.COM s -H ldapi:/// Password for "cn=admin,dc=example,dc=com":

Initializing database for realm 'EXAMPLE.COM' You will be prompted for the database Master Password. It is important that you NOT FORGET this password. Enter KDC database master key: Re-enter KDC database master key to verify:

• Create a stash of the password used to bind to the LDAP server. Run it once for each *ldap* kdc dn and *ldap\_kadmin\_dn*::

sudo kdb5 ldap util -D cn=admin,dc=example,dc=com stashsrvpw -f /etc/krb5kdc/service.keyfile uid=kdcservice,dc=example,dc=com sudo kdb5\_ldap\_util -D cn=admin,dc=example,dc=com stashsrvpw -f /etc/krb5kdc/service.keyfile uid=kadminservice,dc=example,dc=com

**Note**

The /etc/krb5kdc/service.keyfile file now contains clear text versions of the passwords used by the KDC to contact the LDAP server!

• Create a /etc/krb5kdc/kadm5.acl file for the admin server, if you haven't already:

\*/admin@EXAMPLE.COM \*

• Start the Kerberos KDC and admin server:

sudo systemctl start krb5-kdc.service krb5-admin-server.service

You can now add Kerberos principals to the LDAP database, and they will be copied to any other LDAP servers configured for replication. To add a principal using the kadmin.local utility enter:

```
$ sudo kadmin.local
Authenticating as principal root/admin@EXAMPLE.COM with password.
kadmin.local: addprinc ubuntu
WARNING: no policy specified for ubuntu@EXAMPLE.COM; defaulting to no policy
Enter password for principal "ubuntu@EXAMPLE.COM":
Re-enter password for principal "ubuntu@EXAMPLE.COM":
Principal "ubuntu@EXAMPLE.COM" created.
kadmin.local:
```
The above will create an ubuntu *principal* with a dn of krbPrincipalName=ubuntu@EXAMPLE.COM,cn=EXAMPLE.COM,cn=krbContainer,do Let's say, however, that you already have an user in your directory, and it's in uid=testuser1, ou=People,dc=example,dc=com, how to add the kerberos attributes to it? You use the -x parameter to specify the location. For the *ldap\_kadmin\_dn* to be able to write to it, we first need to update the ACLs:

```
$ sudo ldapmodify -Q -Y EXTERNAL -H ldapi:/// <<EOF
dn: olcDatabase={1}mdb,cn=config
add: olcAccess
olcAccess: {4}to dn.subtree="ou=People,dc=example,dc=com"
    by dn.exact="uid=kdc-service,dc=example,dc=com" read
    by dn.exact="uid=kadmin-service,dc=example,dc=com" write
    by * break
EOF
```
And now we can specify the new location:

```
$ sudo kadmin.local
Authenticating as principal root/admin@EXAMPLE.COM with password.
kadmin.local: addprinc -x dn=uid=testuser1,ou=People,dc=example,dc=com testuser1
WARNING: no policy specified for testuser1@EXAMPLE.COM; defaulting to no policy
Enter password for principal "testuser1@EXAMPLE.COM":
Re-enter password for principal "testuser1@EXAMPLE.COM":
Principal "testuser1@EXAMPLE.COM" created.
```
Since the specified *dn* already exists, kadmin.local will just add the required kerberos attributes to this existing entry. If it didn't exist, it would be created from scratch, with just the kerberos attributes, like what happened with the ubuntu example above, but in the specified location.

### **Note**

The *ldap\_kadmin\_dn* DN (*uid=kadmin-service* in our example) does not have write access to the location specified by the -x parameter, you will get an Insufficient access error.

Both places are visible for kinit, since, when the realm was created with kdb5\_ldap\_util, the default value for the search scope and base were taken: subtree, and dc=example,dc=com.

## **Secondary KDC Configuration (LDAP)**

The setup of the secondary KDC (and its OpenLDAP replica) is very similar. Once you have the OpenLDAP replication setup, repeat these steps on the secondary:

- install *krb5-kdc-ldap*, *ldap-utils*. Do not install *krb5-admin-server*.
- load the kerberos schema using schema2ldif
- add the index for *krbPrincipalName*
- add the ACLs
- configure  $krb5.config$  in the same way, initially. If you want and if you configured SSL properly, you can add ldaps://kdc01.example.com to the ldap\_servers list after ldapi:///, so that the Secondary KDC can have two LDAP backends at its disposal
- **DO NOT** run kdb5 ldap util. There is no need to create the database since it's being replicated from the Primary
- copy over the following files from the Primary KDC and place them in the same location on the Secondary: **–** /etc/krb5kdc/stash
	- **–** /etc/krb5kdc/service.keyfile
- start the KDC: sudo systemctl start krb5-kdc.service

#### **Resources**

- Configuring Kerberos with OpenLDAP back-end
- MIT Kerberos backend types

SSSD stands for System Security Services Daemon and it's actually a collection of daemons that handle authentication, auth[orization, and user and group information from a](https://web.mit.edu/kerberos/krb5-latest/doc/admin/conf_ldap.html#conf-ldap) variety of network sources. At its core it has support for:

- [Active Directory](https://web.mit.edu/kerberos/krb5-latest/doc/admin/dbtypes.html)
- LDAP
- Kerberos

SSSD provides PAM and NSS modules to integrate these remote sources into your system and allow remote users to login and be recognized as valid users, including group membership. To allow for disconnected operation, SSSD also can also cache this information, so that users can continue to login in the event of a network failure, or other problem of the same sort.

This guide will focus on the most common scenarios where SSSD is deployed.

## **References**

• Upstream project: https://sssd.io/

This section describes the use of sssd to authenticate user logins against an Active Directory via using sssd's "ad" provider. At the end, Active Directory users will be able to login on the host using their AD credentials. Group membership will also be [maintained.](https://sssd.io/)

## **Group Policies for Ubuntu**

SSSD manages user authentication and sets initial security policies.

ADSys serves as a Group Policy client for Ubuntu, streamlining the configuration of Ubuntu systems within a Microsoft Active Directory environment.

If you are interested in Group Policies support for Ubuntu, detailed information can be found in the ADSys documentation on Active Directory GPO support.

### **Prerequisites, Assumptions, and Requirements**

- [This guide does not explain Active](https://canonical-adsys.readthedocs-hosted.com/en/stable/) Directory, how it works, how to set one up, or how to mai[ntain it.](https://canonical-adsys.readthedocs-hosted.com/en/stable/)
- This guide assumes that a working Active Directory domain is already configured and you have access to the credentials to join a machine to that domain.
- The domain controller is acting as an authoritative DNS server for the domain.
- The domain controller is the primary DNS resolver (check with systemd-resolve --status)
- System time is correct and in sync, maintained via a service like *chrony* or *ntp*
- The domain used in this example is ad1.example.com .

## **Software Installation**

Install the following packages:

sudo apt install sssd-ad sssd-tools realmd adcli

## **Join the domain**

We will use the realm command, from the realmd package, to join the domain and create the sssd configuration.

Let's verify the domain is discoverable via DNS:

\$ sudo realm -v discover ad1.example.com \* Resolving: \_ldap.\_tcp.ad1.example.com \* Performing LDAP DSE lookup on: 10.51.0.5 \* Successfully discovered: ad1.example.com ad1.example.com type: kerberos realm-name: AD1.EXAMPLE.COM

domain-name: ad1.example.com configured: no server-software: active-directory client-software: sssd required-package: sssd-tools required-package: sssd required-package: libnss-sss required-package: libpam-sss required-package: adcli required-package: samba-common-bin

This performs several checks and determines the best software stack to use with sssd. sssd can install the missing packages via *packagekit*, but we installed them already previously.

Now let's join the domain:

\$ sudo realm join ad1.example.com Password for Administrator:

That was quite uneventful. If you want to see what it was doing, pass the -v option:

```
$ sudo realm join -v ad1.example.com
 * Resolving: _ldap._tcp.ad1.example.com
 * Performing LDAP DSE lookup on: 10.51.0.5
 * Successfully discovered: ad1.example.com
Password for Administrator:
 * Unconditionally checking packages
 * Resolving required packages
 * LANG=C /usr/sbin/adcli join --verbose --domain ad1.example.com --domain-realm AD1.EXAMPLE.COM --domain-
controller 10.51.0.5 --login-type user --login-user Administrator --stdin-password
 * Using domain name: ad1.example.com
 * Calculated computer account name from fqdn: AD-CLIENT
 * Using domain realm: ad1.example.com
 * Sending NetLogon ping to domain controller: 10.51.0.5
 * Received NetLogon info from: SERVER1.ad1.example.com
 * Wrote out krb5.conf snippet to /var/cache/realmd/adcli-krb5-hUfTUg/krb5.d/adcli-krb5-conf-hv2kzi
 * Authenticated as user: Administrator@AD1.EXAMPLE.COM
 * Looked up short domain name: AD1
 * Looked up domain SID: S-1-5-21-2660147319-831819607-3409034899
 * Using fully qualified name: ad-client.ad1.example.com
 * Using domain name: ad1.example.com
 * Using computer account name: AD-CLIENT
 * Using domain realm: ad1.example.com
 * Calculated computer account name from fqdn: AD-CLIENT
 * Generated 120 character computer password
 * Using keytab: FILE:/etc/krb5.keytab
 * Found computer account for AD-CLIENT$ at: CN=AD-CLIENT,CN=Computers,DC=ad1,DC=example,DC=com
 * Sending NetLogon ping to domain controller: 10.51.0.5
 * Received NetLogon info from: SERVER1.ad1.example.com
 * Set computer password
 * Retrieved kvno '3' for computer account in directory: CN=AD-CLIENT,CN=Computers,DC=ad1,DC=example,DC=com
 * Checking RestrictedKrbHost/ad-client.ad1.example.com
     Added RestrictedKrbHost/ad-client.ad1.example.com
 * Checking RestrictedKrbHost/AD-CLIENT
 * Added RestrictedKrbHost/AD-CLIENT
 * Checking host/ad-client.ad1.example.com
     Added host/ad-client.ad1.example.com
 * Checking host/AD-CLIENT
     Added host/AD-CLIENT
 * Discovered which keytab salt to use
 * Added the entries to the keytab: AD-CLIENT$@AD1.EXAMPLE.COM: FILE:/etc/krb5.keytab
 * Added the entries to the keytab: host/AD-CLIENT@AD1.EXAMPLE.COM: FILE:/etc/krb5.keytab
 * Added the entries to the keytab: host/ad-client.ad1.example.com@AD1.EXAMPLE.COM: FILE:/etc/krb5.keytab
 * Added the entries to the keytab: RestrictedKrbHost/AD-CLIENT@AD1.EXAMPLE.COM: FILE:/etc/krb5.keytab
```
\* Added the entries to the keytab: RestrictedKrbHost/ad-client.ad1.example.com@AD1.EXAMPLE.COM: FILE:/etc/krb5.keytab

- \* /usr/sbin/update-rc.d sssd enable
- \* /usr/sbin/service sssd restart
- \* Successfully enrolled machine in realm

By default, *realm* will use the *Administrator* account of the domain to request the join. If you need to use another account, pass it to the tool with the -U option.

Another popular way of joining a domain is using an *OTP*, or *One Time Password*, token. For that, use the --onetime-password option.

## **SSSD Configuration**

The *realm* tool already took care of creating an sssd configuration, adding the pam and nss modules, and starting the necessary services.

Let's take a look at /etc/sssd/sssd.conf:

```
[sssd]
domains = ad1.example.com
config file version = 2services = nss, pam
[domain/ad1.example.com]
default shell = /bin/bashkrb5 store password if offline = True
cache credentials = True
krb5_realm = AD1.EXAMPLE.COM
realmd_tags = manages-system joined-with-adcli
id provider = ad
fallback_homedir = /home/%u@%d
ad_domain = ad1.example.com
use fully qualified names = Trueldap id mapping = True
```
**Note**

access provider  $=$  ad

Something very important to remember is that this file must have permissions *0600* and ownership *root:root*, or else sssd won't start!

Let's highlight a few things from this config:

- *cache* credentials: this allows logins when the AD server is unreachable
- home directory: it's by default /home/<user>@<domain>. For example, the AD user *john* will have a home directory of */home/john@ad1.example.com*
- *use\_fully\_qualified\_names*: users will be of the form *user@domain*, not just *user*. This should only be changed if you are certain no other domains will ever join the AD forest, via one of the several possible trust relationships

### **Automatic home directory creation**

What the realm tool didn't do for us is setup pam\_mkhomedir, so that network users can get a home directory when they login. This remaining step can be done by running the following command:

```
sudo pam-auth-update --enable mkhomedir
```
## **Checks**

You should now be able to fetch information about AD users. In this example, *John Smith* is an AD user:

```
$ getent passwd john@ad1.example.com
john@ad1.example.com:*:1725801106:1725800513:John Smith:/home/john@ad1.example.com:/bin/bash
```
Let's see his groups:

```
$ groups john@ad1.example.com
john@ad1.example.com : domain users@ad1.example.com engineering@ad1.example.com
```
**Note**

If you just changed the group membership of a user, it may be a while before sssd notices due to caching.

Finally, how about we try a login:

\$ sudo login ad-client login: john@ad1.example.com Password: Welcome to Ubuntu 20.04 LTS (GNU/Linux 5.4.0-24-generic x86\_64) ... Creating directory '/home/john@ad1.example.com'. john@ad1.example.com@ad-client:~\$

Notice how the home directory was automatically created.

You can also use ssh, but note that the command will look a bit funny because of the multiple  $\emptyset$  signs:

\$ ssh john@ad1.example.com@10.51.0.11 Welcome to Ubuntu 20.04 LTS (GNU/Linux 5.4.0-24-generic x86 64)  $( \ldots )$ Last login: Thu Apr 16 21:22:55 2020 john@ad1.example.com@ad-client:~\$

**Note**

In the ssh example, public key authentication was used, so no password was required. Remember that ssh password authentication is by default disabled in /etc/ssh/sshd\_config.

## **Kerberos Tickets**

If you install krb5-user, your AD users will also get a kerberos ticket upon logging in:

```
john@ad1.example.com@ad-client:~$ klist
Ticket cache: FILE:/tmp/krb5cc_1725801106_9UxVIz
Default principal: john@AD1.EXAMPLE.COM
```

```
Valid starting Expires Service principal
04/16/20 21:32:12 04/17/20 07:32:12 krbtgt/AD1.EXAMPLE.COM@AD1.EXAMPLE.COM
   renew until 04/17/20 21:32:12
```
**Note**

*realm* also configured /etc/krb5.conf for you, so there should be no further configuration prompts when installing krb5-user

Let's test with *smbclient* using kerberos authentication to list he shares of the domain controller:

john@ad1.example.com@ad-client:~\$ smbclient -k -L server1.ad1.example.com

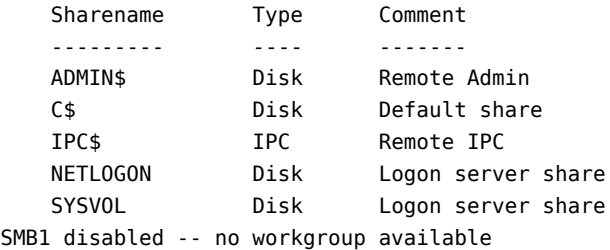

Notice how we now have a ticket for the *cifs* service, which was used for the share list above:

```
john@ad1.example.com@ad-client:~$ klist
Ticket cache: FILE:/tmp/krb5cc_1725801106_9UxVIz
Default principal: john@AD1.EXAMPLE.COM
```

```
Valid starting Expires Service principal
04/16/20 21:32:12 04/17/20 07:32:12 krbtgt/AD1.EXAMPLE.COM@AD1.EXAMPLE.COM
   renew until 04/17/20 21:32:12
04/16/20 21:32:21 04/17/20 07:32:12 cifs/server1.ad1.example.com@AD1.EXAMPLE.COM
```
## **Desktop Ubuntu Authentication**

The desktop login only shows local users in the list to pick from, and that's on purpose.

To login with an Active Directory user for the first time, follow these steps:

• click on the "Not listed?" option:

## click-not-listed

click-not-listed1024×768 14.5 KB

• type in the login name followed by the password:

## [type-in-usernam](https://ubuntucommunity.s3.us-east-2.amazonaws.com/original/2X/2/291d9ae9e6db85986154208a843963a6bd4eb350.png)e

type-in-username1024×768 16.3 KB

• the next time you login, the AD user will be listed as if it was a local user:

## [next-time](https://ubuntucommunity.s3.us-east-2.amazonaws.com/original/2X/6/6940e589fd250228137dce0ac847583b52217583.png)

next-time1024×768 16.1 KB

## **[Known](https://ubuntucommunity.s3.us-east-2.amazonaws.com/original/2X/9/9c1744413a7e6fad58fc38f3dfbe21ea2d1541e2.png) Issues**

When logging in on a system joined with an Active Directory domain, sssd (the package responsible for this integration) will try to apply Group Policies by default. There are cases where if a specific policy is missing, the login will be denied.

This is being tracked in bug  $\#1934997$ . Until the fix becomes available, please see comment  $\#5$  in that bug report for existing workarounds.

## **Resources**

- GitHub SSSD Pro[ject](https://bugs.launchpad.net/ubuntu/+source/sssd/+bug/1934997)
- Active Directory DNS Zone Entries

SSSD can also use LDAP for authentication, authorization, and user/group information. In this section we will confi[gure a host to authenti](https://github.com/SSSD/sssd)cate users from an OpenLDAP directory.

## **Pre[requisites, Assumptions, an](https://technet.microsoft.com/en-us/library/cc759550%28v=ws.10%29.aspx)d Requirements**

For this setup, we need:

- an existing OpenLDAP server with SSL enabled and using the RFC2307 schema for users and groups
- a client host where we will install the necessary tools and login as a user from the LDAP server

## **Software Installation**

Install the following packages:

sudo apt install sssd-ldap ldap-utils

## **SSSD Configuration**

Create the /etc/sssd/sssd.conf configuration file, with permissions *0600* and ownership *root:root*, and this content:

```
[sssd]
config_file_version = 2
domains = example.com
[domain/example.com]
id_provider = ldap
auth_provider = ldap
ldap_uri = ldap://ldap01.example.com
cache_credentials = True
ldap_search_base = dc=example,dc=com
Make sure to start the sssd service:
```

```
sudo systemctl start sssd.service
```
## **Note**

*sssd* will use *START\_TLS* by default for authentication requests against the LDAP server (the *auth\_provider*), but not for the *id\_provider*. If you want to also enable *START\_TLS* for the *id\_provider*, specify ldap id use start tls = true.

## **Automatic home directory creation**

To enable automatic home directory creation, run the following command:

sudo pam-auth-update --enable mkhomedir

## **Check SSL setup on the client**

The client must be able to use *START\_TLS* when connecting to the LDAP server, with full certificate checking. This means:

- the client host knows and trusts the CA that signed the LDAP server certificate
- the server certificate was issued for the correct host (ldap01.example.com in this guide)
- the time is correct on all hosts performing the TLS connection
- and, of course, that neither certificate (CA or server's) expired

If using a custom CA, an easy way to have a host trust it is to place it in /usr/local/share/ca-certificates/ with a .crt extension and run sudo update-ca-certificates.

Alternatively, you can edit /etc/ldap/ldap.conf and point TLS\_CACERT to the CA public key file.

#### **Note**

You may have to restart sssd after these changes: sudo systemctl restart sssd

Once that is all done, check that you can connect to the LDAP server using verified SSL connections:

\$ ldapwhoami -x -ZZ -H ldap://ldap01.example.com anonymous

and for ldaps (if enabled in /etc/default/slapd):

```
$ ldapwhoami -x -H ldaps://ldap01.example.com
```
The -ZZ parameter tells the tool to use *START\_TLS*, and that it must not fail. If you have LDAP logging enabled on the server, it will show something like this:

```
slapd[779]: conn=1032 op=0 STARTTLS
slapd[779]: conn=1032 op=0 RESULT oid= err=0 text=
slapd[779]: conn=1032 fd=15 TLS established tls_ssf=256 ssf=256
slapd[779]: conn=1032 op=1 BIND dn="" method=128
slapd[779]: conn=1032 op=1 RESULT tag=97 err=0 text=
slapd[779]: conn=1032 op=2 EXT oid=1.3.6.1.4.1.4203.1.11.3
slapd[779]: conn=1032 op=2 WHOAMI
slapd[779]: conn=1032 op=2 RESULT oid= err=0 text=
```
*START\_TLS* with *err=0* and *TLS established* is what we want to see there, and, of course, the *WHOAMI* extended operation.

## **Final verification**

In this example, the LDAP server has the following user and group entry we are going to use for testing:

```
dn: uid=john,ou=People,dc=example,dc=com
uid: john
objectClass: inetOrgPerson
objectClass: posixAccount
cn: John Smith
sn: Smith
givenName: John
mail: john@example.com
userPassword: johnsecret
uidNumber: 10001
gidNumber: 10001
loginShell: /bin/bash
```
homeDirectory: /home/john

```
dn: cn=john,ou=Group,dc=example,dc=com
cn: john
objectClass: posixGroup
gidNumber: 10001
memberUid: john
dn: cn=Engineering,ou=Group,dc=example,dc=com
cn: Engineering
objectClass: posixGroup
gidNumber: 10100
memberUid: john
The user john should be known to the system:
```

```
ubuntu@ldap-client:~$ getent passwd john
john:*:10001:10001:John Smith:/home/john:/bin/bash
```

```
ubuntu@ldap-client:~$ id john
uid=10001(john) gid=10001(john) groups=10001(john),10100(Engineering)
```
And we should be able to authenticate as *john*:

```
ubuntu@ldap-client:~$ sudo login
ldap-client login: john
Password:
Welcome to Ubuntu Focal Fossa (development branch) (GNU/Linux 5.4.0-24-generic x86_64)
(...)Creating directory '/home/john'.
john@ldap-client:~$
```
Finally, we can mix it all together in a setup that is very similar to Active Directory in terms of the technologies used: use LDAP for users and groups, and Kerberos for authentication.

#### **Prerequisites, Assumptions, and Requirements**

For this setup, we will need:

- an existing OpenLDAP server using the RFC2307 schema for users and groups. SSL support is recommended, but not strictly necessary because authentication in this setup is being done via Kerberos, and not LDAP.
- a Kerberos server. It doesn't have to be using the OpenLDAP backend
- a client host where we will install and configure SSSD

#### **Software Installation**

On the client host, install the following packages:

sudo apt install sssd-ldap sssd-krb5 ldap-utils krb5-user

You may be asked about the default Kerberos realm. For this guide, we are using EXAMPLE.COM.

At this point, you should alreaedy be able to obtain tickets from your Kerberos server, assuming DNS records point at it like explained elsewhere in this guide:

```
$ kinit ubuntu
Password for ubuntu@EXAMPLE.COM:
```

```
ubuntu@ldap-krb-client:~$ klist
Ticket cache: FILE:/tmp/krb5cc_1000
Default principal: ubuntu@EXAMPLE.COM
```

```
Valid starting Expires Service principal
04/17/20 19:51:06 04/18/20 05:51:06 krbtgt/EXAMPLE.COM@EXAMPLE.COM
   renew until 04/18/20 19:51:05
```
But we want to be able to login as an LDAP user, authenticated via Kerberos. Let's continue with the configuration.

## **SSSD Configuration**

Create the /etc/sssd/sssd.conf configuration file, with permissions *0600* and ownership *root:root*, and this content:

```
[sssd]
config file version = 2domains = example.com
[domain/example.com]
id provider = ldap
ldap_uri = ldap://ldap01.example.com
ldap_search_base = dc=example,dc=com
auth provider = krb5krb5_server = kdc01.example.com,kdc02.example.com
krb5_kpasswd = kdc01.example.com
krb5_realm = EXAMPLE.COM
cache_credentials = True
```
This example uses two KDCs, which made it necessary to also specify the *krb5\_kpasswd* server because the second KDC is a replica and is not running the admin server.

Start the *sssd* service:

sudo systemctl start sssd.service

## **Automatic home directory creation**

To enable automatic home directory creation, run the following command:

```
sudo pam-auth-update --enable mkhomedir
```
## **Final verification**

In this example, the LDAP server has the following user and group entry we are going to use for testing:

dn: uid=john,ou=People,dc=example,dc=com uid: john objectClass: inetOrgPerson objectClass: posixAccount cn: John Smith sn: Smith givenName: John mail: john@example.com uidNumber: 10001 gidNumber: 10001 loginShell: /bin/bash homeDirectory: /home/john

dn: cn=john,ou=Group,dc=example,dc=com cn: john objectClass: posixGroup gidNumber: 10001 memberUid: john

dn: cn=Engineering,ou=Group,dc=example,dc=com cn: Engineering objectClass: posixGroup gidNumber: 10100 memberUid: john

Note how the *john* user has no *userPassword* attribute.

The user *john* should be known to the system:

ubuntu@ldap-client:~\$ getent passwd john john:\*:10001:10001:John Smith:/home/john:/bin/bash

ubuntu@ldap-client:~\$ id john

uid=10001(john) gid=10001(john) groups=10001(john),10100(Engineering)

Let's try a login as this user:

ubuntu@ldap-krb-client:~\$ sudo login ldap-krb-client login: john Password: Welcome to Ubuntu 20.04 LTS (GNU/Linux 5.4.0-24-generic x86\_64)  $(\ldots)$ Creating directory '/home/john'.

john@ldap-krb-client:~\$ klist Ticket cache: FILE:/tmp/krb5cc\_10001\_BOrxWr Default principal: john@EXAMPLE.COM

Valid starting Expires Service principal 04/17/20 20:29:50 04/18/20 06:29:50 krbtgt/EXAMPLE.COM@EXAMPLE.COM renew until 04/18/20 20:29:50 john@ldap-krb-client:~\$

We logged in using the kerberos password, and user/group information from the LDAP server.

## **SSSD and KDC spoofing**

When using SSSD to manage kerberos logins on a Linux host, there is an attack scenario you should be aware of: KDC spoofing.

The objective of the attacker is to login on a workstation that is using Kerberos authentication. Let's say he knows john is a valid user on that machine.

The attacker first deploys a rogue KDC server in the network, and creates the john principal there with a password of his choosing. What he has to do now is to have his rogue KDC respond to the login request from the workstation, before (or instead of) the real KDC. If the workstation isn't authenticating the KDC, it will accept the reply from the rogue server and let john in.

There is a configuration parameter that can be set to protect the workstation from this attack. It will have SSSD authenticate the KDC, and block the login if the KDC cannot be verified. This option is called krb5\_validate, and it's false by default.

To enable it, edit /etc/sssd/sssd.conf and add this line to the domain section:

```
[sssd]
config file version = 2domains = example.com
[domain/example.com]
id provider = ldap
...
krb5_validate = True
```
The second step is to create a host principal on the KDC for this workstation. This is how the KDC's authenticity is verified. It's like a "machine account", with a shared secret that the attacker cannot control and replicate in his rogue KDC…The host principal has the format host/<fqdn>@REALM.

After the host principal is created, its keytab needs to be stored on the workstation. This two step process can be easily done on the workstation itself via kadmin (not kadmin.local) to contact the KDC remotely:

```
$ sudo kadmin -p ubuntu/admin
```

```
kadmin: addprinc -randkey host/ldap-krb-client.example.com@EXAMPLE.COM
WARNING: no policy specified for host/ldap-krb-client.example.com@EXAMPLE.COM; defaulting to no policy
Principal "host/ldap-krb-client.example.com@EXAMPLE.COM" created.
```
kadmin: ktadd -k /etc/krb5.keytab host/ldap-krb-client.example.com

Entry for principal host/ldap-krb-client.example.com with kvno 6, encryption type aes256-cts-hmac-sha1- 96 added to keytab WRFILE:/etc/krb5.keytab.

Entry for principal host/ldap-krb-client.example.com with kvno 6, encryption type aes128-cts-hmac-sha1- 96 added to keytab WRFILE:/etc/krb5.keytab.

Then exit the tool and make sure the permissions on the keytab file are tight:

sudo chmod 0600 /etc/krb5.keytab sudo chown root:root /etc/krb5.keytab

You can also do it on the KDC itself using kadmin.local, but you will have to store the keytab temporarily in another file and securely copy it over to the workstation.

Once these steps are complete, you can restart sssd on the workstation and perform the login. If the rogue KDC picks the attempt up and replies, it will fail the host verification. With debugging we can see that happening on the workstation:

==> /var/log/sssd/krb5\_child.log <== (Mon Apr 20 19:43:58 2020) [[sssd[krb5\_child[2102]]]] [validate\_tgt] (0x0020): TGT failed verification using key for [host/ldapkrb-client.example.com@EXAMPLE.COM]. (Mon Apr 20 19:43:58 2020) [[sssd[krb5\_child[2102]]]] [get\_and\_save\_tgt] (0x0020): 1741: [-1765328377][Server host/ldapkrb-client.example.com@EXAMPLE.COM not found in Kerberos database]

And the login is denied. If the real KDC picks it up, however, the host verification succeeds:

```
==> /var/log/sssd/krb5_child.log <==
(Mon Apr 20 19:46:22 2020) [[sssd[krb5_child[2268]]]] [validate_tgt] (0x0400): TGT verified using key for [host/ldap-
krb-client.example.com@EXAMPLE.COM].
```
And the login is accepted.

Here are some tips to help troubleshoot sssd.

## debug\_level

The debug level of sssd can be changed on-the-fly via sssctl, from the sssd-tools package:

```
sudo apt install sssd-tools
sssctl debug-level <new-level>
```
Or change add it to the config file and restart sssd:

```
[sssd]
config file version = 2domains = example.com
```

```
[domain/example.com]
debug level = 6...
```
Either will yield more logs in /var/log/sssd/\*.log and can help identify what is going on. The sssctl approach has the clear advantage of not having to restart the service.

## **Caching**

Caching is useful to speed things up, but it can get in the way big time when troubleshooting. It's useful to be able to remove the cache while chasing down a problem. This can also be done with the sssctl tool from the sssd-tools package.

You can either remove the whole cache:

```
# sssctl cache-remove
Creating backup of local data...
SSSD backup of local data already exists, override? (yes/no) [no] yes
Removing cache files...
SSSD= needs to be running. Start SSSD now? (yes/no) [yes] yes
Or just one element:
sssctl cache-expire -u john
Or expire everything:
sssctl cache-expire -E
```
## **DNS**

Kerberos is quite sensitive to DNS issues. If you suspect something related to DNS, here are two suggestions:

#### **FQDN hostname**

Make sure hostname -f returns a fully qualified domain name. Set it in /etc/hostname if necessary, and use sudo hostnamectl set-hostname <fqdn> to set it at runtime.

## **Reverse name lookup**

You can try disabling a default reverse name lookup that the krb5 libraries do, by editing (or creating) /etc/krb5.conf and setting rdns = false in the [libdefaults] section:

[libdefaults] rdns = false

WireGuard is a simple, fast and modern VPN implementation, widely deployed and cross-platform.

VPNs have traditionally been hard to understand, configure and deploy. WireGuard removed most of that complexity by focusing on its single task, and leaving out things like key distribution and pushed configurations. You get a network interface which encrypts and verifies the traffic, and the remaining tasks like setting up addresses, routing, etc, are left to the usual system tools like ip-route(8) and ip-address(8).

Setting up the cryptographic keys is very much similar to configuring ssh for key based authentication: each side of the connection has its own private and public key, and the peers' public key, and this is enough to start encrypting and verifying the exchanged traffic.

For more details on how WireGuard wo[rks, and inf](https://manpages.ubuntu.com/manpages/jammy/man8/ip-route.8.html)orm[ation on its a](https://manpages.ubuntu.com/manpages/jammy/man8/ip-address.8.html)vailability in other platforms, please see the references section.

# **WireGuard Concepts**

It helps to think of WireGuard primarly as a network interface, like any other. It will have the usual attributes, like IP address, CIDR, and there will be some routing associated with it. But it also has WireGuard specific attributes, which handle the VPN part of things.

All of this can be configured via different tools. WireGuard itself ships its own tools in the userspace package wireguard-tools: wg(8) and wg-quick(8). But these are not strictly needed: any userspace with the right privileges and kernel calls can configure a WireGuard interface. For example, systemd-networkd and network-manager can do it on their own, without the WireGuad userspace utilities.

Important attribu[tes of](https://manpages.ubuntu.com/manpages/jammy/man8/wg.8.html) a W[ireGuard inte](https://manpages.ubuntu.com/manpages/jammy/man8/wg-quick.8.html)rface are:

- *private key*: together with the corresponding public key, they are used to authenticate and encrypt data. This is generated with the wg genkey command.
- *listen port*: the UDP port that WireGuard will be listening to for incoming traffic.
- List of *peers*, each one with:
	- **–** *public key*: the public counterpart of the private key. Generated from the private key of that peer, using the wg pubkey command.
	- **–** *endpoint*: where to send the encrypted traffic to. This is optional, but at least one of the corresponding peers must have it to bootstrap the connection.
	- **–** *allowed IPs*: list of inner tunnel destination networks or addresses for this peer when sending traffic, or, when receiving traffic, which source networks or addresses are allowed to send traffic to us.

## **NOTE**

Cryptography is not simple. When we say that, for example, a private key is used to decrypt or sign traffic, and a public key is used to encrypt or verify the authenticity of traffic, this is a simplification and is hiding a lot of important details. WireGuard has a detailed explanation of its protocols and cryptography handling in their website, at https://www.wireguard.com/protocol/

These parameters can be set with the low-level wg(8) tool, directly via the command line or with a configuration file. This tool, however, doesn't handle the non-WireGuard settings of the interface. It won't assign an IP address to it, for example, nor setup routing. Fo[r this reason, it's more common to use](https://www.wireguard.com/protocol/)  $wq$ -quick $(8)$ .

wg-quick(8) will handle the lifecycle of the WireGuard interface. It can bring it up or down, setup routing, execute arbitrary commands before or after the interfa[ce is u](https://manpages.ubuntu.com/manpages/jammy/man8/wg.8.html)p, and more. It augments the configuration file that wg(8) can use, with its own extra settings, which is important to keep in mind when [feeding that](https://manpages.ubuntu.com/manpages/jammy/man8/wg-quick.8.html) file to wg(8), as it will contain settings wg(8) knows nothing about.

The [wg-quic](https://manpages.ubuntu.com/manpages/jammy/man8/wg-quick.8.html)k(8) configuration file can have an arbitrary name, and can even be placed anywhere on the s[ystem,](https://manpages.ubuntu.com/manpages/jammy/man8/wg.8.html) but the best practice is:

• Pl[ace th](https://manpages.ubuntu.com/manpages/jammy/man8/wg.8.html)e file in /etc/wireguard.

• Name it after the interface it controls.

For example, a file called /etc/wireguard/wg0.conf will have the needed configurations setting for a WireGuard network interface called wg0. By following this practice, you get the benefit of being able to call wg-quick with just the interface name:

\$ sudo wg-quick up wg0

And that will bring the wg0 interface up, give it an IP address, setup routing, and configure the WireGuard specific parameters for it to work. This interface is usually called wg0, but can have any valid network interface name, like office (it doesn't need an index number after the name), home1, etc. It can help to give it a meaningful name if you plan to connect to multiple peers.

Let's go over an example of such a configuration file:

```
[Interface]
PrivateKey = eJdSgoS7BZ/uWkuSREN+vhCJPPr3M3UlB3v1Su/amWk=
ListenerPort = 51000Address = 10.10.11.10/24
[Peer]
# office
PublicKey = xeWmdxiLjgebpcItF1ouRo0ntrgFekquRJZQO+vsQVs=
Endpoint = wg.example.com:51000 # fake endpoint, just an example
AllowedIPs = 10.10.11.0/24, 10.10.10.0/24
```
In the [Interface] section:

- Address: this is the IP address, and CIDR, that the WireGuard interface will be setup with.
- ListenPort: the UDP port WireGuard will use for traffic (listening and sending).
- PrivateKey: the secret key used to decrypt traffic destined to this interface.

The *peers* list, each one in its own [Peer] section (example above has just one), comes next:

- PublicKey: the key that will be used to encrypt traffic to this peer.
- Endpoint: where to send encrypted traffic to.
- AllowedIPs: when sending traffic, this is the list of target addresses that identify this peer. When receiving traffic, it's the list of addresses that are allowed to be the source of the traffic.

To generate the keypairs for each peer, the wg(8) command is used:

```
$ umask 077
$ wg genkey > wg0.key
$ wg pubkey < wg0.key > wg0.pub
```
And then the contents of  $\text{wg0}.\text{key}$  and  $\text{wg0}.\text{pub}$  [ca](https://manpages.ubuntu.com/manpages/jammy/man8/wg.8.html)n be used in the configuration file.

This is what it looks like when this interface is brought up by wg-quick(8):

\$ sudo wg-quick up wg0 [#] ip link add wg0 type wireguard [#] wg setconf wg0 /dev/fd/63 [#] ip -4 address add 10.10.11.10/24 dev wg0 [#] ip link set mtu 1420 up dev wg0 [#] ip -4 route add 10.10.10.0/24 dev wg0

This is what wg-quick(8) did for us:

- Created the WireGuard wg0 interface.
- Configured it with the data from the configuration file.
- Added the IP/CIDR from the Address field to the wg0 interface.
- Calcul[ated a proper](https://manpages.ubuntu.com/manpages/jammy/man8/wg-quick.8.html) MTU (which can be overridden in the config if needed)
- Added a route for AllowedIPs.

Note that in this example AllowedIPs is a list of two CIDR network blocks, but wg-quick(8) only added a route for 10.10.10.0/24 and skipped 10.10.11.0/24. That's because the Address was already specified as a /24 one. Had we specified the address as 10.10.11.10/32 instead, then wg-quick(8) would have added a route for 10.10.11.0/24 explicitly.

To better understand how AllowedIPs work, let's go through a quick example.

Let's say this system wants to send traffic to 10.10.10.201/24. There is a route for it which says to use the wg0 interface for that:

\$ ip route get 10.10.10.201 10.10.10.201 dev wg0 src 10.10.11.10 uid 1000 cache

Since wg0 is a WireGuard interface, it will consult its configuration to see if any peer has that target address in the AllowedIPs list. Turns out one peer has it, in which case the traffic will:

a) Be authenticated as us, and encrypted for that peer.

b) Sent away via the configured Endpoint.

Now let's picture the reverse. This system received traffic on the ListenPort UDP port. If it can be decrypted, and verified as having come from one of the listed peers using its respective public key, and if the source IP matches the corresponding AllowedIPs list, then the traffic is accepted.

What if there is no Endpoint? Well, to bootstrap the VPN, at least one of the peers must have an Endpoint, or else it won't know where to send the traffic to, and you will get an error saying "Destination address required" (see the troubleshooting section for details).

But once the peers know each other, the one that didn't have an Endpoint setting in the interface will remember where the traffic came from, and use that address as the current endpoint. This has a very nice side effect of automatically tracking the so called "road warrior" peer, which keeps changing its IP. That is very common with laptops that keep being suspended and awakened in a new network, and then try to establish the VPN again from that new address.

## **Peers**

You will notice that the term "peers" is used preferably to "server" or "client". Other terms used in some VPN documentation are "left" and "right", which is already starting to convey that the difference between a "server" and a "client" is a bit blurry. It only matters, if at all, at the start of the traffic exchange: who sends the first packet of data. In that sense, "servers" expect to sit idle and wait for connections to be initiated to them, and "clients" are the initiators. For example, a laptop on a public cafe initiating a connection to the company VPN peer. The laptop needs to know the address of that peer, because it's initiating the exchange. But the "server" doesn't need to know the IP of the laptop beforehand.

On a site to site VPN, however, when two separate networks are connected through the tunnel, who is the server, and who is the client? Both, so it's best to call them "peers" instead.

# **Putting it all together**

Key takeaways from this introduction:

- Each peer participating in the WireGuard VPN has a private key and a public key.
- AllowedIPs is used as a routing key when sending traffic, and as an ACL when receiving traffic.
- To establish a VPN with a remote peer, you need its public key. Likewise, the remote peer will need your public key.
- At least one of the peers needs an Endpoint configured in order to be able to initiate the VPN.

To help better understand these and other concepts, we will create some WireGuard VPNs in the next sections, illustrating some common setups.

## **NOTE**

Throghout this guide, we will sometimes mention a VPN "connection". This is technically false, as Wire-Guard uses UDP and there is no persistent connection. The term is used just to facilitate understanding, and means that the peers in the examples know each other and have completed a handshake already.

# **References**

- See the WireGuard website for more detailed information.
- The WireGuard Quickstart has a good introduction and demo.
- $wg(8)$  and  $wg-quick(8)$  manual pages.
- Detaile[d explanation](https://www.wireguard.com) of the algorithms used by WireGuard.

To help u[nderstand the WireGuar](https://www.wireguard.com/quickstart/)d concepts, we will show some practical setups that hopefully match many scenarios out t[here.](https://manpages.ubuntu.com/manpages/jammy/man8/wg.8.html)

This is probably the most common setup for a VPN: connecting a single system to a remote site, and getting access to the remote network "as if you were there".

Where to place the remote WireGuard endpoint in the network will vary a lot depending on the topology. It can be in a firewall box, the router itself, or some random system in the middle of the network.

Here we will cover a simpler case more resembling what a home network could be like:

#### public internet

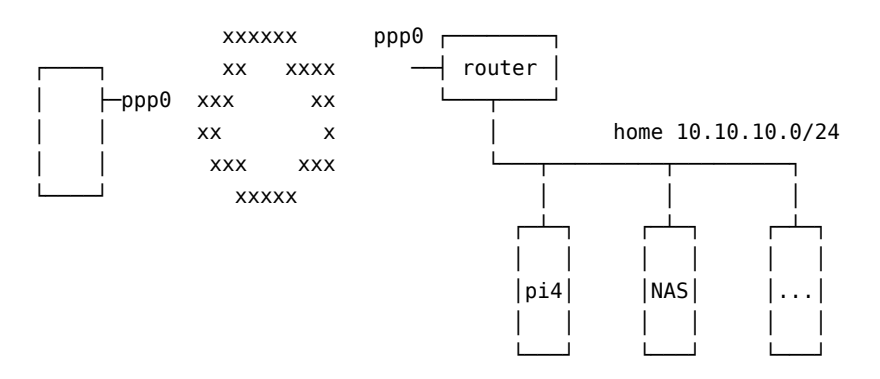

This diagram represents a typical simple home network setup. You have a router/modem, usually provided by the ISP (Internet Service Provider), and some internal devices like a Raspberry PI perhaps, a NAS (Network Attached Storage), and some other device.

There are basically two approaches that can be taken here: install WireGuard on the router, or on another system in the home network. We will discuss both in the following sections.

Note that in this scenario the "fixed" side, the home network, normally won't have a WireGuard Endpoint configured, as the peer is typically "on the road" and will have a dynamic IP address.

In this diagram, we are depicting a home network with some devices and a router where we can install WireGuard.

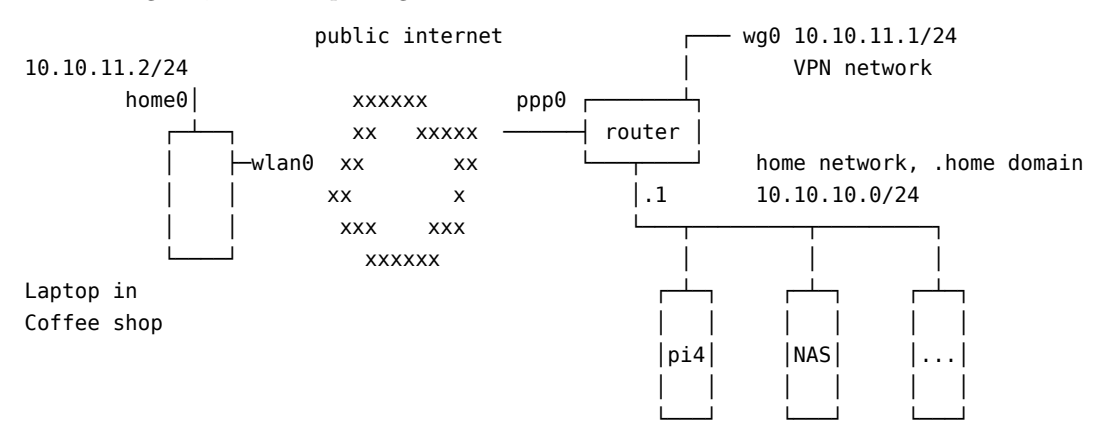

Of course, this setup is only possible if you can install software on the router. Most of the time, when it's provided by your ISP, you can't. But some ISPs allow their device to be put in a bridge mode, in which case you can use your own device (a computer, or a Raspberry PI, or something else) as the routing device.

Since the router is the default gateway of the network already, this means you can create a whole new network for your VPN users. You also won't have to create any (D)NAT rules since the router is directly reachable from the Internet.

Let's define some addresses, networks, and terms used in this guide:

- *laptop in coffee shop*: just your normal user at a coffee shop, using the provided WiFi access to connect to their home network. This will be one of our *peers* in the VPN setup.
- home0: this will be the WireGuard interface on the laptop. It's called home0 to convey the information that it is used to connect to the *home* network.
- *router*: the existing router at the home network. It has a public interface **ppp0** that has a routable but dynamic IPv4 address (not CGNAT), and an internal interface at 10.10.10.1/24 which is the default gateway for the home network.
- *home network*: the existing home network, 10.10.10.0/24 in this example, with existing devices that the user wishes to access remotely over the WireGuard VPN.
- 10.10.11.0/24: the WireGuard VPN network. This is a whole new network that was created just for the VPN users.

• wg0 on the *router*: this is the WireGuard interface that we will bring up on the router, at the 10.10.11.1/24 address. It is the gateway for the 10.10.11.0/24 VPN network.

With this topology, if, say, the NAS wants to send traffic to  $10.10.11.2/24$ , it will send it to the default gateway (since the NAS has no specific route to *10.10.11.0/24*), and the gateway will know how to send it to *10.10.11.2/24* because it has the wg0 interface on that network.

## **Configuration**

First, we need to create keys for the peers of this setup. We need one pair of keys for the laptop, and another for the home router:

```
$ umask 077
$ wg genkey > laptop-private.key
$ wg pubkey < laptop-private.key > laptop-public.key
$ wg genkey > router-private.key
$ wg pubkey < router-private.key > router-public.key
```
Let's create the router wg0 interface configuration file. The file will be /etc/wireguard/wg0.conf and have these contents:

```
[Interface]
PrivateKey = <contents-of-router-private.key>
ListenPort = 51000
Address = 10.10.11.1/24
```

```
[Peer]
PublicKey = <contents-of-laptop-public.key>
AllowedIPs = 10.10.11.2
```
There is no Endpoint configured for the laptop peer, because we don't know what IP address it will have beforehand, nor will that IP address be always the same. This laptop can be connecting from a coffee shop free wifi, or an airport lounge, or a friend's house.

Not having an endpoint here also means that the home network side will never be able to *initiate* the VPN connection. It will sit and wait, and can only *respond* to VPN handshake requests, at which time it will learn the endpoint from the peer and use that until it changes (the peer reconnects from a different site) or times out.

#### **IMPORTANT**

This configuration file contains a secret: **PrivateKey**. Make sure to adjust its permissions accordingly, like:

sudo chmod 0600 /etc/wireguard/wg0.conf sudo chown root: /etc/wireguard/wg0.conf

When activated, this will bring up a wg0 interface with the address 10.10.11.1/24, listening on port  $51000/udp$ , and add a route for the 10.10.11.0/24 network using that interface.

The *Peer* section is identifying a peer via its public key, and listing who can connect from that peer. This AllowedIPs setting has two meanings:

- When sending packets, the AllowedIPs list serves as a routing table, indicating that this peer's public key should be used to encrypt the traffic.
- When receiving packets, AllowedIPs behaves like an access control list. After decryption, the traffic is only allowed if it matches the list.

Finally, the ListenPort parameter specifies the *UDP* port on which WireGuard will listen for traffic. This port will have to be allowed in the firewall rules of the router. There is no default nor a standard port for WireGuard, so you can pick any value you prefer.

Now let's create a similar configuration on the other peer, the laptop. Here the interface is called home0, so the configuration file is /etc/wireguard/home0.conf:

```
[Interface]
PrivateKey = <contents-of-laptop-private.key>
ListenerPort = 51000Address = 10.10.11.2/24
```
[Peer] PublicKey = <contents-of-router-public.key>

Endpoint = <home-ppp0-IP-or-hostname>:51000 AllowedIPs = 10.10.11.0/24,10.10.10.0/24

#### **IMPORTANT**

Like before, this configuration file contains a secret: **PrivateKey**. Make sure to adjust its permissions accordingly, like:

sudo chmod 0600 /etc/wireguard/home0.conf sudo chown root: /etc/wireguard/home0.conf

We have given this laptop the 10.10.11.2/24 address. It could have been any valid address in the 10.10.11.0/24 network, as long as it doesn't collide with an existing one, and is allowed in the router's peer's *AllowedIPs* list.

#### **NOTE**

You may have noticed by now that address allocation is manual, and not via something like DHCP. Keep tabs on it!

In the [Peer] stanza for the laptop we have:

- The usual PublicKey item, which identifies the peer. Traffic to this peer will be encrypted using this public key.
- Endpoint: this tells WireGuard where to actually send the encrypted traffic to. Since in our scenario the laptop will be initiating connections, it has to know the public IP address of the home router. If your ISP gave you a fixed IP address, great, nothing else to do. If however you have a dynamic IP address, one that changes everytime you establish a new connection, then you will have to setup some sort of dynamic DNS service. There are many free such services available on the Internet, but setting one up is out of scope for this guide.
- In AllowedIPs we list our destinations. The VPN network 10.10.11.0/24 is listed so that we can ping wg0 on the home router as well as other devices on the same VPN, and the actual home network, which is 10.10.10.0/24.

If we had used 0.0.0.0/0 alone in AllowedIPs, then the VPN would become our default gateway, and all traffic would be sent to this peer. See Default Gateway for details on that type of setup.

## **Testing**

With these configuration files in place, it's time to bring the WireGuard interfaces up.

On the home router, run:

\$ sudo wg-quick up wg0 [#] ip link add wg0 type wireguard [#] wg setconf wg0 /dev/fd/63 [#] ip -4 address add 10.10.11.1/24 dev wg0 [#] ip link set mtu 1378 up dev wg0

Verify you have a wg0 interface with an address of 10.10.11.1/24:

\$ ip a show dev wg0

9: wg0: <POINTOPOINT,NOARP,UP,LOWER\_UP> mtu 1378 qdisc noqueue state UNKNOWN group default qlen 1000 link/none inet 10.10.11.1/24 scope global wg0

valid\_lft forever preferred\_lft forever

Verify you have a wg0 interface up with an address of 10.10.11.1/24:

```
$ ip a show dev wg0
9: wg0: <POINTOPOINT,NOARP,UP,LOWER_UP> mtu 1378 qdisc noqueue state UNKNOWN group default qlen 1000
    link/none
    inet 10.10.11.1/24 scope global wg0
       valid lft forever preferred lft forever
```
And a route to the  $10.10.1.0/24$  network via the  $\mathtt{wg0}$  interface:

\$ ip route | grep wg0 10.10.11.0/24 dev wg0 proto kernel scope link src 10.10.11.1

And wg show should show some status information, but no connected peer yet:

```
$ sudo wg show
interface: wg0
 public key: <router public key>
  private key: (hidden)
 listening port: 51000
```
peer: <laptop public key> allowed ips: 10.10.11.2/32

In particular, verify that the public keys listed match what you created and expect.

Before we start the interface on the other peer, it helps to leave the above show command running continuously, so we can see when there are changes:

\$ sudo watch wg show

Now start the interface on the laptop:

\$ sudo wg-quick up home0 [#] ip link add home0 type wireguard

- [#] wg setconf home0 /dev/fd/63
- [#] ip -4 address add 10.10.11.2/24 dev home0
- [#] ip link set mtu 1420 up dev home0
- [#] ip -4 route add 10.10.10.0/24 dev home0

Similarly, verify the interface's IP and added routes:

\$ ip a show dev home0

24: home0: <POINTOPOINT,NOARP,UP,LOWER\_UP> mtu 1420 qdisc noqueue state UNKNOWN group default qlen 1000 link/none inet 10.10.11.2/24 scope global home0

valid lft forever preferred lft forever

```
$ ip route | grep home0
10.10.10.0/24 dev home0 scope link
10.10.11.0/24 dev home0 proto kernel scope link src 10.10.11.2
```
Up to this point, the wg show output on the home router probably didn't change. That's because we haven't sent any traffic to the home network, which didn't trigger the VPN yet. By default, WireGuard is very "quiet" on the network.

If we trigger some traffic, however, the VPN will "wake up". Let's ping the internal address of the home router a few times:

\$ ping -c 3 10.10.10.1 PING 10.10.10.1 (10.10.10.1) 56(84) bytes of data. 64 bytes from 10.10.10.1: icmp\_seq=1 ttl=64 time=603 ms 64 bytes from 10.10.10.1: icmp\_seq=2 ttl=64 time=300 ms 64 bytes from 10.10.10.1: icmp\_seq=3 ttl=64 time=304 ms

Note how the first ping was slower. That's because the VPN was "waking up" and being established. Afterwards, with the tunnel already established, the latency reduced.

At the same time, the wg show output on the home router will have changed to something like this:

```
$ sudo wg show
interface: wg0
  public key: <router public key>
  private key: (hidden)
  listening port: 51000
peer: <laptop public key>
  endpoint: <laptop public IP>:51000
  allowed ips: 10.10.11.2/32
  latest handshake: 1 minute, 8 seconds ago
  transfer: 564 B received, 476 B sent
```
Sometimes it's not possible to install WireGuard on the home router itself. Perhaps it's a closed system to which you do not have access, or there is no easy build for that architecture, or any other of the many possible reasons.

But you do have a spare system inside your network that you could use. Here we are going to show one way to make this work. There are others, but we believe this to be the one less involved as it only requires a couple of (very common) changes in the router itself: NAT port forwarding, and DHCP range editing.

To recap, our home network has the 10.10.10.0/24 address, and we want to connect to it from a remote location and be "inserted" into that network as if we were there:

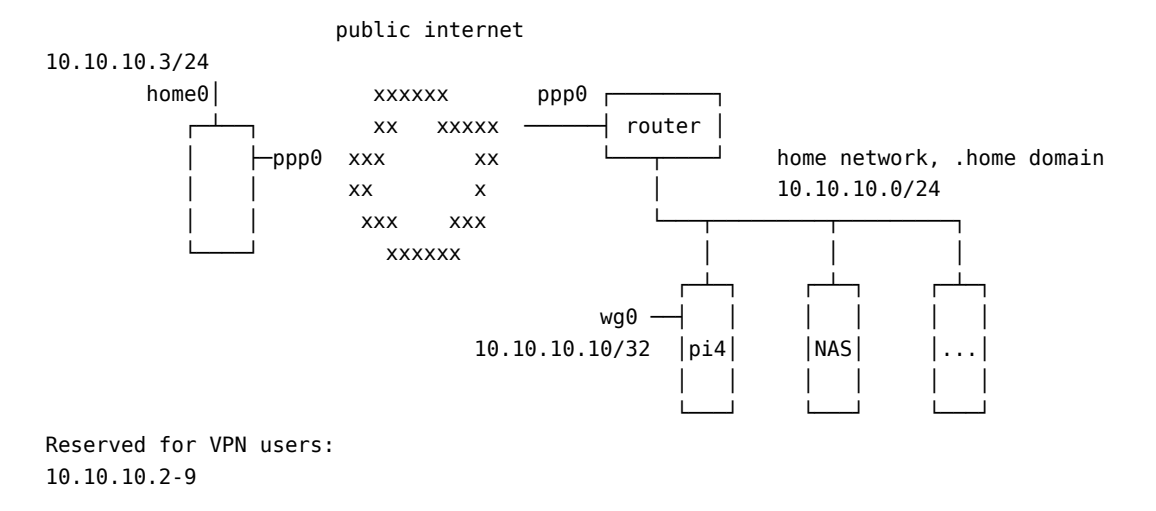

# **Router changes**

Since in this scenario we don't have a new network dedicated to our VPN users, we need to "carve out" a section of the home network and reserve it to the VPN.

The easiest way to reserve IPs for the VPN is to change the router configuration (assuming it's responsible for DHCP in this network) and tell its DHCP server to only hand out addresses from a specific range, leaving a "hole" for our VPN users.

For example, in the case of the 10.10.10.0/24 network, the DHCP server on the router might already be configured to hand out IP addresses from 10.10.10.2 through 10.10.10.254. We can carve out a "hole" for our VPN users by reducing the DHCP range, like below:

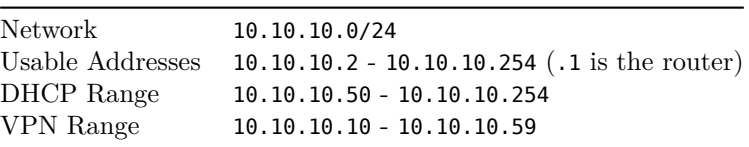

Or any other layout that is better suited for your case. In that way, the router will never hand out a DHCP address that conflicts with one that we selected for a VPN user.

The second change we need to do in the router is to port forward the WireGuard traffic to the internal system that will be the endpoint. In the diagram above, we selected the 10.10.10.10 system to be the internal WireGuard endpoint, and we will run it on the *51000/udp* port. Therefore, you need to configure the router to forward all *51000/udp* traffic to 10.10.10.10 on the same *51000/udp* port.

Finally, we also need to allow hosts on the internet to send traffic to the router on the *51000/udp* port we selected for WireGuard. This is done in the firewall rules of the device. Sometimes just doing the port forwarding from before also configures the firewall to allow that traffic, but better check.

Now we are ready to configure the internal endpoint.

## **Configuring the internal WireGuard endpoint**

Install the wireguard package:

\$ sudo apt install wireguard

Generate the keys for this host:

```
$ umask 077
$ wg genkey > internal-private.key
$ wg pubkey < internal-private.key > internal-public.key
```
And create the /etc/wireguard/wg0.conf file with these contents:

```
[Interface]
Address = 10.10.10.10/32ListenerPort = 51000PrivateKey = <contents of internal-private.key>
```

```
[Peer]
# laptop
PublicKey = <contents of laptop-public.key>
AllowedIPs = 10.10.10.11/32 # any available IP in the VPN range
```
## **NOTE**

Just like in the *Peer to Site* scenario with WireGuard on the router, there is no Endpoint configuration here for the laptop peer, because we don't know where it will be connecting from beforehand.

The final step is to configure this internal system as a router for the VPN users. For that, we need to enable a couple of settings:

- ip forward: to enable forwarding (aka, routing) of traffic between interfaces.
- proxy arp: to reply to *arp* requests on behalf of the VPN systems, as if they were locally present on the network segment.

To do that, and make it persist across reboots, create the file /etc/sysctl.d/70-wireguard-routing.conf file with this content:

```
net.ipv4.ip forward = 1net.ipv4.conf.all.proxy_arp = 1
```
Then run this command to apply those settings:

\$ sudo sysctl -p /etc/sysctl.d/70-wireguard-routing.conf -w

Now the WireGuard interface can be brought up:

```
$ sudo wg-quick up wg0
```
## **Configuring the peer**

The peer configuration will be very similar to what was done before. What changes will be the address, since now it won't be on an exclusive network for the VPN, but have an address carved out of the home network block.

Let's call this new configuration file /etc/wirequard/home\_internal.conf:

```
[Interface]
ListenerPort = 51000Address = 10.10.10.11/24
PrivateKey = <contents of the private key for this system>
```

```
[Peer]
PublicKey = <contents of internal-public.key>
Endpoint = <home-ppp0-IP-or-hostname>:51000
AllowedIPs = 10.10.10.0/24
```
And bring up this WireGuard interface:

\$ sudo wg-quick up home\_internal

#### **NOTE**

There is no need to add an index number to the end of the interface name. That is a convention, but not strictly a requirement.

## **Testing**

With the WireGuard interfaces up on both peers, traffic should flow seamlessly in the 10.10.10.0/24 network between remote and local systems.

More specifically, it's best to test the non-trivial cases, that is, traffic between the remote peer and a host other than the one with the WireGuard interface on the home network.

Another usual VPN configuration where one could deploy WireGuard is to connect two distinct networks over the internet. Here is a simplified diagram:

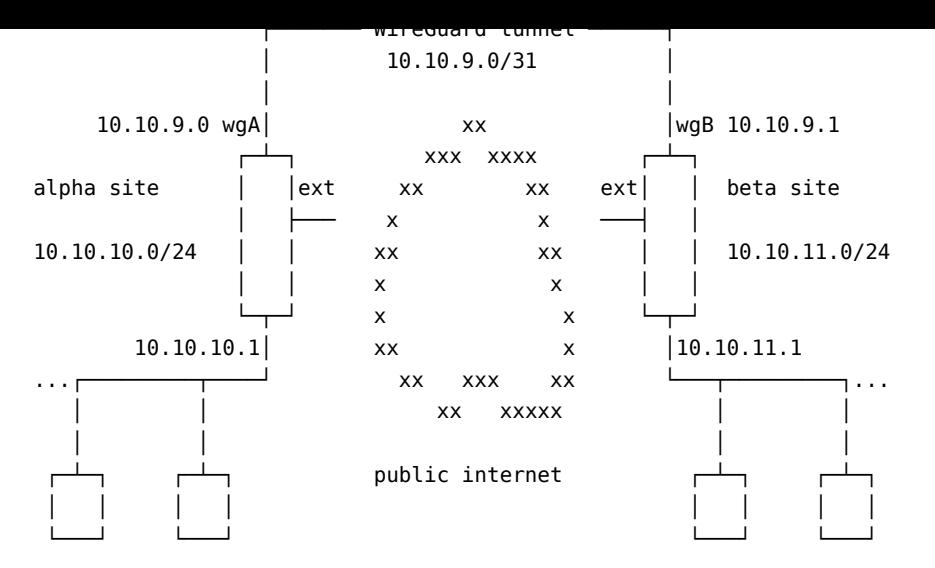

The goal here is to seamlessly integrate network \*alpha\* with network \*beta\*, so that systems on the \*alpha\* site can transparently access systems on the \*beta\* site, and vice-versa.

Such a setup as a few particular details:

- Both peers are likely to be always up and running.
- We can't assume one side will always be the initiator, like the laptop in a coffee shop scenario.
- Because of the above, both peers should have a static endpoint, like a fixed IP address, or valid domain name.
- Since we are not assigning VPN IPs to all systems on each side, the VPN network here will be very small (a  $/31$ , which allows for two IPs) and only used for routing. The only systems with an IP in the VPN network are the gateways themselves.
- There will be no NAT applied to traffic going over the WireGuard network. Therefore, the networks of both sites *must* be different and not overlap.

This is what an *mtr* report from a system in the *beta* network to an *alpha* system will look like:

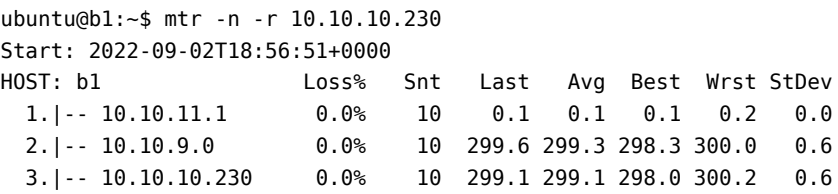

#### **NOTE**

Technically, a /31 CIDR network has no usable IP addresses, since the first one is the network address, and the second (and last) one is the broadcast address. RFC 3021 however allows for it, but if you encounter routing or other networking issues, switch to a /30 CIDR and its two valid host ips.

## **Configuring WireGuard**

On the system that is the gateway for each site, and has [internet co](https://www.ietf.org/rfc/rfc3021.txt)nnectivity, we start by installing WireGuard and generating the keys. For the *alpha* site:

```
$ sudo apt install wireguard
$ wg genkey | sudo tee /etc/wireguard/wgA.key
$ sudo cat /etc/wireguard/wgA.key | wg pubkey | sudo tee /etc/wireguard/wgA.pub
```
And the configuration on *alpha* will be:

Endpoint =  $eta-gw-ip>=:51000$ 

```
[Interface]
PostUp = wg set %i private-key /etc/wireguard/%i.key
Address = 10.10.9.0/31
ListenerPort = 51000[Peer]
# beta site
PublicKey = <contents of /etc/wireguard/wgB.pub>
AllowedIPs = 10.10.11.0/24,10.10.9.0/31
```
On the gateway for the *beta* site we take similar steps:

\$ sudo apt install wireguard \$ wg genkey | sudo tee /etc/wireguard/wgB.key \$ sudo cat /etc/wireguard/wgB.key | wg pubkey | sudo tee /etc/wireguard/wgB.pub

And create the corresponding configuration file for *beta*:

```
[Interface]
Address = 10.10.9.1/31PostUp = wg set %i private-key /etc/wireguard/%i.key
ListenerPort = 51000
```

```
[Peer]
# alpha site
PublicKey = <contents of /etc/wireguard/wgA.pub>
AllowedIPs = 10.10.10.0/24,10.10.9.0/31
Endpoint = \langlealpha-gw-ip>:51000
```
#### **IMPORTANT**

WireGuard is being setup on the gateways for these two networks. As such, there are no changes needed on individual hosts of each network, but keep in mind that the WireGuard tunneling and encryption is only happening between the *alpha* and *beta* gateways, and **NOT** between the hosts of each network.

## **Bringing the interfaces up**

Since this VPN is permanent between static sites, it's best to use the *systemd* unit file for wg-quick to bring the interfaces up and control them in general. In particular, we want them to be brought up automatically on reboot events.

On *alpha*:

```
$ sudo systemctl enable --now wg-quick@wgA
```
And similarly on *beta*:

\$ sudo systemctl enable --now wg-quick@wgB

This both enables the interface on reboot, and starts it right away.

## **Firewall and routing**

Both gateways probably already have some routing and firewall rules. These might need changes depending on how they are setup.

The individual hosts on each network won't need any changes regarding the remote *alpha* or *beta* networks, because they will just send that traffic to the default gateway (as any other non-local traffic), which knows how to route it because of the routes that wg-quick added.

In the configuration we did so far, there have been no restrictions in place, so traffic between both sites flows without impediments.

In general, what needs to be done or checked is:

- Make sure both gateways can contact each other on the specified endpoint addresses and UDP port. In the case of this example, that's port 51000. For extra security, create a firewall rule only allowing each peer to contact this port, instead of the Internet at large.
- Do NOT masquerade or NAT the traffic coming from the internal network and going out via the WireGuard interface towards the other site. This is purely routed traffic.
- There shouldn't be any routing changes needed on the gateways, since wg-quick takes care of adding the route for the remote site, but do check the routing table to see if it makes sense (ip route and ip route | grep wg are a good start).
- You may have to create new firewall rules if you need to restrict traffic between the *alpha* and *beta* networks. For example, if you want to prevent *ssh* between the sites, you could add a firewall rule like this one to *alpha*:

\$ sudo iptables -A FORWARD -i wgA -p tcp --dport 22 -j REJECT

And similarly on *beta*:

\$ sudo iptables -A FORWARD -i wgB -p tcp --dport 22 -j REJECT

You can add these as PostUp actions in the WireGuard interface config. Just don't forget the remove them in the corresponding PreDown hook, or you will end up with multiple rules.

WireGuard can also be setup to route all traffic through the VPN, and not just specific remote networks. There could be many reasons for this, but mostly they are related to privacy.

Here we will assume a scenario where the local network is considered untrusted, and we want to leak as little information as possible about our behavior on the Internet. This could be the case of an airport, or a coffee shop, a conference, a hotel, or any other public network.

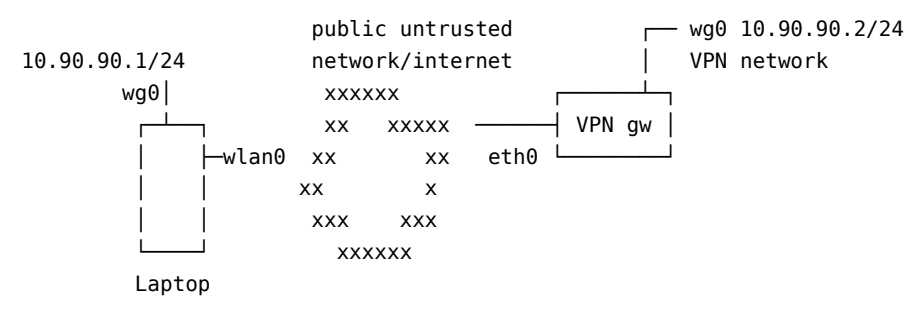

For this to work best, we need a system we can reach on the internet and that we control. Most commonly this can be a simple small VM in a public cloud, but a home network also works. Here we will assume it's a brand new system that will be configured from scratch for this very specific purpose.

# **WireGuard Configuration**

Let's start the configuration by installing WireGuard and generating the keys.

On the client:

```
$ sudo apt install wireguard
$ umask 077
$ wg genkey > wg0.key
$ wg pubkey < wg0.key > wg0.pub
$ sudo mv wg0.key wg0.pub /etc/wireguard
And on the gateway server:
$ sudo apt install wireguard
$ umask 077
$ wg genkey > gateway0.key
$ wg pubkey < gateway0.key > gateway0.pub
$ sudo mv gateway0.key gateway0.pub /etc/wireguard
On the client, we will create /etc/wireguard/wg0.conf:
```
[Interface]

```
PostUp = wg set %i private-key /etc/wireguard/wg0.key
ListenerPort = 51000Address = 10.90.90.1/24
```
[Peer] PublicKey = <contents of gateway0.pub> Endpoint =  $\epsilon$ public IP of gateway server>  $\text{AllowedIPS} = 0.0.0.0/0$ 

Key points here:

- We selected the 10.90.90.1/24 IP address for the WireGuard interface. This can be any private IP address, as long as it doesn't conflict with the network you are on, so double check that. If it needs changing, don't forget to also change the IP for the WireGuard interface on the gateway server.
- The AllowedIPs value is 0.0.0.0/0, which means "all IPv4 addresses".
- We are using PostUp to load the private key instead of specifying it directly in the configuration file, so we don't have to set the permissions on the config file to 0600.

The counterpart configuration on the gateway server is /etc/wireguard/gateway0.conf with these contents:

```
[Interface]
PostUp = wg set %i private-key /etc/wireguard/%i.key
```
 $Address = 10.90.90.2/24$  $ListenerPort = 51000$ 

```
[Peer]
PublicKey = \leqcontents of wq0.pub>
AllowedIPs = 10.90.90.1/32
```
Since we don't know from where this remote peer will be connecting, there is no Endpoint setting for it, and the expectation is that the peer will be the one initiating the VPN.

This finishes the WireGuard configuration on both ends, but there is one extra step we need to take on the gateway server.

# **Routing and masquerading**

The WireGuard configuration that we did so far is enough to send the traffic from the client in the untrusted network, to the gateway server. But what about from there on? There are two extra configs we need to make on the gateway server:

- Masquerade (or apply source NAT rules) the traffic from 10.90.90.1/24.
- Enable IPv4 forwarding so our gateway server acts as a router.

To enable routing, create /etc/sysctl.d/70-wireguard-routing.conf with this content:

```
net.ipv4.ip_forward = 1
```
And run:

```
$ sudo sysctl -p /etc/sysctl.d/70-wireguard-routing.conf -w
```
To masquerade the traffic from the VPN, one simple rule is needed:

```
$ sudo iptables -t nat -A POSTROUTING -s 10.90.90.0/24 -o eth0 -j MASQUERADE
```
Replace  $eth0$  with the name of the network interface on the gateway server, if it's different.

To have this rule persist across reboots, you can add it to /etc/rc.local (create the file if it doesn't exist and make it executable):

#### #!/bin/sh

iptables -t nat -A POSTROUTING -s 10.90.90.0/24 -o eth0 -j MASQUERADE

This completes the gateway server configuration.

## **Testing**

Let's bring up the WireGuard interfaces on both peers.

On the gateway server:

```
$ sudo wg-quick up gateway0
[#] ip link add gateway0 type wireguard
[#] wg setconf gateway0 /dev/fd/63
[#] ip -4 address add 10.90.90.2/24 dev gateway0
[#] ip link set mtu 1378 up dev gateway0
[#] wg set gateway0 private-key /etc/wireguard/gateway0.key
```
And on the client:

\$ sudo wg-quick up wg0 [#] ip link add wg0 type wireguard [#] wg setconf wg0 /dev/fd/63 [#] ip -4 address add 10.90.90.1/24 dev wg0 [#] ip link set mtu 1420 up dev wg0 [#] wg set wg0 fwmark 51820 [#] ip -4 route add 0.0.0.0/0 dev wg0 table 51820 [#] ip -4 rule add not fwmark 51820 table 51820 [#] ip -4 rule add table main suppress prefixlength 0 [#] sysctl -q net.ipv4.conf.all.src\_valid\_mark=1 [#] nft -f /dev/fd/63 [#] wg set wg0 private-key /etc/wireguard/wg0.key

From the client you should now be able to verify that your traffic reaching out to the internet is going through the gateway server via the WireGuard VPN. For example:

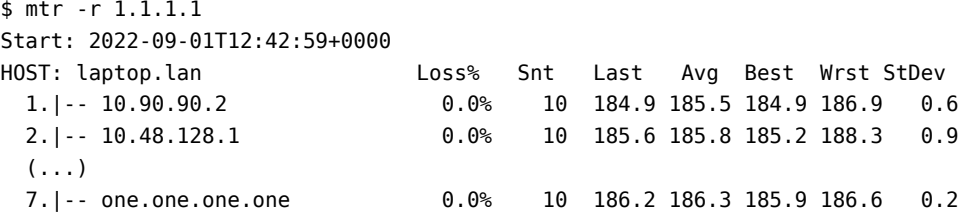

Above, hop 1 is the gateway0 interface on the gateway server, then 10.48.128.1 is the default gateway for that server, then come some in between hops, and the final hit is the target.

If you just look at the output of ip route, however, it's not immediately obvious that the WireGuard VPN is the default gateway:

#### \$ ip route

default via 192.168.122.1 dev enp1s0 proto dhcp src 192.168.122.160 metric 100 10.90.90.0/24 dev wg0 proto kernel scope link src 10.90.90.1 192.168.122.0/24 dev enp1s0 proto kernel scope link src 192.168.122.160 metric 100 192.168.122.1 dev enp1s0 proto dhcp scope link src 192.168.122.160 metric 100

That's because WireGuard is using *fwmarks* and policy routing. WireGuard cannot simply set the wg0 interface as the default gateway: that traffic needs to reach the specified endpoint on port 51000/UDP outside of the VPN tunnel.

If you want to dive deeper into how this works, check ip rule list, ip route list table 51820, and consult the documentation on "Linux Policy Routing".

## **DNS leaks**

The traffic is now being routed through the VPN to the gateway server that you control, and from there on to the Internet at large. The local network you are in cannot see the contents of that traffic, because it's encrypted. But you are still leaking information about the sites you access via DNS.

When the laptop got its IP address in the local (untrusted) network it is sitting in, it likely also got a pair of IPs for DNS servers to use. These might be servers from that local network, or other DNS servers from the internet like 1.1.1.1 or 8.8.8.8. When you access an internet site, a DNS query will be sent to those servers to discover their IP addresses. Sure, that traffic goes over the VPN, but at some point it exits the VPN, and then reaches those servers, which will then know what you are trying to access.

There are DNS leak detectors out there, and if you want a quick check you can try out https://dnsleaktest.com. It will tell you which DNS servers your connection is using, and it's up to you if you trust them or not. You might be surprised that, even if you are in a conference network for example, using a default gateway VPN like the one described here, you are still using the DNS servers from the conference infrastructure. In a way, the DNS traffic is leaving your machine encrypted, and then coming back in clear text to the local DNS ser[ver.](https://dnsleaktest.com)

There are basically two things you can do about this: select a specific DNS server to use for your VPN connection, or install your own DNS server.

#### **Selecting a DNS server**

If you can use a DNS server that you trust, or don't mind using, that is probably the easiest solution. Many people would start with the DNS server assigned to the gateway server used for the VPN. This address can be checked by running the following command in a shell on the gateway server:

```
$ resolvectl status
Global
       Protocols: -LLMNR -mDNS -DNSOverTLS DNSSEC=no/unsupported
resolv.conf mode: stub
Link 2 (ens2)
    Current Scopes: DNS
         Protocols: +DefaultRoute +LLMNR -mDNS -DNSOverTLS DNSSEC=no/unsupported
Current DNS Server: 10.48.0.5
       DNS Servers: 10.48.0.5
        DNS Domain: openstacklocal
```
Link 5 (gateway0) Current Scopes: none Protocols: -DefaultRoute +LLMNR -mDNS -DNSOverTLS DNSSEC=no/unsupported

Look for Current DNS Server. In the example above, it's 10.48.0.5.

Let's change the WireGuard wg0 interface config to use that DNS server. Edit /etc/wireguard/wg0.conf and add a second PostUp line with the resolvectl command like below:

```
[Interface]
PostUp = wg set %i private-key /etc/wireguard/wg0.key
PostUp = resolvectl dns %i 10.48.0.5; resolvectl domain %i \sim.
listenPort = 51000Address = 10.90.90.1/24
```
[Peer] PublicKey = <contents of gateway0.pub> Endpoint =  $\langle$ public IP of gateway server> AllowedIPs =  $0.0.0.0/0$ 

You can run that resolvectl command by hand if you want to avoid having to restart the WireGuard VPN:

 $$$  sudo resolvectl dns wg0 10.48.0.5; sudo resolvectl domain wg0 \~.

Or just restart the WireGuard interface:

\$ sudo wg-quick down wg0; sudo wg-quick up wg0

And if you check again for DNS leaks, this time you'll that you are only using the DNS server you specified.

#### **Installing your own DNS server**

If you don't want to use even the DNS server from the hosting provider where you have your gateway server, another alternative is to install your own DNS server.

There are multiple choices out there for this: bind9 and unbound are quite popular, and easy to find quick tutorials and instructions on how to do it.

Here we will proceed with bind9, which is in the Ubuntu Main repository.

On the gateway server, install the bind9 package:

#### \$ sudo apt install bind9

And that's it for the server part.

On the client, add a PostUp line specifying this IP (or change the line we added in the previous section):

```
[Interface]
PostUp = wg set %i private-key /etc/wireguard/wg0.key
PostUp = resolvectl dns %i 10.90.90.2; resolvectl domain %i \~.
ListenPort = 51000Address = 10.90.90.1/24
```
[Peer] PublicKey =  $\leq$ contents of gateway $0.$ pub> Endpoint =  $\langle$ public IP of gateway server> AllowedIPs =  $0.0.0.0/0$ 

And restart the WireGuard interface. Now your VPN client will be using the gateway server as the DNS server.

Here are some common tasks and other helpful tips that can help you in your WireGuard deployment.

## **Controlling the WireGuard interface with systemd**

The wg-quick tool is a simple way to bring the WireGuard interface up and down. That control is also exposed via a systemd service, which means the standard systemctl tool can be used.

Probably the best benefit of this is to be able to configure the interface to be brought up automatically when the system is booted up. For example, to configure the  $\log 0$  interface to be brought up at boot:

```
$ sudo systemctl enable wg-quick@wg0
```
The name of the systemd service follows the WireGuard interface name, and multiple such services can be enabled/started at the same time. You can also use the systemctl status, start, stop, reload and restart commands to control the WireGuard interface and query its status:

#### \$ sudo systemctl reload wg-quick@wg0

The reload action does what we expect: it reloads the configuration of the interface without disrupting existing WireGuard tunnels. To add or remove peers, reload is sufficient, but if wg-quick options, like PostUp, Address or others alike, are changed, then a restart is needed.

## **DNS resolving**

Let's say when you are inside the home network, literally at home, you can connect to your other systems via DNS names, because your router at *10.10.10.1* can act as an internal DNS server. It would be nice to have this capability also when connected via the WireGuard VPN.

To do that, we can add a PostUp command to the WireGuard configuration to run a command for us right after the VPN is established. This command can be anything you would run in a shell, as root. We can use that to adjust the DNS resolver configuration of the laptop that is remotely connected to the home network.

For example, if we have a WireGuard setup as follows:

- home0 WIreGuard interface.
- .home DNS domain for the remote network.
- 10.10.10.1/24 is the DNS server for the .home domain, reachable after the VPN is established.

We can add this PostUp command to the home0.conf configuration file to have our systemd-based resolver use 10.10.10.1 as the DNS server for any queries for the .home domain:

#### [Interface]

...

PostUp = resolvectl dns %i 10.10.10.1; resolvectl domain %i \~home

For PostUp (and PostDown, see the wg-quick(8) manpage for details), the %i text is replaced with the WireGuard interface name. In this case, that would be home0.

These two resolvectl commands tell the local *systemd-resolved* resolver to a) associate the DNS server at 10.10.10.1 to the home0 interface; and b) associate the home domain to the home0 interface.

When you bring the home0 WireGuard interface up again, it will run the resolvectl commands:

```
$ sudo wg-quick up home0
[#] ip link add home0 type wireguard
[#] wg setconf home0 /dev/fd/63
[#] ip -4 address add 10.10.11.2/24 dev home0
[#] ip link set mtu 1420 up dev home0
[#] ip -4 route add 10.10.10.0/24 dev home0
[#] resolvectl dns home0 10.10.10.1; resolvectl domain home0 \~home
```
You can verify that it worked by pinging some hostname in your home network, or checking the DNS resolution status for the home0 interface:

```
$ resolvectl status home0
Link 26 (home0)
    Current Scopes: DNS
         Protocols: -DefaultRoute +LLMNR -mDNS -DNSOverTLS DNSSEC=no/unsupported
Current DNS Server: 10.10.10.1
       DNS Servers: 10.10.10.1
        DNS Domain: ~home
```
If you are using *systemctl* to control the WireGuard interface, this is the type of change (adding or changing PostUp) where the reload action won't be enough, and you actually need to issue a restart.

#### **NOTE**

The wg-quick(8) manpage documents the  $DS$  setting of the WireGuard interface which has the same purpose, but only works if you have resolveconf installed. Ubuntu systems by default don't, and rely on systemd-resolved instead.

#### **Adding another peer**

To add another peer to an existing WireGuard setup, we have to:

- 1. generate a new keypair for the new peer
- 2. create a new [Peer] section on the "other side" of the WireGuard setup
- 3. pick a new IP for the new peer

Let's call the new system ontheroad, and generate the keys for it:

```
$ umask 077
$ wg genkey > ontheroad-private.key
$ wg pubkey < ontheroad-private.key > ontheroad-public.key
$ ls -la ontheroad.*
-rw------- 1 ubuntu ubuntu 45 Aug 22 20:12 ontheroad-private.key
-rw------- 1 ubuntu ubuntu 45 Aug 22 20:13 ontheroad-public.key
```
As for its IP address, let's pick 10.10.11.3/24 for it, which is the next one in sequence of one of the previous examples in this guide:

```
[Interface]
PrivateKey = <contents-of-ontheroad-private.key>
ListenerPort = 51000Address = 10.10.11.3/24
```

```
[Peer]
PublicKey = <contents-of-router-public.key>
Endpoint = <home-ppp0-IP-or-hostname>:51000
AllowedIPs = 10.10.11.0/24,10.10.10.0/24
```
The only difference between this config and one for an existing system in this same WireGuard setup will be PrivateKey and Address.

On the "other side", we add the new [Peer] section to the existing config:

```
[Interface]
PrivateKey = <contents-of-router-private.key>
ListenerPort = 51000Address = 10.10.11.1/24
```

```
[Peer]
# laptop
PublicKey = <contents-of-laptop-public.key>
AllowedIPs = 10.10.11.2
```

```
[Peer]
# ontheroad
PublicKey = <contents-of-ontheroad-public.key>
AllowedIPs = 10.10.11.3
```
To update the interface with the new peer without disrupting existing connections, we use the reload action of the systemd unit:

\$ systemctl reload wg-quick@wg0

## **NOTE**

For this case of a "server" or "vpn gateway", where we are just adding another peer to an existing config, the systemctl reload action will work well enough to insert the new peer in the wireguard configuration. But it won't create new routes, or do any of the other steps that wg-quick does. Depending on the setup, you might need a full restart so that wg-quick can fully do its job.

## **Adding a smartphone peer**

WireGuard can be installed on many different platforms, and smartphones are included. The usptream installation page has links for Android and iOS apps.

Such a mobile client can be configured more easily with the use of QR codes.

We start by creating the new peer's config normally, as if it were any other system (generate keys, pick an IP address, etc). Then, to co[nvert that](https://www.wireguard.com/install/#android-play-store-f-droid) con[figur](https://www.wireguard.com/install/#ios-app-store)ation file to a QR code, install the qrencode package:

\$ sudo apt install qrencode

And run the following command (assuming the config was written to phone.conf):

\$ cat phone.conf | qrencode -t ansiutf8

That will generate a QR code in the terminal, ready for scanning with the smartphone app. Note that there is no need for a graphical environment, and this command can be run remotely over SSH for example.

Note that you need to put the private key contents directly into that configuration file, and not use PostUp to load it from a separate file.

#### **IMPORTANT**

Treat this QR code as a secret, as it contains the private key for the wireguard interface!

Here are some security tips for your WireGuard deployment.

## **Traffic goes both ways**

Remember that the VPN traffic goes both ways. Once you are connected to the remote network, it means any device on that network can connect back to you! That is, unless you create specific firewall rules for this VPN network.

Since WireGuard is "just" an interface, you can create normal firewall rules for its traffic, and control the access to the network resources as usual. This is done more easily if you have a dedicated network for the VPN clients.

## **Using PreSharedKey**

You may add another layer of cryptographic protection to your VPN with the PreSharedKey option. Its usage is optional, and adds a layer of symmetric-key cryptography to the traffic between specific peers.

Such a key can be generated with the genpsk command:

```
$ wg genpsk
vxlX6eMMin8uhxbKEhe/iOxi8ru+q1qWzCdjESXoFZY=
```
And then used in a [Peer] section, like this:

[Peer] PublicKey =  $\dots$ Endpoint =  $\dots$ AllowedIPs = .... PresharedKey = vxlX6eMMin8uhxbKEhe/iOxi8ru+q1qWzCdjESXoFZY=

**Both sides need to have the same** PresharedKey **in their respective** [Peer] **sections.**

## **Preventing accidental leakage of the private keys**

When troubleshooting WireGuard, it's common to post the contents of the interface configuration file somewhere for others to help, like in a mailing list, or internet forum. Since the private key is listed in that file, one has to remember to strip or obfuscate it before sharing, or else the secret is leaked.

To avoid such mistakes, we can remove the private key from the configuration and leave it in its own file. This can be done via a **PostUp** hook. For example, let's update the home0.conf file to use such a hook:

```
[Interface]
ListenerPort = 51000Address = 10.10.11.3/24PostUp = wg set %i private-key /etc/wireguard/%i.key
```
[Peer] PublicKey = <contents-of-router-public.key> Endpoint =  $10.48.132.39:51000$ AllowedIPs = 10.10.11.0/24,10.10.10.0/24

The <sup>8</sup>i macro is replaced by the WireGuard interface name (home<sup>o</sup> in this case). When the interface comes up, the PostUp shell commands will be executed with that substitution in place, and the private key for this interface will be set with the contents of the /etc/wireguard/home0.key file.

There are some other advantages to this method, and perhaps one disadvantage.

Pros:

- The configuration file can now safely be stored in version control, like a git repository, without fear of leaking the private key (unless you also use the PreSharedKey option, which is also a secret).
- Since the key is now stored in a file, you can give that file a meaningful name, which helps to avoid mixups with keys and peers when setting up WireGuard.

Cons:

• You cannot directly use the qrcode tool to convert this image to a qrcode and use it to configure the mobile version of WireGuard, because that tool won't go after the private key in that separate file.

General troubleshooting checklist:

- Verify public and private keys. When dealing with multiple peers, it's easy to mix these up, specially because the contents of these keys is just random data. There is nothing identifying them, and public and private keys are basically the same format-wise.
- Verify AllowedIPs list on all peers.
- Check with ip route and ip addr show dev <wg-interface> if the routes and IPs are set as you expect.
- Double check that you have /proc/sys/net/ipv4/ip\_forward set to 1 where needed.
- When injecting the VPN users into an existing network, without routing, make sure /proc/sys/net/ipv4/conf/all/proxy\_ar is set to 1.
- Make sure the above /proc entries are in /etc/sysctl.conf or a file in /etc/sysctl.d so that they persist reboots.

It can be helpful to leave a terminal open with the watch wg command. Here is a sample output showing a system with two peers configured, where only one has established the VPN so far:

Every 2.0s: wg j-wg: Fri Aug 26 17:44:37 2022

```
interface: wg0
  public key: +T3T3HTMeyrEDvim8FBxbYjbz+/POeOtG3Rlvl9kJmM=
  private key: (hidden)
  listening port: 51000
peer: 2cJdFcNzXv4YUGyDTahtOfrbsrFsCByatPnNzKTs0Qo=
```

```
endpoint: 10.172.196.106:51000
allowed ips: 10.10.11.2/32
latest handshake: 3 hours, 27 minutes, 35 seconds ago
transfer: 3.06 KiB received, 2.80 KiB sent
```

```
peer: ZliZ1hlarZqvfxPMyME2ECtXDk611NB7uzLAD4McpgI=
  allowed ips: 10.10.11.3/32
```
## **Kernel debug messages**

WireGuard is also silent when it comes to logging. Being a kernel module essentially, we need to explicitly enable verbose logging of its module. This is done with the following command:

\$ echo "module wireguard +p" | sudo tee /sys/kernel/debug/dynamic\_debug/control

This will write WireGuard logging messages to the kernel log, which can be watched live with:

\$ sudo dmesg -wT

To disable logging, run this:

\$ echo "module wireguard -p" | sudo tee /sys/kernel/debug/dynamic\_debug/control

## **Destination address required**

If you ping an IP and get back an error like this:

```
$ ping 10.10.11.2
PING 10.10.11.2 (10.10.11.2) 56(84) bytes of data.
From 10.10.11.1 icmp seq=1 Destination Host Unreachable
ping: sendmsg: Destination address required
```
This is happening because the WireGuard interface selected for this destination doesn't know the endpoint for it. In other words, it doesn't know where to send the encrypted traffic.

One common scenario for this is on a peer where there is no Endpoint configuration, which is perfectly valid, and the host is trying to send traffic to that peer. Let's take the coffee shop scenario we described earlier as an example.

The laptop is connected to the VPN and exchanging traffic as usual. Then it stops for a bit (the person went to get one more cup). Traffic ceases (WireGuard is silent, remember). If the WireGuard on the home router is now restarted, when it comes back up, it won't know how to reach the laptop, because it was never contacted by it before. This means that at this time, if the home router tries to send traffic to the laptop in the coffee shop, it will get the above error.

Now the laptop user comes back, and generates some traffic to the home network (remember: the laptop has the home network's Endpoint value). The VPN "wakes up", data is exchanged, handshakes completed, and now the home router knows the Endpoint associated with the laptop, and can again initiate new traffic to it without issues.

Another possibility is that one of the peers is behind a NAT, and there wasn't enough traffic for the stateful firewall to consider the "connection" alive, and it dropped the NAT mapping it had. In this case, the peer might benefit from the PersistentKeepalive configuration, which makes WireGuard send a *keepalive* probe every so many seconds.

## **Required key not available**

This error:

\$ ping 10.10.11.1 PING 10.10.11.1 (10.10.11.1) 56(84) bytes of data. From 10.10.11.2 icmp seq=1 Destination Host Unreachable ping: sendmsg: Required key not available

Can happen when you have a route directing traffic to the WireGuard interface, but that interface does not have the target address listed in its AllowedIPs configuration.

If you have enabled kernel debugging for WireGuard, you will also see a message like this one in the dmesg output:

wireguard: home0: No peer has allowed IPs matching 10.10.11.1

QEMU is a machine emulator that can run operating systems and programs for one machine on a different machine. However, it is more often used as a virtualiser in collaboration with KVM kernel components. In that case it uses the hardware virtualisation technology to virtualise guests.

Although QEMU has a command line interface and a monitor to interact with running guests, they are typically only [used for](http://wiki.qemu.org/Main_Page) development purposes. libvirt provides an abstraction from [specifi](https://www.linux-kvm.org/page/Main_Page)c versions and hypervisors and encapsulates some workarounds and best practices.

## **Running QEMU/[KVM](https://qemu-project.gitlab.io/qemu/system/invocation.html)**

While there *are* more user-frien[dly and](#page-349-0) comfortable ways, the quickest way to get started with QEMU is by directly running it from the netboot ISO. You can achieve this by running the following command:

#### **Warning**:

This example is just for illustration purposes - it is not generally recommended without verifying the checksums; Multipass and UVTool are much better ways to get actual guests easily.

sudo qemu-system-x86\_64 -enable-kvm -cdrom http://archive.ubuntu.com/ubuntu/dists/bionic-updates/main/installeramd64/current/images/netboot/mini.iso

Downloading the ISO provides for faster access at runtime. We can now allocate the space for the VM:

qemu-img create -f qcow2 disk.qcow 5G

And then we can use the disk space we have just allocated for storage by adding the argument: -drive file=disk.qcow,format=qcow2.

These tools can do much more, as you'll discover in their respective (long) manpages. They can also be made more consumable for specific use-cases and needs through a vast selection of auxiliary tools - for example virt-manager for UI-driven use through libvirt. But in general, it comes down to:

#### qemu-system-x86\_64 options image[s]

So take a look at the QEMU manpage, qemu-img and the QEMU documentation [and s](https://manpages.ubuntu.com/)ee which optio[ns best suit y](https://virt-manager.org/)our needs.

## **Next steps**

QEMU can be exten[ded in many diffe](http://manpages.ubuntu.com/manpages/bionic/man1/qemu-system.1.html)[rent ways](http://manpages.ubuntu.com/manpages/bionic/man1/qemu-img.1.html). If you'[d like to take QEMU fu](https://www.qemu.org/documentation/)rther, you might want to check out this follow-up guide on virtualizing graphics using QEMU/KVM, or this guide on how you can use QEMU to create MicroVMs.

Multipass is the recommended method for creating Ubuntu VMs on Ubuntu. It's designed for developers who want a fresh Ubuntu environment with a single command, and it works on Linux, Windows and macOS.

On Linux it's available as a snap:

[sudo snap](https://multipass.run) install multipass

If you're running an older version of Ubuntu where snapd isn't pre-installed, you will need to install it first:

sudo apt update sudo apt install snapd

## **Find available images**

To find available images you can use the multipass find command, which will produce a list like this:

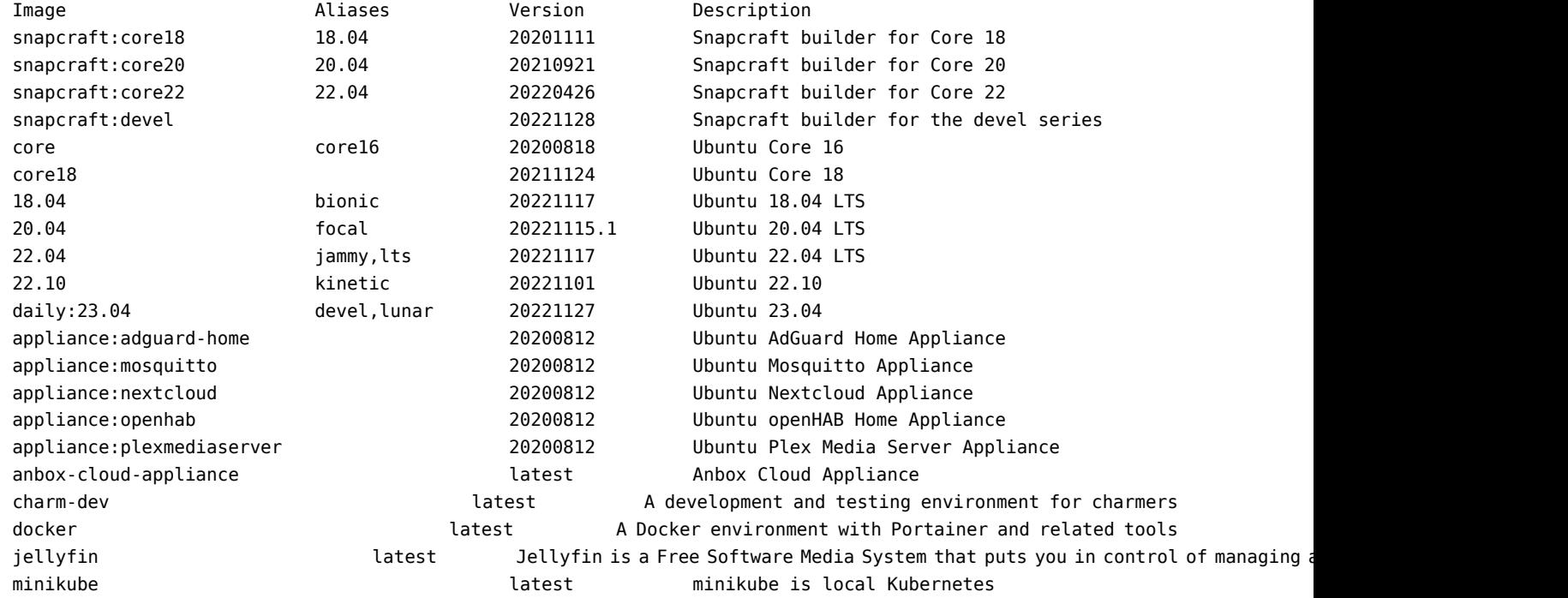

## **Launch a fresh instance of the Ubuntu Jammy (22.04) LTS**

You can launch a fresh instance by specifying either the image name from the list (in this example, 22.04) or using an alias, if the image has one.

#### \$ multipass launch 22.04 Launched: cleansing-guanaco

This command is equivalent to: multipass launch jammy or multipass launch lts in the list above. It will launch an instance based on the specified image, and provide it with a random name – in this case, cleansing-guanaco.

## **Check out the running instances**

You can check out the currently running instance(s) by using the "multipass list' command:

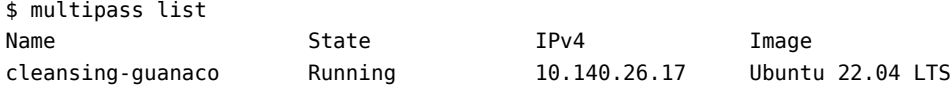

## **Learn more about the VM instance you just launched**

You can use the multipass info command to find out more details about the VM instance parameters:

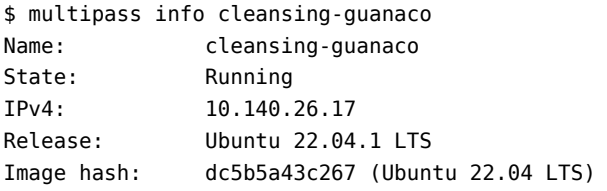

Load: 0.45 0.19 0.07 Disk usage: 1.4G out of 4.7G Memory usage: 168.3M out of 969.5M Mounts: --

## **Connect to a running instance**

To enter the VM you created, use the shell command:

\$ multipass shell cleansing-guanaco Welcome to Ubuntu 22.04.1 LTS (GNU/Linux 5.15.0-53-generic x86\_64)  $(\ldots)$ ubuntu@cleansing-guanaco:~\$

#### **Disconnect from the instance**

Don't forget to log out (or Ctrl + D) when you are done, or you may find yourself heading all the way down the Inception levels…

## **Run commands inside an instance from outside**

\$ multipass exec cleansing-guanaco -- lsb\_release -a No LSB modules are available. Distributor ID: Ubuntu Description: Ubuntu 22.04.1 LTS Release: 22.04 Codename: jammy

#### **Stop or start an instance**

You can stop an instance to save resources using the stop command:

\$ multipass stop cleansing-guanaco

You can start it back up again using the start command:

\$ multipass start cleansing-guanaco

#### **Delete the instance**

Once you are finished with the instance, you can delete it as follows:

\$ multipass delete cleansing-guanaco

It will now show up as deleted when you use the list command:

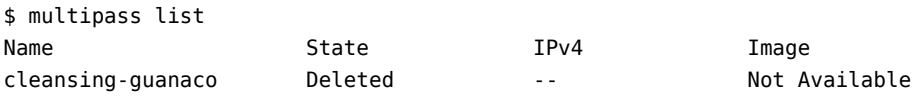

And when you want to completely get rid of it (and any other deleted instances), you can use the purge command:

#### \$ multipass purge

Which we can check again using list:

\$ multipass list No instances found.

#### **Integrate with the rest of your virtualization**

You might have other virtualization already based on libvirt, either through using the similar older uvtool or through the more common virt-manager.

You might, for example, want those guests to be on the same bridge to communicate with each other, or if you need access to the graphical output for some reason.

Fortunately it is p[ossible to inte](https://virt-manager.org/)grate this by using the libvirt backend of Multipass:

#### \$ sudo multipass set local.driver=libvirt

Now when you start a guest you can also access it via tools like virt-manager or virsh:

\$ multipass launch lts Launched: engaged-amberjack

\$ virsh list Id Name State ---------------------------------------------------- 15 engaged-amberjack running

For more detailed and comprehensive instructions on changing your drivers, refer to the Multipass drivers documentation.

## **Get help**

[You ca](#page-0-0)n use the following commands on the CLI:

```
multipass help
multipass help <command>
multipass help --all
```
Or, check out the Multipass documentation for more details on how to use it.

With Ubuntu being one of the most popular operating systems on many cloud platforms, the availability of stable and secure cloud images has become very important. Since Ubuntu 12.04, the use of cloud images outside of a cloud infrastructure has [been improved so that it](https://discourse.ubuntu.com/t/-/8294) is now possible to use those images to create a virtual machine without needing a complete installation.

## **Creating virtual machines using** uvtool

Starting with Ubuntu 14.04 LTS, a tool called uvtool has greatly facilitated the creation of virtual machines (VMs) using cloud images. uvtool provides a simple mechanism for synchronising cloud images locally and using them to create new VMs in minutes.

## **Install** uvtool **packages**

The following packages and their dependencies are required in order to use uvtool:

- uvtool
- uvtool-libvirt

To install uvtool, run:

```
sudo apt -y install uvtool
```
This will install uvtool's main commands, uvt-simplestreams-libvirt and uvt-kvm.

## **Get the Ubuntu cloud image with** uvt-simplestreams-libvirt

This is one of the major simplifications that uvtool provides. It knows where to find the cloud images so you only need one command to get a new cloud image. For instance, if you want to synchronise all cloud images for the amd64 architecture, the uvtool command would be:

uvt-simplestreams-libvirt --verbose sync arch=amd64

After all the images have been downloaded from the Internet, you will have a complete set of locally-stored cloud images. To see what has been downloaded, use the following command:

uvt-simplestreams-libvirt query

Which will provide you with a list like this:

```
release=bionic arch=amd64 label=daily (20191107)
release=focal arch=amd64 label=daily (20191029)
```
...

In the case where you want to synchronise only one specific cloud image, you need to use the release= and arch= filters to identify which image needs to be synchronised.

uvt-simplestreams-libvirt sync release=DISTRO-SHORT-CODENAME arch=amd64

Furthermore, you can provide an alternative URL to fetch images from. A common case is the daily image, which helps you get the very latest images, or if you need access to the not-yet-released development release of Ubuntu. As an example:

uvt-simplestreams-libvirt sync --source http://cloud-images.ubuntu.com/daily [... further options]

## **Create a valid SSH key**

To connect to the virtual machine once it has been created, you must first have a valid SSH key available for the Ubuntu user. If your environment does not have an SSH key, you can create one using the ssh-keygen command, which will produce similar output to this:

```
Generating public/private rsa key pair.
Enter file in which to save the key (/home/ubuntu/.ssh/id rsa):
Enter passphrase (empty for no passphrase):
Enter same passphrase again:
Your identification has been saved in /home/ubuntu/.ssh/id rsa.
Your public key has been saved in /home/ubuntu/.ssh/id rsa.pub.
The key fingerprint is:
4d:ba:5d:57:c9:49:ef:b5:ab:71:14:56:6e:2b:ad:9b ubuntu@DISTRO-SHORT-CODENAMES
The key's randomart image is:
+--[ RSA 2048]----+
| ..|
\vert 0.=\vert| . **|
\begin{array}{cccc} \vert & + & 0 & \vert = \vert \end{array}| S . ...=.|
| o . .+ .|
| . . o o |
\vert * \vert| E |
    +-----------------+
```
## **Create the VM using** uvt-kvm

To create a new virtual machine using uvtool, run the following in a terminal:

#### uvt-kvm create firsttest

This will create a VM named 'firsttest' using the current locally-available LTS cloud image. If you want to specify a release to be used to create the VM, you need to use the release= filter, and the short codename of the release, e.g. "jammy":

#### uvt-kvm create secondtest release=DISTRO-SHORT-CODENAME

The uvt-kvm wait command can be used to wait until the creation of the VM has completed:

uvt-kvm wait secondttest

#### **Connect to the running VM**

Once the virtual machine creation is completed, you can connect to it using SSH:

uvt-kvm ssh secondtest

You can also connect to your VM using a regular SSH session using the IP address of the VM. The address can be queried using the following command:

```
$ uvt-kvm ip secondtest
192.168.122.199
$ ssh -i \sim/.ssh/id rsa ubuntu@192.168.122.199
[1, 1]To run a command as administrator (user "root"), use "sudo <command>".
See "man sudo_root" for details.
```

```
ubuntu@secondtest:~$
```
#### **Get the list of running VMs**

You can get the list of VMs running on your system with the  $uvt$ -kvm list command.

# **Destroy your VM**

Once you are finished with your VM, you can destroy it with:

#### uvt-kvm destroy secondtest

#### **Note**:

Unlike libvirt's destroy or undefine actions, this will (by default) also remove the associated virtual storage files.

#### **More** uvt-kvm **options**

The following options can be used to change some of the characteristics of the VM that you are creating:

- --memory : Amount of RAM in megabytes. Default: 512.
- --disk : Size of the OS disk in gigabytes. Default: 8.
- --cpu : Number of CPU cores. Default: 1.

Some other parameters will have an impact on the cloud-init configuration:

- --password <password> : Allows logging into the VM using the Ubuntu account and this provided password.
- --run-script-once <script\_file> : Run script\_file as root on the VM the first time it is booted, but never again.
- --packages <package list> : Install the comma-separated packages specified in package list on first boot.

A complete description of all available modifiers is available in the uvt-kvm manpages.

#### **Resources**

If you are interested in learning more, have questions or suggestion[s, please contact th](https://manpages.ubuntu.com/manpages/lunar/en/man1/uvt-kvm.1.html)e Ubuntu Server Team at:

- IRC: #ubuntu-server on Libera
- Mailing list: ubuntu-server at lists.ubuntu.com

The Virtual Machine Manager, through the virt-manager package, provides a graphical user interface (GUI) for managing l[ocal and remote virtual m](https://kiwiirc.com/nextclient/irc.libera.chat/ubuntu-server)achines. In addition to the virt-manager utility itself, the package also contains a collection of oth[er helpful tools like](https://lists.ubuntu.com/mailman/listinfo/ubuntu-server) virt-install, virt-clone and virt-viewer.

## **Ins[tall virt-manager](https://virt-manager.org/)**

To install virt-manager, enter:

sudo apt install virt-manager

<span id="page-209-0"></span>Since virt-manager requires a Graphical User Interface (GUI) environment we recommend installing it on a workstation or test machine instead of a production server. To connect to the local libvirt service, enter:

#### virt-manager

You can connect to the libvirt service running on another host by entering the following in a terminal prompt:

virt-manager -c qemu+ssh://virtnode1.mydomain.com/system

#### **Note**:

The above example assumes that SSH connectivity between the management system and the target system has already been configured, and uses **SSH keys** for authentication. SSH keys are needed because libvirt sends the password prompt to another process. See our guide on OpenSSH for details on how to set up SSH keys.

#### **Use virt-manager to manage guests**

#### **Guest lifecycle**

When using virt-manager it is always important to know the context you're looking at. The main window initially lists only the currently-defined guests. You'll see their **name**, **state** (e.g., 'Shutoff' or 'Running') and a small chart showing the **CPU usage**.

#### virt-manager-gui-start

In this context, there isn't much to do except start/stop a guest. However, by double-clicking on a guest or by clicking the **Open** button at the top of the window, you can see the guest itself. For a running guest that includes the guest's main-console/virtual-screen output.

#### virt-manager-gui-showoutput

virt-manager-gui-showoutput1594×894 364 KB

If you are deeper in the guest configuration, clicking on "Show the graphical console" in the top left of the guest's [window will get you back to t](https://ubuntucommunity.s3.us-east-2.amazonaws.com/original/2X/7/7859f9fc0c79ef6866fc436bb775a28f1b342cde.png)his output.

#### **Guest modification**

virt-manager provides a handy, GUI-assisted way to edit guest definitions. To do so, the per-guest context view will have "Show virtual hardware details" at the top of the guest window. Here, you can edit the virtual hardware of the guest, which will alter the guest representation behind the scenes.

#### virt-manager-gui-edit

#### virt-manager-gui-edit1406×706 282 KB

The UI edit ability is limi[ted to the features k](https://libvirt.org/formatdomain.html)nown to (and supported by) that GUI feature. Not only does libvirt [grow features faster t](https://ubuntucommunity.s3.us-east-2.amazonaws.com/original/2X/f/f5d42f8bdcb87b3818b5b6c04f5ccec5a15fef3d.png)han virt-manager can keep up – adding every feature would also overload the UI and render it unusable.

To strike a balance between the two, there also is the XML view which can be reached via the "Edit libvirt XML" button.

#### virt-manager-gui-XML

virt-manager-gui-XML1406×706 340 KB

By default, this will be read-only and you can see what the UI-driven actions have changed. You can allow read-write [access in this view via t](https://ubuntucommunity.s3.us-east-2.amazonaws.com/original/2X/1/102df4e3030498b1768cc48685cb6f922cec0244.png)he "Preferences". This is the same content that the virsh edit of the libvirt-client exposes.

# **Virtual Machine Viewer (virt-viewer)**

The Virtual Machine Viewer application, through virt-viewer, allows you to connect to a virtual machine's console like virt-manager does, but reduced to the GUI functionality. virt-viewer requires a GUI to interface with the virtual machine.

## **Install virt-viewer**

If virt-viewer is not already installed, you can install it from the terminal with the following command:

sudo apt install virt-viewer

Once a virtual machine is installed and running you can connect to the virtual machine's console by using:

#### virt-viewer <guestname>

The UI will show a window representing the virtual screen of the guest, just like with virt-manager above, but without the extra buttons and features around it.

virt-viewer-gui-showoutput

virt-viewer-gui-showoutput1105×958 164 KB

Similarly to virt-manager, virt-viewer can also connect to a remote host using SSH with key authentication:

[virt-viewer -c qemu+ssh:/](https://ubuntucommunity.s3.us-east-2.amazonaws.com/original/2X/4/43f32c1efdd95a44b512cb6461bf360e64f60277.png)/virtnode1.mydomain.com/system <guestname>

Be sure to replace web\_devel with the appropriate virtual machine name.

If configured to use a **bridged** network interface you can also set up SSH access to the virtual machine.

## **virt-install**

virt-install is part of the virtinst package. It can help with installing classic ISO-based systems and provides a CLI for the most common options needed to do so.

# **Install virt-install**

To install virt-install, if it is not installed already, run the following from a terminal prompt:

```
sudo apt install virtinst
```
There are several options available when using virt-install. For example:

virt-install \

- --name web\_devel \
- $-$ -ram 8192 \
- --disk path=/home/doug/vm/web\_devel.img,bus=virtio,size=50 \
- --cdrom focal-desktop-amd64.iso \
- --network network=default,model=virtio \
- --graphics vnc,listen=0.0.0.0 --noautoconsole --hvm --vcpus=4

There are many more arguments that can be found in the virt-install manpage. However, explaining those of the example above one by one:

- --name web\_devel
	- The name of the new virtual machine will be web\_dev[el](https://manpages.ubuntu.com/manpages/jammy/man1/virt-install.1.html).
- --ram 8192
	- Specifies the amount of memory the virtual machine will use (in megabytes).
- --disk path=/home/doug/vm/web\_devel.img,bus=virtio,size=50 Indicates the path to the virtual disk which can be a file, partition, or logical volume. In this example a file named web\_devel.img in the current user's directory, with a size of 50 gigabytes, and using virtio for the disk bus. Depending on the disk path, virt-install may need to run with elevated privileges.
- --cdrom focal-desktop-amd64.iso File to be used as a virtual CD-ROM. The file can be either an ISO file or the path to the host's CD-ROM device.
- --network

Provides details related to the VM's network interface. Here the default network is used, and the interface model is configured for virtio.

• --graphics vnc,listen=0.0.0.0

Exports the guest's virtual console using VNC and on all host interfaces. Typically servers have no GUI, so another GUI-based computer on the Local Area Network (LAN) can connect via VNC to complete the installation.

- --noautoconsole
- Will not automatically connect to the virtual machine's console.
- --hvm : creates a fully virtualised guest.
- --vcpus=4 : allocate 4 virtual CPUs.

After launching virt-install you can connect to the virtual machine's console either locally using a GUI (if your server has a GUI), or via a remote VNC client from a GUI-based computer.

## virt-clone

The virt-clone application can be used to copy one virtual machine to another. For example:

virt-clone --auto-clone --original focal

Options used:

- --auto-clone
	- To have virt-clone create guest names and disk paths on its own.
- --original
	- Name of the virtual machine to copy.

You can also use the -d or --debug option to help troubleshoot problems with virt-clone.

Replace focal with the appropriate virtual machine names for your case.

## **Warning**:

Please be aware that this is a full clone, therefore any sorts of secrets, keys and for example /etc/machine-id

will be shared. This will cause issues with security and anything that needs to identify the machine like DHCP. You most likely want to edit those afterwards and de-duplicate them as needed.

## **Resources**

- See the KVM home page for more details.
- For more information on libvirt see the libvirt home page
- The Virtual Machine Manager site has more information on virt-manager development.

The libvirt li[brary](http://www.linux-kvm.org/) is used to interface with many different virtualisation technologies. Before getting started with libvirt it is best to make sure your hardware s[upports the necess](http://libvirt.org/)ary virtualisation extensions for Kernel-based Virtual Machine ([KVM\). To check this, ente](http://virt-manager.org/)r the following from a terminal prompt:

#### kvm-ok

A m[essage will be](https://libvirt.org/) printed informing you if your CPU *does* or *does not* support hardware virtual[isation.](https://www.linux-kvm.org/page/Main_Page)

### **[Note](https://www.linux-kvm.org/page/Main_Page)**:

On many computers with processors supporting hardware-assisted virtualisation, it is necessary to first activate an option in the BIOS to enable it.

# **Virtual networking**

There are a few different ways to allow a virtual machine access to the external network. The default virtual network configuration includes **bridging** and **iptables** rules implementing **usermode** networking, which uses the SLiRP protocol. Traffic is NATed through the host interface to the outside network.

To enable external hosts to directly access services on virtual machines a different type of *bridge* than the default needs to be configured. This allows the virtual interfaces to connect to the outside network through the physical in[terface,](https://en.wikipedia.org/wiki/Slirp) making them appear as normal hosts to the rest of the network.

There is a great example of how to configure a bridge and combine it with libvirt so that guests will use it at the netplan.io documentation.

# **Install libvirt**

[To install the necessary pa](https://netplan.readthedocs.io/en/latest/)ck[ages, from a terminal prom](https://netplan.readthedocs.io/en/latest/netplan-yaml/#properties-for-device-type-bridges)pt enter:

```
sudo apt update
sudo apt install qemu-kvm libvirt-daemon-system
```
After installing libvirt-daemon-system, the user that will be used to manage virtual machines needs to be added to the *libvirt* group. This is done automatically for members of the *sudo* group, but needs to be done in addition for anyone else that should access system-wide libvirt resources. Doing so will grant the user access to the advanced networking options.

In a terminal enter:

sudo adduser \$USER libvirt

**Note**:

If the chosen user is the current user, you will need to log out and back in for the new group membership to take effect.

You are now ready to install a *Guest* operating system. Installing a virtual machine follows the same process as installing the operating system directly on the hardware.

You will need **one** of the following:

- A way to automate the installation.
- A keyboard and monitor attached to the physical machine.
- To use cloud images which are meant to self-initialise (see Multipass and UVTool).

In the case of virtual machines, a Graphical User Interface (GUI) is analogous to using a physical keyboard and mouse on a real computer. Instead of installing a GUI the virt-viewer or virt-manager application can be used to connect to a virtual machine's console using VNC. See Virtual Machine Manager / Viewer for more information.

#### **Virtual machine management**

The following section covers the command-line tools around virsh that are part of libvirt itself. But there are various options at different levels of complexities and feature-sets, like:

- Multipass
- UVTool
- virt-\* tools
- OpenStack

# **Manage VMs with** virsh

Ther[e are severa](https://ubuntu.com/openstack)l utilities available to manage virtual machines and libvirt. The virsh utility can be used from the command line. Some examples:

• To list running virtual machines:

virsh list

• To start a virtual machine:

virsh start <guestname>

• Similarly, to start a virtual machine at boot:

virsh autostart <guestname>

• Reboot a virtual machine with:

virsh reboot <guestname>

• The **state** of virtual machines can be saved to a file in order to be restored later. The following will save the virtual machine state into a file named according to the date:

virsh save <guestname> save-my.state

Once saved, the virtual machine will no longer be running.

• A saved virtual machine can be restored using:

virsh restore save-my.state

• To shut down a virtual machine you can do:

virsh shutdown <guestname>

• A CD-ROM device can be mounted in a virtual machine by entering:

virsh attach-disk <guestname> /dev/cdrom /media/cdrom

- To change the definition of a guest, virsh exposes the domain via:
	- virsh edit <guestname>

This will allow you to edit the XML representation that defines the guest. When saving, it will apply format and integrity checks on these definitions.

Editing the XML directly certainly is the most powerful way, but also the most complex one. Tools like Virtual Machine Manager / Viewer can [help inexperienced users to do most of the c](https://libvirt.org/formatdomain.html)ommon tasks.

**Note**:

If virsh (or other vir\* tools) connect to something other than the default qemu-kvm/system hypervisor, o[ne](#page-209-0) [can find alternatives f](#page-209-0)or the --connect option using man virsh or the libvirt docs.

## system **and** session **scope**

You can pass connection strings to virsh - as well as to most other tools fo[r managing](http://libvirt.org/uri.html) virtualisation.

virsh --connect qemu:///system

There are two options for the connection.

- qemu:///system connect locally as **root** to the daemon supervising QEMU and KVM domains
- qemu:///session connect locally as a **normal user** to their own set of QEMU and KVM domains

The *default* was always (and still is) qemu:///system as that is the behavior most users are accustomed to. But there are a few benefits (and drawbacks) to qemu:///session to consider.

qemu:///session is per user and can – on a multi-user system – be used to separate the people. Most importantly, processes run under the permissions of the user, which means no permission struggle on the justdownloaded image in your \$HOME or the just-attached USB-stick.

On the other hand it can't access system resources very well, which includes network setup that is known to be hard with qemu:///session. It falls back to SLiRP networking which is functional but slow, and makes it impossible to be reached from other systems.

qemu:///system is different in that it is run by the global system-wide libvirt that can arbitrate resources as needed. But you might need to mv and/or chown [files to the right](https://en.wikipedia.org/wiki/Slirp) places and change permissions to make them usable.

Applications will usually decide on their primary use-case. Desktop-centric applications often choose qemu:///session while most solutions that involve an administrator anyway continue to default to  $qemu://system.$ 

### **Further reading**:

There is more information about this topic in the libvirt FAQ and this blog post about the topic.

## **Migration**

There are different types of migration available dependi[ng on the ver](https://wiki.libvirt.org/page/FAQ#What_is_the_difference_between_qemu:.2F.2F.2Fsystem_and_qemu:.2F.2F.2Fsession.3F_Which_one_should_I_use.3F)sions of l[ibvirt and](https://blog.wikichoon.com/2016/01/qemusystem-vs-qemusession.html) the hypervisor being used. In general those types are:

- Offline migration
- Live migration
- Postcopy migration

Ther[e are various optio](https://libvirt.org/migration.html#offline)ns to those methods, but the entry point for all of them is virsh migrate. Read the integrated help [for more detail.](https://libvirt.org/migration.html)

virs[h migrate --help](http://wiki.qemu.org/Features/PostCopyLiveMigration)

Some useful documentation on the constraints and considerations of live migration can be found at the Ubuntu Wiki.

# **Device passthrough/hotplug**

If, rather than the hotplugging described here, you want to always pass through a device then add the [XML content](https://wiki.ubuntu.com/QemuKVMMigration) of the device to your static guest XML representation via virsh edit <guestname>. In that case you won't need to use *attach/detach*. There are different kinds of passthrough. Types available to you depend on your hardware and software setup.

- USB hotplug/passthrough
- VF hotplug/Passthrough

Both kinds are handled in a very similar way and while there are various way to do it (e.g. also via QEMU monitor) driving such a change via libvirt is recommended. That way, libvirt can try to manage all sorts of special cases for you and also somewhat masks version differences.

In general when driving hotplug via libvirt you create an XML snippet that describes the device just as you would do in a static guest description. A USB device is usually identified by vendor/product ID:

```
<hostdev mode='subsystem' type='usb' managed='yes'>
 <source>
    <vendor id='0x0b6d'/>
    <product id='0x3880'/>
 </source>
</hostdev>
```
Virtual functions are usually assigned via their PCI ID (domain, bus, slot, function).

```
<hostdev mode='subsystem' type='pci' managed='yes'>
  <source>
    <address domain='0x0000' bus='0x04' slot='0x10' function='0x0'/>
  </source>
</hostdev>
```
#### **Note**:

To get the virtual function in the first place is very device dependent and can therefore not be fully covered here. But in general it involves setting up an IOMMU, registering via VFIO and sometimes requesting a number of VFs. Here an example on ppc64el to get 4 VFs on a device:

```
$ sudo modprobe vfio-pci
# identify device
$ lspci -n -s 0005:01:01.3
0005:01:01.3 0200: 10df:e228 (rev 10)
# register and request VFs
$ echo 10df e228 | sudo tee /sys/bus/pci/drivers/vfio-pci/new_id
$ echo 4 | sudo tee /sys/bus/pci/devices/0005\:01\:00.0/sriov_numvfs
```
You then attach or detach the device via libvirt by relating the guest with the XML snippet.

virsh attach-device <guestname> <device-xml> # Use the Device in the Guest virsh detach-device <guestname> <device-xml>

# **Access QEMU Monitor via libvirt**

The QEMU Monitor is the way to interact with QEMU/KVM while a guest is running. This interface has many powerful features for experienced users. When running under libvirt, the monitor interface is bound by libvirt itself for management purposes, but a user can still run QEMU monitor commands via libvirt. The general syntax is virsh qemu-monitor-command [options] [guest] 'command'.

Libv[irt covers most u](https://en.wikibooks.org/wiki/QEMU/Monitor)se cases needed, but if you ever want/need to work around libvirt or want to tweak very special options you can e.g. add a device as follows:

virsh qemu-monitor-command --hmp focal-test-log 'drive\_add 0 if=none,file=/var/lib/libvirt/images/test.img,format=raw,id=d:

But since the monitor is so powerful, you can do a lot – especially for debugging purposes like showing the guest registers:

virsh qemu-monitor-command --hmp y-ipns 'info registers' RAX=00ffffc000000000 RBX=ffff8f0f5d5c7e48 RCX=0000000000000000 RDX=ffffea00007571c0 RSI=0000000000000000 RDI=ffff8f0fdd5c7e48 RBP=ffff8f0f5d5c7e18 RSP=ffff8f0f5d5c7df8 [...]

## **Huge pages**

Using huge pages can help to reduce TLB pressure, page table overhead and speed up some further memory relate actions. Furthermore by default transparent huge pages are useful, but can be quite some overhead - so if it is clear that using huge pages is preferred then making them explicit usually has some gains.

While huge page are admittedly harder to manage (especially later in the system's lifetime if memory is fragmented) they provide a useful boost espe[cially for rather large gu](https://www.kernel.org/doc/Documentation/vm/transhuge.txt)ests.

#### **Bonus**:

When using device passthrough on very large guests there is an extra benefit of using huge pages as it is faster to do the initial memory clear on VFIO DMA pin.

#### **Huge page allocation**

Huge pages come in different sizes. A *normal* page is usually 4k and huge pages are either 2M or 1G, but depending on the architecture other options are possible.

The simplest yet least reliable way to allocate some huge pages is to just echo a value to sysfs:

echo 256 | sudo tee /sys/kernel/mm/hugepages/hugepages-2048kB/nr\_hugepages

Be sure to re-check if it worked:

cat /sys/kernel/mm/hugepages/hugepages-2048kB/nr\_hugepages

256

There one of these sizes is "default huge page size" which will be used in the auto-mounted /dev/hugepages. Changing the default size requires a reboot and is set via default\_hugepagesz.

You can check the current default size:
grep Hugepagesize /proc/meminfo

Hugepagesize: 2048 kB

But there can be more than one at the same time  $-$  so it's a good idea to check:

```
$ tail /sys/kernel/mm/hugepages/hugepages-*/nr_hugepages`
==> /sys/kernel/mm/hugepages/hugepages-1048576kB/nr_hugepages <==
0
==> /sys/kernel/mm/hugepages/hugepages-2048kB/nr_hugepages <==
```
 $\mathcal{P}$ 

And even that could – on bigger systems – be further split per Numa node.

One can allocate huge pages at boot or runtime, but due to fragmentation there are no guarantees it works later. The kernel documentation lists details on both ways.

Huge pages need to be allocated by the kernel as mentioned abo[ve but to be](https://www.kernel.org/doc/html/v5.4/vm/numa.html) consumable they also have to be mounted. By default, systemd will make [/dev/hugepages](https://www.kernel.org/doc/Documentation/vm/hugetlbpage.txt) available for the default huge page size.

[Feel free to add more](https://www.kernel.org/doc/Documentation/vm/hugetlbpage.txt) mount points if you need different sized ones. An overview can be queried with:

hugeadm --list-all-mounts

Mount Point **Options** /dev/hugepages rw,relatime,pagesize=2M

A one-stop info for the overall huge page status of the system can be reported with:

hugeadm --explain

#### **Huge page usage in libvirt**

With the above in place, libvirt can map guest memory to huge pages. In a guest definition add the most simple form of:

<memoryBacking> <hugepages/> </memoryBacking>

That will allocate the huge pages using the default huge page size from an autodetected mount point. For more control, e.g. how memory is spread over Numa nodes or which page size to use, check out the details at the libvirt docs.

### **Controlling addressing bits**

[This is a top](https://libvirt.org/formatdomain.html#elementsMemoryBacking)ic that rarely matters on a single comp[uter with vir](https://www.kernel.org/doc/html/v5.4/vm/numa.html)tual machines for generic use; libvirt will automatically use the hypervisor default, which in the case of QEMU is 40 bits. This default aims for compatibility since it will be the same on all systems, which simplifies migration between them and usually is compatible even with older hardware.

However, it can be very important when driving more advanced use cases. If one needs bigger guest sizes with more than a terabyte of memory then controlling the addressing bits is crucial.

#### **-hpb machine types**

Since Ubuntu 18.04 the QEMU in Ubuntu has provided special machine-types. These have been the Ubuntu machine type like pc-q35-jammy or pc-i440fx-jammy but with a -hpb suffix. The "hpb" abbreviation stands for "host-physicalbits", which is the QEMU option that this represents.

For example, by using pc-q35-jammy-hpb the [guest would use the number of](https://bugs.launchpad.net/ubuntu/+source/qemu/+bug/1776189) physical bits that the Host CPU has available.

Providing the configuration that a guest should use more address bits as a machine type has the benefit that many higher level management stacks like for example openstack, are already able to control it through libvirt.

One can check the bits available to a given CPU via the procfs:

```
$ cat /proc/cpuinfo | grep '^address sizes'
...
# an older server with a E5-2620
address sizes : 46 bits physical, 48 bits virtual
# a laptop with an i7-8550U
```
address sizes : 39 bits physical, 48 bits virtual

#### **maxphysaddr guest configuration**

Since libvirt version 8.7.0 ( $>$  Ubuntu 22.10 Lunar), maxphysaddr can be controlled via the CPU model and topology section of the guest configuration.

If one needs just a large guest, like before when using the -hpb types, all that is needed is the following libvirt guest xml configuration:

[<maxp](https://libvirt.org/formatdomain.html#cpu-model-and-topology)hysaddr mode='passthrough' />

Since libvirt 9.2.0 and 9.3.0 ( $>$  Ubuntu 23.10 Mantic), an explicit number of emulated bits or a limit to the passthrough can be specified. Combined, this pairing can be very useful for computing clusters where the CPUs have different hardware physical addressing bits. Without these features guests could be large, but potentially unable to migrate freely between all nodes since not all systems would support the same amount of addressing bits.

But now, one can either set a fix value of addressing bits:

```
<maxphysaddr mode='emulate' bits='42'/>
```
Or use the best available by a given hardware, without going over a certain limit to retain some compute node compatibility.

```
<maxphysaddr mode='passthrough' limit='41/>
```
### **AppArmor isolation**

By default libvirt will spawn QEMU guests using AppArmor isolation for enhanced security. The AppArmor rules for a guest will consist of multiple elements:

- A static part that all guests share  $\Rightarrow$  /etc/apparmor.d/abstractions/libvirt-gemu
- A dynamic part created at guest start time and modified on hotplug/unplug => /etc/apparmo[r.d/libvirt/libvirt](https://gitlab.com/apparmor/apparmor/-/wikis/Libvirt#implementation-overview)[f9](https://gitlab.com/apparmor/apparmor/-/wikis/Libvirt#implementation-overview)533e35-6b63-45f5-96be-7cccc9696d5e.files

Of the above, the former is provided and updated by the libvirt-daemon package and the latter is generated on guest start. Neither of the two should be manually edited. They will, by default, cover the vast majority of use cases and work fine. But there are certain cases where users either want to:

- Further lock down the guest, e.g. by explicitly denying access that usually would be allowed.
- Open up the guest isolation. Most of the time this is needed if the setup on the local machine does not follow the commonly used paths.

To do so there are two files. Both are local overrides which allow you to modify them without getting them clobbered or command file prompts on package upgrades.

- /etc/apparmor.d/local/abstractions/libvirt-qemu This will be applied to every guest. Therefore it is a rather powerful (if blunt) tool. It is a quite useful place to add additional deny rules.
- /etc/apparmor.d/local/usr.lib.libvirt.virt-aa-helper The above-mentioned *dynamic part* that is individual per guest is generated by a tool called libvirt.virt-aahelper. That is under AppArmor isolation as well. This is most commonly used if you want to use uncommon paths as it allo[ws one to h](https://gitlab.com/apparmor/apparmor/-/wikis/FAQ#what-is-default-deny-white-listing)ave those uncommon paths in the guest XML (see virsh edit) and have those paths rendered to the per-guest dynamic rules.

# **Sharing files between Host<->Guest**

To be able to exchange data, the memory of the guest has to be a[llocated as "](https://libvirt.org/formatdomain.html)shared". To do so you need to add the following to the guest config:

```
<memoryBacking>
  <access mode='shared'/>
</memoryBacking>
```
For performance reasons (it helps virtiofs, but also is generally wise to consider) it is recommended to use huge pages which then would look like:

```
<memoryBacking>
 <hugepages>
    <page size='2048' unit='KiB'/>
  </hugepages>
  <access mode='shared'/>
```
#### </memoryBacking>

In the guest definition one then can add filesytem sections to specify host paths to share with the guest. The *target dir* is a bit special as it isn't really a directory – instead it is a *tag* that in the guest can be used to access this particular virtiofs instance.

```
<filesystem type='mount' accessmode='passthrough'>
 <driver type='virtiofs'/>
 <source dir='/var/guests/h-virtiofs'/>
  <target dir='myfs'/>
</filesystem>
```
And in the guest this can now be used based on the tag myfs like:

```
sudo mount -t virtiofs myfs /mnt/
```
Compared to other Host/Guest file sharing options – commonly Samba, NFS or 9P – virtiofs is usually much faster and also more compatible with usual file system semantics. For some extra compatibility in regard to filesystem semantics one can add:

```
<binary xattr='on'>
 <lock posix='on' flock='on'/>
</binary>
```
See the libvirt domain/filesytem documentation for further details on these.

### **Note**:

While virtiofs works with  $>=20.10$  (Groovy), with  $>=21.04$  (Hirsute) it became more comfortable, especially in small environments (no hard requirement to specify guest Numa topology, no hard requirement to us[e huge pages\). If needed](https://libvirt.org/formatdomain.html#filesystems) to set up on 20.10 or just interested in those details - the libvirt knowledge-base about virtiofs holds more details about these.

### **Resources**

- [See the](https://libvirt.org/kbase/virtiofs.html) KVM home page for more details.
- For more information on libvirt see the libvirt home page.
	- **–** XML configuration of domains and storage are the most often used libvirt reference.
- Anothe[r good resource is](http://www.linux-kvm.org/) the Ubuntu Wiki KVM page.
- For basics on how to assign VT-d devic[es to QEMU/KVM](http://libvirt.org/), please see the linux-kvm page.

Containers are a lightweight virt[ualization](https://libvirt.org/formatdomain.html) tec[hnology.](https://libvirt.org/formatstorage.html) They are more akin to an enhanced chroot than to full virtualization like Qemu or VMware, b[oth because they do](https://help.ubuntu.com/community/KVM) not emulate hardware and because containers share the same operating system as the host. Containers are similar to Solaris zones or BSD jails. Linux-vserver and OpenVZ are two pre-existing, independently developed implementations of containers-like functi[onality for](http://www.linux-kvm.org/page/How_to_assign_devices_with_VT-d_in_KVM#Assigning_the_device) Linux. In fact, containers came about as a result of the work to upstream the vserver and OpenVZ functionality.

There are two user-space implementations of containers, each exploiting the same kernel features. Libvirt allows the use of containers through the LXC driver by connecting to lxc:///. This can be very convenient as it supports the same usage as its other drivers. The other implementation, called simply 'LXC', is not compatible with libvirt, but is more flexible with more userspace tools. It is possible to switch between the two, though there are peculiarities which can cause confusion.

In this document we will mainly describe the lxc package. Use of libvirt-lxc is not generally recommended due to a lack of Apparmor protection for libvirt-lxc containers.

In this document, a container name will be shown as CN, C1, or C2.

# **Installation**

The lxc package can be installed using

sudo apt install lxc

This will pull in the required and recommended dependencies, as well as set up a network bridge for containers to use. If you wish to use unprivileged containers, you will need to ensure that users have sufficient allocated subuids and subgids, and will likely want to allow users to connect containers to a bridge (see *Basic unprivileged usage* below).

### **Basic usage**

LXC can be used in two distinct ways - privileged, by running the lxc commands as the root user; or unprivileged, by running the lxc commands as a non-root user. (The starting of unprivileged containers by the root user is possible, but not described here.) Unprivileged containers are more limited, for instance being unable to create device nodes or mount block-backed filesystems. However they are less dangerous to the host, as the root UID in the container is mapped to a non-root UID on the host.

#### **Basic privileged usage**

To create a privileged container, you can simply do:

sudo lxc-create --template download --name u1

or, abbreviated

sudo lxc-create -t download -n u1

This will interactively ask for a container root filesystem type to download – in particular the distribution, release, and architecture. To create the container non-interactively, you can specify these values on the command line:

sudo lxc-create -t download -n u1 -- --dist ubuntu --release DISTRO-SHORT-CODENAME --arch amd64

or

sudo lxc-create -t download -n u1 -- -d ubuntu -r DISTRO-SHORT-CODENAME -a amd64

You can now use lxc-ls to list containers, lxc-info to obtain detailed container information, lxc-start to start and lxc-stop to stop the container. lxc-attach and lxc-console allow you to enter a container, if ssh is not an option. lxc-destroy removes the container, including its rootfs. See the manual pages for more information on each command. An example session might look like:

```
sudo lxc-ls --fancy
sudo lxc-start --name u1 --daemon
sudo lxc-info --name u1
sudo lxc-stop --name u1
sudo lxc-destroy --name u1
```
#### **User namespaces**

Unprivileged containers allow users to create and administer containers without having any root privilege. The feature underpinning this is called user namespaces. User namespaces are hierarchical, with privileged tasks in a parent namespace being able to map its ids into child namespaces. By default every task on the host runs in the initial user namespace, where the full range of ids is mapped onto the full range. This can be seen by looking at /proc/self/uid\_map and /proc/self/gid\_map, which both will show 0 0 4294967295 when read from the initial user namespace. As of Ubuntu 14.04, when new users are created they are by default offered a range of UIDs. The list of assigned ids can be seen in the files /etc/subuid and /etc/subgid See their respective manpages for more information. Subuids and subgids are by convention started at id 100000 to avoid conflicting with system users.

If a user was created on an earlier release, it can be granted a range of ids using usermod, as follows:

```
sudo usermod -v 100000-200000 -w 100000-200000 user1
```
The programs newuidmap and newgidmap are setuid-root programs in the uidmap package, which are used internally by lxc to map subuids and subgids from the host into the unprivileged container. They ensure that the user only maps ids which are authorized by the host configuration.

#### **Basic unprivileged usage**

To create unprivileged containers, a few first steps are needed. You will need to create a default container configuration file, specifying your desired id mappings and network setup, as well as configure the host to allow the unprivileged user to hook into the host network. The example below assumes that your mapped user and group id ranges are 100000–165536. Check your actual user and group id ranges and modify the example accordingly:

```
grep $USER /etc/subuid
grep $USER /etc/subgid
mkdir -p ~/.config/lxc
echo "lxc.id map = u 0 100000 65536" > ~/.config/lxc/default.conf
echo "lxc.id map = g 0 100000 65536" >> ~/.config/lxc/default.conf
echo "lxc.network.type = veth" >> \sim/.config/lxc/default.conf
```
echo "lxc.network.link = lxcbr0" >> ~/.config/lxc/default.conf echo "\$USER veth lxcbr0 2" | sudo tee -a /etc/lxc/lxc-usernet

After this, you can create unprivileged containers the same way as privileged ones, simply without using sudo.

```
lxc-create -t download -n u1 -- -d ubuntu -r DISTRO-SHORT-CODENAME -a amd64
lxc-start -n u1 -d
lxc-attach -n u1
lxc-stop -n u1
lxc-destroy -n u1
```
#### **Nesting**

In order to run containers inside containers - referred to as nested containers - two lines must be present in the parent container configuration file:

lxc.mount.auto = cgroup lxc.aa\_profile = lxc-container-default-with-nesting

The first will cause the cgroup manager socket to be bound into the container, so that lxc inside the container is able to administer cgroups for its nested containers. The second causes the container to run in a looser Apparmor policy which allows the container to do the mounting required for starting containers. Note that this policy, when used with a privileged container, is much less safe than the regular policy or an unprivileged container. See the *Apparmor* section for more information.

### **Global configuration**

The following configuration files are consulted by LXC. For privileged use, they are found under /etc/lxc, while for unprivileged use they are under ~/.config/lxc.

- lxc.conf may optionally specify alternate values for several lxc settings, including the lxcpath, the default configuration, cgroups to use, a cgroup creation pattern, and storage backend settings for lvm and zfs.
- default.conf specifies configuration which every newly created container should contain. This usually contains at least a network section, and, for unprivileged users, an id mapping section
- lxc-usernet.conf specifies how unprivileged users may connect their containers to the host-owned network.

lxc.conf and default.conf are both under /etc/lxc and \$HOME/.config/lxc, while lxc-usernet.conf is only host-wide.

By default, containers are located under /var/lib/lxc for the root user.

#### **Networking**

By default LXC creates a private network namespace for each container, which includes a layer 2 networking stack. Containers usually connect to the outside world by either having a physical NIC or a veth tunnel endpoint passed into the container. LXC creates a NATed bridge, lxcbr0, at host startup. Containers created using the default configuration will have one veth NIC with the remote end plugged into the lxcbr0 bridge. A NIC can only exist in one namespace at a time, so a physical NIC passed into the container is not usable on the host.

It is possible to create a container without a private network namespace. In this case, the container will have access to the host networking like any other application. Note that this is particularly dangerous if the container is running a distribution with upstart, like Ubuntu, since programs which talk to init, like shutdown, will talk over the abstract Unix domain socket to the host's upstart, and shut down the host.

To give containers on lxcbr0 a persistent ip address based on domain name, you can write entries to /etc/lxc/dnsmasq.conf like:

dhcp-host=lxcmail,10.0.3.100 dhcp-host=ttrss,10.0.3.101

If it is desirable for the container to be publicly accessible, there are a few ways to go about it. One is to use iptables to forward host ports to the container, for instance

iptables -t nat -A PREROUTING -p tcp -i eth0 --dport 587 -j DNAT \ --to-destination 10.0.3.100:587

Then, specify the host's bridge in the container configuration file in place of lxcbr0, for instance

lxc.network.type = veth lxc.network.link = br0

Finally, you can ask LXC to use macvlan for the container's NIC. Note that this has limitations and depending on configuration may not allow the container to talk to the host itself. Therefore the other two options are preferred and more commonly used.

There are several ways to determine the ip address for a container. First, you can use lxc-ls --fancy which will print the ip addresses for all running containers, or lxc-info -i -H -n C1 which will print C1's ip address. If dnsmasq is installed on the host, you can also add an entry to /etc/dnsmasq.conf as follows

server=/lxc/10.0.3.1

after which dnsmasq will resolve C1.lxc locally, so that you can do:

ping C1 ssh C1

For more information, see the lxc.conf(5) manpage as well as the example network configurations under /usr/share/doc/lxc/examples/.

# **LXC startup**

LXC does not have a long-running daemon. However it does have three upstart jobs.

- /etc/init/lxc-net.conf: is an optional job which only runs if /etc/default/lxc-net specifies USE\_LXC\_BRIDGE (true by default). It sets up a NATed bridge for containers to use.
- /etc/init/lxc.conf loads the lxc apparmor profiles and optionally starts any autostart containers. The autostart containers will be ignored if LXC\_AUTO (true by default) is set to true in /etc/default/lxc. See the lxcautostart manual page for more information on autostarted containers.
- /etc/init/lxc-instance.conf is used by /etc/init/lxc.conf to autostart a container.

# **Backing Stores**

LXC supports several backing stores for container root filesystems. The default is a simple directory backing store, because it requires no prior host customization, so long as the underlying filesystem is large enough. It also requires no root privilege to create the backing store, so that it is seamless for unprivileged use. The rootfs for a privileged directory backed container is located (by default) under /var/lib/lxc/C1/rootfs, while the rootfs for an unprivileged container is under ~/.local/share/lxc/C1/rootfs. If a custom lxcpath is specified in lxc.system.com, then the container rootfs will be under \$lxcpath/C1/rootfs.

A snapshot clone C2 of a directory backed container C1 becomes an overlayfs backed container, with a rootfs called overlayfs:/var/lib/lxc/C1/rootfs:/var/lib/lxc/C2/delta0. Other backing store types include loop, btrfs, LVM and zfs.

A btrfs backed container mostly looks like a directory backed container, with its root filesystem in the same location. However, the root filesystem comprises a subvolume, so that a snapshot clone is created using a subvolume snapshot.

The root filesystem for an LVM backed container can be any separate LV. The default VG name can be specified in lxc.conf. The filesystem type and size are configurable per-container using lxc-create.

The rootfs for a zfs backed container is a separate zfs filesystem, mounted under the traditional /var/lib/lxc/C1/rootfs location. The zfsroot can be specified at lxc-create, and a default can be specified in lxc.system.conf.

More information on creating containers with the various backing stores can be found in the lxc-create manual page.

# **Templates**

Creating a container generally involves creating a root filesystem for the container. lxc-create delegates this work to *templates*, which are generally per-distribution. The lxc templates shipped with lxc can be found under /usr/share/lxc/templates, and include templates to create Ubuntu, Debian, Fedora, Oracle, centos, and gentoo containers among others.

Creating distribution images in most cases requires the ability to create device nodes, often requires tools which are not available in other distributions, and usually is quite time-consuming. Therefore lxc comes with a special *download* template, which downloads pre-built container images from a central lxc server. The most important use case is to allow simple creation of unprivileged containers by non-root users, who could not for instance easily run the debootstrap command.

When running lxc-create, all options which come after – are passed to the template. In the following command, *–name*, *–template* and *–bdev* are passed to lxc-create, while *–release* is passed to the template:

lxc-create --template ubuntu --name c1 --bdev loop -- --release DISTRO-SHORT-CODENAME

You can obtain help for the options supported by any particular container by passing *–help* and the template name to lxc-create. For instance, for help with the download template,

lxc-create --template download --help

### **Autostart**

LXC supports marking containers to be started at system boot. Prior to Ubuntu 14.04, this was done using symbolic links under the directory /etc/lxc/auto. Starting with Ubuntu 14.04, it is done through the container configuration files. An entry

```
lxc. start. auto = 1lxc.start.delay = 5
```
would mean that the container should be started at boot, and the system should wait 5 seconds before starting the next container. LXC also supports ordering and grouping of containers, as well as reboot and shutdown by autostart groups. See the manual pages for lxc-autostart and lxc.container.conf for more information.

### **Apparmor**

LXC ships with a default Apparmor profile intended to protect the host from accidental misuses of privilege inside the container. For instance, the container will not be able to write to /proc/sysrq-trigger or to most /sys files.

The usr.bin.lxc-start profile is entered by running lxc-start. This profile mainly prevents lxc-start from mounting new filesystems outside of the container's root filesystem. Before executing the container's init, LXC requests a switch to the container's profile. By default, this profile is the lxc-container-default policy which is defined in /etc/apparmor.d/lxc/lxc-default. This profile prevents the container from accessing many dangerous paths, and from mounting most filesystems.

Programs in a container cannot be further confined - for instance, MySQL runs under the container profile (protecting the host) but will not be able to enter the MySQL profile (to protect the container).

lxc-execute does not enter an Apparmor profile, but the container it spawns will be confined.

#### **Customizing container policies**

If you find that lxc-start is failing due to a legitimate access which is being denied by its Apparmor policy, you can disable the lxc-start profile by doing:

sudo apparmor parser -R /etc/apparmor.d/usr.bin.lxc-start sudo ln -s /etc/apparmor.d/usr.bin.lxc-start /etc/apparmor.d/disabled/

This will make lxc-start run unconfined, but continue to confine the container itself. If you also wish to disable confinement of the container, then in addition to disabling the usr.bin.lxc-start profile, you must add:

#### $lxc.aa$  profile = unconfined

to the container's configuration file.

LXC ships with a few alternate policies for containers. If you wish to run containers inside containers (nesting), then you can use the lxc-container-default-with-nesting profile by adding the following line to the container configuration file

lxc.aa\_profile = lxc-container-default-with-nesting

If you wish to use libvirt inside containers, then you will need to edit that policy (which is defined in /etc/apparmor.d/lxc/lxc-default-with-nesting) by uncommenting the following line:

```
mount fstype=cgroup -> /sys/fs/cgroup/**,
```
and re-load the policy.

Note that the nesting policy with privileged containers is far less safe than the default policy, as it allows containers to re-mount /sys and /proc in nonstandard locations, bypassing apparmor protections. Unprivileged containers do not have this drawback since the container root cannot write to root-owned proc and sys files.

Another profile shipped with lxc allows containers to mount block filesystem types like ext4. This can be useful in some cases like maas provisioning, but is deemed generally unsafe since the superblock handlers in the kernel have not been audited for safe handling of untrusted input.

If you need to run a container in a custom profile, you can create a new profile under /etc/apparmor.d/lxc/. Its name must start with lxc- in order for lxc-start to be allowed to transition to that profile. The lxc-default profile includes the re-usable abstractions file /etc/apparmor.d/abstractions/lxc/container-base. An easy way to start a new profile therefore is to do the same, then add extra permissions at the bottom of your policy.

After creating the policy, load it using:

sudo apparmor\_parser -r /etc/apparmor.d/lxc-containers

The profile will automatically be loaded after a reboot, because it is sourced by the file /etc/apparmor.d/lxc-containers. Finally, to make container CN use this new  $\alpha$ -CN-profile, add the following line to its configuration file:

lxc.aa\_profile = lxc-CN-profile

# **Control Groups**

Control groups (cgroups) are a kernel feature providing hierarchical task grouping and per-cgroup resource accounting and limits. They are used in containers to limit block and character device access and to freeze (suspend) containers. They can be further used to limit memory use and block i/o, guarantee minimum cpu shares, and to lock containers to specific cpus.

By default, a privileged container CN will be assigned to a cgroup called  $\ell x c/CN$ . In the case of name conflicts (which can occur when using custom lxcpaths) a suffix "-n", where n is an integer starting at 0, will be appended to the cgroup name.

By default, a privileged container CN will be assigned to a cgroup called CN under the cgroup of the task which started the container, for instance /usr/1000.user/1.session/CN. The container root will be given group ownership of the directory (but not all files) so that it is allowed to create new child cgroups.

As of Ubuntu 14.04, LXC uses the cgroup manager (cgmanager) to administer cgroups. The cgroup manager receives D-Bus requests over the Unix socket /sys/fs/cgroup/cgmanager/sock. To facilitate safe nested containers, the line

lxc.mount.auto = cgroup

can be added to the container configuration causing the /sys/fs/cgroup/cgmanager directory to be bindmounted into the container. The container in turn should start the cgroup management proxy (done by default if the cgmanager package is installed in the container) which will move the /sys/fs/cgroup/cgmanager directory to /sys/fs/cgroup/cgmanager.lower, then start listening for requests to proxy on its own socket /sys/fs/cgroup/cgmanager/sock. The host cgmanager will ensure that nested containers cannot escape their assigned cgroups or make requests for which they are not authorized.

# **Cloning**

For rapid provisioning, you may wish to customize a canonical container according to your needs and then make multiple copies of it. This can be done with the lxc-clone program.

Clones are either snapshots or copies of another container. A copy is a new container copied from the original, and takes as much space on the host as the original. A snapshot exploits the underlying backing store's snapshotting ability to make a copy-on-write container referencing the first. Snapshots can be created from btrfs, LVM, zfs, and directory backed containers. Each backing store has its own peculiarities - for instance, LVM containers which are not thinpool-provisioned cannot support snapshots of snapshots; zfs containers with snapshots cannot be removed until all snapshots are released; LVM containers must be more carefully planned as the underlying filesystem may not support growing; btrfs does not suffer any of these shortcomings, but suffers from reduced fsync performance causing dpkg and apt to be slower.

Snapshots of directory-packed containers are created using the overlay filesystem. For instance, a privileged directorybacked container C1 will have its root filesystem under /var/lib/lxc/C1/rootfs. A snapshot clone of C1 called C2 will be started with C1's rootfs mounted readonly under /var/lib/lxc/C2/delta0. Importantly, in this case C1 should not be allowed to run or be removed while C2 is running. It is advised instead to consider C1 a *canonical* base container, and to only use its snapshots.

Given an existing container called C1, a copy can be created using:

sudo lxc-clone -o C1 -n C2

A snapshot can be created using:

sudo lxc-clone -s -o C1 -n C2

See the lxc-clone manpage for more information.

### **Snapshots**

To more easily support the use of snapshot clones for iterative container development, LXC supports *snapshots*. When working on a container C1, before making a potentially dangerous or hard-to-revert change, you can create a snapshot

sudo lxc-snapshot -n C1

which is a snapshot-clone called 'snap0' under /var/lib/lxcsnaps or  $HOME/local/share/lexenaps$ . The next snapshot will be called 'snap1', etc. Existing snapshots can be listed using  $lxc$ -snapshot -L -n C1, and a snapshot can be restored - erasing the current C1 container - using lxc-snapshot -r snap1 -n C1. After the restore command, the snap1 snapshot continues to exist, and the previous C1 is erased and replaced with the snap1 snapshot.

Snapshots are supported for btrfs, lvm, zfs, and overlayfs containers. If lxc-snapshot is called on a directory-backed container, an error will be logged and the snapshot will be created as a copy-clone. The reason for this is that if the user creates an overlayfs snapshot of a directory-backed container and then makes changes to the directory-backed container, then the original container changes will be partially reflected in the snapshot. If snapshots of a directory backed container C1 are desired, then an overlayfs clone of C1 should be created, C1 should not be touched again, and the overlayfs clone can be edited and snapshotted at will, as such

```
lxc-clone -s -o C1 -n C2
lxc-start -n C2 -d # make some changes
lxc-stop -n C2
lxc-snapshot -n C2
lxc-start -n C2 # etc
```
### **Ephemeral Containers**

While snapshots are useful for longer-term incremental development of images, ephemeral containers utilize snapshots for quick, single-use throwaway containers. Given a base container C1, you can start an ephemeral container using

#### lxc-start-ephemeral -o C1

The container begins as a snapshot of C1. Instructions for logging into the container will be printed to the console. After shutdown, the ephemeral container will be destroyed. See the lxc-start-ephemeral manual page for more options.

### **Lifecycle management hooks**

Beginning with Ubuntu 12.10, it is possible to define hooks to be executed at specific points in a container's lifetime:

- Pre-start hooks are run in the host's namespace before the container ttys, consoles, or mounts are up. If any mounts are done in this hook, they should be cleaned up in the post-stop hook.
- Pre-mount hooks are run in the container's namespaces, but before the root filesystem has been mounted. Mounts done in this hook will be automatically cleaned up when the container shuts down.
- Mount hooks are run after the container filesystems have been mounted, but before the container has called pivot root to change its root filesystem.
- Start hooks are run immediately before executing the container's init. Since these are executed after pivoting into the container's filesystem, the command to be executed must be copied into the container's filesystem.
- Post-stop hooks are executed after the container has been shut down.

If any hook returns an error, the container's run will be aborted. Any *post-stop* hook will still be executed. Any output generated by the script will be logged at the debug priority.

Please see the lxc.container.conf(5) manual page for the configuration file format with which to specify hooks. Some sample hooks are shipped with the lxc package to serve as an example of how to write and use such hooks.

### **Consoles**

Containers have a configurable number of consoles. One always exists on the container's /dev/console. This is shown on the terminal from which you ran lxc-start, unless the *-d* option is specified. The output on /dev/console can be redirected to a file using the *-c console-file* option to lxc-start. The number of extra consoles is specified by the lxc.tty variable, and is usually set to 4. Those consoles are shown on /dev/ttyN (for  $1 \leq N \leq 4$ ). To log into console 3 from the host, use:

```
sudo lxc-console -n container -t 3
```
or if the -t N option is not specified, an unused console will be automatically chosen. To exit the console, use the escape sequence Ctrl-a q. Note that the escape sequence does not work in the console resulting from lxc-start without the -d option.

Each container console is actually a Unix98 pty in the host's (not the guest's) pty mount, bind-mounted over the guest's /dev/ttyN and /dev/console. Therefore, if the guest unmounts those or otherwise tries to access the actual character device 4:N, it will not be serving getty to the LXC consoles. (With the default settings, the container will not be able to access that character device and getty will therefore fail.) This can easily happen when a boot script blindly mounts a new /dev.

# **Troubleshooting**

# **Logging**

If something goes wrong when starting a container, the first step should be to get full logging from LXC:

sudo lxc-start -n C1 -l trace -o debug.out

This will cause lxc to log at the most verbose level, trace, and to output log information to a file called 'debug.out'. If the file debug.out already exists, the new log information will be appended.

### **Monitoring container status**

Two commands are available to monitor container state changes. lxc-monitor monitors one or more containers for any state changes. It takes a container name as usual with the *-n* option, but in this case the container name can be a posix regular expression to allow monitoring desirable sets of containers. lxc-monitor continues running as it prints container changes. lxc-wait waits for a specific state change and then exits. For instance,

sudo lxc-monitor -n cont[0-5]\*

would print all state changes to any containers matching the listed regular expression, whereas

```
sudo lxc-wait -n cont1 -s 'STOPPED|FROZEN'
```
will wait until container cont1 enters state STOPPED or state FROZEN and then exit.

### **Attach**

As of Ubuntu 14.04, it is possible to attach to a container's namespaces. The simplest case is to simply do

sudo lxc-attach -n C1

which will start a shell attached to C1's namespaces, or, effectively inside the container. The attach functionality is very flexible, allowing attaching to a subset of the container's namespaces and security context. See the manual page for more information.

# **Container init verbosity**

If LXC completes the container startup, but the container init fails to complete (for instance, no login prompt is shown), it can be useful to request additional verbosity from the init process. For an upstart container, this might be:

sudo lxc-start -n C1 /sbin/init loglevel=debug

You can also start an entirely different program in place of init, for instance

```
sudo lxc-start -n C1 /bin/bash
sudo lxc-start -n C1 /bin/sleep 100
sudo lxc-start -n C1 /bin/cat /proc/1/status
```
# **LXC API**

Most of the LXC functionality can now be accessed through an API exported by liblxc for which bindings are available in several languages, including Python, lua, ruby, and go.

Below is an example using the python bindings (which are available in the python3-lxc package) which creates and starts a container, then waits until it has been shut down:

```
# sudo python3
Python 3.2.3 (default, Aug 28 2012, 08:26:03)
[GCC 4.7.1 20120814 (prerelease)] on linux2
Type "help", "copyright", "credits" or "license" for more information.
>>> import lxc
main :1: Warning: The python-lxc API isn't yet stable and may change at any point in the future.
>>> c=lxc.Container("C1")
>>> c.create("ubuntu")
```

```
True
>>> c.start()
True
>>> c.wait("STOPPED")
True
```
# **Security**

A namespace maps ids to resources. By not providing a container any id with which to reference a resource, the resource can be protected. This is the basis of some of the security afforded to container users. For instance, IPC namespaces are completely isolated. Other namespaces, however, have various *leaks* which allow privilege to be inappropriately exerted from a container into another container or to the host.

By default, LXC containers are started under a Apparmor policy to restrict some actions. The details of AppArmor integration with lxc are in section *Apparmor*. Unprivileged containers go further by mapping root in the container to an unprivileged host UID. This prevents access to /proc and /sys files representing host resources, as well as any other files owned by root on the host.

# **Exploitable system calls**

It is a core container feature that containers share a kernel with the host. Therefore if the kernel contains any exploitable system calls the container can exploit these as well. Once the container controls the kernel it can fully control any resource known to the host.

In general to run a full distribution container a large number of system calls will be needed. However for application containers it may be possible to reduce the number of available system calls to only a few. Even for system containers running a full distribution security gains may be had, for instance by removing the 32-bit compatibility system calls in a 64-bit container. See the lxc.container.conf manual page for details of how to configure a container to use seccomp. By default, no seccomp policy is loaded.

# **Resources**

- The DeveloperWorks article LXC: Linux container tools was an early introduction to the use of containers.
- The Secure Containers Cookbook demonstrated the use of security modules to make containers more secure.
- The upstream LXC project is hosted at linux containers.org.

LXD (pronounced lex-dee) is the lightervisor, or lightweight container hypervisor. LXC (lex-see) is a program which creates and administers "containe[rs" on a local system. It also](https://developer.ibm.com/tutorials/l-lxc-containers/) provides an API to allow higher level managers, such as LXD, t[o administer containers. In a](http://www.ibm.com/developerworks/linux/library/l-lxc-security/index.html) sense, [one could compare](http://linuxcontainers.org) LXC to QEMU, while comparing LXD to libvirt.

The LXC API deals with a 'container'. The LXD API deals with 'remotes', which serve images and containers. This [exten](https://ubuntu.com/lxd)ds the LXC functionality over the network, and allows concise management of tasks like container migration and container image publishing.

LXD uses LXC under the covers for some container management tasks. However, it keeps its own container configuration information and has its own conventions, so that it is best not to use classic LXC commands by hand with LXD containers. This document will focus on how to configure and administer LXD on Ubuntu systems.

# **Online Resources**

There is excellent documentation for getting started with LXD. Stephane Graber also has an excellent blog series on LXD 2.0. Finally, there is great documentation on how to drive LXD using Juju.

This document will offer an Ubuntu Server-specific view of LXD, focusing on administration.

# **Installation**

LXD is pre-installed on Ubuntu Server cloud images. On other systems, the lxd package can be installed using:

sudo snap install lxd

This will install the self-contained LXD snap package.

# **Kernel preparation**

In general, Ubuntu should have all the desired features enabled by default. One exception to this is that in order to enable swap accounting the boot argument swapaccount=1 must be set. This can be done by appending it to the GRUB\_CMDLINE\_LINUX\_DEFAULT=variable in /etc/default/grub, then running 'update-grub' as root and rebooting.

### **Configuration**

In order to use LXD, some basic settings need to be configured first. This is done by running lxd init, which will allow you to choose:

- Directory or ZFS container backend. If you choose ZFS, you can choose which block devices to use, or the size of a file to use as backing store.
- Availability over the network.
- A 'trust pass[word](http://open-zfs.org)' used by remote clients to vouch for their client certificate.

You must run 'lxd init' as root. 'lxc' commands can be run as any user who is a member of group lxd. If user joe is not a member of group 'lxd', you may run:

### adduser joe lxd

as root to change it. The new membership will take effect on the next login, or after running newgrp lxd from an existing login.

See How to initialize LXD in the LXD documentation for more information on the configuration settings. Also, refer to the definitive configuration provided with the source code for the server, container, profile, and device configuration.

# **Cr[eating your first c](https://documentation.ubuntu.com/lxd/en/latest/howto/initialize/)ontainer**

This section will describe the simplest container tasks.

### **Creating a container**

Every new container is created based on either an image, an existing container, or a container snapshot. At install time, LXD is configured with the following image servers:

- ubuntu: this serves official Ubuntu server cloud image releases.
- ubuntu-daily: this serves official Ubuntu server cloud images of the daily development releases.
- images: this is a default-installed alias for images.linuxcontainers.org. This is serves classical lxc images built using the same images which the LXC 'download' template uses. This includes various distributions and minimal custom-made Ubuntu images. This is not the recommended server for Ubuntu images.

The command to create and start a container is

lxc launch remote:image containername

Images are identified by their hash, but are also aliased. The ubuntu remote knows many aliases such as 18.04 and bionic. A list of all images available from the Ubuntu Server can be seen using:

lxc image list ubuntu:

To see more information about a particular image, including all the aliases it is known by, you can use:

lxc image info ubuntu:bionic

You can generally refer to an Ubuntu image using the release name (bionic) or the release number (18.04). In addition, lts is an alias for the latest supported LTS release. To choose a different architecture, you can specify the desired architecture:

lxc image info ubuntu:lts/arm64

Now, let's start our first container:

lxc launch ubuntu:bionic b1

This will download the official current Bionic cloud image for your current architecture, then create a container named b1 using that image, and finally start it. Once the command returns, you can see it using:

lxc list lxc info b1

and open a shell in it using:

lxc exec b1 -- bash

A convenient alias for the command above is:

lxc shell b1

The try-it page mentioned above gives a full synopsis of the commands you can use to administer containers.

Now that the bionic image has been downloaded, it will be kept in sync until no new containers have been created based on it for (by default) 10 days. After that, it will be deleted.

# **LXD Server Configuration**

By default, LXD is socket activated and configured to listen only on a local UNIX socket. While LXD may not be running when you first look at the process listing, any LXC command will start it up. For instance:

lxc list

This will create your client certificate and contact the LXD server for a list of containers. To make the server accessible over the network you can set the http port using:

lxc config set core.https\_address :8443

This will tell LXD to listen to port 8443 on all addresses.

# **Authentication**

By default, LXD will allow all members of group lxd to talk to it over the UNIX socket. Communication over the network is authorized using server and client certificates.

Before client c1 wishes to use remote r1, r1 must be registered using:

### lxc remote add r1 r1.example.com:8443

The fingerprint of r1's certificate will be shown, to allow the user at c1 to reject a false certificate. The server in turn will verify that c1 may be trusted in one of two ways. The first is to register it in advance from any already-registered client, using:

### lxc config trust add r1 certfile.crt

Now when the client adds r1 as a known remote, it will not need to provide a password as it is already trusted by the server.

The other step is to configure a 'trust password' with r1, either at initial configuration using lxd init, or after the fact using:

### lxc config set core.trust\_password PASSWORD

The password can then be provided when the client registers r1 as a known remote.

### **Backing store**

LXD supports several backing stores. The recommended and the default backing store is  $zfs$ . If you already have a ZFS pool configured, you can tell LXD to use it during the lxd init procedure, otherwise a file-backed zpool will be created automatically. With ZFS, launching a new container is fast because the filesystem starts as a copy on write clone of the images' filesystem. Note that unless the container is privileged (see below) LXD will need to change ownership of all files before the container can start, however this is fast and change very little of the actual filesystem data.

The other supported backing stores are described in detail in the Storage configuration section of the LXD documentation.

# **Container configuration**

Containers are configured according to a set of profiles, describe[d in the next section,](https://documentation.ubuntu.com/lxd/en/latest/explanation/storage/) and a set of container-specific configuration. Profiles are applied first, so that container specific configuration can override profile configuration.

Container configuration includes properties like the architecture, limits on resources such as CPU and RAM, security details including apparmor restriction overrides, and devices to apply to the container.

Devices can be of several types, including UNIX character, UNIX block, network interface, or disk. In order to insert a host mount into a container, a 'disk' device type would be used. For instance, to mount /opt in container c1 at /opt, you could use:

lxc config device add c1 opt disk source=/opt path=opt

See:

lxc help config

for more information about editing container configurations. You may also use:

#### lxc config edit c1

to edit the whole of c1's configuration. Comments at the top of the configuration will show examples of correct syntax to help administrators hit the ground running. If the edited configuration is not valid when the editor is exited, then the editor will be restarted.

# **Profiles**

Profiles are named collections of configurations which may be applied to more than one container. For instance, all containers created with lxc launch, by default, include the default profile, which provides a network interface eth0.

To mask a device which would be inherited from a profile but which should not be in the final container, define a device by the same name but of type 'none':

lxc config device add c1 eth1 none

# **Nesting**

Containers all share the same host kernel. This means that there is always an inherent trade-off between features exposed to the container and host security from malicious containers. Containers by default are therefore restricted from features needed to nest child containers. In order to run lxc or lxd containers under a lxd container, the security.nesting feature must be set to true:

lxc config set container1 security.nesting true

Once this is done, container1 will be able to start sub-containers.

In order to run unprivileged (the default in LXD) containers nested under an unprivileged container, you will need to ensure a wide enough UID mapping. Please see the 'UID mapping' section below.

# **Limits**

LXD supports flexible constraints on the resources which containers can consume. The limits come in the following categories:

- CPU: limit cpu available to the container in several ways.
- Disk: configure the priority of I/O requests under load
- RAM: configure memory and swap availability
- Network: configure the network priority under load
- Processes: limit the number of concurrent processes in the container.

For a full list of limits known to LXD, see the configuration documentation.

# **UID mappings and Privileged containers**

By default, LXD creates unprivileged cont[ainers. This means that root in th](https://documentation.ubuntu.com/lxd/en/latest/reference/instance_options/)e container is a non-root UID on the host. It is privileged against the resources owned by the container, but unprivileged with respect to the host, making root in a container roughly equivalent to an unprivileged user on the host. (The main exception is the increased attack surface exposed through the system call interface)

Briefly, in an unprivileged container, 65536 UIDs are 'shifted' into the container. For instance, UID 0 in the container may be 100000 on the host, UID 1 in the container is 100001, etc, up to 165535. The starting value for UIDs and GIDs, respectively, is determined by the 'root' entry the /etc/subuid and /etc/subgid files. (See the subuid(5) man page.)

It is possible to request a container to run without a UID mapping by setting the security.privileged flag to true:

lxc config set c1 security.privileged true

Note however that in this case the root user in the container is the root user on the host.

### **Apparmor**

LXD confines containers by default with an apparmor profile which protects containers from each other and the host from containers. For instance this will prevent root in one container from signaling root in another container, even though they have the same uid mapping. It also prevents writing to dangerous, un-namespaced files such as many sysctls and /proc/sysrq-trigger.

If the apparmor policy for a container needs to be modified for a container c1, specific apparmor policy lines can be added in the raw.apparmor configuration key.

# **Seccomp**

All containers are confined by a default seccomp policy. This policy prevents some dangerous actions such as forced umounts, kernel module loading and unloading, kexec, and the open by handle at system call. The seccomp configuration cannot be modified, however a completely different seccomp policy – or none – can be requested using raw.lxc (see below).

# **Raw LXC configuration**

LXD configures containers for the best balance of host safety and container usability. Whenever possible it is highly recommended to use the defaults, and use the LXD configuration keys to request LXD to modify as needed. Sometimes, however, it may be necessary to talk to the underlying lxc driver itself. This can be done by specifying LXC configuration items in the 'raw.lxc' LXD configuration key. These must be valid items as documented in the lxc.container.conf(5) manual page.

### **Snapshots**

[Containers can be renamed and liv](http://manpages.ubuntu.com/manpages/focal/en/man5/lxc.container.conf.5.html)e-migrated using the lxc move command:

lxc move c1 final-beta

They can also be snapshotted:

lxc snapshot c1 YYYY-MM-DD

Later changes to c1 can then be reverted by restoring the snapshot:

lxc restore u1 YYYY-MM-DD

New containers can also be created by copying a container or snapshot:

lxc copy u1/YYYY-MM-DD testcontainer

### **Publishing images**

When a container or container snapshot is ready for consumption by others, it can be published as a new image using;

lxc publish u1/YYYY-MM-DD --alias foo-2.0

The published image will be private by default, meaning that LXD will not allow clients without a trusted certificate to see them. If the image is safe for public viewing (i.e. contains no private information), then the 'public' flag can be set, either at publish time using

lxc publish u1/YYYY-MM-DD --alias foo-2.0 public=true

or after the fact using

lxc image edit foo-2.0

and changing the value of the public field.

### **Image export and import**

Image can be exported as, and imported from, tarballs:

lxc image export foo-2.0 foo-2.0.tar.gz lxc image import foo-2.0.tar.gz --alias foo-2.0 --public

# **Troubleshooting**

To view debug information about LXD itself, on a systemd based host use

journalctl -u lxd

Container logfiles for container c1 may be seen using:

lxc info c1 --show-log

The configuration file which was used may be found under /var/log/lxd/c1/lxc.conf while apparmor profiles can be found in /var/lib/lxd/security/apparmor/profiles/c1 and seccomp profiles in /var/lib/lxd/security/seccomp/c1.

Containers are widely used across multiple server workloads (databases and web servers, for instance), and understanding how to properly set up your server to run them is becoming more important for systems administrators. In this explanatory page, we are going to discuss some of the most important factors a system administrator needs to consider when setting up the environment to run Docker containers.

Understanding the options available to run Docker containers is key to optimising the use of computational resources in a given scenario/workload, which might have specific requirements. Some aspects that are important for system administrators are: **storage**, **networking** and **logging**. We are going to discuss each of these in the subsequent sections, presenting how to configure them and interact with the Docker command line interface (CLI).

# **Storage**

The first thing we need to keep in mind is that containers are ephemeral, and, unless configured otherwise, so are their data. Docker images are composed of one or more layers which are read-only, and once you run a container based on an image a new writable layer is created on top of the topmost image layer; the container can manage any type of data there. The content changes in the writable container layer are not persisted anywhere, and once the container is gone all the changes disappear. This behavior presents some challenges to us: How can the data be persisted? How can it be shared among containers? How can it be shared between the host and the containers?

There are some important concepts in the Docker world that are the answer for some of those problems: they are **volumes**, **bind mounts** and **tmpfs**. Another question is how all those layers that form Docker images and containers will be stored, and for that we are going to talk about **storage drivers** (more on that later).

When we want to persist data we have two options:

- Volumes are the preferred way to persist data generated and used by Docker containers if your workload will generate a high volume of data, such as a database.
- Bind mounts are another option if you need to access files from the host, for example system files.

If what you want is to store some sensitive data in memory, like credentials, and do not want to persist it in either the host or the container layer, we can use tmpfs mounts.

# **Volumes**

The recommended way to persist data to and from Docker containers is by using volumes. Docker itself manages them, they are not OS-dependent and they can provide some interesting features for system administrators:

- Easier to back up and migrate when compared to bind mounts;
- Managed by the Docker CLI or API;
- Safely shared among containers;
- Volume drivers allow one to store data in remote hosts or in public cloud providers (also encrypting the data).

Moreover, volumes are a better choice than persisting data in the container layer, because volumes do not increase the size of the container, which can affect the life-cycle management performance.

Volumes can be created before or at the container creation time. There are two CLI options you can use to mount a volume in the container during its creation (docker run or docker create):

- --mount: it accepts multiple key-value pairs (<key>=<value>). This is the preferred option to use.
	- **–** type: for volumes it will always be volume;
	- **–** source or src: the name of the volume, if the volume is anonymous (no name) this can be omitted;
	- **–** destination, dst or target: the path inside the container where the volume will be mounted;
	- **–** readonly or ro (optional): whether the volume should be mounted as read-only inside the container;
	- **–** volume-opt (optional): a comma separated list of options in the format you would pass to the mount command.
	- -v or --volume: it accepts 3 parameters separated by colon (:):
	- **–** First, the name of the volume. For the default local driver, the name should use only: letters in upper and lower case, numbers, ., \_ and -;
- **–** Second, the path inside the container where the volume will be mounted;
- **–** Third (optional), a comma-separated list of options in the format you would pass to the mount command, such as rw.

Here are a few examples of how to manage a volume using the Docker CLI:

```
# create a volume
$ docker volume create my-vol
my-vol
# list volumes
$ docker volume ls
DRIVER VOLUME NAME
local my-vol
# inspect volume
$ docker volume inspect my-vol
\Gamma{
        "CreatedAt": "2023-10-25T00:53:24Z",
        "Driver": "local",
        "Labels": null,
        "Mountpoint": "/var/lib/docker/volumes/my-vol/_data",
        "Name": "my-vol",
        "Options": null,
        "Scope": "local"
    }
]
# remove a volume
$ docker volume rm my-vol
my-vol
```
Running a container and mounting a volume:

```
$ docker run –name web-server -d \
    --mount source=my-vol,target=/app \
    ubuntu/apache2
0709c1b632801fddd767deddda0d273289ba423e9228cc1d77b2194989e0a882
```
After that, you can inspect your container to make sure the volume is mounted correctly:

```
$ docker inspect web-server --format '{{ json .Mounts }}' | jq .
\Gamma{
    "Type": "volume",
    "Name": "my-vol",
    "Source": "/var/lib/docker/volumes/my-vol/_data",
    "Destination": "/app",
    "Driver": "local",
    "Mode": "z",
    "RW": true,
    "Propagation": ""
  }
]
```
By default, all your volumes will be stored in /var/lib/docker/volumes.

#### **Bind mounts**

Bind mounts are another option for persisting data, however, they have some limitations compared to volumes. Bind mounts are tightly associated with the directory structure and with the OS, but performance-wise they are similar to volumes in Linux systems.

In a scenario where a container needs to have access to any host system's file or directory, bind mounts are probably the best solution. Some monitoring tools make use of bind mounts when executed as Docker containers.

Bind mounts can be managed via the Docker CLI, and as with volumes there are two options you can use:

• --mount: it accepts multiple key-value pairs (<key>=<value>). This is the preferred option to use. **–** type: for bind mounts it will always be bind;

- **–** source or src: path of the file or directory on the host;
- **–** destination, dst or target: container's directory to be mounted;
- **–** readonly or ro (optional): the bind mount is mounted in the container as read-only;
- **–** volume-opt (optional): it accepts any mount command option;
- **–** bind-propagation (optional): it changes the bind propagation. It can be rprivate, private, rshared, shared, rslave, slave.
- -v or --volume: it accepts 3 parameters separated by colon (:):
	- **–** First, path of the file or directory on the host;
	- **–** Second, path of the container where the volume will be mounted;
	- **–** Third (optional), a comma separated of option in the format you would pass to mount command, such as rw.

An example of how you can create a Docker container and bind mount a host directory:

```
$ docker run -d \
    --name web-server \
    --mount type=bind,source="$(pwd)",target=/app \
    ubuntu/apache2
6f5378e34d6c6811702e16d047a5a80f18adbd9d8a14b11050ae3c3353bf8d2a
```
After that, you can inspect your container to check for the bind mount:

```
$ docker inspect web-server --format '{{ json .Mounts }}' | jq .
\Gamma{
    "Type": "bind",
    "Source": "/root",
    "Destination": "/app",
    "Mode": "",
    "RW": true,
    "Propagation": "rprivate"
  }
]
```
#### **Tmpfs**

Tmpfs mounts allow users to store data temporarily in RAM memory, not in the host's storage (via bind mount or volume) or in the container's writable layer (with the help of storage drivers). When the container stops, the tmpfs mount will be removed and the data will not be persisted in any storage.

This is ideal for accessing credentials or security-sensitive information. The downside is that a tmpfs mount cannot be shared with multiple containers.

Tmpfs mounts can be managed via the Docker CLI with the following two options:

- --mount: it accepts multiple key-value pairs (<key>=<value>). This is the preferred option to use.
	- **–** type: for volumes it will always be tmpfs;
	- **–** destination, dst or target: container's directory to be mounted;
	- **–** tmpfs-size and tmpfs-mode options (optional). For a full list see the Docker documentation.
- --tmpfs: it accepts no configurable options, just mount the tmpfs for a standalone container.

An example of how you can create a Docker container and mount a tmpfs:

```
$ docker run --name web-server -d \
    --mount type=tmpfs,target=/app \
    ubuntu/apache2
03483cc28166fc5c56317e4ee71904941ec5942071e7c936524f74d732b6a24c
```
After that, you can inspect your container to check for the tmpfs mount:

```
$ docker inspect web-server --format '{{ json .Mounts }}' | jq .
[
  {
    "Type": "tmpfs",
    "Source": "",
    "Destination": "/app",
    "Mode": "",
    "RW": true,
    "Propagation": ""
```
} ]

### **Storage drivers**

Storage drivers are used to store image layers and to store data in the writable layer of a container. In general, storage drivers are implemented trying to optimise the use of space, but write speed might be lower than native filesystem performance depending on the driver in use. To better understand the options and make informed decisions, take a look at the Docker documentation on how layers, images and containers work.

The default storage driver is the overlay2 which is backed by OverlayFS. This driver is recommended by upstream for use in production systems. The following storage drivers are available and are supported in Ubuntu (as at the time of writing):

- **OverlayFS**: it is a modern unio[n filesystem. The Linux kernel driver is c](https://docs.docker.com/storage/storagedriver/#images-and-layers)alled OverlayFS and the Docker storage driver is called overlay2. **This is the recommended driver**.
- **ZFS**: it is a next generation filesystem that supports many advanced storage technologies such as volume management, snapshots, checksumming, compression and deduplication, replication and more. The Docker storage driver is called zfs.
- **Btrfs**: it is a copy-on-write filesystem included in the Linux kernel mainline. The Docker storage driver is called btrfs.
- **Device Mapper**: it is a kernel-based framework that underpins many advanced volume management technologies on Linux. The Docker storage driver is called devicemapper.
- **VFS**: it is not a union filesystem, instead, each layer is a directory on disk, and there is no copy-on-write support. To create a new layer, a "deep copy" is done of the previous layer. This driver does not perform well compared to the others, however, it is robust, stable and works in any environment. The Docker storage driver is called vfs.

If you want to use a different storage driver based on your specific requirements, you can add it to /etc/docker/daemon.json like in the following example:

```
{
  "storage-driver": "vfs"
}
```
The storage drivers accept some options via storage-opts, check the storage driver documentation for more information. Keep in mind that this is a JSON file and all lines should end with a comma (,) except the last one.

Before changing the configuration above and restarting the daemon, make sure that the specified filesystem (zfs, btrfs, device mapper) is mounted in /var/lib/docker. Otherwise, if you configure the Docker daemon to use a storage driver different from the filesystem backing /var/lib/docker a [failure will happen. The Docker](https://docs.docker.com/storage/storagedriver/) daemon expects that /var/lib/docker is correctly set up when it starts.

# **Networking**

Networking in the context of containers refers to the ability of containers to communicate with each other and with non-Docker workloads. The Docker networking subsystem was implemented in a pluggable way, and we have different network drivers available to be used in different scenarios:

- **Bridge**: This is the default network driver. This is widely used when containers need to communicate among themselves in the same host.
- **Overlay**: It is used to make containers managed by different docker daemons (different hosts) communicate among themselves.
- **Host**: It is used when the networking isolation between the container and the host is not desired, the container will use the host's networking capabilities directly.
- **IPvlan**: It is used to provide full control over the both IPv4 and IPv6 addressing.
- **Macvlan**: It is used to allow the assignment of Mac addresses to containers, making them appear as a physical device in the network.
- **None**: It is used to make the container completely isolated from the host.

This is how you can create a user-defined network using the Docker CLI:

```
# create network
$ docker network create --driver bridge my-net
D84efaca11d6f643394de31ad8789391e3ddf29d46faecf0661849f5ead239f7
# list networks
$ docker network ls
NETWORK ID NAME DRIVER SCOPE
```

```
1f55a8891c4a bridge bridge local
9ca94be2c1a0 host host local
d84efaca11d6 my-net bridge local
5d300e6a07b1 none null local
# inspect the network we created
$ docker network inspect my-net
\lceil{
        "Name": "my-net",
        "Id": "d84efaca11d6f643394de31ad8789391e3ddf29d46faecf0661849f5ead239f7",
        "Created": "2023-10-25T22:18:52.972569338Z",
        "Scope": "local",
        "Driver": "bridge",
        "EnableIPv6": false,
        "IPAM": {
            "Driver": "default",
            "Options": {},
            "Config": [
               {
                    "Subnet": "172.18.0.0/16",
                    "Gateway": "172.18.0.1"
               }
            ]
        },
        "Internal": false,
        "Attachable": false,
        "Ingress": false,
        "ConfigFrom": {
            "Network": ""
        },
        "ConfigOnly": false,
        "Containers": {},
        "Options": {},
        "Labels": {}
   }
]
```
Containers can connect to a defined network when they are created (via docker run) or can be connected to it at any time of its lifecycle:

```
$ docker run -d --name c1 --network my-net ubuntu/apache2
C7aa78f45ce3474a276ca3e64023177d5984b3df921aadf97e221da8a29a891e
$ docker inspect c1 --format '{{ json .NetworkSettings }}' | jq .
{
  "Bridge": "",
  "SandboxID": "ee1cc10093fdfdf5d4a30c056cef47abbfa564e770272e1e5f681525fdd85555",
  "HairpinMode": false,
  "LinkLocalIPv6Address": "",
  "LinkLocalIPv6PrefixLen": 0,
  "Ports": {
    "80/tcp": null
  },
  "SandboxKey": "/var/run/docker/netns/ee1cc10093fd",
  "SecondaryIPAddresses": null,
  "SecondaryIPv6Addresses": null,
  "EndpointID": "",
  "Gateway": "",
  "GlobalIPv6Address": "",
  "GlobalIPv6PrefixLen": 0,
  "IPAddress": "",
  "IPPrefixLen": 0,
  "IPv6Gateway": "",
  "MacAddress": "",
  "Networks": {
```

```
"my-net": {
    "IPAMConfig": null,
    "Links": null,
    "Aliases": [
        "c7aa78f45ce3"
    ],
    "NetworkID": "d84efaca11d6f643394de31ad8789391e3ddf29d46faecf0661849f5ead239f7",
    "EndpointID": "1cb76d44a484d302137bb4b042c8142db8e931e0c63f44175a1aa75ae8af9cb5",
    "Gateway": "172.18.0.1",
    "IPAddress": "172.18.0.2",
    "IPPrefixLen": 16,
    "IPv6Gateway": "",
    "GlobalIPv6Address": "",
    "GlobalIPv6PrefixLen": 0,
    "MacAddress": "02:42:ac:12:00:02",
    "DriverOpts": null
   }
 }
}
# make a running container connect to the network
$ docker run -d --name c2 ubuntu/nginx
Fea22fbb6e3685eae28815f3ad8c8a655340ebcd6a0c13f3aad0b45d71a20935
$ docker network connect my-net c2
$ docker inspect c2 --format '{{ json .NetworkSettings }}' | jq .
{
  "Bridge": "",
  "SandboxID": "82a7ea6efd679dffcc3e4392e0e5da61a8ccef33dd78eb5381c9792a4c01f366",
  "HairpinMode": false,
  "LinkLocalIPv6Address": "",
  "LinkLocalIPv6PrefixLen": 0,
  "Ports": {
    "80/tcp": null
  },
  "SandboxKey": "/var/run/docker/netns/82a7ea6efd67",
  "SecondaryIPAddresses": null,
  "SecondaryIPv6Addresses": null,
  "EndpointID": "490c15cf3bcb149dd8649e3ac96f71addd13f660b4ec826dc39e266184b3f65b",
  "Gateway": "172.17.0.1",
  "GlobalIPv6Address": "",
  "GlobalIPv6PrefixLen": 0,
  "IPAddress": "172.17.0.3",
  "IPPrefixLen": 16,
  "IPv6Gateway": "",
  "MacAddress": "02:42:ac:11:00:03",
  "Networks": {
    "bridge": {
    "IPAMConfig": null,
    "Links": null,
    "Aliases": null,
    "NetworkID": "1f55a8891c4a523a288aca8881dae0061f9586d5d91c69b3a74e1ef3ad1bfcf4",
    "EndpointID": "490c15cf3bcb149dd8649e3ac96f71addd13f660b4ec826dc39e266184b3f65b",
    "Gateway": "172.17.0.1",
    "IPAddress": "172.17.0.3",
    "IPPrefixLen": 16,
    "IPv6Gateway": "",
    "GlobalIPv6Address": "",
    "GlobalIPv6PrefixLen": 0,
    "MacAddress": "02:42:ac:11:00:03",
    "DriverOpts": null
    },
    "my-net": {
    "IPAMConfig": {},
    "Links": null,
```

```
"Aliases": [
        "fea22fbb6e36"
    ],
    "NetworkID": "d84efaca11d6f643394de31ad8789391e3ddf29d46faecf0661849f5ead239f7",
    "EndpointID": "17856b7f6902db39ff6ab418f127d75d8da597fdb8af0a6798f35a94be0cb805",
    "Gateway": "172.18.0.1",
    "IPAddress": "172.18.0.3",
    "IPPrefixLen": 16,
    "IPv6Gateway": "",
    "GlobalIPv6Address": "",
    "GlobalIPv6PrefixLen": 0,
    "MacAddress": "02:42:ac:12:00:03",
    "DriverOpts": {}
    }
  }
}
```
The default network created by the Docker daemon is called bridge using the bridge network driver. A system administrator can configure this network by editing /etc/docker/daemon.json:

```
{
  "bip": "192.168.1.1/24",
  "fixed-cidr": "192.168.1.0/25",
  "fixed-cidr-v6": "2001:db8::/64",
  "mtu": 1500,
  "default-gateway": "192.168.1.254",
  "default-gateway-v6": "2001:db8:abcd::89",
  "dns": ["10.20.1.2","10.20.1.3"]
}
```
After deciding how you are going to manage the network and selecting the most appropriate driver, there are some specific deployment details that a system administrator has to bear in mind when running containers.

Exposing ports of any system is always a concern, since it increases the surface for malicious attacks. For containers, we also need to be careful, analysing whether we really need to publish ports to the host. For instance, if the goal is to allow containers to access a specific port from another container, there is no need to publish any port to the host. This can be solved by connecting all the containers to the same network. You should publish ports of a container to the host only if you want to make it available to non-Docker workloads. When a container is created no port is published to the host, the option --publish (or -p) should be passed to docker run or docker create listing which port will be exposed and how.

The --publish option of Docker CLI accepts the following options:

- First, the host port that will be used to publish the container's port. It can also contain the IP address of the host. For example, 0.0.0.0:8080.
- Second, the container's port to be published. For example, 80.
- Third (optional), the type of port that will be published which can be TCP or UDP. For example, 80/tcp or 80/udp.

An example of how to publish port 80 of a container to port 8080 of the host:

```
$ docker run -d --name web-server --publish 8080:80 ubuntu/nginx
f451aa1990db7d2c9b065c6158e2315997a56a764b36a846a19b1b96ce1f3910
$ docker inspect web-server --format '{{ json .NetworkSettings.Ports }}' | jq .
{
  "80/tcp": [
    {
    "HostIp": "0.0.0.0",
    "HostPort": "8080"
    },
    {
    "HostIp": "::",
    "HostPort": "8080"
    }
  ]
}
```
The HostIp values are 0.0.0.0 (IPv4) and :: (IPv6), and the service running in the container is accessible to everyone in the network (reaching the host), if you want to publish the port from the container and let the service be available just to the host you can use --publish 127.0.0.1:8080:80 instead. The published port can be TCP or UDP and one can specify that passing --publish 8080:80/tcp or --publish 8080:80/udp.

The system administrator might also want to manually set the IP address or the hostname of the container. To achieve this, one can use the  $\text{-ip}$  (IPv4),  $\text{-ip}$ 6 (IPv6), and  $\text{-hostname}$  options of the docker network connect command to specify the desired values.

Another important aspect of networking with containers is the DNS service. By default containers will use the DNS setting of the host, defined in /etc/resolv.conf. Therefore, if a container is created and connected to the default bridge network it will get a copy of host's /etc/resolv.conf. If the container is connected to a user-defined network, then it will use Docker's embedded DNS server. The embedded DNS server forwards external DNS lookups to the DNS servers configured on the host. In case the system administrator wants to configure the DNS service, the docker run and docker create commands have options to allow that, such as --dns (IP address of a DNS server) and --dnsopt (key-value pair representing a DNS option and its value). For more information, check the manpages of those commands.

# **Logging**

Monitoring what is happening in the system is a crucial part of systems administration, and with Docker containers it is no different. Docker provides the logging subsystem (which is pluggable) and there are many drivers that can forward container logs to a file, an external host, a database, or another logging back-end. The logs are basically everything written to STDOUT and STDERR. When building a Docker image, the relevant data should be forwarded to those I/O stream devices.

The following storage drivers are available (at the time of writing):

- **json-file**: it is the default logging driver. It writes logs in a file in JSON format.
- **local**: write logs to an internal storage that is optimised for performance and disk use.
- **journald**: send logs to systemd journal.
- **syslog**: send logs to a syslog server.
- **logentries**: send container logs to the Logentries server.
- **gelf**: write logs in a Graylog Extended Format which is understood by many tools, such as Graylog, Logstash, and Fluentd.
- **awslogs**: send container logs to Amazon CloudWatch Logs.
- **etwlogs**: forward container logs as ET[W events. E](https://logentries.com/)TW stands for Event Tracing in Windows, and is the common framework for tracing applications in Windows. Not supported in Ubuntu systems.
- **fluentd**[: sen](https://www.fluentd.org)d container logs to the Fluentd collector as structured log data.
- **gcplogs**: send container logs to [Google Cloud Logging](https://aws.amazon.com/cloudwatch/details/#log-monitoring) Logging.
- **splunk**: sends container logs to HTTP Event Collector in Splunk Enterprise and Splunk Cloud.

The default logging driver is json-file, an[d the syst](https://www.fluentd.org)em administrator can change it by editing the /etc/docker/daemon.json:

```
{
  "log-driver": "journald"
```
}

Another option is specifying the logging driver during container creation time:

```
$ docker run -d --name web-server --log-driver=journald ubuntu/nginx
1c08b667f32d8b834f0d9d6320721e07de5f22168cfc8a024d6e388daf486dfa
$ docker inspect web-server --format '{{ json .HostConfig.LogConfig }}' | jq .
{
  "Type": "journald",
  "Config": {}
}
$ docker logs web-server
/docker-entrypoint.sh: /docker-entrypoint.d/ is not empty, will attempt to perform configuration
/docker-entrypoint.sh: Looking for shell scripts in /docker-entrypoint.d/
/docker-entrypoint.sh: Launching /docker-entrypoint.d/20-envsubst-on-templates.sh
/docker-entrypoint.sh: Configuration complete; ready for start up
```
Depending on the driver you might also want to pass some options. You can do that via the CLI, passing --log-opt or in the daemon config file adding the key log-opts. For more information check the logging driver documentation.

Docker CLI also provides the docker logs and docker service logs commands which allows one to check for the logs produced by a given container or service (set of containers) in the host. However, those two commands are functional only if the logging driver for the containers is json-file, local or journald. They are useful for debugging in general, but there is the downside of increasing the storage needed in the host.

The remote logging drivers are useful to store data in an external service/host, and they also avoid spending more disk space in the host to store log files. Nonetheless, sometimes, for debugging purposes, it is important to have log files locally. Considering that, Docker has a feature called "dual logging", which is enabled by default, and even if the system administrator configures a logging driver different from json-file, local and journald, the logs will be available locally to be accessed via the Docker CLI. If this is not the desired behavior, the feature can be disabled in the /etc/docker/daemon.json file:

```
{
  "log-driver": "syslog",
  "log-opts": {
            "cache-disabled": "true",
    "syslog-address": "udp://1.2.3.4:1111"
  }
}
```
The option cache-disabled is used to disable the "dual logging" feature. If you try to run docker logs with that configuration you will get the following error:

```
$ docker logs web-server
Error response from daemon: configured logging driver does not support reading
```
In this guide we show how to install and configure isc-kea in Ubuntu 23.04 or greater. Kea is the DHCP server developed by ISC to replace isc-dhcp. It is newer and designed for more modern network environments.

For isc-dhcp-server instructions, refer to this guide instead.

# **Install i[sc-k](https://www.isc.org/kea/)ea**

At a terminal prompt, enter the following command to install isc-kea:

sudo apt install kea

This will also install a few binary packages, including

- kea-dhcp4-server: The IPv4 DHCP server (the one we will configure in this guide).
- kea-dhcp6-server: The IPv6 DHCP server.
- kea-ctrl-agent: A REST API service for Kea.
- kea-dhcp-ddns-server: A Dynamic DNS service to update DNS based on DHCP lease events.

Since the kea-ctrl-agent service has some administrative rights to the Kea services, we need to ensure regular users are not allowed to use the API without permissions. Ubuntu does it by requiring user authentication to access the kea-ctrl-agent API service (LP: #2007312 has more details on this).

Therefore, the installation process described above will get a debconf "high" priority prompt with 3 options:

- no action (default);
- configure with a random p[assword; or](https://bugs.launchpad.net/ubuntu/+source/isc-kea/+bug/2007312)
- configure with a given password.

If there is no password, the kea-ctrl-agent will **not** start.

The password is expected to be in /etc/kea/kea-api-password, with ownership root: kea and permissions 0640. To change it, run dpkg-reconfigure kea-ctrl-agent (which will present the same 3 options from above again), or just edit the file manually.

# **Configure kea-dhcp4**

The kea-dhcp4 service can be configured by editing /etc/kea/kea-dhcp4.conf.

Most commonly, what you want to do is let Kea assign an IP address from a pre-configured IP address pool. This can be done with settings as follows:

```
{
  "Dhcp4": {
```

```
"interfaces-config": {
  "interfaces": [ "eth4" ]
  },
  "control-socket": {
      "socket-type": "unix",
      "socket-name": "/run/kea/kea4-ctrl-socket"
  },
  "lease-database": {
      "type": "memfile",
      "lfc-interval": 3600
  },
  "valid-lifetime": 600,
  "max-valid-lifetime": 7200,
  "subnet4": [
  {
      "id": 1,
      "subnet": "192.168.1.0/24",
      "pools": [
      {
          "pool": "192.168.1.150 - 192.168.1.200"
      }
      ],
      "option-data": [
      {
          "name": "routers",
          "data": "192.168.1.254"
      },
      {
          "name": "domain-name-servers",
          "data": "192.168.1.1, 192.168.1.2"
      },
      {
          "name": "domain-name",
          "data": "mydomain.example"
      }
      ]
  }
  ]
}
```
This will result in the DHCP server listening on interface "eth4", giving clients an IP address from the range 192.168.1.150 - 192.168.1.200. It will lease an IP address for 600 seconds if the client doesn't ask for a specific time frame. Otherwise the maximum (allowed) lease will be 7200 seconds. The server will also "advise" the client to use 192.168.1.254 as the default-gateway and 192.168.1.1 and 192.168.1.2 as its DNS servers.

After changing the config file you can reload the server configuration through kea-shell with the following command (considering you have the kea-ctrl-agent running as described above):

kea-shell --host 127.0.0.1 --port 8000 --auth-user kea-api --auth-password \$(cat /etc/kea/kea-api-password) - -service dhcp4 config-reload

Then, press ctrl-d. The server should respond with:

[ { "result": 0, "text": "Configuration successful." } ]

meaning your configuration was received by the server.

The kea-dhcp4-server service logs should contain an entry similar to:

DHCP4 DYNAMIC RECONFIGURATION SUCCESS dynamic server reconfiguration succeeded with file: /etc/kea/keadhcp4.conf

signaling that the server was successfully reconfigured.

You can read kea-dhcp4-server service logs with journalctl:

journalctl -u kea-dhcp4-server

}

Alternatively, instead of reloading the DHCP4 server configuration through kea-shell, you can restart the kea-dhcp4-service with:

systemctl restart kea-dhcp4-server

# **Further reading**

• ISC Kea Documentation

```
Note:
```
Although Ubuntu still supports isc-dhcp-server, this software is no longer supported by its vendor. It has [been replaced by](https://kb.isc.org/docs/kea-administrator-reference-manual) Kea.

In this guide we show how to install and configure isc-dhcp-server, which installs the dynamic host configuration protocol daemon, dhcpd. For isc-kea instructions, refer to this guide i[nstead.](https://www.isc.org/blogs/isc-dhcp-eol/)

# **Install isc-dhcp-s[erve](https://www.isc.org/kea/)r**

At a terminal prompt, enter the following command to install isc-dhcp-server:

```
sudo apt install isc-dhcp-server
```
### **Note**:

You can find diagnostic messages from dhcpd in syslog.

# **Configure isc-dhcp-server**

You will probably need to change the default configuration by editing /etc/dhcp/dhcpd.conf to suit your needs and particular configuration.

Most commonly, what you want to do is assign an IP address randomly. This can be done with /etc/dhcp/dhcpd.conf settings as follows:

```
# minimal sample /etc/dhcp/dhcpd.conf
default-lease-time 600;
max-lease-time 7200;
```

```
subnet 192.168.1.0 netmask 255.255.255.0 {
range 192.168.1.150 192.168.1.200;
option routers 192.168.1.254;
option domain-name-servers 192.168.1.1, 192.168.1.2;
option domain-name "mydomain.example";
}
```
This will result in the DHCP server giving clients an IP address from the range 192.168.1.150 - 192.168.1.200. It will lease an IP address for 600 seconds if the client doesn't ask for a specific time frame. Otherwise the maximum (allowed) lease will be 7200 seconds. The server will also "advise" the client to use 192.168.1.254 as the default-gateway and 192.168.1.1 and 192.168.1.2 as its DNS servers.

You also may need to edit /etc/default/isc-dhcp-server to specify the interfaces dhcpd should listen to.

### INTERFACESv4="eth4"

After changing the config files you need to restart the dhcpd service:

sudo systemctl restart isc-dhcp-server.service

# **Further reading**

- The isc-dhcp-server Ubuntu Wiki page has more information.
- For more /etc/dhcp/dhcpd.conf options see the dhcpd.conf man page.
- ISC dhcp-server

Ubuntu uses [timedatectl](https://help.ubuntu.com/community/isc-dhcp-server) and timesyncd for synchronising time, and they are installed by default as part of systemd. You can optionally use chrony to serve the Network [Time Protocol.](https://manpages.ubuntu.com/manpages/focal/en/man5/dhcpd.conf.5.html)

In th[is guide, we will](https://www.isc.org/software/dhcp) show you how to configure these services.

**Note**:

If chrony is installed, timedatectl steps back to let chrony handle timekeeping. This ensures that no two time-syncing services will be in conflict.

# **Check status of** timedatectl

The current status of time and time configuration via timedatectl and timesyncd can be checked with the timedatectl status command, which will produce output like this:

```
Local time: Wed 2023-06-14 12:05:11 BST
           Universal time: Wed 2023-06-14 11:05:11 UTC
                 RTC time: Wed 2023-06-14 11:05:11
                Time zone: Europe/Isle_of_Man (BST, +0100)
System clock synchronized: yes
              NTP service: active
          RTC in local TZ: no
```
If chrony is running, it will automatically switch to:

```
[...]
systemd-timesyncd.service active: no
```
### **Configure** timedatectl

By using timedatectl, an admin can control the timezone, how the system clock should relate to the hwclock and whether permanent synchronisation should be enabled. See man timedatectl for more details.

### **Check status of** timesyncd

timesyncd itself is a normal service, so you can check its status in more detail using:

```
systemctl status systemd-timesyncd
```
The output produced will look something like this:

```
systemd-timesyncd.service - Network Time Synchronization
  Loaded: loaded (/lib/systemd/system/systemd-timesyncd.service; enabled; vendor preset: enabled)
   Active: active (running) since Fri 2018-02-23 08:55:46 UTC; 10s ago
    Docs: man:systemd-timesyncd.service(8)
Main PID: 3744 (systemd-timesyn)
   Status: "Synchronized to time server 91.189.89.198:123 (ntp.ubuntu.com)."
   Tasks: 2 (limit: 4915)
   CGroup: /system.slice/systemd-timesyncd.service
           |-3744 /lib/systemd/systemd-timesyncd
Feb 23 08:55:46 bionic-test systemd[1]: Starting Network Time Synchronization...
```
Feb 23 08:55:46 bionic-test systemd[1]: Started Network Time Synchronization. Feb 23 08:55:46 bionic-test systemd-timesyncd[3744]: Synchronized to time server 91.189.89.198:123 (ntp.ubuntu.com).

#### **Configure** timesyncd

The server from which to fetch time for timedatectl and timesyncd can be specified in /etc/systemd/timesyncd.conf. Additional config files can be stored in /etc/systemd/timesyncd.conf.d/. The entries for NTP= and FallbackNTP= are space-separated lists. See man timesyncd.conf for more details.

### **Next steps**

If you would now like to serve the Network Time Protocol via crony, this guide will walk you through how to install and configure your setup.

### **References**

- Freedesktop.org info on timedatectl
- Freedesktop.org info on systemd-timesyncd service
- See the Ubuntu Time wiki page for more information.

timesyncd and timedatectl will generally do the right thing in keeping your time in sync. However, if you also want to serve NTP information then you need an NTP server.

Between chrony, the now-deprecated ntpd, and open-ntp, there are plenty of options. The solution we recommend is chrony.

The NTP daemon chronyd calculates the drift and offset of your system clock and continuously adjusts it, so there are no large corrections that could lead to inconsistent logs, for instance. The cost is a little processing power and memory, but for a modern server this is usually negligible.

# **Install** chronyd

To install chrony, run the following command from a terminal prompt:

sudo apt install chrony

This will provide two binaries:

- chronyd the actual daemon to sync and serve via the Network Time Protocol
- chronyc command-line interface for the chrony daemon

# **Configure** chronyd

Firstly, edit /etc/chrony/chrony.conf to add/remove server lines. By default these servers are configured:

```
# Use servers from the NTP Pool Project. Approved by Ubuntu Technical Board
# on 2011-02-08 (LP: #104525). See http://www.pool.ntp.org/join.html for
# more information.
pool 0.ubuntu.pool.ntp.org iburst
pool 1.ubuntu.pool.ntp.org iburst
pool 2.ubuntu.pool.ntp.org iburst
pool 3.ubuntu.pool.ntp.org iburst
```
See man chrony.conf for more details on the configuration options available. After changing any part of the config file you need to restart chrony, as follows:

sudo systemctl restart chrony.service

Of the pool, 2.ubuntu.pool.ntp.org and ntp.ubuntu.com also support IPv6, if needed. If you need to force IPv6, there is also ipv6.ntp.ubuntu.com which is not configured by default.

# **Enable serving the Network Time Protocol**

You can install chrony (above) and configure special Hardware (below) for a local synchronisation and as-installed that is the default to stay on the secure and conservative side. But if you want to *serve* NTP you need adapt your configuration.

To enable serving NTP you'll need to at least set the allow rule. This controls which clients/networks you want chrony to serve NTP to.

An example would be:

allow 1.2.3.4

See the section "NTP server" in the man page for more details on how you can control and restrict access to your NTP server.

# **View** chrony **status**

You can use chronyc to see query the [status of](http://manpages.ubuntu.com/manpages/jammy/man5/chrony.conf.5.html) the chrony daemon. For example, to get an overview of the currently available and selected time sources, run chronyc sources, which provides output like this:

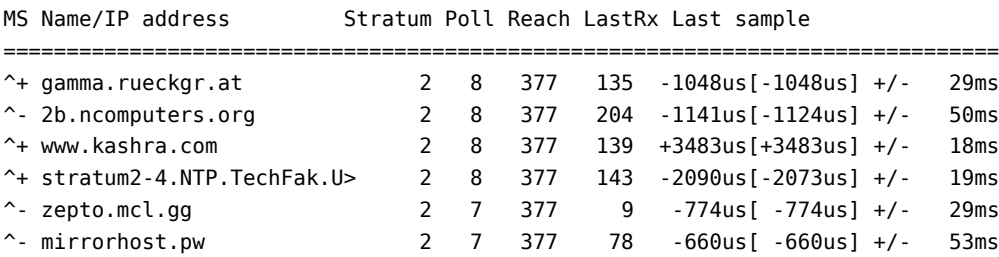

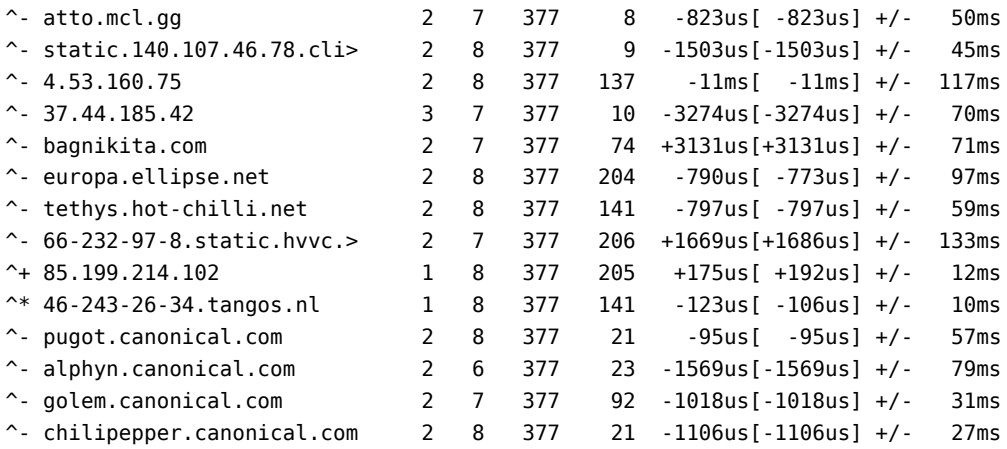

You can also make use of the chronyc sourcestats command, which produces output like this:

210 Number of sources = 20

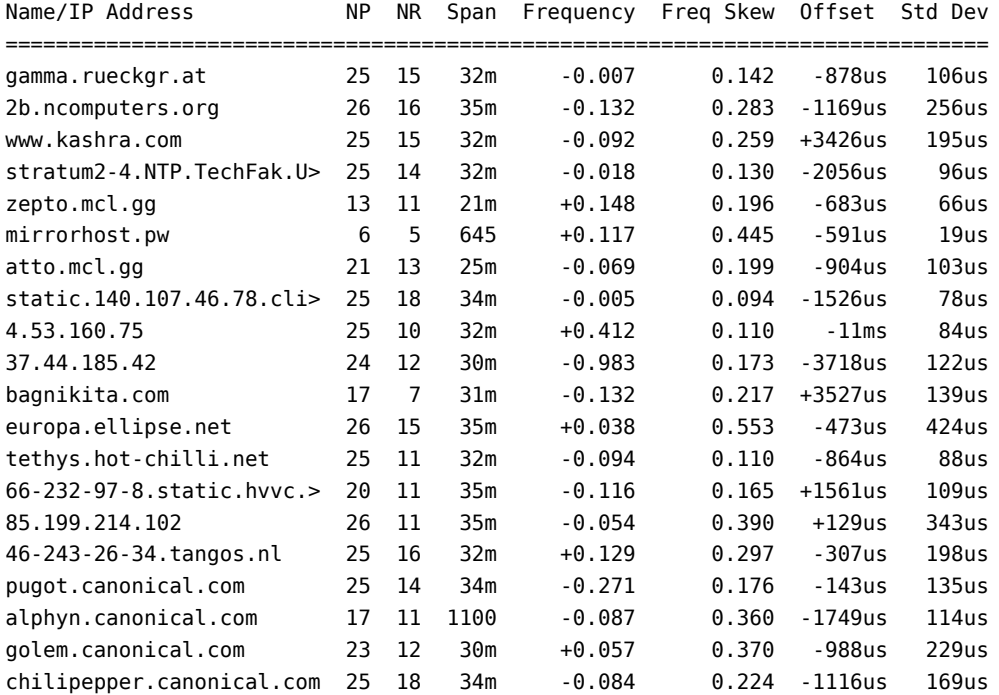

Certain chronyc commands are privileged and cannot be run via the network without explicitly allowing them. See the **Command and monitoring access** section in man chrony.conf for more details. A local admin can use sudo since this will grant access to the local admin socket /var/run/chrony/chronyd.sock.

# **Pulse-Per-Second (PPS) support**

Chrony supports various PPS types natively. It can use kernel PPS API as well as Precision Time Protocol (PTP) hardware clocks. Most general GPS receivers can be leveraged via GPSD. The latter (and potentially more) can be accessed via **SHM** or via a **socket** (recommended). All of the above can be used to augment chrony with additional high quality time sources for better accuracy, jitter, drift, and longer- or shorter-term accuracy. Usually, each kind of clock type is good at one of those, but non-perfect at the others. For more details on configuration see some of the external PPS/GPSD resources listed below.

#### **Note**:

As of the release of 20.04, there was a bug which - until fixed - you might want to [add this content](https://bugs.launchpad.net/ubuntu/+source/gpsd/+bug/1872175/comments/21) to your /etc/apparmor.d/local/usr.sbin.gpsd'.

#### **Example configuration for GPSD to feed** chrony

For the installation and setup you will first need to run the following command in your terminal window:

sudo apt install gpsd chrony

However, since you will want to test/debug your setup (especially the GPS reception), you should also install:

sudo apt install pps-tools gpsd-clients

GPS devices usually communicate via serial interfaces. The most common type these days are USB GPS devices, which have a serial converter behind USB. If you want to use one of these devices for PPS then please be aware that the majority do not signal PPS via USB. Check the GPSD hardware list for details. The examples below were run with a Navisys GR701-W.

When plugging in such a device (or at boot time) dmesg should report a serial connection of some sort, as in this example:

[ 52.442199] usb 1-1.1: new full-speed USB device number 3 using xhci\_hcd [ 52.546639] usb 1-1.1: New USB device found, idVendor=067b, idProduct=2303, bcdDevice= 4.00 [ 52.546654] usb 1-1.1: New USB device strings: Mfr=1, Product=2, SerialNumber=0 [ 52.546665] usb 1-1.1: Product: USB-Serial Controller D [ 52.546675] usb 1-1.1: Manufacturer: Prolific Technology Inc. [ 52.602103] usbcore: registered new interface driver usbserial\_generic [ 52.602244] usbserial: USB Serial support registered for generic [ 52.609471] usbcore: registered new interface driver pl2303 [ 52.609503] usbserial: USB Serial support registered for pl2303 [ 52.609564] pl2303 1-1.1:1.0: pl2303 converter detected [ 52.618366] usb 1-1.1: pl2303 converter now attached to ttyUSB0

We see in this example that the device appeared as tty USB0. So that chrony later accepts being fed time information by this device, we have to set it up in /etc/chrony/chrony.conf (please replace USB0 with whatever applies to your setup):

refclock SHM 0 refid GPS precision 1e-1 offset 0.9999 delay 0.2 refclock SOCK /var/run/chrony.ttyUSB0.sock refid PPS

Next, we need to restart chrony to make the socket available and have it waiting.

```
sudo systemctl restart chrony
```
We then need to tell gpsd which device to manage. Therefore, in /etc/default/gpsd we set:

DEVICES="/dev/ttyUSB0"

It should be noted that since the *default* use-case of gpsd is, well, for *gps position tracking*, it will normally not consume any CPU since it is just waiting on a **socket** for clients. Furthermore, the client will tell gpsd what it requests, and gpsd will only provide what is asked for.

For the use case of gpsd as a PPS-providing-daemon, you want to set the option to:

- Immediately start (even without a client connected). This can be set in GPSD\_OPTIONS of /etc/default/gpsd:
	- **–** GPSD\_OPTIONS="-n"
- Enable the service itself and not wait for a client to reach the socket in the future:
	- **–** sudo systemctl enable /lib/systemd/system/gpsd.service

Restarting gpsd will now initialize the PPS from GPS and in dmesg you will see:

pps\_ldisc: PPS line discipline registered pps pps0: new PPS source usbserial0 pps pps0: source "/dev/ttyUSB0" added

If you have multiple PPS sources, the tool ppsfind may be useful to help identify which PPS belongs to which GPS. In our example, the command sudo ppsfind /dev/ttyUSB0 would return the following:

pps0: name=usbserial0 path=/dev/ttyUSB0

Now we have completed the basic setup. To proceed, we now need our GPS to get a lock. Tools like cgps or gpsmon need to report a 3D "fix" in order to provide accurate data. Let's run the command cgps, which in our case returns:

... │ Status: 3D FIX (7 secs) ...

You would then want to use ppstest in order to check that you are really receiving PPS data. So, let us run the command sudo ppstest /dev/pps0, which will produce an output like this:

trying PPS source "/dev/pps0" found PPS source "/dev/pps0" ok, found 1 source(s), now start fetching data...

```
source 0 - assert 1588140739.099526246, sequence: 69 - clear 1588140739.999663721, sequence: 70
source 0 - assert 1588140740.099661485, sequence: 70 - clear 1588140739.999663721, sequence: 70
source 0 - assert 1588140740.099661485, sequence: 70 - clear 1588140740.999786664, sequence: 71
source 0 - assert 1588140741.099792447, sequence: 71 - clear 1588140740.999786664, sequence: 71
```
Ok, gpsd is now running, the GPS reception has found a fix, and it has fed this into chrony. Let's check on that from the point of view of chrony.

Initially, before gpsd has started or before it has a lock, these sources will be new and "untrusted" - they will be marked with a "?" as shown in the example below. If your devices remain in the "?" state (even after some time) then gpsd is not feeding any data to chrony and you will need to debug why.

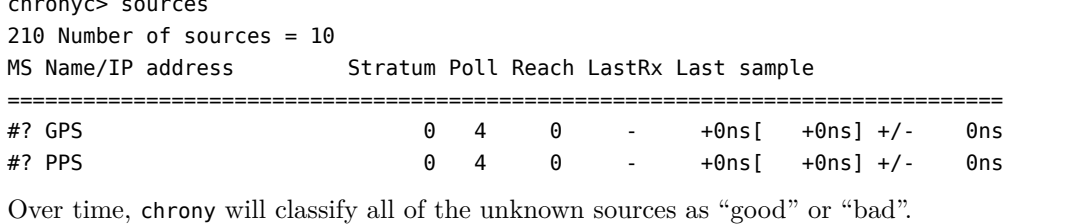

In the example below, the raw GPS had too much deviation  $(\pm 200 \text{ms})$  but the PPS is good  $(\pm 63 \text{us})$ .

chronyc> sources

chronych sources

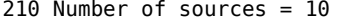

MS Name/IP address Stratum Poll Reach LastRx Last sample

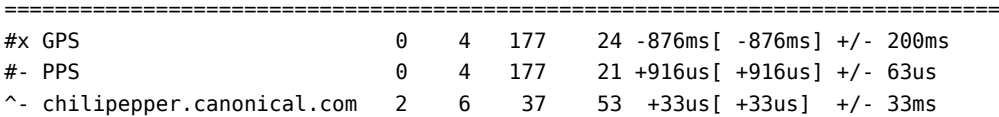

Finally, after a while it used the hardware PPS input (as it was better):

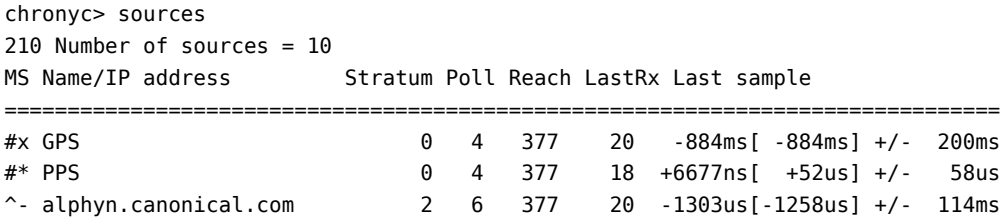

The PPS might also be OK – but used in a combined way with the selected server, for example. See man chronyc for more details about how these combinations can look:

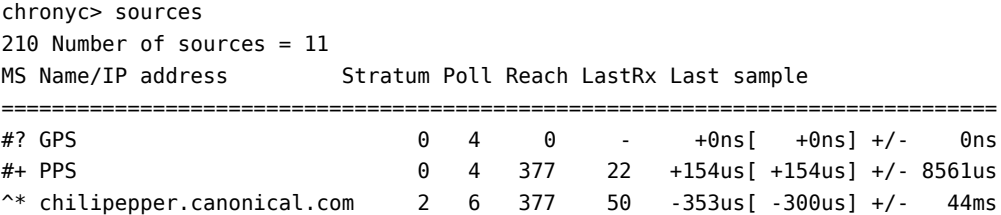

If you're wondering if your SHM-based GPS data is any good, you can check on that as well. chrony will not only tell you if the data is classified as good or bad – using sourcestats you can also check the details:

chronyc> sourcestats 210 Number of sources = 10

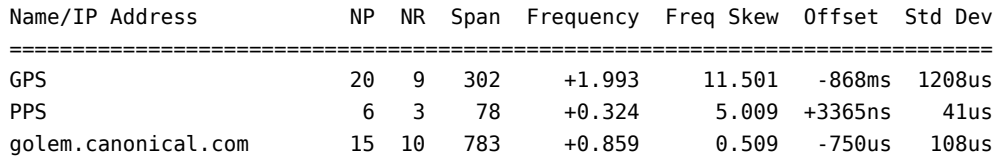

You can also track the raw data that gpsd or other ntpd-compliant reference clocks are sending via shared memory by using ntpshmmon. Let us run the command sudo ntpshmmon -o, which should provide the following output:

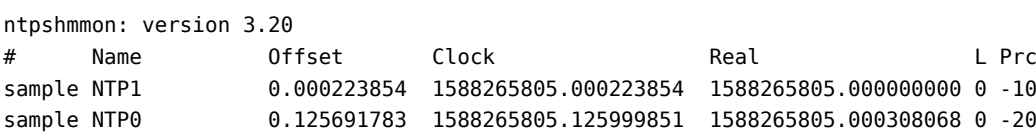

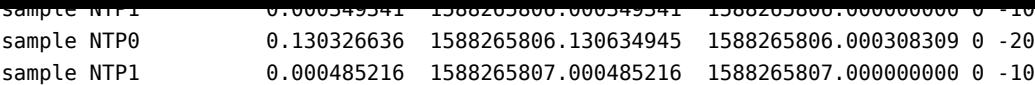

# **NTS Support**

In Chrony 4.0 (which first appeared in Ubuntu 21.04 Hirsute) support for Network Time Security "NTS" was added.

### **NTS server**

To set up your server with NTS you'll need certificates so that the server [can authenticate itself and, bas](https://www.networktimesecurity.org/)ed on that, allow the encryption and verification of NTP traffic.

In addition to the allow statement that any chrony (while working as an NTP server) needs there are two mandatory config entries that will be needed. Example certificates for those entries would look like:

ntsservercert /etc/chrony/fullchain.pem ntsserverkey /etc/chrony/privkey.pem

It is important to note that for isolation reasons chrony, by default, runs as user and group \_chrony. Therefore you need to grant access to the certificates for that user, by running the following command:.

sudo chown \_chrony:\_chrony /etc/chrony/\*.pem

Then restart chrony with systemctl restart chrony and it will be ready to provide NTS-based time services.

A running chrony server measures various statistics. One of them counts the number of NTS connections that were established (or dropped) – we can check this by running sudo chronyc -N serverstats, which shows us the statistics:

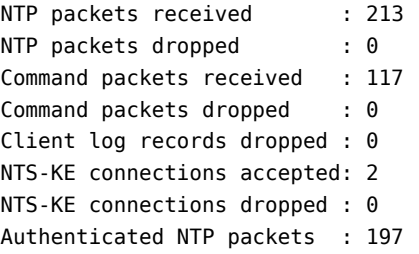

There is also a per-client statistic which can be enabled by the -p option of the clients command.

sudo chronyc -N clients -k

This provides output in the following form:

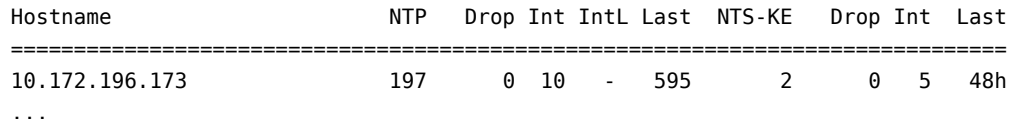

For more complex scenarios there are many more advanced options for configuring NTS. These are documented in the chrony man page.

**Note**: *About certificate placement*

Chrony, by default, is isolated via AppArmor and uses a number of protect\* features of systemd. Due to that, there are not many paths chrony can access for the certificates. But /etc/chrony/\* is allowed as [read-only a](https://manpages.ubuntu.com/manpages/impish/man5/chrony.conf.5.html)nd that is enough.

Check /etc/apparmor.d/usr.sbin.chronyd if you want other paths or allow custom paths in /etc/apparmor.d/local/usr.sbin.ch

### **NTS client**

The client needs to specify server as usual (pool directives do not work with NTS). Afterwards, the server address options can be listed and it is there that nts can be added. For example:

server <server-fqdn-or-IP> iburst nts

One can check the authdata of the connections established by the client using sudo chronyc -N authdata, which will provide the following information:

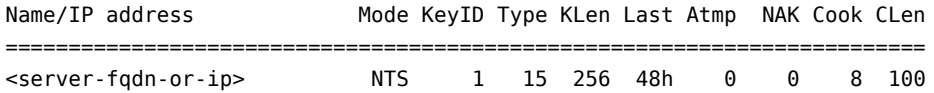

Again, there are more advanced options documented in the man page. Common use cases are specifying trusted certificate.

### **Bad Clocks and secure time syncing - "A Chicken and Egg" problem**

There is one problem with systems that have very bad clocks. NTS is based on TLS, and TLS needs a reasonably correct clock. Due to that, an NTS[-based sync m](https://manpages.ubuntu.com/manpages/impish/man5/chrony.conf.5.html)ight fail. On hardware affected by this problem, one can consider using the nocerttimecheck option which allows the user to set the number of times that the time can be synced without checking validation and expiration.

### **References**

- Chrony FAQ
- ntp.org: home of the Network Time Protocol project
- pool.ntp.org: project of virtual cluster of timeservers
- [Freedesktop.o](https://chrony.tuxfamily.org/faq.html)rg info on timedatectl
- [Freedesktop.org info on systemd-timesyncd service](http://www.ntp.org/)
- [Feeding chrony from GPSD](http://www.pool.ntp.org/)
- See the [Ubuntu Time](https://www.freedesktop.org/software/systemd/man/timedatectl.html) wiki page for more information.

Since DPDK is *just* [a library, it doesn't do a lot on its ow](https://www.freedesktop.org/software/systemd/man/systemd-timesyncd.service.html)n so it depends on emerging projects making use of it. One consu[mer of the library that is a](https://gpsd.gitlab.io/gpsd/gpsd-time-service-howto.html#_feeding_chrony_from_gpsd)lready part of Ubuntu is Open vSwitch with DPDK (OvS-DPDK) support in the package open[vswitch-switch](https://help.ubuntu.com/community/UbuntuTime)-dpdk.

Here i[s a brief example of how](https://ubuntu.com/server/docs/network-dpdk) to install and configure a basic Open vSwitch using DPDK for later use via libvirt/qemukvm.

```
sudo apt-get install openvswitch-switch-dpdk
sudo update-alternatives --set ovs-vswitchd /usr/lib/openvswitch-switch-dpdk/ovs-vswitchd-dpdk
ovs-vsctl set Open_vSwitch . "other_config:dpdk-init=true"
# run on core 0 only
ovs-vsctl set Open_vSwitch . "other_config:dpdk-lcore-mask=0x1"
# Allocate 2G huge pages (not Numa node aware)
ovs-vsctl set Open_vSwitch . "other_config:dpdk-alloc-mem=2048"
# limit to one whitelisted device
ovs-vsctl set Open_vSwitch . "other_config:dpdk-extra=--pci-whitelist=0000:04:00.0"
sudo service openvswitch-switch restart
```
### **Remember**:

You need to assign devices to DPDK-compatible drivers before restarting – see the DPDK section on unassigning the default kernel drivers.

Please note that the section \_dpdk-alloc-mem=2048\_ in the above example is the most basic non-uniform memory access (NUMA) setup for a single socket system. If you have multiple sockets you may want to define how the memory should be sp[lit among them. More details about th](https://ubuntu.com/server/docs/network-dpdk/#heading--unassign-default-kernel-drivers)ese options are outlined in Open vSwitch setup.

# **Attach DPDK ports to Open vSwitch**

The Open vSwitch you started above supports all the same port types a[s Open vSwitch usua](http://docs.openvswitch.org/en/latest/intro/install/dpdk/#setup-ovs)lly does, *plus* DPDK port types. The following example shows how to create a bridge and – instead of a normal external port – add an external DPDK port to it. When doing so you can specify the associated device.

ovs-vsctl add-br ovsdpdkbr0 -- set bridge ovsdpdkbr0 datapath type=netdev ovs-vsctl add-port ovsdpdkbr0 dpdk0 -- set Interface dpdk0 type=dpdk "options:dpdk-devargs=\${OVSDEV PCIID}"

You can tune this further by setting options:

ovs-vsctl set Interface dpdk0 "options:n\_rxq=2"

# **Open vSwitch DPDK to KVM guests**

If you are not building some sort of software-defined networking (SDN) switch or NFV on top of DPDK, it is very likely that you want to forward traffic to KVM guests. The good news is; with the new qemu/libvirt/dpdk/openvswitch versions in Ubuntu this is no longer about manually appending a command line string. This section demonstrates a basic setup to connect a KVM guest to an Open vSwitch DPDK instance.

The recommended way to get to a KVM guest is using vhost\_user\_client. This will cause OvS-DPDK to connect to a socket created by QEMU. In this way, we can avoid old issues like "guest failures on OvS restart". Here is an example of how to add such a port to the bridge you created above.

ovs-vsctl add-port ovsdpdkbr0 vhost-user-1 -- set Interface vhost-user-1 type=dpdkvhostuserclient "options:vhostserver-path=/var/run/vhostuserclient/vhost-user-client-1"

This will connect to the specified path that has to be created by a guest listening for it.

To let libvirt/kvm consume this socket and create a guest VirtIO network device for it, add the following snippet to your guest definition as the network definition.

```
<interface type='vhostuser'>
<source type='unix'
path='/var/run/vhostuserclient/vhost-user-client-1'
mode='server'/>
<model type='virtio'/>
</interface>
```
# **Tuning Open vSwitch-DPDK**

DPDK has plenty of options – in combination with Open vSwitch-DPDK the two most commonly used are:

```
ovs-vsctl set Open_vSwitch . other_config:n-dpdk-rxqs=2
ovs-vsctl set Open_vSwitch . other_config:pmd-cpu-mask=0x6
```
The first line selects how many Rx Queues are to be used for each DPDK interface, while the second controls how many poll mode driver (PMD) threads to run (and where to run them). The example above will use two Rx Queues, and run PMD threads on CPU 1 and 2.

#### **See also**:

Check the links to "EAL Command-line Options" and "Open vSwitch DPDK installation" at the end of this document for more information.

As usual with tunings, you need to know your system and workload really well - so please verify any tunings with workloads matching your real use case.

### **Support and troubleshooting**

DPDK is a fast-evolving project. In any search for support and/or further guides, we highly recommended first checking to see if they apply to the current version.

You can check if your issues is known on:

- DPDK Mailing Lists
- For OpenVswitch-DPDK OpenStack Mailing Lists
- Known issues in DPDK Launchpad Area
- Join the IRC channels  $\#DPDK$  or  $\# open$ vswitch on freenode.

Issue[s are often due to miss](http://dpdk.org/ml)ing small details in the general setup. Later on, these missing details cause problems which can be hard to track d[own to t](https://bugs.launchpad.net/ubuntu/+source/dpdk)[heir root cause.](http://openvswitch.org/mlists)

A common case seems to be the "could not open network device dpdk0 (No such device)" issue. This occurs rather late when setting up a port in Open vSwitch with DPDK, but the root cause (most of the time) is very early in the setup and initialisation. Here is an example of how proper initialiasation of a device looks - this can be found in the syslog/journal when starting Open vSwitch with DPDK enabled.

```
ovs-ctl[3560]: EAL: PCI device 0000:04:00.1 on NUMA socket 0
ovs-ctl[3560]: EAL: probe driver: 8086:1528 rte ixgbe pmd
ovs-ctl[3560]: EAL: PCI memory mapped at 0x7f2140000000
ovs-ctl[3560]: EAL: PCI memory mapped at 0x7f2140200000
```
If this is missing, either by ignored cards, failed initialisation or other reasons, later on there will be no DPDK device to refer to. Unfortunately, the logging is spread across syslog/journal and the openvswitch log. To enable some cross-checking, here is an example of what can be found in these logs, relative to the entered command.

#Note: This log was taken with dpdk 2.2 and openvswitch 2.5 but still looks quite similar (a bit extended) these days Captions: CMD: that you enter SYSLOG: (Inlcuding EAL and OVS Messages) OVS-LOG: (Openvswitch messages)

### #PREPARATION Bind an interface to DPDK UIO drivers, make Hugepages available, enable DPDK on OVS

CMD: sudo service openvswitch-switch restart

SYSLOG:

```
2016-01-22T08:58:31.372Z|00003|daemon_unix(monitor)|INFO|pid 3329 died, killed (Terminated), exiting
2016-01-22T08:58:33.377Z|00002|vlog|INFO|opened log file /var/log/openvswitch/ovs-vswitchd.log
2016-01-22T08:58:33.381Z|00003|ovs_numa|INFO|Discovered 12 CPU cores on NUMA node 0
2016-01-22T08:58:33.381Z|00004|ovs_numa|INFO|Discovered 1 NUMA nodes and 12 CPU cores
2016-01-22T08:58:33.381Z|00005|reconnect|INFO|unix:/var/run/openvswitch/db.sock: connecting...
2016-01-22T08:58:33.383Z|00006|reconnect|INFO|unix:/var/run/openvswitch/db.sock: connected
2016-01-22T08:58:33.386Z|00007|bridge|INFO|ovs-vswitchd (Open vSwitch) 2.5.0
0.05 - 1.06systemd[1]: Stopping Open vSwitch...
systemd[1]: Stopped Open vSwitch.
systemd[1]: Stopping Open vSwitch Internal Unit...
ovs-ctl[3541]: * Killing ovs-vswitchd (3329)
ovs-ctl[3541]: * Killing ovsdb-server (3318)
systemd[1]: Stopped Open vSwitch Internal Unit.
systemd[1]: Starting Open vSwitch Internal Unit...
ovs-ctl[3560]: * Starting ovsdb-server
ovs-vsctl: ovs|00001|vsctl|INFO|Called as ovs-vsctl --no-wait -- init -- set Open_vSwitch . db-version=7.12.1
ovs-vsctl: ovs|00001|vsctl|INFO|Called as ovs-vsctl --no-wait set Open_vSwitch . ovs-version=2.5.0 "external-
ids:system-id=\"e7c5ba80-bb14-45c1-b8eb-628f3ad03903\"" "system-type=\"Ubuntu\"" "system-version=\"16.04-
xenial\""
ovs-ctl[3560]: * Configuring Open vSwitch system IDs
ovs-ctl[3560]: 2016-01-22T08:58:31Z|00001|dpdk|INFO|No -vhost_sock_dir provided - defaulting to /var/run/openvswitch
ovs-vswitchd: ovs|00001|dpdk|INFO|No -vhost_sock_dir provided - defaulting to /var/run/openvswitch
ovs-ctl[3560]: EAL: Detected lcore 0 as core 0 on socket 0
ovs-ctl[3560]: EAL: Detected lcore 1 as core 1 on socket 0
ovs-ctl[3560]: EAL: Detected lcore 2 as core 2 on socket 0
ovs-ctl[3560]: EAL: Detected lcore 3 as core 3 on socket 0
ovs-ctl[3560]: EAL: Detected lcore 4 as core 4 on socket 0
ovs-ctl[3560]: EAL: Detected lcore 5 as core 5 on socket 0
ovs-ctl[3560]: EAL: Detected lcore 6 as core 0 on socket 0
ovs-ctl[3560]: EAL: Detected lcore 7 as core 1 on socket 0
ovs-ctl[3560]: EAL: Detected lcore 8 as core 2 on socket 0
ovs-ctl[3560]: EAL: Detected lcore 9 as core 3 on socket 0
ovs-ctl[3560]: EAL: Detected lcore 10 as core 4 on socket 0
ovs-ctl[3560]: EAL: Detected lcore 11 as core 5 on socket 0
ovs-ctl[3560]: EAL: Support maximum 128 logical core(s) by configuration.
ovs-ctl[3560]: EAL: Detected 12 lcore(s)
ovs-ctl[3560]: EAL: VFIO modules not all loaded, skip VFIO support...
ovs-ctl[3560]: EAL: Setting up physically contiguous memory...
ovs-ctl[3560]: EAL: Ask a virtual area of 0x100000000 bytes
ovs-ctl[3560]: EAL: Virtual area found at 0x7f2040000000 (size = 0x100000000)
ovs-ctl[3560]: EAL: Requesting 4 pages of size 1024MB from socket 0
ovs-ctl[3560]: EAL: TSC frequency is ~2397202 KHz
ovs-vswitchd[3592]: EAL: TSC frequency is ~2397202 KHz
ovs-vswitchd[3592]: EAL: Master lcore 0 is ready (tid=fc6cbb00;cpuset=[0])
ovs-vswitchd[3592]: EAL: PCI device 0000:04:00.0 on NUMA socket 0
ovs-vswitchd[3592]: EAL: probe driver: 8086:1528 rte ixgbe pmd
ovs-vswitchd[3592]: EAL: Not managed by a supported kernel driver, skipped
ovs-vswitchd[3592]: EAL: PCI device 0000:04:00.1 on NUMA socket 0
ovs-vswitchd[3592]: EAL: probe driver: 8086:1528 rte ixgbe pmd
ovs-vswitchd[3592]: EAL: PCI memory mapped at 0x7f2140000000
ovs-vswitchd[3592]: EAL: PCI memory mapped at 0x7f2140200000
ovs-ctl[3560]: EAL: Master lcore 0 is ready (tid=fc6cbb00;cpuset=[0])
ovs-ctl[3560]: EAL: PCI device 0000:04:00.0 on NUMA socket 0
ovs-ctl[3560]: EAL: probe driver: 8086:1528 rte_ixgbe_pmd
```

```
ovs-ctl[3560]: EAL: Not managed by a supported kernel driver, skipped
ovs-ctl[3560]: EAL: PCI device 0000:04:00.1 on NUMA socket 0
ovs-ctl[3560]: EAL: probe driver: 8086:1528 rte ixgbe pmd
ovs-ctl[3560]: EAL: PCI memory mapped at 0x7f2140000000
ovs-ctl[3560]: EAL: PCI memory mapped at 0x7f2140200000
ovs-vswitchd[3592]: PMD: eth_ixgbe_dev_init(): MAC: 4, PHY: 3
ovs-vswitchd[3592]: PMD: eth_ixgbe_dev_init(): port 0 vendorID=0x8086 deviceID=0x1528
ovs-ctl[3560]: PMD: eth_ixgbe_dev_init(): MAC: 4, PHY: 3
ovs-ctl[3560]: PMD: eth_ixgbe_dev_init(): port 0 vendorID=0x8086 deviceID=0x1528
ovs-ctl[3560]: Zone 0: name:<RG_MP_log_history>, phys:0x83fffdec0, len:0x2080, virt:0x7f213fffdec0, socket_id:0, flags:0
ovs-ctl[3560]: Zone 1: name:<MP_log_history>, phys:0x83fd73d40, len:0x28a0c0, virt:0x7f213fd73d40, socket_id:0, flags:0
ovs-ctl[3560]: Zone 2: name:<rte eth dev data>, phys:0x83fd43380, len:0x2f700, virt:0x7f213fd43380, socket id:0, flags:0
ovs-ctl[3560]: * Starting ovs-vswitchd
ovs-ctl[3560]: * Enabling remote OVSDB managers
systemd[1]: Started Open vSwitch Internal Unit.
systemd[1]: Starting Open vSwitch...
systemd[1]: Started Open vSwitch.
CMD: sudo ovs-vsctl add-br ovsdpdkbr0 -- set bridge ovsdpdkbr0 datapath type=netdev
```
SYSLOG:

```
2016-01-22T08:58:56.344Z|00008|memory|INFO|37256 kB peak resident set size after 24.5 seconds
2016-01-22T08:58:56.346Z|00009|ofproto_dpif|INFO|netdev@ovs-netdev: Datapath supports recirculation
2016-01-22T08:58:56.346Z|00010|ofproto_dpif|INFO|netdev@ovs-netdev: MPLS label stack length probed as 3
2016-01-22T08:58:56.346Z|00011|ofproto_dpif|INFO|netdev@ovs-netdev: Datapath supports unique flow ids
2016-01-22T08:58:56.346Z|00012|ofproto_dpif|INFO|netdev@ovs-netdev: Datapath does not support ct_state
2016-01-22T08:58:56.346Z|00013|ofproto_dpif|INFO|netdev@ovs-netdev: Datapath does not support ct_zone
2016-01-22T08:58:56.346Z|00014|ofproto_dpif|INFO|netdev@ovs-netdev: Datapath does not support ct_mark
2016-01-22T08:58:56.346Z|00015|ofproto_dpif|INFO|netdev@ovs-netdev: Datapath does not support ct_label
2016-01-22T08:58:56.360Z|00016|bridge|INFO|bridge ovsdpdkbr0: added interface ovsdpdkbr0 on port 65534
2016-01-22T08:58:56.361Z|00017|bridge|INFO|bridge ovsdpdkbr0: using datapath ID 00005a4a1ed0a14d
2016-01-22T08:58:56.361Z|00018|connmgr|INFO|ovsdpdkbr0: added service controller "punix:/var/run/openvswitch/ovsdpdkbr
```
OVS-LOG:

ovs-vsctl: ovs|00001|vsctl|INFO|Called as ovs-vsctl add-br ovsdpdkbr0 -- set bridge ovsdpdkbr0 datapath type=netdev systemd-udevd[3607]: Could not generate persistent MAC address for ovs-netdev: No such file or directory kernel: [50165.886554] device ovs-netdev entered promiscuous mode kernel: [50165.901261] device ovsdpdkbr0 entered promiscuous mode

CMD: sudo ovs-vsctl add-port ovsdpdkbr0 dpdk0 -- set Interface dpdk0 type=dpdk

SYSLOG:

```
2016-01-22T08:59:06.369Z|00019|memory|INFO|peak resident set size grew 155% in last 10.0 seconds, from 37256 kB to 95008 kB
2016-01-22T08:59:06.369Z|00020|memory|INFO|handlers:4 ports:1 revalidators:2 rules:5
2016-01-22T08:59:30.989Z|00021|dpdk|INFO|Port 0: 8c:dc:d4:b3:6d:e9
2016-01-22T08:59:31.520Z|00022|dpdk|INFO|Port 0: 8c:dc:d4:b3:6d:e9
2016-01-22T08:59:31.521Z|00023|dpif_netdev|INFO|Created 1 pmd threads on numa node 0
2016-01-22T08:59:31.522Z|00001|dpif_netdev(pmd16)|INFO|Core 0 processing port 'dpdk0'
2016-01-22T08:59:31.522Z|00024|bridge|INFO|bridge ovsdpdkbr0: added interface dpdk0 on port 1
2016-01-22T08:59:31.522Z|00025|bridge|INFO|bridge ovsdpdkbr0: using datapath ID 00008cdcd4b36de9
2016-01-22T08:59:31.523Z|00002|dpif_netdev(pmd16)|INFO|Core 0 processing port 'dpdk0'
```
OVS-LOG:

```
ovs-vsctl: ovs|00001|vsctl|INFO|Called as ovs-vsctl add-port ovsdpdkbr0 dpdk0 -- set Interface dpdk0 type=dpdk
ovs-vswitchd[3595]: PMD: ixgbe dev tx queue setup(): sw ring=0x7f211a79ebc0 hw ring=0x7f211a7a6c00 dma addr=0x81a7a6c00
ovs-vswitchd[3595]: PMD: ixgbe_set_tx_function(): Using simple tx code path
ovs-vswitchd[3595]: PMD: ixgbe_set_tx_function(): Vector tx enabled.
ovs-vswitchd[3595]: PMD: ixgbe dev_rx_queue_setup(): sw_ring=0x7f211a78a6c0 sw_sc_ring=0x7f211a786580 hw_ring=0x7f211a7
ovs-vswitchd[3595]: PMD: ixgbe_set_rx_function(): Vector rx enabled, please make sure RX burst size no less than 4 (port=0
ovs-vswitchd[3595]: PMD: ixgbe_dev_tx_queue_setup(): sw_ring=0x7f211a79ebc0 hw_ring=0x7f211a7a6c00 dma_addr=0x81a7a6c00
...
```
CMD: sudo ovs-vsctl add-port ovsdpdkbr0 vhost-user-1 -- set Interface vhost-user-1 type=dpdkvhostuser OVS-LOG: 2016-01-22T09:00:35.145Z|00026|dpdk|INFO|Socket /var/run/openvswitch/vhost-user-1 created for vhostuser port vhost-user-1 2016-01-22T09:00:35.145Z|00003|dpif\_netdev(pmd16)|INFO|Core 0 processing port 'dpdk0' 2016-01-22T09:00:35.145Z|00004|dpif\_netdev(pmd16)|INFO|Core 0 processing port 'vhost-user-1' 2016-01-22T09:00:35.145Z|00027|bridge|INFO|bridge ovsdpdkbr0: added interface vhost-user-1 on port 2 SYSLOG: ovs-vsctl: ovs|00001|vsctl|INFO|Called as ovs-vsctl add-port ovsdpdkbr0 vhost-user-1 -- set Interface vhostuser-1 type=dpdkvhostuser

ovs-vswitchd[3595]: VHOST\_CONFIG: socket created, fd:46 ovs-vswitchd[3595]: VHOST\_CONFIG: bind to /var/run/openvswitch/vhost-user-1

Eventually we can see the poll thread in top PID USER PR NI VIRT RES SHR S %CPU %MEM TIME+ COMMAND 3595 root 10 -10 4975344 103936 9916 S 100.0 0.3 33:13.56 ovs-vswitchd

# **Resources**

- DPDK documentation
- Release Notes matching the version packages in Ubuntu 16.04
- Linux DPDK user getting started
- [EAL command-line op](http://dpdk.org/doc)tions
- [DPDK API documentation](http://dpdk.org/doc/guides/rel_notes/release_2_2.html)
- [Open Vswitch DPDK installation](http://dpdk.org/doc/guides/linux_gsg/index.html)
- [Wikipedia's definition of DP](http://dpdk.org/doc/guides/testpmd_app_ug/run_app.html)DK

A Sa[mba server needs to join the A](http://dpdk.org/doc/api/)ctive Directory (AD) domain before it can serve files and printers to Active Directory users[. This is different from](https://github.com/openvswitch/ovs/blob/branch-2.5/INSTALL.DPDK.md) Network User Authentication with SSSD, where we integrate the AD users and groups into t[he local Ubuntu system as if the](https://en.wikipedia.org/wiki/Data_Plane_Development_Kit)y were local.

For Samba to authenticate these users via Server Message Block (SMB) authentication protocols, we need both for the remote users to be "seen", and for Samba itself to be aware of the domain. In this scenario, Samba is called a Member Server or Domain Member.

### **See also**:

Samba itself has the necessary tooling to join an Active Directory domain. It requires a sequence of manual steps and configuration file editing, which is thoroughly documented on the Samba wiki. It's useful to read that documentation to get an idea of the steps necessary, and the decisions you will need to make.

# **Use** realmd **to join the Active Directory domain**

For this guide, though, we are going to use the realmd [package and instruct it to use the S](https://wiki.samba.org/index.php/Setting_up_Samba_as_a_Domain_Member)amba tooling for joining the AD domain. This package will make certain decisions for us which will work for most cases, but more complex setups involving multiple or very large domains might require additional tweaking.

### **Install** realmd

First, let's install the necessary packages:

sudo apt install realmd samba

In order to have the joined machine registered in the AD DNS, it needs to have an FQDN set. You might have that already, if running the hostname -f command returns a full hostname with domain. If it doesn't, then set the hostname as follows:

sudo hostnamectl hostname <yourfqdn>

For this guide, we will be using j1.internal.example.fake, and the AD domain will be internal.example.fake.

**Verify the AD server**

Next, we need to verify that the AD server is both reachable and known by running the following command:

sudo realm discover internal.example.fake

This should provide an output like this, given our setup:

```
internal.example.fake
 type: kerberos
 realm-name: INTERNAL.EXAMPLE.FAKE
 domain-name: internal.example.fake
 configured: no
  server-software: active-directory
 client-software: sssd
  required-package: sssd-tools
  required-package: sssd
  required-package: libnss-sss
  required-package: libpam-sss
  required-package: adcli
  required-package: samba-common-bin
```
realm is suggesting a set of packages for the discovered domain, but we will override that and select the Samba tooling for this join, because we want Samba to become a Member Server.

#### **Join the AD domain**

Let's join the domain in verbose mode so we can see all the steps:

```
sudo realm join -v --membership-software=samba --client-software=winbind internal.example.fake
```
This should produce the following output for us:

\* Resolving: \_ldap.\_tcp.internal.example.fake

- \* Performing LDAP DSE lookup on: 10.0.16.5
- \* Successfully discovered: internal.example.fake

Password for Administrator:

- \* Unconditionally checking packages
- \* Resolving required packages
- \* Installing necessary packages: libnss-winbind samba-common-bin libpam-winbind winbind
- \* LANG=C LOGNAME=root /usr/bin/net --configfile /var/cache/realmd/realmd-smb-conf.A53NO1 -U Administrator -

-use-kerberos=required ads join internal.example.fake

Password for [INTEXAMPLE\Administrator]:

Using short domain name -- INTEXAMPLE

Joined 'J1' to dns domain 'internal.example.fake'

\* LANG=C LOGNAME=root /usr/bin/net --configfile /var/cache/realmd/realmd-smb-conf.A53NO1 -U Administrator ads keytab create Password for [INTEXAMPLE\Administrator]:

- \* /usr/sbin/update-rc.d winbind enable
- \* /usr/sbin/service winbind restart
- \* Successfully enrolled machine in realm

#### **Note**:

This command also installed the libpam-winbind package, **which allows AD users to authenticate to other services on this system via PAM, like SSH or console logins**. For example, if your SSH server allows password authentication (PasswordAuthentication yes in /etc/ssh/sshd config), then the domain users will be allowed to login remotely on this system via SSH.

If you don't expect or need AD users to log into this system (unless it's via Samba or Windows), then it's safe and probably best to remove the libpam-winbind package.

Until bug  $\#1980246$  is fixed, one extra step is needed:

• Configure /etc/nsswitch.conf by adding the word winbind to the passwd and group lines as shown below:

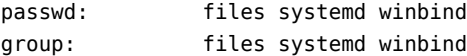

Now you will be able to query users from the AD domain. Winbind adds the short domain name as a prefix to domain users and groups:

\$ getent passwd INTEXAMPLE\\Administrator

INTEXAMPLE\administrator:\*:2000500:2000513::/home/administrator@INTEXAMPLE:/bin/bash

You can find out the short domain name in the realm output shown earlier, or inspect the workgroup parameter of /etc/samba/smb.conf.

# **Common installation options**

When domain users and groups are brought to the Linux world, a bit of translation needs to happen, and sometimes new values need to be created. For example, there is no concept of a "login shell" for AD users, but it exists in Linux.

The following are some common /etc/samba/smb.conf options you are likely to want to tweak in your installation. The smb.conf(5) man page explains the  $\ast$  variable substitutions and other details:

```
• home directory
```
template homedir = /home/%U@%D [\(Another popular](https://manpages.ubuntu.com/manpages/jammy/man5/smb.conf.5.html) choice is /home/%D/%U)

- **login shell** template shell = /bin/bash
- winbind separator =  $\setminus$

This is the \ character between the short domain name and the user or group name that we saw in the getent passwd output above.

• winbind use default domain

If this is set to yes, then the domain name will not be part of the users and groups. Setting this to yes makes the system more friendly towards Linux users, as they won't have to remember to include the domain name every time a user or group is referenced. However, if multiple domains are involved, such as in an AD forest or other form of domain trust relationship, then leave this setting at no (default).

To have the home directory created automatically the first time a user logs in to the system, and if you haven't removed libpam-winbind, then enable the pam\_mkhomedir module via this command:

```
sudo pam-auth-update --enable mkhomedir
```
Note that this won't apply to logins via Samba: this only creates the home directory for system logins like those via ssh or the console.

### **Export shares**

Shares can be exported as usual. Since this is now a Member Server, there is no need to deal with user and group management. All of this is integrated with the Active Directory server we joined.

For example, let's create a simple [storage] share. Add this to the /etc/samba/smb.conf file:

[storage]

```
path = /storage
comment = Storage share
writable = yes
guest ok = no
```
Then create the /storage directory. Let's also make it 1777 so all users can use it, and then ask samba to reload its configuration:

```
sudo mkdir -m 1777 /storage
sudo smbcontrol smbd reload-config
```
With this, users from the AD domain will be able to access this share. For example, if there is a user ubuntu the following command would access the share from another system, using the domain credentials:

\$ smbclient //j1.internal.example.fake/storage -U INTEXAMPLE\\ubuntu Enter INTEXAMPLE\ubuntu's password: Try "help" to get a list of possible commands.  $smb: \ \ \$ 

And smbstatus on the member server will show the connected user:

\$ sudo smbstatus

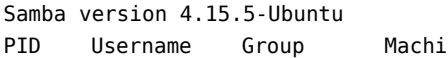

ne and the Protocol Version Encryption Signing

----------------------------- 3631 INTEXAMPLE\ubuntu INTEXAMPLE\domain users 10.0.16.1 (ipv4:10.0.16.1:39534) SMB3\_11 partial(AES-128-CMAC)

-----------------------------------------------------------------------------------------------------------

Service pid Machine Connected at **Encryption** Signing -------------------------------------------------------------------------------------------- storage 3631 10.0.16.1 Wed Jun 29 17:42:54 2022 UTC

#### No locked files

You can also restrict access to the share as usual. Just keep in mind the syntax for the domain users. For example, to restrict access to the [storage] share we just created to *only* members of the LTS Releases domain group, add the valid users parameter like below:

[storage]

path = /storage comment = Storage share writable = yes guest ok = no valid users = "@INTEXAMPLE\LTS Releases"

#### **Choose an** idmap **backend**

realm made some choices for us when we joined the domain. A very important one is the idmap backend, and it might need changing for more complex setups.

User and group identifiers on the AD side are not directly usable as identifiers on the Linux site. A *mapping* needs to be performed.

Winbind supports several **idmap** backends, and each one has its own man page. The three main ones are:

- idmap ad
- idmap\_autorid
- idmap\_rid

Choosing the correct backend for each deployment type needs careful planing. Upstream has some guidelines at Choo[sing an](https://manpages.ubuntu.com/manpages/jammy/man8/idmap_ad.8.html) idmap backend, and each man page has more details and recommendations.

The realm [tool](https://manpages.ubuntu.com/manpages/jammy/man8/idmap_rid.8.html) selects (by default) the rid backend. This backend uses an algorithm to calculate the Unix user and group IDs from the respective RID value on the AD side. You might need to review the idmap config settings in /etc/samba/smb.conf and make sure they can accommodate the number of users and groups that exist in the domain, [and that the range does not](https://wiki.samba.org/index.php/Setting_up_Samba_as_a_Domain_Member#Choosing_an_idmap_backend) overlap with users from other sources.

For example, these settings:

```
idmap config * : range = 10000-999999
idmap config intexample : backend = rid
idmap config intexample : range = 2000000-2999999
idmap config * : backend = tdb
```
Will reserve the 2,000,000 through 2,999,999 range for user and group ID allocations on the Linux side for the intexample domain. The default backend (\*, which acts as a "globbing" catch-all rule) is used for the BUILTIN user and groups, and other domains (if they exist). It's important that these ranges do not overlap.

The Administrator user we inspected before with getent passwd can give us a glimpse of how these ranges are used (output format changed for clarity):

```
$ id INTEXAMPLE\\Administrator
uid=2000500(INTEXAMPLE\administrator)
gid=2000513(INTEXAMPLE\domain users)
groups=2000513(INTEXAMPLE\domain users),
       2000500(INTEXAMPLE\administrator),
       2000572(INTEXAMPLE\denied rodc password replication group),
       2000519(INTEXAMPLE\enterprise admins),
       2000518(INTEXAMPLE\schema admins),
       2000520(INTEXAMPLE\group policy creator owners),
       2000512(INTEXAMPLE\domain admins),
       10001(BUILTIN\users),
```
10000(BUILTIN\administrators)

# **Further reading**

• The Samba Wiki

One of the most common ways to network Ubuntu and Windows computers is to configure Samba as a *file server*. It can be set up to share files with Windows clients, as we'll see in this section.

The s[erver will be confi](https://wiki.samba.org)gured to share files with any client on the network without prompting for a password. If your environment requires stricter Access Controls see Share Access Control.

# **Install Samba**

The first step is to install the samba package. From a terminal prompt enter:

```
sudo apt install samba
```
That's all there is to it; you are now ready to configure Samba to share files.

# **Configure Samba as a file server**

The main Samba configuration file is located in /etc/samba/smb.conf. The default configuration file contains a significant number of comments, which document various configuration directives.

# **Note**:

Not all available options are included in the default configuration file. See the smb.conf man page or the Samba HOWTO Collection for more details.

First, edit the workgroup parameter in the *[global]* section of /etc/samba/smb.conf and change it to better match your environment:

```
workgroup = EXAMPLE
```
Create a new section at the bottom of the file, or uncomment one of the examples, for the directory you want to share:

[share]

```
comment = Ubuntu File Server Share
path = /srv/samba/share
browsable = yes
quest ok = yesread only = no
create mask = 0755
```
• **comment**

A short description of the share. Adjust to fit your needs.

• **path**

The path to the directory you want to share.

# **Note**:

This example uses /srv/samba/sharename because, according to the *Filesystem Hierarchy Standard (FHS)*, /srv is where site-specific data should be served. Technically, Samba shares can be placed anywhere on the filesystem as long as the permissions are correct, but adhering to standards is recommended.

• **browsable**

Enables Wi[ndows](http://www.pathname.com/fhs/pub/fhs-2.3.html#SRVDATAFORSERVICESPROVIDEDBYSYSTEM) clients to browse the shared directory using Windows Explorer.

• **guest ok**

Allows clients to connect to the share without supplying a password.

• *read only:* determines if the share is read only or if write privileges are granted. Write privileges are allowed only when the value is *no*, as is seen in this example. If the value is *yes*, then access to the share is read only.

• **create mask**

Determines the permissions that new files will have when created.

#### **Create the directory**

Now that Samba is configured, the directory needs to be created and the permissions changed. From a terminal, run the following commands:

sudo mkdir -p /srv/samba/share sudo chown nobody:nogroup /srv/samba/share/

The -p switch tells mkdir to create the entire directory tree if it doesn't already exist.

# **Enable the new configuration**

Finally, restart the Samba services to enable the new configuration by running the following command:

sudo systemctl restart smbd.service nmbd.service

### **Warning**:

Once again, the above configuration gives full access to any client on the local network. For a more secure configuration see Share Access Control.

From a Windows client you should now be able to browse to the Ubuntu file server and see the shared directory. If your client doesn't show your share automatically, try to access your server by its IP address, e.g. \\192.168.1.1, in a Windows Explorer window. To check that everything is working try creating a directory from Windows.

To create additional shares simply create new *[sharename]* sections in /etc/samba/smb.conf, and restart *Samba*. Just make sure that the directory you want to share actually exists and the permissions are correct.

The file share named *[share]* and the path **/srv/samba/share** used in this example can be adjusted to fit your environment. It is a good idea to name a share after a directory on the file system. Another example would be a share name of *[qa]* with a path of /srv/samba/qa.

# **Further reading**

- For in-depth Samba configurations see the Samba HOWTO Collection
- The guide is also available in printed format.
- O'Reilly's Using Samba is another good reference.
- The Ubuntu Wiki Samba page.

Another common way to networ[k Ubuntu and Win](http://www.amazon.com/exec/obidos/tg/detail/-/0131882228)dows computers is to configure Samba as a *print server*. This will allow it to shar[e printers insta](http://www.oreilly.com/catalog/9780596007690/)lled on an Ubuntu server, whether locally or over the network.

Just as we did in [using Samba a](https://help.ubuntu.com/community/Samba)s a file server, this section will configure Samba to allow any client on the local network to use the installed printers without prompting for a username and password.

If your environment requires stricter Access Controls see Share Access Control.

# **Install and c[onfigure CUPS](https://ubuntu.com/server/docs/samba-file-server)**

Before installing and configuring Samba as a print server[, it is best to already h](https://ubuntu.com/server/docs/samba-share-access-control)ave a working CUPS installation. See our guide on CUPS for details.

# **Install Samba**

[To install the](https://ubuntu.com/server/docs/service-cups) samba package, run the following command in your terminal:

sudo apt install samba

# **Configure Samba**

After installing samba, edit /etc/samba/smb.conf. Change the *workgroup* attribute to what is appropriate for your network:

workgroup = EXAMPLE

In the *[printers]* section, change the *guest ok* option to 'yes':

```
browsable = yesguest ok = yes
```
After editing smb.conf, restart Samba:

sudo systemctl restart smbd.service nmbd.service

The default Samba configuration will automatically share any printers installed. Now all you need to do is install the printer locally on your Windows clients.

# **Further reading**

- For in-depth Samba configurations see the Samba HOWTO Collection.
- The guide is also available in printed format.
- O'Reilly's Using Samba is another good reference.
- Also, see the CUPS Website for more infor[mation on configuring CUPS](http://samba.org/samba/docs/man/Samba-HOWTO-Collection/).
- The Ubuntu Wiki Samba pag[e.](http://www.amazon.com/exec/obidos/tg/detail/-/0131882228)

There are sever[al options ava](http://www.oreilly.com/catalog/9780596007690/)ilable to control access for each individual shared directory. Using the *[share]* example, this section will co[ver some commo](http://www.cups.org/)n options.

# **Groups**

*Groups* define a collection of users who have a common level of access to particular network resources. This provides granularity in controlling access to such resources. For example, let's consider a group called "qa" is defined to contain the users *Freda*, *Danika*, and *Rob*, and then a group called "support" is created containing the users *Danika*, *Jeremy*, and *Vincent*. Any network resources configured to allow access by the "qa" group will be available to Freda, Danika, and Rob, but not Jeremy or Vincent. Danika can access resources available to both groups since she belongs to both the "qa" and "support" groups. All other users only have access to resources explicitly allowed to the group they are part of.

When mentioning groups in the Samba configuration file, /etc/samba/smb.conf, the recognized syntax is to preface the group name with an "@" symbol. For example, if you wished to use a group named *sysadmin* in a certain section of the /etc/samba/smb.conf, you would do so by entering the group name as @sysadmin. If a group name has a space in it, use double quotes, like "@LTS Releases".

# **Read and write permissions**

Read and write permissions define the explicit rights a computer or user has to a particular share. Such permissions may be defined by editing the /etc/samba/smb.conf file and specifying the explicit permissions inside a share.

For example, if you have defined a Samba share called *share* and wish to give read-only permissions to the group of users known as "qa", but wanted to allow writing to the share by the group called "sysadmin" *and* the user named "vincent", then you could edit the /etc/samba/smb.conf file and add the following entries under the *[share]* entry:

read  $list = @qa$ write list = @sysadmin, vincent

Another possible Samba permission is to declare *administrative* permissions to a particular shared resource. Users having administrative permissions may read, write, or modify any information contained in the resource the user has been given explicit administrative permissions to.

For example, if you wanted to give the user *Melissa* administrative permissions to the *share* example, you would edit the /etc/samba/smb.conf file, and add the following line under the *[share]* entry:

admin users = melissa

After editing /etc/samba/smb.conf, reload Samba for the changes to take effect by running the following command:

```
sudo smbcontrol smbd reload-config
```
# **Filesystem permissions**

Now that Samba has been configured to limit which groups have access to the shared directory, the filesystem permissions need to be checked.

Traditional Linux file permissions do not map well to Windows NT Access Control Lists (ACLs). Fortunately POSIX ACLs are available on Ubuntu servers, which provides more fine-grained control. For example, to enable ACLs on /srv in an EXT3 filesystem, edit /etc/fstab and add the *acl* option:

UUID=66bcdd2e-8861-4fb0-b7e4-e61c569fe17d /srv ext3 noatime,relatime,acl 0 1

Then remount the partition:

sudo mount -v -o remount /srv

#### **Note**:

This example assumes /srv is on a separate partition. If /srv, or wherever you have configured your share path, is part of the / partition then a reboot may be required.

To match the Samba configuration above, the "sysadmin" group will be given read, write, and execute permissions to /srv/samba/share, the "qa" group will be given read and execute permissions, and the files will be owned by the username "Melissa". Enter the following in a terminal:

sudo chown -R melissa /srv/samba/share/ sudo chgrp -R sysadmin /srv/samba/share/ sudo setfacl -R -m g:qa:rx /srv/samba/share/

### **Note**:

The setfacl command above gives *execute* permissions to all files in the /srv/samba/share directory, which you may or may not want.

Now from a Windows client you should notice the new file permissions are implemented. See the acl and setfacl man pages for more information on POSIX ACLs.

# **Further reading**

- For in-depth Samba configurations see the Samba HOWTO Collection.
- The guide is also available in printed format.
- O'Reilly's Using Samba is also a good reference.
- Chapter 18 of the Samba HOWTO Collect[ion is devoted to security.](https://www.samba.org/samba/docs/old/Samba3-HOWTO/)
- For more information on Sam[ba and ACLs s](http://www.amazon.com/exec/obidos/tg/detail/-/0131882228)ee the Samba ACLs page.
- The Ubun[tu Wiki Samb](http://www.oreilly.com/catalog/9780596007690/)a page.

Ubun[tu comes wi](https://www.samba.org/samba/docs/old/Samba3-HOWTO/securing-samba.html)th the AppArmor security module, which provides mandatory access controls. The default AppArmor profile for Samba may need to be adapted to your confi[guration. More det](https://www.samba.org/samba/docs/old/Samba3-HOWTO/AccessControls.html)ails on using AppArmor can be found in this guide.

There are [default AppArmor pr](https://help.ubuntu.com/community/Samba)ofiles for /usr/sbin/smbd and /usr/sbin/nmbd, the Samba daemon binaries, as part of the apparmor-profiles package.

# **[Install](https://ubuntu.com/server/docs/security-apparmor)** apparmor-profiles

To install the package, enter the following command from a terminal prompt:

```
sudo apt install apparmor-profiles apparmor-utils
```
### **Note**:

This package contains profiles for several other binaries.

# **AppArmor profile modes**

By default, the profiles for smbd and nmbd are set to 'complain' mode. In this mode, Samba can work without modifying the profile, and only logs errors or violations. There is no need to add exceptions for the shares, as the smbd service unit takes care of doing that automatically via a helper script.

This is what an ALLOWED message looks like. It means that, were the profile not in complain mode, this action would have been denied instead (formatted into multiple lines here for better visibility):

```
Jun 30 14:41:09 ubuntu kernel: [ 621.478989] audit:
type=1400 audit(1656600069.123:418):
apparmor="ALLOWED" operation="exec" profile="smbd"
name="/usr/lib/x86_64-linux-gnu/samba/samba-bgqd" pid=4122 comm="smbd"
requested_mask="x" denied_mask="x" fsuid=0 ouid=0
target="smbd//null-/usr/lib/x86_64-linux-gnu/samba/samba-bgqd"
```
The alternative to 'complain' mode is 'enforce' mode, where any operations that violate policy are blocked. To place the profile into enforce mode and reload it, run:

```
sudo aa-enforce /usr/sbin/smbd
sudo apparmor_parser -r -W -T /etc/apparmor.d/usr.sbin.smbd
```
It's advisable to monitor /var/log/syslog for audit entries that contain AppArmor DENIED messages, /var/log/audit/audit.log if you are running the auditd daemon. Actions blocked by AppArmor may surface as odd or unrelated errors in the application.

# **Further reading:**

• For more information on how to use AppArmor, including details of the profile modes, the Debian AppArmor guide may be helpful.

**Note**:

This section is flagged as *legacy* because nowadays, Samba can be deployed in full Active [Directory domain](https://wiki.debian.org/AppArmor/HowToUse) [contro](https://wiki.debian.org/AppArmor/HowToUse)ller mode, and the old-style NT4 Primary Domain Controller is deprecated.

A Samba server can be configured to appear as a Windows NT4-style domain controller. A major advantage of this configuration is the ability to centralise user and machine credentials. Samba can also use multiple backends to store the user information.

# **Primary domain controller**

In this section, we'll install and configure Samba as a Primary Domain Controller (PDC) using the default smbpasswd backend.

# **Install Samba**

First, we'll install Samba, and libpam-winbind (to sync the user accounts), by entering the following in a terminal prompt:

sudo apt install samba libpam-winbind

### **Configure Samba**

Next, we'll configure Samba by editing /etc/samba/smb.conf. The *security* mode should be set to *user*, and the *workgroup* should relate to your organization:

workgroup = EXAMPLE

...

security = user

In the commented "Domains" section, add or uncomment the following (the last line has been split to fit the format of this document):

```
domain logons = yes
logon path = \\%N\%U\profile
logon drive = H:
logon home = \lvert \frac{\$N}{\$U} \rvertlogon script = logon.cmdadd machine script = sudo /usr/sbin/useradd -N -g machines -c Machine -d
      /var/lib/samba -s /bin/false %u
```
**Note**:

If you wish to not use *Roaming Profiles* leave the logon home and logon path options commented out.

• domain logons

Provides the netlogon service, causing Samba to act as a domain controller.

• logon path

Places the user's Windows profile into their home directory. It is also possible to configure a *[profiles]* share placing all profiles under a single directory.

- logon drive Specifies the home directory local path.
- logon home Specifies the home directory location.
- logon script

Determines the script to be run locally once a user has logged in. The script needs to be placed in the *[netlogon]* share.

• add machine script A script that will automatically create the *Machine Trust Account* needed for a workstation to join the domain.

In this example the *machines* group will need to be created using the **addgroup** utility (see Security - Users: Adding and Deleting Users for details).

### **Mapping shares**

Uncomment the *[homes]* share to allow the logon home to be mapped:

```
[homes]
  comment = Home Directories
  browseable = no
  read only = no
  create mask = 0700directory mask = 0700valid users = %S
```
When configured as a domain controller, a *[netlogon]* share needs to be configured. To enable the share, uncomment:

```
[netlogon]
```

```
comment = Network Logon Service
path = /srv/samba/netlogon
guest ok = yesread only = yes
share modes = no
```
#### **Note**:

The original netlogon share path is /home/samba/netlogon, but according to the Filesystem Hierarchy Standard (FHS), /srv is the correct location for site-specific data provided by the system.

Now create the netlogon directory, and an empty (for now) logon.cmd script file:

```
sudo mkdir -p /srv/samba/netlogon
sudo touch /srv/samba/netlogon/logon.cmd
```
You can enter any normal Windows logon script commands in logon.cmd to customise the client's environment.

Restart Samba to enable the new domain controller, using the following command:

sudo systemctl restart smbd.service nmbd.service

#### **Final setup tasks**

Lastly, there are a few additional commands needed to set up the appropriate rights.

Since *root* is disabled by default, a system group needs to be mapped to the Windows *Domain Admins* group in order to join a workstation to the domain. Using the net utility, from a terminal enter:

sudo net groupmap add ntgroup="Domain Admins" unixgroup=sysadmin rid=512 type=d

You should change *sysadmin* to whichever group you prefer. Also, the user joining the domain needs to be a member of the *sysadmin* group, as well as a member of the system *admin* group. The *admin* group allows sudo use.

If the user does not have Samba credentials yet, you can add them with the smbpasswd utility. Change the *sysadmin* username appropriately:

sudo smbpasswd -a sysadmin

Also, rights need to be explicitly provided to the *Domain Admins* group to allow the *add machine script* (and other admin functions) to work. This is achieved by executing:

```
net rpc rights grant -U sysadmin "EXAMPLE\Domain Admins" SeMachineAccountPrivilege \
SePrintOperatorPrivilege SeAddUsersPrivilege SeDiskOperatorPrivilege \
SeRemoteShutdownPrivilege
```
You should now be able to join Windows clients to the Domain in the same manner as joining them to an NT4 domain running on a Windows server.

# **Backup domain controller**

With a Primary Domain Controller (PDC) on the network it is best to have a Backup Domain Controller (BDC) as well. This will allow clients to authenticate in case the PDC becomes unavailable.

When configuring Samba as a BDC you need a way to sync account information with the PDC. There are multiple ways of accomplishing this; secure copy protocol (SCP), rsync, or by using LDAP as the passdb backend.

Using LDAP is the most robust way to sync account information, because both domain controllers can use the same information in real time. However, setting up an LDAP server may be overly complicated for a small number of user and computer accounts. See Samba - OpenLDAP Backend for details.

First, install samba and libpam-winbind. From a terminal enter:

sudo apt install samba libpam-winbind

Now, edit /etc/samba/smb.conf and uncomment the following in the *[global]*:

```
workgroup = EXAMPLE
```

```
...
security = user
```
In the commented *Domains* uncomment or add:

domain logons = yes domain master = no

Make sure a user has rights to read the files in /var/lib/samba. For example, to allow users in the *admin* group to SCP the files, enter:

sudo chgrp -R admin /var/lib/samba

Next, sync the user accounts, using SCP to copy the /var/lib/samba directory from the PDC:

sudo scp -r username@pdc:/var/lib/samba /var/lib

You can replace *username* with a valid username and *pdc* with the hostname or IP address of your actual PDC.

Finally, restart samba:

sudo systemctl restart smbd.service nmbd.service

You can test that your Backup Domain Controller is working by first stopping the Samba daemon on the PDC – then try to log in to a Windows client joined to the domain.

Another thing to keep in mind is if you have configured the logon home option as a directory on the PDC, and the PDC becomes unavailable, access to the user's *Home* drive will also be unavailable. For this reason it is best to configure the logon home to reside on a separate file server from the PDC and BDC.

# **Further reading**

- For in depth Samba configurations see the Samba HOWTO Collection.
- The guide is also available in printed format.
- O'Reilly's Using Samba is also a good reference.
- Chapter 4 of the Samba HOWTO Collecti[on explains setting up a Prim](https://www.samba.org/samba/docs/old/Samba3-HOWTO/)ary Domain Controller.
- Chapter 5 of the Samba H[OWTO Collection](http://www.amazon.com/exec/obidos/tg/detail/-/0131882228) explains setting up a Backup Domain Controller.
- The Ubun[tu Wiki Samb](http://www.oreilly.com/catalog/9780596007690/)a page.

# **[Note](https://www.samba.org/samba/docs/old/Samba3-HOWTO/samba-pdc.html)**:

[This sectio](https://www.samba.org/samba/docs/old/Samba3-HOWTO/samba-bdc.html)n is flagged as *legacy* because nowadays, Samba 4 is best integrated with its own LDAP server in Active Directory mode. Integrating Samba with LDAP as described here covers the NT4 mode, which has [been deprecated for m](https://help.ubuntu.com/community/Samba)any years.

This section covers the integration of Samba with LDAP. The Samba server's role will be that of a "standalone" server and the LDAP directory will provide the authentication layer in addition to containing the user, group, and machine account information that Samba requires in order to function (in any of its 3 possible roles). The pre-requisite is an OpenLDAP server configured with a directory that can accept authentication requests. See Install LDAP and LDAP with Transport Layer Security for details on fulfilling this requirement. Once those steps are completed, you will need to decide what specifically you want Samba to do for you and then configure it accordingly.

This guide will assume that the LDAP and Samba services are running on the same server and therefore use SASL EXTERNAL authentication whenever changing something under *cn=config*. If that is not your scenario, you will have to run those LDAP commands on the LDAP server.

# **Install the software**

There are two packages needed when integrating Samba with LDAP: samba and smbldap-tools.

Strictly speaking, the smbldap-tools package isn't needed, but unless you have some other way to manage the various Samba entities (users, groups, computers) in an LDAP context then you should install it.

Install these packages now:

sudo apt install samba smbldap-tools

# **Configure LDAP**

We will now configure the LDAP server so that it can accommodate Samba data. We will perform three tasks in this section:

- Import a schema
- Index some entries
- Add objects

### **Samba schema**

In order for OpenLDAP to be used as a backend for Samba, the DIT will need to use attributes that can properly describe Samba data. Such attributes can be obtained by introducing a Samba LDAP schema. Let's do this now.

The schema is found in the now-installed samba package and is already in the LDIF format. We can import it with one simple command:

```
sudo ldapadd -Q -Y EXTERNAL -H ldapi:/// -f /usr/share/doc/samba/examples/LDAP/samba.ldif
```
To query and view this new schema:

```
sudo ldapsearch -Q -LLL -Y EXTERNAL -H ldapi:/// -b cn=schema,cn=config 'cn=*samba*'
```
#### **Samba indices**

Now that slapd knows about the Samba attributes, we can set up some indices based on them. Indexing entries is a way to improve performance when a client performs a filtered search on the DIT.

Create the file samba\_indices.ldif with the following contents:

```
dn: olcDatabase={1}mdb,cn=config
changetype: modify
replace: olcDbIndex
olcDbIndex: objectClass eq
olcDbIndex: uidNumber,gidNumber eq
olcDbIndex: loginShell eq
olcDbIndex: uid,cn eq,sub
olcDbIndex: memberUid eq,sub
olcDbIndex: member,uniqueMember eq
olcDbIndex: sambaSID eq
olcDbIndex: sambaPrimaryGroupSID eq
olcDbIndex: sambaGroupType eq
olcDbIndex: sambaSIDList eq
olcDbIndex: sambaDomainName eq
olcDbIndex: default sub,eq
Using the ldapmodify utility load the new indices:
sudo ldapmodify -Q -Y EXTERNAL -H ldapi:/// -f samba indices.ldif
If all went well you should see the new indices when using ldapsearch:
sudo ldapsearch -Q -LLL -Y EXTERNAL -H \
ldapi:/// -b cn=config olcDatabase={1}mdb olcDbIndex
```
# **Adding Samba LDAP objects**

Next, configure the smbldap-tools package to match your environment. The package comes with a configuration helper script called smbldap-config. Before running it, though, you should decide on two important configuration settings in /etc/samba/smb.conf:

# • **netbios name**

How this server will be known. The default value is derived from the server's hostname, but truncated at 15 characters.

### • **workgroup**

The workgroup name for this server, or, if you later decide to make it a domain controller, this will be the domain.

It's important to make these choices now because smbldap-config will use them to generate the config that will be later stored in the LDAP directory. If you run smbldap-config now and later change these values in /etc/samba/smb.conf there will be an inconsistency.

Once you are happy with netbios name and workgroup, proceed to generate the smbldap-tools configuration by running the configuration script which will ask you some questions:

#### sudo smbldap-config

Some of the more important ones:

• **workgroup name**

Has to match what you will configure in /etc/samba/smb.conf later on.

• **ldap suffix**

Has to match the LDAP suffix you chose when you configured the LDAP server.

• **other ldap suffixes**

They are all relative to ldap suffix above. For example, for ldap user suffix you should use ou=People, and for computer/machines, use ou=Computers.

• **ldap master bind dn** and **bind password** Use the Root DN credentials.

The smbldap-populate script will then add the LDAP objects required for Samba. It will ask you for a password for the "domain root" user, which is also the "root" user stored in LDAP:

sudo smbldap-populate -g 10000 -u 10000 -r 10000

The -g, -u and -r parameters tell smbldap-tools where to start the numeric uid and gid allocation for the LDAP users. You should pick a range start that does not overlap with your local /etc/passwd users.

You can create a LDIF file containing the new Samba objects by executing sudo smbldap-populate -e samba.ldif. This allows you to look over the changes making sure everything is correct. If it is, rerun the script without the '-e' switch. Alternatively, you can take the LDIF file and import its data as per usual.

Your LDAP directory now has the necessary information to authenticate Samba users.

# **Samba configuration**

To configure Samba to use LDAP, edit its configuration file /etc/samba/smb.conf commenting out the default passdb backend parameter and adding some LDAP-related ones. Make sure to use the same values you used when running smbldap-populate:

```
# passdb backend = tdbsam
workgroup = EXAMPLE
# LDAP Settings
passdb backend = ldapsam:ldap://ldap01.example.com
ldap suffix = dc=example, dc=comldap user suffix = ou=People
ldap group suffix = ou=Groups
ldap machine suffix = ou=Computersldap idmap suffix = ou=Idmap
ldap admin dn = cn=admin,dc=example,dc=com
ldap ssl = start tls
ldap passwd sync = yes
```
Change the values to match your environment.

#### **Note**:

The smb.conf as shipped by the package is quite long and has many configuration examples. An easy way to visualise it without any comments is to run testparm -s.

Now inform Samba about the Root DN user's password (the one set during the installation of the slapd package):

#### sudo smbpasswd -W

As a final step to have your LDAP users be able to connect to Samba and authenticate, we need these users to also show up in the system as "Unix" users. Use SSSD for that as detailed in Network User Authentication with SSSD.

Install sssd-ldap:

sudo apt install sssd-ldap

Configure /etc/sssd/sssd.conf:

```
[sssd]
config_file_version = 2
domains = example.com
```

```
[domain/example.com]
id provider = ldap
auth_provider = ldap
ldap_uri = ldap://ldap01.example.com
cache_credentials = True
ldap_search_base = dc=example,dc=com
```
Adjust permissions and start the service:

```
sudo chmod 0600 /etc/sssd/sssd.conf
sudo chown root:root /etc/sssd/sssd.conf
sudo systemctl start sssd
```
Restart the Samba services:

sudo systemctl restart smbd.service nmbd.service

To quickly test the setup, see if getent can list the Samba groups:

```
$ getent group Replicators
Replicators:*:552:
```
**Note**: The names are case sensitive!

If you have existing LDAP users that you want to include in your new LDAP-backed Samba they will, of course, also need to be given some of the extra Samba specific attributes. The smbpasswd utility can do this for you:

#### sudo smbpasswd -a username

You will be prompted to enter a password. It will be considered as the new password for that user. Making it the same as before is reasonable. Note that this command cannot be used to create a new user from scratch in LDAP (unless you are using ldapsam:trusted and ldapsam:editposix, which are not covered in this guide).

To manage user, group, and machine accounts use the utilities provided by the smbldap-tools package. Here are some examples:

• To add a new user with a home directory:

sudo smbldap-useradd -a -P -m username

The -a option adds the Samba attributes, and the -P option calls the smbldap-passwd utility after the user is created allowing you to enter a password for the user. Finally, -m creates a local home directory. Test with the getent command:

getent passwd username

• To remove a user:

#### sudo smbldap-userdel username

In the above command, use the -r option to remove the user's home directory.

• To auu a group.

sudo smbldap-groupadd -a groupname

As for *smbldap-useradd*, the *-a* adds the Samba attributes.

• To make an existing user a member of a group:

sudo smbldap-groupmod -m username groupname

The -m option can add more than one user at a time by listing them in comma-separated format.

• To remove a user from a group:

sudo smbldap-groupmod -x username groupname

• To add a Samba machine account:

sudo smbldap-useradd -t 0 -w username

Replace username with the name of the workstation. The -t 0 option creates the machine account without a delay, while the -w option specifies the user as a machine account.

### **Resources**

- Upstream documentation collection
- Upstream samba wiki

#### **Note**:

[This guide does not cover setting u](https://www.samba.org/samba/docs/)p Postfix *Virtual Domains*. For information on Virtual Domains and [other advanced config](https://wiki.samba.org/index.php/Main_Page)urations see References.

# **Install Postfix**

To install Postfix run the following com[mand:](#page-270-0)

sudo apt install postfix

It is OK to accept defaults initially by pressing return for each question. Some of the configuration options will be investigat[ed in gr](https://www.postfix.org/)eater detail in the configuration stage.

### **Deprecation warning:**

The mail-stack-delivery metapackage has been deprecated in Focal. The package still exists for compatibility reasons, but won't setup a working email system.

# **Configure Postfix**

There are four things you should decide before configuring:

- The <Domain> for which you'll accept email (we'll use mail.example.com in our example)
- The network and class range of your mail server (we'll use 192.168.0.0/24)
- The username (we're using steve)
- Type of mailbox format (mbox is the default, but we'll use the alternative, Maildir)

To configure postfix, run the following command:

#### sudo dpkg-reconfigure postfix

The user interface will be displayed. On each screen, select the following values:

- Internet Site
- mail.example.com
- steve
- mail.example.com, localhost.localdomain, localhost
- No
- $\bullet$  127.0.0.0/8 \[::ffff:127.0.0.0\]/104 \[::1\]/128 192.168.0.0/24
- 0
- +
- all

To set the mailbox format, you can either edit the configuration file directly, or use the postconf command. In either case, the configuration parameters will be stored in /etc/postfix/main.cf file. Later if you wish to re-configure a particular parameter, you can either run the command or change it manually in the file.

**Configure mailbox format**

To configure the mailbox format for Maildir:

sudo postconf -e 'home\_mailbox = Maildir/'

This will place new mail in /home/<username>/Maildir so you will need to configure your Mail Delivery Agent (MDA) to use the same path.

# **SMTP authentication**

SMTP-AUTH allows a client to identify itself through the Simple Authentication and Security Layer (SASL) authentication mechanism, using Transport Layer Security (TLS) to encrypt the authentication process. Once it has been authenticated, the SMTP server will allow the client to relay mail.

### **Configure SMTP authentication**

To configure Postfix for SMTP-AUTH using SASL (Dovecot SASL), run these commands at a terminal prompt:

```
sudo postconf -e 'smtpd_sasl_type = dovecot'
sudo postconf -e 'smtpd_sasl_path = private/auth'
sudo postconf -e 'smtpd_sasl_local_domain ='
sudo postconf -e 'smtpd_sasl_security_options = noanonymous,noplaintext'
sudo postconf -e 'smtpd_sasl_tls_security_options = noanonymous'
sudo postconf -e 'broken_sasl_auth_clients = yes'
sudo postconf -e 'smtpd_sasl_auth_enable = yes'
sudo postconf -e 'smtpd recipient restrictions = \setminuspermit_sasl_authenticated,permit_mynetworks,reject_unauth_destination'
```
**Note**:

The smtpd\_sasl\_path config parameter is a path relative to the Postfix queue directory.

There are several SASL mechanism properties worth evaluating to improve the security of your deployment. The options "noanonymous,noplaintext" prevent the use of mechanisms that permit anonymous authentication or that transmit credentials unencrypted.

### **Configure TLS**

Next, generate or obtain a digital certificate for TLS. MUAs connecting to your mail server via TLS will need to recognise the certificate used for TLS. This can either be done using a certificate from Let's Encrypt, from a commercial CA or with a self-signed certificate that users manually install/accept.

For MTA-to-MTA, TLS certificates are never validated without prior agreement from the affected organisations. For MTA-to-MTA TLS, there is no reason not to use a self-signed certificate unless local policy requires it. See our guide on security certificates for details about generating digital certificates and setting up your own Certificate Authority  $(CA)$ .

Once you have a certificate, configure Postfix to provide TLS encryption for both incoming and outgoing mail:

```
sudo postconf -e 'smtp_tls_security_level = may'
sudo postconf -e 'smtpd tls security level = may'
sudo postconf -e 'smtp_tls_note_starttls_offer = yes'
sudo postconf -e 'smtpd_tls_key_file = /etc/ssl/private/server.key'
sudo postconf -e 'smtpd_tls_cert_file = /etc/ssl/certs/server.crt'
sudo postconf -e 'smtpd_tls_loglevel = 1'
sudo postconf -e 'smtpd_tls_received_header = yes'
sudo postconf -e 'myhostname = mail.example.com'
```
If you are using your own Certificate Authority to sign the certificate, enter:

sudo postconf -e 'smtpd\_tls\_CAfile = /etc/ssl/certs/cacert.pem'

Again, for more details about certificates see our security certificates guide.

#### **Outcome of initial configuration**

After running all the above commands, Postfix will be configured for SMTP-AUTH with a self-signed certificate for TLS encryption.

Now, the file /etc/postfix/main.cf should look like this:

```
# See /usr/share/postfix/main.cf.dist for a commented, more complete
# version
smtpd banner = $myhostname ESMTP $mail name (Ubuntu)
bif f = no# appending .domain is the MUA's job.
append_dot_mydomain = no
# Uncomment the next line to generate "delayed mail" warnings
#delay_warning_time = 4h
myhostname = server1.example.com
alias_maps = hash:/etc/aliases
alias_database = hash:/etc/aliases
myorigin = /etc/mailname
mydestination = server1.example.com, localhost.example.com, localhost
relayhost =
mynetworks = 127.0.0.0/8
mailbox command = procmail -a "$EXTENSION"
mailbox size limit = 0recipient_delimiter = +
inet_interfaces = all
smtpd_sasl_local_domain =
smtpd_sasl_auth_enable = yes
smtpd_sasl_security_options = noanonymous
broken_sasl_auth_clients = yes
smtpd_recipient_restrictions =
permit_sasl_authenticated,permit_mynetworks,reject _unauth_destination
smtpd_tls_auth_only = no
smtp_tls_security_level = may
smtpd_tls_security_level = may
smtp tls note starttls offer = yes
smtpd_tls_key_file = /etc/ssl/private/smtpd.key
smtpd tls cert file = /etc/ssl/certs/smtpd.crt
smtpd_tls_CAfile = /etc/ssl/certs/cacert.pem
smtpd tls loglevel = 1smtpd_tls_received_header = yes
smtpd_tls_session_cache_timeout = 3600s
tls_random_source = dev:/dev/urandom
```
The Postfix initial configuration is now complete. Run the following command to restart the Postfix daemon:

sudo systemctl restart postfix.service

# **SASL**

Postfix supports SMTP-AUTH as defined in RFC2554. It is based on SASL. However it is still necessary to set up SASL authentication before you can use SMTP-AUTH.

When using IPv6, the mynetworks parameter may need to be modified to allow IPv6 addresses, for example:

mynetworks = 127.0.0.0/8, [::1]/128

### **Configure SASL**

Postfix supports two SASL implementations: **Cyrus SASL** and **Dovecot SASL**.

To enable Dovecot SASL the dovecot-core package will need to be installed:

sudo apt install dovecot-core

Next, edit /etc/dovecot/conf.d/10-master.conf and change the following:

#### service auth {

# auth\_socket\_path points to this userdb socket by default. It's typically

# used by dovecot-lda, doveadm, possibly imap process, etc. Its default

```
# permissions make it readable only by root, but you may need to relax these
# permissions. Users that have access to this socket are able to get a list
# of all usernames and get results of everyone's userdb lookups.
unix listener auth-userdb {
  #mode = 0600#user =
  #aroup =
}
# Postfix smtp-auth
unix_listener /var/spool/postfix/private/auth {
  mode = 0660user = postfixqroup = postfix
}
}
```
To permit use of SMTP-AUTH by Outlook clients, change the following line in the **authentication mechanisms** section of /etc/dovecot/conf.d/10-auth.conf from:

```
auth_mechanisms = plain
```
to this:

auth mechanisms = plain login

Once you have configured Dovecot, restart it with:

sudo systemctl restart dovecot.service

# **Test your setup**

SMTP-AUTH configuration is complete – now it is time to test the setup. To see if SMTP-AUTH and TLS work properly, run the following command:

telnet mail.example.com 25

After you have established the connection to the Postfix mail server, type:

ehlo mail.example.com

If you see the following in the output, then everything is working perfectly. Type quit to exit.

```
250-STARTTLS
250-AUTH LOGIN PLAIN
250-AUTH=LOGIN PLAIN
250 8BITMIME
```
### **Troubleshooting**

When problems arise, there are a few common ways to diagnose the cause.

#### **Escaping** chroot

The Ubuntu Postfix package will, by default, install into a chroot environment for security reasons. This can add greater complexity when troubleshooting problems.

To turn off the chroot usage, locate the following line in the /etc/postfix/master.cf configuration file:

smtp inet n - - - - smtpd

Modify it as follows:

smtp inet n - n - - - smtpd

You will then need to restart Postfix to use the new configuration. From a terminal prompt enter:

sudo service postfix restart

#### **SMTPS**

If you need secure SMTP, edit /etc/postfix/master.cf and uncomment the following line:

smtps inet n - - - - - - - smtpd

- -o smtpd\_tls\_wrappermode=yes
- -o smtpd\_sasl\_auth\_enable=yes
- -o smtpd\_client\_restrictions=permit\_sasl\_authenticated,reject
- -o milter\_macro\_daemon\_name=ORIGINATING

### **Log viewing**

Postfix sends all log messages to /var/log/mail.log. However, error and warning messages can sometimes get lost in the normal log output so they are also logged to /var/log/mail.err and /var/log/mail.warn respectively.

To see messages entered into the logs in real time you can use the tail -f command:

tail -f /var/log/mail.err

### **Increase logging detail**

The amount of detail recorded in the logs can be increased via the configuration options. For example, to increase TLS activity logging set the smtpd\_tls\_loglevel option to a value from 1 to 4.

sudo postconf -e 'smtpd tls loglevel =  $4'$ 

Reload the service after any configuration change, to activate the new config:

sudo systemctl reload postfix.service

### **Logging mail delivery**

If you are having trouble sending or receiving mail from a specific domain you can add the domain to the debug peer list parameter.

```
sudo postconf -e 'debug_peer_list = problem.domain'
sudo systemctl reload postfix.service
```
#### **Increase daemon verbosity**

You can increase the verbosity of any Postfix daemon process by editing the /etc/postfix/master.cf and adding a -v after the entry. For example, edit the smtp entry:

smtp unix - - - - - - - - smtp -v

Then, reload the service as usual:

sudo systemctl reload postfix.service

#### **Log SASL debug info**

To increase the amount of information logged when troubleshooting SASL issues you can set the following options in /etc/dovecot/conf.d/10-logging.conf

auth\_debug=yes auth\_debug\_passwords=yes

As with Postfix, if you change a Dovecot configuration the process will need to be reloaded:

sudo systemctl reload dovecot.service

### **Note**:

Some of the options above can drastically increase the amount of information sent to the log files. Remember to return the log level back to normal after you have corrected the problem – then reload the appropriate daemon for the new configuration to take effect.

### **References**

<span id="page-270-0"></span>Administering a Postfix server can be a very complicated task. At some point you may need to turn to the Ubuntu community for more experienced help.

• The Postfix website documents all available configuration options.

- O'Reilly's Postfix: The Definitive Guide is rather dated but provides deep background information about configuration options.
- The Ubuntu Wiki Postfix page has more information from an Ubuntu context.
- There is also a Debian Wiki Postfix page that's a bit more up to date; they also have a set of Postfix Tutorials for differe[nt Debian versions.](http://shop.oreilly.com/product/9780596002121.do)
- Info on how to set up mailman3 with postfix.

# **Install Dovecot**

To install a basic Do[vecot server with common PO](https://mailman.readthedocs.io/en/latest/src/mailman/docs/mta.html#postfix)P3 and IMAP functions, run the following command:

sudo apt install dovecot-imapd dovecot-pop3d

There are various other Dovecot modules including dovecot-sieve (mail filtering), dovecot-solr (full text search), dovecot-antispam (spam filter training), dovecot-ldap (user directory).

# **Configure Dovecot**

To configure Dovecot, edit the file /etc/dovecot/dovecot.conf and its included config files in /etc/dovecot/conf.d/. By default, all installed protocols will be enabled via an *include* directive in /etc/dovecot/dovecot.conf.

!include\_try /usr/share/dovecot/protocols.d/\*.protocol

IMAPS and POP3S are more secure because they use SSL encryption to connect. A basic self-signed SSL certificate is automatically set up by package ssl-cert and used by Dovecot in /etc/dovecot/conf.d/10-ssl.conf.

Mbox format is configured by default, but you can also use Maildir if required. More details can be found in the comments in /etc/dovecot/conf.d/10-mail.conf. Also see the Dovecot web site to learn about further benefits and details.

Make sure to also configure your chosen Mail Transport Agent (MTA) to transfer the incoming mail to the selected type of mailbox.

#### **Restart the Dovecot daemon**

Once you have configured Dovecot, restart its daemon in order to test your setup using the following command:

sudo service dovecot restart

Try to log in with the commands telnet localhost pop3 (for POP3) or telnet localhost imap2 (for IMAP). You should see something like the following:

bhuvan@rainbow:~\$ telnet localhost pop3 Trying 127.0.0.1... Connected to localhost.localdomain. Escape character is '^]'. +OK Dovecot ready.

# **Dovecot SSL configuration**

By default, Dovecot is configured to use SSL automatically using the package ssl-cert which provides a self signed certificate.

You can instead generate your own custom certificate for Dovecot using openssh, for example:

sudo openssl req -new -x509 -days 1000 -nodes -out "/etc/dovecot/dovecot.pem" \ -keyout "/etc/dovecot/private/dovecot.pem"

Next, edit /etc/dovecot/conf.d/10-ssl.conf and amend following lines to specify that Dovecot should use these custom certificates :

ssl cert = </etc/dovecot/private/dovecot.pem ssl key = </etc/dovecot/private/dovecot.key

You can get the SSL certificate from a Certificate Issuing Authority or you can create self-signed one. Once you create the certificate, you will have a key file and a certificate file that you want to make known in the config shown above.

### **Further reading**:

For more details on creating custom certificates, see our guide on security certificates.

#### **Configure a firewall for an email server**

To access your mail server from another computer, you must configure your firewall to allow connections to the server on the necessary ports.

- IMAP 143
- IMAPS 993
- POP3 110
- POP3S 995

# **References**

- The Dovecot website has more general information about Dovecot.
- The Dovecot manual provides full documentation for Dovecot use.
- The Dovecot Ubuntu Wiki page has more details on configuration.

# **Install [Exim4](http://www.dovecot.org/)**

To install [Exim4, run the followi](https://help.ubuntu.com/community/Dovecot)ng command:

sudo apt install exim4

# **Config[ure Ex](https://www.exim.org/)im4**

To configure Exim4, run the following command:

sudo dpkg-reconfigure exim4-config

This displays a "wizard" user interface for configuring the software. For example, in Exim4 the configuration files are split amongst multiple files by default; if you wish to have them in one file you can configure this via the user interface.

All configurable parameters from the user interface are stored in the /etc/exim4/update-exim4.conf.conf file. To re-configure the software you can either re-run the wizard, or manually edit this file using your preferred editor.

Once you are finished, you can run the following command to generate the master configuration file:

sudo update-exim4.conf

The master configuration file is stored in /var/lib/exim4/config.autogenerated.

# **Warning**:

You should never manually edit the master configuration file, /var/lib/exim4/config.autogenerated, because it is updated automatically every time you run update-exim4.conf. Any changes you make to this file will be lost during future updates.

# **Start the Exim4 daemon**

The following command will start the Exim4 daemon:

sudo service exim4 start

# **SMTP authentication**

Exim4 can be configured to use SMTP-AUTH with Transport Layer Security (TLS) and Simple Authentication and Security Layer (SASL).

First, enter the following into a terminal prompt to create a certificate for use with TLS:

# sudo /usr/share/doc/exim4-base/examples/exim-gencert

Configure Exim4 for TLS by editing the /etc/exim4/conf.d/main/03\_exim4-config\_tlsoptions file and adding the following:

MAIN\_TLS\_ENABLE = yes

Next, configure Exim4 to use the saslauthd daemon for authentication by editing /etc/exim4/conf.d/auth/30 exim4config examples – uncomment the plain saslauthd server and login saslauthd server sections:

```
plain_saslauthd_server:
 driver = plaintext
 public name = PLAINserver condition = $if saslauthd{{$auth2}{$auth3}}{1}{0}}
 server_set_id = $auth2
 server_prompts = :
  .ifndef AUTH_SERVER_ALLOW_NOTLS_PASSWORDS
  server_advertise_condition = ${if eq{$tls_cipher}{}{}{*}}
  .endif
login_saslauthd_server:
 driver = plaintext
 public_name = LOGIN
 server prompts = "Username:: : Password::"
 # don't send system passwords over unencrypted connections
 server_condition = $if saslauthd{{$auth1}{$auth2}}{1}{0}}
 server_set_id = $auth1
  .ifndef AUTH_SERVER_ALLOW_NOTLS_PASSWORDS
 server_advertise_condition = ${if eq{$tls_cipher}{}{}{*}}
  .endif
```
To enable outside mail clients to connect to the new server, a new user needs to be added into Exim4 by using the following commands:

sudo /usr/share/doc/exim4-base/examples/exim-adduser

Protect the new password files with the following commands:

```
sudo chown root:Debian-exim /etc/exim4/passwd
sudo chmod 640 /etc/exim4/passwd
```
Finally, update the Exim4 configuration and restart the service:

sudo update-exim4.conf sudo systemctl restart exim4.service

# **Configure SASL**

To configure saslauthd to provide authentication for Exim4, first install the sasl2-bin package by running this command at a terminal prompt:

sudo apt install sasl2-bin

To configure saslauthd, edit the /etc/default/saslauthd configuration file and set:

START=yes

Next, to make Exim4 use the saslauthd service, the *Debian-exim* user needs to be part of the *sasl* group:

sudo adduser Debian-exim sasl

Finally, start the saslauthd service:

sudo service saslauthd start

Exim4 is now configured with SMTP-AUTH using TLS and SASL authentication.

### **References**

- See exim.org for more information.
- Another resource is the Exim4 Ubuntu Wiki page.
- Further resources to set up mailman3 with Exim4.

Bacula is [a backup](http://www.exim.org/) management tool that enables you to backup, restore, and verify data across your network. There are Bacula clients for Linux, [Windows, and Mac O](https://help.ubuntu.com/community/Exim4)S X – making it a cross-platform and network-wide solution.

#### **[Bacu](http://www.bacula.org/)la components**

Bacula is made up of several components and services that are used to manage backup files and locations:

- **Bacula Director**: A service that controls all backup, restore, verify, and archive operations.
- **Bacula Console**: An application that allows communication with the Director. There are three versions of the Console:
	- **–** Text-based command line.
	- **–** Gnome-based GTK+ Graphical User Interface (GUI) interface.
	- **–** wxWidgets GUI interface.
- **Bacula File**: Also known as the Bacula Client program. This application is installed on machines to be backed up, and is responsible for handling data requested by the Director.
- **Bacula Storage**: The program that performs the storage of data onto, and recovery of data from, the physical media.
- **Bacula Catalog**: Responsible for maintaining the file indices and volume databases for all backed-up files. This enables rapid location and restoration of archived files. The Catalog supports three different databases: MySQL, PostgreSQL, and SQLite.
- **Bacula Monitor**: Monitors the Director, File daemons, and Storage daemons. Currently the Monitor is only available as a GTK+ GUI application.

These services and applications can be run on multiple servers and clients, or they can be installed on one machine if backing up a single disk or volume.

# **Install Bacula**

**Note**:

If using MySQL or PostgreSQL as your database, you should already have the services available. Bacula will not install them for you. For more information, take a look at MySQL databases and PostgreSQL databases.

There are multiple packages containing the different Bacula components. To install bacula, from a terminal prompt enter:

sudo apt install bacula

By default, installing the bacula package will use a PostgreSQL database for the Catalog. If you want to use SQLite or MySQL for the Catalog instead, install bacula-director-sqlite3 or bacula-director-mysql respectively.

During the install process you will be asked to supply a password for the *database owner* of the *bacula database*.

# **Configure Bacula**

Bacula configuration files are formatted based on **resources** composed of **directives** surrounded by curly "{}" braces. Each Bacula component has an individual file in the /etc/bacula directory.

The various Bacula components must authorise themselves to each other. This is accomplished using the **password** directive. For example, the Storage resource password in the /etc/bacula/bacula-dir.conf file must match the Director resource password in /etc/bacula/bacula-sd.conf.

By default, the backup job named BackupClient1 is configured to archive the Bacula Catalog. If you plan on using the server to back up more than one client you should change the name of this job to something more descriptive. To change the name, edit /etc/bacula/bacula-dir.conf:

```
#
# Define the main nightly save backup job
# By default, this job will back up to disk in
Job {
 Name = "BackupServer"
 JobDefs = "DefaultJob"
 Write Bootstrap = "/var/lib/bacula/Client1.bsr"
}
```
**Note**:

The example above changes the job name to "BackupServer", matching the machine's host name. Replace "BackupServer" with your own hostname, or other descriptive name.

The Console can be used to query the Director about jobs, but to use the Console with a *non-root* user, the user needs to be in the **Bacula group**. To add a user to the Bacula group, run the following command from a terminal:

#### sudo adduser \$username bacula

```
Note:
```
Replace \$username with the actual username. Also, if you are adding the current user to the group you should log out and back in for the new permissions to take effect.

### **Localhost backup**

This section shows how to back up specific directories on a single host to a local tape drive.

• First, the Storage device needs to be configured. Edit /etc/bacula/bacula-sd.conf and add:

```
Device {
 Name = "Tape Drive"
 Device Type = tape
 Media Type = DDS-4
 Archive Device = /dev/st0
 Hardware end of medium = No;
 AutomaticMount = yes; # when device opened, read it
 AlwaysOpen = Yes;
 RemovableMedia = yes;
 RandomAccess = no;
 Alert Command = "sh -c 'tapeinfo -f %c | grep TapeAlert'"
}
```
The example is for a DDS-4 tape drive. Adjust the "Media Type" and "Archive Device" to match your hardware. Alternatively, you could also uncomment one of the other examples in the file.

• After editing /etc/bacula/bacula-sd.conf, the Storage daemon will need to be restarted:

```
sudo systemctl restart bacula-sd.service
```
• Now add a Storage resource in /etc/bacula/bacula-dir.conf to use the new Device:

```
# Definition of "Tape Drive" storage device
Storage {
 Name = TapeDrive
  # Do not use "localhost" here
  Address = backupserver \# N.B. Use a fully qualified name here
  SDPort = 9103
 Password = "Cv70F6pf1t6pBopT4vQOnigDrR0v3LT3Cgkiyjc"
 Device = "Tape Drive"
 Media Type = tape
}
```
Note:

- **–** The **Address** directive needs to be the Fully Qualified Domain Name (FQDN) of the server.
- **–** Change backupserver to the actual host name.
- **–** Make sure the **Password** directive matches the password string in /etc/bacula/bacula-sd.conf.
- Create a new **FileSet** this will define which directories to backup by adding:

```
# LocalhostBacup FileSet.
FileSet {
  Name = "LocalhostFiles"
  Include {
    Options {
      signature = MD5
      compression=GZIP
    }
    File = /etc
    File = /home
 }
}
```
This FileSet will backup the /etc and /home directories. The **Options** resource directives configure the FileSet to create an MD5 signature for each file backed up, and to compress the files using GZIP.

• Next, create a new **Schedule** for the backup job:

```
Locathostbackup Schedute -- Daily.
Schedule {
 Name = "LocalhostDaily"
 Run = Full daily at 00:01}
```
The job will run every day at 00:01 or 12:01 am. There are many other scheduling options available.

• Finally, create the **Job**:

```
# Localhost backup.
Job {
 Name = "LocalhostBackup"
 JobDefs = "DefaultJob"
 Enabled = yesLevel = Full
 FileSet = "LocalhostFiles"
 Schedule = "LocalhostDaily"
 Storage = TapeDrive
 Write Bootstrap = "/var/lib/bacula/LocalhostBackup.bsr"
}
```
The Job will do a **Full** backup every day to the tape drive.

• Each tape used will need to have a **Label**. If the current tape does not have a Label, Bacula will send an email letting you know. To label a tape using the Console enter the following command from a terminal:

bconsole

• At the Bacula Console prompt enter:

label

• You will then be prompted for the Storage resource:

```
Automatically selected Catalog: MyCatalog
Using Catalog "MyCatalog"
The defined Storage resources are:
     1: File
     2: TapeDrive
Select Storage resource (1-2):2
```
• Enter the new **Volume** name:

```
Enter new Volume name: Sunday
Defined Pools:
     1: Default
     2: Scratch
```
Replace "Sunday" with the desired label.

• Now, select the **Pool**:

```
Select the Pool (1-2): 1
Connecting to Storage daemon TapeDrive at backupserver:9103 ...
Sending label command for Volume "Sunday" Slot 0 ...
```
Congratulations, you have now configured Bacula to backup the localhost to an attached tape drive.

# **Further reading**

- For more Bacula configuration options, refer to the Bacula documentation.
- The Bacula home page contains the latest Bacula news and developments.
- Also, see the Bacula Ubuntu Wiki page.

rsnapshot is an rsync-based filesystem snapshot utility. It [can take incremental ba](https://www.bacula.org/documentation/documentation/)ckups of local and remote filesystems for any nu[mber of machines.](http://www.bacula.org/) rsnapshot makes extensive use of hard links, so disk space is only used when absolutely necessary. It levera[ges the power of rsyn](https://help.ubuntu.com/community/Bacula)c to create scheduled, incremental backups.

#### **Install rsnapshot**

To install rsnapshot open a terminal shell and run:

sudo apt-get install rsnapshot

If you want to backup a remote filesystem, the rsnapshot server needs to be able to access the target machine over SSH without password. For more information on how to enable this please see OpenSSH documentation. If the backup target is a local filesystem there is no need to set up OpenSSH.

# **Configure rsnapshot**

The rsnapshot configuration resides in /etc/rsnapshot.conf. Below you can find some of the options available there.

The root directory where all snapshots will be stored is found at:

snapshot\_root /var/cache/rsnapshot/

#### **Number of backups to keep**

Since rsnapshot uses incremental backups, we can afford to keep older backups for a while before removing them. You set these up under the BACKUP LEVELS / INTERVALS section. You can tell rsnapshot to retain a specific number of backups of each kind of interval.

retain daily 6 retain weekly 7 retain monthly 4

In this example we will keep 6 snapshots of our daily strategy, 7 snapshots of our weekly strategy, and 4 snapshots of our monthly strategy. These data will guide the rotation made by rsnapshot.

### **Remote machine access**

If you are accessing a remote machine over SSH and the port to bind is not the default (port 22), you need to set the following variable with the port number:

ssh\_args -p 22222

#### **What to backup**

Now the most important part; you need to decide what you would like to backup.

If you are backing up locally to the same machine, this is as easy as specifying the directories that you want to save and following it with localhost/ which will be a sub-directory in the snapshot\_root that you set up earlier.

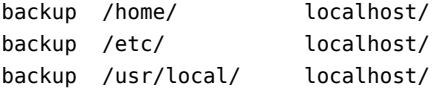

If you are backing up a remote machine you just need to tell rsnapshot where the server is and which directories you would like to back up.

backup root@example.com:/home/ example.com/ +rsync\_long\_args=--bwlimit=16,exclude=core backup root@example.com:/etc/ example.com/ exclude=mtab,exclude=core

As you can see, you can pass extra rsync parameters (the + appends the parameter to the default list – if you remove the + sign you override it) and also exclude directories.

You can check the comments in /etc/rsnapshot.conf and the rsnapshot man page for more options.

# **Test configuration**

After modifying the configuration file, it is good practice to c[heck if the syntax is O](http://manpages.ubuntu.com/manpages/focal/man1/rsnapshot.1.html)K:

sudo rsnapshot configtest

You can also test your backup levels with the following command:

sudo rsnapshot -t daily

If you are happy with the output and want to see it in action you can run:

sudo rsnapshot daily

#### **Scheduling backups**

With rsnapshot working correctly with the current configuration, the only thing left to do is schedule it to run at certain intervals. We will use cron to make this happen since rsnapshot includes a default cron file in /etc/cron.d/rsnapshot. If you open this file there are some entries commented out as reference.

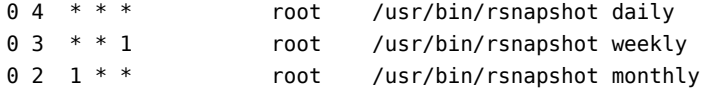

The settings above added to /etc/cron.d/rsnapshot run:

- The **daily snapshot** everyday at 4:00 am
- The **weekly snapshot** every Monday at 3:00 am
- The **monthly snapshot** on the first of every month at 2:00 am

For more information on how to schedule a backup using cron please take a look at the Executing with cron section in Backups - Shell Scripts.

### **Further reading**

- rsnapshot offical web page
- rsnapshot man page
- rsync man page

In general, a shell script configures which directories to backup, and passes those directories as arguments to the tar utilit[y, which creates an archive](https://rsnapshot.org/) file. The archive file can then be moved or copied to another location. The archive can a[lso be created on a r](http://manpages.ubuntu.com/manpages/focal/man1/rsnapshot.1.html)emote file system such as a Network File System (NFS) mount.

The tar utility creates one archive file out of many files or directories. tar can also filter the files through compression utilities, thus reducing the size of the archive file.

In this guide, we will walk through how to use a shell script for backing up files, and how to restore files from the archive we create.

# **The shell script**

The following shell script uses the basic backup shell script from our Reference section. It uses tar to create an archive file on a remotely mounted NFS file system. The archive filename is determined using additional command line utilities. For more details about the script, check out the example Reference page.

```
#!/bin/bash
####################################
#
# Backup to NFS mount script.
#
####################################
# What to backup.
backup_files="/home /var/spool/mail /etc /root /boot /opt"
# Where to backup to.
dest="/mnt/backup"
# Create archive filename.
day= $(date +%A)hostname=$(hostname -s)
archive_file="$hostname-$day.tgz"
# Print start status message.
echo "Backing up $backup_files to $dest/$archive_file"
date
echo
# Backup the files using tar.
tar czf $dest/$archive_file $backup_files
# Print end status message.
```
echo echo "Backup finished" date

# Long listing of files in \$dest to check file sizes. ls -lh \$dest

# **Running the script**

# **Run from a terminal**

The simplest way to use the above backup script is to copy and paste the contents into a file (called backup.sh, for example). The file must be made executable:

chmod u+x backup.sh

Then from a terminal prompt, run the following command:

sudo ./backup.sh

This is a great way to test the script to make sure everything works as expected.

#### **Run with** cron

The cron utility can be used to automate use of the script. The cron daemon allows scripts, or commands, to be run at a specified time and date.

cron is configured through entries in a crontab file. crontab files are separated into fields:

#### # m h dom mon dow command

Where:

- m: The minute the command executes on, between 0 and 59.
- h: The hour the command executes on, between 0 and 23.
- dom: The day of the month the command executes on.
- mon: The month the command executes on, between 1 and 12.
- dow: The day of the week the command executes on, between 0 and 7. Sunday may be specified by using 0 or 7, both values are valid.
- command: The command to run.

To add or change entries in a crontab file the crontab -e command should be used. Also note the contents of a crontab file can be viewed using the crontab -l command.

To run the backup.sh script listed above using cron, enter the following from a terminal prompt:

sudo crontab -e

#### **Note**:

Using sudo with the crontab -e command edits the *root* user's crontab. This is necessary if you are backing up directories only the root user has access to.

As an example, if we add the following entry to the crontab file:

```
# m h dom mon dow command
```
0 0 \* \* \* bash /usr/local/bin/backup.sh

The backup.sh script would be run every day at 12:00 pm.

**Note**:

The backup.sh script will need to be copied to the /usr/local/bin/ directory in order for this entry to run properly. The script can reside anywhere on the file system, simply change the script path appropriately.

# **Restoring from the archive**

Once an archive has been created, it is important to test the archive. The archive can be tested by listing the files it contains, but the best test is to **restore** a file from the archive.

• To see a listing of the archive contents, run the following command from a terminal:

tar -tzvf /mnt/backup/host-Monday.tgz

• To restore a file from the archive back to a different directory, enter:

tar -xzvf /mnt/backup/host-Monday.tgz -C /tmp etc/hosts

The -C option to tar redirects the extracted files to the specified directory. The above example will extract the /etc/hosts file to /tmp/etc/hosts. tar recreates the directory structure that it contains. Also, notice the leading "/" is left off the path of the file to restore.

• To restore all files in the archive enter the following:

cd /

sudo tar -xzvf /mnt/backup/host-Monday.tgz

**Note**:

This will overwrite the files currently on the file system.

# **Further reading**

- For more information on shell scripting see the Advanced Bash-Scripting Guide
- The CronHowto Wiki Page contains details on advanced cron options.
- See the GNU tar Manual for more tar options.
- The Wikipedia Backup Rotation Scheme articl[e contains information on other b](http://tldp.org/LDP/abs/html/)ackup rotation schemes.
- The [shell script uses tar to](https://help.ubuntu.com/community/CronHowto) create the archive, but there many other command line utilities that can be used. For exa[mple:](http://www.gnu.org/software/tar/manual/index.html)
	- **–** cpio: used [to copy files to and from](http://en.wikipedia.org/wiki/Backup_rotation_scheme) archives.
	- **–** dd: part of the coreutils package. A low level utility that can copy data from one format to another.
	- **–** rsnapshot: a file system snapshot utility used to create copies of an entire file system. Also check the Tools [- rsn](http://www.gnu.org/software/cpio/)apshot for some information.
	- **–** [rsy](http://www.gnu.org/software/coreutils/)nc: a flexible utility used to create incremental copies of files.

Squid is a [filtering an](http://www.rsnapshot.org/)d caching mechanism for web servers that can optimise bandwidth and performance. For more information about Squid proxy servers, refer to this guide.

# **Install [Squid](http://manpages.ubuntu.com/manpages/focal/man1/rsync.1.html)**

At a terminal prompt, enter the following command to install the Squid server:

sudo apt install squid

# **Configure Squid**

Squid is configured by editing directives in the /etc/squid/squid.conf configuration file. The following examples illustrate a sample of directives that can be modified to configure the Squid server's behavior. For more in-depth configuration details, see the links at the bottom of the page.

### **Protect the original config file**

Before editing the configuration file, you should make a copy of the original and protect it from writing. You will then have the original settings as a reference, and can reuse it when needed. Run the following commands to make a copy of the original configuration file and protect it from being written to:

sudo cp /etc/squid/squid.conf /etc/squid/squid.conf.original sudo chmod a-w /etc/squid/squid.conf.original

# **Change TCP port**

To set your Squid server to listen on TCP port 8888 instead of the default TCP port 3128, change the **http\_port** directive as such:

http\_port 8888

### **Set the hostname**

Change the **visible\_hostname** directive to give the Squid server a specific hostname. This hostname does not need to be the same as the computer's hostname. In this example it is set to weezie:

visible\_hostname weezie

### **Configure on-disk cache**

The default setting is to use on-memory cache. By changing the **cache\_dir** directive you can configure use of an on-disk cache. The cache dir directive takes the following arguments:

cache dir <Type> <Directory-Name> <Fs-specific-data> [options]

In the config file you can find the default cache dir directive commented out:

# Uncomment and adjust the following to add a disk cache directory. #cache dir ufs /var/spool/squid 100 16 256

You can use the default option but you can also customise your cache directory, by changing the  $\langle \text{Type} \rangle$  of this directory. It can be one of the following options:

- ufs: This is the common Squid storage format.
- aufs: Uses the same storage format as ufs, using POSIX-threads to avoid blocking the main Squid process on disk-I/O. This was formerly known in Squid as async-io.
- diskd: Uses the same storage format as ufs, using a separate process to avoid blocking the main Squid process on disk-I/O.
- rock: This is a database-style storage. All cached entries are stored in a "database" file, using fixed-size slots. A single entry occupies one or more slots.

If you want to use a different directory type please take a look at their different options.

#### **Access control**

Using Squid's access control, you can configure use of Squid-proxied Internet services to be available only to users with certain Internet Protocol (IP) addresses. For example, we will illustrate access by users of the 192.168.42.0/24 subnetwork only:

• Add the following to the **bottom** of the ACL section of your /etc/squid/squid.conf file:

acl fortytwo\_network src 192.168.42.0/24

• Then, add the following to the **top** of the http\_access section of your /etc/squid/squid.conf file:

#### http\_access allow fortytwo\_network

Using Squid's access control features, you can configure Squid-proxied Internet services to only be available during normal business hours. As an example, we'll illustrate access by employees of a business which is operating between 9:00AM and 5:00PM, Monday through Friday, and which uses the 10.1.42.0/24 subnetwork:

• Add the following to the **bottom** of the ACL section of your /etc/squid/squid.conf file:

acl biz\_network src 10.1.42.0/24 acl biz hours time M T W T F  $9:00-17:00$ 

• Then, add the following to the **top** of the http\_access section of your /etc/squid/squid.conf file:

http\_access allow biz\_network biz\_hours

# **Restart the Squid server**

After making any changes to the /etc/squid/squid.conf file, you will need to save the file and restart the squid server application. You can restart the server using the following command:

### sudo systemctl restart squid.service

#### **Note**:

If a formerly customised squid3 was used to set up the spool at /var/log/squid3 to be a mountpoint, but otherwise kept the default configuration, the upgrade will fail. The upgrade tries to rename/move files as needed, but it can't do so for an active mountpoint. In that case you will need to adapt either the mountpoint or the config in /etc/squid/squid.conf so that they match.

The same applies if the **include** config statement was used to pull in more files from the old path at /etc/squid3/. In those cases you should move and adapt your configuration accordingly.

#### **Further reading**

- The Squid Website
- Ubuntu Wiki page on Squid.

# **Ove[rview](http://www.squid-cache.org/)**

LAM[P installations \(Linux + Ap](https://help.ubuntu.com/community/Squid)ache + MySQL + PHP/Perl/Python) are a popular setup for Ubuntu servers. There are a plethora of Open Source applications written using the LAMP application stack. Some popular LAMP applications include **wikis**, **management software** such as phpMyAdmin, and **Content Management Systems (CMSs)** like WordPress.

One advantage of LAMP is the substantial flexibility for different database, web server, and scripting languages. Popular substitutes for MySQL include PostgreSQL and SQLite. Python, Perl, and Ruby are also frequently used instead of PHP. While Nginx, Cherokee and Lighttpd can replace Apache.

# **Quickstart**

The fastest way to get started is to install LAMP using tasksel. Tasksel is a Debian/Ubuntu tool that installs multiple related packages as a co-ordinated "task" onto your system.

At a terminal prompt enter the following commands:

```
sudo apt-get update
sudo apt-get install -y tasksel
sudo tasksel install lamp-server
```
# **LAMP application install process**

After installing LAMP you'll be able to install most LAMP applications in this way:

- Download an archive containing the application source files.
- Unpack the archive, usually in a directory accessible to a web server.
- Depending on where the source was extracted, configure a web server to serve the files.
- Configure the application to connect to the database.
- Run a script, or browse to a page of the application, to install the database needed by the application.
- Once the steps above, or similar steps, are completed you are ready to begin using the application.

A disadvantage of using this approach is that the application files are not placed in the file system in a standard way, which can cause confusion as to where the application is installed.

# **Update LAMP applications**

When a new LAMP application version is released, follow the same installation process to apply updates to the application.

Fortunately, a number of LAMP applications are already packaged for Ubuntu, and are available for installation in the same way as non-LAMP applications (some applications may need extra configuration and setup steps). Two popular examples are phpMyAdmin and WordPress.

Refer to our guides on how to install phpMyAdmin and how to install WordPress for more information on those applications.

The Apache HTTP Server ("httpd") is the most commonly used web server on Linux systems, and is often used as part of the LAMP configuration. In this guide, we will show you how to install and configure Apache2, which is the current release of "httpd".

# **[Install](https://httpd.apache.org/)** apache2

To install Apache2, enter the following command at the terminal prompt:

sudo apt install apache2

#### **Configure** apache2

Apache2 is configured by placing **directives** in plain text configuration files in /etc/apache2/. These *directives* are separated between the following files and directories:

# **Files**

• apache2.conf

The main Apache2 configuration file. Contains settings that are **global** to Apache2.

**Note**: Historically, the main Apache2 configuration file was httpd.conf, named after the "httpd" daemon. In other distributions (or older versions of Ubuntu), the file might be present. In modern releases of Ubuntu, all configuration options have been moved to apache2.conf and the below referenced directories and httpd.conf no longer exists.

• envvars

File where Apache2 **environment** variables are set.

• magic

Instructions for determining MIME type based on the first few bytes of a file.

• ports.conf

Houses the directives that determine which TCP ports Apache2 is listening on.

In addition, other configuration files may be added using the **Include** directive, and wildcards can be used to include many configuration files. Any directive may be placed in any of these configuration files. Changes to the main configuration files are only recognized by Apache2 when it is started or restarted.

The server also reads a file containing MIME document types; the filename is set by the **TypesConfig** directive, typically via /etc/apache2/mods-available/mime.conf, which might also include additions and overrides, and is /etc/mime.types by default.

# **Directories**

• conf-available

This directory contains available configuration files. All files that were previously in /etc/apache2/conf.d should be moved to /etc/apache2/conf-available.

• conf-enabled

Holds **symlinks** to the files in /etc/apache2/conf-available. When a configuration file is symlinked, it will be enabled the next time Apache2 is restarted.

• mods-available

This directory contains configuration files to both load **modules** and configure them. Not all modules will have specific configuration files, however.

• mods-enabled

Holds symlinks to the files in /etc/apache2/mods-available. When a module configuration file is symlinked it will be enabled the next time Apache2 is restarted.

• sites-available

This directory has configuration files for Apache2 **Virtual Hosts**. Virtual Hosts allow Apache2 to be configured for multiple sites that have separate configurations.

• sites-enabled

Like mods-enabled, sites-enabled contains symlinks to the /etc/apache2/sites-available directory. Similarly, when a configuration file in sites-available is symlinked, the site configured by it will be active once Apache2 is restarted.

# **Detailed configuration**

For more detailed information on configuring Apache2, check out our follow-up guides.

- Part 2: Apache2 configuration settings
- Part 3: how to extend Apache2 with modules.

# **Further reading**

• Apache2 Documentation contains in depth information on Apache2 configuration directives. Also, see the apache2-doc package for the official Apache2 docs.

- O'Reilly's Apache Cookbook is a good resource for accomplishing specific Apache2 configurations.
- For Ubuntu-specific Apache2 questions, ask in the *#ubuntu-server* IRC channel on libera.chat.

After you have installed Apache2, you will likely need to configure it. In this explanatory guide, we will explain the Apache2 server [essential configurat](http://shop.oreilly.com/product/9780596529949.do)ion parameters.

# **Basic directives**

Apache2 ships with a "virtual-host-friendly" default configuration – it is configured with a single default virtual host (using the **VirtualHost** directive) which can be modified or used as-is if you have a single site, or used as a template for additional virtual hosts if you have multiple sites.

If left alone, the default virtual host will serve as your default site, or the site users will see if the URL they enter does not match the **ServerName** directive of any of your custom sites. To modify the default virtual host, edit the file /etc/apache2/sites-available/000-default.conf.

### **Note**:

The directives set for a virtual host only apply to that particular virtual host. If a directive is set serverwide and not defined in the virtual host settings, the default setting is used. For example, you can define a Webmaster email address and not define individual email addresses for each virtual host.

If you want to configure a new virtual host or site, copy the 000-default.conf file into the same directory with a name you choose. For example:

### sudo cp /etc/apache2/sites-available/000-default.conf /etc/apache2/sites-available/mynewsite.conf

Edit the new file to configure the new site using some of the directives described below:

### **The ServerAdmin directive**

### Found in /etc/apache2/sites-available

Specifies the email address to be advertised for the server's administrator. The default value is webmaster@localhost. This should be changed to an email address that is delivered to you (if you are the server's administrator). If your website has a problem, Apache2 will display an error message containing this email address to report the problem to.

# **The Listen directive**

### Found in /etc/apache2/ports.conf

Specifies the port, and optionally the IP address, Apache2 should listen on. If the IP address is not specified, Apache2 will listen on all IP addresses assigned to the machine it runs on. The default value for the **Listen** directive is 80. Change this to:

- 127.0.0.1:80 to make Apache2 listen only on your loopback interface so that it will not be available to the Internet,
- to e.g. 81 to change the port that it listens on,
- or leave it as is for normal operation.

# **The ServerName directive (optional)**

Specifies what FQDN your site should answer to. The default virtual host has no **ServerName** directive specified, so it will respond to all requests that do not match a ServerName directive in another virtual host. If you have just acquired the domain name mynewsite.com and wish to host it on your Ubuntu server, the value of the ServerName directive in your virtual host configuration file should be mynewsite.com.

Add this directive to the new virtual host file you created earlier (/etc/apache2/sites-available/mynewsite.conf).

### **The ServerAlias directive**

You may also want your site to respond to www.mynewsite.com, since many users will assume the www prefix is appropriate – use the *ServerAlias* directive for this. You may also use wildcards in the ServerAlias directive.

For example, the following configuration will cause your site to respond to any domain request ending in *.mynewsite.com*.

#### ServerAlias \*.mynewsite.com

# **The DocumentRoot directive**

Specifies where Apache2 should look for the files that make up the site. The default value is /var/www/html, as specified in /etc/apache2/sites-available/000-default.conf. If desired, change this value in your site's virtual host file, and remember to create that directory if necessary!

Enable the new *VirtualHost* using the a2ensite utility and restart Apache2:

sudo a2ensite mynewsite sudo systemctl restart apache2.service

#### **Note**:

Be sure to replace mynewsite with a more descriptive name for the VirtualHost. One method is to name the file after the **ServerName** directive of the VirtualHost.

Similarly, use the a2dissite utility to disable sites. This is can be useful when troubleshooting configuration problems with multiple virtual hosts:

sudo a2dissite mynewsite sudo systemctl restart apache2.service

# **Apache2 server default settings**

This section explains configuration of the Apache2 server default settings. For example, if you add a virtual host, the settings you configure for the virtual host take precedence for that virtual host. For a directive not defined within the virtual host settings, the default value is used.

# **The DirectoryIndex**

The **DirectoryIndex** is the default page served by the server when a user requests an index of a directory by specifying a forward slash (/) at the end of the directory name.

For example, when a user requests the page http://www.example.com/this\_directory/, they will get either the DirectoryIndex page (if it exists), a server-generated directory list (if it does not and the Indexes option is specified), or a Permission Denied page if neither is true.

The server will try to find one of the files listed in the DirectoryIndex directive and will return the first one it finds. If it does not find any of these files and if **Options Indexes** is set for that directory, the server will generate and return a list, in HTML format, of the subdirectories and files in the directory. The default value, found in /etc/apache2/modsavailable/dir.conf is "index.html index.cgi index.pl index.php index.xhtml index.htm". Thus, if Apache2 finds a file in a requested directory matching any of these names, the first will be displayed.

# **The ErrorDocument**

The **ErrorDocument** directive allows you to specify a file for Apache2 to use for specific error events. For example, if a user requests a resource that does not exist, a 404 error will occur.

By default, Apache2 will return a HTTP 404 Return code. Read /etc/apache2/conf-available/localized-errorpages.conf for detailed instructions on using ErrorDocument, including locations of example files.

#### **CustomLog and ErrorLog**

By default, the server writes the transfer log to the file /var/log/apache2/access.log. You can change this on a per-site basis in your virtual host configuration files with the **CustomLog** directive, or omit it to accept the default, specified in /etc/apache2/conf-available/other-vhosts-access-log.conf.

You can also specify the file to which errors are logged, via the **ErrorLog** directive, whose default is /var/log/apache2/error.log. These are kept separate from the transfer logs to aid in troubleshooting problems with your Apache2 server. You may also specify the **LogLevel** (the default value is "warn") and the **LogFormat** (see /etc/apache2/apache2.conf for the default value).

#### **The Options directive**

Some options are specified on a per-directory basis rather than per-server. **Options** is one of these directives. A Directory stanza is enclosed in XML-like tags, like so:

#### <Directory /var/www/html/mynewsite>

... </Directory>

The Options directive within a Directory stanza accepts one or more of the following values (among others), separated by spaces:

• **ExecCGI**

Allow CGI scripts to be run. CGI scripts are not run if this option is not chosen.

# **Caution**

Most files should not be run as CGI scripts. This would be very dangerous. CGI scripts should kept in a directory separate from and outside your **DocumentRoot**, and only this directory should have the ExecCGI option set. This is the default, and the default location for CGI scripts is /usr/lib/cgi-bin.

• **Includes**

Allow **server-side includes**. Server-side includes allow an HTML file to *include* other files. See Apache SSI documentation (Ubuntu community) for more information.

# • **IncludesNOEXEC**

Allow server-side includes, but disable the #exec and #include commands in CGI scripts.

# • **[Indexes](https://help.ubuntu.com/community/ServerSideIncludes)**

Display a formatted list of the directory's contents, if no DirectoryIndex (such as index.html) exists in the requested directory.

# **Caution**

For security reasons, this should usually not be set, and certainly should not be set on your DocumentRoot directory. Enable this option carefully on a per-directory basis **only** if you are certain you want users to see the entire contents of the directory.

• **Multiview**

Support content-negotiated multiviews; this option is disabled by default for security reasons. See the Apache2 documentation on this option.

# • **SymLinksIfOwnerMatch**

Only follow symbolic links if the target file or directory has the same owner as the link.

### **Apa[che2 daemon settings](https://httpd.apache.org/docs/2.4/mod/mod_negotiation.html#multiviews)**

This section briefly explains some basic Apache2 daemon configuration settings.

• **LockFile**

The **LockFile** directive sets the path to the lockfile used when the server is compiled with either USE\_FCNTL\_SERIALIZED\_ACCEPT or USE\_FLOCK\_SERIALIZED\_ACCEPT. It must be stored on the local disk. It should be left to the default value unless the logs directory is located on an NFS share. If this is the case, the default value should be changed to a location on the local disk and to a directory that is readable only by root.

• **PidFile**

The **PidFile** directive sets the file in which the server records its process ID (pid). This file should only be readable by root. In most cases, it should be left to the default value.

• **User**

The **User** directive sets the userid used by the server to answer requests. This setting determines the server's access. Any files inaccessible to this user will also be inaccessible to your website's visitors. The default value for User is "www-data".

# **Warning**

Unless you know exactly what you are doing, do not set the User directive to root. Using root as the User will create large security holes for your Web server.

• **Group**

The **Group** directive is similar to the User directive. Group sets the group under which the server will answer requests. The default group is also "www-data".

# **Extending Apache2**

Now that you know how to configure Apache2, you may also want to know how to extend Apache2 with modules.

# **Further reading**

- The Apache2 Documentation contains in depth information on Apache2 configuration directives. Also, see the apache2-doc package for the official Apache2 docs.
- O'Reilly's Apache Cookbook is a good resource for accomplishing specific Apache2 configurations.

• For Ubuntu specific Apache2 questions, ask in the #ubuntu-server IRC channel on libera.chat.

Apache2 is a modular server. This implies that only the most basic functionality is included in the core server. Extended features are available through modules which can be loaded into Apache2.

By default, a base set of modules is included in the server at compile-time. If the server is [compiled t](https://libera.chat/)o use dynamically loaded modules, then modules can be compiled separately, and added at any time using the **LoadModule** directive. Otherwise, Apache2 must be recompiled to add or remove modules.

Ubuntu compiles Apache2 to allow the dynamic loading of modules. Configuration directives may be conditionally included on the presence of a particular module by enclosing them in an <IfModule> block.

# **Installing and handling modules**

You can install additional Apache2 modules and use them with your web server. For example, run the following command at a terminal prompt to install the Python 3 WSGI module:

```
sudo apt install libapache2-mod-wsgi-py3
```
The installation will enable the module automatically, but we can disable it with a2dismod:

sudo a2dismod wsgi sudo systemctl restart apache2.service

And then use the a2enmod utility to re-enable it:

sudo a2enmod wsgi sudo systemctl restart apache2.service

See the /etc/apache2/mods-available directory for additional modules already available on your system.

# **Configure Apache2 for HTTPS**

The mod ssl module adds an important feature to the Apache2 server - the ability to encrypt communications. Thus, when your browser is communicating using SSL, the https:// prefix is used at the beginning of the Uniform Resource Locator (URL) in the browser navigation bar.

The mod ssl module is available in the apache2-common package. Run the following command at a terminal prompt to enable the mod\_ssl module:

### sudo a2enmod ssl

There is a default HTTPS configuration file in /etc/apache2/sites-available/default-ssl.conf. In order for Apache2 to provide HTTPS, a **certificate** and **key** file are also needed. The default HTTPS configuration will use a certificate and key generated by the ssl-cert package. They are good for testing, but the auto-generated certificate and key should be replaced by a certificate specific to the site or server.

# **Note**:

For more information on generating a key and obtaining a certificate see Certificates.

To configure Apache2 for HTTPS, enter the following:

sudo a2ensite default-ssl

# **Note**:

The directories /etc/ssl/certs and /etc/ssl/private are the default locations. If you install the certificate and key in another directory make sure to change *SSLCertificateFile* and *SSLCertificateKeyFile* appropriately.

With Apache2 now configured for HTTPS, restart the service to enable the new settings:

# sudo systemctl restart apache2.service

Note that depending on how you obtained your certificate, you may need to enter a passphrase when Apache2 restarts.

You can access the secure server pages by typing https://your\_hostname/url/ in your browser address bar.

# **Sharing write permission**

For more than one user to be able to write to the same directory you will need to grant write permission to a group they share in common. The following example grants shared write permission to /var/www/html to the group "webmasters".

```
sudo chgrp -R webmasters /var/www/html
sudo chmod -R g=rwX /var/www/html/
```
These commands recursively set the group permission on all files and directories in /var/www/html to allow reading, writing and searching of directories. Many admins find this useful for allowing multiple users to edit files in a directory tree.

## **Warning**:

The apache2 daemon will run as the www-data user, which has a corresponding www-data group. These should not be granted write access to the document root, as this would mean that vulnerabilities in Apache or the applications it is serving would allow attackers to overwrite the served content.

# **Further reading**

- The Apache2 Documentation contains in depth information on Apache2 configuration directives. Also, see the apache2-doc package for the official Apache2 docs.
- O'Reilly's Apache Cookbook is a good resource for accomplishing specific Apache2 configurations.
- For [Ubuntu specific Apache2](https://httpd.apache.org/docs/2.4/) questions, ask in the #ubuntu-server IRC channel on libera.chat.

The nginx HTTP server is a powerful alternative to Apache. In this guide, we will demonstrate how to install and use nginx for web s[ervices.](http://shop.oreilly.com/product/9780596529949.do)

# **Install nginx**

To install nginx, enter the following command at the terminal prompt:

```
$ sudo apt update
$ sudo apt install nginx
```
This will also install any required dependency packages, and some common mods for your server, and then start the nginx web server.

# **Verify nginx is running**

You can verify that nginx is running via this command:

```
$ sudo systemctl status nginx
```

```
● nginx.service - A high performance web server and a reverse proxy server
     Loaded: loaded (/lib/systemd/system/nginx.service; enabled; vendor preset: enabled)
     Active: active (running) since Sun 2023-08-20 01:04:22 UTC; 53s ago
       Docs: man:nginx(8)
  Process: 28210 ExecStartPre=/usr/sbin/nginx -t -q -g daemon on; master_process on; (code=exited, status=0/SU\
  CCESS)
  Process: 28211 ExecStart=/usr/sbin/nginx -g daemon on; master process on; (code=exited, status=0/SUCCESS)
   Main PID: 28312 (nginx)
     Tasks: 13 (limit: 76969)
     Memory: 13.1M
        CPU: 105ms
     CGroup: /system.slice/nginx.service
             ├─28312 "nginx: master process /usr/sbin/nginx -g daemon on; master_process on;"
             ├─28314 "nginx: worker process" "" "" "" "" "" "" "" "" "" "" "" "" "" "" "" "" ""
             ...
```
## **Restarting nginx**

To restart nginx, run:

\$ sudo systemctl restart nginx

## **Enable/disable nginx manually**

By default, Nginx will automatically start at boot time. To disable this behaviour so that you can start it up manually, you can disable it:

\$ sudo systemctl disable nginx

Then, to re-enable it, run:

\$ sudo systemctl enable nginx

#### **The default nginx homepage**

A default nginx home page is also set up during the installation process. You can load this page in your web browser using your web server's IP address; http://*your\_server\_ip*.

The default home page should look similar to:

Welcome to nginx!

Welcome to nginx!

If you see this page, the nginx web server is successfully installed and working. Further configuration is required.

For online documentation and support please refer to nginx.org. Commercial support is available at nginx.com.

Thank you for using nginx.

# **Setting up nginx**

For more information on customising nginx for your needs, see these follow-up guides:

- Part 2: How to configure nginx
- Part 3: How to use nginx modules

# **Further reading**

- The nginx documentation provides detailed explanations of configuration directives.
- O'Reilly's nginx cookbook provides guidance on solving specific needs
- For Ubuntu-specific nginx questions, ask in the #ubuntu-server IRC channel on libera.chat.

Once you have [installed nginx, y](https://nginx.org/en/docs/)ou can customise it for your use with the configuration options explained in this guide.

# **Server blocks**

nginx organises sets of site-specific configuration details into **server blocks**, and by default comes pre-configured for single-site operation. This can either be used "as-is", or as a starting template for serving multiple sites.

The single-site configuration serves files out of /var/www/html, as defined by the server block and as provided by /etc/nginx/sites-enabled/default:

```
server {
       listen 80 default server;
       listen [::]:80 default_server;
        root /var/www/html;
       # Add index.php to the list if you are using PHP
       index index.html index.htm index.nginx-debian.html;
       server_name _;
       location / {
                # First attempt to serve request as file, then
                # as directory, then fall back to displaying a 404.
                try_files $uri $uri/ =404;
       }
```
# }

Even for a single-site configuration, while you can place your website at /var/www/html, you may want to place the website's files at a different location in your filesystem. For example, if you were hosting www.my-site.org from /srv/my-site/html you might edit the above file to look like this:

server { listen 80; root /srv/my-site/html;

```
index index.html;
server name my-site.org www.my-site.org;
```

```
location / {
        try files $uri $uri/ =404;
}
```

```
}
```
Make sure to create your web root directory structure:

```
$ sudo mkdir -p /srv/my-site/html
$ sudo chmod -R 755 /srv/my-site/html
$ echo "<html><body><h1>My Site!</h1></body></html>" > /srv/my-site/html/index.html
```
Then, to make nginx reload its configuration, run:

\$ sudo systemctl reload nginx

Check that the settings have taken effect using your web browser:

\$ www-browser www.my-site.org

# **Multi-site hosting**

Similar to Apache, nginx uses the sites-available and sites-enabled directories for the configurations of multiple websites. Unlike with Apache, you'll need to handle the enablement manually.

To do that, first create a new server block in a configuration file as above, and save it to /etc/nginx/sitesavailable/<your-domain>. Make sure to give each site a unique server\_name and a different listen port number.

Next, enable the site by creating a symlink to it from the sites-enabled directory:

```
$ sudo ln -s /etc/nginx/sites-available/<your-domain> /etc/nginx/sites-enabled/
```
To disable a website, you can delete the symlink in sites-enabled. For example, once you have your new site(s) configured and no longer need the default site configuration:

\$ sudo rm /etc/nginx/sites-available/default

# **SSL and HTTPS**

While establishing an HTTP website on port 80 is a good starting point (and perhaps adequate for static content), production systems will want HTTPS, such as serving on port 443 with SSL enabled via cert files. A server block with such a configuration might look like this, with HTTP-to-HTTPS redirection handled in the first block, and HTTPS in the second block:

```
server {
      listen 80;
      server_name our-site.org www.our-site.org;
      return 301 https://$host$request_url;
}
server {
      listen 443 ssl;
      root /srv/our-site/html;
      index index.html;
      server_name our-site.org www.our-site.org;
      ssl certificate our-site.org.crt;
      ssl certificate key our-site.org.key;
      ssl protocols TLSv1 TLSv1.1 TLSv1.2 TLSv1.3;
      ssl ciphers HIGH: ! aNULL: ! MD5;
      ssl session timeout 15m;
      location / {
            try_files $uri $uri/ =404;
      }
```
}

Thanks to the return 301 line in the above configuration, anyone visiting the site on port 80 via an HTTP URL will get automatically redirected to the equivalent secure HTTPS URL.

Refer to the GnuTLS section explains how to configure different SSL protocol versions and their associated ciphers.

For example, to generate a self-signed certificate, you might run a set of commands similar to these:

```
$ sudo openssl genrsa -out our-site.org.key 2048
$ openssl req -nodes -new -key our-site.org.key -out ca.csr
$ openssl x509 -req -days 365 -in our-site.org.csr -signkey our-site.org.key -out our-site.org.crt
$ mkdir /etc/apache2/ssl
$ cp our-site.org.crt our-site.org.key our-site.org.csr /etc/apache2/ssl/
```
# **Setting up nginx**

Beyond the settings outlined above, nginx can be further customised through the use of modules. Please see the next guide in this series for details of how to do that.

• Part 3: How to use nginx modules

#### **Further reading**

- nginx's beginner's guide covers use cases such as proxy servers, FastCGI for use with PHP and other frameworks, and optimising the handling of static content.
- The nginx documentation describes HTTPS server configuration in greater detail, including certificate chains, disambiguating various multi-site certificate situations, performance optimisations and compatibility issues.
- [For Ubuntu-specific ngin](https://nginx.org/en/docs/beginners_guide.html)x questions, ask in the #ubuntu-server IRC channel on libera.chat.

Like other web servers, nginx supports dynamically loaded modules to provide in-server support for programming languages, [security mechanisms,](https://nginx.org/en/docs/http/configuring_https_servers.html) and so on. Ubuntu provides a number of these modules as separate packages that are either installed simultaneously with nginx, or can be installed separately.

# **Available modules**

nginx will report the modules it has been built with via its -V option. A quick and dirty way to list the available modules is thus:

```
$ nginx -V 2>&1 | tr -- - '\n' | grep module
http_ssl_module
http_stub_status_module
http_realip_module
...
http_image_filter_module=dynamic
http_perl_module=dynamic
http_xslt_module=dynamic
stream_geoip_module=dynamic
```
Many of these modules are built-in and thus are always available with nginx, but some exist as separate packages whose installation status can be checked via apt. For example:

```
$ apt policy libnginx-mod-http-image-filter
libnginx-mod-http-image-filter:
 Installed: (none)
 Candidate: 1.24.0-1ubuntu1
 Version table:
     1.24.0-1ubuntu1 500
        500 http://archive.ubuntu.com/ubuntu mantic/main amd64 Packages
```
apt can also be used to install the desired dynamic module:

```
$ sudo apt install libnginx-mod-http-image-filter
...
The following NEW packages will be installed:
  libnginx-mod-http-image-filter
0 upgraded, 1 newly installed, 0 to remove and 34 not upgraded.
...
Triggering nginx reload
```
...

# **Enabling and disabling dynamic modules**

Dynamic modules are automatically enabled and get reloaded by nginx on installation. If you need to manually disable an installed module, remove its file from the /etc/nginx/modules-enabled directory, for example:

```
$ ls /etc/nginx/modules-*
/etc/nginx/modules-available:
```

```
/etc/nginx/modules-enabled:
50-mod-http-image-filter.conf
```
\$ sudo mv /etc/nginx/modules-enabled/50-mod-http-image-filter.conf /etc/nginx/modules-available/

```
$ service nginx restart
```
Note that built-in modules cannot be disabled/enabled.

# **Configuring modules**

The installed configuration file for an nginx module mainly consists of the dynamically-loaded binary library:

```
## /etc/nginx/modules-enabled/50-mod-http-image-filter.conf
load_module modules/ngx_http_image_filter_module.so;
```
Note that you can also use the load\_module parameter in your /etc/nginx/nginx.conf at the top level, if preferred for some reason.

To use a module for your website, its settings are specified in your server block. For example:

```
location /img/ {
    image_filter resize 240 360;
    image_filter rotate 180;
    image_filter_buffer 16M;
    error page 415 = /415.html;
}
```
### **Further reading**

You've completed the nginx guide! See the following resources for more in-depth information on further extending nginx's capabilities:

- The nginx documentation provides detailed explanations of configuration directives.
- O'Reilly's nginx cookbook provides guidance on solving specific needs.
- For Ubuntu-specific nginx questions, ask in the #ubuntu-server IRC channel on libera.chat.

PHP is a [general-purpose scripti](https://nginx.org/en/docs/)ng language well-suited for Web development since PHP scripts can be embedded into HTML. This guide explains how to install and configure PHP in an Ubuntu System with Apache2 and MySQL.

## **[Prer](https://www.php.net/)equisites**

Before installing PHP you should install Apache (or a preferred web server) and a database service such as MySQL.

- To install the Apache package, please refer to our Apache guide.
- To install and configure a MySQL database service, refer to our MySQL guide.

## **Install PHP**

PHP is available on Ubuntu Linux, but unlike Python (which comes pre-installed), must be manually installed.

To install PHP – and the Apache PHP module – you can enter the following command into a terminal prompt:

sudo apt install php libapache2-mod-php

#### **Install optional packages**

The following packages are optional, and can be installed if you need them for your setup.

• **PHP-CLI**

You can run PHP scripts via the Command Line Interface (CLI). To do this, you must first install the php-cli package. You can install it by running the following command:

sudo apt install php-cli

• **PHP-CGI**

You can also execute PHP scripts without installing the Apache PHP module. To accomplish this, you should install the php-cgi package via this command:

sudo apt install php-cgi

• **PHP-MySQL**

To use MySQL with PHP you should install the php-mysql package, like so:

sudo apt install php-mysql

• **PHP-PgSQL**

Similarly, to use PostgreSQL with PHP you should install the php-pgsql package:

sudo apt install php-pgsql

# **Configure PHP**

If you have installed the libapache2-mod-php or php-cgi packages, you can run PHP scripts from your web browser. If you have installed the php-cli package, you can run PHP scripts at a terminal prompt.

By default, when libapache2-mod-php is installed, the Apache2 web server is configured to run PHP scripts using this module. First, verify if the files /etc/apache2/mods-enabled/php8.\*.conf and /etc/apache2/mods-enabled/php8.\*.load exist. If they do not exist, you can enable the module using the a2enmod command.

Once you have installed the PHP-related packages and enabled the Apache PHP module, you should restart the Apache2 web server to run PHP scripts, by running the following command:

sudo systemctl restart apache2.service

# **Test your setup**

To verify your installation, you can run the following PHP phpinfo script:

```
<?php
  phpinfo();
?>
```
You can save the content in a file – phpinfo.php for example – and place it under the DocumentRoot directory of the Apache2 web server. Pointing your browser to http://hostname/phpinfo.php will display the values of various PHP configuration parameters.

# **Further reading**

- For more in depth information see the php.net documentation.
- There are a plethora of books on PHP 7 and PHP 8. A good book from O'Reilly is Learning PHP, which includes an exploration of PHP 7's enhancements to the language.
- Also, see the Apache MySQL PHP [Ubuntu Wiki](http://www.php.net/docs.php) page for more information.

Ruby on Rails is an open source web framework for developing database-backed web applicati[ons. It is optim](http://oreilly.com/catalog/0636920043034/)ised for sustainable productivity of the programmer since it lets the programmer to write code by favouring convention over configuration. Thi[s guide explains how to install and](https://help.ubuntu.com/community/ApacheMySQLPHP) configure Ruby on Rails for an Ubuntu system with Apache2 and MySQL.

# **Prerequisites**

Before installing Rails you should install Apache (or a preferred web server) and a database service such as MySQL.

- To install the Apache package, please refer to our Apache guide.
- To install and configure a MySQL database service, refer to our MySQL guide.

#### **Install** rails

Once you have a web server and a database service installed and configured, you are ready to install the Ruby on Rails package, rails, by entering the following in the terminal prompt.

sudo apt install rails

This will install both the Ruby base packages, and Ruby on Rails.

# **Configure the web server**

You will need to modify the /etc/apache2/sites-available/000-default.conf configuration file to set up your domains.

The first thing to change is the DocumentRoot directive:

DocumentRoot /path/to/rails/application/public

Next, change the <Directory "/path/to/rails/application/public"> directive:

<Directory "/path/to/rails/application/public"> Options Indexes FollowSymLinks MultiViews ExecCGI AllowOverride All Order allow,deny allow from all AddHandler cgi-script .cgi

</Directory>

You should also enable the mod\_rewrite module for Apache. To enable the mod\_rewrite module, enter the following command into a terminal prompt:

sudo a2enmod rewrite

Finally, you will need to change the ownership of the /path/to/rails/application/public and /path/to/rails/application/tmp directories to the user that will be used to run the Apache process:

sudo chown -R www-data:www-data /path/to/rails/application/public sudo chown -R www-data:www-data /path/to/rails/application/tmp

If you need to compile your application assets run the following command in your application directory:

RAILS\_ENV=production rake assets:precompile

# **Configure the database**

With your database service in place, you need to make sure your app database configuration is also correct. For example, if you are using MySQL the your config/database.yml should look like this:

# Mysql production: adapter: mysql2 username: user password: password host: 127.0.0.1 database: app

To finally create your application database and apply its migrations you can run the following commands from your app directory:

RAILS ENV=production rake db:create RAILS\_ENV=production rake db:migrate

That's it! Now your Server is ready for your Ruby on Rails application. You can daemonize your application as you want.

## **Further reading**

- See the Ruby on Rails website for more information.
- Agile Development with Rails is also a great resource.

phpMyAdmin is a LAMP application specifically written for administering MySQL servers. Written in PHP, and accessed thro[ugh a web brow](http://rubyonrails.org/)ser, phpMyAdmin provides a graphical interface for database administration tasks.

# **Prerequisites**

Before you can install phpMyAdmin, you will need access to a MySQL database – either on the same host as php-MyAdmin will be installed on, or on a host accessible over the network. For instructions on how to install a MySQL database service, see our MySQL guide.

You will also need a web server. In this guide we use Apache2, although you can use another if you prefer. If you would like instructions on how to install Apache2, see our Apache guide.

# **Install** phpmyadmin

Once your MySQL database is set up, you can install phpmyadmin via the terminal:

## sudo apt install phpmyadmin

At the prompt, choose which web server to configure for phpMyAdmin. Here, we are using Apache2 for the web server.

In a browser, go to http://servername/phpmyadmin (replace servername with the server's actual hostname).

At the login, page enter **root** for the username. Or, if you have a MySQL user already set up, enter the MySQL user's password.

Once logged in, you can reset the root password if needed, create users, create or destroy databases and tables, etc.

# **Configure** phpmyadmin

The configuration files for phpMyAdmin are located in /etc/phpmyadmin. The main configuration file is /etc/phpmyadmin/config.inc.php. This file contains configuration options that apply globally to phpMyAdmin.

To use phpMyAdmin to administer a MySQL database hosted on another server, adjust the following in /etc/phpmyadmin/config.inc.php:

\$cfg['Servers'][\$i]['host'] = 'db\_server';

### **Note**:

Replace db server with the actual remote database server name or IP address. Also, be sure that the phpMyAdmin host has permissions to access the remote database.

Once configured, log out of phpMyAdmin then back in again, and you should be accessing the new server.

## **Configuration files**

The config.header.inc.php and config.footer.inc.php files in the /etc/phpmyadmin directory are used to add a HTML header and footer, respectively, to phpMyAdmin.

Another important configuration file is /etc/phpmyadmin/apache.conf. This file is symlinked to /etc/apache2/confavailable/phpmyadmin.conf, and once enabled, is used to configure Apache2 to serve the phpMyAdmin site. The file contains directives for loading PHP, directory permissions, etc. From a terminal type:

sudo ln -s /etc/phpmyadmin/apache.conf /etc/apache2/conf-available/phpmyadmin.conf sudo a2enconf phpmyadmin.conf sudo systemctl reload apache2.service

# **Further reading**

- The phpMyAdmin documentation comes installed with the package and can be accessed from the **phpMyAdmin Documentation** link (a question mark with a box around it) under the phpMyAdmin logo. The official docs can also be access on the phpMyAdmin website.
- Another resource is the phpMyAdmin Ubuntu Wiki page.
- If you need more information on configuring Apache2, refer to our guide on Apache2.

Wordpress is a blog tool, [publishing platform and c](http://www.phpmyadmin.net/home_page/docs.php)ontent management system (CMS) implemented in PHP and licensed under the GNU Gen[eral Public License \(GPL\) v2](https://help.ubuntu.com/community/phpMyAdmin) or later.

In this guide, we show you how to install and configure WordPress in an Ubuntu system with Apache2 and MySQL.

# **Prerequisites**

Before installing WordPress you should install Apache2 (or a preferred web server) and a database service such as MySQL.

- To install the Apache package, refer to our Apache guide.
- To install and configure a MySQL database service, refer to our MySQL guide.

# **Install WordPress**

To install WordPress, run the following comand in the command prompt:

sudo apt install wordpress

# **Configure WordPress**

To configure your first WordPress application, you need to configure your Apache web server. To do this, open /etc/apache2/sites-available/wordpress.conf and write the following lines:

```
Alias /blog /usr/share/wordpress
<Directory /usr/share/wordpress>
    Options FollowSymLinks
    AllowOverride Limit Options FileInfo
    DirectoryIndex index.php
    Order allow,deny
    Allow from all
</Directory>
<Directory /usr/share/wordpress/wp-content>
    Options FollowSymLinks
    Order allow,deny
    Allow from all
</Directory>
```
Now you can enable this new WordPress site:

sudo a2ensite wordpress

Once you configure the Apache2 web server (and make it ready for your WordPress application), you will need to restart it. You can run the following command to restart the Apache2 web server:

sudo systemctl reload apache2.service

# **The configuration file**

To facilitate having multiple WordPress installations, the name of the configuration file is based on the **Host header** of the HTTP request.

This means you can have a configuration per **Virtual Host** by matching the hostname portion of this configuration with your Apache Virtual Host, e.g. /etc/wordpress/config-10.211.55.50.php, /etc/wordpress/confighostalias1.php, etc.

These instructions assume you can access Apache via the **localhost** hostname (perhaps by using an SSH tunnel) if not, replace /etc/wordpress/config-localhost.php with /etc/wordpress/config-NAME\_OF\_YOUR\_VIRTUAL\_HOST.php.

Once the configuration file is written, it is up to you to choose a convention for username and password to MySQL for each WordPress database instance. This documentation shows only one, localhost, to act as an example.

# **Configure the MySQL database**

Now we need to configure WordPress to use a MySQL database. Open the /etc/wordpress/config-localhost.php file and write the following lines:

```
<?php
define('DB_NAME', 'wordpress');
define('DB_USER', 'wordpress');
define('DB_PASSWORD', 'yourpasswordhere');
define('DB_HOST', 'localhost');
define('WP_CONTENT_DIR', '/usr/share/wordpress/wp-content');
?>
```
#### **Create the MySQL database**

Now create the mySQL database you've just configured. Open a temporary file with MySQL command wordpress.sql and write the following lines:

CREATE DATABASE wordpress; CREATE USER 'wordpress'@'localhost' IDENTIFIED BY 'yourpasswordhere'; GRANT SELECT,INSERT,UPDATE,DELETE,CREATE,DROP,ALTER ON wordpress.\* TO wordpress@localhost; FLUSH PRIVILEGES;

Then, run the following commands:

cat wordpress.sql | sudo mysql --defaults-extra-file=/etc/mysql/debian.cnf

Your new WordPress installation can now be configured by visiting http://localhost/blog/wp-admin/install.php (or http://NAME\_OF\_YOUR\_VIRTUAL\_HOST/blog/wp-admin/install.php if your server has no GUI and you are completing WordPress configuration via a web browser running on another computer). Fill out the Site Title, username, password, and E-mail and click "Install WordPress".

Note the generated password (if applicable) and click the login password. Your WordPress is now ready for use!

# **Further reading**

- WordPress.org Codex
- Ubuntu Wiki WordPress

This page shows how to install the NVIDIA drivers from the command line, using either the ubuntu-drivers tool (reco[mmended\), or APT.](https://codex.wordpress.org/)

# **NV[IDIA drivers releas](https://help.ubuntu.com/community/WordPress)es**

We package two types of NVIDIA drivers:

- 1. **Unified Driver Architecture (UDA)** drivers which are recommended for the generic desktop use, and which you can also find on the NVIDIA website.
- 2. **Enterprise Ready Drivers (ERD)** which are recommended on servers and for computing tasks. Their packages can be recognised by the -server suffix. You can read more about these drivers in the NVIDIA documentation.

Additionally, we package the **[NVIDIA Fabric](https://www.nvidia.com/en-us/drivers/unix/) Manager** and the **NVIDIA Switch Configuration and Query (NSCQ) Library**, which you will only need if you have NVswitch hardware. The Fabric Manager a[nd NSCQ library](https://docs.nvidia.com/datacenter/tesla/index.html) are o[nly available wit](https://docs.nvidia.com/datacenter/tesla/index.html)h the ERDs or -server driver versions.

# **Check driver versions**

To check the version of your currently running driver:

cat /proc/driver/nvidia/version

# **The recommended way (ubuntu-drivers tool)**

The ubuntu-drivers tool relies on the same logic as the "Additional Drivers" graphical tool, and allows more flexibility on desktops and on servers.

The ubuntu-drivers tool is recommended if your computer uses Secure Boot, since it always tries to install signed drivers which are known to work with Secure Boot.

## **Check the available drivers for your hardware**

```
For desktop:
sudo ubuntu-drivers list
or, for servers:
sudo ubuntu-drivers list --gpgpu
```
You should see a list such as the following:

```
nvidia-driver-418-server
nvidia-driver-515-server
nvidia-driver-525-server
nvidia-driver-450-server
nvidia-driver-515
nvidia-driver-525
```
## **Installing the drivers for generic use (e.g. desktop and gaming)**

You can either rely on automatic detection, which will install the driver that is considered the best match for your hardware:

sudo ubuntu-drivers install

Or you can tell the ubuntu-drivers tool which driver you would like installed. If this is the case, you will have to use the driver version (such as 525) that you saw when you used the ubuntu-drivers list command.

Let's assume we want to install the 525 driver:

sudo ubuntu-drivers install nvidia:525

### **Installing the drivers on servers and/or for computing purposes**

You can either rely on automatic detection, which will install the driver that is considered the best match for your hardware:

sudo ubuntu-drivers install --gpgpu

Or you can tell the ubuntu-drivers tool which driver you would like installed. If this is the case, you will have to use the driver version (such as 525) and the -server suffix that you saw when you used the ubuntu-drivers list --gpgpu command.

Let's assume we want to install the 525-server driver (listed as nvidia-driver-525-server):

sudo ubuntu-drivers install --gpgpu nvidia:525-server

You will also want to install the following additional components:

sudo apt install nvidia-utils-525-server

#### **Optional step**

If your system comes with NVswitch hardware, then you will want to install Fabric Manager and the NVSwitch Configuration and Query library. You can do so by running the following:

sudo apt install nvidia-fabricmanager-525 libnvidia-nscq-525

#### **Note**:

While nvidia-fabricmanager and libnvidia-nscq do not have the same-server label in their name, they are really meant to match the -server drivers in the Ubuntu archive. For example, nvidia-fabricmanager-525 will match the nvidia-driver-525-server package version (not the nvidia-driver-525 package).

# <span id="page-298-0"></span>**Manual driver installation (using APT)**

Installing the NVIDIA driver manually means installing the correct kernel modules first, then installing the metapackage for the driver series.

## **Installing the kernel modules**

If your system uses Secure Boot (as most x86 modern systems do), your kernel will require the kernel modules to be signed. There are two (mutually exclusive) ways to achieve this.

#### **Installing the pre-compiled NVIDIA modules for your kernel**

Install the metapackage for your kernel flavour (e.g. generic, lowlatency, etc) which is specific to the driver branch (e.g. 525) that you want to install, and whether you want the compute vs. general display driver (e.g. -server or not):

sudo apt install linux-modules-nvidia-\${DRIVER\_BRANCH}\${SERVER}-\${LINUX\_FLAVOUR}

(e.g. linux-modules-nvidia-525-generic)

Check that the modules for your specific kernel/ABI were installed by the metapackage:

sudo apt-cache policy linux-modules-nvidia-\${DRIVER BRANCH}\${SERVER}-\$(uname -r)

(e.g. sudo apt-cache policy linux-modules-nvidia-525-\$(uname -r))

If the modules were not installed for your current running kernel, upgrade to the latest kernel or install them by specifying the running kernel version:

sudo apt install linux-modules-nvidia-\${DRIVER\_BRANCH}\${SERVER}-\$(uname -r)

(e.g. sudo apt install linux-modules-nvidia-525-\$(uname -r))

## **Building your own kernel modules using the NVIDIA DKMS package**

Install the relevant NVIDIA DKMS package and linux-headers to build the kernel modules, and enroll your own key to sign the modules.

Install the linux-headers metapackage for your kernel flavour (e.g. generic, lowlatency, etc):

#### sudo apt install linux-headers-\${LINUX\_FLAVOUR}

Check that the headers for your specific kernel were installed by the metapackage:

sudo apt-cache policy linux-headers-\$(uname -r)

If the headers for your current running kernel were not installed, install them by specifying the running kernel version:

sudo apt install linux-headers-\$(uname -r)

Finally, install the NVIDIA DKMS package for your desired driver series (this may automatically guide you through creating and enrolling a new key for Secure Boot):

sudo apt install nvidia-dkms-\${DRIVER BRANCH}\${SERVER}

#### **Installing the user-space drivers and the driver libraries**

After installing the correct kernel modules (see the relevant section of this document), install the correct driver metapackage:

sudo apt install nvidia-driver-\${DRIVER BRANCH}\${SERVER}

#### **(Optional) Installing Fabric Manager and the NSCQ library**

If your system comes with NVswitch hardware, then you will want to install Fabric Manager and the NVSwitch Configuration and Query library. You can do so by running the following:

sudo apt install nvidia-fabricmanager-\${DRIVER\_BRANCH} libnvidia-nscq-\${DRIVER\_BRANCH}

#### **Note**:

While nvidia-fabricmanager and libnvidia-nscq do not have the same -server label in their name, they are really meant to match the -server drivers in the Ubuntu archive. For example, nvidia-fabricmanager-525 will match the nvidia-driver-525-server package version (not the nvidia-driver-525 package).

## **Switching between pre-compiled and DKMS modules**

- 1. Uninstalling the NVIDIA drivers (below)
- 2. Manual driver installation using APT

#### **Uninstalling the NVIDIA drivers**

Rem[ove any NVIDIA packages from your sy](#page-298-0)stem:

sudo apt --purge remove '\*nvidia\*\${DRIVER\_BRANCH}\*'

Remove any additional packages that may have been installed as a dependency (e.g. the i386 libraries on amd64 systems) and which were not caught by the previous command:

sudo apt autoremove

#### **Transitional packages to new driver branches**

When NVIDIA stops support on a driver branch, then Canonical will transition you to the next supported driver branch automatically if you try to install that driver branch.

See NVIDIA's current support matrix in their documentation.

# **Graphics**

Graphics for [QEMU/KVM always com](https://docs.nvidia.com/datacenter/tesla/drivers/index.html#branches)es in two pieces: a front end and a back end.

- frontend: Controlled via the -vga argument, which is provided to the guest. Usually one of cirrus, std, qxl, or virtio. The default these days is qxl which strikes a good balance between guest compatibility and performance. The guest needs a driver for whichever option is selected – this is the most common reason to not use the default (e.g., on very old Windows versions).
- backend: Controlled via the -display argument. This is what the host uses to actually display the graphical content, which can be an application window via gtk or a vnc.
- In addition, one can enable the -spice back end (which can be done in addition to vnc). This can be faster and provides more authentication methods than vnc.
- If you want no graphical output at all, you can save some memory and CPU cycles by setting -nographic.

If you run with spice or vnc you can use native vnc tools or virtualization-focused tools like virt-viewer. You can read more about these in the libvirt section.

All these options are considered basic usage of graphics, but there are also advanced options for more specific use-cases. Those cases usually differ in their ease-of-use and capability, such as:

- *Need 3D acceleration*: Use -vga virtio with a local display having a GL context -display gtk,gl=on. This will use virgil3d on the host, and guest drivers are needed (which are common in Linux since Kernels >= 4.4 but can be hard to come by for other cases). While not as fast as the next two options, the major benefit is that it can be used without additional [hardware and without a p](https://cpaelzer.github.io/blogs/006-mediated-device-to-pass-parts-of-your-gpu-to-a-guest/)roper input-output memory management unit (IOMMU) set up for device passthrough.
- *Nee[d native](https://virgil3d.github.io/) performance*: Use PCI passthrough of additional GPUs in the system. Yo[u'll need an IOM](https://www.kraxel.org/blog/2016/09/using-virtio-gpu-with-libvirt-and-spice/)MU set up, and you'll need to unbind the cards from the host before you can pass it through, like so:

[-device vfio-pci,host=05:00.](https://www.kernel.org/doc/Documentation/vfio-mediated-device.txt)0,bus=1,addr=00.0,multifunction=on,x-vga=on -device vfio-pci,host=05:00.1,bus=1,addr=00.1

• *Need native performance, but multiple guests per card*: Like with PCI passthrough, but using mediated devices to shard a card on the host into multiple devices, then passing those:

-display gtk,gl=on -device vfio-pci,sysfsdev=/sys/bus/pci/devices/0000:00:02.0/4dd511f6-ec08-11e8-b839- 2f163ddee3b3,display=on,rombar=0

You can read more about vGPU at kraxel and Ubuntu GPU mdev evaluation. The sharding of the cards is driver-specific and therefore will differ per manufacturer – Intel, Nvidia, or AMD.

The advanced cases in particular can get pretty complex – it is recommended to use QEMU through libvirt for those cases. libvirt will take care of all but the host kernel/BIOS tasks of such configurations. Below are the common basic actions needed for faster [options \(i.e., passthroug](https://www.kraxel.org/blog/2018/04/vgpu-display-support-finally-merged-upstream/)h an[d mediated devices passthrough\)](https://cpaelzer.github.io/blogs/006-mediated-device-to-pass-parts-of-your-gpu-to-a-guest/).

The initial step for both options is the same; you want to ensure your system has its IOMMU enabled and the device to pass should be in a group of its own. Enabling the VT-d and IOMMU is usually a BIOS action and thereby manufacturer dependent.

# **Preparing the input-output memory management unit (IOMMU)**

On the kernel side, there are various options you can enable/configure for the IOMMU feature. In recent Ubuntu kernels (>=5.4 => Focal or Bionic-HWE kernels) everything usually works by default, unless your hardware setup makes you need any of those tuning options.

**Note**: The card used in all examples b[elow e.g. when filtering for or assig](https://www.kernel.org/doc/html/latest/admin-guide/kernel-parameters.html?highlight=iommu)ning P[CI IDs, is an NVI](https://www.kernel.org/doc/html/latest/arch/x86/iommu.html)DIA V100 on PCI ID 41.00.0 \$ lspci | grep 3D 41:00.0 3D controller: NVIDIA Corporation GV100GL [Tesla V100 PCIe 16GB] (rev a1)

You can check your boot-up kernel messages for IOMMU/DMAR messages or even filter it for a particular PCI ID.

To list all:

dmesg | grep -i -e DMAR -e IOMMU

Which produces an output like this:

...

...

[ 3.509232] iommu: Default domain type: Translated

[ 4.516995] pci 0000:00:01.0: Adding to iommu group 0

[ 4.702729] perf/amd\_iommu: Detected AMD IOMMU #0 (2 banks, 4 counters/bank).

To filter for the installed 3D card:

dmesg | grep -i -e DMAR -e IOMMU | grep \$(lspci | awk '/ 3D / {print \$1}' )

Which shows the following output:

[ 4.598150] pci 0000:41:00.0: Adding to iommu group 66

If you have a particular device and want to check for its group you can do that via sysfs. If you have multiple cards or want the full list you can traverse the same sysfs paths for that.

For example, to find the group for our example card:

find /sys/kernel/iommu\_groups/ -name "\*\$(lspci | awk '/ 3D / {print \$1}')\*"

Which it tells us is found here:

/sys/kernel/iommu\_groups/66/devices/0000:41:00.0

We can also check if there are other devices in this group:

ll /sys/kernel/iommu\_groups/66/devices/

lrwxrwxrwx 1 root root 0 Jan 3 06:57 0000:41:00.0 -> ../../../../devices/pci0000:40/0000:40:03.1/0000:41:00.0/

Another useful tool for this stage (although the details are beyond the scope of this article) can be virsh node<sup>\*</sup>, especially virsh nodedev-list --tree and virsh nodedev-dumpxml <pcidev>.

### **Note**:

Some older or non-server boards tend to group devices in one IOMMU group, which isn't very useful as it means you'll need to pass "all or none of them" to the same guest.

#### **Preparations for PCI and mediated devices pass-through – block host drivers**

For both, you'll want to ensure the normal driver isn't loaded. In some cases you can do that at runtime via virsh nodedev-detach <pcidevice>. libvirt will even do that automatically if, on the passthrough configuration, you have set <hostdev mode='subsystem' type='pci' managed='yes'>.

This usually works fine for e.g. network cards, but some other devices like GPUs do not like to be unassigned, so there the required step usually is block loading the drivers you do not want to be loaded. In our GPU example the nouveau driver would load and that has to be blocked. To do so you can create a modprobe blacklist.

```
echo "blacklist nouveau" | sudo tee /etc/modprobe.d/blacklist-nouveau.conf
echo "options nouveau modeset=0" | sudo tee -a /etc/modprobe.d/blacklist-nouveau.conf
sudo update-initramfs -u
sudo reboot
```
You can check which kernel modules are loaded and available via lspci -v:

lspci -v | grep -A 10 " 3D "

Which in our example shows:

...

41:00.0 3D controller: NVIDIA Corporation GV100GL [Tesla V100 PCIe 16GB] (rev a1)

Kernel modules: nvidiafb, nouveau

If the configuration did not work instead it would show:

Kernel driver in use: nouveau

#### **Preparations for mediated devices pass-through - driver**

For PCI passthrough, the above steps would be all the preparation needed, but for mediated devices one also needs to install and set up the host driver. The example here continues with our NVIDIA V100 which is supported and available from Nvidia.

There is also an Nvidia document about the same steps available on installation and configuration of vGPU on Ubuntu.

Once you have the drivers from Nvidia, like nvidia-vgpu-ubuntu-470\_470.68\_amd64.deb, then install t[hem and check](https://docs.nvidia.com/grid/latest/product-support-matrix/index.html#abstract__ubuntu) [\(as above\) that that d](https://docs.nvidia.com/grid/latest/product-support-matrix/index.html#abstract__ubuntu)river is loaded. The one you need to see is nvidia\_vgpu\_vfio:

lsmod | grep nvidia

Which we can see in the output:

```
nvidia_vgpu_vfio 53248 38
nvidia 35282944 586 nvidia vgpu vfio
mdev 24576 2 vfio_mdev,nvidia_vgpu_vfio
drm 491520 6 drm_kms_helper,drm_vram_helper,nvidia
```
**Note**:

While it works without a vGPU manager, to get the full capabilities you'll need to configure the vGPU manager (that came with above package) and a license server so that each guest can get a license for the vGPU provided to it. Please see Nvidia's documentation for the license server. While not officially supported on Linux (as of Q1 2022), it's worthwhile to note that it runs fine on Ubuntu with sudo apt install unzip default-jre tomcat9 liblog4j2-java libslf4j-java using /var/lib/tomcat9 as the [server](https://docs.nvidia.com/grid/latest/grid-vgpu-user-guide/index.html#install-vgpu-package-ubuntu) [path in the license server installer.](https://docs.nvidia.com/grid/latest/grid-vgpu-user-guide/index.html#install-vgpu-package-ubuntu)

It's also worth mentioning that the N[vidia license server went](https://docs.nvidia.com/grid/ls/latest/grid-license-server-user-guide/index.html) EOL on 31 July 2023. At that time, it was replaced by the NVIDIA License System.

Here is an example of those when running fine:

```
# general status
```

```
$ systemctl status nvidia-vgpu-mgr
```

```
Loaded: loaded (/lib/systemd/system/nvidia-vgpu-mgr.service; enabled; vendor preset: enabled)
  Active: active (running) since Tue 2021-09-14 07:30:19 UTC; 3min 58s ago
 Process: 1559 ExecStart=/usr/bin/nvidia-vgpu-mgr (code=exited, status=0/SUCCESS)
Main PID: 1564 (nvidia-vgpu-mgr)
   Tasks: 1 (limit: 309020)
  Memory: 1.1M
  CGroup: /system.slice/nvidia-vgpu-mgr.service
          └─1564 /usr/bin/nvidia-vgpu-mgr
```

```
Sep 14 07:30:19 node-watt systemd[1]: Starting NVIDIA vGPU Manager Daemon...
Sep 14 07:30:19 node-watt systemd[1]: Started NVIDIA vGPU Manager Daemon.
Sep 14 07:30:20 node-watt nvidia-vgpu-mgr[1564]: notice: vmiop_env_log: nvidia-vgpu-mgr daemon started
```
# Entries when a guest gets a vGPU passed

```
Sep 14 08:29:50 node-watt nvidia-vgpu-mgr[2866]: notice: vmiop_log: (0x0): gpu-pci-id : 0x4100
Sep 14 08:29:50 node-watt nvidia-vgpu-mgr[2866]: notice: vmiop_log: (0x0): vgpu_type : Quadro
Sep 14 08:29:50 node-watt nvidia-vgpu-mgr[2866]: notice: vmiop_log: (0x0): Framebuffer: 0x1dc000000
Sep 14 08:29:50 node-watt nvidia-vgpu-mgr[2866]: notice: vmiop_log: (0x0): Virtual Device Id: 0x1db4:0x1252
Sep 14 08:29:50 node-watt nvidia-vgpu-mgr[2866]: notice: vmiop_log: (0x0): FRL Value: 60 FPS
Sep 14 08:29:50 node-watt nvidia-vgpu-mgr[2866]: notice: vmiop_log: ######## vGPU Manager Information: ########
Sep 14 08:29:50 node-watt nvidia-vgpu-mgr[2866]: notice: vmiop_log: Driver Version: 470.68
Sep 14 08:29:50 node-watt nvidia-vgpu-mgr[2866]: notice: vmiop_log: (0x0): vGPU supported range: (0x70001, 0xb0001)
Sep 14 08:29:50 node-watt nvidia-vgpu-mgr[2866]: notice: vmiop_log: (0x0): Init frame copy engine: syncing...
Sep 14 08:29:50 node-watt nvidia-vgpu-mgr[2866]: notice: vmiop_log: (0x0): vGPU migration enabled
Sep 14 08:29:50 node-watt nvidia-vgpu-mgr[2866]: notice: vmiop_log: display_init inst: 0 successful
```
# Entries when a guest grabs a license Sep 15 06:55:50 node-watt nvidia-vgpu-mgr[4260]: notice: vmiop\_log: (0x0): vGPU license state: Unlicensed (Unrestricted) Sep 15 06:55:52 node-watt nvidia-vgpu-mgr[4260]: notice: vmiop\_log: (0x0): vGPU license state: Licensed

```
# In the guest the card is then fully recognized and enabled
$ nvidia-smi -a | grep -A 2 "Licensed Product"
    vGPU Software Licensed Product
```
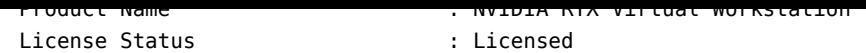

A mediated device is essentially partitioning of a hardware device using firmware and host driver features. This brings a lot of flexibility and options; in our example we can split our 16G GPU into 2x8G, 4x4G, 8x2G or 16x1G just as we need it. The following gives an example of how to split it into two 8G cards for a compute profile and pass those to guests.

P[lease refer to the](https://www.kernel.org/doc/html/latest/driver-api/vfio-mediated-device.html) NVIDIA documentation for advanced tunings and different card profiles.

The tool for listing and configuring these mediated devices is mdevctl:

```
sudo mdevctl types
```
Which will list the [available types:](https://docs.nvidia.com/grid/latest/grid-vgpu-user-guide/index.html#ubuntu-install-configure-vgpu)

```
...
 nvidia-300
   Available instances: 0
   Device API: vfio-pci
   Name: GRID V100-8C
   Description: num_heads=1, frl_config=60, framebuffer=8192M, max_resolution=4096x2160, max_instance=2
```
Knowing the PCI ID (0000:41:00.0) and the mediated device type we want (nvidia-300) we can now create those mediated devices:

```
$ sudo mdevctl define --parent 0000:41:00.0 --type nvidia-300
bc127e23-aaaa-4d06-a7aa-88db2dd538e0
$ sudo mdevctl define --parent 0000:41:00.0 --type nvidia-300
1360ce4b-2ed2-4f63-abb6-8cdb92100085
$ sudo mdevctl start --parent 0000:41:00.0 --uuid bc127e23-aaaa-4d06-a7aa-88db2dd538e0
$ sudo mdevctl start --parent 0000:41:00.0 --uuid 1360ce4b-2ed2-4f63-abb6-8cdb92100085
```
After that, you can check the UUID of your ready mediated devices:

```
$ sudo mdevctl list -d
bc127e23-aaaa-4d06-a7aa-88db2dd538e0 0000:41:00.0 nvidia-108 manual (active)
1360ce4b-2ed2-4f63-abb6-8cdb92100085 0000:41:00.0 nvidia-108 manual (active)
```
Those UUIDs can then be used to pass the mediated devices to the guest - which from here is rather similar to the pass through of a full PCI device.

# **Passing through PCI or mediated devices**

After the above setup is ready one can pass through those devices, in libvirt for a PCI passthrough that looks like:

```
<hostdev mode='subsystem' type='pci' managed='yes'>
 <source>
    <address domain='0x0000' bus='0x41' slot='0x00' function='0x0'/>
  </source>
</hostdev>
```
And for mediated devices it is quite similar, but using the UUID.

```
<hostdev mode='subsystem' type='mdev' managed='no' model='vfio-pci' display='on'>
  <source>
    <address uuid='634fc146-50a3-4960-ac30-f09e5cedc674'/>
 </source>
</hostdev>
```
Those sections can be part of the guest definition itself, to be added on guest startup and freed on guest shutdown. Or they can be in a file and used by for hot-add remove if the hardware device and its drivers support it virsh attach-device.

### **Note**:

This works great [on Focal, but](https://libvirt.org/formatdomain.html#usb-pci-scsi-devices) type='none' as well as display='off' weren't available on Bionic. If this level of control is required one would need to consider using the Ubuntu Cloud Archive or Server-Backports for a newer stack of the virtualisation components.

And finally, it might be worth noting that while mediated devices are becoming more common and known for vGPU handling, they are a general infrastructure also used (for example) for [s390x vfio-ccw.](https://wiki.ubuntu.com/OpenStack/CloudArchive)

Our explanatory and conceptual guides are written to provide a better understanding of how Ubuntu Server works and how it can be used and configured. They enable you to expand your knowledge, making the operating system easier to use.

# **Explanation guides**

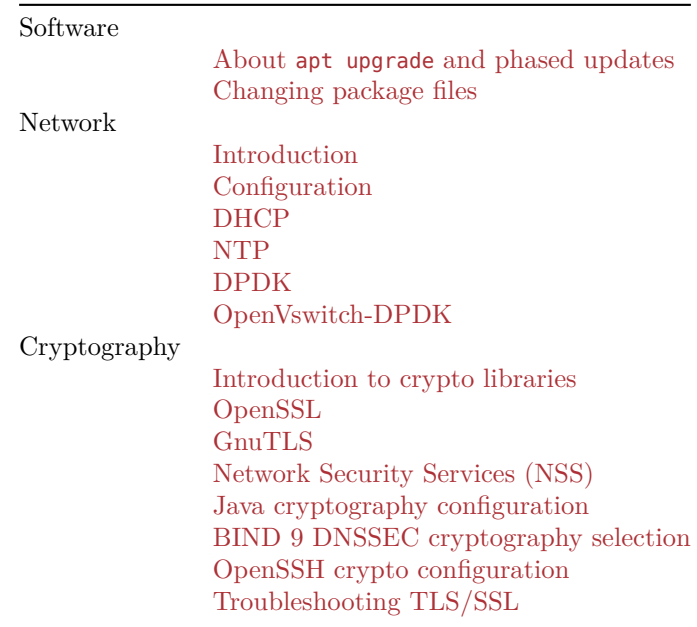

# **Virtualisation and containers**

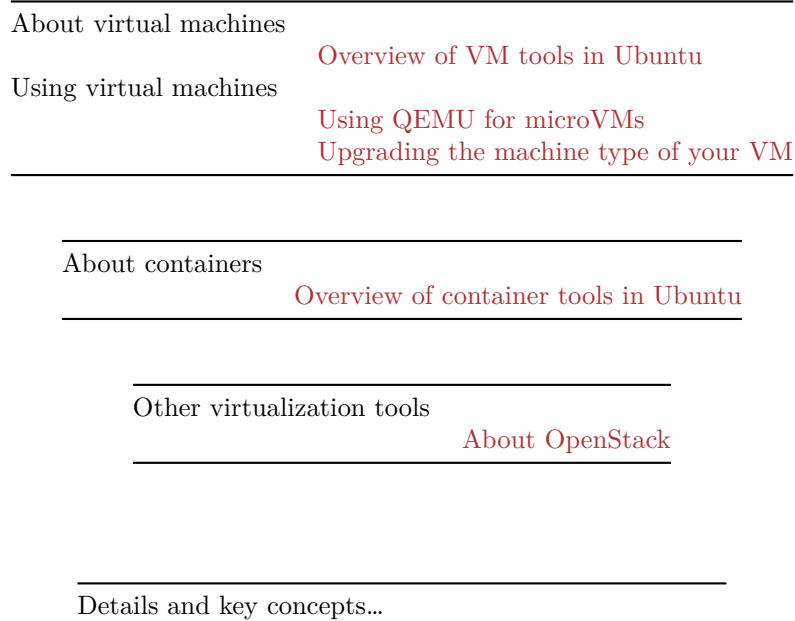

# About web servers About Squid proxy servers

# **Introduction to…**

**Web servers**

If you're not sure how or where to get started with a topic, these introductory pages will give you a high-level overview and relevant links (with context!) to help you navigate easily to the guides and other materials of most interest to you.

Virtualization

Introduction to virtualization

Networks

Introduction to networking Introduction to Samba Useful services Introduction to mail servers Introduction to web servers Introduction to backups

You may have noticed recently that updating your system with apt upgrade sometimes produces a weird message about packages being kept back…like this one:

Reading package lists... Done Building dependency tree... Done Reading state information... Done Calculating upgrade... Done The following packages have been kept back: (Names of <X> held back packages listed here) 0 upgraded, 0 newly installed, 0 to remove and <X> not upgraded.

If you've ever used combinations of packages from different releases or third party repos, you may be familiar with this message already. However, it has become a much more common occurrence due to something called "phased updates".

# **What are phased updates?**

Phased updates are software updates that are rolled out in stages, rather than being provided to everyone at the same time. Initially, the update is provided only to a small subset of Ubuntu machines. As the update proves to be stable, it is provided to an ever-increasing number of users until everyone has received it (i.e., when the update is "fully phased").

The good news is, you don't need to do anything about the "packages kept back" message – you can safely ignore it. Once the update has been deemed safe for release, you will receive the update automatically.

# **Why is Ubuntu doing this?**

Although updates are thoroughly tested before they get released at all, sometimes bugs can be hidden well enough to escape our attention and make it into a release – especially in highly specific use cases that we didn't know we needed to test. This can obviously cause problems for our users, and used to be the norm before we phased updates through apt.

Update phasing makes it much easier for us to detect serious breakages early on – before they have a chance to cause problems for the majority of our users. It gives us the opportunity to hold back the update until the bugs are fixed.

In other words, it directly benefits our users by increasing the safety, stability and reliability of Ubuntu.

The phasing system makes it so that different sets of users are chosen to be the first to get the updates, so that there isn't one group of unlucky people who always get potentially broken updates soon after release.

### **Note**:

It should be mentioned here that security updates are *never* phased.

# **Can I turn off phased updates?**

That depends on how stable you need your system to be. If you just want to avoid any notices about packages being held back during apt updates, and you're willing to be one of the first people to get updates whenever they're released, you can turn off phased updates. Be warned, though – if an update *is* broken, you will almost always be in the first set of people to get it (i.e., you're basically volunteering yourself as a guinea pig for the early update releases!). It will get rid of the "held back packages" in apt message, though.

If that doesn't sound like something you want, leave phased updates on (this is the default). You will still temporarily get the "held back packages" message, but your machine will be more protected from updates that might otherwise break it – and once the packages are ready to be safely installed on your system, they will no longer be held back.

#### **Can I** apt upgrade **the individual packages? (and should I?)**

While you can *technically* get around phased updates by running apt install on individual held back packages, it's not recommended. You're unlikely to break your machine by doing this – as long as the package is being held back due to update phasing.

If you want to apt upgrade a package, you should first carefully examine the proposed changes that apt would make before you proceed. If the package update was kept back for a reason unrelated to phasing, apt may be forced to remove packages in order to complete your request, which could then cause problems elsewhere.

# **How do I turn off phased updates?**

If you're sure that you want to disable phased updates, reverting to the old behaviour, you can change apt's configuration by creating a file in /etc/apt/apt.conf.d called 99-Phased-Updates (if /etc/apt/apt.conf.d/99-Phased-Updates doesn't already exist). In the file, simply add the following lines:

Update-Manager::Always-Include-Phased-Updates true; APT::Get::Always-Include-Phased-Updates true;

Again, please only do this if you really know what you're doing and are absolutely sure you need to do it (for instance, if you are intentionally installing all the latest packages to help test them – and don't mind if your system breaks). We definitely don't recommend turning off phased updates if you're a newer user.

# **Why is this suddenly happening now?**

Phased updates have been part of the update-manager on Ubuntu Desktop for quite a while (since 13.04, in fact!), but were implemented in APT in 21.04. It now works on all versions of Ubuntu (including Ubuntu Server, Raspberry Pi, and containers). Since this includes the 22.04 LTS, it's now getting a lot more attention as a result!

# **How [does it actually wor](https://discourse.ubuntu.com/t/phased-updates-in-apt-in-21-04/20345)k?**

Phased updates depend on a value derived from your machine's "Machine ID", as well as the package name and package version. The neat thing about this is that phasing is determined completely at the client end; no identifiable information (or indeed any new information at all) is ever sent to the server to achieve update phasing.

When the software update is released, the initial subset of machines to receive the update first is chosen at random. Only if there are no problems detected by the first set of users will the update be made available to everyone.

For more detailed information, including about how changes to phasing are timed, you can check the Ubuntu wiki page on phased updates.

# **How can I find out more information about currently phased packages?**

[You can find out the pha](https://wiki.ubuntu.com/PhasedUpdates)sing details of a package by using the apt policy command:

## apt policy <package>

For example, at the time of writing, the package libglapi-mesa has a phased update. Running apt policy libglapimesa then produces an output like this:

```
libglapi-mesa:
 Installed: 22.0.5-0ubuntu0.3
 Candidate: 22.2.5-0ubuntu0.1~22.04.1
 Version table:
    22.2.5-0ubuntu0.1~22.04.1 500 (phased 20%)
        500 http://archive.ubuntu.com/ubuntu jammy-updates/main amd64 Packages
*** 22.0.5-0ubuntu0.3 100
        100 /var/lib/dpkg/status
    22.0.1-1ubuntu2 500
        500 http://archive.ubuntu.com/ubuntu jammy/main amd64 Packages
```
In this output you can see that this package is 20% phased.

You can see the status of all packages currently being phased in Ubuntu at https://people.canonical.com/~ubuntuarchive/phased-updates.html

## **Note**:

There is a bug report currently active about the fact that the "kept back" message is not as informative as [it could be, and the issu](https://people.canonical.com/~ubuntu-archive/phased-updates.html)e is on our radar. If this issue also affects you, y[ou have an Ubuntu Single Sign-On](https://people.canonical.com/~ubuntu-archive/phased-updates.html)

(SSO) account and can log into Launchpad, you can click on the link near the top of the page that says "This bug affects 85 people. Does this bug affect you?". If you then click on "Yes, it affects me", it will increase the bug heat rating, making it more significant.

# **Further reading**

- The details in this page are based on this excellent post on AskUbuntu by AskUbuntu user *ArrayBolt3*. This page is therefore licensed under Creative Commons Attribution-ShareAlike license, distributed under the terms of CC BY-SA 4.0
- You can check on the progress of the current [phasing Ubuntu Stable Rel](https://askubuntu.com/questions/1431940/what-are-phased-updates-and-why-does-ubuntu-use-them)ease Updates.
- There is also more detail on how phased updates work in the Ubuntu wiki, the Error Tracker, and the apt pr[eferences manp](https://creativecommons.org/licenses/by-sa/4.0/)age.

Many packages in Ubuntu will create extra files wh[en installed. These files can contain metad](https://people.canonical.com/~ubuntu-archive/phased-updates.html)ata, configurations, rules for operating system interaction, and so on. In many cases, these files will be fully managed by updates to a package, leading to issues when they are modified manually. This page goes ove[r some metho](https://wiki.ubuntu.com/PhasedUpdates)ds fo[r changing the](https://wiki.ubuntu.com/ErrorTracker/PhasedUpdates) behavior [of a](https://manpages.ubuntu.com/manpages/jammy/man5/apt_preferences.5.html) pack[age without causing c](https://manpages.ubuntu.com/manpages/jammy/man5/apt_preferences.5.html)onflicts in maintained files.

# **Configuration files**

Configuration files are often provided by packages. They come in many forms, but the majority can be found in the /etc/ directory with either a .conf or .cnf extention. Most of the time, these files are managed by the package and editing them could lead to a conflict when updating. To get around this, packages will check in additional <config>.d/ directories where you can place personal changes.

For example, if you would like mysql-server to run on port 3307 instead of 3306, you can open the file /etc/mysql/mysql.conf.d/mysqld.cnf, and edit the port option.

```
[mysqld]
#
# * Basic Settings
#
user = mysql
# pid-file = /var/run/mysqld/mysqld.pid
# socket = /var/run/mysqld/mysqld.sock
port = 3307
```
## **Note**:

Some packages do not automatically create files for you to edit in their .d directories. In these cases it is often acceptable to just create an additional config file by any name there. When in doubt, check the package's documentation to confirm.

After saving the file, restart the service.

systemctl restart mysql

The netstat command shows that this was successful:

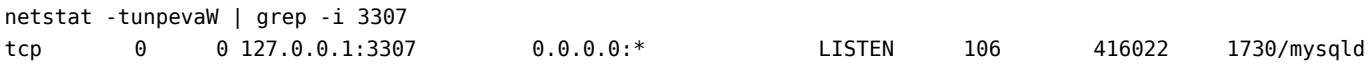

# **Systemd files**

Many packages ship service unit files for interacting with Systemd. Unit files allow packages to define background tasks, initialization behavior, and interactions with the operating system. The files, or symlinks of them, will automatically be placed in the /lib/systemd/system/ directory. Likewise, the files can also show up in /etc/systemd/system. If these are edited manually they can cause major issues when updating or even running in general.

Instead, if you would like to modify a unit file, do so [through S](https://systemd.io/)ystemd. It provides the command systemctl edit <service> which creates an override file and brings up a text editor for you to edit it.

For example, if you want to edit Apache2 such that it restarts after a failure instead of just when it aborts, you can run the following:

### sudo systemctl edit apache2

This will open a text editor containing:

### Editing /etc/systemd/system/apache2.service.d/override.conf

### Anything between here and the comment below will become the new contents of the file

### Lines below this comment will be discarded

### /lib/systemd/system/apache2.service

- # [Unit]
- # Description=The Apache HTTP Server
- # After=network.target remote-fs.target nss-lookup.target
- # Documentation=https://httpd.apache.org/docs/2.4/
- #
- # [Service]
- # Type=forking
- # Environment=APACHE\_STARTED\_BY\_SYSTEMD=true
- # ExecStart=/usr/sbin/apachectl start
- # ExecStop=/usr/sbin/apachectl graceful-stop
- # ExecReload=/usr/sbin/apachectl graceful
- # KillMode=mixed
- # PrivateTmp=true
- # Restart=on-abort

...

Override the on-abort option by adding a new line in the designated edit location.

```
### Editing /etc/systemd/system/apache2.service.d/override.conf
### Anything between here and the comment below will become the new contents of the file
```
[Service] Restart=on-failure

```
### Lines below this comment will be discarded
```
...

## **Note**:

Some options, such as ExecStart are additive. If you would like to fully override them add an extra line that clears it (e.g. ExecStart=) before providing new options. See Systemd's man page for more information.

Once the changes are saved, the override file will be created in /etc/systemd/system/apache2.service.d/override.conf. To apply changes, run

### sudo systemctl daemon-reload

To verify the change was successful, you can run the status command.

#### systemctl status apache2

```
● apache2.service - The Apache HTTP Server
     Loaded: loaded (/lib/systemd/system/apache2.service; enabled; preset: enabled)
    Drop-In: /etc/systemd/system/apache2.service.d
             └─override.conf
             /run/systemd/system/service.d
             └─zzz-lxc-service.conf
     Active: active (running) since Fri 2023-02-17 16:39:22 UTC; 27min ago
      Docs: https://httpd.apache.org/docs/2.4/
  Main PID: 4735 (apache2)
     Tasks: 55 (limit: 76934)
     Memory: 6.5M
        CPU: 65ms
     CGroup: /system.slice/apache2.service
             ├─4735 /usr/sbin/apache2 -k start
             ├─4736 /usr/sbin/apache2 -k start
             └─4737 /usr/sbin/apache2 -k start
...
```
# **AppArmor**

Packages that use AppArmor will install AppArmor profiles in the /etc/apparmor.d/ directory. These files are often named after the process being protected, such as usr.bin.firefox and usr.sbin.libvirtd.

When these files are modified manually, it can lead to a conflict during updates. This will show up in apt with something like:

```
Configuration file '/etc/apparmor.d/usr.bin.swtpm'
==> Modified (by you or by a script) since installation.
==> Package distributor has shipped an updated version.
  What would you like to do about it ? Your options are:
   Y or I : install the package maintainer's version
   N or O : keep your currently-installed version
     D : show the differences between the versions
     Z : start a shell to examine the situation
The default action is to keep your current version.
*** usr.bin.swtpm (Y/I/N/O/D/Z) [default=N] ?
```
Updating to the maintainer's version will override your changes, which could cause problems with your setup. However, using your version could cause security issues.

If you would like to modify these rules to provide the application with additional permissions, you can instead update the local profile, most often found in /etc/apparmor.d/local/.

For example, if you would like swtpm to access a custom directory called /var/customtpm, you can append the following line to /etc/apparmor.d/local/usr.bin.swtpm :

/var/customtpm/\*\* rwk,

This method will work for all AppArmor syntax.

**Note**:

Although most local profiles have the same name as the maintainer's, you can often check what file is included based on the [main profile's conte](https://ubuntu.com/tutorials/beginning-apparmor-profile-development)nts. In swtpm's case, /etc/apparmor.d/usr.bin.swtpm contains the lines:

# Site-specific additions and overrides. See local/README for details. #include <local/usr.bin.swtpm>

showing that the local profile is located at /etc/apparmor.d/local/usr.bin.swtpm

## **Restoring configuration files**

Since config files are meant to be intentional changes by the user/admin, they are not overwritten by updates or even re-installs of the package. However, it's possible you might change it by accident or may just want to go back to step one of a trial-and-error phase that you are in. In those situations you can use apt to restore the original config files. Note that while we call apt, it is dpkg that actually handles the restoration.

If you have a particular config file, like in the example /etc/rsyslog.conf, you first want to find out which package owns that config file:

\$ dpkg -S /etc/rsyslog.conf

rsyslog: /etc/rsyslog.conf

So we now know that the package rsyslog owns the config file /etc/rsyslog.conf. This command just queries package metadata and works even if the file has been deleted.

```
$ rm /etc/rsyslog.conf
$ dpkg -S /etc/rsyslog.conf
```
rsyslog: /etc/rsyslog.con

...

To restore that file you can re-install the package, telling dpdk to bring any missing files back. To do so you pass dpkg options through apt using -o Dpkg::Options::=" and then set --force-... depending on what action you want. For example:

```
$ sudo apt install --reinstall -o Dpkg::Options::="--force-confmiss" rsyslog
```
Preparing to unpack .../rsyslog 8.2302.0-1ubuntu3 amd64.deb ... Unpacking rsyslog (8.2302.0-1ubuntu3) over (8.2302.0-1ubuntu3) ... Setting up rsyslog (8.2302.0-1ubuntu3) ...

Configuration file '/etc/rsyslog.conf', does not exist on system. Installing new config file as you requested.

More details on these options can be found in the dpkg man page, but the most common and important ones are:

• confmiss

Always install the missing conffile without prompting.

• confnew

If a conffile has been modified and the versi[on in the packa](https://manpages.ubuntu.com/manpages/jammy/en/man1/dpkg.1.html)ge changed, always install the new version without prompting.

• confold

If a conffile has been modified and the version in the package changed, always keep the old version without prompting.

• confdef

If a conffile has been modified and the version in the package changed, always choose the default action without prompting.

• confask

If a conffile has been modified, always offer to replace it with the version in the package, even if the version in the package did not change.

So in the case of an accidental bad config entry, if you want to go back to the package default you could use --forceconfask to check the difference and consider restoring the content.

```
$ echo badentry >> /etc/rsyslog.conf
$ sudo apt install --reinstall -o Dpkg::Options::="--force-confask" rsyslog
...
Preparing to unpack .../rsyslog_8.2302.0-1ubuntu3_amd64.deb ...
Unpacking rsyslog (8.2302.0-1ubuntu3) over (8.2302.0-1ubuntu3) ...
Setting up rsyslog (8.2302.0-1ubuntu3) ...
Configuration file '/etc/rsyslog.conf'
==> Modified (by you or by a script) since installation.
     Version in package is the same as at last installation.
  What would you like to do about it ? Your options are:
   Y or I : install the package maintainer's version
   N or O : keep your currently-installed version
     D : show the differences between the versions
      Z : start a shell to examine the situation
The default action is to keep your current version.
*** rsyslog.conf (Y/I/N/O/D/Z) [default=N] ? D
--- /etc/rsyslog.conf 2023-04-18 07:11:50.427040350 +0000
+++ /etc/rsyslog.conf.dpkg-new 2023-02-23 16:58:03.000000000 +0000
@@ -51,4 +51,3 @@
# Include all config files in /etc/rsyslog.d/
#
$IncludeConfig /etc/rsyslog.d/*.conf
-badentry
Configuration file '/etc/rsyslog.conf'
==> Modified (by you or by a script) since installation.
    Version in package is the same as at last installation.
  What would you like to do about it ? Your options are:
   Y or I : install the package maintainer's version
   N or O : keep your currently-installed version
     D : show the differences between the versions
      Z : start a shell to examine the situation
The default action is to keep your current version.
*** rsyslog.conf (Y/I/N/O/D/Z) [default=N] ? y
Installing new version of config file /etc/rsyslog.conf ...
```
The same can be used if you removed a whole directory by accident, to detect and re-install all related packages config

files.

```
$ rm -rf /etc/vim
$ dpkg -S /etc/vim
vim-common, vim-tiny: /etc/vim
$ sudo apt install --reinstall -o Dpkg::Options::="--force-confmiss" vim-common vim-tiny
...
Configuration file '/etc/vim/vimrc', does not exist on system.
Installing new config file as you requested.
...
Configuration file '/etc/vim/vimrc.tiny', does not exist on system.
Installing new config file as you requested.
```
This section provides high-level information pertaining to networking, including an overview of network concepts and detailed discussion of popular network protocols.

# **The Transmission Control Protocol and Internet Protocol (TCP/IP)**

The Transmission Control Protocol and Internet Protocol is a standard set of protocols developed in the late 1970s by the Defense Advanced Research Projects Agency (DARPA) as a means of communication between different types of computers and computer networks. TCP/IP is the driving force of the Internet, and thus it is the most popular set of network protocols on Earth.

# **TCP/IP overview**

The two protocol components of TCP/IP deal with different aspects of computer networking.

- **Internet Protocol** the "IP" of TCP/IP is a connectionless protocol that deals only with network packet routing using the *IP Datagram* as the basic unit of networking information. The IP Datagram consists of a header followed by a message.
- **Transmission Control Protocol** the "TCP" of TCP/IP enables network hosts to establish connections that may be used to exchange data streams. TCP also guarantees that data sent between connections is delivered, and that it arrives at one network host in the same order as sent from another network host.

## **TCP/IP configuration**

The TCP/IP protocol configuration consists of several elements that must be set by editing the appropriate configuration files, or by deploying solutions such as the Dynamic Host Configuration Protocol (DHCP) server which can, in turn, be configured to provide the proper TCP/IP configuration settings to network clients automatically. These configuration values must be set correctly in order to facilitate the proper network operation of your Ubuntu system.

The common configuration elements of TCP/IP and their purposes are as follows:

- **IP address**: The IP address is a unique identifying string expressed as four decimal numbers ranging from zero (0) to two-hundred and fifty-five (255), separated by periods, with each of the four numbers representing eight (8) bits of the address for a total length of thirty-two (32) bits for the whole address. This format is called *dotted quad notation*.
- **Netmask**: The subnet mask (or simply, *netmask*) is a local bit mask, or set of flags, which separate the portions of an IP address significant to the network from the bits significant to the *subnetwork*. For example, in a Class C network, the standard netmask is 255.255.255.0 which masks the first three bytes of the IP address and allows the last byte of the IP address to remain available for specifying hosts on the subnetwork.
- **Network address**: The network address represents the bytes comprising the network portion of an IP address. For example, the host 12.128.1.2 in a Class A network would use 12.0.0.0 as the network address, where twelve (12) represents the first byte of the IP address, (the network part) and zeroes (0) in all of the remaining three bytes to represent the potential host values. A network host using the private IP address 192.168.1.100 would in turn use a network address of 192.168.1.0, which specifies the first three bytes of the Class C 192.168.1 network and a zero (0) for all the possible hosts on the network.
- **Broadcast address**: The broadcast address is an IP address that allows network data to be sent simultaneously to all hosts on a given subnetwork, rather than specifying a particular host. The standard general broadcast address for IP networks is 255.255.255.255, but this broadcast address cannot be used to send a broadcast message to every host on the Internet because routers block it. A more appropriate broadcast address is set to match a specific subnetwork. For example, on the private Class C IP network, 192.168.1.0, the broadcast address is 192.168.1.255. Broadcast messages are typically produced by network protocols such as the Address Resolution Protocol (ARP) and the Routing Information Protocol (RIP).
- **Gateway address**: A gateway address is the IP address through which a particular network, or host on a network, may be reached. If one network host wishes to communicate with another network host, and that host is not located on the same network, then a *gateway* must be used. In many cases, the gateway address will be that of a router on the same network, which will in turn pass traffic on to other networks or hosts, such as Internet hosts. The value of the Gateway Address setting must be correct, or your system will not be able to reach any hosts beyond those on the same network.
- **Nameserver address**: Nameserver addresses represent the IP addresses of Domain Name Service (DNS) systems, which resolve network hostnames into IP addresses. There are three levels of nameserver addresses, which may be specified in order of precedence: The *primary* nameserver, the *secondary* nameserver, and the *tertiary* nameserver. So that your system can resolve network hostnames into their corresponding IP addresses, you must specify valid nameserver addresses that you are authorized to use in your system's TCP/IP configuration. In many cases, these addresses can and will be provided by your network service provider, but many free and publicly accessible nameservers are available for use, such as the Level3 (Verizon) servers with IP addresses from 4.2.2.1 to 4.2.2.6.

## **Tip**

The IP address, netmask, network address, broadcast address, gateway address, and nameserver addresses are typically specified via the appropriate directives in the file /etc/network/interfaces. For more information, view the system manual page for interfaces, with the following command typed at a terminal prompt:

#### man interfaces

## **IP routing**

IP routing is a way of specifying and discovering paths in a TCP/IP network that network data can be sent along. Routing uses a set of *routing tables* to direct the forwarding of network data packets from their source to the destination, often via many intermediary network nodes known as *routers*. There are two primary forms of IP routing: *static routing* and *dynamic routing.*

Static routing involves manually adding IP routes to the system's routing table, and this is usually done by manipulating the routing table with the route command. Static routing enjoys many advantages over dynamic routing, such as simplicity of implementation on smaller networks, predictability (the routing table is always computed in advance, and thus the route is precisely the same each time it is used), and low overhead on other routers and network links due to the lack of a dynamic routing protocol. However, static routing does present some disadvantages as well. For example, static routing is limited to small networks and does not scale well. Static routing also fails completely to adapt to network outages and failures along the route due to the fixed nature of the route.

Dynamic routing depends on large networks with multiple possible IP routes from a source to a destination and makes use of special routing protocols, such as the Router Information Protocol (RIP), which handle the automatic adjustments in routing tables that make dynamic routing possible. Dynamic routing has several advantages over static routing, such as superior scalability and the ability to adapt to failures and outages along network routes. Additionally, there is less manual configuration of the routing tables, since routers learn from one another about their existence and available routes. This trait also prevents mistakes being introduced into the routing tables via human error. Dynamic routing is not perfect, however, and presents disadvantages such as heightened complexity and additional network overhead from router communications, which does not immediately benefit the end users but still consumes network bandwidth.

## **About TCP and UDP**

TCP (Transmission Control Protocol) and UDP (User Datagram Protocol) are the most common protocols used to transfer data over networks.

TCP is a connection-based protocol, offering error correction and guaranteed delivery of data via what is known as *flow control*. Flow control determines when the flow of a data stream needs to be stopped, and previously-sent data packets should be re-sent due to problems such as *collisions*, for example, thus ensuring complete and accurate delivery of the data. TCP is typically used in the exchange of important information such as database transactions.

UDP on the other hand, is a *connectionless* protocol which seldom deals with the transmission of important data because it lacks flow control or any other method to ensure reliable delivery of the data. UDP is commonly used in such applications as audio and video streaming, where it is considerably faster than TCP due to the lack of error correction and flow control, and where the loss of a few packets is not generally catastrophic.

### **Internet Control Messaging Protocol (ICMP)**

The Internet Control Messaging Protocol is an extension to the Internet Protocol (IP) as defined in the Request For Comments (RFC) #792, and supports network packets containing control, error, and informational messages. ICMP

is used by such network applications as the ping utility, which can determine the availability of a network host or device. Examples of some error messages returned by ICMP which are useful to both network hosts and devices such as routers, include *Destination Unreachable* and *Time Exceeded*.

## **About daemons**

Daemons are special system applications which typically execute continuously in the background and await requests for the functions they provide from other applications. Many daemons are network-centric; that is, a large number of daemons executing in the background on an Ubuntu system may provide network-related functionality. Such network daemons include the *Hyper Text Transport Protocol Daemon* (httpd), which provides web server functionality; the *Secure SHell Daemon* (sshd), which provides secure remote login shell and file transfer capabilities; and the *Internet Message Access Protocol Daemon* (imapd), which provides E-Mail services.

## **Resources**

- There are man pages for TCP and IP that contain more useful information.
- Also, see the TCP/IP Tutorial and Technical Overview IBM Redbook.
- Another resource is O'Reilly's TCP/IP Network Administration.

Ubuntu ships with a number o[f grap](https://manpages.ubuntu.com/manpages/focal/en/man7/tcp.7.html)hica[l ut](http://manpages.ubuntu.com/manpages/focal/man7/ip.7.html)ilities to configure your network devices. This document is geared toward server administrat[ors and will focus on managing your netwo](http://www.redbooks.ibm.com/abstracts/gg243376.html)rk on the command line.

# **Ethernet interfaces**

Ethernet interfaces are identified by the system using predictable network interface names. These names can appear as *eno1* or *enp0s25*. However, in some cases an interface may still use the kernel *eth#* style of naming.

## **Identify Ethernet interfaces**

To quickly identify all available Ethernet interfaces, you can use the ip command as shown below.

```
ip a
1: lo: <LOOPBACK,UP,LOWER_UP> mtu 65536 qdisc noqueue state UNKNOWN group default qlen 1000
    link/loopback 00:00:00:00:00:00 brd 00:00:00:00:00:00
    inet 127.0.0.1/8 scope host lo
       valid lft forever preferred lft forever
    inet6 ::1/128 scope host
       valid_lft forever preferred_lft forever
2: enp0s25: <BROADCAST,MULTICAST,UP,LOWER_UP> mtu 1500 qdisc noqueue state UP group default qlen 1000
    link/ether 00:16:3e:e2:52:42 brd ff:ff:ff:ff:ff:ff link-netnsid 0
    inet 10.102.66.200/24 brd 10.102.66.255 scope global dynamic eth0
       valid_lft 3257sec preferred_lft 3257sec
    inet6 fe80::216:3eff:fee2:5242/64 scope link
       valid_lft forever preferred_lft forever
```
Another application that can help identify all network interfaces available to your system is the lshw command. This command provides greater details around the hardware capabilities of specific adapters. In the example below, lshw shows a single Ethernet interface with the logical name of *eth4* along with bus information, driver details and all supported capabilities.

```
sudo lshw -class network
  *-network
       description: Ethernet interface
       product: MT26448 [ConnectX EN 10GigE, PCIe 2.0 5GT/s]
       vendor: Mellanox Technologies
       physical id: 0
       bus info: pci@0004:01:00.0
       logical name: eth4
       version: b0
       serial: e4:1d:2d:67:83:56
       slot: U78CB.001.WZS09KB-P1-C6-T1
       size: 10Gbit/s
       capacity: 10Gbit/s
       width: 64 bits
       clock: 33MHz
```

```
capabilities: pm vpd msix pciexpress bus_master cap_list ethernet physical fibre 10000bt-fd
configuration: autonegotiation=off broadcast=yes driver=mlx4 en driverversion=4.0-0 duplex=full firmware=2.9.1326 :
       resources: iomemory:24000-23fff irq:481 memory:3fe200000000-3fe2000fffff memory:240000000000-
```
## 240007ffffff

#### **Ethernet Interface logical names**

Interface logical names can also be configured via a Netplan configuration. If you would like control which interface receives a particular logical name use the match and set-name keys. The match key is used to find an adapter based on some criteria like MAC address, driver, etc. The set-name key can be used to change the device to the desired logical name.

```
network:
  version: 2
  renderer: networkd
  ethernets:
    eth_lan0:
      dhcp4: true
      match:
        macaddress: 00:11:22:33:44:55
      set-name: eth_lan0
```
#### **Ethernet Interface settings**

ethtool is a program that displays and changes Ethernet card settings such as auto-negotiation, port speed, duplex mode, and Wake-on-LAN. The following is an example of how to view the supported features and configured settings of an Ethernet interface.

```
sudo ethtool eth4
Settings for eth4:
    Supported ports: [ FIBRE ]
    Supported link modes: 10000baseT/Full
    Supported pause frame use: No
    Supports auto-negotiation: No
    Supported FEC modes: Not reported
    Advertised link modes: 10000baseT/Full
    Advertised pause frame use: No
    Advertised auto-negotiation: No
    Advertised FEC modes: Not reported
    Speed: 10000Mb/s
    Duplex: Full
    Port: FIBRE
    PHYAD: 0
    Transceiver: internal
    Auto-negotiation: off
    Supports Wake-on: d
    Wake-on: d
    Current message level: 0x00000014 (20)
                   link ifdown
    Link detected: yes
```
# **IP addressing**

The following section describes the process of configuring your system's IP address and default gateway needed for communicating on a local area network and the Internet.

#### **Temporary IP address assignment**

For temporary network configurations, you can use the ip command which is also found on most other GNU/Linux operating systems. The ip command allows you to configure settings which take effect immediately – however they are not persistent and will be lost after a reboot.

To temporarily configure an IP address, you can use the ip command in the following manner. Modify the IP address and subnet mask to match your network requirements.

```
sudo ip addr add 10.102.66.200/24 dev enp0s25
```
The ip can then be used to set the link up or down.

ip link set dev enp0s25 up ip link set dev enp0s25 down

To verify the IP address configuration of enp0s25, you can use the ip command in the following manner:

```
ip address show dev enp0s25
```

```
10: enp0s25: <BROADCAST,MULTICAST,UP,LOWER_UP> mtu 1500 qdisc noqueue state UP group default qlen 1000
    link/ether 00:16:3e:e2:52:42 brd ff:ff:ff:ff:ff:ff link-netnsid 0
    inet 10.102.66.200/24 brd 10.102.66.255 scope global dynamic eth0
       valid_lft 2857sec preferred_lft 2857sec
    inet6 fe80::216:3eff:fee2:5242/64 scope link
       valid lft forever preferred lft forever6
```
To configure a default gateway, you can use the ip command in the following manner. Modify the default gateway address to match your network requirements.

sudo ip route add default via 10.102.66.1

You can also use the ip command to verify your default gateway configuration, as follows:

ip route show default via 10.102.66.1 dev eth0 proto dhcp src 10.102.66.200 metric 100 10.102.66.0/24 dev eth0 proto kernel scope link src 10.102.66.200 10.102.66.1 dev eth0 proto dhcp scope link src 10.102.66.200 metric 100

If you require DNS for your temporary network configuration, you can add DNS server IP addresses in the file /etc/resolv.conf. In general, editing /etc/resolv.conf directly is not recommended, but this is a temporary and non-persistent configuration. The example below shows how to enter two DNS servers to /etc/resolv.conf, which should be changed to servers appropriate for your network. A more lengthy description of the proper (persistent) way to do DNS client configuration is in a following section.

nameserver 8.8.8.8 nameserver 8.8.4.4

If you no longer need this configuration and wish to purge all IP configuration from an interface, you can use the ip command with the flush option:

#### ip addr flush eth0

**Note**

Flushing the IP configuration using the ip command does not clear the contents of /etc/resolv.conf. You must remove or modify those entries manually (or re-boot), which should also cause /etc/resolv.conf, which is a symlink to /run/systemd/resolve/stub-resolv.conf, to be re-written.

## **Dynamic IP address assignment (DHCP client)**

To configure your server to use DHCP for dynamic address assignment, create a Netplan configuration in the file /etc/netplan/99\_config.yaml. The following example assumes you are configuring your first Ethernet interface identified as enp3s0.

```
network:
  version: 2
  renderer: networkd
  ethernets:
    enp3s0:
      dhcp4: true
```
The configuration can then be applied using the netplan command:

sudo netplan apply

#### **Static IP address assignment**

To configure your system to use static address assignment, create a netplan configuration in the file /etc/netplan/99\_config.yaml. The example below assumes you are configuring your first Ethernet interface identified as eth0. Change the addresses, routes, and nameservers values to meet the requirements of your network.

```
network:
  version: 2
  renderer: networkd
```

```
ethernets:
 eth0:
   addresses:
      - 10.10.10.2/24
    routes:
      - to: default
        via: 10.10.10.1
   nameservers:
        search: [mydomain, otherdomain]
        addresses: [10.10.10.1, 1.1.1.1]
```
The configuration can then be applied using the netplan command.

sudo netplan apply

#### **NOTE**

netplan in Ubuntu Bionic 18.04 LTS doesn't understand the "to: default" syntax to specify a default route, and should use the older gateway4: 10.10.10.1 key instead of the whole routes: block.

The loopback interface is identified by the system as lo and has a default IP address of 127.0.0.1. It can be viewed using the ip command.

```
ip address show lo
```

```
1: lo: <LOOPBACK,UP,LOWER_UP> mtu 65536 qdisc noqueue state UNKNOWN group default qlen 1000
    link/loopback 00:00:00:00:00:00 brd 00:00:00:00:00:00
    inet 127.0.0.1/8 scope host lo
       valid lft forever preferred lft forever
    inet6 ::1/128 scope host
       valid_lft forever preferred_lft forever
```
## **Name resolution**

Name resolution (as it relates to IP networking) is the process of mapping hostnames to IP addresses, and vice-versa, making it easier to identify resources on a network. The following section will explain how to properly configure your system for name resolution using DNS and static hostname records.

#### **DNS client configuration**

Traditionally, the file /etc/resolv.conf was a static configuration file that rarely needed to be changed, or it automatically changed via DCHP client hooks. systemd-resolved handles nameserver configuration, and it should be interacted with through the systemd-resolve command. Netplan configures systemd-resolved to generate a list of nameservers and domains to put in /etc/resolv.conf, which is a symlink:

#### /etc/resolv.conf -> ../run/systemd/resolve/stub-resolv.conf

To configure the resolver, add the IP addresses of the appropriate nameservers for your network to the netplan configuration file. You can also add optional DNS suffix search-lists to match your network domain names. The resulting file might look like the following:

```
network:
  version: 2
  renderer: networkd
  ethernets:
    enp0s25:
      addresses:
        - 192.168.0.100/24
      routes:
        - to: default
          via: 192.168.0.1
      nameservers:
          search: [mydomain, otherdomain]
          addresses: [1.1.1.1, 8.8.8.8, 4.4.4.4]
```
The *search* option can also be used with multiple domain names so that DNS queries will be appended in the order in which they are entered. For example, your network may have multiple sub-domains to search; a parent domain of example.com, and two sub-domains, sales.example.com and dev.example.com.

If you have multiple domains you wish to search, your configuration might look like the following:

```
network:
  version: 2
  renderer: networkd
  ethernets:
    enp0s25:
      addresses:
        - 192.168.0.100/24
      routes:
        - to: default
          via: 192.168.0.1
      nameservers:
          search: [example.com, sales.example.com, dev.example.com]
          addresses: [1.1.1.1, 8.8.8.8, 4.4.4.4]
```
If you try to ping a host with the name server1, your system will automatically query DNS for its Fully Qualified Domain Name (FQDN) in the following order:

- 1. server1.example.com
- 2. server1.sales.example.com
- 3. server1.dev.example.com

If no matches are found, the DNS server will provide a result of *notfound* and the DNS query will fail.

#### **Static hostnames**

Static hostnames are locally defined hostname-to-IP mappings located in the file /etc/hosts. Entries in the hosts file will have precedence over DNS by default. This means that if your system tries to resolve a hostname and it matches an entry in /etc/hosts, it will not attempt to look up the record in DNS. In some configurations, especially when Internet access is not required, servers that communicate with a limited number of resources can be conveniently set to use static hostnames instead of DNS.

The following is an example of a hosts file where a number of local servers have been identified by simple hostnames, aliases and their equivalent Fully Qualified Domain Names (FQDN's):

127.0.0.1 localhost 127.0.1.1 ubuntu-server 10.0.0.11 server1 server1.example.com vpn 10.0.0.12 server2 server2.example.com mail 10.0.0.13 server3 server3.example.com www 10.0.0.14 server4 server4.example.com file

**Note**

In this example, notice that each of the servers were given aliases in addition to their proper names and FQDN's. *Server1* has been mapped to the name *vpn*, *server2* is referred to as *mail*, *server3* as *www*, and *server4* as *file*.

## **Name Service Switch (NSS) configuration**

The order in which your system selects a method of resolving hostnames to IP addresses is controlled by the Name Service Switch (NSS) configuration file /etc/nsswitch.conf. As mentioned in the previous section, typically static hostnames defined in the systems /etc/hosts file have precedence over names resolved from DNS. The following is an example of the line responsible for this order of hostname lookups in the file /etc/nsswitch.conf.

hosts: files mdns4 minimal [NOTFOUND=return] dns mdns4

- files first tries to resolve static hostnames located in /etc/hosts.
- mdns4 minimal attempts to resolve the name using Multicast DNS.
- [NOTFOUND=return] means that any response of notfound by the preceding mdns4\_minimal process should be treated as authoritative and that the system should not try to continue hunting for an answer.
- dns represents a legacy unicast DNS query.
- **mdns4** represents a multicast DNS query.

To modify the order of these name resolution methods, you can simply change the hosts: string to the value of your choosing. For example, if you prefer to use legacy unicast DNS versus multicast DNS, you can change the string in /etc/nsswitch.conf as shown below:

# **Bridging multiple interfaces**

Bridging is a more advanced configuration, but is very useful in multiple scenarios. One scenario is setting up a bridge with multiple network interfaces, then using a firewall to filter traffic between two network segments. Another scenario is using bridge on a system with one interface to allow virtual machines direct access to the outside network. The following example covers the latter scenario:

Configure the bridge by editing your netplan configuration found in /etc/netplan/, entering the appropriate values for your physical interface and network:

```
network:
  version: 2
  renderer: networkd
  ethernets:
    enp3s0:
      dhcp4: no
  bridges:
    br0:
      dhcp4: yes
      interfaces:
        - enp3s0
```
Now apply the configuration to enable the bridge:

## sudo netplan apply

The new bridge interface should now be up and running. The brctl provides useful information about the state of the bridge, controls which interfaces are part of the bridge, etc. See man brctl for more information.

# **networkd-dispatcher for hook scripts**

Users of the former ifupdown may be familiar with using hook scripts (e.g., pre-up, post-up) in their interfaces file. Netplan configuration does not currently support hook scripts in its configuration definition.

Instead, to achieve this functionality with the networkd renderer, users can use networkd-dispatcher. The package provides both users and packages with hook points when specific network states are reached, to aid in reacting to [network state.](https://netplan.readthedocs.io/en/stable/netplan-yaml/)

## **Note**:

If you are on Desktop (not Ubuntu Server) the network is driven by Netwo[rk Manager - in that](http://manpages.ubuntu.com/manpages/focal/man8/networkd-dispatcher.8.html) case you need NM Dispatcher scripts instead.

The Netplan FAQ has a great table that compares event timings between ifupdown/systemd-networkd/network-manager.

It is important to be aware that these hooks run asynchronously; i.e. they will not block transition into another state.

The Netpl[an FAQ also has an exa](https://developer.gnome.org/NetworkManager/unstable/NetworkManager.html)mple on converting an old ifupdown hook to networkd-dispatcher.

# **Resources**

- The [Ubuntu Wiki Network page](https://netplan.io/faq/#example-for-an-ifupdown-legacy-hook-for-post-up%2Fpost-down-states) has links to articles covering more advanced network configuration.
- The Netplan website has additional examples and documentation.
- The Netplan man page has more information on Netplan.
- The [systemd-resolved man page](https://help.ubuntu.com/community/Network) has more information on systemd-resolved service.
- For [more information](https://netplan.io) on *bridging* se[e the](https://netplan.readthedocs.io/en/stable/netplan-yaml/) netplan.io examples page

The Dyna[mic Host Configura](https://manpages.ubuntu.com/manpages/focal/man5/netplan.5.html)tion Protocol (DHCP) is a network service that enables host computers to be automatically assi[gned settings from a server](https://manpages.ubuntu.com/manpages/focal/man8/systemd-resolved.8.html) as opposed to manually configuring each network host. Computers configured to be DHCP clients have no control over the s[ettings they receive from](https://netplan.readthedocs.io/en/stable/netplan-yaml/#properties-for-device-type-bridges) the DHCP server, and the configuration is transparent to the computer's user.

The most common settings provided by a DHCP server to DHCP clients include:

- IP address and netmask
- IP address of the default-gateway to use

• IP addresses of the DNS servers to use

However, a DHCP server can also supply configuration properties such as:

- Hostname
- Domain name
- Time server
- Print server

The advantage of using DHCP is that any changes to the network, such as a change in the DNS server address, only need to be changed at the DHCP server, and all network hosts will be reconfigured the next time their DHCP clients poll the DHCP server. As an added advantage, it is also easier to integrate new computers into the network, as there is no need to check for the availability of an IP address. Conflicts in IP address allocation are also reduced.

# **DHCP configuration**

A DHCP server can provide configuration settings using the following methods:

# **Manual allocation (MAC address)**

This method uses DHCP to identify the unique hardware address of each network card connected to the network, and then supplies a static configuration each time the DHCP client makes a request to the DHCP server using that network device. This ensures that a particular address is assigned automatically to that network card, based on its MAC address.

## **Dynamic allocation (address pool)**

In this method, the DHCP server assigns an IP address from a pool of addresses (sometimes also called a range or scope) for a period of time (known as a lease) configured on the server, or until the client informs the server that it doesn't need the address anymore. This way, the clients receive their configuration properties dynamically and on a "first come, first served" basis. When a DHCP client is no longer on the network for a specified period, the configuration is expired and released back to the address pool for use by other DHCP clients. After the lease period expires, the client must renegotiate the lease with the server to maintain use of the same address.

## **Automatic allocation**

Using this method, the DHCP automatically assigns an IP address permanently to a device, selecting it from a pool of available addresses. Usually, DHCP is used to assign a temporary address to a client, but a DHCP server can allow an infinite lease time.

The last two methods can be considered "automatic" because in each case the DHCP server assigns an address with no extra intervention needed. The only difference between them is in how long the IP address is leased; in other words, whether a client's address varies over time.

# **Available servers**

Ubuntu makes two DHCP servers available:

• isc-dhcp-server:

This server installs dhcpd, the dynamic host configuration protocol daemon. Although Ubuntu still supports isc-dhcp-server, this software is no longer supported by its vendor.

Find out how to install and configure isc-dhcp-server.

• isc-kea:

Kea was created by ISC to replace  $\text{isc-dhep-server} - \text{It}$  is supported in Ubuntu releases from 23.04 onwards.

Find out how to install and configure isc-kea.

## **Ref[eren](https://www.isc.org/kea/)ces**

- The isc-dhcp-server Ubuntu Wiki page has more information.
- For more /etc/dhcp/dhcpd.conf options see the dhcpd.conf man page.
- ISC dhcp-server
- ISC [Kea Documentation](https://help.ubuntu.com/community/isc-dhcp-server)

Network Time Protocol (NTP) is a networking protocol for synchronising time over a network. Basically, a client requests the current time from a server, and uses it to set its own clock.

Behind this simple description, there is a lot of complexity. There are three tiers of NTP servers; tier one NTP servers are connected to atomic clocks, while tier two and tier three three servers spread the load of actually handling requests across the Internet.

The client software is also a lot more complex than you might expect. It must factor in communication delays and adjust the time in a way that does not upset all the other processes that run on the server. Luckily, all that complexity is hidden from you!

By default, Ubuntu uses timedatectl/timesyncd to synchronise time, and they are available by default. See our guide If you would like to know how to configure timedatectl and timesyncd.

Users can also optionally use chrony to serve NTP.

# **How time synchronisation works**

Since Ubuntu 16.04, timedatectl/timesyncd (which are part of systemd) replace most of ntpdate/ntp.

## **About** timesyncd

timesyncd replaces not only ntpdate, but also the client portion of chrony (formerly ntpd). So, on top of the one-shot action that ntpdate provided on boot and network activation, timesyncd now regularly checks and keeps your local time in sync. It also stores time updates locally, so that after reboots the time monotonically advances (if applicable).

## **About** timedatectl

If chrony is installed, timedatectl steps back to let chrony handle timekeeping. This ensures that no two time-syncing services can conflict with each other.

ntpdate is now considered deprecated in favor of timedatectl (or chrony) and is no longer installed by default. timesyncd will generally keep your time in sync, and chrony will help with more complex cases. But if you had one of a few known special ntpdate use cases, consider the following:

- If you require a one-shot sync, use: chronyd -q
- If you require a one-shot time check (without setting the time), use: chronyd -Q

While use of ntpd is no longer recommended, this also still applies to ntpd being installed to retain any previous behaviour/config that you had through an upgrade. However, it also implies that on an upgrade from a former release, ntp/ntpdate might still be installed and therefore renders the new systemd-based services disabled.

# **Further reading**

- ntp.org: home of the Network Time Protocol project
- pool.ntp.org: project of virtual cluster of timeservers
- Freedesktop.org info on timedatectl
- [Freedesktop.org info on systemd-timesyncd service](http://www.ntp.org/)
- [Chrony FAQ](http://www.pool.ntp.org/)
- [Feeding chrony from GPSD](https://www.freedesktop.org/software/systemd/man/timedatectl.html)
- Also see the [Ubuntu Time wiki page](https://www.freedesktop.org/software/systemd/man/systemd-timesyncd.service.html) for more information.

The [Data Plane D](https://chrony.tuxfamily.org/faq.html)evelopment Kit (DPDK) is a set of libraries and drivers for fast packet processing, which runs mostl[y in Linux userland. This s](https://gpsd.gitlab.io/gpsd/gpsd-time-service-howto.html#_feeding_chrony_from_gpsd)et of libraries provides the so-called "Environment Abstraction Layer" (EAL). The EAL hides the details of the environment and provides a standard programming interface. Common use cases are around special sol[utions, such as network f](https://help.ubuntu.com/community/UbuntuTime)unction virtualisation and advanced high-throughput network switching.

The DPDK uses a run-to-completion model for fast data plane performance and accesses devices via polling to eliminate the latency of interrupt processing, albeit with the tradeoff of higher CPU consumption. It was designed to run on any processor. The first supported CPU was Intel x86 and it is now extended to IBM PPC64 and ARM64.

Ubuntu provides some additional infrastructure to increase DPDK's usability.

# **Prerequisites**

This package is currently compiled for the lowest possible CPU requirements allowed by upstream. Starting with DPDK 17.08, that means it requires at least SSE4\_2 and for anything else activated by -march=corei7 (in GCC) to be supported by the CPU.

The list of upstream DPDK-supported network cards can be found at supported NICs. However, a lot of those are disabled by default in the upstream project as they are not yet in a stable state. The subset of network cards that [DPDK has en](https://git.dpdk.org/dpdk/commit/?id=f27769f796a0639368117ce22fb124b6030dbf73)abled in the package (as available in Ubuntu 16.04) is:

DPDK has "userspace" drivers for the cards called PMDs.

The packages for these follow the pattern of librte-pmd-<type>-<version>[. Therefore th](http://dpdk.org/doc/nics)e example for an Intel e1000 in 18.11 would be librte-pmd-e1000-18.11.

The more commonly used, tested and fully supported drivers are installed as dependencies of dpdk. But there are many more "in-universe" that follow the same naming pattern.

# **[Unassign the defau](https://help.ubuntu.com/community/Repositories/Ubuntu#The_Four_Main_Repositories)lt kernel drivers**

Cards must be unassigned from their kernel driver and instead be assigned to uio\_pci\_generic of vfio-pci. uio\_pci\_generic is older and it's (usually) easier to get it to work. However, it also has fewer features and less isolation.

The newer VFIO-PCI requires that you activate the following kernel parameters to enable the input-output memory management unit (IOMMU):

iommu=pt intel\_iommu=on

Alternatively, on AMD:

amd\_iommu=pt

On top of VFIO-PCI, you must also configure and assign the IOMMU groups accordingly. This is mostly done in firmware and by hardware layout – you can check the group assignment the kernel probed in /sys/kernel/iommu\_groups/.

### **Note**:

VirtIO is special. DPDK can directly work on these devices without vfio\_pci/uio\_pci\_generic. However, to avoid issues that might arise from the kernel and DPDK managing the device, you still need to unassign the kernel driver.

Manual configuration and status checks can be done via systs, or with the tool dpdk nic bind:

dpdk\_nic\_bind.py --help

## **Usage**

dpdk-devbind.py [options] DEVICE1 DEVICE2 ....

where DEVICE1, DEVICE2 etc, are specified via PCI "domain:bus:slot.func" syntax or "bus:slot.func" syntax. For devices bound to Linux kernel drivers, they may also be referred to by Linux interface name e.g. eth0, eth1, em0, em1, etc.

Options:

--help, --usage: Display usage information and quit

-s, --status: Print the current status of all known network, crypto, event and mempool devices. For each device, it displays the PCI domain, bus, slot and function, along with a text description of the device. Depending upon whether the device is being used by a kernel driver, the igb\_uio driver, or no driver, other relevant information will be displayed: \* the Linux interface name e.g. if=eth0 \* the driver being used e.g. drv=igb\_uio

\* any suitable drivers not currently using that device e.g. unused=igb\_uio

NOTE: if this flag is passed along with a bind/unbind option, the status display will always occur after the other operations have taken place. --status-dev: Print the status of given device group. Supported device groups are: "net", "crypto", "event", "mempool" and "compress" -b driver, --bind=driver: Select the driver to use or "none" to unbind the device  $-u$ ,  $-$ -unbind: Unbind a device (Equivalent to "-b none") --force: By default, network devices which are used by Linux - as indicated by having routes in the routing table - cannot be modified. Using the --force flag overrides this behavior, allowing active links to be forcibly unbound. WARNING: This can lead to loss of network connection and should be used with caution. Examples: --------- To display current device status: dpdk-devbind.py --status To display current network device status: dpdk-devbind.py --status-dev net To bind eth1 from the current driver and move to use igb\_uio dpdk-devbind.py --bind=igb\_uio eth1 To unbind 0000:01:00.0 from using any driver dpdk-devbind.py -u 0000:01:00.0

```
To bind 0000:02:00.0 and 0000:02:00.1 to the ixgbe kernel driver
    dpdk-devbind.py -b ixgbe 02:00.0 02:00.1
```
# **DPDK device configuration**

The package dpdk provides *init* scripts that ease configuration of device assignment and huge pages. It also makes them persistent across reboots.

The following is an example of the file /etc/dpdk/interfaces configuring two ports of a network card: one with uio\_pci\_generic and the other with vfio-pci.

```
# <bus> Currently only "pci" is supported
# <id> Device ID on the specified bus
# <driver> Driver to bind against (vfio-pci or uio pci generic)
#
# Be aware that the two DPDK compatible drivers uio_pci_generic and vfio-pci are
# part of linux-image-extra-<VERSION> package.
# This package is not always installed by default - for example in cloud-images.
# So please install it in case you run into missing module issues.
#
# <bus> <id> <driver>
pci 0000:04:00.0 uio pci generic
pci 0000:04:00.1 vfio-pci
```
Cards are identified by their PCI-ID. If you are need to check, you can use the tool dpdk\_nic\_bind.py to show the currently available devices – and the drivers they are assigned to. For example, running the command dpdk\_nic\_bind.py --status provides the following details:

```
Network devices using DPDK-compatible driver
============================================
0000:04:00.0 'Ethernet Controller 10-Gigabit X540-AT2' drv=uio_pci_generic unused=ixgbe
Network devices using kernel driver
===================================
0000:02:00.0 'NetXtreme BCM5719 Gigabit Ethernet PCIe' if=eth0 drv=tg3 unused=uio_pci_generic *Active*
0000:02:00.1 'NetXtreme BCM5719 Gigabit Ethernet PCIe' if=eth1 drv=tg3 unused=uio_pci_generic
0000:02:00.2 'NetXtreme BCM5719 Gigabit Ethernet PCIe' if=eth2 drv=tg3 unused=uio_pci_generic
0000:02:00.3 'NetXtreme BCM5719 Gigabit Ethernet PCIe' if=eth3 drv=tg3 unused=uio_pci_generic
```
0000:04:00.1 'Ethernet Controller 10-Gigabit X540-AT2' if=eth5 drv=ixgbe unused=uio\_pci\_generic

Other network devices ===================== <none>

# **DPDK hugepage configuration**

DPDK makes heavy use of hugepages to eliminate pressure on the translation lookaside buffer (TLB). Therefore, hugepages need to be configured in your system. The dpdk package has a config file and scripts that try to ease hugepage configuration for DPDK in the form of /etc/dpdk/dpdk.conf.

If you have more consumers of hugepages than just DPDK in your system – or very special requirements for how your hugepages will be set up – you likely want to allocate/control them yourself. If not, this can be a great simplification to get DPDK configured for your needs.

As an example, we can specify a configuration of 1024 hugepages of 2M each and four 1G pages in /etc/dpdk/dpdk.conf by adding:

NR\_2M\_PAGES=1024 NR\_1G\_PAGES=4

This supports configuring 2M and the larger 1G hugepages (or a mix of both). It will make sure there are proper hugetlbfs mountpoints for DPDK to find both sizes – no matter what size your default hugepage is. The config file itself holds more details on certain corner cases and a few hints if you want to allocate hugepages manually via a kernel parameter.

The size you want depends on your needs: 1G pages are certainly more effective regarding TLB pressure, but there have been reports of them fragmenting inside the DPDK memory allocations. Also, it can be harder to find enough free space to set up a certain number of 1G pages later in the life-cycle of a system.

# **Compile DPDK applications**

Currently, there are not many consumers of the DPDK library that are stable and released. Open vSwitch DPDK is an exception to that (see below) and more are appearing, but in general it may be that you will want to compile an app against the library.

You will often find guides that tell you to fetch the DPDK sources, build them to your needs and eventually build your application based on DPDK by setting values RTE\_\* for the build system. Since Ubuntu provides an already-compiled DPDK for you can can skip all that.

DPDK provides a valid pkg-config file to simplify setting the proper variables and options:

sudo apt-get install dpdk-dev libdpdk-dev gcc testdpdkprog.c \$(pkg-config --libs --cflags libdpdk) -o testdpdkprog

An example of a c[omplex \(auto-configu](https://people.freedesktop.org/~dbn/pkg-config-guide.html)re) user of pkg-config of DPDK including fallbacks to older non pkg-config style can be seen in the Open vSwitch build system.

Depending on what you are building, it may be a good idea to install all DPDK build dependencies before the make. On Ubuntu, this can be done automatically with the following command:

sudo apt-get inst[all build-dep dpdk](https://github.com/openvswitch/ovs/blob/master/acinclude.m4#L283)

# **DPDK in KVM guests**

Even if you have no access to DPDK-supported network cards, you can still work with DPDK by using its support for VirtIO. To do so, you must create guests backed by hugepages (see above). In addition, you will also need to have *at least* Streaming SIMD Extensions 3 (SSE3).
The default CPU model used by QEMU/libvirt is only up to SSE2. So, you will need to define a model that passes the proper feature flags (or use host-passthrough). As an example, you can add the following snippet to your virsh XML (or the equivalent virsh interface you use).

<cpu mode='host-passthrough'>

Nowadays, VirtIO supports multi-queue, which DPDK in turn can exploit for increased speed. To modify a normal VirtIO definition to have multiple queues, add the following snippet to your interface definition.

```
<driver name="vhost" queues="4"/>
```
This will enhance a normal VirtIO NIC to have multiple queues, which can later be consumed by e.g., DPDK in the guest.

# **Use DPDK**

Since DPDK itself is only a (massive) library, you most likely will continue to Open vSwitch DPDK as an example to put it to use.

### **Resources**

- DPDK documentation
- Release Notes matching the version packages in Ubuntu 16.04
- Linux DPDK user getting started
- [EAL command-line op](http://dpdk.org/doc)tions
- [DPDK API documentation](http://dpdk.org/doc/guides/rel_notes/release_2_2.html)
- [Open vSwitch DPDK installation](http://dpdk.org/doc/guides/linux_gsg/index.html)
- [Wikipedia definition of DPD](http://dpdk.org/doc/guides/testpmd_app_ug/run_app.html)K

The c[ryptographic library landsca](http://dpdk.org/doc/api/)pe is vast and complex, and there are many crypto libraries available on an Ubuntu syste[m. What an application developer](https://github.com/openvswitch/ovs/blob/branch-2.5/INSTALL.DPDK.md) decides to use can be governed by many aspects, such as:

- [Technical requirements](https://en.wikipedia.org/wiki/Data_Plane_Development_Kit)
- Language bindings
- License
- Community
- Ease of use
- General availability
- Upstream maintenance

Among the most popular and widely used libraries and frameworks, we have:

- OpenSSL
- GnuTLS
- NSS
- GnuPG
- gcrypt

Each one of these has its own implementation details, API, behavior, configuration file, and syntax.

This poses a challenge to system administrators who need to make sure what cryptographic algorithms are being used on the systems they deploy. How to ensure no legacy crypto is being used? Or that no keys below a certain size are ever selected or created? And which types of X509 certificates are acceptable for connecting to remote servers?

One has to check all of the crypto implementations installed on the system and their configuration. To make things even more complicated, sometimes an application implements its own crypto, without using anything external.

# **How do we know which library an application is using?**

Ultimately, the only reliable way to determine how an application uses cryptography is via its documentation or inspection of source code. But the code is not always available, and sometimes the documentation lacks this information. When the documentation isn't clear or enough, there are some other practical checks that can be made.

First, let's take a look at how an application could use crypto:

- **dynamic linking**: This is the most common way, and very easy to spot via package dependencies and helper tools. This is discussed later in this page.
- **static linking**: This is harder, as there is no dependency information in the binary package, and this usually requires inspection of the source package to see Build Dependencies. An example is shown later in this page.
- **plugins**: The main binary of an application can not depend directly on a crypto library, but it could load dynamic plugins which do. Usually these would be packaged separately, and then we fall under the dynamic or static linking cases above. Note that via such a plugin mechanism, an application could depend on multiple external cryptographic libraries.
- **execution of external binary**: The application could just plain call external binaries at runtime for its cryptographic operations, like calling out to openssl or gnupg to encrypt/decrypt data. This will hopefully be expressed in the dependencies of the package. If it's not, then it's a bug that should be reported.
- **indirect usage**: The application could be using a third party library or executable which in turn could fall into any of the above categories.

# **Identify the crypto libraries used by an application**

Here are some tips that can help identifying the crypto libraries used by an application that is installed on an Ubuntu system:

### **Documentation**

Read the application documentation. It might have crypto options directly in its own configuration files, or point at specific crypto configuration files installed on the system. This may also clarify if the application even uses external crypto libraries, or if it has its own implementation.

### **Package dependencies**

The package dependencies are a good way to check what is needed at runtime by the application.

To find out the package that owns a file, use dpkg -S. For example:

\$ dpkg -S /usr/bin/lynx lynx: /usr/bin/lynx

Then, with the package name in hand, check its dependencies. It's best to also look for Recommends, as they are installed by default. Continuing with the example from before, we have:

```
$ dpkg -s lynx | grep -E "^(Depends|Recommends)"
Depends: libbsd0 (>= 0.0), libbz2-1.0, libc6 (>= 2.34), libgnutls30 (>= 3.7.0), libidn2-0 (>= 2.0.0), libncursesw6 (>= 6),
common
```
Recommends: mime-support

Here we see that lynx links with libgnutls30, which answers our question: lynx uses the GnuTLS library for its cryptography operations.

### **Dynamic linking, plugins**

The dynamic libraries that are needed by an application should always be correctly identified in the list of dependencies of the application package. When that is not the case, or if you need to identify what is needed by some plugin that is not part of the package, you can use some system tools to help identify the dependencies.

A very helpful tool that is installed in all Ubuntu systems is ldd. It will list all the dynamic libraries that are needed by the given binary, including dependencies of dependencies, i.e., it's recursive. Going back to the lynx example:

```
$ ldd /usr/bin/lynx
```

```
linux-vdso.so.1 (0x00007ffffd2df000)
libz.so.1 => /lib/x86_64-linux-gnu/libz.so.1 (0x00007feb69d77000)
libbz2.so.1.0 => /lib/x86_64-linux-gnu/libbz2.so.1.0 (0x00007feb69d64000)
libidn2.so.0 => /lib/x86_64-linux-gnu/libidn2.so.0 (0x00007feb69d43000)
libncursesw.so.6 => /lib/x86_64-linux-gnu/libncursesw.so.6 (0x00007feb69d07000)
libtinfo.so.6 => /lib/x86_64-linux-gnu/libtinfo.so.6 (0x00007feb69cd5000)
libgnutls.so.30 => /lib/x86 64-linux-gnu/libgnutls.so.30 (0x00007feb69aea000)
libbsd.so.0 => /lib/x86_64-linux-gnu/libbsd.so.0 (0x00007feb69ad0000)
libc.so.6 => /lib/x86_64-linux-gnu/libc.so.6 (0x00007feb698a8000)
libunistring.so.2 => /lib/x86_64-linux-gnu/libunistring.so.2 (0x00007feb696fe000)
libp11-kit.so.0 => /lib/x86_64-linux-gnu/libp11-kit.so.0 (0x00007feb695c3000)
```

```
libtasn1.so.6 => /lib/x86_64-linux-gnu/libtasn1.so.6 (0x00007feb695ab000)
libnettle.so.8 => /lib/x86 64-linux-gnu/libnettle.so.8 (0x00007feb69565000)
libhogweed.so.6 => \frac{\text{lib}}{\text{lib}} 64-linux-gnu/libhogweed.so.6 (0x00007feb6951b000)
libgmp.so.10 => /lib/x86_64-linux-gnu/libgmp.so.10 (0x00007feb69499000)
/lib64/ld-linux-x86-64.so.2 (0x00007feb69fe6000)
libmd.so.0 \implies /lib/x86.64-linux-gnu/libmd.so.0. (0x00007feb6948c000)libffi.so.8 => /lib/x86_64-linux-gnu/libffi.so.8 (0x00007feb6947f000)
```
We again see the GnuTLS library (via libgnutls.so.30) in the list, and can reach the same conclusion.

Another way to check for such dependencies, but without the recursion, is via objdump. This may need to be installed via the binutils package, as it's not mandatory.

The way to use it is to grep for the NEEDED string:

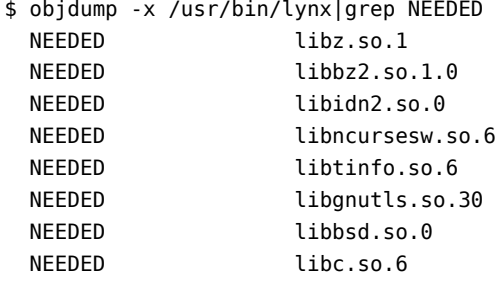

Finally, if you want to see the dependency *tree*, you can use lddtree from the pax-utils package:

```
$ lddtree /usr/bin/lynx
```

```
lynx => /usr/bin/lynx (interpreter => /lib64/ld-linux-x86-64.so.2)
    libz.so.1 => /lib/x86_64-linux-gnu/libz.so.1
    libbz2.so.1.0 => /lib/x86_64-linux-gnu/libbz2.so.1.0
    libidn2.so.0 \implies/lib/x86 64-linux-gnu/libidn2.so.0
        libunistring.so.2 => /lib/x86 64-linux-gnu/libunistring.so.2
    libncursesw.so.6 => /lib/x86_64-linux-gnu/libncursesw.so.6
    libtinfo.so.6 => \frac{\text{lib}}{\text{xb}} 64-linux-gnu/libtinfo.so.6
    libgnutls.so.30 => /lib/x86 64-linux-gnu/libgnutls.so.30
        libp11-kit.so.0 \Rightarrow/lib/x86 64-linux-gnu/libp11-kit.so.0
             libffi.so.8 => \frac{\text{lib}}{\text{N}} /lib/x86 64-linux-gnu/libffi.so.8
        libtasn1.so.6 => /lib/x86_64-linux-gnu/libtasn1.so.6
        libnettle.so.8 => /lib/x86_64-linux-gnu/libnettle.so.8
        libhogweed.so.6 => /lib/x86 64-linux-gnu/libhogweed.so.6
        libgmp.so.10 => /lib/x86 64-linux-gnu/libgmp.so.10
        ld-linux-x86-64.so.2 => /lib64/ld-linux-x86-64.so.2
    libbsd.so.0 \implies/lib/x86 64-linux-gnu/libbsd.so.0
        libmd.so.0 \implies /lib/x86_64-linux-gnu/libmd.so.0libc.so.6 => /lib/x86_64-linux-gnu/libc.so.6
```
### **Static linking**

Identifying which libraries were used in a static build is a bit more involved. There are two ways, and they are complementary most of the time:

- look for the Built-Using header in the binary package
- inspect the Build-Depends header in the source package

For example, let's try to discover which crypto libraries, if any, the rclone tool uses. First, let's try the packaging dependencies:

\$ dpkg -s rclone | grep -E "^(Depends|Recommends)" Depends:  $libc6 (= 2.34)$ 

Uh, that's a short list. But rclone definitely supports encryption, so what is going on? Turns out this is a tool written in the Go language, and that uses static linking of libraries. So let's try to inspect the package data more carefully, and this time look for the Built-Using header:

\$ dpkg -s rclone | grep Built-Using

Built-Using: go-md2man-v2  $(= 2.0.1 + ds1-1)$ , golang-1.18  $(= 1.18-1ubuntu1)$ , golang-bazil-fuse  $(= 0.0$ ~git20160811.0.371fbbd-3), …

Ok, this time we have a lot of information (truncated above for brevity, since it's all in one very long line). If we look at the full output carefully, we can see that rclone was built statically using the golang-go.crypto package, and documentation about that package and its crypto implementations is what we should look for.

If the Built-Using header was not there, or didn't yield any clues, we could try one more step and look for the build dependencies. These can be found in the debian/control file of the source package. In the case of rclone for Ubuntu Jammy, that can be seen at https://git.launchpad.net/ubuntu/+source/rclone/tree/debian/control?h= ubuntu/jammy-devel $\#n7$ , and a quick look at the Build-Depends list shows us the golang-golang-x-crypto-dev build dependency, whose source package is golang-go.crypto as expected:

\$ apt-cache show golang-golang-x-crypt[o-dev | grep ^Source:](https://git.launchpad.net/ubuntu/+source/rclone/tree/debian/control?h=ubuntu/jammy-devel#n7) [Source: golang-go.crypto](https://git.launchpad.net/ubuntu/+source/rclone/tree/debian/control?h=ubuntu/jammy-devel#n7)

#### **NOTE**

If there is no Source: line, then it means the name of the source package is the same as the binary package that was queried.

### **What's next?**

Now that you have uncovered which library your application is using, the following guides will help you to understand the associated configuration files and what options you have available (including some handy examples!).

- OpenSSL guide
- GnuTLS guide
- Troubleshooting TLS/SSL

OpenSSL is probably the most well known cryptographic library, used by thousands of projects and applications.

The OpenSSL configuration file is located at /etc/ssl/openssl.cnf and is used both by the library itself and the command-line tools included in the package. It is simple in structure, but quite complex in the details, and it won't be fully covered here. In particular, we will only cover the settings that control which cryptographic algorithms will be allowed by default.

### **Structure of the config file**

The OpenSSL configuration file is very similar to a standard INI file. It starts with a nameless default section, not inside any *[section]* block, and after that we have the traditional *[section-name]* followed by the *key = value* lines. The ssl config manpage has all the details.

This is what it looks like:

```
openssl_conf = <name-of-conf-section>
```

```
[name-of-conf-section]
ssl_conf = <name-of-ssl-section>
```

```
[name-of-ssl-section]
server = <name of section>
client = <name of section>
system_default = <name of section>
```
See how it's like a chain, where a key (*openssl\_conf*) points at the name of a section, and that section has a key that points to another section, and so on.

To adjust the algorithms and ciphers used in a SSL/TLS connection, we are interested in the "SSL Configuration" section of the library, where we can define the behavior of server, client, and the library defaults.

For example, in an Ubuntu Jammy installation, we have (omitting unrelated entries for brevity):

```
openssl_conf = openssl_init
```

```
[openssl_init]
ssl_conf = ssl_sect
[ssl_sect]
system_default = system_default_sect
[system_default_sect]
```

```
CipherString = DEFAULT:@SECLEVEL=2
```
This gives us our first information about the default set of ciphers and algorithms used by OpenSSL in an Ubuntu installation: DEFAULT:@SECLEVEL=2. What that means is detailed inside the SSL\_CTX\_set\_security\_level(3) manpage.

#### **NOTE**

In Ubuntu Jammy, TLS versions below 1.2 are **disabled** in OpenSSL's SECLEVEL=2 due to this patch.

That default is also set at package building time, and in the case of Ubuntu, it's set to [SECLEVEL=2](https://manpages.ubuntu.com/manpages/jammy/en/man3/SSL_CTX_set_security_level.3ssl.html#default%20callback%20behaviour).

The list of allowed ciphers in a security level can be obtained with the openssl ciphers command (output truncated for brevity):

```
$ openssl ciphers -s -v DEFAULT:@SECLEVEL=2
```
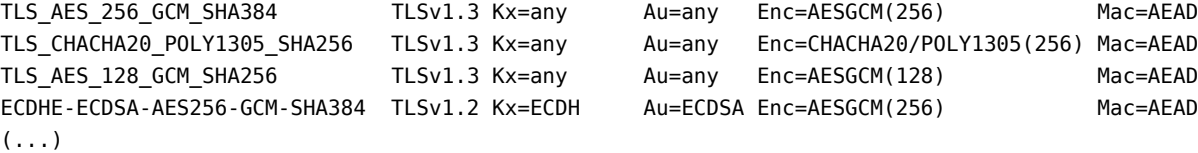

#### **NOTE**

The openssl ciphers command will output even ciphers that are not allowed, unless the  $-$ s switch is given. That option tells the command to list only *supported* ciphers.

All the options that can be set in the system default sect section are detailed in the SSL\_CONF\_cmd manpage.

### **Cipher strings, cipher suites, cipher lists**

Encrypting data (or signing it) is not a one step process. The whole transformation [applied to the source data un](https://manpages.ubuntu.com/manpages/jammy/en/man3/SSL_CONF_cmd.3ssl.html#supported%20configuration%20file%20commands)til it is in its encrypted form has several stages, and each stage typically uses a different cryptographic algorithm. The combination of these algorithms is called a cipher suite.

Similar to GnuTLS, OpenSSL also uses the concept of cipher strings to group several algorithms and cipher suites together. The full list of cipher strings is shown in the openssl ciphers manpage.

OpenSSL distinguishes the ciphers used with TLSv1.3, and those used with TLSv1.2 and older. Specifically for the openssl ciphers command, we have:

• -ciphersuites: used for the TLSv1.3 ciphersuites. [There are so far](https://www.openssl.org/docs/man3.0/man1/openssl-ciphers.html) just five listed in the upstream documentation, and the defaults are:

TLS\_AES\_256\_GCM\_SHA384:TLS\_CHACHA20\_POLY1305\_SHA256:TLS\_AES\_128\_GCM\_SHA256

• *cipherlist*: this is a plain argument in the command line of the openssl ciphers com[mand, without a specific](https://www.openssl.org/docs/man3.0/man1/openssl-ciphers.html#TLS-v1.3-cipher-suites) parameter, and is expected to be a list of cipher strings used in TLSv1.2 and lower. The default in Ubuntu Jammy 22.04 LTS is DEFAULT:@SECLEVEL=2.

These defaults are built-in in the library, and can be set in /etc/ssl/openssl.cnf via the corresponding configuration keys CipherString for TLSv1.2 and older, and CipherSuites for TLSv1.3. For example:

```
[system_default_sect]
CipherString = DEFAULT:@SECLEVEL=2
CipherSuites = TLS_AES_256_GCM_SHA384:TLS_CHACHA20_POLY1305_SHA256
```
In the end, without other constraints, the library will merge both lists into one set of supported crypto algorithms. If the crypto negotiation in a connection settles on TLSv1.3, then the list of *CipherSuites* is considered. If it's TLSv1.2 or lower, then *CipherString* is used.

#### openssl ciphers **examples**

This will list all supported/enabled ciphers, with defaults taken from the library and /etc/ssl/openssl.cnf. Since no other options were given, this will include TLSv1.3 ciphersuites and TLSv1.2 and older cipher strings:

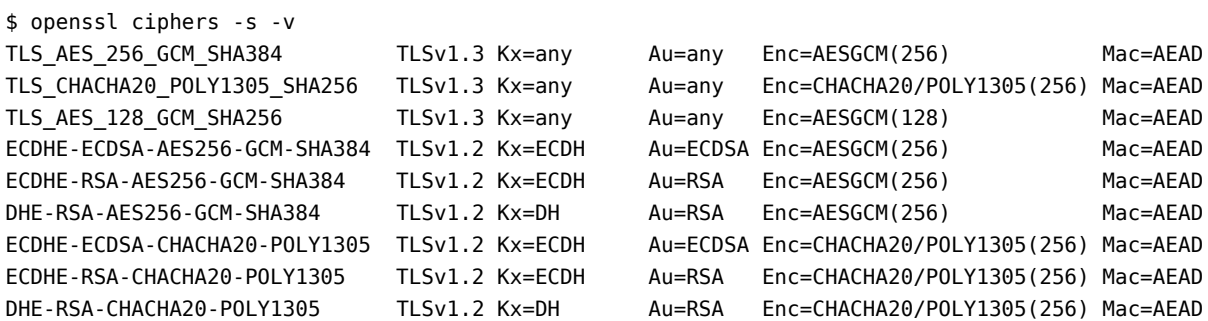

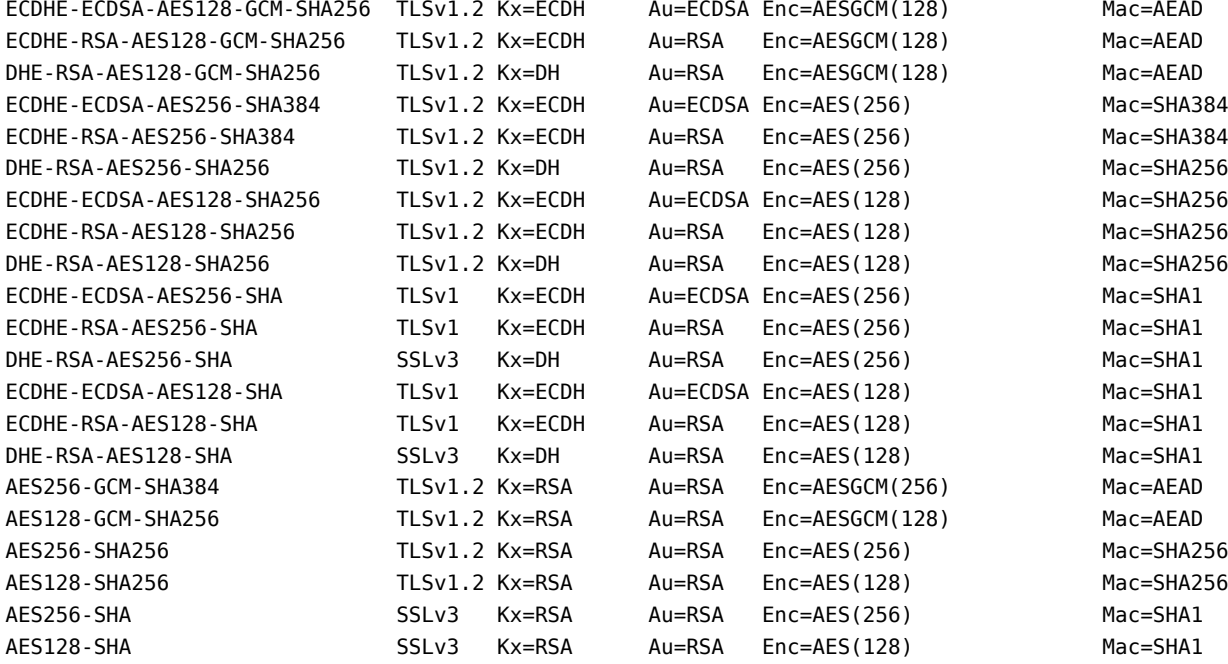

Let's filter this a bit, and just as an example, remove all AES128 ciphers and SHA1 hashes:

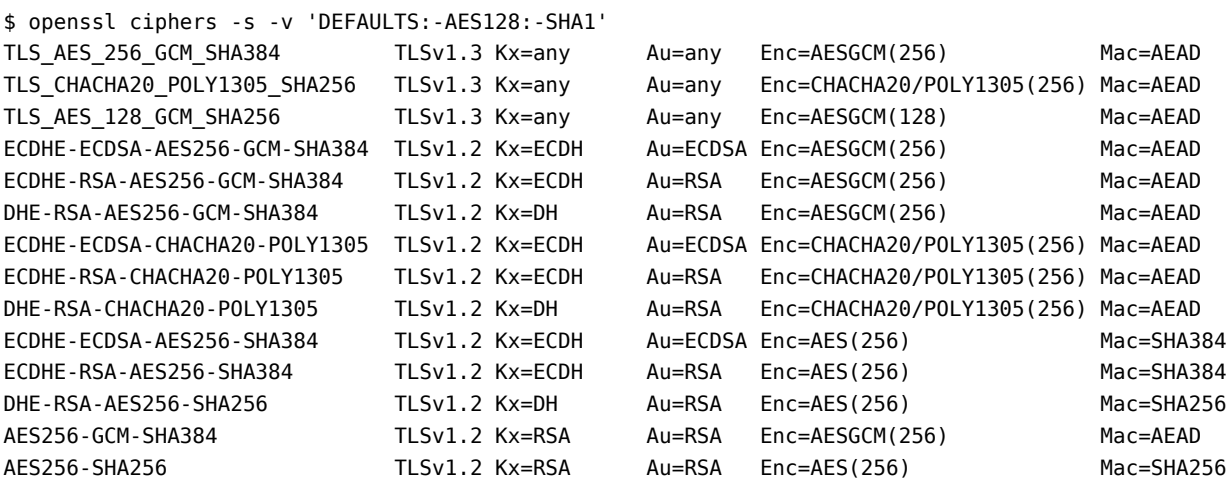

Since we didn't use -ciphersuites, the TLSv1.3 list was unaffected by our filtering, and still contains the *AES128* cipher. But TLSv1.2 and older no longer have *AES128* or *SHA1*. This type of filtering with '+', '-' and '!' can be done with the TLSv1.2 and older protocols and is detailed in the openssl ciphers manpage.

To filter out TLSv1.3 algorithms, there is no such mechanism, and we must just list explicitly what we want by using -ciphersuites:

\$ openssl ciphers -s -v -ciphersuites TLS\_AES\_256\_GCM\_SHA384:[TLS\\_CHACHA20\\_POLY1305\\_SHA](https://www.openssl.org/docs/man3.0/man1/openssl-ciphers.html#CIPHER-LIST-FORMAT)256 'DEFAULTS:-AES128:- SHA1'

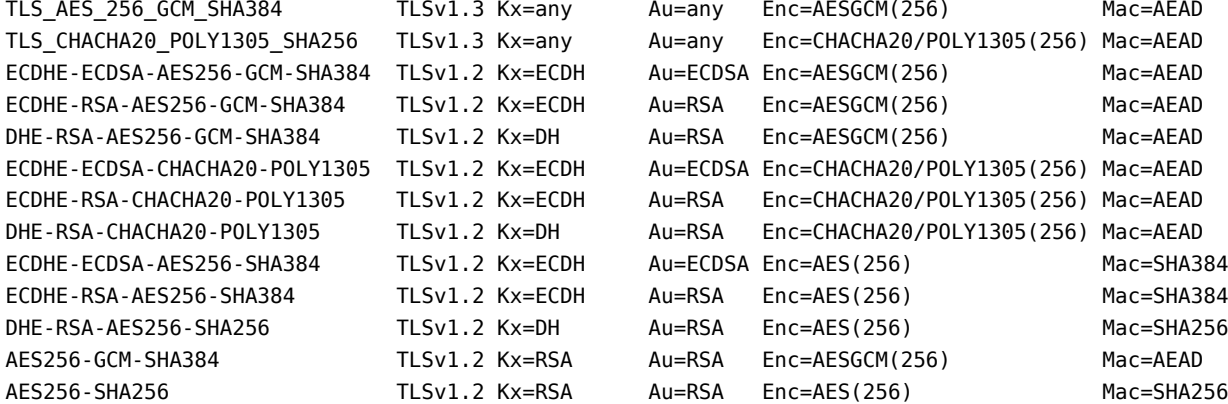

### **Config file examples**

Let's see some practical examples of how we can use the configuration file to tweak the default cryptographic settings of an application linked with OpenSSL.

Note that applications can still override these settings: what is set in the configuration file merely acts as a default that is used when nothing else in the application command line or its own config says otherwise.

### **Only use TLSv1.3**

To configure the OpenSSL library to consider TLSv1.3 as the minimum acceptable protocol, we add a MinProtocol parameter to the /etc/ssl/openssl.cnf configuration file like this:

```
[system_default_sect]
CipherString = DEFAULT:@SECLEVEL=2
MinProtocol = TLSv1.3
```
If you then try to connect securely to a server that only offers, say TLSv1.2, the connection will fail:

```
$ curl https://j-server.lxd/stats
curl: (35) error:0A00042E:SSL routines::tlsv1 alert protocol version
```

```
$ wget https://j-server.lxd/stats
--2023-01-06 13:41:50-- https://j-server.lxd/stats
Resolving j-server.lxd (j-server.lxd)... 10.0.100.87
Connecting to j-server.lxd (j-server.lxd)|10.0.100.87|:443... connected.
OpenSSL: error:0A00042E:SSL routines::tlsv1 alert protocol version
Unable to establish SSL connection.
```
### **Use only AES256 with TLSv1.3**

As an additional constraint, besides forcing TLSv1.3, let's only allow AES256. This would do it for OpenSSL applications that do not override this elsewhere:

```
[system_default_sect]
CipherString = DEFAULT:@SECLEVEL=2
CipherSuites = TLS_AES_256_GCM_SHA384
MinProtocol = TLSv1.3
```
Since we are already forcing TLSv1.3, there is no need to tweak the CipherString list, since that applies only to TLSv1.2 and older.

The OpenSSL s server command is very handy to test this (see the Troubleshooting section for details on how to use it):

\$ sudo openssl s\_server -cert j-server.pem -key j-server.key -port 443 -www

#### **NOTE**

Be sure to use another system for this server, or else it will be subject to the same /etc/ssl/openssl.cnf constraints you are testing on the client, and this can lead to very confusing results.

As expected, a client will end up selecting TLSv1.3 and the TLS\_AES\_256\_GCM\_SHA384 cipher suite:

\$ wget https://j-server.lxd/stats -O /dev/stdout -q | grep Cipher -w New, TLSv1.3, Cipher is TLS\_AES\_256\_GCM\_SHA384 Cipher : TLS\_AES\_256\_GCM\_SHA384

To be sure, we can tweak the server to only offer TLS\_CHACHA20\_POLY1305\_SHA256 for example:

\$ sudo openssl s\_server -cert j-server.pem -key j-server.key -port 443 -www -ciphersuites TLS\_CHACHA20\_POLY1305\_SHA256

And now the client will fail:

```
$ wget https://j-server.lxd/stats -O /dev/stdout
--2023-01-06 14:20:55-- https://j-server.lxd/stats
Resolving j-server.lxd (j-server.lxd)... 10.0.100.87
Connecting to j-server.lxd (j-server.lxd)|10.0.100.87|:443... connected.
OpenSSL: error:0A000410:SSL routines::sslv3 alert handshake failure
Unable to establish SSL connection.
```
#### **Drop AES128 entirely**

If we want to still allow TLS v1.2, but just drop AES128, then we need to configure the ciphers separatedly for TLS v1.3 and v1.2 or lower:

```
[system_default_sect]
CipherString = DEFAULT:@SECLEVEL=2:!AES128
CipherSuites = TLS_AES_256_GCM_SHA384:TLS_CHACHA20_POLY1305_SHA256
MinProtocol = TLSv1.2
To test, let's force our test s_server server to only offer TLSv1.2:
$ sudo openssl s_server -cert j-server.pem -key j-server.key -port 443 -www -tls1_2
And our client picks AES256:
$ wget https://j-server.lxd/stats -O /dev/stdout -q | grep Cipher -w
New, TLSv1.2, Cipher is ECDHE-RSA-AES256-GCM-SHA384
    Cipher : ECDHE-RSA-AES256-GCM-SHA384
```
But that could also be just because AES256 is stronger than AES128. Let's not offer AES256 on the server, and also jump ahead and also remove CHACHA20, which would be the next one preferable to AES128:

\$ sudo openssl s\_server -cert j-server.pem -key j-server.key -port 443 -www -tls1\_2 -cipher 'DEFAULT:!AES256:!CHACHA20'

Surely wget should fail now. Well, turns out it does select AES128:

```
$ wget https://j-server.lxd/stats -O /dev/stdout -q | grep Cipher -w
New, TLSv1.2, Cipher is ECDHE-RSA-AES128-GCM-SHA256
   Cipher : ECDHE-RSA-AES128-GCM-SHA256
```
It's unclear why. Maybe it's a safeguard, or maybe AES128 is always allowed in TLSv1.2 and we produced an invalid configuration. This case shows how crypto is complex, and also applications can override any such configuration setting that comes from the library. As a counter example, OpenSSL's s client tool follows the library config, and fails in this case:

```
$ echo | openssl s_client -connect j-server.lxd:443 | grep -w -i cipher
4007F4F9D47F0000:error:0A000410:SSL routines:ssl3_read_bytes:sslv3 alert handshake failure:../ssl/record/rec_layer_s3.c:1584:SSL alert number 40
New, (NONE), Cipher is (NONE)
```
But we can override that as well with a command-line option and force s\_client to allow AES128:

```
$ echo | openssl s_client -connect j-server.lxd:443 --cipher DEFAULT:AES128 2>&1| grep -w -i cipher
New, TLSv1.2, Cipher is ECDHE-RSA-AES128-GCM-SHA256
   Cipher : ECDHE-RSA-AES128-GCM-SHA256
```
# **References**

- OpenSSL home page
- SECLEVEL description:
	- **–** https://www.openssl.org/docs/man3.0/man3/SSL\_CTX\_set\_security\_level.html
	- **–** [https://www.fei](https://www.openssl.org)styduck.com/library/openssl-cookbook/online/openssl-command-line/understandingsecurity-levels.html
- Configuration directives that can be used in the system default sect section: https://manpages.ubuntu.com/ man[pages/jammy/en/man3/SSL\\_CONF\\_cmd.3ssl.html#supported%20configuration%](https://www.openssl.org/docs/man3.0/man3/SSL_CTX_set_security_level.html)[20file%20command](https://www.feistyduck.com/library/openssl-cookbook/online/openssl-command-line/understanding-security-levels.html)s

When initi[alized, the GnuTLS](https://www.feistyduck.com/library/openssl-cookbook/online/openssl-command-line/understanding-security-levels.html) library tries to read its system-wide configuration file /etc/gnutls/config. If the file doesn't exist, built-in defaults are used. To make configuration changes, the /etc/gnutls directory and the config [file in it have to be created manually, as they are not shipped in the Ubuntu packaging.](https://manpages.ubuntu.com/manpages/jammy/en/man3/SSL_CONF_cmd.3ssl.html#supported%20configuration%20file%20commands)

This config file can be used to disable (or mark as insecure) algorithms and protocols in a system-wide manner, overriding the library defaults. Note that, intentionally, any algorithms or protocols that were disabled or marked as insecure cannot then be re-enabled or marked as secure.

There are many configuration options available for GnuTLs, and it's strongly recommended to carefully read the upstream documentation listed in the References section at the end of this page if creating this file or making changes to it.

#### **Structure of the config file**

The GnuTLS configuration file is structured as an INI-style text file. There are three sections, and each section contains key = values lines. For example:

```
[global]
override-mode = blocklist
```

```
[priorities]
SYSTEM = NORMAL:-MD5
```
[overrides] tls-disabled-mac = sha1

### **The** global **section**

The [global] section sets the override mode used in the [overrides] section:

- override-mode = blocklist: the algorithms listed in [overrides] are disabled
- override-mode = allowlist: the algorithms listed in [overrides] are enabled.

Note that in the allowlist mode, all algorithms that should be enabled must be listed in [overrides], as the library starts with marking all existing algorithms as disabled/insecure. In practice, this means that using allowlist tends to make the list in [overrides] quite large. Additionally, GnuTLS automatically constructs a SYSTEM keyword (that can be used in [priorities]) with all the allowed algorithms and ciphers specified in [overrides].

When using allowlist, then all options in [overrides] will be of the enabled form. For example:

```
[global]
override-mode = allowlist
[overrides]
secure-hash = sha256
enabled-curve = secp256r1
secure-sig = ecdsa-secp256r1-sha256
enabled-version = tls1.3
tls-enabled-cipher = aes-128-gcm
tls-enabled-mac = aead
tls-enabled-group = secp256r1
And when using blocklist, all [override] options have the opposite meaning (disable):
[global]
override-mode = blocklist
[overrides]
tls-disabled-cipher = aes-128-cbc
tls-disabled-cipher = aes-256-cbc
```
 $tls-disabled-mac = sha1$ tls-disabled-group = group-ffdhe8192

For other examples and a complete list of the valid keys in the [overrides] section, please refer to Disabling algorithms and protocols.

## **Priority strings**

The [\[prioriti](https://www.gnutls.org/manual/html_node/Disabling-algorithms-and-protocols.html)es] section is used to construct *priority strings*. These strings are a way to spec[ify the TLS session's](https://www.gnutls.org/manual/html_node/Disabling-algorithms-and-protocols.html) handshake algorithms and options in a compact, easy-to-use, format. Note that priority strings are not guaranteed to imply the same set of algorithms and protocols between different GnuTLS versions.

The default priority string is selected at package build time by the vendor, and in the case of Ubuntu Jammy it's defined in debian/rules as:

NORMAL:-VERS-ALL:+VERS-TLS1.3:+VERS-TLS1.2:+VERS-DTLS1.2:%PROFILE\_MEDIUM

A priority string can start with a single initial keyword, and then add or remove algorithms or special keywords. The NORMAL [priority string is](https://git.launchpad.net/ubuntu/+source/gnutls28/tree/debian/rules?h=ubuntu/jammy-devel#n38) defined in this table in the upstream documentation reference, which also includes many other useful keywords that can be used.

To see the resulting list of ciphers and algorithms from a priority string, one can use the gnutls-cli command-line tool. For example, to list all the ciphers and algorithms allowed with the priority string SECURE256:

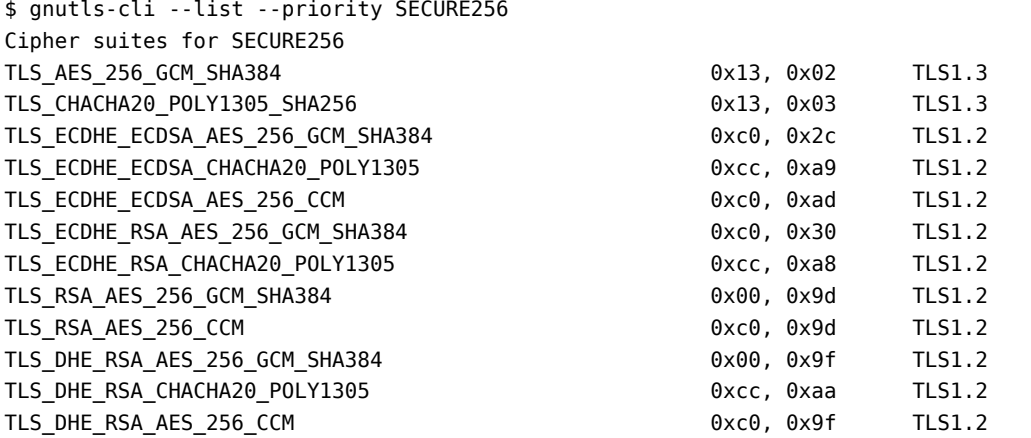

Protocols: VERS-TLS1.3, VERS-TLS1.2, VERS-TLS1.1, VERS-TLS1.0, VERS-DTLS1.2, VERS-DTLS1.0 Ciphers: AES-256-GCM, CHACHA20-POLY1305, AES-256-CBC, AES-256-CCM MACs: AEAD Key Exchange Algorithms: ECDHE-ECDSA, ECDHE-RSA, RSA, DHE-RSA Groups: GROUP-SECP384R1, GROUP-SECP521R1, GROUP-FFDHE8192 PK-signatures: SIGN-RSA-SHA384, SIGN-RSA-PSS-SHA384, SIGN-RSA-PSS-RSAE-SHA384, SIGN-ECDSA-SHA384, SIGN-ECDSA-SECP384R1-SHA384, SIGN-EdDSA-Ed448, SIGN-RSA-SHA512, SIGN-RSA-PSS-SHA512, SIGN-RSA-PSS-RSAE-SHA512, SIGN-ECDSA-SHA512, SIGN-ECDSA-SECP521R1-SHA512

You can manipulate the resulting set by manipulating the priority string. For example, to remove CHACHA20-POLY1305 from the SECURE256 set:

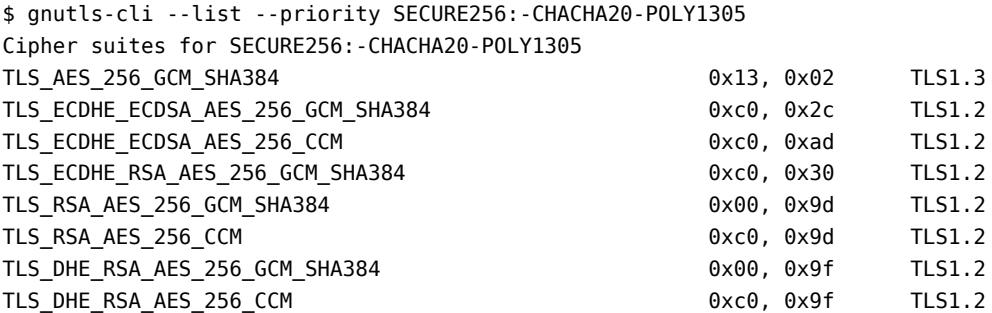

Protocols: VERS-TLS1.3, VERS-TLS1.2, VERS-TLS1.1, VERS-TLS1.0, VERS-DTLS1.2, VERS-DTLS1.0 Ciphers: AES-256-GCM, AES-256-CBC, AES-256-CCM MACs: AEAD Key Exchange Algorithms: ECDHE-ECDSA, ECDHE-RSA, RSA, DHE-RSA Groups: GROUP-SECP384R1, GROUP-SECP521R1, GROUP-FFDHE8192 PK-signatures: SIGN-RSA-SHA384, SIGN-RSA-PSS-SHA384, SIGN-RSA-PSS-RSAE-SHA384, SIGN-ECDSA-SHA384, SIGN-ECDSA-SECP384R1-SHA384, SIGN-EdDSA-Ed448, SIGN-RSA-SHA512, SIGN-RSA-PSS-SHA512, SIGN-RSA-PSS-RSAE-SHA512, SIGN-ECDSA-SHA512, SIGN-ECDSA-SECP521R1-SHA512

And you can give this a new name by adding the following to the [priorities] section:

[priorities] MYSET = SECURE256:-CHACHA20-POLY1305

Which allows the MYSET priority string to be used like this:

\$ gnutls-cli --list --priority @MYSET

### **Verification profile (overrides)**

When verifying a certificate, or TLS session parameters, GnuTLS uses a set of profiles associated with the session to determine whether the parameters seen in the session are acceptable. These profiles are normally set using the %PROFILE priority string, but it is also possible to set a low bar that applications cannot override. This is done with the min-verification-profile setting in the [overrides] section.

For example:

```
100C1110C31# do not allow applications use the LOW or VERY-WEAK profiles.
min-verification-profile = leqacy
```
The list of values that can be used, and their meaning, is show in the Key sizes and security parameters table in the upstream documentation.

### **Practical examples**

Let's see some practical examples of how we can use the configuration [file to tweak the default cryptograp](https://gnutls.org/manual/html_node/Selecting-cryptographic-key-sizes.html#tab_003akey_002dsizes)hic settings of an application linked with GnuTLS.

Contrary to OpenSSL, for example, GnuTLS does not allow a cipher that was once removed, to be allowed again. So if you have a setting in the GnuTLS config file that prohibits *CHACHA20*, an application using GnuTLS will not be able to allow it.

#### **Only use TLSv1.3**

One way to do it is to set a new default priority string that removes all TLS versions and then adds back just TLS 1.3:

[global] override-mode = blocklist

[overrides] default-priority-string = NORMAL:-VERS-TLS-ALL:+VERS-TLS1.3

With our test server providing everything but TLSv1.3:

\$ sudo openssl s\_server -cert j-server.pem -key j-server.key -port 443 -no\_tls1\_3 -www

Connections will fail:

```
$ gnutls-cli j-server.lxd
Processed 125 CA certificate(s).
Resolving 'j-server.lxd:443'...
Connecting to '10.0.100.87:443'...
*** Fatal error: A TLS fatal alert has been received.
*** Received alert [70]: Error in protocol version
```
An application linked with GnuTLS will also fail:

\$ lftp -c "cat https://j-server.lxd/status" cat: /status: Fatal error: gnutls handshake: A TLS fatal alert has been received.

But an application can override these settings, because it's just the priority string that is being manipulated in the GnuTLS config:

\$ lftp -c "set ssl:priority NORMAL:+VERS-TLS-ALL; cat https://j-server.lxd/status" | grep ^New New, TLSv1.2, Cipher is ECDHE-RSA-AES256-GCM-SHA384

Another way to limit the TLS versions is via specific protocol version configuration keys:

[global] override-mode = blocklist

[overrides] disabled-version = tls1.1 disabled-version = tls1.2 disabled-version = tls1.0

Note that setting the same key multiple times just appends the new value to the previous value(s).

In this scenario, the application cannot override the config anymore:

\$ lftp -c "set ssl:priority NORMAL:+VERS-TLS-ALL; cat https://j-server.lxd/status" | grep ^New cat: /status: Fatal error: gnutls\_handshake: A TLS fatal alert has been received.

**Use only AES256 with TLSv1.3**

TLSv1.3 has a small list of ciphers, but it includes AES128. Let's remove it:

```
[global]
override-mode = blocklist
```

```
[overrides]
disabled-version = tls1.1
disabled-version = tls1.2
disabled-version = tls1.0
tls-disabled-cipher = AES-128-GCM
```
If we now connect to a server that was brought up with this config:

\$ sudo openssl s server -cert j-server.pem -key j-server.key -port 443 -ciphersuites TLS AES 128 GCM SHA256 **www** 

Our GnuTLS client will fail:

```
$ gnutls-cli j-server.lxd
Processed 126 CA certificate(s).
Resolving 'j-server.lxd:443'...
Connecting to '10.0.100.87:443'...
*** Fatal error: A TLS fatal alert has been received.
*** Received alert [40]: Handshake failed
```
And given GnuTLS's behavior regarding re-enabling a cipher that was once removed, we cannot allow AES128 from the command line either:

```
$ gnutls-cli --priority="NORMAL:+AES-128-GCM" j-server.lxd
Processed 126 CA certificate(s).
Resolving 'j-server.lxd:443'...
Connecting to '10.0.100.87:443'...
*** Fatal error: A TLS fatal alert has been received.
*** Received alert [40]: Handshake failed
```
#### **References**

- System-wide configuration
- Priority strings
- min-verification-profile values
- [Disabling algorithms and p](https://www.gnutls.org/manual/html_node/System_002dwide-configuration-of-the-library.html)rotocols
- [Invoking the](https://gnutls.org/manual/html_node/Priority-Strings.html) gnutls-cli command line tool

Netw[ork Security Services, or NSS, is a](https://gnutls.org/manual/html_node/Selecting-cryptographic-key-sizes.html#tab_003akey_002dsizes) set of libraries that was originally developed by Netscape and later inherited by M[ozilla. In Ubuntu, it's used mainly i](https://www.gnutls.org/manual/html_node/Disabling-algorithms-and-protocols.html)n Mozilla products such as Firefox and Thunderbird, but there are modules and l[anguage bindings available for other package](https://gnutls.org/manual/html_node/gnutls_002dcli-Invocation.html)s to use.

Given its origins in the Netscape browser, this library used to be bundled together with the applications that required it. Up to this day, for example, the Debian package of Mozilla Thunderbird has its own copy of libnss3, ignoring the system-wide one shipped by the libnss3 Debian package.

### **Config file**

NSS doesn't have a system-wide policy configuration file in Ubuntu (see #2016303 for details). That leaves the remaining location for the configuration file to be in the NSS "database" directory. Depending on the application, it can be in the following places by default:

- ~/.pki/nssdb/pkcs11.txt This is where the system-provided libnss3 library will look by def[ault.](https://bugs.launchpad.net/ubuntu/+source/nss/+bug/2016303)
- ~/snap/firefox/common/.mozilla/firefox/<random>.default/pkcs11.txt This is where the Firefox snap will look.
- ~/.thunderbird/<random>.default-release/pkcs11.txt Mozilla Thunderbird ships with its own copy of libnss3, and is configured to look into this directory to find it.

• ~/.netscape/pkcs11.txt

This is the default used by the NSS tools shipped in the libnss3-tools Debian package.

The directory where pkcs11.txt is looked up is also the NSS database directory. NSS will store the certificates and private keys it imports or generates here, and the directory will typically contain these SQLITE3 database files:

- cert9.db: certificates database
- key4.db: private key database

With the pkcs11.txt file we can load PKCS#11 modules, including the one built into NSS itself. Other examples of modules that can be loaded from there are modules for smart cards or other hardware-based cryptographic devices. Of interest to us here, though, is the policy module.

# **Configuring the NSS policy module**

The policy module is defined like this in pkcs11.txt:

```
library=
name=Policy
NSS=flags=policyOnly,moduleDB
config="disallow=<list> allow=<list> flags=<flags>"
```
It's via the config= line that we can list which cryptographic algorithms we want to allow and disallow. The terms in the list are separated with a colon  $(";")$  and consist of the following:

- **The special keyword "ALL"**, meaning all possible values and algorithms. It's mostly used with disallow, so that a clean slate can be constructed with a following allow list. For example, disallow=ALL allow=<list of allowed> would only allow the algorithms explicitly listed in the allow list.
- **Algorithm name**: Standard names like sha256, hmac-sha256, chacha20-poly1305, aes128-gcm and others.
- **Version specifiers**: A minimum or maximum version for a protocol. These are the available ones:
	- **–** tls-version-min, tls-version-max: Minimum and maximum version for the TLS protocol. For example, tls-version-min=tls1.2.
	- **–** dtls-version-min, dtls-version-max: As above, but for DTLS (TLS over UDP)
- **Key sizes**: Minimum size for a key:
	- **–** DH-MIN: Diffie-Helman minimum key size. For example, DH-MIN=2048 specifies a minimum of 2048 bits.
	- **–** DSA-MIN: Digital Signature Algorithm minimum key size. For example, DSA-MIN=2048 specifies a minimum of 2048 bits.
	- **–** RSA-MIN: RSA minimum key size. For example, RSA-MIN=2048 specifies a minimum of 2048 bits.
- **Signature qualifier**: Selects the specified algorithm with a specific type of signature. For example, sha256/certsignature. Here are some of the qualifiers that are available:
	- **–** /cert-signature: Used in certificate signatures, certificate revocation lists (CRLs) and Online Certificate Status Protocol (OCSP).
	- **–** /signature: Used in any signature.
	- **–** /all: Combines SSL, SSL key exchange, and signatures.
	- **–** /ssl-key-exchange: Used in the SSL key exchange.
	- **–** /ssl: Used in the SSL record protocol.

The disallow rules are always parsed first, and then the allow ones, independent of the order in which they appear.

There are extra flags that can be added to the config line as well, in a comma-separated list if more than one is specified:

- policy-lock: Turn off the ability for applications to change policy with API calls.
- ssl-lock: Turn off the ability to change the SSL defaults.

### **Practical examples**

Let's see some practical examples of how we can use the configuration file to tweak the default cryptographic settings of an application linked with the system NSS libraries.

For these examples, we will be using the configuration file located in  $\sim$ /.pki/nssdb/pkcs11.txt. As noted before, depending on the application this file can be in another directory.

The examples will use the tstclnt test application that is part of the libnss3-tools Debian package. For the server part, we will be using the OpenSSL test server on the same system. Since it uses the OpenSSL library, it won't be affected by the changes we make to the NSS configuration.

### **Bootstrapping the NSS database**

Install the libnss3-tools package which has the necessary tools we will need:

```
sudo apt install libnss3-tools
```
If you don't have a ~/.pki/nssdb directory yet, it will have to be created first. For that, we will use the certutil command, also part of the libnss3-tools package. This will bootstrap the NSS database in that directory, and also create the initial pkcs11.txt file we will tweak in the subsequent examples:

```
mkdir -p ~/.pki/nssdb
certutil -d ~/.pki/nssdb -N
```
If you already have a populated  $\sim$ /.pki/nssdb directory, there is no need to run the above commands.

When running the certutil command as shown, you will be asked to choose a password. That password will protect the NSS database, and will be requested whenever certain changes are made to it.

In the following examples we will make changes to the pkcs11.txt file inside the NSS database directory. The bootstrap process above will have created this file for us already. The changes that we will make should be *added* to the file, and not replace it. For example, these are the contents of  $\sim$ /.pki/nssdb/pkcs11.txt right after the boostrap process:

```
library=
name=NSS Internal PKCS #11 Module
parameters=configdir='/home/ubuntu/.pki/nssdb' certPrefix='' keyPrefix='' secmod='secmod.db' flags= updatedir='' updateCert
NSS=Flags=internal,critical trustOrder=75 cipherOrder=100 slotParams=(1={slotFlags=[ECC,RSA,DSA,DH,RC2,RC4,DES,RANDOM,SHA
```
When an example asks to configure the policy module, its block should be appended to the existing configuration block in the file. For example:

```
library=
name=NSS Internal PKCS #11 Module
parameters=configdir='/home/ubuntu/.pki/nssdb' certPrefix='' keyPrefix='' secmod='secmod.db' flags= updatedir='' updateCert
NSS=Flags=internal,critical trustOrder=75 cipherOrder=100 slotParams=(1={slotFlags=[ECC,RSA,DSA,DH,RC2,RC4,DES,RANDOM,SHA
```
library= name=Policy NSS=flags=policyOnly,moduleDB config="allow=tls-version-min=tls1.3"

### **Test setup**

For these examples, we will be using a simple OpenSSL server on the same system as the NSS client we are testing. For that we will have to generate a certificate and key for the OpenSSL server to use, and then import that into the NSS database so it can be trusted.

First, generate a keypair for OpenSSL:

openssl req -new -x509 -days 30 -nodes -subj "/CN=localhost" -out localhost.pem -keyout localhost.key

To avoid telling tstclnt to ignore certification validation errors, which might mask the crypto policy changes we are trying to demonstrate, it's best to import this certificate into the NSS database and mark it as trusted:

certutil -d ~/.pki/nssdb -A -a -i localhost.pem -t TCP -n localhost

This command will ask you for the NSS database password that you supplied when bootstrapping it. The command line options that were used have the following meanings:

- -d ~/.pki/nssdb: The path to the NSS database.
- -A: Import a certificate.
- -a: The certificate is in ASCII mode (PEM).
- -i localhost.pem: The file to read (the actual certificate).
- -t TCP: Trust flags (see the -t trustargs argument in the certutil manpage for a full list).
	- **–** T: Trusted CA for client authentication.
		- **–** C: Trusted CA.
		- **–** P: Trusted peer.
- -n localhost: A nickname for this certificate, like a label. [It can be used la](https://manpages.ubuntu.com/manpages/jammy/en/man1/certutil.1.html)ter on to select this certificate.

We are now ready to begin our tests. *Unless otherwise noted*, this is how it's expected that the server will be run:

openssl s server -accept 4443 -cert localhost.pem -key localhost.key -www

#### **The** tstclnt **tool**

The libnss3-tools package also contains the tstclnt tool, which is what we will use in the following examples to test our NSS configuration changes.

This is the typical command we will use:

tstclnt -d ~/.pki/nssdb -h localhost -p 4443

Where the options have the following meanings:

- -d ~/.pki/nssdb: Use the NSS database located in the ~/.pki/nssdb directory.
- -h localhost: The server to connect to.
- -p 4443: The TCP port to connect to.

To make things a bit easier to see, since this tool prints a lot of information about the connection, we will wrap it like this:

```
echo "GET / HTTP/1.0" | tstclnt -d \sim/.pki/nssdb -h localhost -p 4443 2>&1 | grep ^New
```
New, TLSv1.3, Cipher is TLS\_AES\_128\_GCM\_SHA256  $\hat{C}$ 

The above tells us that the connection was completed and that it is using TLSv1.3, with a TLS AES 128 GCM SHA256 cipher suite.

It will not exit on its own, so it's necessary to press Ctrl+C  $(\hat{c})$  to get back to the shell prompt.

#### **Only use TLSv1.3**

Here is how we can restrict the TLS protocol version to 1.3 at a minimum:

library= name=Policy NSS=flags=policyOnly,moduleDB config="allow=tls-version-min=tls1.3"

If we then start the OpenSSL server without TLSv1.3 support, like this (note the extra no\_tls1\_3 at the end):

```
openssl s_server -accept 4443 -cert localhost.pem -key localhost.key -www -no_tls1_3
```
The tstclnt tool will fail to connect:

```
echo "GET / HTTP/1.0" | tstclnt -d \sim/.pki/nssdb -h localhost -p 4443 2>&1 | grep ^New
echo $?
```
1

To see the actual error, we can remove the grep at the end:

echo "GET / HTTP/1.0" | tstclnt -d ~/.pki/nssdb -h localhost -p 4443 2>&1

tstclnt: write to SSL socket failed: SSL\_ERROR\_PROTOCOL\_VERSION\_ALERT: Peer reports incompatible or unsupported protocol If we allow the server to offer TLSv1.3:

openssl s\_server -accept 4443 -cert localhost.pem -key localhost.key -www

Then the connection completes:

echo "GET / HTTP/1.0" | tstclnt -d  $\sim$ /.pki/nssdb -h localhost -p 4443 2>&1 | grep ^New

New, TLSv1.3, Cipher is TLS\_AES\_128\_GCM\_SHA256  $\mathcal{C}$ 

#### **Use only AES256 with TLSv1.3**

In the previous example, the connection ended up using TLSv1.3 as expected, but AES128. To enforce AES256, we can disallow the 128-bit version:

```
name=Policy
NSS=flags=policyOnly,moduleDB
config="disallow=aes128-gcm allow=tls-version-min=tls1.3"
This time the client selects something else:
echo "GET / HTTP/1.0" | tstclnt -d ~/.pki/nssdb -h localhost -p 4443 2>&1 | grep ^New
New, TLSv1.3, Cipher is TLS CHACHA20 POLY1305 SHA256
We can remove that one from the list as well:
config="disallow=aes128-gcm:chacha20-poly1305 allow=tls-version-min=tls1.3"
And now we get AES256:
echo "GET / HTTP/1.0" | tstclnt -d ~/.pki/nssdb -h localhost -p 4443 2>&1 | grep ^New
New, TLSv1.3, Cipher is TLS_AES_256_GCM_SHA384
```
# **References**

library=

Unfortunately most of the upstream Mozilla documentation is either outdated or deprecated, and the best reference available about the policy module at the moment is in the source code and tests.

- In the source code
- In the tests (policy)
- In the tests (SSL policy)

The Java cryptographic settings are large and complex, with many layers and policies. Here we will focus on one aspec[t of it, which is ho](https://git.launchpad.net/ubuntu/+source/nss/tree/nss/lib/pk11wrap/pk11pars.c#n144)w to apply some basic filters to the set of cryptographic algorithms available to applications. The r[eferences section at](https://git.launchpad.net/ubuntu/+source/nss/tree/nss/tests/policy) [the e](https://git.launchpad.net/ubuntu/+source/nss/tree/nss/tests/ssl/sslpolicy.txt)nd contains links to more information.

There are many versions of Java available in Ubuntu. It's best to install the "default" one, which is represented by the default-jre (for the Runtime Environment) or default-jdk (for the Development Kit). And their non-GUI counterparts default-jre-headless and default-jdk-headless, respectively.

To install the default Java Runtime on Ubuntu Server, run the following command:

sudo apt install default-jre-headless

## **Config file**

The Java installation in Ubuntu ships a system-wide configuration tree under /etc/java-<VERSION>-openjdk. In Ubuntu Jammy 22.04 LTS, the default Java version is 11, so this directory will be /etc/java-11/openjdk. In that directory, the file that defines Java security settings, including cryptographic algorithms, is /etc/java-11 openjdk/security/java.security.

This is a very large file, with many options and comments. Its structure is simple, with configuration keys and their values. For crypto algorithms, we will be looking into the following settings:

- jdk.certpah.disabledAlgorithms: Restrictions on algorithms and key lengths used in certificate path processing.
- jdk.tls.disabledAlgorithms: Restrictions on algorithms and key lengths used in SSL/TLS connections.

The list of restrictions has its own format which allows for constructs that disable whole families of algorithms, key sizes, usage, and more. The java. security configuration file has comments explaining this syntax with some examples.

Changes to these security settings can be made directly in the /etc/java-11-openjdk/security/java.security file, or in an alternate file that can be specified to a Java application by setting the java.security.properties value. For example, if your java appli[cation is called](https://git.launchpad.net/ubuntu/+source/openjdk-lts/tree/src/java.base/share/conf/security/java.security?h=applied/ubuntu/jammy-devel#n520) myapp.java, you can invoke it as shown below to specify an additional security properties file:

#### java -Djava.security.properties=file://\$HOME/java.security

When using just one equals sign ("=") as above, the settings from the specified file are appended to the existing ones. If, however, we use two equals signs:

java -Djava.security.properties==file://\$HOME/java.security

Then the settings from \$HOME/java.security completely override the ones from the main file at /etc/java-11 openjdk/security/java.security.

To disable the ability to specify an additional properties file in the command line, set the key security.overridePropertiesFile to false in /etc/java-11-openjdk/security/java.security.

### **Practical examples**

Let's see some practical examples of how we can use the configuration file to tweak the default cryptographic settings of a Java application.

The examples will use the Java keytool utility for the client part, and a simple OpenSSL test server on localhost for the server part. Since OpenSSL has its own separate configuration, it won't be affected by the changes we make to the Java security settings.

### **Test setup**

To use the test OpenSSL server, we will have to generate a certificate and key for it to use, and then import that into the Java Certificate Authority (CA) database so it can be trusted.

First, generate a keypair for OpenSSL:

openssl req -new -x509 -days 30 -nodes -subj "/CN=localhost" -out localhost.pem -keyout localhost.key

Now let's import this new certificate into the system-wide CA database. Execute the following commands:

sudo cp localhost.pem /usr/local/share/ca-certificates/localhost-test.crt sudo update-ca-certificates

For our testing purposes, this is how we will launch our OpenSSL test server:

openssl s server -accept 4443 -cert localhost.pem -key localhost.key | grep ^CIPHER

This will show the cipher that was selected for each connection, as it occurs.

The client part of our setup will be using the keytool utility that comes with Java, but any Java application that is capable of using SSL/TLS should suffice. We will be running the client as below:

keytool -J-Djava.security.properties=file://\$HOME/java.security -printcert -sslserver localhost:4443 > /dev/null;echo \$?

These are the parameters:

- -J-Djava.security.properties=... This is used to point at the configuration file snippet that has our changes. It is NOT NEEDED if you are modifying /etc/java-11-openjdk/security/java.security instead.
- -printcert -sslserver localhost:4443

Connect to a server on localhost (-sslserver is a parameter to -printcert, so we need the latter even though we are not interested in the certificate).

The rest is just to ignore all non-error output, and show us the exit status ( $\theta$  for success, anything else for an error).

#### **Note**:

keytool is not really intended as a tool to test SSL/TLS connections, but being part of the Java packaging makes it convenient and it's enough for our purposes.

Let's see some examples now.

#### **Only use TLSv1.3**

Create \$HOME/java.security with the following content:

jdk.tls.disabledAlgorithms=TLSv1, TLSv1.1, TLSv1.2, SSLv3, SSLv2

Notice that TLSv1.3 is absent.

When you then run the keytool utility:

\$ keytool -J-Djava.security.properties=file://\$HOME/java.security -printcert -sslserver localhost:4443 > /dev/null;echo \$?

#### $\Omega$

The server should log:

\$ openssl s\_server -accept 4443 -key localhost.key -cert localhost.pem | grep ^CIPHER

CIPHER is TLS\_AES\_256\_GCM\_SHA384

That is a TLSv1.3 cipher. To really test that TLSv1.3 is the only protocol available, we can force some failures:

Force the client to try to use TLSv1.2:

```
$ keytool \
  -J-Djava.security.properties=file://$HOME/java.security \
  -J-Djdk.tls.client.protocols=TLSv1.2 \
  -printcert -sslserver localhost:4443
```
keytool error: java.lang.Exception: No certificate from the SSL server

Restart the server with the no tls1 3 option, disabling TLSv1.3, and run the client again as originally (without the extra TLSv1.2 option we added above):

#### **Server**:

\$ openssl s\_server -accept 4443 -key localhost.key -cert localhost.pem -no\_tls1\_3

Using default temp DH parameters ACCEPT ERROR 40676E75B37F0000:error:0A000102:SSL routines:tls\_early\_post\_process\_client\_hello:unsupported protocol:../ssl/statem/statem\_srvr.c:1657: shutting down SSL CONNECTION CLOSED

#### **Client**:

\$ keytool -J-Djava.security.properties=file://\$HOME/java.security -printcert -sslserver localhost:4443

keytool error: java.lang.Exception: No certificate from the SSL server

To get a little bit more verbosity in the keytool output, you can add the -v option. Then, inside the traceback that we get back, we can see an error message about an SSL protocol version:

\$ keytool -J-Djava.security.properties=file://\$HOME/java.security -printcert -sslserver localhost:4443 -v

keytool error: java.lang.Exception: No certificate from the SSL server java.lang.Exception: No certificate from the SSL server

at java.base/sun.security.tools.keytool.Main.doPrintCert(Main.java:2981)

at java.base/sun.security.tools.keytool.Main.doCommands(Main.java:1292)

at java.base/sun.security.tools.keytool.Main.run(Main.java:421)

at java.base/sun.security.tools.keytool.Main.main(Main.java:414)

Caused by: javax.net.ssl.SSLHandshakeException: Received fatal alert: protocol\_version

...

#### **Prevent a specific cipher**

The Java Security Standard Algorithm Names page lists the names of all the cryptographic algorithms recognised by Java. If you want to prevent a specific algorithm from being used, you can list it in the java.security file.

In the previous example where we allowed only TLSv1.3 we saw that the negotiated algorithm was TLS\_AES\_256\_GCM\_SHA384. But [what happens if we block it?](https://docs.oracle.com/en/java/javase/11/docs/specs/security/standard-names.html)

Add TLS\_AES\_256\_GCM\_SHA384 to jdk.tls.disabledAlgorithms in \$HOME/java.security like this:

jdk.tls.disabledAlgorithms=TLSv1, TLSv1.1, TLSv1.2, SSLv3, SSLv2, TLS\_AES\_256\_GCM\_SHA384

If we run our client now:

\$ keytool -J-Djava.security.properties=file://\$HOME/java.security -printcert -sslserver localhost:4443 > /dev/null; echo \$?

 $\boldsymbol{\theta}$ 

The server will show the new selected cipher:

\$ openssl s\_server -accept 4443 -key localhost.key -cert localhost.pem | grep ^CIPHER

CIPHER is TLS\_AES\_128\_GCM\_SHA256

#### **Blocking cipher "elements"**

With TLSv1.3 ciphers, we must list the exact cipher name. With TLSv1.2 ciphers, however, there is a bit more flexibility and we can list just an "element".

For example, let's check out a case where we only allow TLSv1.2 for simplicity by once again modifying \$HOME/java.security:

jdk.tls.disabledAlgorithms=TLSv1, TLSv1.1, TLSv1.3, SSLv2, SSLv3

When we run the client:

\$ keytool -J-Djava.security.properties=file://\$HOME/java.security -printcert -sslserver localhost:4443 > /dev/null; echo \$?

#### $\Theta$

The server reports:

\$ openssl s\_server -accept 4443 -key localhost.key -cert localhost.pem | grep ^CIPHER

CIPHER is ECDHE-RSA-AES256-GCM-SHA384

We can block just the AES256 component by using:

jdk.tls.disabledAlgorithms=TLSv1, TLSv1.1, TLSv1.3, SSLv2, SSLv3, AES\_256\_GCM

And now the server reports:

\$ openssl s\_server -accept 4443 -key localhost.key -cert localhost.pem | grep ^CIPHER

CIPHER is ECDHE-RSA-CHACHA20-POLY1305

### **References**

- Additional information on Java's Cryptographic Algorithms settings
- Java Security Standard Algorithm Names
- Keytool upstream documentation
- java.security file with comments links to the section which explains the crypto algorithm restrictions)

Domain Name System Security [Extensions \(DNSSEC\), which provides a](https://www.java.com/en/configure_crypto.html) set of security features to DNS, is a broad topic. In this articl[e, we will briefly show DNSS](https://docs.oracle.com/en/java/javase/12/docs/specs/security/standard-names.html)EC validation happening on a bind9 DNS server, and then introduce the t[opic of how we can disable certain](https://docs.oracle.com/en/java/javase/11/tools/keytool.html) cryptographic algorithms from being used in this validation.

### **DNSSEC validation**

Out of the box, the BIND 9 DNS server is configured to try to use DNSSEC whenever it's available, doing all the validation checks automatically. This is done via the dnssec-validation setting in /etc/bind/named.conf.options:

```
options {
     ( \ldots )dnssec-validation auto;
     ( \ldots )};
```
This can be quickly checked with the help of dig. Right after you installed bind9, you can probe ask it about the isc.org domain:

```
$ dig @127.0.0.1 isc.org +dnssec +multiline
```

```
; <<>> DiG 9.18.12-0ubuntu0.22.04.1-Ubuntu <<>> @127.0.0.1 isc.org +dnssec +multiline
; (1 server found)
;; global options: +cmd
;; Got answer:
;; ->>HEADER<<- opcode: QUERY, status: NOERROR, id: 57669
;; flags: qr rd ra ad; QUERY: 1, ANSWER: 2, AUTHORITY: 0, ADDITIONAL: 1
;; OPT PSEUDOSECTION:
; EDNS: version: 0, flags: do; udp: 1232
; COOKIE: 71aa6b4e4ca6bb4b01000000643fee81edf0840b48d28d44 (good)
;; QUESTION SECTION:
;isc.org. IN A
```
;; ANSWER SECTION: isc.org. 300 IN A 149.20.1.66 isc.org. 300 IN RRSIG A 13 2 300 ( 20230510161711 20230410161439 27566 isc.org. EUA5QPEjtVC0scPsvf1c/EIBKHRpS8ektiWiOqk6nb3t JhJAt9uCr3e0KNAcc3WDU+wJzEvqDyJrlZoELqT/pQ== )

;; Query time: 740 msec ;; SERVER: 127.0.0.1#53(127.0.0.1) (UDP) ;; WHEN: Wed Apr 19 13:37:05 UTC 2023 ;; MSG SIZE rcvd: 183

We can see that a RRSIG DNSSEC record was returned, but the key information in this output is the ad flag near the top. That stands for "authenticated data", and means that the DNSSEC records in the response were validated.

To see an example where this verification fails, we can use the www.dnssec-failed.org domain, which is specially crafted for this:

\$ dig @127.0.0.1 www.dnssec-failed.org +dnssec +multiline

; <<>> DiG 9.18.12-0ubuntu0.22.04.1-Ubuntu <<>> @127.0.0.1 www.dnssec-failed.org +dnssec +multiline ; (1 server found) ;; global options: +cmd ;; Got answer: ;; ->>HEADER<<- opcode: QUERY, status: SERVFAIL, id: 56056 ;; flags: qr rd ra; QUERY: 1, ANSWER: 0, AUTHORITY: 0, ADDITIONAL: 1 ;; OPT PSEUDOSECTION: ; EDNS: version: 0, flags: do; udp: 1232 ; COOKIE: 541f6c66a216acdb01000000643fef9ebb21307fee2ea0e3 (good) ;; QUESTION SECTION: ;www.dnssec-failed.org. IN A ;; Query time: 1156 msec ;; SERVER: 127.0.0.1#53(127.0.0.1) (UDP) ;; WHEN: Wed Apr 19 13:41:50 UTC 2023 ;; MSG SIZE rcvd: 78 Here we see that: • There is no IN A IP address shown in the reply • The status is SERVFAIL

• There is no ad flag

In the bind9 logs, we will see DNSSEC validation errors:

\$ journalctl -u named.service -n 10

```
Apr 19 13:41:50 j named[3018]: validating dnssec-failed.org/DNSKEY: no valid signature found (DS)
Apr 19 13:41:50 j named[3018]: no valid RRSIG resolving 'dnssec-failed.org/DNSKEY/IN': 68.87.76.228#53
Apr 19 13:41:50 j named[3018]: broken trust chain resolving 'www.dnssec-failed.org/A/IN': 68.87.85.132#53
(...)
```
We can run dig with the +cd command line parameter which disables this verification, but notice that still we don't get the ad flag in the reply:

\$ dig @127.0.0.1 www.dnssec-failed.org +dnssec +multiline +cd

; <<>> DiG 9.18.12-0ubuntu0.22.04.1-Ubuntu <<>> @127.0.0.1 www.dnssec-failed.org +dnssec +multiline +cd

- ; (1 server found)
- ;; global options: +cmd
- ;; Got answer:
- ;; ->>HEADER<<- opcode: QUERY, status: NOERROR, id: 42703
- ;; flags: qr rd ra cd; QUERY: 1, ANSWER: 3, AUTHORITY: 0, ADDITIONAL: 1

```
;; OPT PSEUDOSECTION:
```

```
; EDNS: version: 0, flags: do; udp: 1232
; COOKIE: 3d6a4f4ff0014bdc01000000643ff01c3229ed7d798c5f8d (good)
;; QUESTION SECTION:
;www.dnssec-failed.org. IN A
;; ANSWER SECTION:
www.dnssec-failed.org. 7031 IN A 68.87.109.242
www.dnssec-failed.org. 7031 IN A 69.252.193.191
www.dnssec-failed.org. 7074 IN RRSIG A 5 3 7200 (
                20230505145108 20230418144608 44973 dnssec-failed.org.
                R6/u+5Gv3rH93gO8uNvz3sb9ErQNuvFKu6W5rtUleXF/
                vkqJXbNe8grMuiV6Y+CNEP6jRBu0jOBPncb5cXbfcmfo
                CoVOjpsLySxt4D1EUl4yByWm2ZAdXRrk6A8SaldIdDv8
                9t+FguTdQrZv9Si+afKrLyC7L/mltXMllq3stDI= )
;; Query time: 0 msec
;; SERVER: 127.0.0.1#53(127.0.0.1) (UDP)
;; WHEN: Wed Apr 19 13:43:56 UTC 2023
```
;; MSG SIZE rcvd: 287

### **Restricting DNSSEC algorithms**

It's possible to limit the cryptographic algorithms used by BIND to validate DNSSEC records. This is done via two configuration settings, located inside the options { } block of /etc/named/named.conf.options:

- disable-algorithms "<domain>" { a; b; ... }; Disables the listed algorithms for the specified domain and all subdomains of it.
- disable-ds-digests "<domain>" { a; b; ... }; Disables the listed digital signature digests for the specified domain and all subdomains of it.

For example, the following disables RSAMD5, DSA and GOST for all zones:

```
disable-algorithms "." {
    RSAMD5;
    DSA;
};
disable-ds-digest "." {
    GOST;
};
```
The list of algorithm names can be obtained at DNSSEC Algorithm Numbers, in the **Mnemonic** column of the **Available Formats** table. The algorithm number is also standardised, and is part of the DNSSEC records.

For example, if we go back to the dig result from before where we inspected the isc.org domain, the *RRSIG* record had this (showing just the first line for brevity):

isc.org. 300 IN RRSIG A 13 2 300 (

In that record, the number 13 is the algorithm number, and in this case it means the algorithm ECDSAP256SHA256 was used.

Just to see how BIND would react to an algorithm being disabled, let's temporarily add ECDSAP256SHA256 to the list of disabled algorithms:

```
disable-algorithms "." {
   RSAMD5;
   DSA;
   ECDSAP256SHA256;
};
```
And restart BIND:

sudo systemctl restart bind9.service

Now the ad flag is gone, meaning that this answer wasn't validated:

```
$ dig @127.0.0.1 isc.org +dnssec +multiline
```
; <<>> DiG 9.18.1-1ubuntu1-Ubuntu <<>> @127.0.0.1 isc.org +dnssec +multiline

 $, 1$  server found) ;; global options: +cmd ;; Got answer: ;; ->>HEADER<<- opcode: QUERY, status: NOERROR, id: 43893 ;; flags: qr rd ra; QUERY: 1, ANSWER: 2, AUTHORITY: 0, ADDITIONAL: 1 ;; OPT PSEUDOSECTION: ; EDNS: version: 0, flags: do; udp: 1232 ; COOKIE: 6527ce585598025d01000000643ff8fa02418ce38af13fa7 (good) ;; QUESTION SECTION: ;isc.org. IN A ;; ANSWER SECTION: isc.org. 300 IN A 149.20.1.66 isc.org. 300 IN RRSIG A 13 2 300 ( 20230510161711 20230410161439 27566 isc.org. EUA5QPEjtVC0scPsvf1c/EIBKHRpS8ektiWiOqk6nb3t JhJAt9uCr3e0KNAcc3WDU+wJzEvqDyJrlZoELqT/pQ== ) ;; Query time: 292 msec ;; SERVER: 127.0.0.1#53(127.0.0.1) (UDP) ;; WHEN: Wed Apr 19 14:21:46 UTC 2023 ;; MSG SIZE rcvd: 183

The logs only say there was no valid signature found:

Apr 19 14:23:01 j-bind9 named[2786]: validating isc.org/A: no valid signature found

Note this is different from rejecting the response: it just means that this response is being treated as if it didn't have any DNSSEC components in it, or in other words, it's treated as "insecure".

In general, as always with cryptography, be careful with which algorithms you decide to disable and remove from DNSSEC validation, as such errors can be hard to diagnose. To help with troubleshooting, the Internet Systems Consortium (ISC) has published a very extensive DNSSEC guide, which contains a detailed troubleshooting section (see below).

**Note**:

Remember now to remove the disabling of ECDSAP256SHA256 from /etc/bind/named.conf.options and restart BIND 9. This change was just a quick test!

## **References**

- ISC's DNSSEC Guide
- DNSSEC troubleshooting section of the ISC DNSSEC guide
- Standard algorithms used for DNSSEC

Establishing an SSH connection to a remote service involves multiple stages. Each one of these stages will use some form [of encryption, and the](https://bind9.readthedocs.io/en/v9.18.14/dnssec-guide.html)[re are configuration settings that cont](https://bind9.readthedocs.io/en/v9.18.14/dnssec-guide.html#basic-dnssec-troubleshooting)rol which cryptographic algorithms can be used at each step.

The [default selection of algorithms for each](https://www.iana.org/assignments/dns-sec-alg-numbers/dns-sec-alg-numbers.xhtml) stage should be good enough for the majority of deployment scenarios. Sometimes, however, a compliance rule, or a set of legacy servers, or something else, requires a change in this selection. Perhaps a legacy system or piece of hardware that is still in production is not compatible with the current encryption schemes and requires legacy algorithms to be enabled again. Or a compliance rule that isn't up-to-date with the current crypto standards doesn't allow a more advanced cipher.

### **WARNING**:

Be careful when restricting cryptographic algorithms in SSH, specially on the server side. You can inadvertently lock yourself out of a remote system!

### **Algorithm configuration general rules**

Most of the configuration options that take a list of cryptographic algorithms follow a defined set of rules. The first algorithm in the list that the *client* offers to the server, which matches an offer from the server, is what will be selected. The rules are as follows:

- The lists are algorithm names separated by commas. For example, Ciphers aes128-gcm@openssh.com,aes256 gcm@openssh.com will replace the current set of ciphers with the two named algorithms.
- Instead of specifying the full list, which will replace the existing default one, some manipulations are allowed. If the list starts with:

**–** +

The specified algorithm(s) will be appended to the end of the default set. For example,  $MACs + hmac-sha2$ -512,hmac-sha2-256 will append *both* Message Authentication Code (MAC) algorithms to the end of the current set.

**–** -

The specified algorithm(s) will be removed from the default set. For example, KexAlgorithms -diffiehellman-group1-sha1,diffie-hellman-group14-sha1 will remove *both* key exchange algorithms from the current set.

**–** ^

The specified ciphers will be placed at the beginning of the default set. For example, PubkeyAcceptedAlgorithms ^ssh-ed25519,ecdsa-sha2-nistp256 will move *both* signature algorithms to the start of the set.

**–** Wildcards (\*) are also allowed, but be careful to not inadvertently include or exclude something that wasn't intended.

With rare exceptions, the list of algorithms can be queried by running  $\text{ssh}$  -Q <config>, where <config> is the configuration setting name. For example, ssh -Q ciphers will show the available list of ciphers.

**Note**:

The output of the ssh -Q <name> command will not take into consideration the configuration changes that may have been made. It cannot therefore be used to test the crypto configuration changes.

### **Configuration settings**

It's not the goal of this documentation to repeat the excellent upstream documentation (see references). Instead, we will show the configuration options, and some examples of how to use them.

Here are the configuration settings that control the cryptographic algorithms selection. Unless otherwise noted, they apply to both the server and the client.

• Ciphers

List of symmetric ciphers. Examples include aes256-ctr and chacha20-poly1305@openssh.com.

• MACs

List of Message Authentication Code algorithms, used for data integrity protection. The -etm versions calculate the MAC after encryption and are considered safer. Examples include hmac-sha2-256 and hmac-sha2-512 etm@openssh.com.

• GSSAPIKexAlgorithms

This option is not available in OpenSSH upstream, and is provided via a patch that Ubuntu and many other Linux Distributions carry. It lists the key exchange (kex) algorithms that are offered for Generic Security Services Application Program Interface (GSSAPI) key exchange, and only applies to connections using GSSAPI. Examples include gss-gex-sha1- and gss-group14-sha256-.

• KexAlgorithms

List of available key exchange (kex) algorithms. Examples include curve25519-sha256 and sntrup761x25519 sha512@openssh.com.

• HostKeyAlgorithms

This is a *server-only* configuration option. It lists the available host key signature algorithms that the server offers. Examples include ssh-ed25519-cert-v01@openssh.com and ecdsa-sha2-nistp521-cert-v01@openssh.com.

• PubkeyAcceptedAlgorithms

List of signature algorithms that will be accepted for public key authentication. Examples include ssh-ed25519 cert-v01@openssh.com and rsa-sha2-512-cert-v01@openssh.com.

• CASignatureAlgorithms

List of algorithms that certificate authorities (CAs) are allowed to use to sign certificates. Certificates signed using any other algorithm will not be accepted for public key or host-based authentication. Examples include ssh-ed25519 and ecdsa-sha2-nistp384.

To check what effect a configuration change has on the server, it's helpful to use the -T parameter and grep the output for the configuration key you want to inspect. For example, to check the current value of the Ciphers configuration setting after having set Ciphers ^3des-cbc in sshd\_config:

\$ sudo sshd -T | grep ciphers

ciphers 3des-cbc,chacha20-poly1305@openssh.com,aes128-ctr,aes192-ctr,aes256-ctr,aes128-gcm@openssh.com,aes256 gcm@openssh.com

The output will include changes made to the configuration key. There is no need to restart the service.

#### **OpenSSH examples**

Here are some examples of how the cryptographic algorithms can be selected in OpenSSH.

#### **Which cipher was used?**

One way to examine which algorithm was selected is to add the -v parameter to the ssh client.

For example, assuming password-less public key authentication is being used (so no password prompt), we can use this command to initiate the connection and exit right away:

\$ ssh -v <server> exit 2>&1 | grep "cipher:"

debug1: kex: server->client cipher: chacha20-poly1305@openssh.com MAC: <implicit> compression: none debug1: kex: client->server cipher: chacha20-poly1305@openssh.com MAC: <implicit> compression: none

In the above case, the chacha20 cipher was automatically selected. We can influence this decision and only offer one algorithm:

\$ ssh -v -c aes128-ctr <server> exit 2>&1 | grep "cipher:"

debug1: kex: server->client cipher: aes128-ctr MAC: umac-64-etm@openssh.com compression: none debug1: kex: client->server cipher: aes128-ctr MAC: umac-64-etm@openssh.com compression: none

For the other stages in the ssh connection, like key exchange, or public key authentication, other expressions for the grep command have to be used. In general, it will all be visible in the full -v output.

#### **Remove AES 128 from server**

Let's configure an OpenSSH server to only offer the AES 256 bit variant of symmetric ciphers for an ssh connection.

First, let's see what the default is:

\$ sudo sshd -T | grep ciphers

ciphers chacha20-poly1305@openssh.com,aes128-ctr,aes192-ctr,aes256-ctr,aes128-gcm@openssh.com,aes256 gcm@openssh.com

Now let's make our change. On the server, we can edit /etc/ssh/sshd\_config and add this line:

Ciphers -aes128\*

And then check what is left:

\$ sudo sshd -T | grep ciphers

ciphers chacha20-poly1305@openssh.com,aes192-ctr,aes256-ctr,aes256-gcm@openssh.com

To activate the change, ssh has to be restarted:

\$ sudo systemctl restart ssh.service

After we restart the service, clients will no longer be able to use AES 128 to connect to it:

\$ ssh -c aes128-ctr <server>

Unable to negotiate with 10.0.102.49 port 22: no matching cipher found. Their offer: chacha20 poly1305@openssh.com,aes192-ctr,aes256-ctr,aes256-gcm@openssh.com

**Prioritize AES 256 on the client**

If we just want to prioritise a particular cipher, we can use the "<sup> $\alpha$ </sup>" character to move it to the front of the list, without disabling any other cipher:

```
$ ssh -c ^aes256-ctr -v <server> exit 2>&1 | grep "cipher:"
```
debug1: kex: server->client cipher: aes256-ctr MAC: umac-64-etm@openssh.com compression: none debug1: kex: client->server cipher: aes256-ctr MAC: umac-64-etm@openssh.com compression: none

In this way, if the server we are connecting to does not support AES 256, the negotiation will pick up the next one from the list. If we do that on the server via Ciphers -aes256\*, this is what the same client, with the same command line, now reports:

```
$ ssh -c ^aes256-ctr -v <server> exit 2>&1 | grep "cipher:"
```
debug1: kex: server->client cipher: chacha20-poly1305@openssh.com MAC: <implicit> compression: none debug1: kex: client->server cipher: chacha20-poly1305@openssh.com MAC: <implicit> compression: none

# **References**

- OpenSSH upstream documentation index
- Ubuntu sshd\_config man page
- Ubuntu ssh\_config man page

Debu[gging TLS/SSL connections and protocols c](https://www.openssh.com/manual.html)an be daunting due to their complexity. Here are some troubleshooting tips.

### **Sep[arate client and server](https://manpages.ubuntu.com/manpages/jammy/man5/ssh_config.5.html)**

Whenever testing TLS/SSL connections over the network, it's best to really separate the client and the server. Remember that the crypto library configuration file is read by the library, not just by a server or a client. It's read by both. Therefore having separate systems acting as clients and servers, with their own configuration files, makes things simpler to analyse.

### **Tools**

Here are some tools to help troubleshooting a TLS/SSL configuration.

#### **OpenSSL server and client apps**

The OpenSSL server and client tools are very handy to quickly bring up a server with a selection of ciphers and protocols and test it with a client. Being part of OpenSSL, these tools will also initialize the library defaults directly from the OpenSSL config file, so they are very useful to test your configuration changes.

To bring up an OpenSSL server, a certificate with a private key is needed. There are many ways to generate a pair, and here is a quick one:

\$ openssl req -new -x509 -nodes -days 30 -out myserver.pem -keyout myserver.key

Answer the questions as you prefer, but the one that needs special attention is the *commonName* (*CN*) one, which should match the hostname of this server. Then bring up the OpenSSL server with this command:

\$ openssl s\_server -cert myserver.pem -key myserver.key

That will bring up a TLS/SSL server on port 4433. Extra options that can be useful:

- -port N: Set a port number. Remember that ports below 1024 require root privileges, so use sudo if that's the case.
- -www: Will send back a summary of the connection information, like ciphers used, protocols, etc.
- -tls1 2, -tls1 3, -no tls1 3, -no tls1 2: Enable only the mentioned protocol version, or, with the no prefix variant, disable it.
- -cipher <string>: Use the specified cipher string for TLS1.2 and lower.
- -ciphersuite <string>: Use the specified string for TLS1.3 ciphers.

The client connection tool can be used like this when connecting to server:

\$ echo | openssl s\_client -connect server:port 2>&1 | grep ^New

That will generally show the TLS version used, and the selected cipher:

\$ echo | openssl s\_client -connect j-server.lxd:443 2>&1 | grep ^New New, TLSv1.3, Cipher is TLS\_AES\_256\_GCM\_SHA384

The ciphers and protocols can also be selected with the same command line options as the server:

\$ echo | openssl s\_client -connect j-server.lxd:443 -no\_tls1\_3 2>&1 | grep ^New New, TLSv1.2, Cipher is ECDHE-RSA-AES256-GCM-SHA384

\$ echo | openssl s\_client -connect j-server.lxd:443 -no\_tls1\_3 2>&1 -cipher DEFAULT:-AES256 | grep ^New New, TLSv1.2, Cipher is ECDHE-RSA-CHACHA20-POLY1305

#### **The** sslscan **tool**

The sslscan tool comes from a package with the same name, and it will scan a server and list the supported algorithms and protocols. It's super useful for determining if your configuration has really disabled or enabled a particular cipher or TLS version.

To use the tool, point it at the server you want to scan:

#### \$ sslscan j-server.lxd

And you will get a report of the ciphers and algorithms supported by that server. Consult its manpage for more details.

### **References**

- OpenSSL s\_server
- OpenSSL s client
- sslscan
- https://badssl.com: excellent website that can be used to test a client against a multitude of certificates. algo[rithms, key sizes, p](https://manpages.ubuntu.com/manpages/kinetic/en/man1/openssl-s_server.1ssl.html)rotocol versions, and more.

Let's [take a look at som](https://manpages.ubuntu.com/manpages/kinetic/en/man1/openssl-s_client.1ssl.html)e of the major tools and technologies available in the Ubuntu virtualization stack, in order of incre[asing a](https://manpages.ubuntu.com/manpages/jammy/man1/sslscan.1.html)[bstraction.](https://badssl.com/)

#### **KVM**

#### **Abstraction layer**: Hardware virtualization

Kernel-Based Virtual Machine (KVM) is a Linux kernel module that enables hardware-assisted virtualization. It is the default virtualization technology supported by Ubuntu.

For Intel and AMD hardware, KVM requires virtualization extensions in order to run. KVM is also available for IBM [Z and LinuxONE, IBM POWER, and A](https://www.linux-kvm.org/page/Main_Page)RM64.

### **QEMU**

#### **Abstraction layer**: Emulation

Quick Emulator (QEMU) is a versatile and powerful open source machine emulator. It emulates complete virtual machines, which allows users to run machines with different operating systems than the underlying host system – without needing to purchase dedicated hardware.

QEMU primarily functions as the user-space backend for KVM. When used in collaboration with KVM kernel compo[nents, it harnesses the har](https://www.qemu.org/)dware virtualization capability that KVM provides in order to efficiently virtualize guests.

It also has a command line interface and a monitor for interacting with running guests. However, these are typically only used for development purposes.

To find out how to get started with QEMU quickly, check out this guide on how to set up QEMU.

### **libvirt**

#### **Abstraction layer**: API and toolkit

libvirt provides an abstraction layer away from specific versions and hypervisors, giving users a command-line toolkit and API for managing virtualizations.

By providing an abstraction away from the underlying technologies (such as QEMU/KVM), libvirt makes it possible to manage all kinds of virtual resources – across different platforms and hypervisors – using one single, common interface. [This c](https://libvirt.org/)an greatly simplify administration and automation tasks.

For details of how to get libvirt set up and the basics of how to use it, see this guide on how to use libvirt.

### **Multipass and UVtool**

**Abstraction layer**: User-friendly, CLI-based VM management

Multipass and UVtool provide an abstraction layer away from libvirt, using command-line interfaces to simplify VM management. Both Multipass and UVtool are widely used in development and testing; they are lightweight and straightforward to use, and can greatly simplify the process of creating and managing VMs.

UVtool is essentially a wrapper around libvirt, providing an additional abstraction layer to simplify its use. Multipass [is not base](https://multipass.run/install)d on [libvirt,](https://launchpad.net/uvtool) but can be integrated with it. This means that both tools can be used as part of a virtualization "stack" based around QEMU and libvirt.

If you want to get started with either of these tools, you can see our guides on how to use Multipass or how to use UVtool.

### **virt-manager**

**Abstraction layer**: GUI-based VM management

Virt-manager, the Virtual Machine Manager, provides another high-level way to manage VMs. Like UVtool, virtmanager uses libvirt on the backend. However, unlike UVtool, its abstraction is presented in the form of a graphical user interface (GUI).

Although in many ways this makes virt-manager easier to use than Multipass and UVtool, it also introduces more [complex tooli](https://virt-manager.org/)ng that supports more advanced users.

To get started with virt-manager, this how-to guide showcases all the basic functionality and tooling.

MicroVMs are a special case of virtual machines (VMs), which were designed to be used in a container-like way to provide better isolation than containers, but which are optimised for initialisation speed and minimal resource use.

Because they are so lightweight, they are particularly useful in dynamic workload situations where demands change rapidly and new resources need to be quickly provisioned or de-provisioned to meet those demands.

They are also useful in situations where resources are limited (e.g. in IoT devices), or where the cost of using resources is a factor, thanks to their small footprint and overall efficiency.

### **QEMU microVMs**

QEMU provides additional components that were added to support this special use case:

- 1. The microvm machine type
- 2. Alternative simple firmware (FW) that can boot linux called qboot
- 3. QEMU build with reduced features matching these use cases called qemu-system-x86-microvm (we will call this "minimised qemu")

### **Basic command**

As an example, if you happen to already have a stripped-down workload that has all it would execute contained in an initrd, you might run it like this:

```
sudo qemu-system-x86_64 \
-M ubuntu-q35 \
-cpu host \
-m 1024 \
-enable-kvm \
-serial mon:stdio \
-nographic \
-display curses \
-append 'console=ttyS0,115200,8n1' \
-kernel vmlinuz-5.4.0-21 \
-initrd /boot/initrd.img-5.4.0-21-workload
```
#### **The** microvm **case**

To run the same basic command with microvm you would run it with with type microvm, so we change -M to -M microvm.

Our command then becomes:

```
sudo qemu-system-x86_64 \
 -M microvm ubuntu-q35 \
 -cpu host \
 -m 1024 \
 -enable-kvm \
 -serial mon:stdio \
 -nographic \
 -display curses \
 -append 'console=ttyS0,115200,8n1' \
 -kernel vmlinuz-5.4.0-21 \
 -initrd /boot/initrd.img-5.4.0-21-workload
```
### **The** qboot **case**

To run the basic command with qboot instead, we would use the qboot bios by adding -bios /usr/share/qemu/biosmicrovm.bin.

```
sudo qemu-system-x86 64 \
 -M ubuntu-q35 \
 -cpu host \
 -m 1024 \
 -enable-kvm \
 -serial mon:stdio \
 -nographic \
 -display curses \
 -append 'console=ttyS0,115200,8n1' \
 -kernel vmlinuz-5.4.0-21 \
 -initrd /boot/initrd.img-5.4.0-21-workload \
 -bios /usr/share/qemu/bios-microvm.bin
```
### **The minimised** qemu **case**

To run the the basic command instead using the minimised qemu, you would first need to install the feature-minimised qemu-system package, with:

```
sudo apt install qemu-system-x86-microvm
```
Then, our basic command will look like this:

```
sudo qemu-system-x86_64 \
 -M microvm \
 -bios /usr/share/qemu/bios-microvm.bin \
 -cpu host \
 -m 1024 \
 -enable-kvm \
 -serial mon:stdio \
 -nographic \
 -display curses \
 -append 'console=ttyS0,115200,8n1' \
 -kernel vmlinuz-5.4.0-21 \
 -initrd /boot/initrd.img-5.4.0-21-workload
```
This will cut down the qemu, bios and virtual-hw initialisation time a lot. You will now – more than you already were before – spend the majority of time inside the guest, which implies that further tuning probably has to go into that kernel and user-space initialisation time.

### **Further considerations**

For now, microvm, the qboot BIOS, and other components of this are rather new upstream and not as verified as many other parts of the virtualisation stack.

Therefore, none of the above options are the default. Being the default would mean many upgraders would regress upon finding a QEMU that doesn't have most of the features they are accustomed to using.

Because of that the qemu-system-x86-microvm package (the minimised qemu option) is intentionally a strong opt-in that conflicts with the normal qemu-system-x86 package.

Upgrading the machine type of a virtual machine (VM) can be thought of in the same way as buying (virtual) hardware of the same spec but with a newer release date. Whereas to upgrade a physical machine you might buy an improved CPU, more RAM, or increased storage, with a virtual machine you can change the configuration to achieve the same results.

### **Why should you do this for a VM?**

There are several reasons why you might want to update the machine type of an existing VM. For example, to:

- Improve performance with additional computing power
- Add a virtual GPU
- Scale up the allocated resources to cope with increased workloads
- Obtain the latest security fixes and features
- Continue using a guest created on a now-unsupported release
- Prepare for future expansion by upgrading in advance

### **How does this work?**

It is generally recommended to update machine types when upgrading QEMU/KVM to a new major version. However, this can likely never be an automated task as the change is "guest visible"; the guest devices might change in appearance, new features will be announced to the guest, and so on.

Linux is usually very good at tolerating such changes – but, it depends so heavily on the setup and workload of the guest that this has to be evaluated by the owner/admin of the system.

Other operating systems were known to often be severely impacted by changing the hardware. Consider a machine type change as similar to replacing all devices and firmware of a physical machine to the latest revision. **All** of the considerations that apply to firmware upgrades apply to evaluating a machine type upgrade as well.

### **Backing up guest definitions**

As usual, with major configuration changes it is wise to back up your guest definition and disk state to be able to do a rollback – just in case something goes wrong.

### **Upgrade the machine type**

There is no integrated single command to update the machine type via virsh or similar tools. It is a normal part of your machine definition, and therefore updated the same way as most others.

### **Shut down the VM**

First shutdown your machine and wait until it has reached that state:

#### virsh shutdown <your\_machine>

You can check the status of the machine with the following command:

virsh list --inactive

#### **Edit the guest definition**

Once the machine is listed as "shut off", you can then edit the machine definition and find the type in the type tag given at the machine attribute.

virsh edit <your machine> <type arch='x86\_64' machine='pc-i440fx-bionic'>hvm</type>

Change this to the value you want. If you need to check what machine types are available via the kvm -M ? command first, then note that while upstream types are provided for convenience, only Ubuntu types are supported. There you can also see what the current default would be, as in this example:

```
$ kvm -M ?
pc-i440fx-xenial Ubuntu 16.04 PC (i440FX + PIIX, 1996) (default)
...
pc-i440fx-bionic Ubuntu 18.04 PC (i440FX + PIIX, 1996) (default)
...
```
We strongly recommend that you change to newer types (if possible), not only to take advantage of newer features, but also to benefit from bug fixes that only apply to the newer device virtualisation.

#### **Restart the guest**

After this you can start your guest again. You can check the current machine type from guest and host depending on your needs.

```
virsh start <your_machine>
# check from host, via dumping the active xml definition
virsh dumpxml <your_machine> | xmllint --xpath "string(//domain/os/type/@machine)" -
# or from the guest via dmidecode (if supported)
sudo dmidecode | grep Product -A 1
        Product Name: Standard PC (i440FX + PIIX, 1996)
        Version: pc-i440fx-bionic
```
If you keep non-live definitions around – such as .xml files – remember to update those as well.

### **Further reading**

• This process is also documented along with some more constraints and considerations at the Ubuntu Wiki

Let's take a look at some of the most commonly used tools and technologies available in the Ubuntu container space.

### **LXC**

### **Container type**: System containers

Linux Containers, or LXC (pronounced "lex-see"), is a program that creates and administers containers on your local system. It is the foundation of several other system container technologies and provides both an API (to allow higher-level managers like LXD to administer containers), and an interface through which the user can interact with kernel containment features (often called the "userspace interface"). LXC interacts directly with the kernel to isolate [processes, resources, etc, a](https://linuxcontainers.org/)nd provides the necessary tools - and a container runtime - for creating and managing system containers.

To get started with LXC containers, check out our how-to guide.

## **LXD**

### **Container type**: System containers

The Linux Containers Daemon, or LXD (pronounced "lex-dee") is the lightervisor, or lightweight container hypervisor. It is a system container management tool built on top of LXC. Since it is an abstraction layer away from LXC it offers a more user-friendly interface, including both a REST API and a command-line interface. The LXD API deals with "remotes", which serve images and containers. In fact, it comes with a built-in image store, so that containers can be crea[ted more quickly.](https://ubuntu.com/lxd)

To get started with LXD from an Ubuntu Server administrator's point of view, check out our how to get started with LXD guide. For a more general beginner's introduction to LXD, we recommend this tutorial from the LXD team.

In addition to creating and managing containers, LXD can also be used to create virtual machines.

### **Docker**

### **Container type**: Application containers

Docker is one of the most popular containerization platforms, which allows developers to package applications together with their dependencies - into lightweight containers. This provides a consistently reproducible environment for deploying applications, which makes it easy to build, ship, and run them even in different environments. Docker includes a command-line interface and a daemon to create and manage containers.

Although Docker is widely used by developers, it can also be used by system administrators to manage resources and applications. For instance, by encapsulating applications (and their libraries and dependencies) in a single package, and providing version control, deployment of software and updates can be simplified. It also helps to optimise resource use - particularly through its alignment with microservices architecture.

To get started with Docker from a system administrator's point of view, check out our Docker guide for sysadmins.

OpenStack is the most popular open source cloud computing platform that enables the management of distributed compute, network and storage resources in the data centre.

While the reference virtualisation stack (consisting of  $\mathbb{QEMU}/\mathbb{K}VM$  and libvirt) enables hardware virtualisation and the management of virtual machines (VMs) on a single host, in most cases the computing, network and storage resources are distributed across multiple hosts in the data centre.

This creates an obvious challenge with centralised management of those resources, scheduling VMs, etc. OpenStack solves this problem by aggregating distributed pools of resources, allocating them to VMs on-demand and enabling automated VM provisioning through a self-service portal.

OpenStack consists of the following primary components:

• **Keystone**:

Serves as an identity service, providing authentication and authorisation functions for the users and enabling multi-tenancy.

• **Glance**:

This is an image service, responsible for uploading, managing and retrieving cloud images for VMs running on OpenStack.

• **Nova**:

This is the primary compute engine of OpenStack, responsible for VM scheduling, creation and termination.

• **Neutron**:

Provides network connectivity between VMs, enabling multi-VM deployments.

• **Cinder**:

This is a storage component that is responsible for provisioning, management and termination of persistent block devices.

• **Swift**:

This is another storage component that provides a highly available and scalable object storage service.

There are also many other OpenStack components and supporting services available in the OpenStack ecosystem, enabling more advanced functions, such as load balancing, secrets management, etc.

### **OpenStack installation**

The most straightforward way to get started with OpenStack on Ubuntu is to use MicroStack since the entire installation process requires only 2 commands and takes around 20 minutes.

Apart from MicroStack, multiple different installation methods for OpenStack on Ubuntu are available. These include:

- OpenStack Charms
- OpenStack Ansible
- Manual Installation
- [DevStack](https://docs.openstack.org/project-deploy-guide/charm-deployment-guide/latest/)

The [primary function of a](https://docs.openstack.org/project-deploy-guide/openstack-ansible/latest/) **web server** is to store, process and deliver **web pages** to clients. The clients communicate with [the server by sending](https://docs.openstack.org/install-guide/) HTTP requests.

Clien[ts, mostly](https://docs.openstack.org/devstack/latest/) via **web browsers**, request specific resources and the server responds with the content of that resource (or an error message). The response is usually a web page in the form of HTML documents – which may include images, style sheets, scripts, and text.

### **URLs**

Users enter a Uniform Resource Locator (URL) to point to a web server by means of its Fully Qualified Domain Name (FQDN) and a path to the required resource. For example, to view the home page of the Ubuntu Web site a user will enter only the FQDN:

www.ubuntu.com

To view the community sub-page, a user will enter the FQDN followed by a path:

www.ubuntu.com/community

### **Transfer [protocols](https://www.ubuntu.com/community)**

The most common protocol used to transfer web pages is the Hyper Text Transfer Protocol (HTTP). Protocols such as Hyper Text Transfer Protocol over Secure Sockets Layer (HTTPS), and File Transfer Protocol (FTP), a protocol for uploading and downloading files, are also supported.

#### **HTTP status codes**

When accessing a web server, every HTTP request received is responded to with content and a HTTP status code. HTTP status codes are three-digit codes, which are grouped into five different classes. The class of a status code can be quickly identified by its first digit:

- **1xx** : *Informational* Request received, continuing process
- **2xx** : *Success* The action was successfully received, understood, and accepted
- **3xx** : *Redirection* Further action must be taken in order to complete the request
- **4xx** : *Client Error* The request contains bad syntax or cannot be fulfilled
- **5xx** : *Server Error* The server failed to fulfill an apparently valid request

For more information about status codes, check the RFC 2616.

### **Implementation**

Web servers are heavily used in the deplo[yment of websites, an](https://www.w3.org/Protocols/rfc2616/rfc2616-sec6.html#sec6.1.1)d there are two different implementations:

- **Static web server**: The content of the server's response will be the hosted files "as-is".
- **Dynamic web server**: Consists of a web server plus additional software (usually an *application server* and a *database*).

For example, to produce the web pages you see in your web browser, the application server might fill an HTML template with contents from a database. We can therefore say that the content of the server's response is generated dynamically.

Squid is a proxy cache server which provides proxy and cache services for Hyper Text Transport Protocol (HTTP), File Transfer Protocol (FTP), and other popular network protocols.

It acts as an intermediary between web servers and clients. When a client sends a request for content, Squid fetches the content from the web server and creates a local copy. Then, if a request is made again, it shows the local, cached copy [instea](http://www.squid-cache.org/)d of making another request to the web server. In this way, performance is improved and network bandwidth is optimised. It can also filter web traffic, helping to improve security.

### **Features**

The Squid proxy cache server scales from the branch office to enterprise level networks. It provides extensive, granular access controls, and monitoring of critical parameters via the Simple Network Management Protocol (SNMP).

When selecting a computer system for use as a dedicated Squid caching proxy server, it is helpful to configure it with a large amount of physical memory as Squid maintains an in-memory cache for increased performance.

### **Caching**

Squid can implement caching and proxying of Secure Sockets Layer (SSL) requests and caching of Domain Name Server (DNS) lookups, and perform transparent caching. Squid also supports a wide variety of caching protocols, such as Internet Cache Protocol (ICP), the Hyper Text Caching Protocol (HTCP), the Cache Array Routing Protocol (CARP), and the Web Cache Coordination Protocol (WCCP).

If you would like to know how to install and configure your own Squid server, refer to our installation guide.

### **Further reading**

- The Squid website
- Ubuntu Wiki page on Squid.

Virtualization is a technology that allows you to create safe, isolated environments on your server. For developers, this o[ften means creating](http://www.squid-cache.org/) self-contained sandboxes for development and testing that cannot negatively affect the host machine. For systems administrators, it allows resources to be scaled to meet changing demand, giving greater control and [flexibility in managing infrast](https://help.ubuntu.com/community/Squid)ructure.

The virtualization stack is made using layers of **abstraction**. Each layer hides some of the complexity of the layer (or layers) beneath, presenting an increasingly high-level view of the technology. This makes the underlying technology progressively easier to understand and work with.

### **Virtual machines**

Virtual machines (VMs) are essentially computers-within-computers. Every VM includes its own operating system and simulated resources, making it completely independent of the host machine (and any other VM). Although more resource-intensive (and slower to boot) than a container, a VM provides strong isolation and reduces the need for additional hardware when running different operating system environments. To find out more, see this overview of the different VM tools and technologies available in the Ubuntu space.

### **Containers**

Containers, on the other hand, are a more lightweight virtualization technology. They share the operating system of the host machine, so they are much quicker to provision when demand for resources is high. They are often used for packaging and running applications, since they contain everything the application needs (including any required dependencies and libraries). This ensures consistency across different environments. Containers come in two main flavours: **system** containers, and **application** containers.

### **System containers**

System containers simulate a full machine in a similar way to a VM. However, since containers run on the host kernel they don't need to install an operating system, making them quick to start and stop. They are often used for separating user spaces.

### **Application containers**

Application containers package all of the components needed for a specific application or process to run, including any required dependencies and libraries. This means the application can run consistently, even across different environments, without running into problems of missing dependencies. Application containers are particularly useful for running microservices.

For more details about container tools available in the Ubuntu space, take a look at this overview.

Networks consist of two or more devices, such as computer systems, printers, and related equipment, which are connected by either physical cabling or wireless links for the purpose of sharing and distributing information among the connected devices.

In this overview, we'll take a look at some of the key principles involved in networks, and at some of the most popular tools available to help you manage your networks.

## **Networking key concepts**

If you're new to networking, our explanatory "Networking key concepts" section provides an overview of some important concepts. It includes detailed discussion of the popular network protocols: TCP/IP; IP routing; TCP and UDP; and ICMP.

## **Configuring networks**

Ubuntu ships with a number of graphical utilities to configure your network devices. Our explanatory guide on "configuring networks" is geared toward server administrators focuses on managing your network on the command line.

### **Network tools and services**

### **DHCP**

The Dynamic Host Configuration Protocol (DHCP) enables host computers to be automatically assigned settings from a server. To learn more about DHCP and how configuration works, we have an explanatory guide.

There are two DHCP servers available on Ubuntu. We have instructions on how to install its replacement, isc-kea (available from 23.04 onwards).

### **Time synchronisation**

Synchronising time over a network is handled by the Network Time Protocol (NTP). It is a networking protocol that syncronises time between all computers on a network to within a few milliseconds of Coordinated Universal Time (UTC). This explanation guide will tell you more about time synchronisation.

In Ubuntu, time synchronisation is primarily handled by timedatectl and timesyncd, which are installed by default as part of systemd. To find out how to configure this service, read our how-to guide.

If you want to set up a server to *provide* NTP information, then we have a guide on how to serve NTP using chrony.

### **The DPDK library**

The Data Plane Development Kit (DPDK) provides a set of libraries that accelerate packet processing workloads. If you would like to find out more about DPDK and its use in Ubuntu, refer to our explanation page.

One popular piece of software that makes use of DPDK is Open vSwitch (OVS), which can be run inside a VM and prov[ides access to all virtual machines in t](https://www.dpdk.org/)he server hypervisor layer. Check out our guide to find out how to use DPDK with Open vSwitch.

### **Other networking functionality**

• **Samba**

If you need to network together both Ubuntu and Microsoft machines, you will want to make use of Samba. To get started, check out our introduction to Samba.

Computer networks are often comprised of diverse systems. While operating a network made up entirely of Ubuntu desktop and server computers would definitely be fun, some network environments require both Ubuntu and Microsoft Windows systems working together in harmony.

This is where Samba comes in! Samba provides various tools for configuring your Ubuntu Server to share network resources with Windows clients. In this overview, we'll look at some of the key principles, how to install and configure the tools available, and some common Samba use cases.

### **Samba fun[ctiona](https://www.samba.org)lity**

There are several services common to Windows environments that your Ubuntu system needs to integrate with in order to set up a successful network. These services share data and configuration details of the computers and users on the network between them, and can each be classified under one of three main categories of functionality.

### **File and printer sharing services**

These services use the Server Message Block (SMB) protocol to facilitate the sharing of files, folders, volumes, and the sharing of printers throughout the network.

• **File server**

Samba can be configured as a file server to share files with Windows clients - our guide will walk you through that process.

• **Print server**

Samba can also be configured as a print server to share printer access with Windows clients, as detailed in this guide.

### **Directory services**

These services share vital information about the computers and users of the network. They use technologies like the Lightweight Directory Access Protocol (LDAP) and Microsoft Active Directory.

• **Microsoft Active Directory**

An Active Directory domain is a collection of users, groups, or hardware components within a Microsoft Active Directory network. This guide will show you how to set up your server as a member of an Active Directory domain.

- NT4 Domain Controller *(deprecated)* This guide will show you how to configure your Samba server to appear as a Windows NT4-style domain controller.
- OpenLDAP backend *(deprecated)* This guide will show you how to integrate Samba with LDAP in Windows NT4 mode.

#### **Authentication and access**

These services establish the identity of a computer or network user, and determine the level of access that should be granted to the computer or user. The services use such principles and technologies as file permissions, group policies, and the Kerberos authentication service.

• **Share access controls**

This article provides more details on controlling access to shared directories.

#### • **AppArmor profile for Samba**

This guide will briefly cover how to set up a profile for Samba using the Ubuntu security module, AppArmor.

Web servers are used to serve web pages requested by client computers. Clients typically request and view web pages using web browser applications such as Firefox, Opera, Chromium, or Internet Explorer.

If you're new to web servers, see this page for more information on the key concepts.

### **Squid proxy server**

Squid is a popular, open-source, proxy caching server that can help optimise network efficiency and improve response times by saving local copies of frequently accessed content. Read more how to install a Squid server.

### **LAMP**

LAMP installations (Linux + Apache + MySQL + PHP/Perl/Python) are a popular setup for Ubuntu servers. Linux provides the operating system, while the rest of the stack is composed of a web server, a database server, and a scripting language.

One advantage of LAMP is the substantial flexibility it provides for combining different web server, database, and scripting languages. Popular substitutes for MySQL include PostgreSQL and SQLite. Python, Perl, and Ruby are also frequently used instead of PHP. Apache can be replaced by Nginx, Cherokee and Lighttpd.

In this documentation, we can show you how to get started with LAMP quickly, but also how to separately install and configure some of the different tooling options in the classic LAMP stack.

#### **Web server**

Apache is the most commonly used web server on Linux systems, and the current version is Apache2. It is robust, reliable, and highly configurable. This set of guides will show you:

- How to install and configure Apache2
- How to configure Apache2 for your needs
- How to extend Apache2's functionality with modules

Nginx is a popular alternative web server also widely used on Linux, with a focus on static file serving performance, ease of configuration, and use as both a web server and reverse proxy server.

- How to install Nginx
- How to configure Nginx
- How to use Nginx modules

#### **Database server**

The database server, when included in the LAMP stack, allows data for web applications to be stored and managed. MySQL is one of the most popular open source Relational Database Management Systems (RDBMS) available, and you can find out in this guide how to install MySQL – or PostgreSQL, as another popular alternative.

#### **Scripting languages**

Server-side scripting languages allow for the creation of dynamic web content, processing of web forms, and interacting with databases (amongst other crucial tasks). PHP is most often used, and we can show you how to install PHP, or if you prefer, we can show you how to install Ruby on Rails.

Whichever scripting language you choose, you will need to have installed and configured your web and database servers beforehand.

#### **LAMP applications**

Once your LAMP stack is up-and-running, you'll need some applications to use with it. Some popular LAMP applications include wikis, management software such as phpMyAdmin, and Content Management Systems (CMSs) like WordPress. These guides will show you how to install and configure phpMyAdmin and WordPress as part of your LAMP stack.

The process of getting an email from one person to another over a network or the Internet involves many systems working together. Each of these systems must be correctly configured for the process to work.

The sender uses a *Mail User Agent* (MUA), or email client, to send the message through one or more *Mail Transfer Agents* (MTA), the last of which will hand it off to a *Mail Delivery Agent* (MDA) for delivery to the recipient's mailbox, from which it will be retrieved by the recipient's email client, usually via a POP3 or IMAP server.

#### **Mail User Agent**

#### • **Thunderbird**

The default MUA used by Ubuntu is Thunderbird. It comes pre-installed on all Ubuntu machines from Ubuntu 16.04 LTS (Xenial) onwards.

If you need to install Thunderbird manually, this short guide will walk you through the steps.

### **Mail Transfer Agent**

• **Postfix**

On Ubuntu, Postfix is the default supported [MTA. It aims to b](https://snapcraft.io/install/thunderbird/ubuntu)e fast and secure, with flexibility in administration. It is compatible with the sendmail MTA.

This guide explains how to install and configure Postfix, including how to configure SMTP for secure communications.

• **Exim4**

Exim4 was developed at [the Unive](https://www.authsmtp.com/sendmail/index.html)rsity of Cambridge for use on Unix systems connected to the Internet. Exim can be installed in place of sendmail, although its configuration is quite different.

This guide explains how to install and configure Exim4 on Ubuntu.

### **Mai[l Deli](https://www.exim.org/)very Agent**

• **Dovecot**

Dovecot is an MDA written with security primarily in mind. It supports the mbox and Maildir mailbox formats.

This guide explains how to set up Dovecot as an IMAP or POP3 server.

There are many ways to back up an Ubuntu installation. The most important thing about backups is to develop a back[up plan t](https://www.dovecot.org/)hat consists of:

- What should be backed up
- How often to back it up
- Where backups should be stored
- How to restore your backups

It is good practice to take backup media off-site in case of a disaster. For backup plans involving physical tape or removable hard drives, the tapes or drives can be manually taken off-site. However, in other cases this may not be practical and the archives will need to be copied over a WAN link to a server in another location.

### **Backup options**

On Ubuntu, two of the primary ways of backing up your system are through **backup utilities** and **shell scripts**. Wherever possible, it's better to build redundancy into your backup systems by combining backup methods so that you are not reliant on a single system.

#### **Backup utilities**

The most straightforward way to create backups is through using a dedicated tool like Bacula or rsnapshot. These tools offer specialised features such as automation, compression, data recovery, encryption and incremental/differential backups – but with an easy-to-use interface or CLI to help simplify the backup management process.

• **Bacula**

This tool uses incremental backups, which only store changes made since the last b[ackup.](http://www.bacula.org/) Thi[s can sign](https://rsnapshot.org/)ificantly decrease the storage space and backup time required. It can also manage backups of multiple systems over a network. With more advanced features and support for additional customisation, it is often used by users with more complex needs (e.g. in enterprise environments).

- **–** Find out how to install and configure Bacula.
- **rsnapshot** uses rsync to take periodic "snapshots" of your files, which makes it easier to access previous versions. It's often used for local backups on a single system and is ideal for individual users or small-scale organisations who want a simpler and more efficient solution.
	- **–** Find out how to install and configure rsnapshot.
#### **Shell scripts**

Using shell scripts to manage your backups can be easy or complicated, depending on the complexity of your setup. However, the advantage of shell scripts over using backup utilities, is that they offer full flexibility and customisation. Through backup shell scripts, you can fully tailor the backup process to your specific requirements without using third-party tools.

Refer to this guide for instructions on how to use shell scripts for backups – or you can take a look at our reference examples:

- A basic backup shell script
- An example of archive rotation with shell scripts

Our *reference* section is used for quickly checking what software and commands are available, and how to interact with various tools.

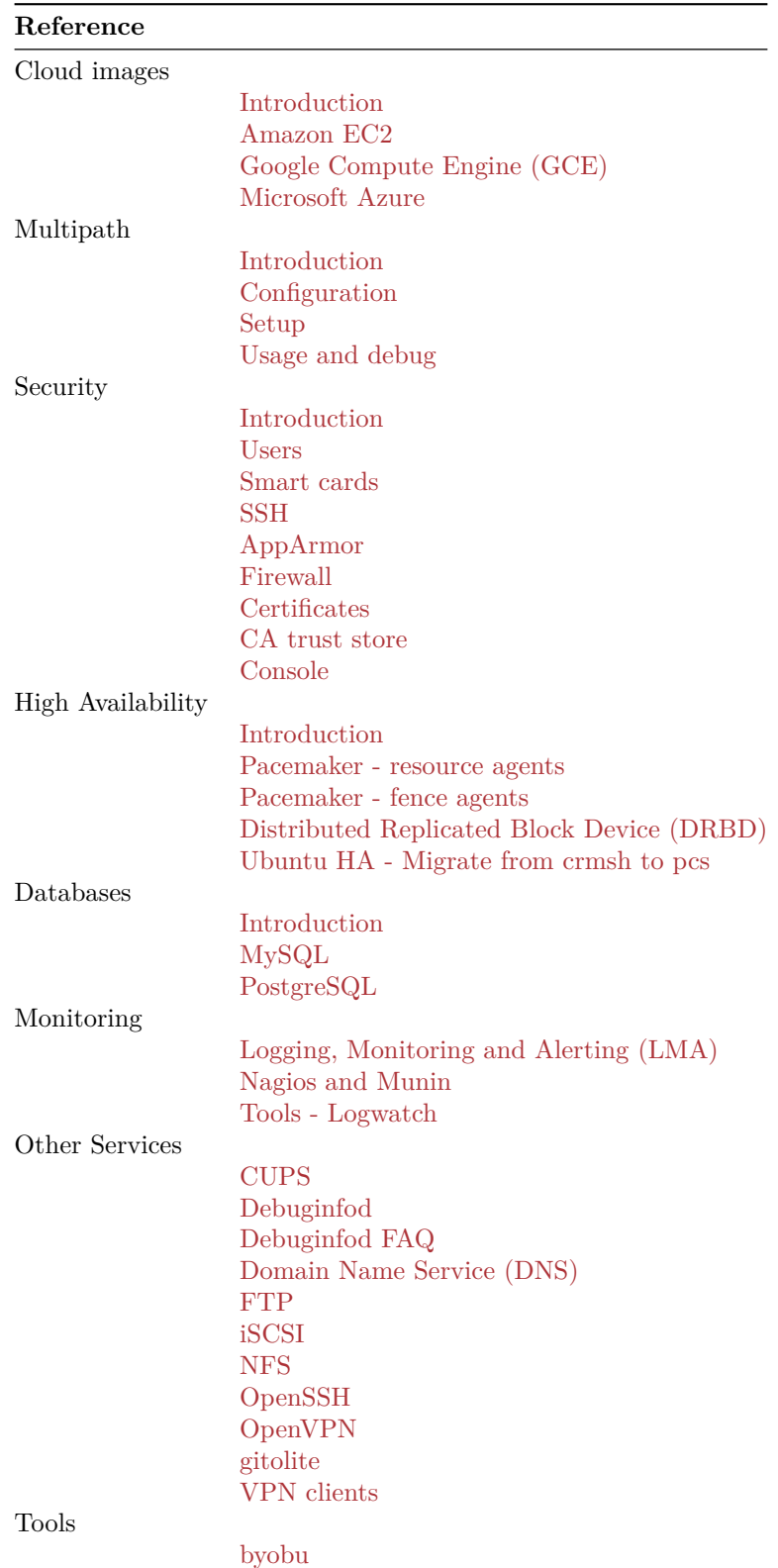

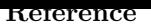

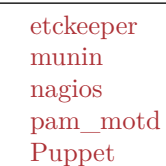

# **Backups**

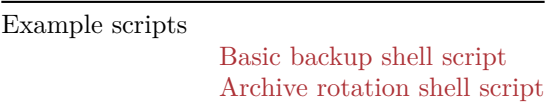

Canonical produces a variety of cloud-specific images, which are available directly via the clouds themselves, as well as on https://cloud-images.ubuntu.com.

# **Public clouds**

## **Com[pute offerings](https://cloud-images.ubuntu.com)**

Users can find Ubuntu images for virtual machines and bare-metal offerings published directly to the following clouds:

- Amazon Elastic Compute Cloud (EC2)
- Google Cloud Engine (GCE)
- IBM Cloud
- Microsoft Azure
- Oracle Cloud

## **Container offerings**

Ubuntu images are also produced for a number of container offerings:

- Amazon Elastic Kubernetes Service (EKS)
- Google Kubernetes Engine (GKE)

# **Private clouds**

On cloud-images.ubuntu.com, users can find standard and minimal images for the following:

- Hyper-V
- KVM
- OpenStack
- [Vagrant](https://cloud-images.ubuntu.com)
- VMware

# **Release support**

Cloud images are published and supported throughout the lifecycle of an Ubuntu release. During this time images can receive all published security updates and bug fixes.

For users wanting to upgrade from one release to the next, the recommended path is to launch a new image with the desired release and then migrate any workload or data to th[e new image.](https://ubuntu.com/about/release-cycle)

Some cloud image customisation must be applied during image creation, which would be missing if an in-place upgrade were performed. For that reason, in-place upgrades of cloud images are not recommended.

Amazon Web Service's Elastic Compute Cloud (EC2) provides a platform for deploying and running applications.

# **Images**

On EC2, cloud images are referred to as Amazon Machine Images (AMIs). Canonical produces a wide variety of images to support numerous features found on EC2:

• Generally, all images use Elastic Block Storage (EBS) and HVM virtualisation types. Older releases may also support PV and instance-store, but users benefit from the newer storage and virtualisation technologies.

- Standard server images, as well as minimal images for amd64, and arm64 images for the standard server set.
- Daily (untested) and release images are published.

# **Find images with SSM**

The AWS Systems Manager (SSM) agent is used by Canonical to store the latest AMI release versions for EC2. This provides users with a programmatic method of querying for the latest AMI ID.

Canonical stores SSM parameters under /aws/service/canonical/. To find the latest AMI ID, users can use the AWS CLI:

```
aws ssm get-parameters --names \
```

```
/aws/service/canonical/ubuntu/server/20.04/stable/current/amd64/hvm/ebs-gp2/ami-id
```
The path follows this format:

ubuntu/\$PRODUCT/\$RELEASE/stable/current/\$ARCH/\$VIRT\_TYPE/\$VOL\_TYPE/ami-id

- PRODUCT: server or server-minimal
- RELEASE: focal, 20.04, bionic, 18.04, xenial, or 16.04
- ARCH: amd64 or arm64
- VIRT\_TYPE: pv or hvm
- VOL\_TYPE: ebs-gp2, ebs-io1, ebs-standard, or instance-store

The given serial for an image (e.g., 20210222) is also uploaded in place of current:

ubuntu/\$PRODUCT/\$RELEASE/stable/\$SERIAL/\$ARCH/\$VIRT\_TYPE/\$VOL\_TYPE/ami-id

For more details on SSM check out this Discourse thread.

# **Ownership verification**

Users can verify that an AMI was [published by Canonica](https://discourse.ubuntu.com/t/finding-ubuntu-images-with-the-aws-ssm-parameter-store/15507)l by ensuring the OwnerId field of an image is 099720109477 (in the default partition). For the GovCloud partition, the OwnerId field is 513442679011. For the China partition, the OwnerId field is 837727238323. This ID is stored in SSM and is discoverable by running:

aws ssm get-parameters --names /aws/service/canonical/meta/publisher-id

With the value returned by that command, users can then run the describe-images command against an AMI ID and verify the OwnerId field matches the above ID:

```
aws ec2 describe-images --image-ids $AMI_ID
```
Note that listings on the AWS Marketplace will always show the OwnerId as Amazon (e.g. 679593333241). In these cases, users can verify the Amazon ID and look for aws-marketplace/ubuntu in the ImageLocation field.

## **Image locator**

Canonical also produces an Ubuntu Cloud Image Finder where users can filter down based on a variety of criteria such as region or release, etc.

# **AWS EKS**

Amazon's Elastic Kubernete[s Service \(EKS\) is a managed](https://cloud-images.ubuntu.com/locator/) Kubernetes service provided by AWS that lets users run Kubernetes applications in the cloud or on-premises.

Canonical provides minimized Ubuntu images customised for use with EKS. These are fully tested release images that cover all Kubernetes versions supported by the EKS service.

The latest EKS AMI ID can be found in the SSM parameter store:

aws ssm get-para[meters --names /aws/service/canonical/ubuntu/eks/20](https://cloud-images.ubuntu.com/docs/aws/eks/).04/1.21/stable/current/amd64/hvm/ebsgp2/ami-id

The path follows this format:

ubuntu/eks/\$RELEASE/\$K8S\_VERSION/stable/current/\$ARCH/\$VIRT\_TYPE/\$VOL\_TYPE/ami-id

For newer Kubernetes versions (>= 1.20), there are also  $arm64$  images available (in addition to the  $am64$  images).

#### **AWS Marketplace**

AWS Marketplace is a digital catalogue with thousands of software listings from independent software vendors that make it easy to find, test, buy, and deploy software that runs on AWS.

Canonical maintains image listings for recent Ubuntu releases on AWS Marketplace, including images in minimal and arm64 flavors.

Those images can also be found in the SSM parameter store:

#### aws ssm g[et-parameter --name /aw](https://aws.amazon.com/marketplace/seller-profile?id=565feec9-3d43-413e-9760-c651546613f2)s/service/marketplace/<identifier>/latest

Customers can also use the AWS Marketplace to launch and subscribe to official Ubuntu Pro images that allow users to pay for additional support. These Ubuntu Pro images can also be found in the SSM parameter store.

Not all releases are in GovCloud at this time (a list of available products is shown below). To query GovCloud, be sure to use a GovCloud region and credentials:

aws --region us-gov-west-1 --profile govcloud ssm get-parameter --name /aws/service/marketplace/<identifier>/latest

Please use this chart to find the product identifier and availability:

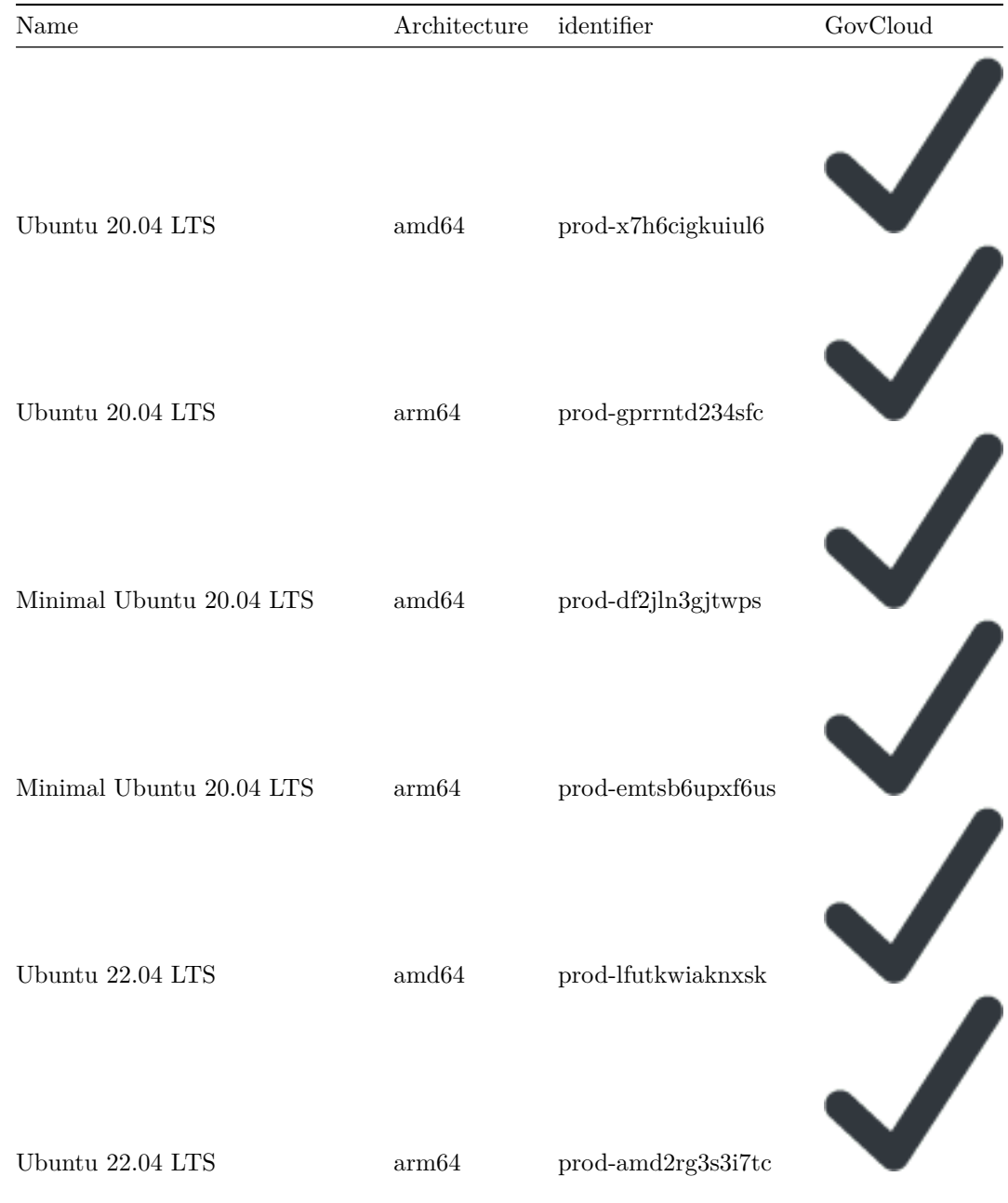

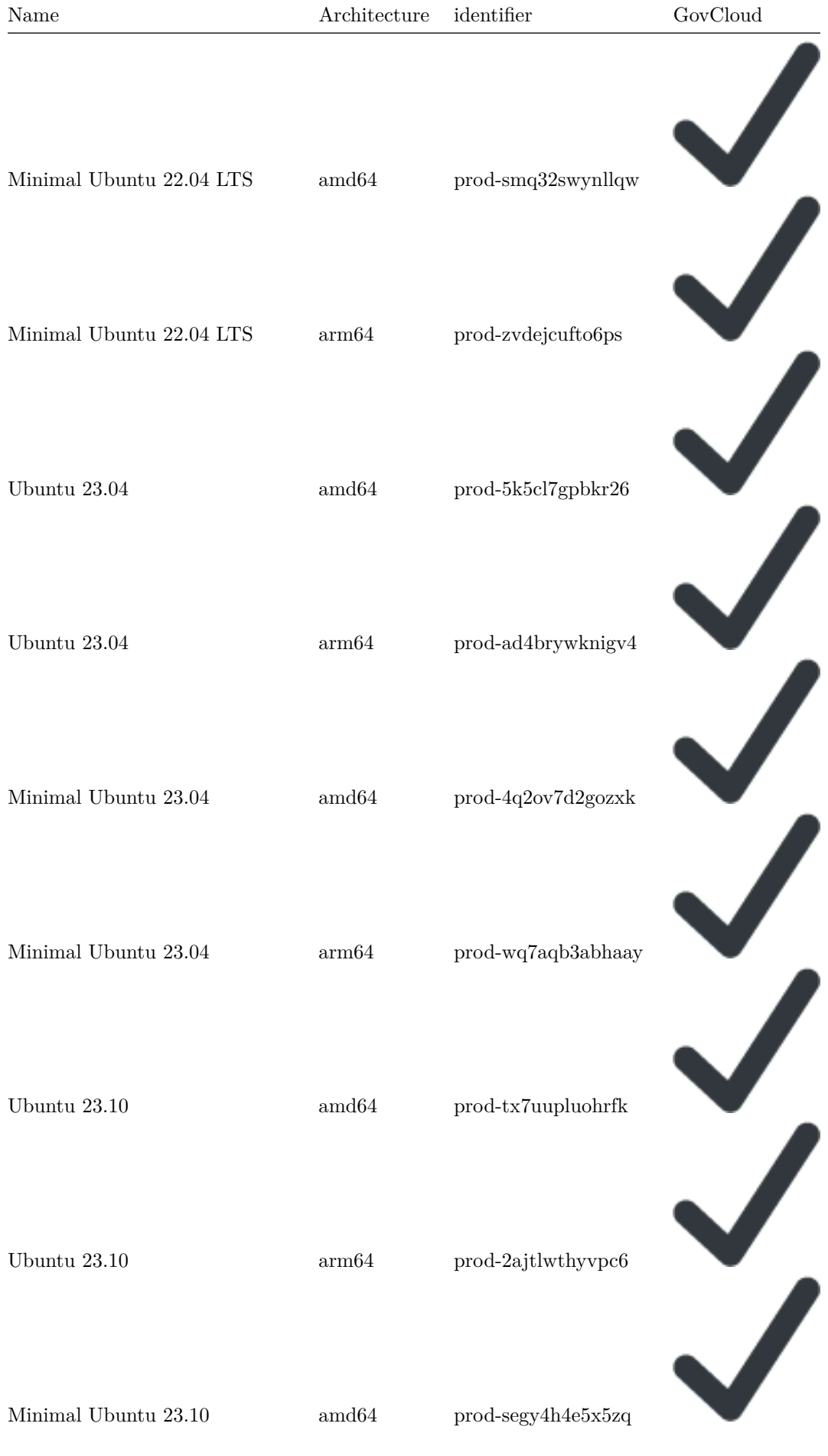

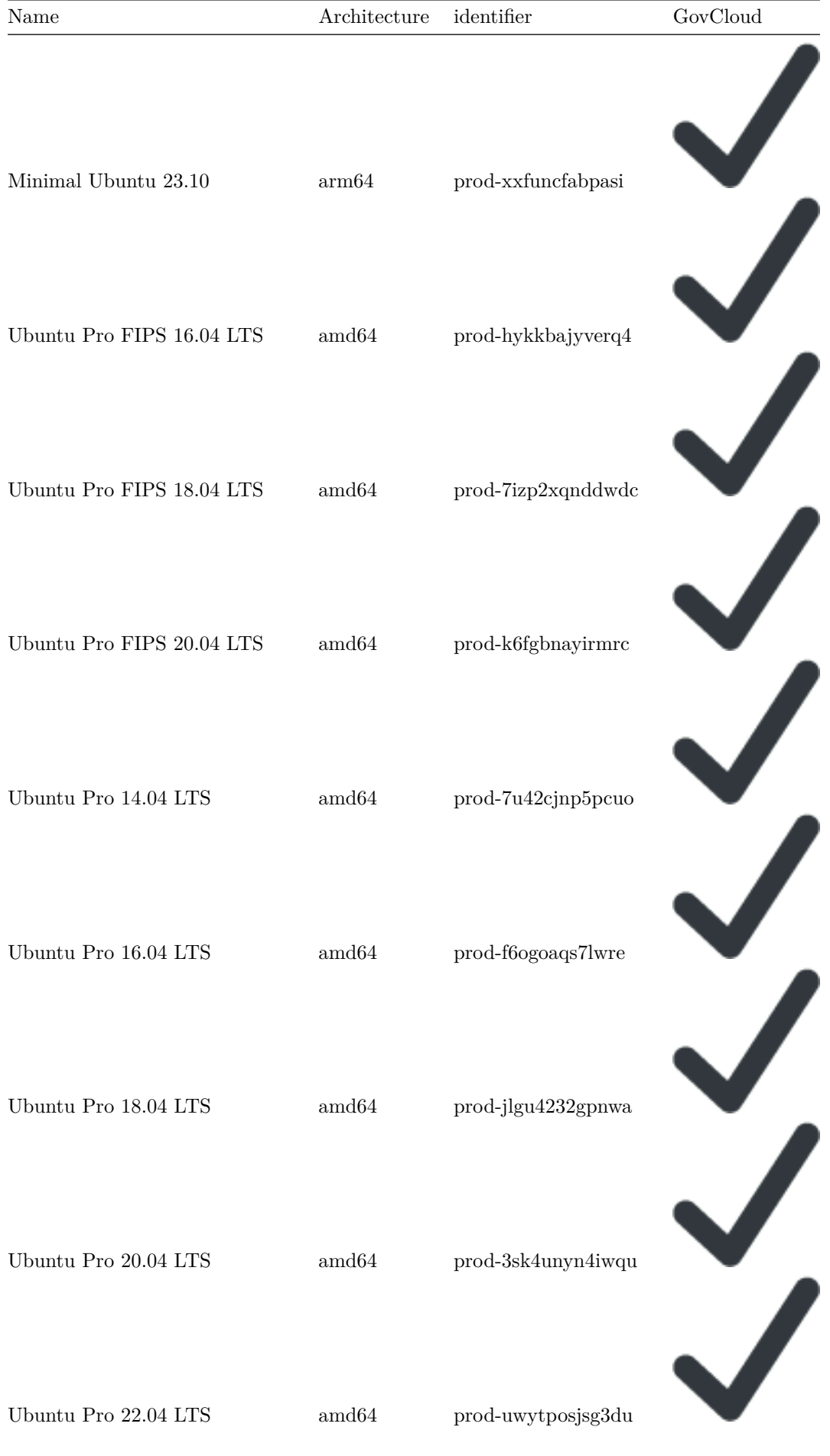

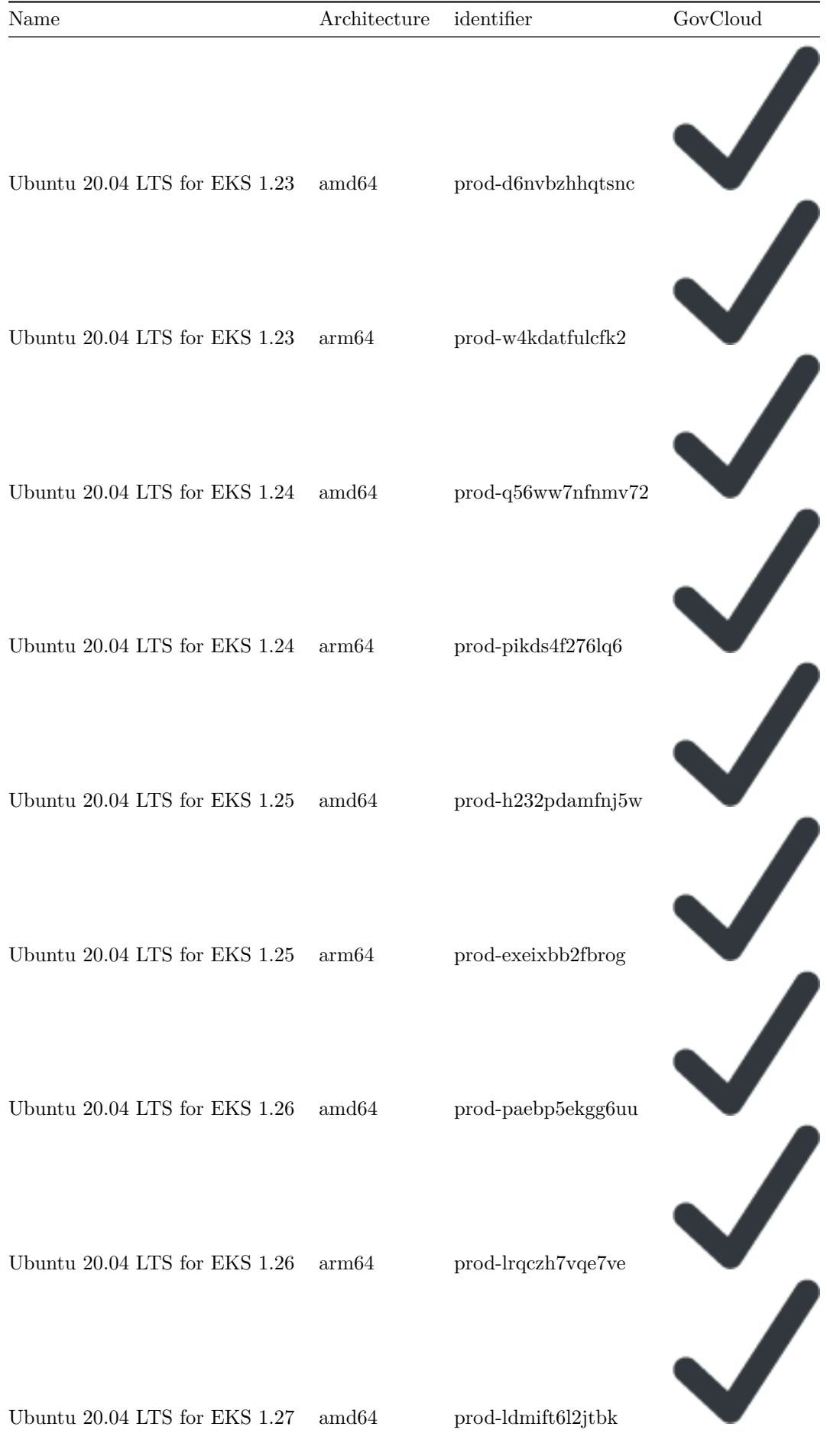

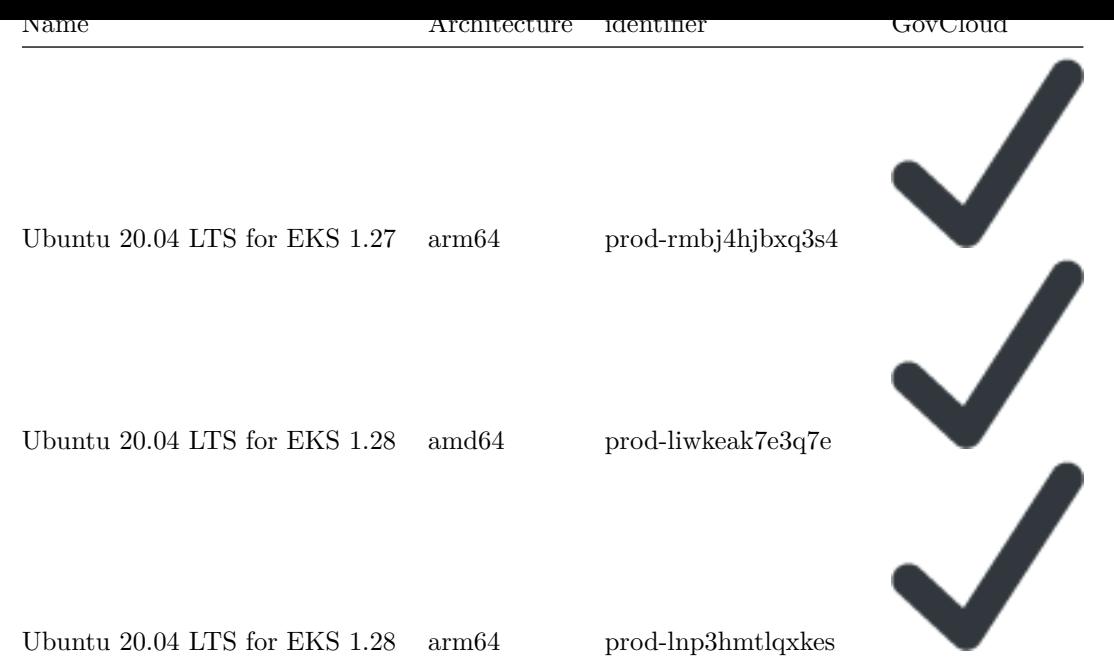

Google Cloud Platform lets you build and host applications and websites, store data, and analyse data on Google's scalable infrastructure.

# **Images**

On GCE, Canonical produces standard server and minimal images for all supported releases.

## **Finding images**

Users can find the latest Ubuntu images on the GCE UI by selecting "Ubuntu" as the Operating System under the 'Boot Disk' settings.

For a programmatic method, users can use the gcloud command to find the latest release images:

gcloud compute images list --filter ubuntu-os-cloud

Daily, untested images are found under the ubuntu-os-cloud-devel project:

gcloud compute images --project ubuntu-os-cloud-devel list --filter ubuntu-os-cloud-devel

## **Image locator**

Canonical also produces an Ubuntu Cloud Image Finder where users can filter down based on a variety of criteria, such as region or release, etc.

## **Latest images**

## **Free Long Term Suppor[t offers](https://cloud-images.ubuntu.com/locator/)**

To learn more about LTS versions of Ubuntu read this article.

## **Ubuntu 22.04 LTS - Jammy Jellyfish**

Quick Start: portal.azure.com

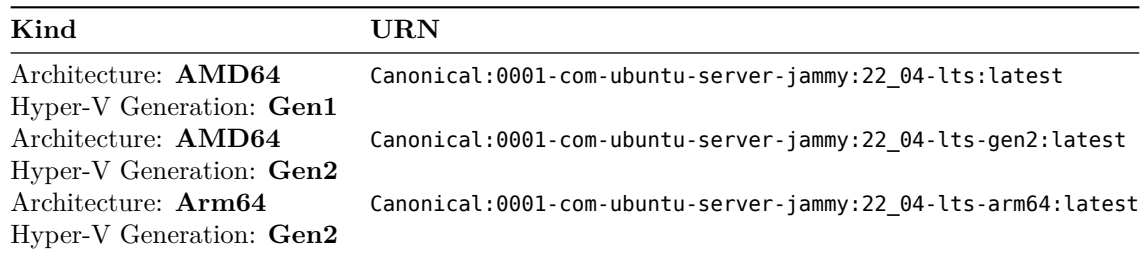

#### **Ubuntu 20.04 LTS - Focal Fossa**

Quick Start: portal.azure.com

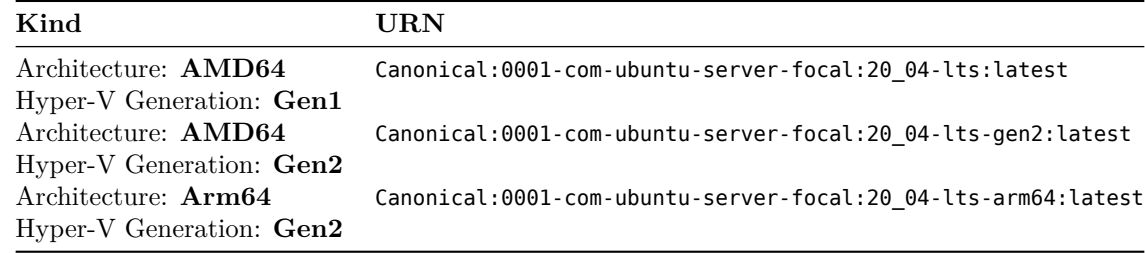

## **Interim releases**

To learn more about the difference between LTS releases and interim releases, see this page.

## **Ubuntu 23.10 - Mantic Minotaur**

Quick Start: portal.azure.com

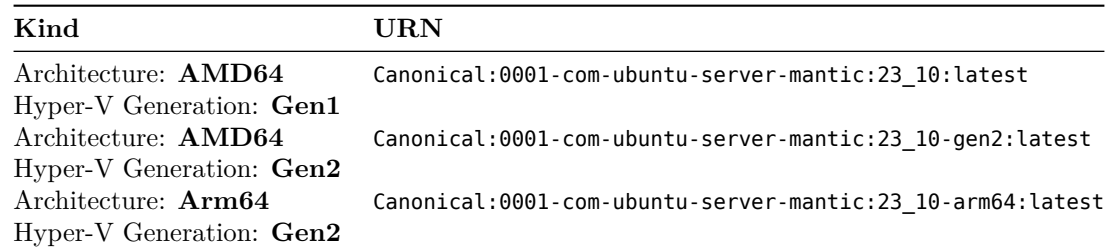

## **Ubuntu 23.04 - Lunar Lobster**

Quick Start: portal.azure.com

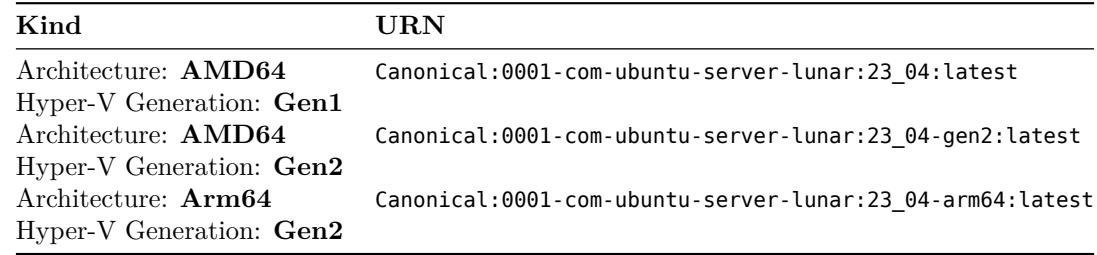

### **Ubuntu Pro Offers**

To learn more about Ubuntu Pro on Azure: Ubuntu Pro for Azure

### **Ubuntu Pro 22.04 LTS - Jammy Jellyfish**

Quick Start: portal.azure.com

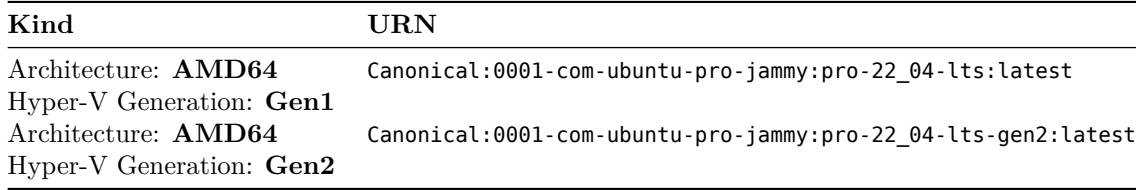

#### **Ubuntu Pro 20.04 LTS - Focal Fossa**

Quick Start: portal.azure.com

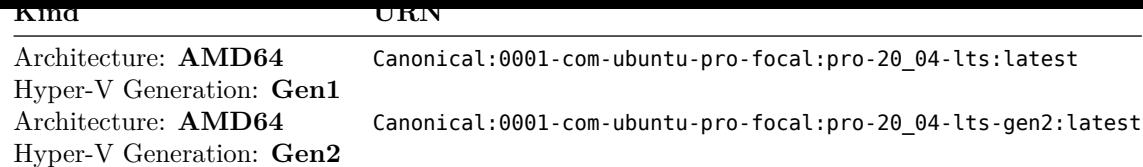

## **Ubuntu Pro 18.04 LTS - Bionic Beaver**

Quick Start: portal.azure.com

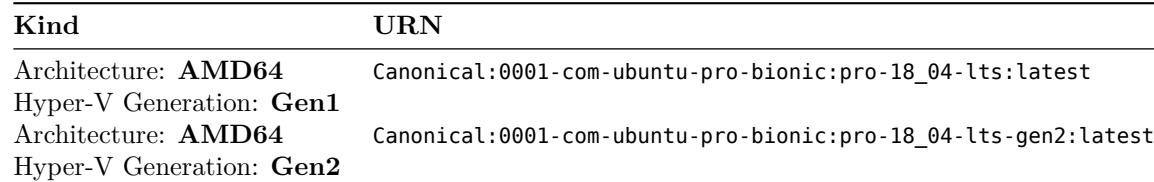

## **Confidential Compute capable offers**

To learn more about Confidential Compute: Azure confidential computing

## **Ubuntu CVM 22.04 LTS - Jammy Jellyfish**

Quick Start: portal.azure.com

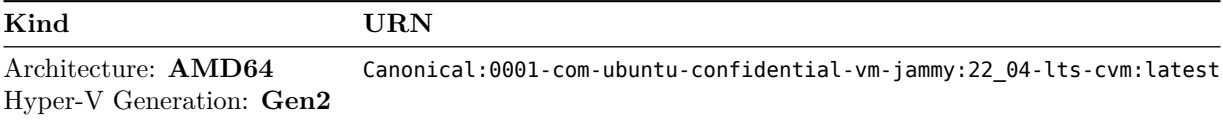

## **Ubuntu CVM 20.04 LTS - Focal Fossa**

Quick Start: portal.azure.com

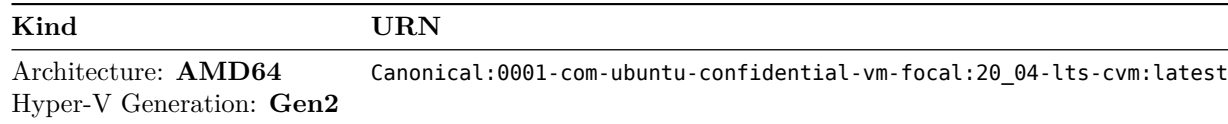

## **FIPS compliant offers**

To learn more about FIPS: FIPS for Ubuntu

## **Ubuntu Pro FIPS 20.04 LTS - Focal Fossa**

Quick Start: portal.azure.c[om](https://ubuntu.com/security/certifications/docs/fips)

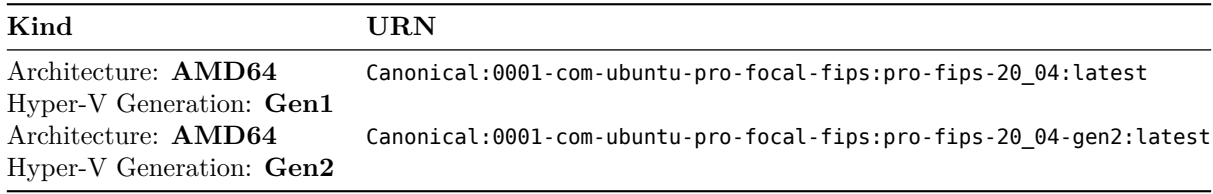

# **Ubuntu Pro FIPS 18.04 LTS - Bionic Beaver**

Quick Start: portal.azure.com

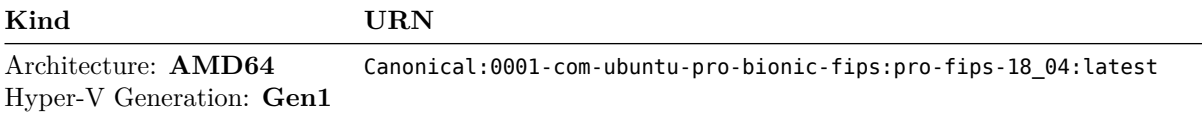

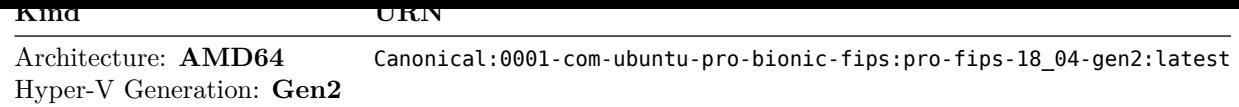

# **CIS Hardened offer**

To learn more about CIS compliance: CIS compliance with Ubuntu LTS

## **Ubuntu Minimal Pro CIS 20.04 LTS - Focal Fossa**

Quick Start: portal.azure.com

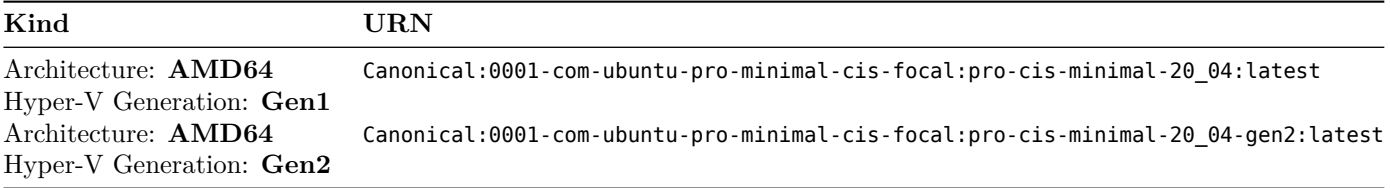

# **List all images published by Canonical**

Canonical publishes Ubuntu images under the Canonical publisher ID. One can find all our images using this az command:

az vm image list -p Canonical --all -o table

Via the Portal, make sure to look for Canonical rather than Ubuntu to find the official Ubuntu images. Also, always make sure the offer is published by Canonical. **Non-Pro LTS offers are always FREE**.

Device mapper multipathing (which we will refer to as *multipath*) allows you to configure multiple input/output (I/O) paths between server nodes and storage arrays into a single device. These I/O paths are physical storage area network (SAN) connections that can include separate cables, switches, and controllers.

Multipathing aggregates the I/O paths, creating a new device that consists of those aggregated paths. This chapter provides an **introduction and a high-level overview of multipath**.

# **Benefits of multipath**

Multipath can be used to provide:

• **Redundancy**

Multipath provides failover in an active/passive configuration. In an active/passive configuration, only half the paths are used at any time for I/O. If any element of an I/O path (the cable, switch, or controller) fails, multipath switches to an alternate path.

• **Improved performance**

Multipath can be configured in active/active mode, where I/O is spread over the paths in a round-robin fashion. In some configurations, multipath can detect loading on the I/O paths and dynamically re-balance the load.

## **Storage array overview**

It is a very good idea to consult your storage vendor's installation guide for the recommended multipath configuration variables for your storage model. The default configuration will probably work but will likely need adjustments based on your storage setup.

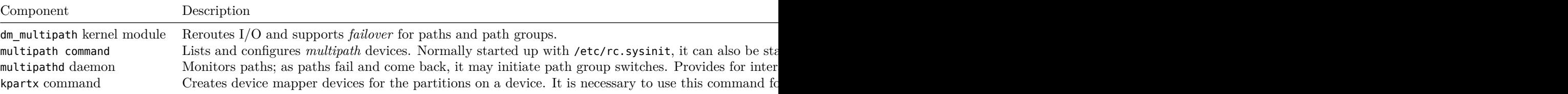

## **Multipath components**

#### **Multipath setup overview**

Setting up multipath is often a simple procedure, since it includes compiled-in default settings that are suitable for common multipath configurations. The basic procedure for configuring your system with multipath is as follows:

- 1. Install the multipath-tools and multipath-tools-boot packages.
- 2. Create an empty config file called /etc/multipath.conf.
- 3. Edit the multipath.conf file to modify default values and save the updated file.
- 4. Start the multipath daemon.
- 5. Update initial RAM disk.

For detailed setup instructions for multipath configuration see DM-Multipath configuration and DM-Multipath setup.

# **Multipath devices**

Without multipath, each path from a server node to a storage controller is treated by the system as a separate device, even when the I/O path connects the same server node to the same storage controller. Multipath provides a way of organizing the I/O paths logically, by creating a single device on top of the underlying paths.

## **Multipath device identifiers**

Each multipath device has a World Wide Identifier (WWID), which is guaranteed to be globally unique and unchanging. By default, the name of a multipath device is set to its WWID. Alternatively, you can set the *user\_friendly\_names* option in multipath.conf, which causes multipath to use a *node-unique* alias of the form *mpathn* as the name.

For example, a node with two host bus adapters (HBAs) attached to a storage controller with two ports via a single unzoned FC switch sees four devices: /dev/sda, /dev/sdb, /dev/sdc, and /dev/sdd. Multipath creates a single device with a unique WWID that reroutes I/O to those four underlying devices according to the multipath configuration.

When the *user\_friendly\_names* configuration option is set to 'yes', the name of the multipath device is set to *mpathn*. When new devices are brought under the control of multipath, the new devices may be seen in two different places under the /dev directory: /dev/mapper/mpathn and /dev/dm-n.

- The devices in /dev/mapper are created early in the boot process. **Use these devices to access the multipathed devices.**
- Any devices of the form /dev/dm-n are for **internal use only** and should never be used directly.

You can also set the name of a multipath device to a name of your choosing by using the *alias* option in the *multipaths* section of the multipath configuration file.

## **See also**:

For information on the multipath configuration defaults, including the *user\_friendly\_names* and *alias* configuration options, see DM-Multipath configuration.

## **Consistent multipath device names in a cluster**

When the *user\_friendly\_names* configuration option is set to 'yes', the name of the multipath device is unique to a node, but it is not guaranteed to be the same on all nodes using the multipath device. Similarly, if you set the *alias* option for a device in the *multipaths* section of /etc/multipath.conf, the name is not automatically consistent across all nodes in the cluster.

This should not cause any difficulties if you use LVM to create logical devices from the multipath device, but if you require that your multipath device names be consistent in every node it is recommended that you leave the *user\_friendly\_names* option set to 'no' and that you *do not* configure aliases for the devices.

If you configure an alias for a device that you would like to be consistent across the nodes in the cluster, you should ensure that the /etc/multipath.conf file is the same for each node in the cluster by following the same procedure:

- 1. Configure the aliases for the multipath devices in the in the multipath.conf file on one machine.
- 2. Disable all of your multipath devices on your other machines by running the following commands as root:

systemctl stop multipath-tools.service multipath -F

- 3. Copy the /etc/multipath.conf file from the first machine to all other machines in the cluster.
- 4. Re-enable the multipathd daemon on all the other machines in the cluster by running the following command as root:

#### systemctl start multipath-tools.service

When you add a new device you will need to repeat this process.

## **Multipath device attributes**

In addition to the *user\_friendly\_names* and *alias* options, a multipath device has numerous attributes. You can modify these attributes for a specific multipath device by creating an entry for that device in the *multipaths* section of /etc/multipath.conf.

For information on the *multipaths* section of the multipath configuration file, see DM-Multipath configuration.

#### **Multipath devices in logical volumes**

After creating multipath devices, you can use the multipath device names just as you would use a physical device name when creating an LVM physical volume.

For example, if /dev/mapper/mpatha is the name of a multipath device, the following command (run as root) will mark /dev/mapper/mpatha as a physical volume:

#### pvcreate /dev/mapper/mpatha

You can use the resulting LVM physical device when you create an LVM volume group just as you would use any other LVM physical device.

#### **Note**:

If you try to create an LVM physical volume on a whole device on which you have configured partitions, the pvcreate command will fail.

When you create an LVM logical volume that uses active/passive multipath arrays as the underlying physical devices, you should include filters in the lvm.conf file to exclude the disks that underlie the multipath devices. This is because if the array automatically changes the active path to the passive path when it receives  $I/O$ , multipath will failover and fallback whenever LVM scans the passive path if these devices are not filtered.

For active/passive arrays that require a command to make the passive path active, LVM prints a warning message when this occurs. To filter all SCSI devices in the LVM configuration file (lvm.conf), include the following filter in the devices section of the file:

## filter =  $['r/block/", "r/disk/", "r/sd.*/", "a/.*/" ]$

After updating /etc/lvm.conf, it's necessary to update the *initrd* so that this file will be copied there, where the filter matters the most – during boot.

#### Perform:

update-initramfs -u -k all

#### **Note**:

Every time either /etc/lvm.conf or /etc/multipath.conf is updated, the initrd should be rebuilt to reflect these changes. This is imperative when *denylists* and filters are necessary to maintain a stable storage configuration.

Before moving on with this session it is recommended that you read Device Mapper Multipathing - Introduction. For consistency, we will refer here to device mapper multipathing as *multipath*.

Multipath is usually able to work out-of-the-box with most common storages. This doesn't mean the default configuration variables should be used in production: they don't treat important parameters your storage might need.

It's a good idea to consult your storage manufacturer's install guide for the Linux Multipath configuration options. Storage vendors very commonly provide the most adequate options for Linux, including minimal versions required for kernel and multipath-tools.

Default configuration values for DM-Multipath can be overridden by editing the /etc/multipath.conf file and restarting the multipathd service.

This chapter provides information on parsing and modifying the multipath.conf file and it is split into the following configuration file sections:

- Configuration file overview
- Configuration file defaults
- Configuration file blacklist  $&$  exceptions
- Configuration file multipath section

• Configuration file devices section

# **Configuration file overview**

The configuration file contains entries of the form:

```
<section> {
       <attribute> <value>
       ...
       <subsection> {
              <attribute> <value>
               ...
       }
}
```
The following keywords are recognised:

- defaults: Defines default values for attributes used whenever no values are given in the appropriate device or multipath sections.
- blacklist: Defines which devices should be excluded from the multipath topology discovery.
- blacklist exceptions: Defines which devices should be included in the multipath topology discovery, despite being listed in the blacklist section.
- multipaths: Defines the multipath topologies. They are indexed by a World Wide Identifier (WWID). Attributes set in this section take precedence **over all others**.
- devices: Defines the device-specific settings. Devices are identified by vendor, product, and revision.
- overrides: This section defines values for attributes that should override the device-specific settings for all devices.

# **Configuration file defaults**

Currently, the multipath configuration file ONLY includes a minor *defaults* section that sets the *user\_friendly\_names* parameter to 'yes':

```
defaults {
    user friendly names yes
}
```
This overwrites the default value of the *user\_friendly\_names* parameter.

All the multipath attributes that can be set in the *defaults* section of the multipath.conf file can be found here in the man pages with an explanation of what they mean. The attributes are:

- verbosity
- polling\_interval
- max\_polling\_interval
- [reass](https://manpages.ubuntu.com/manpages/focal/en/man5/multipath.conf.5.html#defaults%20section)ign\_maps
- multipath\_dir
- path\_selector
- path\_grouping\_policy
- uid\_attrs
- uid\_attribute
- getuid\_callout
- prio
- prio\_args
- features
- path\_checker
- alias\_prefix
- failback
- rr min io
- rr\_min\_io\_rq
- max\_fds
- rr\_weight
- no\_path\_retry
- queue\_without\_daemon
- checker\_timeout
- flush\_on\_last\_del
- user friendly names
- fast\_io\_fail\_tmo
- dev\_loss\_tmo
- bindings\_file
- wwids\_file
- prkeys\_file
- log\_checker\_err
- reservation\_key
- all\_tg\_pt
- retain\_attached\_hw\_handler
- detect\_prio
- detect\_checker
- force\_sync
- strict\_timing
- deferred\_remove
- partition delimiter
- config\_dir
- san path err threshold
- san path err forget rate
- san\_path\_err\_recovery\_time
- marginal\_path\_double\_failed\_time
- marginal\_path\_err\_sample\_time
- marginal\_path\_err\_rate\_threshold
- marginal\_path\_err\_recheck\_gap\_time
- delay\_watch\_checks
- delay\_wait\_checks
- marginal\_pathgroups
- find\_multipaths
- find\_multipaths\_timeout
- uxsock\_timeout
- retrigger tries
- retrigger\_delay
- missing\_uev\_wait\_timeout
- skip\_kpartx
- disable\_changed\_wwids
- remove\_retries
- max\_sectors\_kb
- ghost\_delay
- enable\_foreign

## **Note**:

Previously, the multipath-tools project provided a complete configuration file with all the most commonly used options for each of the most-used storage devices. Currently, you can see all those default options by executing sudo multipath -t. This will dump a used configuration file including all the embedded default options.

# **Configuration file blacklist and exceptions**

The blacklist se[ction is used to ex](https://paste.ubuntu.com/p/gfGkHwGyXw/)clude specific devices from the multipath topology. It is most commonly used to exclude local disks, non-multipathed, or non-disk devices.

1. Blacklist by devnode

The default blacklist consists of the regular expressions "^(ram|zram|raw|loop|fd|md|dm-|sr|scd|st|dcssblk)[0- 9]" and "^(td|hd|vd)[a-z]". This causes virtual devices, non-disk devices, and some other device types to be excluded from multipath handling by default.

```
blacklist {
    devnode "^(ram|zram|raw|loop|fd|md|dm-|sr|scd|st|dcssblk)[0-9]"
    devnode "^(td|hd|vd)[a-z]"
    devnode "^cciss!c[0-9]d[0-9]*"
}
```

```
2. Blacklist by wwid
```
Regular expression for the World Wide Identifier of a device to be excluded/included

3. Blacklist by device

Subsection for the device description. This subsection recognizes the *vendor* and *product* keywords. Both are regular expressions.

```
device {
    vendor "LENOVO"
    product "Universal Xport"
```
- }
- 4. Blacklist by property

Regular expression for an udev property. All devices that have matching udev properties will be excluded/included. The handling of the property keyword is special, because devices must have at least one whitelisted udev property; otherwise they're treated as blacklisted, and the message "blacklisted, udev property missing" is displayed in the logs.

5. Blacklist by protocol

The protocol strings that multipath recognizes are scsi:fcp, scsi:spi, scsi:ssa, scsi:sbp, scsi:srp, scsi:iscsi, scsi:sas, scsi:adt, scsi:ata, scsi:unspec, ccw, cciss, nvme, and undef. The protocol that a path is using can be viewed by running:

multipathd show paths format "%d %P"

6. Blacklist exceptions

The *blacklist\_exceptions* section is used to revert the actions of the blacklist section. This allows one to selectively include ("whitelist") devices which would normally be excluded via the blacklist section.

```
blacklist exceptions {
    property "(SCSI_IDENT_|ID_WWN)"
}
```
**Note**:

A common usage is to blacklist "everything" using a catch-all regular expression, and create specific *blacklist\_exceptions* entries for those devices that should be handled by multipath-tools.

## **Configuration file multipath section**

The *multipaths* section allows setting attributes of *multipath maps*. The attributes set via the multipaths section (see list below) take precedence over all other configuration settings, including those from the overrides section.

The only recognised attribute for the multipaths section is the multipath subsection. If there is more than one multipath subsection matching a given WWID, the contents of these sections are merged, and settings from later entries take precedence.

The multipath subsection recognises the following attributes:

- wwid: (Mandatory) World Wide Identifier. Detected multipath maps are matched against this attribute. Note that, unlike the wwid attribute in the blacklist section, this is not a regular expression or a substring; WWIDs must match exactly inside the multipaths section.
- alias: Symbolic name for the multipath map. This takes precedence over an entry for the same WWID in the bindings\_file.

The following attributes are optional; if not set, the default values are taken from the overrides, devices, or *defaults section*:

- path grouping policy
- path\_selector
- prio
- [•](https://manpages.ubuntu.com/manpages/focal/en/man5/multipath.conf.5.html#defaults%20section) prio\_args
- failback
- rr\_weight
- no\_path\_retry
- rr\_min\_io
- rr\_min\_io\_rq
- flush\_on\_last\_del
- features
- reservation\_key
- user friendly names
- deferred\_remove
- san path err threshold
- san path err forget rate
- san\_path\_err\_recovery\_time
- marginal\_path\_err\_sample\_time
- marginal\_path\_err\_rate\_threshold
- marginal\_path\_err\_recheck\_gap\_time
- marginal\_path\_double\_failed\_time
- delay\_watch\_checks
- delay\_wait\_checks
- skip\_kpartx
- max sectors kb
- ghost delay

Example:

}

```
multipaths {
```
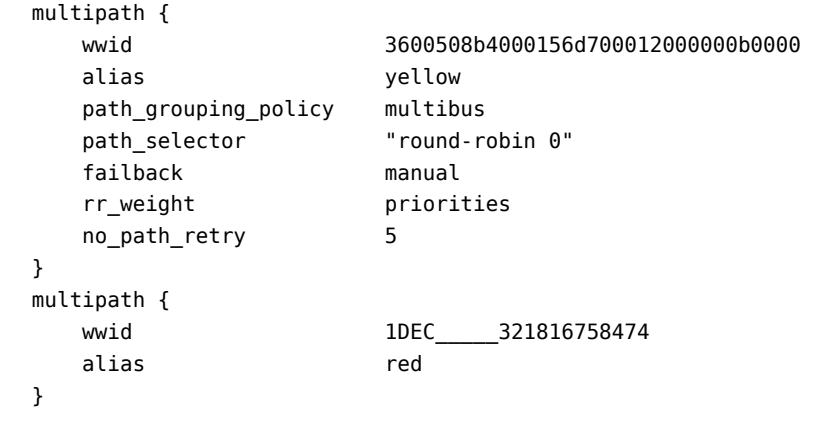

# **Configuration file devices section**

multipath-tools has a built-in device table with reasonable defaults for more than 100 known multipath-capable storage devices. The devices section can be used to override these settings. If there are multiple matches for a given device, the attributes of all matching entries are applied to it. If an attribute is specified in several matching device subsections, later entries take precedence.

The only recognised attribute for the devices section is the device subsection. Devices detected in the system are matched against the device entries using the vendor, product, and revision fields.

The vendor, product, and revision fields that multipath or multipathd detect for devices in a system depend on the device type. For SCSI devices, they correspond to the respective fields of the SCSI INQUIRY page. In general, the command multipathd show paths format "%d %s" command can be used to see the detected properties for all devices in the system.

The device subsection recognizes the following attributes:

1. vendor

(Mandatory) Regular expression to match the vendor name.

2. product

(Mandatory) Regular expression to match the product name.

3. revision

Regular expression to match the product revision.

4. product\_blacklist

Products with the given vendor matching this string are blacklisted.

5. alias\_prefix

The *user\_friendly\_names* prefix to use for this device type, instead of the default *mpath*.

6. hardware\_handler

The hardware handler to use for this device type. The following hardware handler are implemented (all of these are hardware-dependent):

- **1 emc** Hardware handler for DGC class arrays as CLARiiON CX/AX and EMC VNX and Unity families.
- **1 rdac** Hardware handler for LSI / Engenio / NetApp RDAC class as NetApp SANtricity E/EF Series, and OEM arrays from IBM DELL SGI STK and SUN.
- **1 hp\_sw** Hardware handler for HP/COMPAQ/DEC HSG80 and MSA/HSV arrays with Active/Standby mode exclusively.
- **1 alua** Hardware handler for SCSI-3 ALUA-compatible arrays.
- **1 ana** Hardware handler for NVMe ANA-compatible arrays.

The following attributes are optional – if not set the default values are taken from the defaults section:

- path\_grouping\_policy
- uid\_attribute
- getuid callout
- path\_selector
- path checker
- prio
- prio\_args
- features
- failback
- rr\_weight
- no\_path\_retry
- rr\_min\_io
- rr\_min\_io\_rq
- fast\_io\_fail\_tmo
- dev\_loss\_tmo
- flush\_on\_last\_del
- user\_friendly\_names
- retain\_attached\_hw\_handler
- detect\_prio
- detect\_checker
- deferred\_remove
- san\_path\_err\_threshold
- san\_path\_err\_forget\_rate
- san path err recovery time
- marginal path err sample time
- marginal path err rate threshold
- marginal path err recheck gap time
- marginal path double failed time
- delay\_watch\_checks
- delay\_wait\_checks
- skip\_kpartx
- max\_sectors\_kb

Example:

```
• ghost_delay
   • all_tg_pt
devices {
    device {
        vendor "3PARdata"
        product "VV"
        path_grouping_policy "group_by_prio"
        hardware handler "1 alua"
        prio "alua"
        failback "immediate"
        no_path_retry 18
        fast_io_fail_tmo 10
        dev_loss_tmo "infinity"
    }
    device {
        vendor "DEC"
        product "HSG80"
        path_grouping_policy "group_by_prio"
        path checker "hp_sw"
        hardware_handler "1 hp_sw"
```

```
prior "hp" sw
    no_path_retry "queue"
}
```
Before moving on with this session it is recommended that you read:

- 1. Device mapper multipathing introduction
- 2. Device mapper multipathing configuration

For consistency with those sections, we will refer here to device mapper multipathing as *multipath*.

This section provides step-by-step example procedures for setting up and configuring multipath. It includes the following procedures:

• Basic setup

}

- **–** Main *defaults* and *devices* attributes.
- **–** Shows how to *ignore disks* using blacklists
- **–** Shows how to *rename disks* using WWIDs
- Configuring active/active paths

## **Basic setup**

Before setting up multipath on your system, ensure that your system has been updated and includes the multipathtools package. If boot from the storage area network (SAN) is desired, then the multipath-tools-boot package is also required.

A very simple /etc/multipath.conf file exists, as explained in device mapper multipathing - configuration. All attributes not declared in multipath.conf are taken from the multipath-tools internal database and its internal blacklist.

The internal attributes database can be acquired by running the following on the command line:

sudo multipath -t

Multipath is usually able to work out-of-the-box with most common storages. This *does not* mean the default configuration variables should be used in production: they don't treat important parameters your storage might need.

[With the](https://paste.ubuntu.com/p/gfGkHwGyXw/) *internal attributes*, described above, and the given example below, you will likely be able to create your /etc/multipath.conf file by squashing the code blocks below. Make sure to read the *defaults* section attribute comments and make any changes based on your environment needs.

• Example of a *defaults* section:

```
defaults {
   #
   # name : polling interval
   # scope : multipathd
   # desc : interval between two path checks in seconds. For
   # properly functioning paths, the interval between checks
   # will gradually increase to (4 * polling_interval).
   # values : n > 0# default : 5
   #
   polling_interval 10
   #
   # name : path selector
   # scope : multipath & multipathd
   # desc : the default path selector algorithm to use
   # these algorithms are offered by the kernel multipath target
   # values : "round-robin 0" = Loop through every path in the path group,
   # sending the same amount of IO to each.
   # "queue-length 0" = Send the next bunch of IO down the path
   # with the least amount of outstanding IO.
   # "service-time 0" = Choose the path for the next bunch of IO
   # based on the amount of outstanding IO to
   # the path and its relative throughput.
   # default : "service-time 0"
   #
```

```
#
# name : path_grouping_policy
# scope : multipath & multipathd
# desc : the default path grouping policy to apply to unspecified
# multipaths
# values : failover = 1 path per priority group
# multibus = all valid paths in 1 priority group
# group_by_serial = 1 priority group per detected serial
# number
# group_by_prio = 1 priority group per path priority
# value
# group by node name = 1 priority group per target node name
# default : failover
#
path grouping policy multibus
#
# name : uid attribute
# scope : multipath & multipathd
# desc : the default udev attribute from which the path
# identifier should be generated.
# default : ID_SERIAL
#
uid_attribute "ID_SERIAL"
#
# name : getuid_callout
# scope : multipath & multipathd
# desc : the default program and args to callout to obtain a unique
          path identifier. This parameter is deprecated.
# This parameter is deprecated, superseded by uid_attribute
# default : /lib/udev/scsi id --whitelisted --device=/dev/%n
#
getuid callout "/lib/udev/scsi_id --whitelisted --device=/dev/%n"
#
# name : prio
# scope : multipath & multipathd
# desc : the default function to call to obtain a path
# priority value. The ALUA bits in SPC-3 provide an
# exploitable prio value for example.
# default : const
#
# prio "alua"
#
# name : prio_args
# scope : multipath & multipathd
# desc : The arguments string passed to the prio function
# Most prio functions do not need arguments. The
# datacore prioritizer need one.
# default : (null)
#
# prio args "timeout=1000 preferredsds=foo"
#
# name : features
# scope : multipath & multipathd
# desc : The default extra features of multipath devices.
# Syntax is "num[ feature_0 feature_1 ...]", where `num' is the
# number of features in the following (possibly empty) list of
```
path\_selector "round-robin 0"

```
# features.
# values : queue if no path = Queue IO if no path is active; consider
# using the `no path retry' keyword instead.
# no_partitions = Disable automatic partitions generation via
# kpartx.
# default : "0"
#
features "0"
#features "1 queue_if_no_path"
#features "1 no_partitions"
#features "2 queue_if_no_path no_partitions"
#
# name : path_checker, checker
# scope : multipath & multipathd
# desc : the default method used to determine the paths' state
# values : readsector0|tur|emc_clariion|hp_sw|directio|rdac|cciss_tur
# default : directio
#
path_checker directio
#
# name : rr_min_io
# scope : multipath & multipathd
# desc : the number of IO to route to a path before switching
# to the next in the same path group for the bio-based
# multipath implementation. This parameter is used for
# kernels version up to 2.6.31; newer kernel version
# use the parameter rr_min_io_rq
# default : 1000
#
rr_min_io 100
#
# name : rr min io rq
# scope : multipath & multipathd
# desc : the number of IO to route to a path before switching
# to the next in the same path group for the request-based
# multipath implementation. This parameter is used for
# kernels versions later than 2.6.31.
# default : 1
#
rr_min_io_rq 1
#
# name : flush_on_last_del
# scope : multipathd
# desc : If set to "yes", multipathd will disable queueing when the
         last path to a device has been deleted.
# values : yes|no
# default : no
#
flush_on_last_del yes
#
# name : max_fds
# scope : multipathd
# desc : Sets the maximum number of open file descriptors for the
# multipathd process.
# values : max|n > 0# default : None
#
max_fds 8192
```

```
#
# name : rr weight
# scope : multipath & multipathd
# desc : if set to priorities the multipath configurator will assign
         path weights as "path prio * rr_min_io"
# values : priorities|uniform
# default : uniform
#
rr_weight priorities
#
# name : failback
# scope : multipathd
# desc : tell the daemon to manage path group failback, or not to.
# 0 means immediate failback, values >0 means deffered
# failback expressed in seconds.
# values : manual|immediate|n > 0
# default : manual
#
failback immediate
#
# name : no path retry
# scope : multipath & multipathd
# desc : tell the number of retries until disable queueing, or
# "fail" means immediate failure (no queueing),
# "queue" means never stop queueing
# values : queue|fail|n (>0)
# default : (null)
#
no_path_retry fail
#
# name : queue without daemon
# scope : multipathd
# desc : If set to "no", multipathd will disable queueing for all
# devices when it is shut down.
# values : yes|no
# default : yes
queue without daemon no
#
# name : user_friendly_names
# scope : multipath & multipathd
# desc : If set to "yes", using the bindings file
# /etc/multipath/bindings to assign a persistent and
# unique alias to the multipath, in the form of mpath<n>.
# If set to "no" use the WWID as the alias. In either case
# this be will be overriden by any specific aliases in this
# file.
# values : yes|no
# default : no
user_friendly_names yes
#
# name : mode
# scope : multipath & multipathd
# desc : The mode to use for the multipath device nodes, in octal.
# values : 0000 - 0777
# default : determined by the process
mode 0644
```

```
#
# name : uid
# scope : multipath & multipathd
# desc : The user id to use for the multipath device nodes. You
# may use either the numeric or symbolic uid
# values : <user_id>
# default : determined by the process
uid 0
#
# name : gid
# scope : multipath & multipathd
# desc : The group id to user for the multipath device nodes. You
# may use either the numeric or symbolic gid
# values : <group_id>
# default : determined by the process
gid disk
#
# name : checker timeout
# scope : multipath & multipathd
# desc : The timeout to use for path checkers and prioritizers
# that issue scsi commands with an explicit timeout, in
# seconds.
# values : n > 0# default : taken from /sys/block/sd<x>/device/timeout
checker_timeout 60
#
# name : fast io fail tmo
# scope : multipath & multipathd
# desc : The number of seconds the scsi layer will wait after a
# problem has been detected on a FC remote port before failing
          IO to devices on that remote port.
# values : off | n > = 0 (smaller than dev loss tmo)
# default : determined by the OS
fast io fail tmo 5
#
# name : dev loss tmo
# scope : multipath & multipathd
# desc : The number of seconds the scsi layer will wait after a
# problem has been detected on a FC remote port before
# removing it from the system.
# values : infinity | n > 0# default : determined by the OS
dev_loss_tmo 120
#
# name : bindings file
# scope : multipath
# desc : The location of the bindings file that is used with
# the user_friendly_names option.
# values : <full_pathname>
# default : "/var/lib/multipath/bindings"
# bindings file "/etc/multipath/bindings"
#
# name : wwids_file
# scope : multipath
# desc : The location of the wwids file multipath uses to
# keep track of the created multipath devices.
# values : <full_pathname>
```

```
# default : "/var/lib/multipath/wwids"
     # wwids file "/etc/multipath/wwids"
      #
     # name : reservation key
     # scope : multipath
     # desc : Service action reservation key used by mpathpersist.
     # values : <key>
     # default : (null)
     # reservation_key "mpathkey"
     #
     # name : force sync
     # scope : multipathd
     # desc : If set to yes, multipath will run all of the checkers in
                sync mode, even if the checker has an async mode.
     # values : yes|no
     # default : no
     force_sync yes
     #
     # name : config dir
     # scope : multipath & multipathd
     # desc : If not set to an empty string, multipath will search
     # this directory alphabetically for files ending in ".conf"
     # and it will read configuration information from these
     # files, just as if it was in /etc/multipath.conf
     # values : "" or a fully qualified pathname
     # default : "/etc/multipath/conf.d"
     #
     # name : delay_watch_checks
     # scope : multipathd
     # desc : If set to a value greater than 0, multipathd will watch
     # paths that have recently become valid for this many
     # checks. If they fail again while they are being watched,
     # when they next become valid, they will not be used until
     # they have stayed up for delay_wait_checks checks.
     # values : no|<sub>n</sub>>0# default : no
     delay watch checks 12
     #
     # name : delay_wait_checks
     # scope : multipathd
     # desc : If set to a value greater than 0, when a device that has
     # recently come back online fails again within
     # delay_watch_checks checks, the next time it comes back
     # online, it will marked and delayed, and not used until
     # it has passed delay_wait_checks checks.
     # values : no|<sub>n</sub>>0# default : no
     delay_wait_checks 12
• Example of a multipaths section.
      Note:
```
You can obtain the WWIDs for your LUNs by executing: multipath -ll after the service multipath-tools.service has been restarted.

## multipaths {

}

```
multipath {
    wwid 360000000000000000e00000000030001
```

```
alias yellow
    }
    multipath {
       wwid 360000000000000000e00000000020001
        alias blue
    }
    multipath {
       wwid 360000000000000000e00000000010001
        alias red
    }
    multipath {
       wwid 360000000000000000e00000000040001
       alias green
    }
    multipath {
       wwid 360000000000000000e00000000050001
        alias purple
   }
}
```
• Small example of a *devices* section:

```
# devices {
# device {
# vendor "IBM"
# product "2107900"
# path_grouping_policy group_by_serial
# }
# }
#
```
• Example of a *blacklist* section:

```
# name : blacklist
# scope : multipath & multipathd
# desc : list of device names to discard as not multipath candidates
#
# Devices can be identified by their device node name "devnode",
# their WWID "wwid", or their vender and product strings "device"
# default : fd, hd, md, dm, sr, scd, st, ram, raw, loop, dcssblk
#
# blacklist {
# wwid 26353900f02796769
# devnode "^(ram|raw|loop|fd|md|dm-|sr|scd|st)[0-9]\*"
# devnode "^hd[a-z]"
# devnode "^dcssblk[0-9]\*"
# device {
# vendor DEC.\*
# product MSA[15]00
# }
# }
```
• Example of a *blacklist exception* section:

```
# name : blacklist exceptions
# scope : multipath & multipathd
# desc : list of device names to be treated as multipath candidates
# even if they are on the blacklist.
#
# Note: blacklist exceptions are only valid in the same class.
# It is not possible to blacklist devices using the devnode keyword
# and to exclude some devices of them using the wwid keyword.
# default : -
#
# blacklist_exceptions {
# devnode "^dasd[c-d]+[0-9]\*"
```
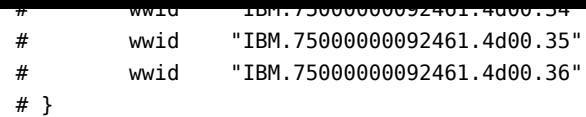

Before moving on with this session it is recommended that you read:

- 1. Device mapper multipathing introduction
- 2. Device mapper multipathing configuration
- 3. Device mapper multipathing setup

For c[onsistency with those sections, we will refer](https://discourse.ubuntu.com/t/device-mapper-multipathing-introduction/) here to device mapper multipathing as *multipath*.

This [section provides step-by-step example procedu](https://discourse.ubuntu.com/t/device-mapper-multipathing-configuration)res for configuring multipath, and includes the following procedures:

- *Resizing* [online multipath devices](https://discourse.ubuntu.com/t/device-mapper-multipathing-setup/)
- Moving root file system from a *single path* device to a *multipath* device
- The multipathd daemon
- Issues with queue if no path
- Multipath *command output*
- Multipath *queries* with multipath command
- Determining *device mapper entries* with dmsetup command
- Troubleshooting with the *multipathd* interactive console

## **Resizing online multipath devices**

First find all the paths to the logical unit number (LUN) about to be resized by running the following command:

\$ sudo multipath -ll

```
mpathb (360014056eee8ec6e1164fcb959086482) dm-0 LIO-ORG,lun01
```
size=1.0G features='0' hwhandler='1 alua' wp=rw

|-+- policy='service-time 0' prio=50 status=active

- $\vert$   $\cdot$  7:0:0:1 sde 8:64 active ready running
- `-+- policy='service-time 0' prio=50 status=enabled
- $\degree$  8:0:0:1 sdf 8:80 active ready running
- mpatha (36001405e3c2841430ee4bf3871b1998b) dm-1 LIO-ORG,lun02

size=1.0G features='0' hwhandler='1 alua' wp=rw

- |-+- policy='service-time 0' prio=50 status=active
- $\vert$   $\degree$  7:0:0:2 sdc 8:32 active ready running
- `-+- policy='service-time 0' prio=50 status=enabled
- $\degree$  8:0:0:2 sdd 8:48 active ready running

Now let's reconfigure mpathb (with wwid = 360014056eee8ec6e1164fcb959086482) to have 2GB instead of just 1Gb and check if it has changed:

\$ echo 1 | sudo tee /sys/block/sde/device/rescan

1

\$ echo 1 | sudo tee /sys/block/sdf/device/rescan

1

```
$ sudo multipath -ll
```
mpathb (360014056eee8ec6e1164fcb959086482) dm-0 LIO-ORG,lun01 size=1.0G features='0' hwhandler='1 alua' wp=rw |-+- policy='service-time 0' prio=50 status=active

 $\vert$   $\vert$   $\vert$   $\vert$   $\vert$  7:0:0:1 sde 8:64 active ready running

```
`-+- policy='service-time 0' prio=50 status=enabled
```

```
`- 8:0:0:1 sdf 8:80 active ready running
```

```
mpatha (36001405e3c2841430ee4bf3871b1998b) dm-1 LIO-ORG,lun02
```

```
size=1.0G features='0' hwhandler='1 alua' wp=rw
```

```
|-+- policy='service-time 0' prio=50 status=active
```

```
-7:0:0:2 sdc 8:32 active ready running
```

```
`-+- policy='service-time 0' prio=50 status=enabled
```
`- 8:0:0:2 sdd 8:48 active ready running

Not yet! We still need to re-scan the multipath map:

\$ sudo multipathd resize map mpathb

```
ok
```
And then we are good:

\$ sudo multipath -ll

```
mpathb (360014056eee8ec6e1164fcb959086482) dm-0 LIO-ORG,lun01
size=2.0G features='0' hwhandler='1 alua' wp=rw
|-+- policy='service-time 0' prio=50 status=active
\vert \vert \vert \vert 7:0:0:1 sde 8:64 active ready running
.`-+- policy='service-time 0' prio=50 status=enabled
  \degree- 8:0:0:1 sdf 8:80 active ready running
mpatha (36001405e3c2841430ee4bf3871b1998b) dm-1 LIO-ORG,lun02
size=1.0G features='0' hwhandler='1 alua' wp=rw
|-+- policy='service-time 0' prio=50 status=active
\vert \cdot - 7:0:0:2 sdc 8:32 active ready running
`-+- policy='service-time 0' prio=50 status=enabled
  \degree- 8:0:0:2 sdd 8:48 active ready running
```
Make sure to run resize2fs /dev/mapper/mpathb to resize the filesystem.

## **Moving root file system from a single path device to a multipath device**

This is dramatically simplified by the use of UUIDs to identify devices as an intrinsic label. Simply install multipathtools-boot and reboot. This will rebuild the initial RAM disk and afford multipath the opportunity to build its paths before the root filesystem is mounted by UUID.

#### **Note**:

Whenever multipath.conf is updated, so should the initrd by executing: update-initramfs -u -k all The reason for this is multipath.conf is copied to the RAM disk and is integral to determining the available devices to map via its *denylist* and *devices* sections.

#### **The** multipathd **daemon**

If you have trouble implementing a multipath configuration, you should ensure the multipath daemon is running as described in device mapper multipathing - setup. The multipathd daemon must be running in order to use multipath devices.

### **Multipath command output**

When you c[reate, modify, or list a multipath dev](https://discourse.ubuntu.com/t/device-mapper-multipathing-setup/)ice, you get a printout of the current device setup. The format is as follows for each multipath device:

action if any: alias (wwid if different from alias) dm device name if known vendor, product size=size features='features' hwhandler='hardware\_handler' wp=write\_permission\_if\_known

For each path group:

```
-+- policy='scheduling policy' prio=prio if known
status=path_group_status_if_known
```
For each path:

`- host:channel:id:lun devnode major:minor dm\_status\_if\_known path\_status online\_status

For example, the output of a multipath command might appear as follows:

mpathb (360014056eee8ec6e1164fcb959086482) dm-0 LIO-ORG,lun01

```
size=2.0G features='0' hwhandler='1 alua' wp=rw
|-+- policy='service-time 0' prio=50 status=active
\vert \cdot - 7:0:0:1 sde 8:64 active ready running
`-+- policy='service-time 0' prio=50 status=enabled
```
`- 8:0:0:1 sdf 8:80 active ready running

If the path is up and ready for I/O, the status of the path is *ready* or *ghost*. If the path is down, the status is *faulty* or *shaky*. The path status is updated periodically by the multipathd daemon based on the *polling interval* defined in the /etc/multipath.conf file.

The dm\_status is similar to the path status, but from the kernel's point of view. The dm\_status has two states: *failed*, which is analogous to *faulty*, and *active*, which covers all other path states. Occasionally, the *path* state and the *dm* state of a device will temporary not agree.

The possible values for online\_status are *running* and *offline*. A status of *offline* means that the SCSI device has been disabled.

# **Multipath queries with** multipath **command**

You can use the -l and -ll options of the multipath command to display the current multipath configuration.

• -l

Displays multipath topology gathered from information in sysfs and the device mapper.

• -ll

Displays the information the -l displays in addition to all other available components of the system.

When displaying the multipath configuration, there are three verbosity levels you can specify with the -v option of the multipath command. Specifying -v0 yields *no output*. Specifying -v1 outputs the *created or updated multipath names only*, which you can then feed to other tools such as kpartx. Specifying -v2 prints *all detected paths, multipaths, and device maps*.

#### **Note**:

The default *verbosity* level of multipath is 2 and can be globally modified by defining the verbosity attribute in the *defaults* section of multipath.conf.

The following example shows the output of a sudo multipath -l command:

```
mpathb (360014056eee8ec6e1164fcb959086482) dm-0 LIO-ORG,lun01
size=2.0G features='0' hwhandler='1 alua' wp=rw
|-+- policy='service-time 0' prio=0 status=active
| `- 7:0:0:1 sde 8:64 active undef running
`-+- policy='service-time 0' prio=0 status=enabled
  \degree- 8:0:0:1 sdf 8:80 active undef running
mpatha (36001405e3c2841430ee4bf3871b1998b) dm-1 LIO-ORG,lun02
size=1.0G features='0' hwhandler='1 alua' wp=rw
|-+- policy='service-time 0' prio=0 status=active
| `- 7:0:0:2 sdc 8:32 active undef running
`-+- policy='service-time 0' prio=0 status=enabled
  \degree- 8:0:0:2 sdd 8:48 active undef running
```
## **Determining device mapper entries with** dmsetup **command**

You can use the dmsetup command to find out which device mapper entries match the *multipathed* devices. The following command displays all the device mapper devices and their major and minor numbers. The minor numbers determine the name of the *dm* device. For example, a minor number of 1 corresponds to the multipathd device /dev/dm-1.

```
$ sudo dmsetup ls
mpathb (253:0)
mpatha (253:1)
```
\$ ls -lahd /dev/dm\* brw-rw---- 1 root disk 253, 0 Apr 27 14:49 /dev/dm-0 brw-rw---- 1 root disk 253, 1 Apr 27 14:47 /dev/dm-1

#### **Troubleshooting with the** multipathd **interactive console**

The multipathd -k command is an interactive interface to the multipathd daemon. Entering this command brings up an interactive multipath console. After entering this command, you can enter help to get a list of available commands, you can enter an interactive command, or you can enter Ctrl+D to quit.

The multipathd interactive console can be used to troubleshoot problems with your system. For example, the following command sequence displays the multipath configuration, including the defaults, before exiting the console.

- $\phi$  sudo multipatha
	- > show config
	- > CTRL-D

The following command sequence ensures that multipath has picked up any changes to the multipath.conf:

- \$ sudo multipathd -k
- > reconfigure
- > CTRL-D

Use the following command sequence to ensure that the path checker is working properly:

- \$ sudo multipathd -k
- > show paths
- > CTRL-D

Commands can also be streamed into multipathd using STDIN like so:

```
$ echo 'show config' | sudo multipathd -k
```
Security should always be considered when installing, deploying, and using any type of computer system. Although a fresh installation of Ubuntu is relatively safe for immediate use on the Internet, it is important to have a balanced understanding of your system's security posture based on how it will be used after deployment.

This chapter provides an overview of security-related topics as they pertain to Ubuntu Server Edition, and outlines simple measures you may use to protect your server and network from any number of potential security threats.

If instead of security related administration and concepts for Ubuntu Server please be aware that there is more. Depending on what you were looking for please consider those references:

- Further information about security at Ubuntu, have a look at Ubuntu Security
- Information about known vulnerabilities:
	- **–** per CVE check out the CVE overview
	- **–** per Package have a look at the Ubuntu Security Notices
- Reporting a security issue, have a look at the disclosure polic[y](https://ubuntu.com/security)

User management is a critical part of maintaining a secure system. Ineffective user and privilege management often lead many systems into being com[promised. Ther](https://ubuntu.com/security/cves)efore, it is important that you understand how you can protect your server through simple and effective user a[ccount management tech](https://ubuntu.com/security/notices)[ni](https://ubuntu.com/security/disclosure-policy)ques.

# **Where is root?**

Ubuntu developers made a conscientious decision to disable the administrative root account by default in all Ubuntu installations. This does not mean that the root account has been deleted or that it may not be accessed. It merely has been given a password hash which matches no possible value, therefore may not log in directly by itself.

Instead, users are encouraged to make use of a tool by the name of 'sudo' to carry out system administrative duties. Sudo allows an authorized user to temporarily elevate their privileges using their own password instead of having to know the password belonging to the root account. This simple yet effective methodology provides accountability for all user actions, and gives the administrator granular control over which actions a user can perform with said privileges.

• If for some reason you wish to enable the root account, simply give it a password:

sudo passwd

Sudo will prompt you for your password, and then ask you to supply a new password for root as shown below:

[sudo] password for username: (enter your own password) Enter new UNIX password: (enter a new password for root) Retype new UNIX password: (repeat new password for root) passwd: password updated successfully

• To disable the root account password, use the following passwd syntax:

sudo passwd -l root

• You should read more on Sudo by reading the man page:

man sudo

By default, the initial user created by the Ubuntu installer is a member of the group sudo which is added to the file /etc/sudoers as an authorized sudo user. If you wish to give any other account full root access through sudo, simply add them to the sudo group.

# **Adding and Deleting Users**

The process for managing local users and groups is straightforward and differs very little from most other GNU/Linux operating systems. Ubuntu and other Debian based distributions encourage the use of the 'adduser' package for account management.

• To add a user account, use the following syntax, and follow the prompts to give the account a password and identifiable characteristics, such as a full name, phone number, etc.

sudo adduser username

• To delete a user account and its primary group, use the following syntax:

sudo deluser username

Deleting an account does not remove their respective home folder. It is up to you whether or not you wish to delete the folder manually or keep it according to your desired retention policies.

Remember, any user added later on with the same UID/GID as the previous owner will now have access to this folder if you have not taken the necessary precautions.

You may want to change these UID/GID values to something more appropriate, such as the root account, and perhaps even relocate the folder to avoid future conflicts:

```
sudo chown -R root:root /home/username/
sudo mkdir /home/archived_users/
sudo mv /home/username /home/archived_users/
```
• To temporarily lock or unlock a user password, use the following syntax, respectively:

```
sudo passwd -l username
sudo passwd -u username
```
• To add or delete a personalized group, use the following syntax, respectively:

```
sudo addgroup groupname
sudo delgroup groupname
```
• To add a user to a group, use the following syntax:

sudo adduser username groupname

## **User Profile Security**

When a new user is created, the adduser utility creates a brand new home directory named /home/username. The default profile is modeled after the contents found in the directory of /etc/skel, which includes all profile basics.

If your server will be home to multiple users, you should pay close attention to the user home directory permissions to ensure confidentiality. By default, user home directories in Ubuntu are created with world read/execute permissions. This means that all users can browse and access the contents of other users home directories. This may not be suitable for your environment.

- To verify your current user home directory permissions, use the following syntax:
	- ls -ld /home/username

The following output shows that the directory /home/username has world-readable permissions:

drwxr-xr-x 2 username username 4096 2007-10-02 20:03 username

• You can remove the world readable-permissions using the following syntax:

sudo chmod 0750 /home/username

**Note**

Some people tend to use the recursive option (-R) indiscriminately which modifies all child folders and files, but this is not necessary, and may yield other undesirable results. The parent directory alone is sufficient for preventing unauthorized access to anything below the parent.

A much more efficient approach to the matter would be to modify the adduser global default permissions when creating user home folders. Simply edit the file /etc/adduser.conf and modify the DIR\_MODE variable to something appropriate, so that all new home directories will receive the correct permissions.

DIR MODE=0750

• After correcting the directory permissions using any of the previously mentioned techniques, verify the results using the following syntax:

ls -ld /home/username

The results below show that world-readable permissions have been removed:

drwxr-x--- 2 username username 4096 2007-10-02 20:03 username

## **Password Policy**

A strong password policy is one of the most important aspects of your security posture. Many successful security breaches involve simple brute force and dictionary attacks against weak passwords. If you intend to offer any form of remote access involving your local password system, make sure you adequately address minimum password complexity requirements, maximum password lifetimes, and frequent audits of your authentication systems.

#### **Minimum Password Length**

By default, Ubuntu requires a minimum password length of 6 characters, as well as some basic entropy checks. These values are controlled in the file /etc/pam.d/common-password, which is outlined below.

password [success=1 default=ignore] pam\_unix.so obscure sha512

If you would like to adjust the minimum length to 8 characters, change the appropriate variable to min=8. The modification is outlined below.

password [success=1 default=ignore] pam\_unix.so obscure sha512 minlen=8

**Note**

Basic password entropy checks and minimum length rules do not apply to the administrator using sudo level commands to setup a new user.

#### **Password Expiration**

When creating user accounts, you should make it a policy to have a minimum and maximum password age forcing users to change their passwords when they expire.

- To easily view the current status of a user account, use the following syntax:
	- sudo chage -l username

The output below shows interesting facts about the user account, namely that there are no policies applied:

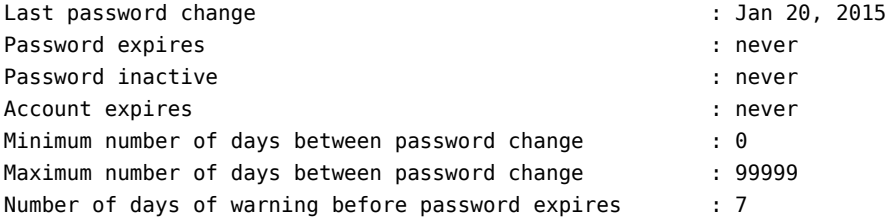

• To set any of these values, simply use the following syntax, and follow the interactive prompts:

sudo chage username

The following is also an example of how you can manually change the explicit expiration date (-E) to 01/31/2015, minimum password age (-m) of 5 days, maximum password age (-M) of 90 days, inactivity period (-I) of 30 days after password expiration, and a warning time period (-W) of 14 days before password expiration:

sudo chage -E 01/31/2015 -m 5 -M 90 -I 30 -W 14 username

• To verify changes, use the same syntax as mentioned previously:

sudo chage -l username

The output below shows the new policies that have been established for the account:

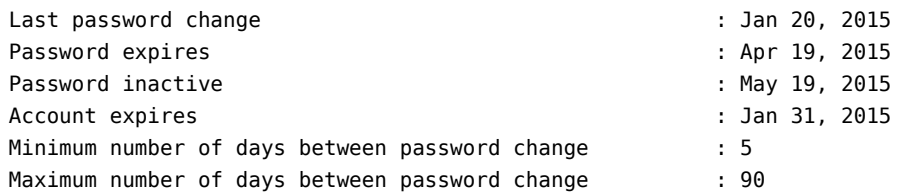

Number of days of warning before password expires : 14

# **Other Security Considerations**

Many applications use alternate authentication mechanisms that can be easily overlooked by even experienced system administrators. Therefore, it is important to understand and control how users authenticate and gain access to services and applications on your server.

## **SSH Access by Disabled Users**

Simply disabling/locking a user password will not prevent a user from logging into your server remotely if they have previously set up SSH public key authentication. They will still be able to gain shell access to the server, without the need for any password. Remember to check the users home directory for files that will allow for this type of authenticated SSH access, e.g. /home/username/.ssh/authorized\_keys.

Remove or rename the directory .ssh/ in the user's home folder to prevent further SSH authentication capabilities.

Be sure to check for any established SSH connections by the disabled user, as it is possible they may have existing inbound or outbound connections. Kill any that are found.

who | grep username (to get the pts/# terminal) sudo pkill -f pts/#

Restrict SSH access to only user accounts that should have it. For example, you may create a group called "sshlogin" and add the group name as the value associated with the AllowGroups variable located in the file /etc/ssh/sshd\_config.

### AllowGroups sshlogin

Then add your permitted SSH users to the group "sshlogin", and restart the SSH service.

sudo adduser username sshlogin sudo systemctl restart sshd.service

## **External User Database Authentication**

Most enterprise networks require centralized authentication and access controls for all system resources. If you have configured your server to authenticate users against external databases, be sure to disable the user accounts both externally and locally. This way you ensure that local fallback authentication is not possible.

Among some of the popular uses for smart cards is the ability to control access to computer systems. To operate the owner must have the smart card and they must know the PIN to unlock the card. This provides a higher degree of security than single-factor authentication such as just using a password.

The following sections describe how to enable smart card authentication on Ubuntu. They apply to Ubuntu 18.04 onward, but see the relevant sections for newer versions.

## **Disclaimer**

This guide is meant for Ubuntu **Server**, if you want to configure a desktop installation refer to the desktop guide.

## **Requirements**

## **Software**

The following packages must be installed to obtain a smart card configuration on Ubuntu.

## **Ubuntu 18.04**

- **pcscd**: contains the drivers needed to communicate with the CCID smart card readers.
- **opensc-pkcs11**: contains the smart card drivers, such as PIV or CAC.
- **libpam-pkcs11**: contains the PAM module to allow X.509 certificate logins via smart cards.

To install:

```
$ sudo apt install opensc-pkcs11 libpam-pkcs11 pcscd
```
#### **Ubuntu 20.04 and newer**

- **pcscd**: contains the drivers needed to communicate with the CCID smart card readers.
- **opensc-pkcs11**: contains the smart card drivers, such as PIV or CAC.
- **sssd**: the authentication daemon that manages smart card access and certificate verification

To install:

\$ sudo apt install opensc-pkcs11 pcscd sssd libpam-sss

## **Hardware**

Any PIV or CAC smart card with the corresponding reader should be sufficient. USB smart cards like Yubikey embed the reader, and work like regular PIV cards.

Each smart card is expected to contain an X.509 certificate and the corresponding private key to be used for authentication.

### **Smart card PKCS#11 modules**

While opensc-pkcs11 supports a wide number of smart cards, some of them may require specific PKCS#11 modules, and you must refer to your vendor to install the proper one.

Starting from Ubuntu 20.04 all the modules supported by p11-kit can be used.

In case that custom PKCS#11 modules are used, you need to ensure that p11-kit is properly configured.

In any case, p11-kit can be used to see all the configured modules that can be used for authentication:

#### \$ p11-kit list-modules

```
p11-kit-trust: p11-kit-trust.so
    library-description: PKCS#11 Kit Trust Module
    library-manufacturer: PKCS#11 Kit
    library-version: 0.23
    token: System Trust
        manufacturer: PKCS#11 Kit
        model: p11-kit-trust
        serial-number: 1
        hardware-version: 0.23
        flags:
               write-protected
               token-initialized
opensc-pkcs11: opensc-pkcs11.so
    library-description: OpenSC smartcard framework
    library-manufacturer: OpenSC Project
    library-version: 0.20
    token: MARCO TREVISAN (PIN CNS0)
        manufacturer: IC: STMicroelectronics; mask:...
        model: PKCS#15 emulated
        serial-number: 6090010669298009
        flags:
               login-required
               user-pin-initialized
               token-initialized
               user-pin-locked
```
#### **X.509 Smart Card certificates**

The authentication is based on X.509 certificate validation and a smart card can provide one or more certificates that can be used for this purpose.

<span id="page-392-0"></span>In order to proceed to the steps below it may be required to export or reference the certificate ID that it must be used and associated to each user; such operation can be performed in the following ways:

#### **Using p11tool**

This is a more generic implementation that just uses the PKCS#11 protocol so it should work with all the modules out there

\$ sudo apt install gnutls-bin \$ p11tool --list-tokens # Alternatively urls can be listed via \$ p11tool --list-token-urls For example: Token 1: URL: pkcs11:model=PKCS%2315%20emulated;manufacturer=IC%3A%20Infineon%3B%20mask%3A%20IDEMIA%20%280...;serial=6090033 Label: MARCO TREVISAN (PIN CNS1) Type: Hardware token Flags: Requires login Manufacturer: IC: Infineon; mask: IDEMIA (O... Model: PKCS#15 emulated Serial: 6090033068507002

Module: opensc-pkcs11.so

The command above will show all the available smart cards in the system and its associated PKCS#11 URI. Copy the URI's token of selected card in the following command.

This command will print all certificates that can be used for authentication and their associated token URI.

\$ p11tool --list-all-certs 'pkcs11:token=[TOKEN-ID]'

So in the above example:

```
$ p11tool --list-all-certs 'pkcs11:token=MARCO%20TREVISAN%20%28PIN%20CNS1%29'
Object 0:
  URL: pkcs11:model=PKCS%2315%20emulated;manufacturer=IC%3A%20Infineon%3B%20mask%3A%20IDEMIA%20%280...;serial=6090033
    Type: X.509 Certificate (RSA-2048)
    Expires: ven 17 dic 2027, 00:00:00
    Label: CNS1
    ID: 02
```
Now, once the URI of the certificate that will be used for authentication is known, let's extract the Common Name from the certificate. In the example we are assuming that our certificate URI is pkcs11:id=%02;type=cert.

It can be exported as text PEM format using:

```
$ p11tool --export 'pkcs11:id=%02;type=cert'
Using opensc
```

```
$ sudo apt install opensc
Certificates can be via:
$ pkcs15-tool --list-certificates
And exported using
$ pkcs15-tool --read-certificate [CERTIFICATE_ID]
So, for example:
$ pkcs15-tool --list-certificates
Using reader with a card: Alcor Micro AU9560 00 00
X.509 Certificate [CNS1]
    Object Flags : [0x00]
    Authority : no
    Path : 3f00140090012002
    ID : 02
    Encoded serial : 02 10 0357B1EC0EB725BA67BD2D838DDF93D5
$ pkcs15-tool --read-certificate 2
Using reader with a card: Alcor Micro AU9560 00 00
-----BEGIN CERTIFICATE-----
MIIHXDCCBUSgAwIBAgIQA1ex7A6.....
```
#### **Troubleshooting**

\$ sudo apt install openssl

The card certificate verification can be simulated using openssl:

```
# Save the certificate, using one of the method stated above
$ pkcs15-tool --read-certificate 2 > card-cert.pem
$ p11tool --export 'pkcs11:id=%02;type=cert' > card-cert.pem
# See the certificate contents with
$ openssl x509 -text -noout -in card-cert.pem
# Verify it is valid for the given CA, where 'Ca-Auth-CERT.pem'
# contains all the certificates chain
$ openssl verify -verbose -CAfile CA-Auth-CERT.pem card-cert.pem
# If only the parent CA Certificate is available, can use -partial_chain:
```
## **PAM configuration**

To enable smart card authentication we should rely on a module that allows PAM supported systems to use X.509 certificates to authenticate logins. The module relies on a PKCS#11 library, such as opensc-pkcs11 to access the smart card for the credentials it will need.

When a PAM smart card module is enabled, the login process is as follows:

\$ openssl verify -verbose -partial\_chain -CAfile intermediate\_CA\_cert.pem

- 1. Enter login
- 2. Enter PIN
- 3. Validate the X.509 certificate
- 4. Map the certificate to a user
- 5. Verify the login and match

To enable that process we have to configure the PAM module, add the relevant certificate authorities, add the PAM module to PAM configuration and set the mapping of certificate names to logins.

#### **Setup guide for Ubuntu 18.04**

Even though this configuration may be supported also by versions newer than Ubuntu 18.04, using pam-pkcs11 directly is considered deprecated, so for later versions we suggest following the Ubuntu 20.04 guide instead.

#### **Configure the pam\_pkcs11 module**

```
$ cd /etc/pam_pkcs11
$ sudo cp /usr/share/doc/libpam-pkcs11/examples/pam_pkcs11.conf.example pkcs11.conf
```
Check the module, cert\_policy, and use\_pkcs11\_module options defined within the pkcs11\_module opensc {} entry in the pam\_pkcs11.conf file. The module option should contain the absolute path of the open-pkcs11.so on the system. The cert policy option should include oscp as one of its certificate verification policies.

In particular it should contain the following lines in Ubuntu 20.04.

use\_pkcs11\_module = opensc; module = /usr/lib/x86\_64-linux-gnu/opensc-pkcs11.so; cert policy = ca,signature,oscp on;

Leave debug = true until everything is setup and is operating as desired.

#### **Map certificate names to login**

This PAM module allows certificates to be used for login, though our Linux system needs to know the username. The pam\_pkcs11 module provides a variety of cert mappers to do this. Each cert mapper uses specific information from the certificate to map to a user on the system. The different cert mappers may even be stacked. In other words, if the first defined mapper fails to map to a user on the system, the next one will be tried, and so on until a user is found.

For the purposes of this guide, we will use the pwent mapper. This mapper uses the getpwent() system call to examine the pw\_name and pw\_gecos fields of every user for a match to the CN name. If either matches, the pw\_name is returned

as the login name. Next, it matches this result to the PAM login name to determine if a match was found or not. Set pwent as the mapper in the pam\_pkcs11.conf file by modifying the existing entry:

use mappers =  $p$ went;

## **Set the Certificate Authority and CRLs**

To validate the smart card certificates the pam\_pkcs11 module needs to know the acceptable Certificate Authorities for signing user certificates and any available CRLs. You can add these in the following paths.

- **Certificate Authorities**: /etc/pam\_pkcs11/cacerts
- **CRLs**: /etc/pam\_pkcs11/crls

Assuming the Certificate Authority is in ca.crt, the following example sets it up.

```
$ sudo mkdir -p /etc/pam_pkcs11/cacerts
$ sudo cp ca.crt /etc/pam_pkcs11/cacerts
$ cd /etc/pam_pkcs11/cacerts
$ sudo pkcs11_make_hash_link
```
Similarly for the CRLs.

#### **Add pam\_pkcs11 to PAM**

The next step includes the pam\_pkcs11 module into the PAM stack. There are various ways to do this depending on your local policy. The following example enables smart card support for general authentication.

Edit /etc/pam.d/common-auth to include the pam\_pkcs11 module as follows.

# require pkcs11 smart card login auth [success=2 default=ignore] pam pkcs11.so

The above configuration will require the system to perform a smart card authentication only. If a user fails to authenticate with a smart card, then the login will fail. All the PAM services in the /etc/pam.d directory that include common-auth will require the smart card authentication.

**Warning:** A global configuration such as this requires a smart card for su and sudo authentication as well!

#### **Configure the pwent mapper**

Now that pam\_pkcs11 and PAM have been configured for certificate logins, there is one more action. The pwent mapper requires the CN in the certificate to be in the /etc/passwd gecos field of the user. The CN must be extracted from the certificate on the smart card and added in passwd.

This can be done as explained in the X.509 Smart Card certificates section.

Now, once the URI of the certificate that will be used for authentication is known, let's extract the Common Name from the certificate. In the example we are assuming that our certificate URI is  $pkcs11$ : $id=802$ ; type=cert.

\$ p11tool --export 'pkcs11:id=%02;[type=cert' | openssl x509 -no](#page-392-0)out -subject subject=CN = PIVKey BA366DFE3722C7449EC906B9274C8BAC

The CN is PIVKey BA366DFE3722C7449EC906B9274C8BAC. Edit the /etc/passwd file and add this CN to the gecos field of the user the certificate belongs to.

\$ sudo usermod -c "PIVKey BA366DFE3722C7449EC906B9274C8BAC" foo

The OS is now ready to do a smart card login for the user foo.

#### **Setup guide for Ubuntu 20.04 and newer**

This configuration uses SSSD as authenticatoin mechanism, and the example shown here is showing a possible usage for local users, but more complex setups using external remote identity managers such as FreeIPA, LDAP, Kerberos or others can be used.

<span id="page-395-0"></span>Refer to SSSD documentation to learn more about this.
#### **Enable SSSD PAM service**

Pam service must be enabled in SSSD configuration, it can be done by ensuring that /etc/sssd/sssd.conf contains:

[sssd]  $s$ ervices = pam

[pam] pam\_cert\_auth = True

Further [pam] configuration options can be changed accroding to man sssd.conf.

# **Configure SSSD Certificate Authorities database**

The card certificate must be allowed by a Certificate Authority, the[se should be pa](https://manpages.ubuntu.com/manpages/jammy/en/man5/sssd.conf.5.html#services%20sections)rt of /etc/sssd/pki/sssd\_auth\_ca\_db.pem (or any other location configured in [pam] config section of sssd.conf as pam\_cert\_db\_path).

As per SSSD using openssl, we need to add the whole certificates chain to the SSSD CA certificates path (if not changed via sssd.certificate\_verification ), so adding the certificates to the pam\_cert\_db\_path is enough:

sudo cat Ca-Auth-CERT\*.pem >> /etc/sssd/pki/sssd\_auth\_ca\_db.pem

Certification Revocation List can be also defined in sssd.conf, providing a CRL file path in PEM format

```
[sssd]
crl_file = /etc/sssd/pki/sssd_auth_crl.pem
soft_crl = /etc/sssd/pki/sssd_auth_soft_crl.pem
```
In case that a full certificate authority chain is not available, openssl won't verify the card certificate, and so sssd should be instructed about.

This is not suggested, but it can be done changing /etc/sssd/sssd.conf so that it contains:

```
[sssd]
certificate verification = partial chain
```
#### **Troubleshooting**

Card certificate verification can be simulated using SSSD tools directly, by using the command SSSD's p11 child:

```
# In ubuntu 20.04
$ sudo /usr/libexec/sssd/p11_child --pre -d 10 --debug-fd=2 --nssdb=/etc/sssd/pki/sssd_auth_ca_db.pem
```
# In ubuntu 22.04 and later versions

```
$ sudo /usr/libexec/sssd/p11_child --pre -d 10 --debug-fd=2 --ca_db=/etc/sssd/pki/sssd_auth_ca_db.pem
```
If certificate verification succeeds, the tool should output the card certificate name, its ID and the certificate itself in base64 format (other than debug data):

```
(Mon Sep 11 16:33:32:129558 2023) [p11_child[1965]] [do_card] (0x4000): Found certificate has key id [02].
MARCO TREVISAN (PIN CNS1)
/usr/lib/x86_64-linux-gnu/pkcs11/opensc-pkcs11.so
02
CNS1
MIIHXDCCBUSgAwIBAgIQA1ex7....
```
For checking if the smartcard works, without doing any verification check (and so for debugging purposes the option) --verify=no\_ocsp can also be used, while --verify=partial\_chain can be used to do partial CA verification.

#### **Map certificates to user names**

The sss PAM module allows certificates to be used for login, though our Linux system needs to know the username associated to a certificate. SSSD provides a variety of cert mappers to do this. Each cert mapper uses specific information from the certificate to map to a user on the system. The different cert mappers may even be stacked. In other words, if the first defined mapper fails to map to a user on the system, the next one will be tried, and so on until a user is found.

For the purposes of this guide, we will use a simple local user mapping as reference.

Mapping for more complex configurations can be done following the official SSSD documentation depending on providers. For up-to-date information on certificate mapping, please also consult the sss-certmap manpage.

#### **Local users mapping**

When using only local users, sssd can be easily configured to define an implicit domain that maps all the local users.

Certificate mapping for local users can be easily done using the certificate Subject check, in our example:

```
openssl x509 -noout -subject -in card-cert.pem | sed "s/, /,/g;s/ = /=/g"
subject=C=IT,O=Actalis S.p.A.,OU=REGIONE TOSCANA,SN=TREVISAN,GN=MARCO,CN=TRVMRC[...data-removed...]/6090033068507002.U
```
So we can use for the user foo:

[sssd] enable\_files\_domain = True services = pam

```
[certmap/implicit_files/foo]
matchrule = <SUBJECT>.*CN=TRVMRC[A-Z0-9]+/6090033068507002\.UyMnHxfF3gkAeBYHhxa6V1Edazs=.*
```

```
[pam]
pam_cert_auth = True
```
#### **Troubleshooting**

User mapping can be tested working in versions newer than Ubuntu 20.04 with:

```
$ sudo dbus-send --system --print-reply \
    --dest=org.freedesktop.sssd.infopipe \
    /org/freedesktop/sssd/infopipe/Users \
    org.freedesktop.sssd.infopipe.Users.ListByCertificate \
    string:"$(cat card-cert.pem)" uint32:10
```
That should return the object path containing the expected user ID:

```
method return time=1605127192.698667 sender=:1.1628 -> destination=:1.1629 serial=6 reply_serial=2
   array [
     object path "/org/freedesktop/sssd/infopipe/Users/implicit_5ffiles/1000"
   ]
```
#### **Basic SSSD configuration**

The SSSD configuration for accessing to the system is out of the scope of this document, however for smart card login it should contain at least such values:

```
[sssd]
# Comma separated list of domains
;domains = your-domain1, your-domain2
# comma-separated list of SSSD services
# pam might be implicitly loaded already, so the line is optional
services = pam
# You can enable debug of the SSSD daemon
# Logs will be in /var/log/sssd/sssd.log
; debug level = 10
# A mapping between the SC certificate and users
;[certmap/your-domain1/<username>]
;matchrule = <SUBJECT>.*CN=<REGEX MATCHING YOUR CN>.*
[pam]
pam_cert_auth = True
# The Certificate DB to be used:
# - Needs to be an openSSL CA certificates
;pam_cert_db_path = /etc/ssl/certs/ca-certificates.crt
# You can enable debug infos for the PAM module
# Logs will be in /var/log/sssd/sssd_pam.log
```
# p11 child logs are in /var/log/sssd/p11\_child.log # standard auth logs are in /var/log/auth.log ;pam\_verbosity = 10 ; debug level = 10

In general what's in the configuration file will affect the way SSSD will call the p11\_child tool (that is the one in charge for the actual authentication). Check man sssd.conf for details.

Remember that this file should be owned by root and have permission set to 600, otherwise won't be loaded and SSSD will not complain gracefully.

On errors you can test running SSSD temporary with sudo sssd -d9 -i.

Every time the configuration is changed sssd should be restarted (systemctl restart sssd).

#### **Add** pam\_sss **to PAM**

The next step includes the pam\_sss module into the PAM stack. There are various ways to do this depending on your local policy. The following example enables smart card support for general authentication.

Edit /etc/pam.d/common-auth to include the pam sss module as follows:

#### **For Ubuntu later than 23.10**

\$ sudo pam-auth-update

Then you can interactively enable SSSD profiles for smart-card only or optional smart card access.

You can also set this non-interactively by using:

```
# To use smart-card only authentication
$ sudo pam-auth-update --disable sss-smart-card-optional --enable sss-smart-card-required
```
# To use smart-card authentication with fallback \$ sudo pam-auth-update --disable sss-smart-card-required --enable sss-smart-card-optional

#### **For Ubuntu 23.10 and lower**

```
# require SSSD smart card login
auth [success=done default=die] pam sss.so allow missing name require cert auth
or only try to use it:
# try SSSD smart card login
auth [success=ok default=ignore] pam_sss.so allow_missing_name try_cert_auth
See man pam.conf, man pam_sss for further details.
```
**Warning:** A global configuration such as this requires a smart card for su and sudo authentication as well! If y[ou want to re](https://manpages.ubuntu.com/manpages/jammy/en/man5/pam.conf.5.html)d[uce the scop](https://manpages.ubuntu.com/manpages/jammy/en/man8/pam_sss.8.html)e of this module, move it to the appropriate pam configuration file in /etc/pam.d and ensure that's referenced by pam\_p11\_allowed\_services in sssd.conf.

The OS is now ready to do a smart card login for the user foo.

#### **Troubleshooting**

pamtester is your friend!

To get better debug logging, also increase the SSSD verbosity by changing /etc/sssd/sssd.conf so that it has:

[pam] pam\_verbosity = 10  $debug\_level = 10$ 

You can use it to check your configuration without having to login/logout for real, by just using:

```
# Install it!
$ sudo apt install pamtester
```

```
# Run the authentication service as standalone
$ pamtester -v login $USER authenticate
```

```
# Run the authentication service to get user from cert
$ pamtester -v login "" authenticate
```

```
# You can check what happened in the logs, reading:
sudo less /var/log/auth.log
sudo less /var/log/sssd/sssd_pam.log
sudo less /var/log/sssd/p11_child.log
```
# **SSH authentication**

See this page on SSH authentication with smart cards.

One of the authentication methods supported by the SSH protocol is public key authentication. A public key is copied to the SSH server where it is stored and marked as authorized. The owner of the corresponding private key in the smart card can then SSH login to the server.

We will use opensc-pkcs11 on the client to access the smart card drivers, and we will copy the public key from the smart card to the SSH server to make the authentication work.

The following instructions apply to Ubuntu 18.04 later.

# **Server configuration**

The SSH server and client must be configured to permit smart card authentication.

#### **Configure the SSH server**

The SSH server needs to allow public key authentication set in its configuration file and it needs the user's public key.

Ensure the server has the PubkeyAuthentication option set to 'yes' in its /etc/ssh/sshd\_config file. In a default /etc/ssh/sshd\_config in Ubuntu, the

PubkeyAuthentication option is commented out. However, the default is 'yes'. To ensure the setting, edit the sshd config file and set accordingly.

PubkeyAuthentication yes

#### **Restart the SSH server**

sudo systemctl restart sshd

#### **Set the public key on the server**

Extract the user's public key from the smart card on the SSH client. Use sshkeygen to read the public key from the smart card and into a format consumable for SSH.

ssh-keygen -D /usr/lib/x86\_64-linux-gnu/opensc-pkcs11.so > smartcard.pub

Copy this key to the SSH server.

ssh-copy-id -f -i smartcard.pub ubuntu@server-2 /usr/bin/ssh-copy-id: INFO: Source of key(s) to be installed: "smartcard.pub" ubuntu@server-2's password: Number of key(s) added: 1 Now try logging into the machine, with: "ssh 'ubuntu@server-2'" and check to make sure that only the key(s) you wanted were added.

# **Client configuration**

The SSH client needs to identify its PKCS#11 provider. To do that set the PKCS11Provider option in the ~/.ssh/config file of each user desiring to use SSH smart card login.

PKCS11Provider /usr/lib/x86\_64-linux-gnu/opensc-pkcs11.so

Use this method to enforce SSH smart card login on a per user basis.

After this step you can SSH into the server using the smart card for authentication.

AppArmor is a Linux Security Module implementation of name-based mandatory access controls. AppArmor confines individual programs to a set of listed files and posix 1003.1e draft capabilities.

AppArmor is installed and loaded by default. It uses *profiles* of an application to determine what files and permissions the application requires. Some packages will install their own profiles, and additional profiles can be found in the apparmor-profiles package.

To install the apparmor-profiles package from a terminal prompt:

#### sudo apt install apparmor-profiles

AppArmor profiles have two modes of execution:

- Complaining/Learning: profile violations are permitted and logged. Useful for testing and developing new profiles.
- Enforced/Confined: enforces profile policy as well as logging the violation.

# **Using AppArmor**

The optional apparmor-utils package contains command line utilities that you can use to change the AppArmor execution mode, find the status of a profile, create new profiles, etc.

• apparmor status is used to view the current status of AppArmor profiles.

sudo apparmor\_status

• aa-complain places a profile into *complain* mode.

```
sudo aa-complain /path/to/bin
```
• aa-enforce places a profile into *enforce* mode.

```
sudo aa-enforce /path/to/bin
```
• The /etc/apparmor.d directory is where the AppArmor profiles are located. It can be used to manipulate the *mode* of all profiles.

Enter the following to place all profiles into complain mode:

```
sudo aa-complain /etc/apparmor.d/*
```
To place all profiles in enforce mode:

sudo aa-enforce /etc/apparmor.d/\*

<span id="page-400-0"></span>• apparmor parser is used to load a profile into the kernel. It can also be used to reload a currently loaded profile using the *-r* option after modifying it to have the changes take effect. To reload a profile:

sudo apparmor\_parser -r /etc/apparmor.d/profile.name

• systemctl can be used to *reload* all profiles:

sudo systemctl reload apparmor.service

• The /etc/apparmor.d/disable directory can be used along with the apparmor parser -R option to *disable* a profile.

sudo ln -s /etc/apparmor.d/profile.name /etc/apparmor.d/disable/ sudo apparmor parser -R /etc/apparmor.d/profile.name

To *re-enable* a disabled profile remove the symbolic link to the profile in /etc/apparmor.d/disable/. Then load the profile using the *-a* option.

sudo rm /etc/apparmor.d/disable/profile.name cat /etc/apparmor.d/profile.name | sudo apparmor\_parser -a

• AppArmor can be disabled, and the kernel module unloaded by entering the following:

sudo systemctl stop apparmor.service sudo systemctl disable apparmor.service

• To re-enable AppArmor enter:

```
sudo systemctl enable apparmor.service
sudo systemctl start apparmor.service
```
# **Note**

Replace *profile.name* with the name of the profile you want to manipulate. Also, replace /path/to/bin/ with the actual executable file path. For example for the ping command use /bin/ping

# **Profiles**

AppArmor profiles are simple text files located in /etc/apparmor.d/. The files are named after the full path to the executable they profile replacing the "/" with ".". For example /etc/apparmor.d/bin.ping is the AppArmor profile for the /bin/ping command.

There are two main type of rules used in profiles:

- *Path entries:* detail which files an application can access in the file system.
- *Capability entries:* determine what privileges a confined process is allowed to use.

As an example, take a look at /etc/apparmor.d/bin.ping:

```
#include <tunables/global>
/bin/ping flags=(complain) {
 #include <abstractions/base>
 #include <abstractions/consoles>
 #include <abstractions/nameservice>
 capability net_raw,
 capability setuid,
 network inet raw,
 /bin/ping mixr,
  /etc/modules.conf r,
```

```
}
```
- *#include <tunables/global>:* include statements from other files. This allows statements pertaining to multiple applications to be placed in a common file.
- */bin/ping flags=(complain):* path to the profiled program, also setting the mode to *complain*.
- *capability net\_raw,:* allows the application access to the CAP\_NET\_RAW Posix.1e capability.
- */bin/ping mixr,:* allows the application read and execute access to the file.

#### **Note**

After editing a profile file the profile must be reloaded. See above at Using AppArmor for details.

# **Creating a Profile**

• *Design a test plan:* Try to think about how the application should be [exercised. The tes](#page-400-0)t plan should be divided into small test cases. Each test case should have a small description and list the steps to follow.

Some standard test cases are:

- **–** Starting the program.
- **–** Stopping the program.
- **–** Reloading the program.
- **–** Testing all the commands supported by the init script.
- *Generate the new profile:* Use aa-genprof to generate a new profile. From a terminal:

sudo aa-genprof executable

For example:

sudo aa-genprof slapd

• To get your new profile included in the apparmor-profiles package, file a bug in *Launchpad* against the AppArmor package:

- **–** Include your test plan and test cases.
- **–** Attach your new profile to the bug.

# **Updating Profiles**

When the program is misbehaving, audit messages are sent to the log files. The program aa-logprof can be used to scan log files for AppArmor audit messages, review them and update the profiles. From a terminal:

sudo aa-logprof

# **Further pre-existing Profiles**

The packages apport-profiles and apparmor-profiles-extra ship some experimental profiles for AppArmor security policies.

Do not expect these profiles to work out-of-the-box, but they can give you a head start when trynig to create a new profile by starting off a base that exists.

These profiles are not considered mature enough to be shipped in enforce mode by default. Therefore they are shipped in complain mode so that users can test them, choose which are desired, and help improve them upstream if needed.

Some even more experimental profiles carried by the package are placed in /usr/share/doc/apparmor-profiles/extras/

# **Checking and debugging denies**

You will see in 'dmesg' and any log that collects kernel messages if you have hit a deny. Right away it is worth to know that this will cover any access that was denied because it was not allowed, but

explicit denies will put no message in your logs at all.

Examples might look like:

[1521056.552037] audit: type=1400 audit(1571868402.378:24425): apparmor="DENIED" operation="open" profile="/usr/sbin/cupsbrowsed" name="/var/lib/libvirt/dnsmasq/" pid=1128 comm="cups-browsed" requested\_mask="r" denied\_mask="r" fsuid=0 ouid=0 [1482106.651527] audit: type=1400 audit(1571829452.330:24323): apparmor="DENIED" operation="sendmsg" profile="snap.lxd.

That follows a generic structure starting with a timestamp, an audit tag and the category apparmor="DENIED". From the following fields you can derive what was going on and why it was failing.

In the examples above that would be

First example:

- operation: open (program tried to open a file)
- profile: /usr/sbin/cups-browsed (you'll find /etc/apparmor.d/usr.bin.cups-browsed)
- name: /var/lib/libvirt/dnsmasq (what it wanted to access)
- pid/comm: the program that did trigger the access
- requested mask/denied mask/fsuid/ouid: parameters of that open call

Second example:

- operation: sendmsg (program tried send via network)
- profile: snap.lxd.lxc (snaps are special, you'll find /var/lib/snapd/apparmor/profiles/snap.lxd.lxc)
- pid/comm: the program that did trigger the access
- laddr/lport/faddr/fport/family/sock\_type/protocol: parameters of that sendmsg call

That way you know in which profile and at what action you have to start if you consider either debugging or adapting the profiles.

# **Profile customization**

Profiles are meant to provide security and thereby can't be all too open. But quite often a very special setup would work with a profile if it wold *just allow this one extra access*. To handle that there are three ways.

- modify the profile itself
	- **–** always works, but has the drawback that profiles are in /etc and considered conffiles. So after modification on a related package update you might get a conffile prompt. Worst case depending on configuration automatic updates might even override it and your custom rule is gone.
- use tunables
	- **–** those provide variables that can be used in templates, for example if you want a custom dir considered as it would be a home directory you could modify /etc/apparmor.d/tunables/home which defines the base path rules use for home directories
- **–** by design those variables will only influence profiles that use them
- modify a local override
	- **–** to mitigate the drawbacks of above approaches *local includes* got introduced adding the ability to write arbitrary rules that will be used, and not get issues on upgrades that modify the packaged rule.
	- **–** The files can be found in /etc/apparmor.d/local/ and exist for the packages that are known to sometimes need slight tweaks for special setups

# **References**

- See the AppArmor Administration Guide for advanced configuration options.
- For details using AppArmor with other Ubuntu releases see the AppArmor Community Wiki page.
- The OpenSUSE AppArmor page is another introduction to AppArmor.
- (https://wiki.debian.org/AppArmor) is another introduction and basic howto for AppArmor.
- A great [place to get involved with the U](http://www.novell.com/documentation/apparmor/apparmor201_sp10_admin/index.html?page=/documentation/apparmor/apparmor201_sp10_admin/data/book_apparmor_admin.html)buntu Server community and to ask for AppArmor assistance is the *#ubuntu-server* IRC channel on Libera. The *#ubuntu-security* I[RC channel may also be of us](https://help.ubuntu.com/community/AppArmor)e.

# **Intr[oduction](https://wiki.debian.org/AppArmor)**

The Linux kernel includes the *Netfilter* [subsy](https://libera.chat)stem, which is used to manipulate or decide the fate of network traffic headed into or through your server. All modern Linux firewall solutions use this system for packet filtering.

The kernel's packet filtering system would be of little use to administrators without a userspace interface to manage it. This is the purpose of iptables: When a packet reaches your server, it will be handed off to the Netfilter subsystem for acceptance, manipulation, or rejection based on the rules supplied to it from userspace via iptables. Thus, iptables is all you need to manage your firewall, if you're familiar with it, but many frontends are available to simplify the task.

# **ufw - Uncomplicated Firewall**

The default firewall configuration tool for Ubuntu is ufw. Developed to ease iptables firewall configuration, ufw provides a user-friendly way to create an IPv4 or IPv6 host-based firewall.

ufw by default is initially disabled. From the ufw man page:

"ufw is not intended to provide complete firewall functionality via its command interface, but instead provides an easy way to add or remove simple rules. It is currently mainly used for host-based firewalls."

The following are some examples of how to use ufw:

- First, ufw needs to be enabled. From a terminal prompt enter:
	- sudo ufw enable
- To open a port (SSH in this example):

sudo ufw allow 22

• Rules can also be added using a *numbered* format:

sudo ufw insert 1 allow 80

• Similarly, to close an opened port:

sudo ufw deny 22

• To remove a rule, use delete followed by the rule:

```
sudo ufw delete deny 22
```
• It is also possible to allow access from specific hosts or networks to a port. The following example allows SSH access from host 192.168.0.2 to any IP address on this host:

sudo ufw allow proto tcp from 192.168.0.2 to any port 22

Replace 192.168.0.2 with 192.168.0.0/24 to allow SSH access from the entire subnet.

• Adding the *–dry-run* option to a *ufw* command will output the resulting rules, but not apply them. For example, the following is what would be applied if opening the HTTP port:

sudo ufw --dry-run allow http

```
*filter
:ufw-user-input - [0:0]
:ufw-user-output - [0:0]
```

```
:ufw-user-forward - [0:0]
  :ufw-user-limit - [0:0]
  :ufw-user-limit-accept - [0:0]
  ### RULES ###
  ### tuple ### allow tcp 80 0.0.0.0/0 any 0.0.0.0/0
  -A ufw-user-input -p tcp --dport 80 -j ACCEPT
  ### END RULES ###
  -A ufw-user-input -j RETURN
  -A ufw-user-output -j RETURN
  -A ufw-user-forward -j RETURN
  -A ufw-user-limit -m limit --limit 3/minute -j LOG --log-prefix "[UFW LIMIT]: "
  -A ufw-user-limit -j REJECT
  -A ufw-user-limit-accept -j ACCEPT
  COMMIT
  Rules updated
• ufw can be disabled by:
  sudo ufw disable
```
• To see the firewall status, enter:

sudo ufw status

• And for more verbose status information use:

sudo ufw status verbose

• To view the *numbered* format:

sudo ufw status numbered

**Note**

If the port you want to open or close is defined in /etc/services, you can use the port name instead of the number. In the above examples, replace *22* with *ssh*.

This is a quick introduction to using ufw. Please refer to the ufw man page for more information.

#### **ufw Application Integration**

Applications that open ports can include an ufw profile, which details the ports needed for the application to function properly. The profiles are kept in /etc/ufw/applications.d, and can be edited if the default ports have been changed.

• To view which applications have installed a profile, enter the following in a terminal:

sudo ufw app list

• Similar to allowing traffic to a port, using an application profile is accomplished by entering:

sudo ufw allow Samba

• An extended syntax is available as well:

ufw allow from 192.168.0.0/24 to any app Samba

Replace *Samba* and *192.168.0.0/24* with the application profile you are using and the IP range for your network.

**Note**

There is no need to specify the *protocol* for the application, because that information is detailed in the profile. Also, note that the *app* name replaces the *port* number.

• To view details about which ports, protocols, etc., are defined for an application, enter:

sudo ufw app info Samba

Not all applications that require opening a network port come with ufw profiles, but if you have profiled an application and want the file to be included with the package, please file a bug against the package in Launchpad.

#### ubuntu-bug nameofpackage

# **IP Masquerading**

The purpose of IP Masquerading is to allow machines with private, non-routable IP addresses on your network to access the Internet through the machine doing the masquerading. Traffic from your private network destined for the Internet must be manipulated for replies to be routable back to the machine that made the request. To do this, the kernel must modify the *source* IP address of each packet so that replies will be routed back to it, rather than to the private IP address that made the request, which is impossible over the Internet. Linux uses *Connection Tracking* (conntrack) to keep track of which connections belong to which machines and reroute each return packet accordingly. Traffic leaving your private network is thus "masqueraded" as having originated from your Ubuntu gateway machine. This process is referred to in Microsoft documentation as Internet Connection Sharing.

# **ufw Masquerading**

IP Masquerading can be achieved using custom ufw rules. This is possible because the current back-end for ufw is iptables-restore with the rules files located in /etc/ufw/\*.rules. These files are a great place to add legacy iptables rules used without ufw, and rules that are more network gateway or bridge related.

The rules are split into two different files, rules that should be executed before ufw command line rules, and rules that are executed after ufw command line rules.

• First, packet forwarding needs to be enabled in ufw. Two configuration files will need to be adjusted, in /etc/default/ufw change the *DEFAULT\_FORWARD\_POLICY* to "ACCEPT":

DEFAULT\_FORWARD\_POLICY="ACCEPT"

Then edit /etc/ufw/sysctl.conf and uncomment:

net/ipv4/ip\_forward=1

Similarly, for IPv6 forwarding uncomment:

net/ipv6/conf/default/forwarding=1

• Now add rules to the /etc/ufw/before.rules file. The default rules only configure the *filter* table, and to enable masquerading the *nat* table will need to be configured. Add the following to the top of the file just after the header comments:

```
# nat Table rules
*nat
:POSTROUTING ACCEPT [0:0]
```
# Forward traffic from eth1 through eth0. -A POSTROUTING -s 192.168.0.0/24 -o eth0 -j MASQUERADE

```
# don't delete the 'COMMIT' line or these nat table rules won't be processed
COMMTT
```
The comments are not strictly necessary, but it is considered good practice to document your configuration. Also, when modifying any of the *rules* files in /etc/ufw, make sure these lines are the last line for each table modified:

# don't delete the 'COMMIT' line or these rules won't be processed **COMMTT** 

For each *Table* a corresponding *COMMIT* statement is required. In these examples only the *nat* and *filter* tables are shown, but you can also add rules for the *raw* and *mangle* tables.

## **Note**

In the above example replace *eth0*, *eth1*, and *192.168.0.0/24* with the appropriate interfaces and IP range for your network.

• Finally, disable and re-enable ufw to apply the changes:

sudo ufw disable && sudo ufw enable

IP Masquerading should now be enabled. You can also add any additional FORWARD rules to the /etc/ufw/before.rules. It is recommended that these additional rules be added to the *ufw-before-forward* chain.

## **iptables Masquerading**

iptables can also be used to enable Masquerading.

• Similar to ufw, the first step is to enable IPv4 packet forwarding by editing /etc/sysctl.conf and uncomment the following line:

net.ipv4.ip\_forward=1

If you wish to enable IPv6 forwarding also uncomment:

net.ipv6.conf.default.forwarding=1

• Next, execute the sysctl command to enable the new settings in the configuration file:

sudo sysctl -p

• IP Masquerading can now be accomplished with a single iptables rule, which may differ slightly based on your network configuration:

sudo iptables -t nat -A POSTROUTING -s 192.168.0.0/16 -o ppp0 -j MASQUERADE

The above command assumes that your private address space is 192.168.0.0/16 and that your Internet-facing device is ppp0. The syntax is broken down as follows:

- **–** -t nat the rule is to go into the nat table
- **–** -A POSTROUTING the rule is to be appended (-A) to the POSTROUTING chain
- **–** -s 192.168.0.0/16 the rule applies to traffic originating from the specified address space
- **–** -o ppp0 the rule applies to traffic scheduled to be routed through the specified network device
- **–** -j MASQUERADE traffic matching this rule is to "jump" (-j) to the MASQUERADE target to be manipulated as described above
- Also, each chain in the filter table (the default table, and where most or all packet filtering occurs) has a default *policy* of ACCEPT, but if you are creating a firewall in addition to a gateway device, you may have set the policies to DROP or REJECT, in which case your masqueraded traffic needs to be allowed through the FORWARD chain for the above rule to work:

sudo iptables -A FORWARD -s 192.168.0.0/16 -o ppp0 -j ACCEPT sudo iptables -A FORWARD -d 192.168.0.0/16 -m state \ --state ESTABLISHED,RELATED -i ppp0 -j ACCEPT

The above commands will allow all connections from your local network to the Internet and all traffic related to those connections to return to the machine that initiated them.

• If you want masquerading to be enabled on reboot, which you probably do, edit /etc/rc.local and add any commands used above. For example add the first command with no filtering:

iptables -t nat -A POSTROUTING -s 192.168.0.0/16 -o ppp0 -j MASQUERADE

# **Logs**

Firewall logs are essential for recognizing attacks, troubleshooting your firewall rules, and noticing unusual activity on your network. You must include logging rules in your firewall for them to be generated, though, and logging rules must come before any applicable terminating rule (a rule with a target that decides the fate of the packet, such as ACCEPT, DROP, or REJECT).

If you are using ufw, you can turn on logging by entering the following in a terminal:

sudo ufw logging on

To turn logging off in ufw, simply replace *on* with *off* in the above command.

If using iptables instead of ufw, enter:

sudo iptables -A INPUT -m state --state NEW -p tcp --dport 80 \ -j LOG --log-prefix "NEW\_HTTP\_CONN: "

A request on port 80 from the local machine, then, would generate a log in dmesg that looks like this (single line split into 3 to fit this document):

```
[4304885.870000] NEW_HTTP_CONN: IN=lo OUT= MAC=00:00:00:00:00:00:00:00:00:00:00:00:08:00
SRC=127.0.0.1 DST=127.0.0.1 LEN=60 TOS=0x00 PREC=0x00 TTL=64 ID=58288 DF PROTO=TCP
SPT=53981 DPT=80 WINDOW=32767 RES=0x00 SYN URGP=0
```
The above log will also appear in /var/log/messages, /var/log/syslog, and /var/log/kern.log. This behavior can be modified by editing /etc/syslog.conf appropriately or by installing and configuring ulogd and using the ULOG target instead of LOG. The ulogd daemon is a userspace server that listens for logging instructions from the kernel specifically for firewalls, and can log to any file you like, or even to a PostgreSQL or MySQL database. Making sense of your firewall logs can be simplified by using a log analyzing tool such as logwatch, fwanalog, fwlogwatch, or lire.

# **Other Tools**

There are many tools available to help you construct a complete firewall without intimate knowledge of iptables. A command-line tool with plain-text configuration files:

• Shorewall is a very powerful solution to help you configure an advanced firewall for any network.

# **References**

- The [Ubun](http://www.shorewall.net/)tu Firewall wiki page contains information on the development of ufw.
- Also, the ufw manual page contains some very useful information: man ufw.
- See the packet-filtering-HOWTO for more information on using iptables.
- The [nat-HOWTO](https://wiki.ubuntu.com/UncomplicatedFirewall) contains further details on masquerading.
- The IPTables HowTo in the Ubuntu wiki is a great resource.

One of the m[ost common forms of cryp](http://www.netfilter.org/documentation/HOWTO/packet-filtering-HOWTO.html)tography today is *public-key* cryptography. Public-key cryptography utilizes a *public key* and a *[private](http://www.netfilter.org/documentation/HOWTO/NAT-HOWTO.html) key*. The system works by encrypting information using the public key. The information can then only [be decrypted usin](https://help.ubuntu.com/community/IptablesHowTo)g the private key.

A common use for public-key cryptography is encrypting application traffic using a Secure Socket Layer (SSL) or Transport Layer Security (TLS) connection. One example: configuring Apache to provide *HTTPS*, the HTTP protocol over SSL/TLS. This allows a way to encrypt traffic using a protocol that does not itself provide encryption.

A *certificate* is a method used to distribute a *public key* and other information about a server and the organization who is responsible for it. Certificates can be digitally signed by a *Certification Authority*, or CA. A CA is a trusted third party that has confirmed that the information contained in the certificate is accurate.

# **Types of Certificates**

To set up a secure server using public-key cryptography, in most cases, you send your certificate request (including your public key), proof of your company's identity, and payment to a CA. The CA verifies the certificate request and your identity, and then sends back a certificate for your secure server. Alternatively, you can create your own *self-signed* certificate.

# **Note**

Note that self-signed certificates should not be used in most production environments.

Continuing the HTTPS example, a CA-signed certificate provides two important capabilities that a self-signed certificate does not:

- Browsers (usually) automatically recognize the CA signature and allow a secure connection to be made without prompting the user.
- When a CA issues a signed certificate, it is guaranteeing the identity of the organization that is providing the web pages to the browser.

Most of the software supporting SSL/TLS have a list of CAs whose certificates they automatically accept. If a browser encounters a certificate whose authorizing CA is not in the list, the browser asks the user to either accept or decline the connection. Also, other applications may generate an error message when using a self-signed certificate.

The process of getting a certificate from a CA is fairly easy. A quick overview is as follows:

- 1. Create a private and public encryption key pair.
- 2. Create a certificate signing request based on the public key. The certificate request contains information about your server and the company hosting it.
- 3. Send the certificate request, along with documents proving your identity, to a CA. We cannot tell you which certificate authority to choose. Your decision may be based on your past experiences, or on the experiences of your friends or colleagues, or purely on monetary factors.

Once you have decided upon a CA, you need to follow the instructions they provide on how to obtain a certificate from them.

- 4. When the CA is satisfied that you are indeed who you claim to be, they send you a digital certificate.
- 5. Install this certificate on your secure server, and configure the appropriate applications to use the certificate.

## **Generating a Certificate Signing Request (CSR)**

Whether you are getting a certificate from a CA or generating your own self-signed certificate, the first step is to generate a key.

If the certificate will be used by service daemons, such as Apache, Postfix, Dovecot, etc., a key without a passphrase is often appropriate. Not having a passphrase allows the services to start without manual intervention, usually the preferred way to start a daemon.

This section will cover generating a key with a passphrase, and one without. The non-passphrase key will then be used to generate a certificate that can be used with various service daemons.

#### **Warning**

Running your secure service without a passphrase is convenient because you will not need to enter the passphrase every time you start your secure service. But it is insecure and a compromise of the key means a compromise of the server as well.

To generate the *keys* for the Certificate Signing Request (CSR) run the following command from a terminal prompt:

```
openssl genrsa -des3 -out server.key 2048
```
Generating RSA private key, 2048 bit long modulus ..........................++++++ .......++++++ e is 65537 (0x10001) Enter pass phrase for server.key:

You can now enter your passphrase. For best security, it should at least contain eight characters. The minimum length when specifying -des3 is four characters. As a best practice it should include numbers and/or punctuation and not be a word in a dictionary. Also remember that your passphrase is case-sensitive.

Re-type the passphrase to verify. Once you have re-typed it correctly, the server key is generated and stored in the server.key file.

Now create the insecure key, the one without a passphrase, and shuffle the key names:

openssl rsa -in server.key -out server.key.insecure mv server.key server.key.secure mv server.key.insecure server.key

The insecure key is now named server.key, and you can use this file to generate the CSR without passphrase.

To create the CSR, run the following command at a terminal prompt:

openssl req -new -key server.key -out server.csr

It will prompt you enter the passphrase. If you enter the correct passphrase, it will prompt you to enter Company Name, Site Name, Email Id, etc. Once you enter all these details, your CSR will be created and it will be stored in the server.csr file.

You can now submit this CSR file to a CA for processing. The CA will use this CSR file and issue the certificate. On the other hand, you can create self-signed certificate using this CSR.

#### **Creating a Self-Signed Certificate**

To create the self-signed certificate, run the following command at a terminal prompt:

openssl x509 -req -days 365 -in server.csr -signkey server.key -out server.crt

The above command will prompt you to enter the passphrase. Once you enter the correct passphrase, your certificate will be created and it will be stored in the server.crt file.

#### **Warning**

If your secure server is to be used in a production environment, you probably need a CA-signed certificate. It is not recommended to use self-signed certificate.

#### **Installing the Certificate**

You can install the key file server.key and certificate file server.crt, or the certificate file issued by your CA, by running following commands at a terminal prompt:

```
sudo cp server.crt /etc/ssl/certs
sudo cp server.key /etc/ssl/private
```
Now simply configure any applications, with the ability to use public-key cryptography, to use the *certificate* and *key* files. For example, Apache can provide HTTPS, Dovecot can provide IMAPS and POP3S, etc.

# **Certification Authority**

If the services on your network require more than a few self-signed certificates it may be worth the additional effort to setup your own internal Certification Authority (CA). Using certificates signed by your own CA, allows the various services using the certificates to easily trust other services using certificates issued from the same CA.

First, create the directories to hold the CA certificate and related files:

```
sudo mkdir /etc/ssl/CA
sudo mkdir /etc/ssl/newcerts
```
The CA needs a few additional files to operate, one to keep track of the last serial number used by the CA, each certificate must have a unique serial number, and another file to record which certificates have been issued:

```
sudo sh -c "echo '01' > /etc/ssl/CA/serial"
sudo touch /etc/ssl/CA/index.txt
```
The third file is a CA configuration file. Though not strictly necessary, it is very convenient when issuing multiple certificates. Edit /etc/ssl/openssl.cnf, and in the *[ CA\_default ]* change:

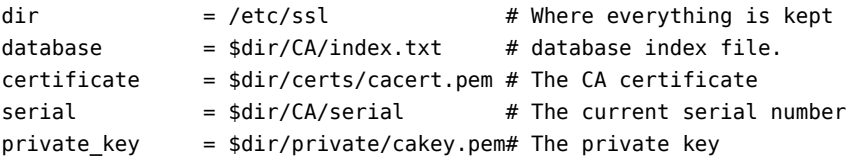

Next, create the self-signed root certificate:

openssl req -new -x509 -extensions v3\_ca -keyout cakey.pem -out cacert.pem -days 3650

You will then be asked to enter the details about the certificate.

Now install the root certificate and key:

```
sudo mv cakey.pem /etc/ssl/private/
sudo mv cacert.pem /etc/ssl/certs/
```
You are now ready to start signing certificates. The first item needed is a Certificate Signing Request (CSR), see Generating a Certificate Signing Request (CSR) for details. Once you have a CSR, enter the following to generate a certificate signed by the CA:

sudo openssl ca -in server.csr -config /etc/ssl/openssl.cnf

After entering the password for the CA key, you will be prompted to sign the certificate, and again to commit the new certificate. You should then see a somewhat large amount of output related to the certificate creation.

There should now be a new file, /etc/ssl/newcerts/01.pem, containing the same output. Copy and paste everything beginning with the line: *-----BEGIN CERTIFICATE-----* and continuing through the line: *----END CERTIFICATE- ----* lines to a file named after the hostname of the server where the certificate will be installed. For example mail.example.com.crt, is a nice descriptive name.

Subsequent certificates will be named 02.pem, 03.pem, etc.

### **Note**

Replace *mail.example.com.crt* with your own descriptive name.

Finally, copy the new certificate to the host that needs it, and configure the appropriate applications to use it. The default location to install certificates is /etc/ssl/certs. This enables multiple services to use the same certificate without overly complicated file permissions.

For applications that can be configured to use a CA certificate, you should also copy the /etc/ssl/certs/cacert.pem file to the /etc/ssl/certs/ directory on each server.

#### **References**

- The Wikipedia HTTPS page has more information regarding HTTPS.
- For more information on *OpenSSL* see the OpenSSL Home Page.
- Also, O'Reilly's Network Security with OpenSSL is a good in-depth reference.

Enterprise environme[nts some](http://en.wikipedia.org/wiki/HTTPS)times have a local Certificate Authority (CA) that issues certificates for use within the organization. For an Ubuntu server to be functio[nal and trust the host](https://www.openssl.org/)s in this environment this CA must be installed in Ubuntu's trust stor[e.](http://oreilly.com/catalog/9780596002701/)

# **How to recognize the form (PEM or DER)?**

To install a certificate in the trust store it must be in PEM form. A PEM-formatted certificate is human-readable in base64 format, and starts with the lines ----BEGIN CERTIFICATE----. If you see these lines, you're ready to install. If not, it is most likely a DER certificate and needs to be converted.

# **Installing a certificate in PEM form**

Assuming a PEM-formatted root CA certificate is in local-ca.crt, follow the steps below to install it.

**Note:** It is important to have the .crt extension on the file, otherwise it will not be processed.

```
$ sudo apt-get install -y ca-certificates
$ sudo cp local-ca.crt /usr/local/share/ca-certificates
$ sudo update-ca-certificates
```
After this point you can use Ubuntu's tools like curl and wget to connect to local sites.

# **Converting from DER-form to PEM-form**

Convert a DER-formatted certificate called local-ca.der to PEM form like this: \$ sudo openssl x509 -inform der -outform pem -in local-ca.der -out local-ca.crt

# **The CA trust store location**

The CA trust store as generated by update-ca-certificates is available at the following locations:

- As a single file (PEM bundle) in /etc/ssl/certs/ca-certificates.crt
- As an OpenSSL compatible certificate directory in /etc/ssl/certs

As with any other security barrier you put in place to protect your server, it is pretty tough to defend against untold damage caused by someone with physical access to your environment, for example, theft of hard drives, power or service disruption, and so on. Therefore, console security should be addressed merely as one component of your overall physical security strategy. A locked "screen door" may deter a casual criminal, or at the very least slow down a determined one, so it is still advisable to perform basic precautions with regard to console security.

The following instructions will help defend your server against issues that could otherwise yield very serious consequences.

# **Disable Ctrl+Alt+Delete**

Anyone that has physical access to the keyboard can simply use the Ctrl+Alt+Delete key combination to reboot the server without having to log on. While someone could simply unplug the power source, you should still prevent the use of this key combination on a production server. This forces an attacker to take more drastic measures to reboot the server, and will prevent accidental reboots at the same time.

To disable the reboot action taken by pressing the Ctrl+Alt+Delete key combination, run the following two commands:

sudo systemctl mask ctrl-alt-del.target sudo systemctl daemon-reload

A definition of High Availability Clusters from Wikipedia:

# **High Availability Clusters**

**High-availability clusters** (also [known as](https://en.wikipedia.org/wiki/High-availability_cluster) **HA clusters** , **fail-over clusters** or **Metroclusters Active/Active** ) are groups of computers that support server applications that can be reliably utilized with a minimum amount of down-time.

They operate by using high availability software to harness redundant computers in groups or clusters that provide continued service when system components fail.

Without clustering, if a server running a particular application crashes, the application will be unavailable until the crashed server is fixed. HA clustering remedies this situation by detecting hardware/software faults, and immediate[ly restarting the applicat](https://en.wikipedia.org/wiki/High_availability_software)ion on an[other syste](https://en.wikipedia.org/wiki/Redundancy_(engineering))m without requiring a[dministra](https://en.wikipedia.org/wiki/Computer_cluster)tive intervention, a process known as failover.

As part of this process, clustering software may configure the node before starting the application on it. For example, appropriate file systems may need to be imported and mounted, network hardware may have to be configured, and some supp[orting ap](https://en.wikipedia.org/wiki/Failover)plications may need to be running as well.

HA clusters are often used for critical databases, file sharing on a network, business applications, and customer services such as electronic commerce websites.

# **High Availability Cluster Heartbeat**

HA cluster implementatio[ns attempt to build r](https://en.wikipedia.org/wiki/Electronic_commerce)[e](https://en.wikipedia.org/wiki/Database_management_system)[dundanc](https://en.wikipedia.org/wiki/Websites)y into a cluster to eliminate single points of failure, including multiple network connections and data storage which is redundantly connected via storage area networks.

HA clusters usually use a heartbeat private network connection which is used to monitor the health and status of each node in the cluster. One subtle but serious condition all clustering software must be able to handle is split-brain, which occurs when all of the private links go down simultaneously, b[ut the cluster](https://en.wikipedia.org/wiki/Storage_area_network) [nodes are](https://en.wikipedia.org/wiki/Storage_area_network) still running.

If that happens, each nod[e in the clu](https://en.wikipedia.org/wiki/Heartbeat_(computing))ster may mistakenly decide that every other node has gone down and attempt to start services that other nodes are still running. Having duplicate instances of services may cause data [corruption o](https://en.wikipedia.org/wiki/Split-brain_(computing))n the shared storage.

# **High Availability Cluster Quorum**

HA clusters often also use quorum witness storage (local or cloud) to avoid this scenario. A witness device cannot be shared between two halves of a split cluster, so in the event that all cluster members cannot communicate with each other (e.g., failed heartbeat), if a member cannot access the witness, it cannot become active.

**Example**

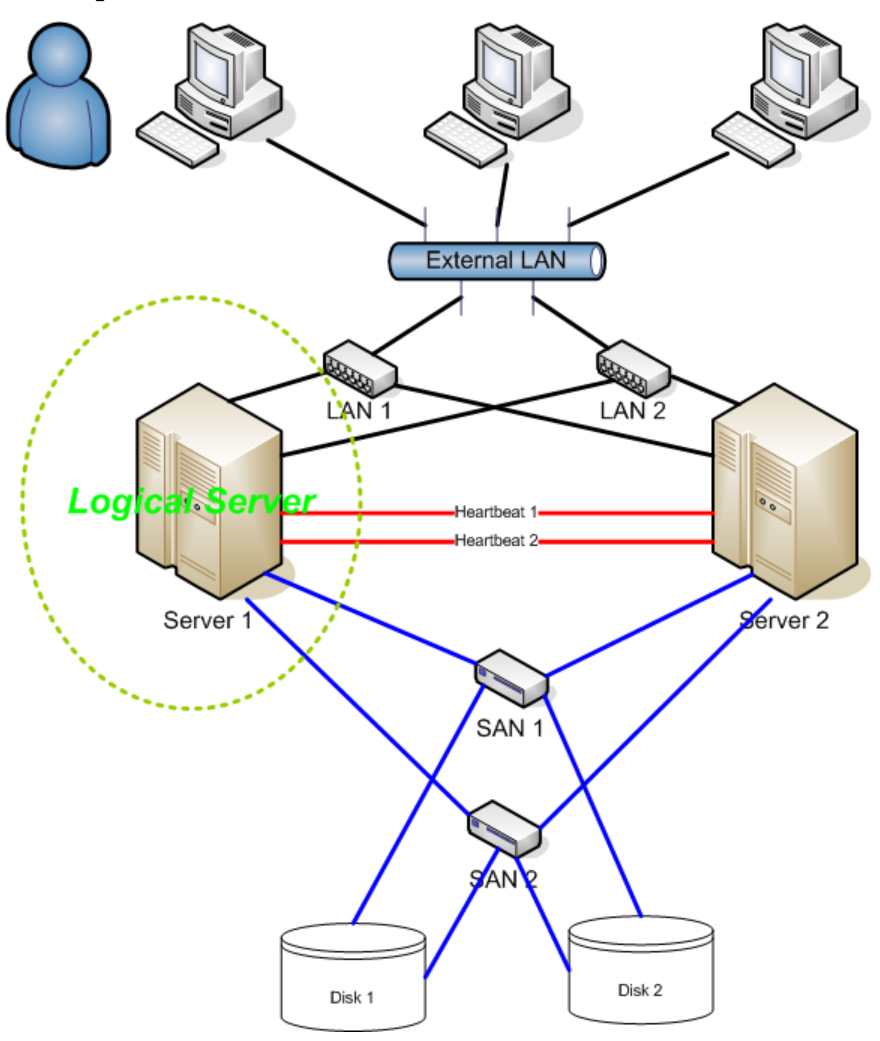

# **Fencing**

Fencing protects your data from being corrupted, and your application from becoming unavailable, due to unintended concurrent access by rogue nodes.

Just because a node is unresponsive doesn't mean it has stopped accessing your data. The only way to be 100% sure that your data is safe, is to use fencing to ensure that the node is truly offline before allowing the data to be accessed from another node.

Fencing also has a role to play in the event that a clustered service cannot be stopped. In this case, the cluster uses fencing to force the whole node offline, thereby making it safe to start the service elsewhere. The most popular example of fencing is cutting a host's power.

Key Benefits:

- Active countermeasure taken by a functioning host to isolate a misbehaving (usually dead) host from shared data.
- **MOST CRITICAL** part of a cluster utilizing SAN or other shared storage technology (*Ubuntu HA Clusters can only be supported if the fencing mechanism is configured*).
- Required by OCFS2, GFS2, cLVMd (before Ubuntu 20.04), lvmlockd (from 20.04 and beyond).

# **Linux High Availability Projects**

There are many upstream high availability related projects that are included in Ubuntu Linux. This section will describe the most important ones.

The following packages are present in latest Ubuntu LTS release:

## **Ubuntu HA Core Packages**

Packages in this list are supported just like any other package available in **[main] repository** would be.

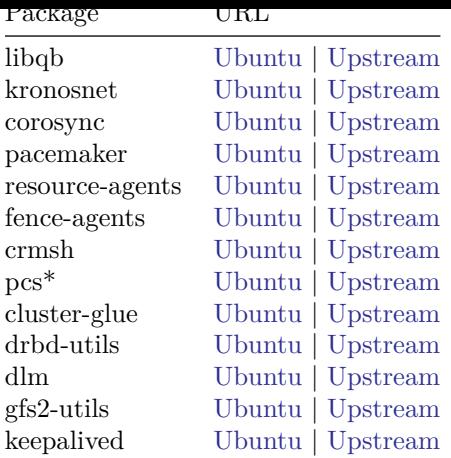

- **libqb** Library which provides a set of high perfo[rmance c](https://launchpad.net/ubuntu/+source/dlm)li[ent-server](https://pagure.io/dlm) reusable features. It offers high performance logging, tracing, IPC and poll. Its initial feat[ures wer](https://launchpad.net/ubuntu/+source/gfs2-utils)e [spun off th](https://pagure.io/gfs2-utils)e *Corosync* cluster communication suite to make them accessible for other projects.
- **Kronosnet** Kronosnet, often referred to as knet, is a network abstraction layer designed for High Availability. Corosync uses Kronosnet to provide multiple networks for its interconnect (replacing the old Totem Redundant Ring Protocol) and add support for some more features like interconnect network hot-plug.
- **Corosync** or *Cluster Membership Layer*, provides reliable messaging, membership and quorum information about the cluster. Currently, Pacemaker supports Corosync as this layer.
- **[Pacemaker](https://discourse.ubuntu.com/t/corosync-and-redundant-rings/11627)** or *Cluster Resource Manager*, provides the brain that processes and reacts to e[vents that occur in](https://discourse.ubuntu.com/t/corosync-and-redundant-rings/11627) the cluster. Events might be: nodes joining or leaving the cluster, resource events caused by failures, maintenance, or scheduled activities. To achieve the desired availability, Pacemaker may start and stop resources and fence nodes.
- **Resource Agents** Scripts or operating system components that start, stop or monitor resources, given a set of resource parameters. These provide a uniform interface between pacemaker and the managed services.
- **Fence Agents** Scripts that execute node fencing actions, given a target and fence device parameters.
- **crmsh** Advanced command-line interface for High-Availability cluster management in GNU/Linux.
- **pcs** Pacemaker command line interface and GUI. It permits users to easily view, modify and create pacemaker based clusters. pcs also provides pcsd, which operates as a GUI and remote server for pcs. Together pcs and pcsd form the recommended configuration tool for use with pacemaker. *NOTE: It was added to the [main] repository in Ubuntu Lunar Lobster (23.10)*.
- **cluster-glue** Reusable cluster components for Linux HA. This package contains node fencing plugins, an error reporting utility, and other reusable cluster components from the Linux HA project.
- **DRBD** Distributed Replicated Block Device, **DRBD** is a distributed replicated storage system for the Linuxplatform. It is implemented as a kernel driver, several userspace management applications, and some shell scripts. DRBD is traditionally used in high availability (HA) clusters.
- **DLM** A distributed lock manager (DLM) runs in every machine in a cluster, with an identical copy of a clusterwide lock database. In this way DLM provides software appl[ications which are distributed across](https://en.wikipedia.org/wiki/Distributed_Replicated_Block_Device) a cluster on multiple machines with a means to synchronize their accesses to shared resources.
- **gfs2-utils** Global File System 2 filesystem tools. The Global File System allows a cluster of machines to concurrently access shared storage hardware like SANs or iSCSI and network block devices.
- **Keepalived** Keepalived provides simple and robust facilities for loadbalancing and high-availability to Linux system and Linux based infrastructures. Loadbalancing framework relies on well-known and widely used Linux Virtual Server (IPVS) kernel module providing Layer4 loadbalancing. Keepalived implements a set of checkers to dynamically and adaptively maintain and manage loadbalanced server pool according their health. On the other hand high-availability is achieved by VRRP protocol.

# **Ubu[ntu HA Community](http://www.linux-vs.org/) Packages**

Packages in this list are supported just like any [other p](http://datatracker.ietf.org/wg/vrrp/)ackage available in **[universe] repository** would be.

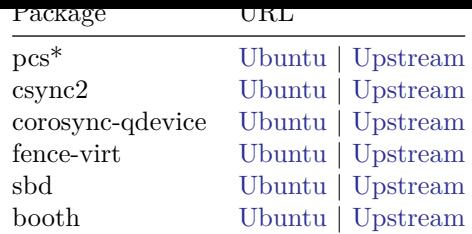

- **Corosync-Qdevice** Its primary use is for even-no[de cluste](https://launchpad.net/ubuntu/+source/fence-virt)r[s, operates](https://github.com/ClusterLabs/fence-virt) at corosync (quorum) layer. Corosync-Qdevice is an independent arbiter for solving split-b[rain situ](https://launchpad.net/ubuntu/+source/sbd)a[tions. \(qde](https://github.com/ClusterLabs/sbd)vice-net supports multiple algorithms).
- **SBD** A Fencing Block Device can be particularly useful in environments where traditional fencing mechanisms are not possible. SBD integrates with Pacemaker, a watchdog device and shared storage to arrange for nodes to reliably self-terminate when fencing is required.

Note: **pcs** was added to the [main] repository in Ubuntu Lunar Lobster (23.04).

# **Ubuntu HA Deprecated Packages**

Packages in this list are **only supported by the upstream community** . All bugs opened against these agents will be forwarded to upstream IF makes sense (affected version is close to upstream).

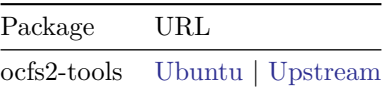

#### **Ubuntu HA Related Packages**

Packages in this list aren't necessarily **HA** related pac[kages, bu](https://launchpad.net/ubuntu/+source/ocfs2-tools)t [they have](https://github.com/markfasheh/ocfs2-tools) a very important role in High Availability Clusters and are supported like any other package provide by the **[main]** repository.

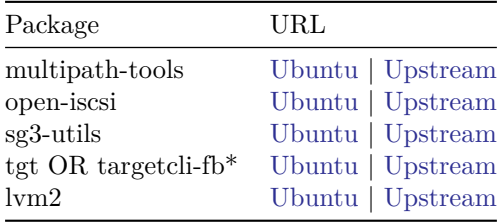

• **LVM2** in a Shared-Storage Cluster Scenario:

#### **CLVM** - supported before **Ubuntu 20.04**

A distributed lock manager (DLM) is used to broker concurrent LVM metadata accesses. Whenever a cluster node needs to modify the LVM metadata, it must secure permission from its local clvmd , which is in constant contact with other clvmd daemons in the cluster and can communicate a desire to get a lock on a particular set of objects.

#### **lvmlockd** - supported after **Ubuntu 20.04**

As of 2017, a stable LVM component that is designed to replace clvmd by making the locking of LVM objects transparent to the rest of LVM, without relying on a distributed lock manager.

[The lvmloc](http://manpages.ubuntu.com/manpages/focal/man8/lvmlockd.8.html)kd benefits over clvm are:

- **–** lvmlockd supports two cluster locking plugins: DLM and SANLOCK. SANLOCK plugin can supports up to ~2000 nodes that benefits LVM usage in big virtualization / storage cluster, while DLM plugin fits HA cluster.
- **–** lvmlockd has better design than clvmd. clvmd is command-line level based locking system, which means the whole LVM software will get hang if any LVM command gets dead-locking issue.
- **–** lvmlockd can work with lvmetad.

Note: **targetcli-fb (Linux LIO)** will likely replace **tgt** in future Ubuntu versions.

#### **Upstream Documentation**

The server guide does not have the intent to document every existing option for all the HA related softwares described in this page, but to document recommended scenarios for Ubuntu HA Clusters. You will find more complete documentation upstream at:

- ClusterLabs
	- **–** Clusters From Scratch
	- **–** Managing Pacemaker Clusters
	- **–** Pacemaker Configuration Explained
	- **–** Pacemaker Remote Scaling HA Clusters
- Other
	- **–** [Ubuntu Bionic HA in Shared D](https://clusterlabs.org/pacemaker/doc/en-US/Pacemaker/2.0/html-single/Pacemaker_Administration/index.html)isk Environments (Azure)

A ve[ry special thanks, and all the credits](https://clusterlabs.org/pacemaker/doc/en-US/Pacemaker/2.0/html-single/Pacemaker_Explained/index.html)[, to](https://clusterlabs.org/pacemaker/doc/en-US/Pacemaker/2.0/html-single/Pacemaker_Remote/index.html) ClusterLabs Project for all that detailed documentation.

From the ClusterLabs definition:

Reso[urce agents are the abstraction that allows Pacemaker to](https://discourse.ubuntu.com/t/ubuntu-high-availability-corosync-pacemaker-shared-disk-environments/14874) manage services it knows nothing about. They contain the logic for what to do when t[he cluster wishes to st](https://clusterlabs.org/)art, stop or check the health of a service. This particular set of agents conform to the Open Cluster Framework (OCF) specification.

At the moment, the resource-agents binary package has been split into two: resource-agents-base and resourceagents-extra. The resource-agents-base binary package contains a set of curated agents which the Ubuntu Server team continuously run tests to make sure everything is working as expected. All the other agents previously in the resource-agents binary package are now moved to the resource-agents-extra.

The resource-agents-base binary package contains the following agents in the latest Ubuntu release:

- IPaddr2
- iscsi
- iSCSILogicalUnit
- iSCSITarget
- LVM-activate
- systemd

All those agents are in main and are fully supported. The remaining agents are in resource-agents-extra and most of them are supported by upstream but they are not curated by the Ubuntu Server team. The set of resource agents that are not maintained by upstream is listed in /usr/share/doc/resource-agents-extra/DEPRECATED\_AGENTS, the use of those agents is discouraged.

For the resource agents provided by resource-agents-base, we will be briefly describing how to use them.

# **Note**:

There are two well known tools used to manage fence agents, they are crmsh and pcs. Here we will present examples with both, since crmsh is the recommended and supported tool until Ubuntu 22.10 Kinetic Kudu, and pcs is the recommended and supported tool from Ubuntu 23.04 Lunar Lobster onwards. For more information on how to migrate from crmsh to pcs please refer to this migration guide.

# **IPaddr2**

From its manpage:

This Linux-specific resource manages IP alias IP addresses. It can add an IP alias, or remove one. In addition, it can implement Cluster Alias IP functionality if invoked as a clone resource.

One could configure a IPaddr2 resource with the following command:

```
$ crm configure primitive $RESOURCE_NAME ocf:heartbeat:IPaddr2 \
            ip=$IP_ADDRESS \
            cidr_netmask=$NET_MASK \
            op monitor interval=30s
```
One can do the same using pcs via the following command:

```
$ pcs resource create $RESOURCE_NAME ocf:heartbeat:IPaddr2 \
           ip=$IP_ADDRESS \
           cidr_netmask=$NET_MASK \
           op monitor interval=30s
```
This is one way to set up IPaddr2, for more information please check its manpage.

# **iscsi**

From its manpage:

Manages a local iSCSI initiator and its connections to iSCSI targets.

Once the iSCSI target is ready to accept connections from the initiator(s), with all the appropriate permissions, one could configure the iscsi resource with the following command:

```
$ crm configure primitive $RESOURCE_NAME ocf:heartbeat:iscsi \
          target=$TARGET \
          portal=$PORTAL
```
One can do the same using pcs via the following command:

```
$ pcs resource create $RESOURCE_NAME ocf:heartbeat:iscsi \
          target=$TARGET \
          portal=$PORTAL
```
Where **\$TARGET** is the IQN (iSCSI Qualified Name) of the iSCSI target and **\$PORTAL** its address, which can be, for instance, formed by the IP address and port number used by the target daemon.

This is one way to set up iscsi, for more information please check its manpage.

# **iSCSILogicalUnit**

From its manpage:

Manages iSCSI Logical Unit. An iSCSI Logical unit is a subdivision of an SCSI Target, exported via a daemon that speaks the iSCSI protocol.

This agent is usually used alongside with iSCSITarget to manage the target itself and its Logical Units. The supported implementation of iSCSI targets is using targetcli-fb, due to that, make sure to use lio-t as the implementation type. Considering one has an iSCSI target in place, the iSCSILogicalUnit resource could be configured with the following command:

\$ crm configure primitive \$RESOURCE\_NAME ocf:heartbeat:iSCSILogicalUnit \

```
implementation=lio-t \
target iqn=$IQN TARGET \
path=$DEVICE \
lun=$LUN
```
One can do the same using pcs via the following command:

```
$ pcs resource create $RESOURCE_NAME ocf:heartbeat:iSCSILogicalUnit \
          implementation=lio-t \
          target_iqn=$IQN_TARGET \
          path=$DEVICE \
          lun=$LUN
```
Where implementation is set to lio-t as mentioned before, \$10N\_TARGET is the IQN (iSCSI Qualified Name) that this Logical Unit belongs to, \$DEVICE is the path to the exposed block device, and \$LUN is the number representing the Logical Unit which will be exposed to initiators.

This is one way to set up iSCSILogicalUnit, for more information please check its manpage.

# **iSCSITarget**

From its manpage:

Manages iSCSI targets. An iSCSI target is a collection of SCSI Logical Units (LUs) exported via a daemon that speaks the iSCSI protocol.

This agent is usually used alongside with iSCSILogicalUnit to manage the target itself and its Logical Units. The supported implementation of iSCSI targets is using targetcli-fb, due to that, make sure to use lio-t as the implementation type. Considering one has targetcli-fb installed on the system, the iSCSITarget resource could be configured with the following command:

```
$ crm configure primitive $RESOURCE_NAME ocf:heartbeat:iSCSITarget \
          implementation=lio-t \
          iqn=$IQN_TARGET
```
One can do the same using pcs via the following command:

```
$ pcs resource create $RESOURCE_NAME ocf:heartbeat:iSCSITarget \
          implementation=lio-t \
          iqn=$IQN_TARGET
```
Where implementation is set to lio-t as mentioned before and  $$ION_TARGET$  is the IQN (iSCSI Qualified Name) of the target.

This is one way to set up iSCSITarget, for more information please check its manpage.

# **LVM-activate**

From its manpage:

This agent manages LVM activation/deactivation work for a given volume group.

Considering the LVM setup is ready to be activated and deactivated by this resource agent (make sure the system\_id\_resource is set to uname in /etc/lvm/lvm.conf), one could configure a LVM-activate resource with the following command:

\$ crm configure primitive \$RESOURCE\_NAME ocf:heartbeat:LVM-activate \ vgname=\$VOLUME GROUP \ vg access mode=system id

One can do the same using pcs via the following command:

```
$ pcs resource create $RESOURCE_NAME ocf:heartbeat:LVM-activate \
             vgname=$VOLUME_GROUP \
             vg_access_mode=system_id
```
This is one way to set up LVM-activate, for more information please check its manpage.

# **Systemd**

There is also a way to manage systemd unit files via a resource agent. One need to have the systemd unit file in place (already loaded by systemd) and configure a resource using the following command:

### \$ crm configure primitive \$RESOURCE\_NAME systemd:\$SERVICE\_NAME

One can do the same using pcs via the following command:

#### \$ pcs resource create \$RESOURCE\_NAME systemd: \$SERVICE\_NAME

The \$SERVICE\_NAME can be any service managed by a systemd unit file, and it needs to be available for the cluster nodes.

# **References**

- ClusterLabs website
- The OCF resource-agent developer's guide
- Users mailing list

From [the ClusterLabs defi](http://www.clusterlabs.org/)nition:

A *fence agent* (or *[fencing agent](https://github.com/ClusterLabs/resource-agents/blob/master/doc/dev-guides/ra-dev-guide.asc)*) is a **stonith**-class resource agent.

[The fence agent s](http://oss.clusterlabs.org/mailman/listinfo/users)tandard provides commands (such as off and reboot) that the cluster can use to fence nodes. As with other resource agent classes, this allows a layer of abstraction so that Pacemaker doesn't need any knowledge about specific fencing technologies — that knowledge is isolated in the agent.

At the moment, the fence-agents binary package has been split into two: fence-agents-base and fence-agents-extra. The fence-agents-base binary package contains a set of curated agents which the Ubuntu Server team continuously run tests to make sure everything is working as expected. All the other agents previously in the fence-agents binary package are now moved to the fence-agents-extra.

The fence-agents-base binary package contains the following agents in the latest Ubuntu release:

- fence\_ipmilan
	- **–** fence\_idrac
	- **–** fence\_ilo3
	- **–** fence\_ilo4
	- **–** fence\_ilo5
	- **–** fence\_imm
- **–** fence\_ipmilanplus
- fence\_mpath
- fence\_sbd
- fence\_scsi • fence\_virsh

All those agents are in main and are fully supported. The remaining agents in fence-agents-extra are supported by upstream but they are not curated by the Ubuntu Server team.

For the fence agents provided by fence-agents-base, we will be briefly describing how to use them.

**Note**:

There are two well known tools used to manage fence agents, they are crmsh and pcs. Here we will present examples with both, since crmsh is the recommended and supported tool until Ubuntu 22.10 Kinetic Kudu, and pcs is the recommended and supported tool from Ubuntu 23.04 Lunar Lobster onwards. For more information on how to migrate from crmsh to pcs please refer to this migration guide.

# **fence\_ipmilan**

The content of this section is also applicable to the following fence agents: fence idrac, fence ilo3, fence ilo4, fence ilo5, fence imm, and fence ipmilanplus. All of them are symlinks to fence ipmilan.

From its manpage:

fence ipmilan is an I/O Fencing agentwhich can be used with machines controlled by IPMI. This agent calls support software ipmitool. WARNING! This fence agent might report success before the node is powered off. You should use -m/method onoff if your fence device works correctly with that option.

In a system which supports IPMI and with ipmitool installed, one could configure a fence\_ipmilan resource with the following command:

\$ crm configure primitive \$RESOURCE\_NAME stonith:fence\_ipmilan \

 $ip = $IP \setminus$ ipport=\$PORT \ username=\$USER \ password=\$PASSWD \ lanplus=1 \ action=\$ACTION

One can do the same using pcs via the following command:

```
$ pcs stonith create $RESOURCE_NAME fence_ipmilan \
```

```
ip=$IP \
ipport=$PORT \
username=$USER \
password=$PASSWD \
lanplus=1 \
action=$ACTION
```
Where  $$IP$  is the IP address or hostname of fencing device,  $$PORT$  is the TCP/UDP port to use for connection,  $$USER$ is the login name and \$PASSWD its password, and \$ACTION is the fencing actions which by default is reboot.

This is one way to set up fence\_ipmilan, for more information please check its manpage.

# **fence\_mpath**

From its manpage:

fence mpath is an I/O fencing agent that uses SCSI-3 persistent reservations to control access multipath devices. Underlying devices must support SCSI-3 persistent reservations (SPC-3 or greater) as well as the "preempt-and-abort" subcommand. The fence\_mpath agent works by having a unique key for each node that has to be set in /etc/multipath.conf. Once registered, a single node will become the reservation holder by creating a "write exclusive, registrants only" reservation on the device(s). The result is that only registered nodes may write to the device(s). When a node failure occurs, the fence\_mpath agent will remove the key belonging to the failed node from the device(s). The failed node will no longer be able to write to the device(s). A manual reboot is required.

One could configure a fence\_mpath resource with the following command:

```
$ crm configure primitive $RESOURCE_NAME stonith:fence_mpath \
            pcmk host map="$NODE1:$NODE1 RES KEY;$NODE2:$NODE2 RES KEY;$NODE3:$NODE3 RES KEY" \
            pcmk host argument=key \
            pcmk monitor action=metadata \
            pcmk reboot action=off \
            devices=$MPATH_DEVICE \
            meta provides=unfencing
```
One can do the same using pcs via the following command:

```
$ pcs stonith create $RESOURCE NAME fence mpath \
            pcmk_host_map="$NODE1:$NODE1_RES_KEY;$NODE2:$NODE2 RES_KEY;$NODE3:$NODE3_RES_KEY" \
            pcmk host argument=key \
            pcmk monitor action=metadata \
            pcmk reboot action=off \
            devices=$MPATH_DEVICE \
            meta provides=unfencing
```
The \$NODE1\_RES\_KEY is the reservation key used by this node 1 (same for the others node with access to the multipath device), please make sure you have reservation key <key> in the default section inside /etc/multipath.conf and the multipathd service was reloaded after it.

This is one way to set up fence mpath, for more information please check its manpage.

## **fence\_sbd**

From its manpage:

fence\_sbd is I/O Fencing agent which can be used in environments where sbd can be used (shared storage).

With SBD (STONITH Block Device) configured on a system, one could configure the fence\_sbd resource with the following command:

#### \$ crm configure primitive \$RESOURCE\_NAME stonith:fence\_sbd devices=\$DEVICE

One can do the same using pcs via the following command:

\$ pcs stonith create \$RESOURCE NAME fence sbd devices=\$DEVICE

This is one way to set up fence\_sbd, for more information please check its manpage.

## **fence\_scsi**

From its manpage:

fence  $scsi$  is an I/O fencing agent that uses SCSI-3 persistent reservations to control access to shared storage devices. These devices must support SCSI-3 persistent reservations (SPC-3 or greater) as well as the "preempt-and-abort" subcommand. The fence\_scsi agent works by having each node in the cluster register a unique key with the SCSI device(s). Reservation key is generated from "node id" (default) or from "node name hash" (RECOMMENDED) by adjusting "key\_value" option. Using hash is recommended to prevent issues when removing nodes from cluster without full cluster restart. Once registered, a single node will become the reservation holder by creating a "write exclusive, registrants only" reservation on the device(s). The result is that only registered nodes may write to the device(s). When a node failure occurs, the fence scsi agent will remove the key belonging to the failed node from the device(s). The failed node will no longer be able to write to the device(s). A manual reboot is required.

One could configure a fence scsi resource with the following command:

```
$ crm configure primitive $RESOURCE_NAME stonith:fence_scsi \
            pcmk_host_list="$NODE1 $NODE2 $NODE3" \
            devices=$SCSI_DEVICE \
            meta provides=unfencing
```
One can do the same using pcs via the following command:

```
$ pcs stonith create $RESOURCE NAME fence scsi \
            pcmk host list="$NODE1 $NODE2 $NODE3" \
            devices=$SCSI_DEVICE \
            meta provides=unfencing
```
The pcmk\_host\_list parameter contains a list of cluster nodes that can access the managed SCSI device.

This is one way to set up fence\_scsi, for more information please check its manpage.

# **fence\_virsh**

From its manpage:

fence\_virsh is an I/O Fencing agent which can be used with the virtual machines managed by libvirt. It logs via ssh to a dom0 and there run virsh command, which does all work. By default, virsh needs root account to do properly work. So you must allow ssh login in your sshd\_config.

One could configure a fence\_virsh resource with the following command:

```
$ crm configure primitive $RESOURCE_NAME stonith:fence_virsh \
```

```
ip=$HOST_IP_ADDRESS \
login=$HOST_USER \
identity_file=$SSH_KEY \
plug=$NODE \
ssh=true \
use sudo=true
```
One can do the same using pcs via the following command:

```
$ pcs stonith create $RESOURCE_NAME fence_virsh \
            ip=$HOST_IP_ADDRESS \
            login=$HOST_USER \
            identity_file=$SSH_KEY \
            plug=$NODE \
            ssh=true \
            use_sudo=true
```
This is one way to set up fence\_virsh, for more information please check its manpage.

In order to avoid running the resource in the same node that should be fenced, we need to add a location restriction:

\$ crm configure location fence-\$NODE-location \$RESOURCE\_NAME -inf: \$NODE

Using pcs:

\$ pcs constraint location \$RESOURCE\_NAME avoids \$NODE

# **References**

- ClusterLabs website
- Fence agents API documentation
- Users mailing list

Distributed Replicated Block Device (DRBD) mirrors block devices between multiple hosts. The replication is transparen[t to other applicatio](https://clusterlabs.org/)ns on the host systems. Any block device hard disks, partitions, RAID devices, logical volu[mes, etc can be mirrored.](https://github.com/ClusterLabs/fence-agents/blob/master/doc/FenceAgentAPI.md)

To get started using drbd, first install the necessary packages. From a terminal enter:

sudo apt install drbd-utils

**Note**

If you are using the *virtual kernel* as part of a virtual machine you will need to manually compile the drbd module. It may be easier to install the linux-modules-extra-\$(uname -r) package inside the virtual machine.

This section covers setting up a drbd to replicate a separate /srv partition, with an ext3 filesystem between two hosts. The partition size is not particularly relevant, but both partitions need to be the same size.

# **Configuration**

The two hosts in this example will be called *drbd01* and *drbd02*. They will need to have name resolution configured either through DNS or the /etc/hosts file. See DNS for details.

• To configure drbd, on the first host edit /etc/drbd.conf:

```
global { usage-count no; }
common { syncer { rate 100M; } }
resource r0 {
        protocol C;
        startup {
                wfc-timeout 15;
                degr-wfc-timeout 60;
        }
        net {
                cram-hmac-alg sha1;
                shared-secret "secret";
        }
        on drbd01 {
                device /dev/drbd0;
                disk /dev/sdb1;
                address 192.168.0.1:7788;
                meta-disk internal;
        }
        on drbd02 {
                device /dev/drbd0;
                disk /dev/sdb1;
                address 192.168.0.2:7788;
                meta-disk internal;
        }
}
```
### **Note**

There are many other options in /etc/drbd.conf, but for this example their default values are fine.

• Now copy /etc/drbd.conf to the second host:

scp /etc/drbd.conf drbd02:~

• And, on *drbd02* move the file to /etc: sudo mv drbd.conf /etc/

• Now using the drbdadm utility initialize the meta data storage. On each server execute:

sudo drbdadm create-md r0

• Next, on both hosts, start the drbd daemon:

sudo systemctl start drbd.service

• On the  $drbd01$ , or whichever host you wish to be the primary, enter the following:

```
sudo drbdadm -- --overwrite-data-of-peer primary all
```
• After executing the above command, the data will start syncing with the secondary host. To watch the progress, on *drbd02* enter the following:

watch -n1 cat /proc/drbd

To stop watching the output press *Ctrl+c*.

• Finally, add a filesystem to /dev/drbd0 and mount it:

sudo mkfs.ext3 /dev/drbd0 sudo mount /dev/drbd0 /srv

### **Testing**

To test that the data is actually syncing between the hosts copy some files on the *drbd01*, the primary, to /srv:

sudo cp -r /etc/default /srv

Next, unmount /srv:

sudo umount /srv

*Demote* the *primary* server to the *secondary* role:

sudo drbdadm secondary r0

Now on the *secondary* server *promote* it to the *primary* role:

sudo drbdadm primary r0

Lastly, mount the partition:

sudo mount /dev/drbd0 /srv

Using *ls* you should see /srv/default copied from the former *primary* host *drbd01*.

### **References**

- For more information on DRBD see the DRBD web site.
- The drbd.conf man page contains details on the options not covered in this guide.
- Also, see the drbdadm man page.
- The DRBD Ubuntu Wiki page also has [more informatio](http://www.drbd.org/)n.

From Ub[untu 23.04 Lunar Lo](http://manpages.ubuntu.com/manpages/jammy/en/man5/drbd.conf.5.html)bster onwards pcs is the recommended and supported tool to set up and manage Corosync/Pacema[ker clusters in Ubun](http://manpages.ubuntu.com/manpages/jammy/en/man8/drbdadm.8.html)tu. This is the last Ubuntu release where crmsh will be supported, but not recommen[ded, so users will hav](https://help.ubuntu.com/community/DRBD)e time to migrate out of it.

The migration from crmsh to pcs is not that complex since both have a similar CLI. Below one can find a direct mapping of some useful commands from crmsh to pcs.

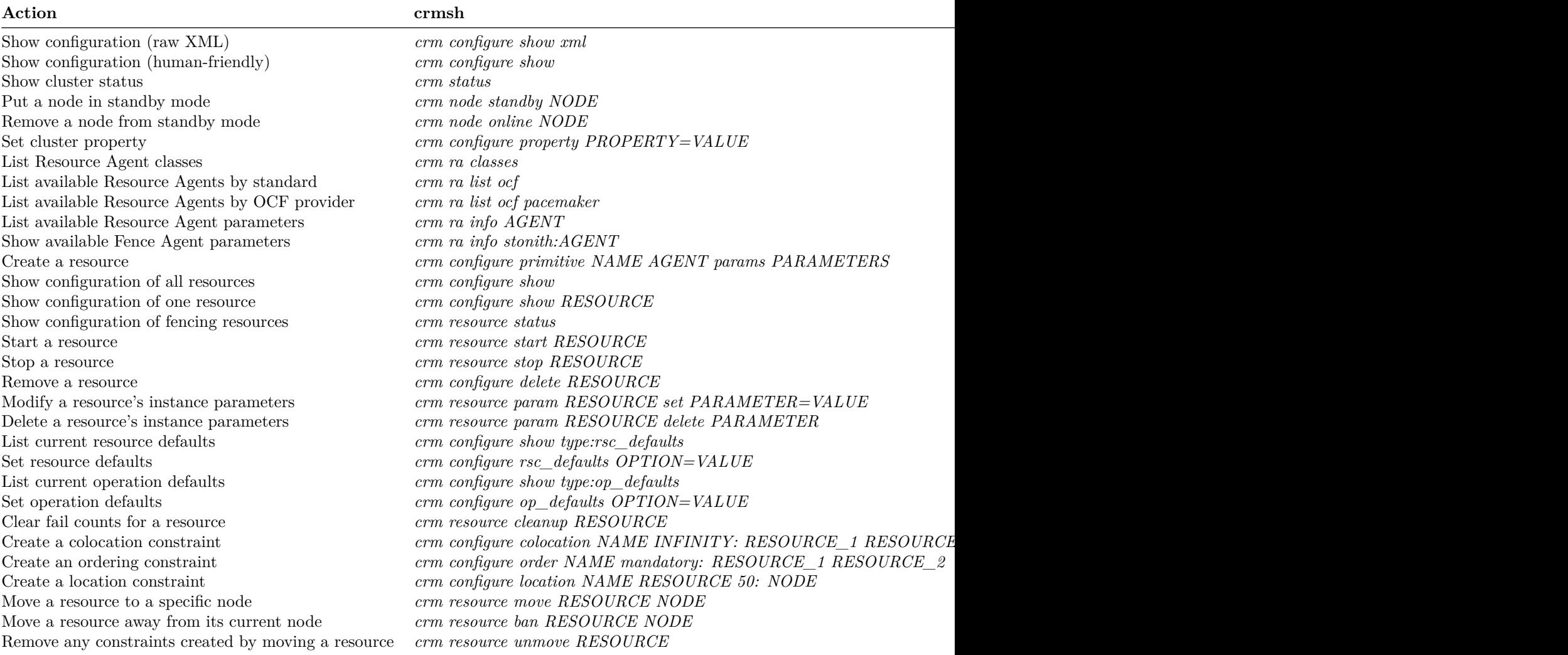

Ubuntu provides two popular database servers. They are:

- MySQL
- PostgreSQL

Both are popular choices among developers, with similar feature sets and performance capabilities. Historically,

Postgres tended to be a preferred choice for its attention to standards conformance, features, and extensibility, whereas MySQL may be more preferred for higher performance requirements. However, over time each has made good strides catching up with the other. Specialised needs may make one a better option for a certain application, but in general both are good, strong options.

They are available in the Main repository and equally supported by Ubuntu. This section explains how to install and configure these database servers.

MySQL is a fast, multi-threaded, multi-user, and robust SQL database server. It is intended for mission-critical, heavy-load production systems and mass-deployed software.

# **[Install](https://www.mysql.com/)ation**

To install MySQL, run the following command from a terminal prompt:

sudo apt install mysql-server

Once the installation is complete, the MySQL server should be started automatically. You can quickly check its current status via systemd:

sudo service mysql status

Which should provide an output like the following:

```
● mysql.service - MySQL Community Server
  Loaded: loaded (/lib/systemd/system/mysql.service; enabled; vendor preset: enabled)
   Active: active (running) since Tue 2019-10-08 14:37:38 PDT; 2 weeks 5 days ago
Main PID: 2028 (mysqld)
    Tasks: 28 (limit: 4915)
   CGroup: /system.slice/mysql.service
           └─2028 /usr/sbin/mysqld --daemonize --pid-file=/run/mysqld/mysqld.pid
Oct 08 14:37:36 db.example.org systemd[1]: Starting MySQL Community Server...
Oct 08 14:37:38 db.example.org systemd[1]: Started MySQL Community Server.
```
The network status of the MySQL service can also be checked by running the ss command at the terminal prompt:

sudo ss -tap | grep mysql

When you run this command, you should see something similar to the following:

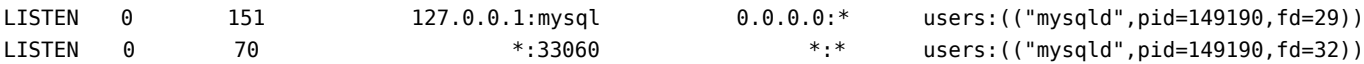

If the server is not running correctly, you can type the following command to start it:

```
sudo service mysql restart
```
A good starting point for troubleshooting problems is the systemd journal, which can be accessed from the terminal prompt with this command:

sudo journalctl -u mysql

# **Configuration**

You can edit the files in /etc/mysql/ to configure the basic settings – log file, port number, etc. For example, to configure MySQL to listen for connections from network hosts, in the file /etc/mysql/mysql.conf.d/mysqld.cnf, change the *bind-address* directive to the server's IP address:

 $bind-address$  = 192.168.0.5

**Note**:

Replace 192.168.0.5 with the appropriate address, which can be determined via the ip address show command.

After making a configuration change, the MySQL daemon will need to be restarted with the following command:

sudo systemctl restart mysql.service

# **Database engines**

Whilst the default configuration of MySQL provided by the Ubuntu packages is perfectly functional and performs well there are things you may wish to consider before you proceed.

MySQL is designed to allow data to be stored in different ways. These methods are referred to as either database or storage engines. There are two main storage engines that you'll be interested in: InnoDB and MyISAM. Storage engines are transparent to the end user. MySQL will handle things differently under the surface, but regardless of which storage engine is in use, you will interact with the database in the same way.

Each engine has its own advantages and disadvantages.

While it is possible (and may be advantageous) to mix and match database engines o[n a table](https://dev.mysql.com/doc/refman/8.0/en/innodb-storage-engine.html) leve[l, doing so](https://dev.mysql.com/doc/refman/8.0/en/myisam-storage-engine.html) reduces the effectiveness of the performance tuning you can do as you'll be splitting the resources between two engines instead of dedicating them to one.

- MyISAM is the older of the two. It can be faster than InnoDB under certain circumstances and favours a read-only workload. Some web applications have been tuned around MyISAM (though that's not to imply that they will be slower under InnoDB). MyISAM also supports the FULLTEXT data type, which allows very fast searches of large quantities of text data. However MyISAM is only capable of locking an entire table for writing. This means only one process can update a table at a time. As any application that uses the table scales this may prove to be a hindrance. It also lacks journaling, which makes it harder for data to be recovered after a crash. The following link provides some points for consideration about using MyISAM on a production database.
- InnoDB is a more modern database engine, designed to be ACID compliant which guarantees database transactions are processed reliably. Write locking can occur on a row level basis within a table. That means multiple updates can occur on a single table simultaneously. Data caching is also handled in memory within the database engine, allowing caching on a more efficient row level basis rather tha[n file block. To meet ACID complian](http://www.mysqlperformanceblog.com/2006/06/17/using-myisam-in-production/)ce all transactions are journaled independently of the main tabl[es. This allows fo](http://en.wikipedia.org/wiki/ACID)r much more reliable data recovery as data consistency can be checked.

As of MySQL 5.5 InnoDB is the default engine, and is highly recommended over MyISAM unless you have specific needs for features unique to that engine.

# **Advanced configuration**

# **Creating a tuned configuration**

There are a number of parameters that can be adjusted within MySQL's configuration files. This will allow you to improve the server's performance over time.

Many parameters can be adjusted with the existing database, however some may affect the data layout and thus need more care to apply.

First, if you have existing data, you will first need to carry out a mysqldump and reload:

mysqldump --all-databases --routines -u root -p > ~/fulldump.sql

This will then prompt you for the root password before creating a copy of the data. It is advisable to make sure there are no other users or processes using the database whilst this takes place. Depending on how much data you've got in your database, this may take a while. You won't see anything on the screen during this process.

Once the dump has been completed, shut down MySQL:

sudo service mysql stop

It's also a good idea to backup the original configuration:

sudo rsync -avz /etc/mysql /root/mysql-backup

Next, make any desired configuration changes. Then, delete and re-initialise the database space and make sure ownership is correct before restarting MySQL:

```
sudo rm -rf /var/lib/mysql/*
sudo mysqld --initialize
sudo chown -R mysql: /var/lib/mysql
sudo service mysql start
```
The final step is re-importation of your data by piping your SQL commands to the database.

cat ~/fulldump.sql | mysql

For large data imports, the 'Pipe Viewer' utility can be useful to track import progress. Ignore any ETA times produced by pv; they're based on the average time taken to handle each row of the file, but the speed of inserting can vary wildly from row to row with mysqldumps:

sudo apt install pv pv ~/fulldump.sql | mysql Once this step is complete, you are good to go!

#### **Note**:

This is not necessary for all my.cnf changes. Most of the variables you can change to improve performance are adjustable even whilst the server is running. As with anything, make sure to have a good backup copy of your config files and data before making changes.

# **MySQL Tuner**

MySQL Tuner is a Perl script that connects to a running MySQL instance and offers configuration suggestions for optimising the database for your workload. The longer the server has been running, the better the advice mysqltuner can provide. In a production environment, consider waiting for at least 24 hours before running the tool. You can install mysqltuner from the Ubuntu repositories:

[sudo apt insta](https://github.com/major/MySQLTuner-perl)ll mysqltuner

Then once it has been installed, simply run: mysqltuner – and wait for its final report.

The top section provides general information about the database server, and the bottom section provides tuning suggestions to alter in your my.cnf. Most of these can be altered live on the server without restarting; look through the official MySQL documentation (link in Resources section at the bottom of this page) for the relevant variables to change in production. The following example is part of a report from a production database showing potential benefits from increasing the query cache:

```
-------- Recommendations -----------------------------------------------------
General recommendations:
    Run OPTIMIZE TABLE to defragment tables for better performance
    Increase table cache gradually to avoid file descriptor limits
Variables to adjust:
    key_buffer_size (> 1.4G)
    query_cache_size (> 32M)
    table cache (> 64)innodb_buffer_pool_size (>= 22G)
```
It goes without saying that performance optimisation strategies vary from application to application. So for example, what works best for WordPress might not be the best for Drupal or Joomla. Performance can be dependent on the types of queries, use of indexes, how efficient the database design is and so on.

You may find it useful to spend some time searching for database tuning tips based on what applications you're using. Once you've reached the point of diminishing returns from database configuration adjustments, look to the application itself for improvements, or invest in more powerful hardware and/or scaling up the database environment.

# **Resources**

- Full documentation is available in both online and offline formats from the MySQL Developers portal
- For general SQL information see the O'Reilly books Getting Started with SQL: A Hands-On Approach for Beginners by Thomas Nield as an entry point and SQL in a Nutshell as a quick reference.
- The Apache MySQL PHP Ubuntu Wiki page also has useful information.

PostgreSQL (also known as Postgres) is an object-relational [database system that has the features of traditional com](http://shop.oreilly.com/product/0636920044994.do)merci[al databas](http://shop.oreilly.com/product/0636920044994.do)e systems with enhancements to be foun[d in next-generatio](http://shop.oreilly.com/product/9780596518851.do)n database management systems (DBMS).

# **[Installat](https://www.postgresql.org/)[ion](https://help.ubuntu.com/community/ApacheMySQLPHP)**

To install PostgreSQL, run the following command in the command prompt:

#### sudo apt install postgresql

The database service is automatically configured with viable defaults, but can be customised based on your specific needs.

# **Configuration**

PostgreSQL supports multiple client authentication methods. In Ubuntu, peer is the default authentication method used for local connections, while scram-sha-256 is the default for host connections (this used to be md5 until Ubuntu 21.10). Please refer to the PostgreSQL Administrator's Guide if you would like to configure alternatives like Kerberos.

The following discussion assumes that you wish to enable TCP/IP connections and use the MD5 method for client authentication. PostgreSQL configuration files are stored in the /etc/postgresql/<version>/main directory. For example, if you install PostgreSQL 14, the configuration files are stored in the /etc/postgresql/14/main directory.

### **Tip**:

To configure *IDENT* authentication, add entries to the /etc/postgresql/\*/main/pg\_ident.conf file. There are detailed comments in the file to guide you.

By default only connections from the local system are allowed, to enable all other computers to connect to your PostgreSQL server, edit the file /etc/postgresql/\*/main/postgresql.conf. Locate the line: *#listen\_addresses = 'localhost'* and change it to \*:

#### listen\_addresses = '\*'

**Note**:

'\*' will allow all available IP interfaces (IPv4 and IPv6), to only listen for IPv4 set '0.0.0.0' while '::' allows listening for all IPv6 addresses.

For details on other parameters, refer to the configuration file or to the PostgreSQL documentation for information on how they can be edited.

Now that we can connect to our PostgreSQL server, the next step is to set a password for the *postgres* user. Run the following command at a terminal prompt to connect to the default Postg[reSQL template database:](https://www.postgresql.org/docs/)

```
sudo -u postgres psql template1
```
The above command connects to PostgreSQL database *template1* as user *postgres*. Once you connect to the PostgreSQL server, you will be at an SQL prompt. You can run the following SQL command at the psql prompt to configure the password for the user *postgres*.

ALTER USER postgres with encrypted password 'your\_password';

After configuring the password, edit the file /etc/postgresql/\*/main/pg\_hba.conf to use *scram-sha-256* authentication with the *postgres* user, allowed for the template1 database, from any system in the local network (which in the example is 192.168.122.1/24) :

hostssl template1 postgres 192.168.122.1/24 scram-sha-256

### **Note**:

The config statement 'hostssl' used here will reject tcp connections that would not use ssl. Postgresql in Ubuntu has the ssl feature built in and configured by default, so it works right away. On your postgresql server this uses the certificate created by 'ssl-cert' package which is great, but for production use you should consider updating that with a proper certificate from a recognized CA.

Finally, you should restart the PostgreSQL service to initialise the new configuration. From a terminal prompt enter the following to restart PostgreSQL:

sudo systemctl restart postgresql.service

#### **Warning**:

The above configuration is not complete by any means. Please refer to the PostgreSQL Administrator's Guide to configure more parameters.

You can test server connections from other machines by using the PostgreSQL client as follows, replacing the domain name with your actual server domain name or IP address:

```
sudo apt install postgresql-client
psql --host your-servers-dns-or-ip --username postgres --password --dbname template1
```
# **Streaming replication**

PostgreSQL has a nice feature called Streaming Replication which provides the capability to continuously ship and apply the Write-Ahead Log (WAL) XLOG records to some number of standby servers in order to keep them current. Here is presented a very basic and simple way to replicate a PostgreSQL server (main) to a standby server.

First, create a replication user in the main server to be used from the standby server:

sudo -u postgres createuse[r --replicatio](http://www.postgresql.org/docs/current/static/wal.html)n -P -e replicator

Let's configure the main server to turn on the streaming replication. Open the file /etc/postgresql/\*/main/postgresql.conf and make sure you have the following lines:

listen\_addresses = '\*' wal\_level = replica

Also edit the file /etc/postgresql/\*/main/pg\_hba.conf to add an extra line to allow the standby server connection for replication (that is a special keyword) using the replicator user:

host replication replicator <IP address of the standby> scram-sha-256

Restart the service to apply changes:

sudo systemctl restart postgresql

Now, in the standby server, let's stop the PostgreSQL service:

sudo systemctl stop postgresql

Edit the /etc/postgresql/\*/main/postgresql.conf to set up hot standby:

hot  $standby = on$ 

Back up the current state of the main server (those commands are still issued on the standby system):

```
sudo su - postgres
# backup the current content of the standby server (update the version of your postgres accordingly)
cp -R /var/lib/postgresql/14/main /var/lib/postgresql/14/main_bak
# remove all the files in the data directory
rm -rf /var/lib/postgresql/14/main/*
pg_basebackup -h <IP address of the main server> -D /var/lib/postgresql/14/main -U replicator -P -v -R
```
After the above this will have done a full single pass copying the content of the main database onto the local system being the standby. In the pg\_basebackup command the flags represent the following:

- -h: The hostname or IP address of the main server
- -D: The data directory
- -U: The user to be used in the operation
- -P: Turns on progress reporting
- -v: Enables verbose mode
- -R: Creates a standby.signal file and appends connection settings to postgresql.auto.conf

Finally, let's start the PostgreSQL service on standby server:

#### sudo systemctl start postgresql

To make sure it is working, go to the main server and run the following command:

```
sudo -u postgres psql -c "select * from pg stat replication;"
```
As mentioned, this is a very simple introduction, there are way more great details in the upstream documentation about the configuration of replication as well as further High Availability, Load Balancing, and Replication.

To test the replication you can now create a test database in the main server and check if it is replicated in the standby server:

sudo -u postgres created[b test # on](https://www.postgresql.org/docs/current/static/runtime-config-replication.html) the main server sudo -u postgres psql -c "\l" # on the standby server

You need to be able to see the test database, that was created on the main server, in the standby server.

# **Backups**

PostgreSQL databases should be backed up regularly. Refer to the PostgreSQL Administrator's Guide for different approaches.

# **Resources**

• As mentioned above, the PostgreSQL Administrator's Guide is [an excellent resource. The guide is a](http://www.postgresql.org/docs/current/static/backup.html)lso available in the postgresql-doc package. Execute the following in a terminal to install the package:

```
sudo apt install postgresql-doc
```
This package provides further [man pages on postgresql 'dblink' and](http://www.postgresql.org/docs/current/static/admin.html) 'server programming interface' as well as the html guide that you'd find upstream. To view the guide enter xdg-open /usr/share/doc/postgresql-doc-\*/html/index.html or point your browser at it.

- For general SQL information see the O'Reilly books Getting Started with SQL: A Hands-On Approach for Beginners by Thomas Nield as an entry point and SQL in a Nutshell as a quick reference.
- Also, see the PostgreSQL Ubuntu Wiki page for more information.

#### **L**

The LMA stack is being succeeded by COS. While the current LMA will continue to work for the time being, most users are recommended to instead consider COS. More information available at Charmhub Canonical Observability Stack

Logging, Monitoring, and Alerting (LMA) is a collection of tools used to guarantee the availability of your running infrastructure. Your LMA stack will help point out issues in load, networking, and other resources [before it bec](https://charmhub.io/topics/canonical-observability-stack/)omes a fail[ure point.](https://charmhub.io/topics/canonical-observability-stack/)

# **Architectural Overview**

Canonical's LMA stack involves several discrete software services acting in concert, including:

- Prometheus
- Prometheus Alertmanager
- Grafana
- Telegraf

Telegraf collects metrics from the operating system, running software, and other inputs. Its plugin system permits export of data in any arbitrary format; for this system we collect the data in a central data manager called Prometheus.

Prometheus works as a hub, polling data from different Telegraf nodes and sending it to various outputs, including persistent storage. For this LMA stack, visualization is handled via Grafana and email/pager alerts are generated via the Prometheus Alertmanager plugin.

# **Getting Started**

Let's set up a basic demonstration with two nodes, the first acting as a placeholder load with Telegraf installed the *"Workload"*, and the second acting as our data visualization system - the *"Monitor"*. This will help familiarize ourselves with the various components and how they interoperate.

The Workload node will be running Telegraf to collect metrics from whatever load we're monitoring. For demo purposes we'll just read the cpu/mem data from the node. In a real environment, we'd have multiple hosts each with their own Telegraf instance collecting hardware, network, and software status particular to that node.

Our Monitor node will double as both data store and web UI, receiving data from the Workload, storing it to disk, and displaying it for analysis.

For clarity, we'll refer to these two hosts as named 'workload' and 'monitor'. If you select other hostnames, simply substitute the correct ones as we go.

As reference, here are the ports we'll be binding for each service:

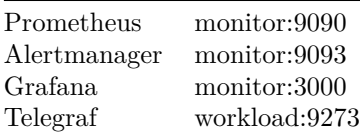

#### **Workload Node**

First, let's set up the Workload. We'll be using LXD as our container technology, but there's very little that depends on this particularly; any VM, container, or bare metal host should work for purposes of this example, so long as it's running Ubuntu 20.10. With LXD installed in our host we can use its lxc command line tool to create our containers:

\$ lxc launch ubuntu:20.10 workload Creating workload Starting workload

\$ lxc exec workload -- bash workload:~#

On the Workload, install Telegraf:

```
workload:~# apt update
workload:~# apt install telegraf
```
Telegraf processes input data to transform, filter, and decorate it, and then performs selected aggregation functions on it such as tallies, averages, etc. The results are published for collection by external services; in our case Prometheus will be collecting the cpu:mem data to the Monitor node.

Open /etc/telegraf/telegraf.conf and scroll down to the "INPUT PLUGINS" section. What we'll need is the following configuration settings, which you should find already enabled by default:

[[inputs.cpu]] percpu = true totalcpu = true collect\_cpu\_time = false report\_active = false

Looking at the config file you'll notice it's almost entirely commented out. There are three different types of sections in the file: [[inputs]], such as we set above; [[outputs]], that we'll set up next; and the [[agent]] setting with several performance tuning parameters such as the collection interval, which we're setting to 10 seconds. The agent defaults are fine for our demo and for basic usage.

Finally, we need to define where Telegraf will provide output. Open /etc/telegraf/telegraf.conf and scroll down to the "OUTPUT PLUGINS" section and add the following output configuration:

```
[[outputs.prometheus_client]]
 listen = "workload:9273"
 metric_version = 2
```
#[[outputs.influxdb]]

We won't be using Influxdb, so you can comment that section out if it's enabled.

Now restart the Telegraf service:

```
workload:~# systemctl restart telegraf
workload:~# systemctl status telegraf
● telegraf.service - The plugin-driven server agent for reporting metrics into InfluxDB
     Loaded: loaded (/lib/systemd/system/telegraf.service; enabled; vendor preset: enabled)
     Active: active (running) since Sat 2020-10-31 02:17:57 UTC; 6s ago
       Docs: https://github.com/influxdata/telegraf
   Main PID: 2562 (telegraf)
     Tasks: 17 (limit: 77021)
     Memory: 42.2M
     CGroup: /system.slice/telegraf.service
         └─2562 /usr/bin/telegraf -config /etc/telegraf/telegraf.conf -config-directory /etc/telegraf/telegraf.d
```
...I! Loaded inputs: swap system cpu disk diskio kernel mem processes

```
...I! Loaded outputs: http prometheus client
```
...I! [agent] Config: Interval:10s, Quiet:false, Hostname:"workload", Flush Interval:10s

...I! [outputs.prometheus\_client] Listening on http://127.0.0.1:9273/metrics

Verify that it is collecting metrics by connecting to Telegraf's web interface:

```
workload:~# wget -O- http://workload:9273/metrics
```

```
# HELP cpu_usage_guest Telegraf collected metric
# TYPE cpu_usage_guest gauge
cpu_usage_guest{cpu="cpu-total",host="workload"} 0
cpu_usage_guest{cpu="cpu0",host="workload"} 0
cpu_usage_guest{cpu="cpu1",host="workload"} 0
cpu_usage_guest{cpu="cpu10",host="workload"} 0
...
cpu usage idle{cpu="cpu-total",host="workload"} 92.74914376428686
cpu_usage_idle{cpu="cpu0",host="workload"} 86.72897196325539
cpu usage idle{cpu="cpu1",host="workload"} 90.11857707405758
cpu usage idle{cpu="cpu10",host="workload"} 95.95141700494543
```
### **Monitor Node**

Now let's create the Monitor. As before, we'll be using LXD as the container technology but if you use some other approach it should only require some adaptation:

```
$ lxc launch ubuntu:20.10 monitor
Creating monitor
```
Starting monitor \$ lxc exec monitor -- bash monitor:~#

Make a note of the newly created container's IP address, which we'll need later on;

monitor:~# ip addr | grep 'inet .\* global' inet 10.69.244.104/24 brd 10.69.244.255 scope global dynamic eth0

Verify the Workload's Telegraf instance can be reached from the Monitor:

monitor:~# wget -O- http://workload:9273/metrics

We'll be setting up a few components to run on this node using their Snap packages. LXD images should normally have snap pre-installed but if not install it manually:

monitor:~# apt install snapd

#### **A. Prometheus**

Prometheus will be our data manager. It collects data from external sources - Telegraf in our case - and distributes it to various destinations such as email/pager alerts, web UI's, API clients, remote storage services, etc. We'll get into those shortly.

Let's install Prometheus itself and the Prometheus Alertmanager plugin for alerts, along with a bunch of required dependencies:

monitor:~# snap install prometheus monitor:~# snap install prometheus-alertmanager

The snap will automatically configure and start the service. To verify this, run:

```
monitor:~# snap services
Service Startup Current Notes
lxd.activate - enabled inactive
lxd.daemon enabled inactive socket-activated
prometheus.prometheus enabled active -
prometheus-alertmanager.alertmanager enabled active -
```
Verify that Prometheus is listening on the port as we expect:

```
visualizer:~# ss -tulpn | grep prometheus
tcp LISTEN 0 128 *:9090 *:* users:(("prometheus",pid=618,fd=8))
```
journalctl can be also used to review the state of snap services, particularly if more detail is desired. For example, to see where Prometheus is loading its config from:

monitor:~# journalctl | grep "prometheus.\*config"

...

...msg="Completed loading of configuration file" filename=/var/snap/prometheus/32/prometheus.yml

Although the filename points to a specific snap revision (32, in this case), we can use the generic file /var/snap/prometheus/current/prometheus.yml here in order to make things more generic.

Edit this config file to register the targets we'll be reading data from. This will go under the scrape\_configs section of the file:

scrape\_configs:

- # The job name is added as a label `job=<job\_name>` to any timeseries scraped from this config.
- job\_name: 'prometheus'

```
# metrics path defaults to '/metrics'
 # scheme defaults to 'http'.
 static configs:
  - targets: ['localhost:9090']
- job name: 'telegraf'
  static configs:
  - targets: ['workload:9273']
```
Then restart Prometheus:

#### monitor:~# snap restart prometheus

While we'll be using Grafana for visualization, Prometheus also has a web interface for viewing and interacting with the collected data. At this stage we can load it just to verify our setup is working properly. In a web browser, navigate to the Monitor's IP address, and port 9090. You should see Prometheus' interface, as in the following image:

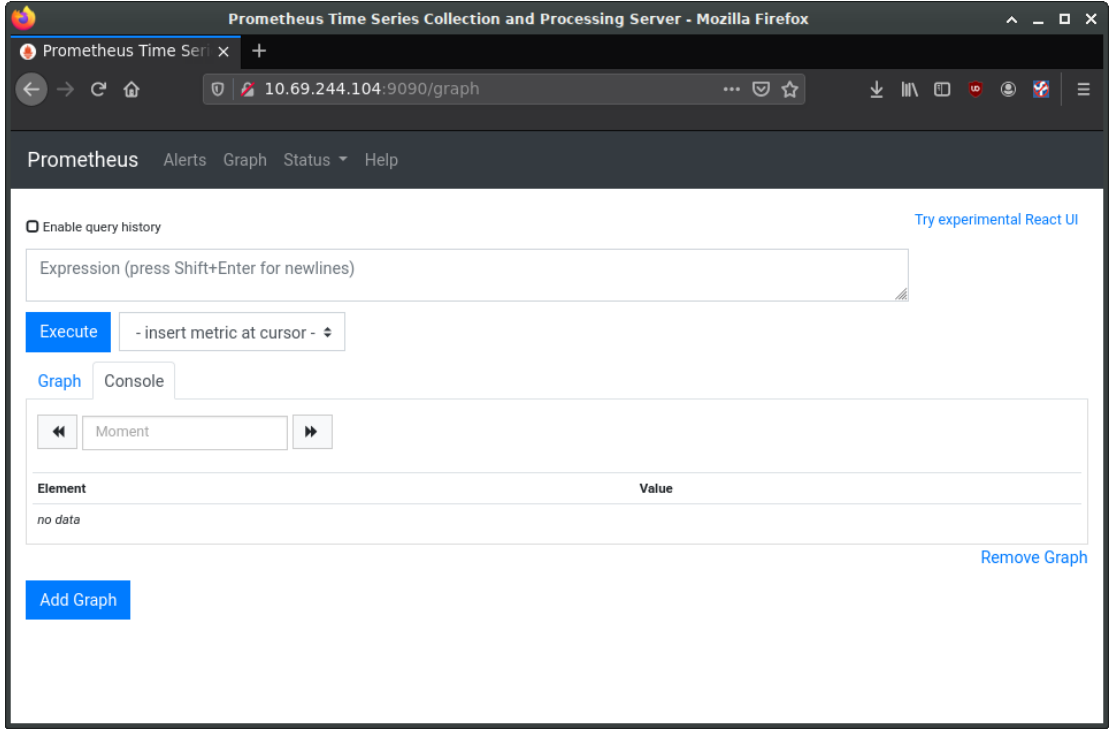

In the entry box, enter cpu usage system, select the Graph tab and click Execute. This should show a graph of our collected cpu data so far. Prometheus also has a secondary web UI using React.js.

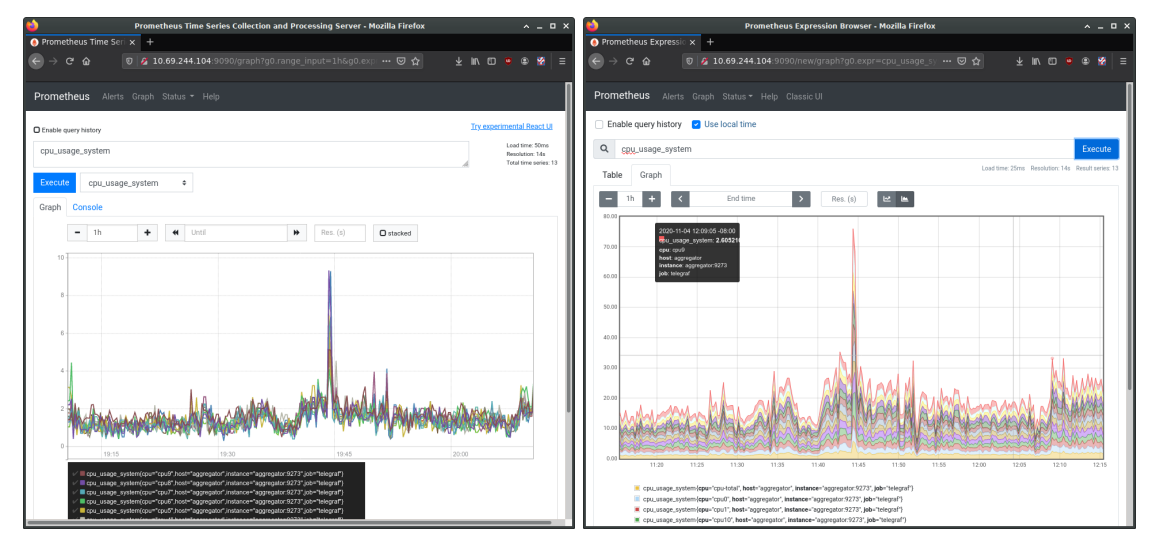

# **B. Alerts**

Let's tackle the Alert Manager next.

Edit /var/snap/prometheus/current/prometheus.yml again, adding the following to the alerting and rules files sections:

```
## /var/snap/prometheus/current/prometheus.yml
#...
# Alertmanager configuration
alerting:
  alertmanagers:
  - static_configs:
    - targets:
      - 127.0.0.1:9093
rule_files:
```
- 'alerts.yml'

Now create /var/snap/prometheus/current/alerts.yml with the following contents:

```
## /var/snap/prometheus/current/alerts.yml
groups:
- name: demo-alerts
  rules:
  - alert: HighLoad
    expr: node_load1 > 2.0
    for: 60m
    labels:
      severity: normal
    annotations:
      description: '{{ $labels.instance }} of job {{ $labels.job }} is under high load.'
      summary: Instance {{ $labels.instance }} under high load.
      value: '{{ $value }}'
  - alert: InstanceDown
    expr: up == 0for: 5m
    labels:
      severity: major
    annotations:
      summary: "Instance {{ $labels.instance }} down"
      description: "{{ $labels.instance }} of job {{ $labels.job }} has been down for more than 5 minutes."
```
This adds two alerts: one for high processor load, and one to report if the node has been unreachable for over 5 minutes. We're considering high cpu to be a load of 2 or higher for an hour; obviously this would need set to something more sensible for the style of workloads your production system experiences.

With the alerts themselves now defined, we next need to instruct Prometheus's alert manager how to handle them. There is a sample configuration installed to /var/snap/prometheus-alertmanager/current/alertmanager.yml, however it's full of example data. Instead, replace it entirely with this content:

```
## /var/snap/prometheus-alertmanager/current/alertmanager.yml
global:
```

```
resolve_timeout: 5m
route:
 group_by: ['alertname']
  group_wait: 10s
  group_interval: 10s
  repeat_interval: 1h
inhibit rules:
  - source_match:
     severity: 'critical'
    target_match:
      severity: 'warning'
    equal: ['alertname', 'dev', 'instance']
```
Restart the alertmanager after making the configuration change:

workload:~# snap restart prometheus-alertmanager

#### **C. Grafana**

Grafana provides our main dashboard, from which we can generate graphs and other visuals to study the collected metrics. Grafana can read its data directly from log files, but we'll focus on using Prometheus as its principle data source. Grafana is available as a snap. You can install it like this:

```
monitor:~# snap install grafana
grafana 6.7.4 from Alvaro Uría (aluria) installed
```
It uses port 3000:

```
# ss -tulpn | grep grafana
```
We next need to know where it expects its configuration:

```
monitor:~# journalctl | grep "grafana.*conf"
... msg="Config loaded from" logger=settings file=/snap/grafana/36/conf/defaults.ini
... msg="Config overridden from Environment variable" logger=settings var="GF_PATHS_PROVISIONING=/var/snap/grafana/comm
... error="open /var/snap/grafana/common/conf/provisioning/datasources: no such file or directory"
...
```
So we see it's getting its defaults from /snap/grafana/36/conf/, but /snap/ is a read-only directoy and therefore we cannot edit the file. Instead, we should put our customizations inside /var/snap/grafana/36/conf/grafana.ini. You can also use the generic path /var/snap/grafana/current/conf/grafana.ini.

For a production installation, the defaults.ini has numerous parameters we'd want to customize for our site, however for the demo we'll accept all the defaults. We do need to configure our data sources, but can do this via the web interface:

### \$ firefox http://10.69.244.104:3000

Login with 'admin' and 'admin' as the username and password. This should bring you to the main Grafana page, where you can find links to tutorials and documentation. Go ahead and delete any example data sources and/or dashboards.

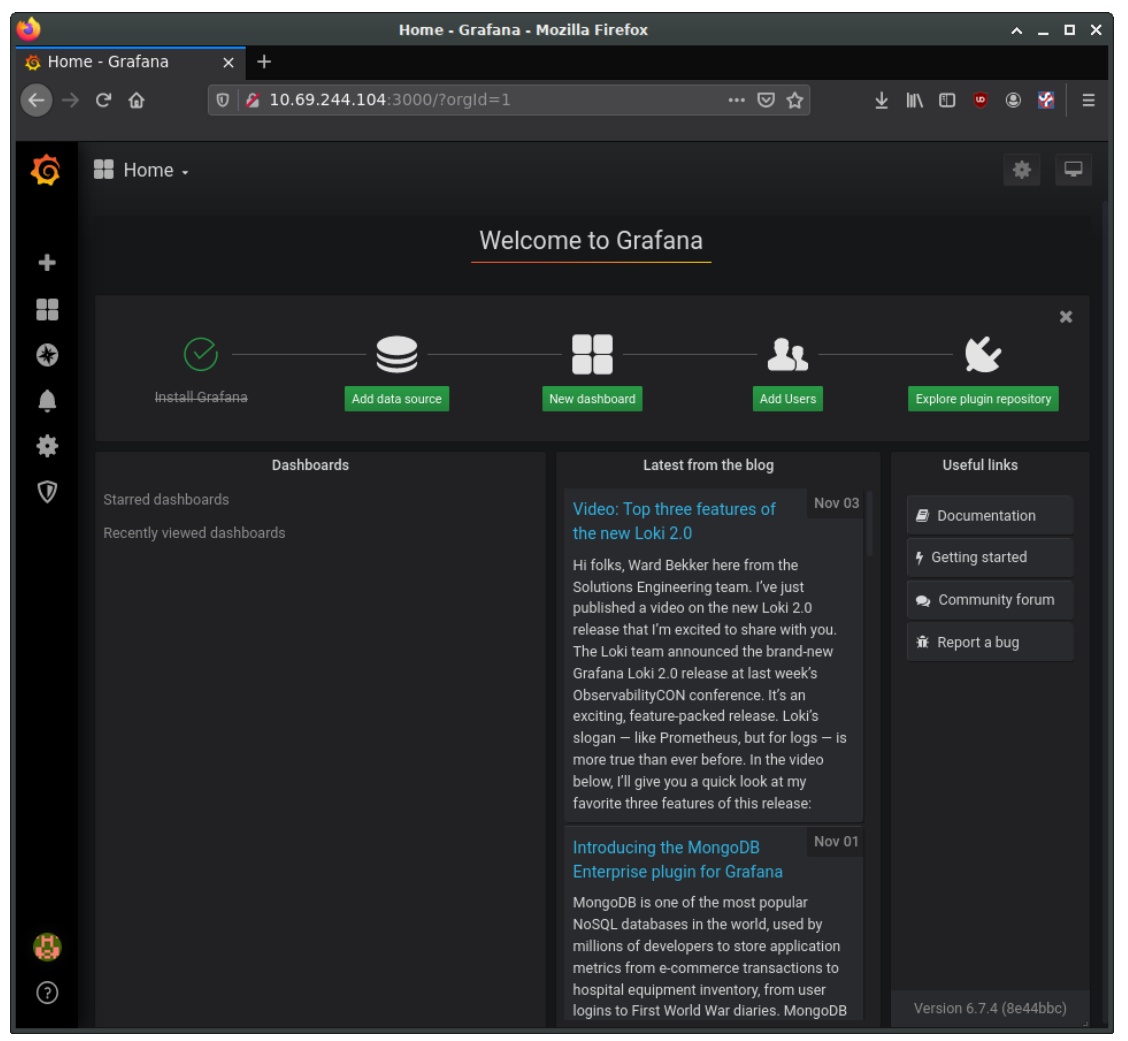

Select the button to add a new data source and select "Prometheus". On the "Data Sources / Prometheus" edit page, set the name to Prometheus, URL to http://localhost:9090, and Access to "Server (default)" to make Grafana pull data from the Prometheus service we set up. The remaining settings can be left to defaults. Click "Save & Test".

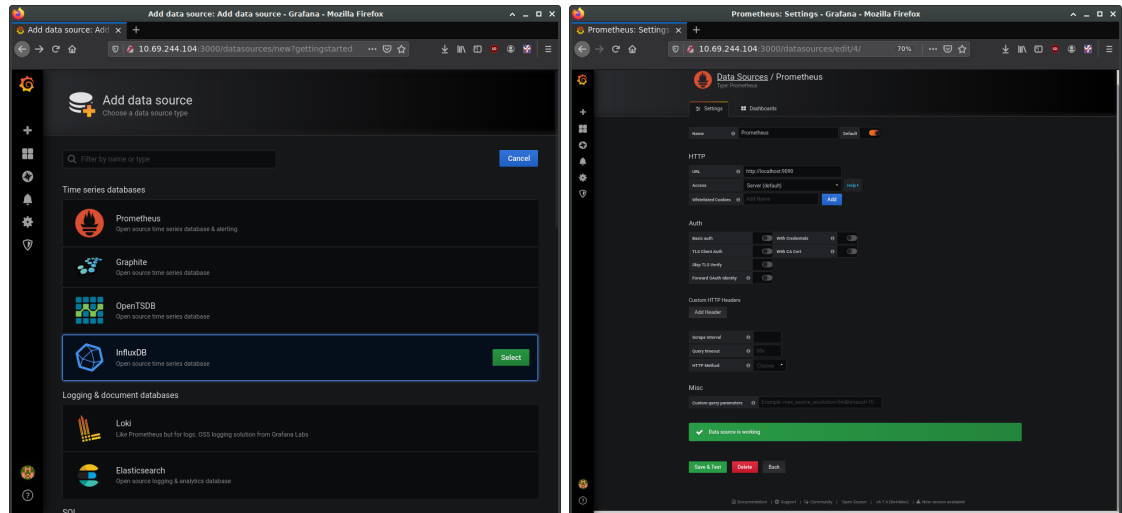

Returning to the Grafana home page, next set up a "New Dashboard". A dashboard can hold one or more panels, each of which can be connected to one or more data queries. Let's add a panel for CPU data. For the query, enter "cpu\_usage\_system" in the Metrics field.

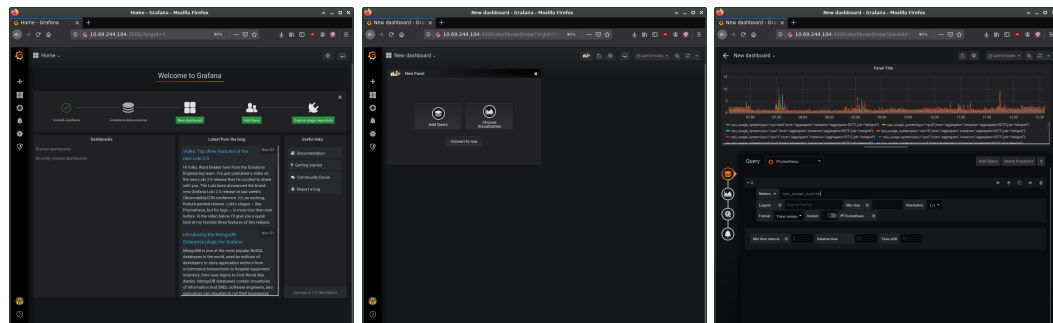

On the left you can see four buttons to configure four elements of the panel: It's data source, its visualization, general settings, and alerts. The general settings page allows us to set a title for the panel, for instance. Make any other customizations you desire, and then save the dashboard using the save icon at the top of the page.

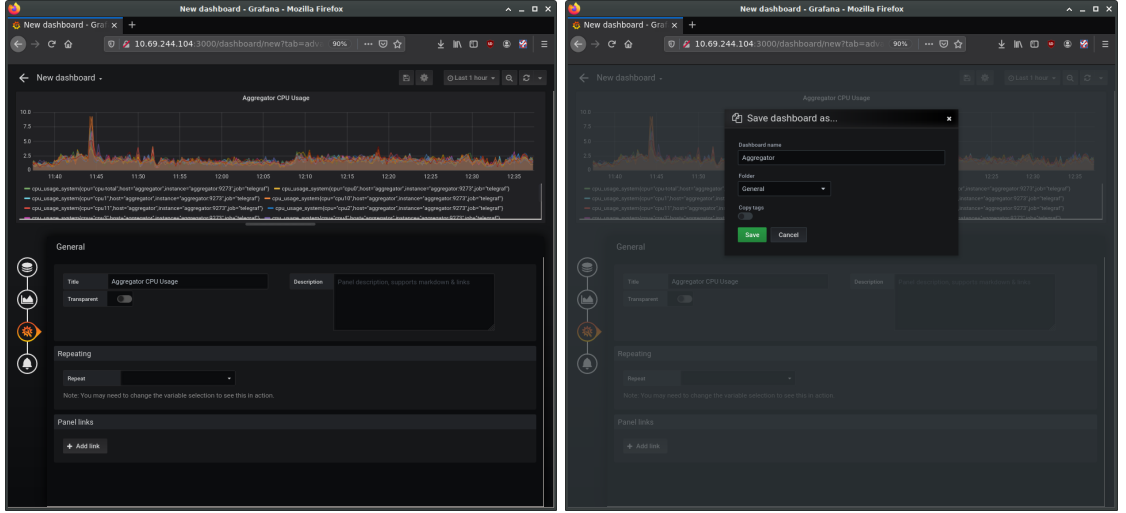

Using the same procedure, add additional panels for processor load and memory usage. Panels can be used to present other types of data as well, such as numerical indicators, logs, newsfeeds, or markdown-formatted documentation. For example, you can add a panel to display the system uptime, such as in the following image:

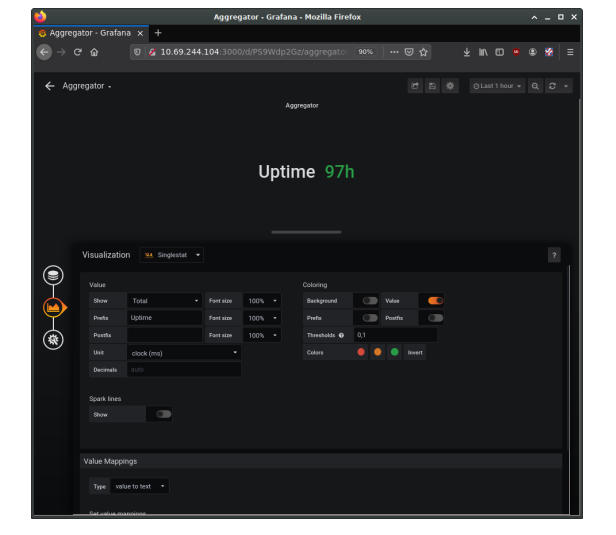

Try also adding a panel with the "Text" visualization option for entering descriptive text about our demo. Save, and then view the final dashboard:

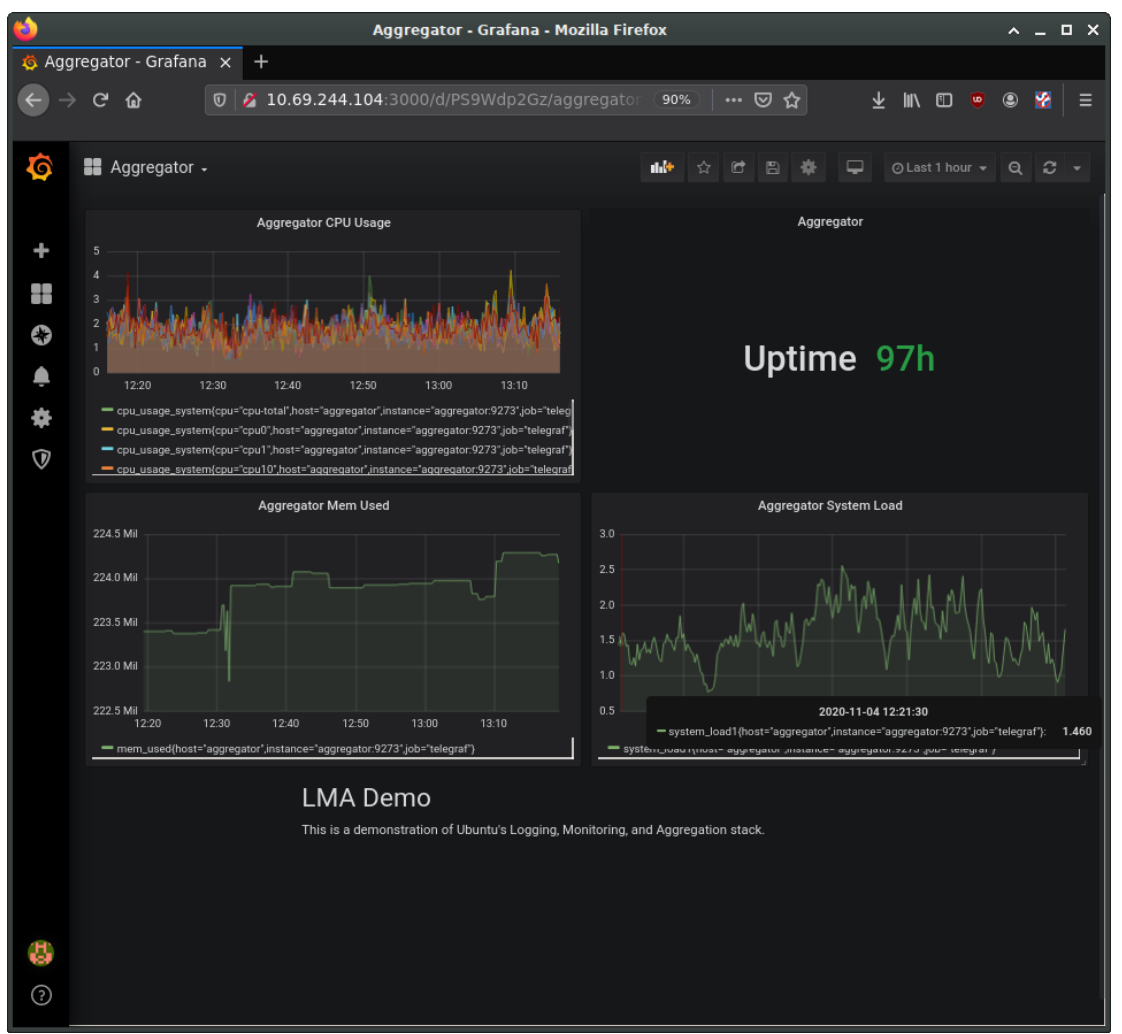

Logs are an invaluable source of information about problems that may arise in your server. Logwatch keeps an eye on your logs for you, flags items that may be of interest, and reports them via email.

## **Install** logwatch

Install logwatch using the following command:

sudo apt install logwatch

You will also need to manually create a temporary directory in order for it to work:

sudo mkdir /var/cache/logwatch

## **Configure** logwatch

Logwatch's default configuration is kept in /usr/share/logwatch/default.conf/logwatch.conf. However, configuration changes made directly to that file can be overwritten during updates, so instead the file should be copied into /etc and modified there:

sudo cp /usr/share/logwatch/default.conf/logwatch.conf /etc/logwatch/conf/

With your favorite editor, open /etc/logwatch/conf/logwatch.conf. The uncommented lines indicate the default configuration values. First, lets customise some of the basics:

```
Output = mailMailTo = me@mydomain.org
MailFrom = logwatch@host1.mydomain.org
Detail = Low
Service = All
```
This assumes you've already set up mail services on host1 that will allow mail to be delivered to your me@mydomain.org address. These emails will be addressed from logwatch@host1.mydomain.org.

The **Detail** level defines how much information is included in the reports. Possible values are: Low, Medium, and High.

Logwatch will then monitor logs for all services on the system, unless specified otherwise with the **Service** parameter. If there are undesired services included in the reports, they can be disabled by removing them with additional **Service** fields. E.g.:

```
Service = "-http"
Service = "-eximstats"
```
Next, run logwatch manually to verify your configuration changes are valid:

sudo logwatch --detail Low --range today

The report produced should look something like this:

```
################### Logwatch 7.4.3 (12/07/16) ####################
Processing Initiated: Fri Apr 24 16:58:14 2020
Date Range Processed: today
( 2020-Apr-24 )
Period is day.
Detail Level of Output: 0
Type of Output/Format: stdout / text
Logfiles for Host: host1.mydomain.org
##################################################################
```
---------------------- pam\_unix Begin -------------------------

sudo: Sessions Opened: bryce  $\rightarrow$  root: 1 Time(s) ------------------------ pam\_unix End -------------------------

--------------------- rsnapshot Begin ------------------------

### ERRORS:

 $\frac{\text{w}}{\text{w}}$  /usr/bin/rsnapshot hourly: completed, but with some errors: 5 Time(s) /usr/bin/rsync returned 127 while processing root@host2:/etc/: 5 Time(s) /usr/bin/rsync returned 127 while processing root@host2:/home/: 5 Time(s) /usr/bin/rsync returned 127 while processing root@host2:/proc/uptime: 5 Time(s) /usr/bin/rsync returned 127 while processing root@host3:/etc/: 5 Time(s) /usr/bin/rsync returned 127 while processing root@host3:/home/: 5 Time(s) /usr/bin/rsync returned 127 while processing root@host3:/proc/uptime: 5 Time(s) ------------------- rsnapshot End ----------------------------------------------- SSHD Begin -------------------------Users logging in through sshd: bryce: 192.168.1.123 (host4.mydomain.org): 1 time ---------------------- SSHD End -------------------------

--------------------- Sudo (secure-log) Begin ------------------------

 $\text{bryce} \implies \text{root}$ -------------  $\binom{\text{bin}}{\text{bash}}$  - 1 Time(s). ---------------------- Sudo (secure-log) End ------------------------- --------------------- Disk Space Begin -------------------------Filesystem Size Used Avail Use% Mounted on /dev/sdc1 220G 19G 190G 9% / /dev/loop1 157M 157M 0 100% /snap/gnome-3-28-1804/110 /dev/loop11 1.0M 1.0M 0 100% /snap/gnome-logs/81 /dev/md5 9.1T 7.3T 1.8T 81% /srv/Products /dev/md6 9.1T 5.6T 3.5T 62% /srv/Archives /dev/loop14 3.8M 3.8M 0 100% /snap/gnome-system-monitor/127 /dev/loop17 15M 15M 0 100% /snap/gnome-characters/399 /dev/loop18 161M 161M 0 100% /snap/gnome-3-28-1804/116 /dev/loop6 55M 55M 0 100% /snap/core18/1668 /dev/md1 1.8T 1.3T 548G 71% /srv/Staff /dev/md0 3.6T 3.5T 84G 98% /srv/Backup /dev/loop2 1.0M 1.0M 0 100% /snap/gnome-logs/93 /dev/loop5 15M 15M 0 100% /snap/gnome-characters/495 /dev/loop8 3.8M 3.8M 0 100% /snap/gnome-system-monitor/135 /dev/md7 3.6T 495G 3.0T 15% /srv/Customers /dev/loop9 55M 55M 0 100% /snap/core18/1705 /dev/loop10 94M 94M 0 100% /snap/core/8935 /dev/loop0 55M 55M 0 100% /snap/gtk-common-themes/1502 /dev/loop4 63M 63M 0 100% /snap/gtk-common-themes/1506 /dev/loop3 94M 94M 0 100% /snap/core/9066  $/\text{srv/Backup}$  ( $/\text{dev/mol}$ ) => 98% Used. Warning. Disk Filling up. ---------------------- Disk Space End -------------------------

###################### Logwatch End #########################

## **Further reading**

• The Ubuntu manpage for logwatch contains many more detailed options.

The monitoring of essential servers and services is an important part of system administration. This guide will show you how to set up Munin for performance monitoring.

In this ex[ample, we will use two servers w](https://manpages.ubuntu.com/manpages/jammy/en/man8/logwatch.8.html)ith hostnames: server01 and server02.

Server01 will be set up with the munin package to gather information from the network. Using the munin-node package, server02 will be c[onfigure](https://munin-monitoring.org/)d to send information to server01.

## **Prerequisites**

Before installing Munin on server01, Apache2 will need to be installed. The default configuration is fine for running a munin server.

### **Install** munin **and** munin-node

First, on server01 install the munin package. In a terminal enter the following command:

sudo apt install munin

Now on server02, install the munin-node package:

sudo apt install munin-node

### **Configure** munin

On server01 edit the /etc/munin/munin.conf file, adding the IP address for server02:

## First our "normal" host. [server02]

address 172.18.100.101

**Note**:

Replace server02 and 172.18.100.101 with the actual hostname and IP address for your server.

## **Configure** munin-node

Next, configure munin-node on server02. Edit /etc/munin/munin-node.conf to allow access by server01:

allow ^172\.18\.100\.100\$

### **Note**:

Replace ^172\.18\.100\.100\$ with the IP address for your munin server.

Now restart munin-node on server02 for the changes to take effect:

sudo systemctl restart munin-node.service

### **Test the setup**

In a browser, go to http://server01/munin, and you should see links to nice graphs displaying information from the standard **munin-plugins** for disk, network, processes, and system. However, it should be noted that since this is a new installation, it may take some time for the graphs to display anything useful.

## **Additional Plugins**

The munin-plugins-extra package contains performance checks and additional services such as DNS, DHCP, and Samba, etc. To install the package, from a terminal enter:

sudo apt install munin-plugins-extra

Be sure to install the package on both the server and node machines.

## **References**

- See the Munin website for more details.
- Specifically the Munin Documentation page includes information on additional plugins, writing plugins, etc.

### **Note**:

Nagios [Core 3](https://munin-monitoring.org/) has been deprecated and is now replaced by Nagios Core 4. The nagios3 package was last supported in Bi[onic, so subsequent rele](https://munin.readthedocs.io/en/latest/)ases should use nagios4 instead.

The monitoring of essential servers and services is an important part of system administration. This guide walks through how to install and configure Nagios Core 3 for availability monitoring.

The example in this guide uses two servers with hostnames: server01 and server02.

Server01 will be configured with Nagios to monitor services on itself and on server02, while server02 will be configured to send data to server01.

## **Install** nagios3 **on** server01

First, on server01, install the nagios3 package by entering the following command into your terminal:

sudo apt install nagios3 nagios-nrpe-plugin

You will be asked to enter a password for the **nagiosadmin** user. The user's credentials are stored in /etc/nagios3/htpasswd.users. To change the nagiosadmin password, or add more users to the Nagios CGI scripts, use the htpasswd that is part of the apache2-utils package.

For example, to change the password for the nagiosadmin user, enter:

sudo htpasswd /etc/nagios3/htpasswd.users nagiosadmin

To add a user:

```
sudo htpasswd /etc/nagios3/htpasswd.users steve
```
**Install** nagios-nrpe-server **on** server02

Next, on server02 install the nagios-nrpe-server package. From a terminal on server02 enter:

sudo apt install nagios-nrpe-server

#### **Note**:

NRPE allows you to execute local checks on remote hosts. There are other ways of accomplishing this through other Nagios plugins, as well as other checks.

### **Configuration overview**

There are a couple of directories containing Nagios configuration and check files.

- /etc/nagios3: Contains configuration files for the operation of the Nagios daemon, CGI files, hosts, etc.
- /etc/nagios-plugins: Contains configuration files for the service checks.
- /etc/nagios: On the remote host, contains the nagios-nrpe-server configuration files.
- /usr/lib/nagios/plugins/: Where the check binaries are stored. To see the options of a check use the -h option. For example: /usr/lib/nagios/plugins/check\_dhcp -h

There are multiple checks Nagios can be configured to execute for any given host. For this example, Nagios will be configured to check disk space, DNS, and a MySQL hostgroup. The DNS check will be on server02, and the MySQL hostgroup will include both server01 and server02.

#### **Note**:

See these guides for details on setting up Apache, MySQL.

Additionally, there are some terms that once explained will hopefully make understanding Nagios configuration easier:

- *Host*: A server, workstation, network device, etc. that is being monitored.
- *Host Group*: A group of similar hosts. For example, you could group all web servers, file server, etc.
- *Service*: The service being monitored on the host, such as HTTP, DNS, NFS, etc.
- *Service Group*: Allows you to group multiple services together. This is useful for grouping multiple HTTP for example.
- *Contact*: Person to be notified when an event takes place. Nagios can be configured to send emails, SMS messages, etc.

By default, Nagios is configured to check HTTP, disk space, SSH, current users, processes, and load on the **localhost**. Nagios will also ping check the **gateway**.

Large Nagios installations can be quite complex to configure. It is usually best to start small, with one or two hosts, to get things configured the way you want before expanding.

### **Configure Nagios**

#### **Create host config file for server02**

First, create a **host** configuration file for server02. Unless otherwise specified, run all these commands on server01. In a terminal enter:

```
sudo cp /etc/nagios3/conf.d/localhost_nagios2.cfg \
/etc/nagios3/conf.d/server02.cfg
```

```
> **Note**:
> In all command examples, replace "`server01`", "`server02`", `172.18.100.100`, and `172.18.100.101` with the host names and
```

```
### Edit the host config file
```

```
Next, edit `/etc/nagios3/conf.d/server02.cfg`:
```
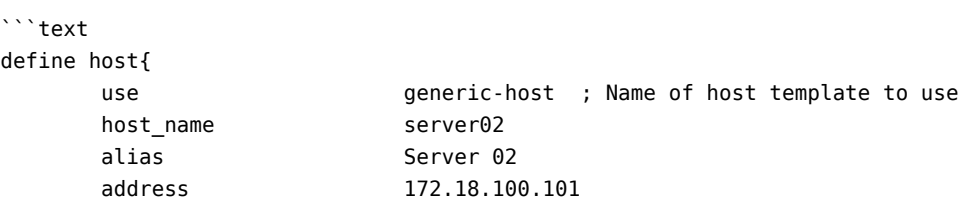

}

```
# check DNS service.
define service {
     use generic-service
     host name server02
     service_description DNS
     check_command check_dns!172.18.100.101
}
```
Restart the Nagios daemon to enable the new configuration:

```
sudo systemctl restart nagio3.service
```
### **Add service definition**

Now add a service definition for the MySQL check by adding the following to /etc/nagios3/conf.d/services\_nagios2.cfg:

```
# check MySQL servers.
define service {
       hostgroup_name mysql-servers
       service_description MySQL
       check_command check_mysql_cmdlinecred!nagios!secret!$HOSTADDRESS
       use generic-service
       notification interval \theta ; set > 0 if you want to be renotified
```
}

A **mysql-servers** hostgroup now needs to be defined. Edit /etc/nagios3/conf.d/hostgroups\_nagios2.cfg and add the following:

```
# MySQL hostgroup.
define hostgroup {
       hostgroup_name mysql-servers
             alias MySQL servers
             members localhost, server02
       }
```
The Nagios check needs to authenticate to MySQL. To add a nagios user to MySQL enter:

```
mysql -u root -p -e "create user nagios identified by 'secret';"
```
### **Note**:

The nagios user will need to be added to all hosts in the **mysql-servers** hostgroup.

Restart nagios to start checking the MySQL servers.

sudo systemctl restart nagios3.service

### **Configure NRPE**

Lastly configure NRPE to check the disk space on *server02*.

On server01 add the service check to /etc/nagios3/conf.d/server02.cfg:

```
# NRPE disk check.
define service {
      use generic-service
      host_name server02
      service description nrpe-disk
      check_command check_nrpe_1arg!check_all_disks!172.18.100.101
```
}

Now on server02 edit /etc/nagios/nrpe.cfg changing:

allowed\_hosts=172.18.100.100

And below, in the command definition area, add:

command[check\_all\_disks]=/usr/lib/nagios/plugins/check\_disk -w 20% -c 10% -e

Finally, restart nagios-nrpe-server:

```
sudo systemctl restart nagios-nrpe-server.service
```
Also, on server01 restart Nagios:

sudo systemctl restart nagios3.service

You should now be able to see the host and service checks in the Nagios CGI files. To access them, point a browser to http://server01/nagios3. You will then be prompted for the **nagiosadmin** username and password.

## **Further reading**

This section has just scratched the surface of Nagios' features. The nagios-plugins-extra and nagios-snmp-plugins contain many more service checks.

- For more information about Nagios, see the Nagios website.
- The Nagios Core Documentation and Nagios Core 3 Documentation may also be useful.
- They also provide a list of books related to Nagios and network monitoring.
- The Nagios Ubuntu Wiki page also has [more details.](https://www.nagios.org/)

The follo[wing shell script uses tar to](https://library.nagios.com/library/products/nagios-core/documentation/) creat[e an archive file on a remotel](https://assets.nagios.com/downloads/nagioscore/docs/nagioscore/3/en/toc.html)y mounted NFS file system. The archive filename is determined usi[ng additiona](https://www.nagios.org/propaganda/books/)l command line utilities.

Either co[py the code into a file,](https://help.ubuntu.com/community/Nagios3) or for instructions of how to use the script, refer to this guide.

```
#!/bin/bash
####################################
#
# Backup to NFS mount script.
#
####################################
# What to backup.
backup_files="/home /var/spool/mail /etc /root /boot /opt"
# Where to backup to.
dest="/mnt/backup"
# Create archive filename.
day=$(date +%A)
hostname=$(hostname -s)
archive_file="$hostname-$day.tgz"
# Print start status message.
echo "Backing up $backup_files to $dest/$archive_file"
date
echo
# Backup the files using tar.
tar czf $dest/$archive_file $backup_files
# Print end status message.
echo
echo "Backup finished"
date
# Long listing of files in $dest to check file sizes.
ls -lh $dest
```
- \$backup\_files: A variable listing which directories you would like to backup. The list should be customized to fit your needs.
- \$day: A variable holding the day of the week (Monday, Tuesday, Wednesday, etc). This is used to create an archive file for each day of the week, giving a backup history of seven days. There are other ways to accomplish this including using the date utility.
- \$hostname: A variable containing the *short* hostname of the system. Using the hostname in the archive filename gives you the option of placing daily archive files from multiple systems in the same directory.
- \$archive\_file: The full archive filename.
- \$dest: Destination of the archive file. The directory needs to be created and in this case *mounted* before executing the backup script. See NFS for details of using NFS.
- status messages: Optional messages printed to the console using the echo utility.
- tar czf \$dest/\$archive\_file \$backup\_files: The tar command used to create the archive file.
	- **–** c: Creates an archive.
	- **–** z: Filter the archive through the gzip utility, compressing the archive.
	- **–** f: Output to an archive file. Otherwise the tar output will be sent to STDOUT.
- ls -lh \$dest: Optional statement prints a -l long listing in -h human-readable format of the destination directory. This is useful for a quick file size check of the archive file. This check should not replace testing the archive file.

This is a simple example of a backup shell script; however there are many options that can be included in such a script. For more information on shell scripting see the Advanced Bash-Scripting Guide.

### **Further reading**

- The CronHowto Wiki Page contains deta[ils on advanced](http://tldp.org/LDP/abs/html/) cron options.
- See the GNU tar Manual for more tar options.
- The Wikipedia Backup Rotation Scheme article contains information on other backup rotation schemes.
- The [shell script uses](https://help.ubuntu.com/community/CronHowto) tar to create the archive, but there many other command line utilities that can be used. For exa[mple:](http://www.gnu.org/software/tar/manual/index.html)
	- **–** cpio: Use[d to copy files to and from](http://en.wikipedia.org/wiki/Backup_rotation_scheme) archives.
	- **–** dd: Part of the coreutils package. A low level utility that can copy data from one format to another.
	- **–** rsnapshot: A filesystem snapshot utility used to create copies of an entire file system. Also check the Install [rsnap](http://www.gnu.org/software/cpio/)shot guide for more information.
	- **–** [rsy](http://www.gnu.org/software/coreutils/)nc: A flexible utility used to create incremental copies of files.

The simpl[e backup s](http://www.rsnapshot.org/)hell script only allows for seven different archives. For a server whose data doesn't change often, this may be enough. If the server has a large amount of data, a more complex rotation scheme should be used.

### **Rotating [N](http://manpages.ubuntu.com/manpages/focal/man1/rsync.1.html)FS archives**

Here, the shell script is slightly modified to implement a grandparent-parent-child rotation scheme (monthly-weeklydaily):

- The rotation will do a *daily* backup from Sunday to Friday.
- On Saturday, a *weekly* backup is done giving four weekly backups per month.
- The *monthly* backup is done on the first day of the month, rotating two monthly backups based on whether the month is odd or even.

Here is the new script:

```
#!/bin/bash
####################################
#
# Backup to NFS mount script with
# grandparent-parent-child rotation.
#
####################################
# What to backup.
backup_files="/home /var/spool/mail /etc /root /boot /opt"
# Where to backup to.
dest="/mnt/backup"
# Setup variables for the archive filename.
day=$(date +%A)
hostname=$(hostname -s)
```

```
# Find which week of the month 1-4 it is.
day num= $(date +&-d)if (( $day num <= 7 )); then
        week_file="$hostname-week1.tgz"
elif ((\frac{4}{3}day_num > 7 && \frac{4}{3}day_num <= 14 )); then
        week_file="$hostname-week2.tgz"
elif (( $day_num > 14 && $day_num <= 21 )); then
        week_file="$hostname-week3.tgz"
elif (( $day_num > 21 && $day_num < 32 )); then
        week_file="$hostname-week4.tgz"
fi
# Find if the Month is odd or even.
month_num=$(date +%m)
month=$(expr $month num % 2)if [ $month -eq 0 ]; then
        month file="$hostname-month2.tgz"
else
        month file="$hostname-month1.tgz"
fi
# Create archive filename.
if [ $day_num == 1 ]; then
        archive_file=$month_file
elif [ $day != "Saturday" ]; then
        archive_file="$hostname-$day.tgz"
else
        archive_file=$week_file
fi
# Print start status message.
echo "Backing up $backup_files to $dest/$archive_file"
date
echo
# Backup the files using tar.
tar czf $dest/$archive_file $backup_files
# Print end status message.
echo
echo "Backup finished"
date
# Long listing of files in $dest to check file sizes.
```
The script can be executed using the same methods as in our guide on how to back up using shell scripts.

As discussed in the introduction, a copy of the backup archives and/or media can then be transferred off-site.

## **Backing up to tape drives**

ls -lh \$dest/

A tape drive attached to the server can be used instead of an NFS share. Using a tape drive simplifies archive rotation, and makes taking the media off-site easier as well.

When using a tape drive, the filename portions of the script aren't needed because the data is sent directly to the tape device. Some commands to manipulate the tape *are* needed, however. This is accomplished using mt, a magnetic tape control utility – part of the cpio package.

Here is the shell script modified to use a tape drive:

```
#!/bin/bash
####################################
#
# Backup to tape drive script.
```
#### #

#### ####################################

```
# What to backup.
backup files="/home /var/spool/mail /etc /root /boot /opt"
```
# Where to backup to. dest="/dev/st0"

# Print start status message. echo "Backing up \$backup files to \$dest" date echo

# Make sure the tape is rewound. mt -f \$dest rewind

# Backup the files using tar. tar czf \$dest \$backup\_files

# Rewind and eject the tape. mt -f \$dest rewoffl

```
# Print end status message.
echo
echo "Backup finished"
date
```
#### **Note**:

The default device name for a SCSI tape drive is /dev/st0. Use the appropriate device path for your system.

Restoring from a tape drive is basically the same as restoring from a file. Simply rewind the tape and use the device path instead of a file path. For example, to restore the /etc/hosts file to /tmp/etc/hosts:

```
mt -f /dev/st0 rewind
tar -xzf /dev/st0 -C /tmp etc/hosts
```
The primary mechanism for Ubuntu printing and print services is the **Common UNIX Printing System** (CUPS). This printing system is a freely available, portable printing layer which has become the new standard for printing in most Linux distributions.

CUPS manages print jobs and queues and provides network printing using the standard Internet Printing Protocol (IPP), while offering support for a very large range of printers, from dot-matrix to laser and many in between. CUPS also supports PostScript Printer Description (PPD) and auto-detection of network printers, and features a simple web-based configuration and administration tool.

## **Installation**

To install CUPS on your Ubuntu computer, simply use sudo with the apt command and give the packages to install as the first parameter. A complete CUPS install has many package dependencies, but they may all be specified on the same command line. Enter the following at a terminal prompt to install CUPS:

sudo apt install cups

Upon authenticating with your user password, the packages should be downloaded and installed without error. Upon the conclusion of installation, the CUPS server will be started automatically.

For troubleshooting purposes, you can access CUPS server errors via the error log file at: /var/log/cups/error\_log. If the error log does not show enough information to troubleshoot any problems you encounter, the verbosity of the CUPS log can be increased by changing the **LogLevel** directive in the configuration file (discussed below) to "debug" or even "debug2", which logs everything, from the default of "info". If you make this change, remember to change it back once you've solved your problem, to prevent the log file from becoming overly large.

## **Configuration**

The Common UNIX Printing System server's behavior is configured through the directives contained in the file /etc/cups/cupsd.conf. The CUPS configuration file follows the same syntax as the primary configuration file for the Apache HTTP server, so users familiar with editing Apache's configuration file should feel at ease when editing the CUPS configuration file. Some examples of settings you may wish to change initially will be presented here.

### **Tip**

Prior to editing the configuration file, you should make a copy of the original file and protect it from writing, so you will have the original settings as a reference, and to reuse as necessary.

Copy the /etc/cups/cupsd.conf file and protect it from writing with the following commands, issued at a terminal prompt:

sudo cp /etc/cups/cupsd.conf /etc/cups/cupsd.conf.original sudo chmod a-w /etc/cups/cupsd.conf.original

• **ServerAdmin**: To configure the email address of the designated administrator of the CUPS server, simply edit the /etc/cups/cupsd.conf configuration file with your preferred text editor, and add or modify the *ServerAdmin* line accordingly. For example, if you are the Administrator for the CUPS server, and your e-mail address is 'bjoy@somebigco.com', then you would modify the ServerAdmin line to appear as such:

ServerAdmin bjoy@somebigco.com

• **Listen**: By default on Ubuntu, the CUPS server installation listens only on the loopback interface at IP address *127.0.0.1*. In order to instruct the CUPS server to listen on an actual network adapter's IP address, you must specify either a hostname, the IP address, or optionally, an IP address/port pairing via the addition of a Listen directive. For example, if your CUPS server resides on a local network at the IP address *192.168.10.250* and you'd like to make it accessible to the other systems on this subnetwork, you would edit the /etc/cups/cupsd.conf and add a Listen directive, as such:

Listen  $127.0.0.1:631$  # existing loopback Listen Listen /var/run/cups/cups.sock # existing socket Listen Listen 192.168.10.250:631 # Listen on the LAN interface, Port 631 (IPP)

In the example above, you may comment out or remove the reference to the Loopback address (127.0.0.1) if you do not wish cupsd to listen on that interface, but would rather have it only listen on the Ethernet interfaces of the Local Area Network (LAN). To enable listening for all network interfaces for which a certain hostname is bound, including the Loopback, you could create a Listen entry for the hostname *socrates* as such:

Listen socrates:631 # Listen on all interfaces for the hostname 'socrates'

or by omitting the Listen directive and using *Port* instead, as in:

Port 631 # Listen on port 631 on all interfaces

For more examples of configuration directives in the CUPS server configuration file, view the associated system manual page by entering the following command at a terminal prompt:

man cupsd.conf

### **Note**

Whenever you make changes to the /etc/cups/cupsd.conf configuration file, you'll need to restart the CUPS server by typing the following command at a terminal prompt:

sudo systemctl restart cups.service

### **Web Interface**

**Tip**

CUPS can be configured and monitored using a web interface, which by default is available at http://localhost:631/admin. The web interface can be used to perform all printer management tasks.

In order to perform administrative tasks via the web interface, you must either have the root account enabled on your server, or authenticate as a user in the *lpadmin* group. For security reasons, CUPS won't authenticate a user that doesn't have a password.

To add a user to the *lpadmin* group, run at the terminal prompt:

sudo usermod -aG lpadmin username

Further documentation is available in the *Documentation/Help* tab of the web interface.

#### **References**

CUPS Website

Debian Open-iSCSI page

This section describes what debuginfod is and how users can benefit from Ubuntu's debuginfod service.

# **[What is debuginfo](http://wiki.debian.org/SAN/iSCSI/open-iscsi)d?**

From the project's official page:

debuginfod is a client/server […] that automatically distributes ELF/DWARF/source-code from servers to clients such as debuggers across HTTP.

This mea[ns that users will be a](https://sourceware.org/elfutils/Debuginfod.html)ble to debug programs shipped with Ubuntu without the need to manually install the distribution's debuginfo packages.

Ubuntu maintains its own debuginfod service, which regularly indexes the debug symbols present in ddebs and other packages and serve this information over HTTPS.

Currently, the service only provides DWARF information. There are plans to make it also index a[nd serve source-c](https://wiki.ubuntu.com/Debug%20Symbol%20Packages)ode in the future.

## **Using the service**

From Kinetic onwards, when you install GDB your system will be automatically configured to use Ubuntu's debuginfod service. For previous Ubuntu releases, you can manually enable the service by setting the DEBUGINFOD\_URLS environment variable in your shell. If you use Bash, you can do that by adding the following snippet to your ~/.bashrc:

export DEBUGINFOD URLS="https://debuginfod.ubuntu.com"

When you run GDB, and if you have the DEBUGINFOD URLS variable in your environment, you will be asked whether you would like to use the service. If you want to make sure that GDB always uses debuginfod, you can put the following snippet inside your  $\sim$ /.gdbinit file:

### set debuginfod enabled on

The debug symbol files will be downloaded on-the-fly during the debugging session, and will be saved locally inside the ~/.cache/debuginfod\_client/ directory. You can safely remove this directory or any files inside it; they will be downloaded again only if and when needed.

## **Example session with GDB**

Assuming that you have enabled the use of debuginfod in your system, here is what happens when you invoke GDB to debug a binary from an Ubuntu package:

\$ gdb -q program Reading symbols from program...

This GDB supports auto-downloading debuginfo from the following URLs: https://debuginfod.ubuntu.com Enable debuginfod for this session? (y or [n])

When you answer y to the question above, GDB will download the debug symbols for program:

```
Enable debuginfod for this session? (y or [n]) y
Debuginfod has been enabled.
To make this setting permanent, add 'set debuginfod enabled on' to .gdbinit.
Downloading 0.20 MB separate debug info for /home/ubuntu/program
Reading symbols from /home/ubuntu/.cache/debuginfod_client/c0fbda15a807f880e9d0b2dcc635eeeb1f0f728e/debuginfo...
(gdb)
```
## **Opting out of the service**

If, for some reason, you prefer not to use the service, you can opt-out of it by unsetting the DEBUGINFOD\_URLS environment variable. This can be done by putting the following snippet inside your shell's configuration file:

### unset DEBUGINFOD\_URLS

You can also disable GDB's willingness to use debuginfod by putting the following snippet inside your  $\sim$ /.gdbinit:

set debuginfod enabled off

\$ readelf -n /usr/bin/bash

# **FAQ**

If you have more questions about the service, please refer to the FAQ page.

# **What releases of Ubuntu are supported by the service?**

debuginfod is currently indexing ddebs packages from all supported Ubuntu releases. Once a release goes unsupported, we stop indexing ddebs from it and eventually stop serving debug symbols for its packages.

## **How does** debuginfod **know how to find the [debug symbols for th](https://releases.ubuntu.com/)e binary I am debugging?**

debuginfod relies on a unique hash that identifies binaries and shared libraries called **Build-ID**. This 160-bit SHA-1 hash is generated by the compiler, and can be consulted using tools like readelf:

```
Displaying notes found in: .note.gnu.property
 Owner Data size Description
 GNU 0x00000020 NT_GNU_PROPERTY_TYPE_0
    Properties: x86 feature: IBT, SHSTK
      x86 ISA needed: x86-64-baseline
Displaying notes found in: .note.gnu.build-id
 Owner Data size Description
 GNU 0x00000014 NT_GNU_BUILD_ID (unique build ID bitstring)
   Build ID: 3e770d2cd0302c6ff2a184e8d2bf4ec98cfcded4
Displaying notes found in: .note.ABI-tag
 Owner Data size Description
 GNU 0x00000010 NT_GNU_ABI_TAG (ABI version tag)
   OS: Linux, ABI: 3.2.0
```
When you are debugging a program, GDB will send the program's Build-ID to the debuginfod server, who will check if it has the corresponding debug information for that binary/library. If it does, then it will send the debug symbols over HTTPS back to GDB.

## **Where does** debuginfod **store the debug information it downloads?**

The debug symbols downloaded from the service are saved inside \$XDG\_CACHE\_HOME/.debuginfod\_client/. If \$XDG\_CACHE\_HOME is empty, then ~/.cache/ is used instead.

## **Can I remove files from the cache directory?**

Yes, you can. debuginfod will simply download them again if and when needed.

## **Can** ddebs **packages co-exist with** debuginfod**?**

Yes. GDB will try to use local debug information if available. That means that if you have a ddeb package installed that provides the necessary debug symbols for the program being debugged (or if you have already downloaded that information from the debuginfod service earlier), then GDB will use it in favour of performing the download.

## **Can I use** debuginfod **with my own binary that links against system libraries?**

Yes! debuginfod will obviously not be able to provide any debug symbols for your own program, but it will happily serve debug information for any system libraries that your program links against.

Domain Name Service (DNS) is an Internet service that maps IP addresses and fully qualified domain names (FQDN) to one another. In this way, DNS alleviates the need to remember IP addresses. Computers that run DNS are called *name servers*. Ubuntu ships with BIND (Berkley Internet Naming Daemon), the most common program used for maintaining a name server on Linux.

### **Installation**

At a terminal prompt, enter the following command to install dns:

sudo apt install bind9

A very useful package for testing and troubleshooting DNS issues is the dnsutils package. Very often these tools will be installed already, but to check and/or install dnsutils enter the following:

sudo apt install dnsutils

## **Configuration**

There are many ways to configure BIND9. Some of the most common configurations are a caching nameserver, primary server, and secondary server.

- When configured as a caching nameserver BIND9 will find the answer to name queries and remember the answer when the domain is queried again.
- As a primary server, BIND9 reads the data for a zone from a file on its host and is authoritative for that zone.
- As a secondary server, BIND9 gets the zone data from another nameserver that is authoritative for the zone.

## **Overview**

The DNS configuration files are stored in the /etc/bind directory. The primary configuration file is /etc/bind/named.conf, which in the layout provided by the package just includes these files.

- /etc/bind/named.conf.options: global DNS options
- /etc/bind/named.conf.local: for your zones
- /etc/bind/named.conf.default-zones: default zones such as localhost, its reverse, and the root hints

The root nameservers used to be described in the file /etc/bind/db.root. This is now provided instead by the /usr/share/dns/root.hints file shipped with the dns-root-data package, and is referenced in the named.conf.defaultzones configuration file above.

It is possible to configure the same server to be a caching name server, primary, and secondary: it all depends on the zones it is serving. A server can be the Start of Authority (SOA) for one zone, while providing secondary service for another zone. All the while providing caching services for hosts on the local LAN.

## **Caching Nameserver**

The default configuration acts as a caching server. Simply uncomment and edit /etc/bind/named.conf.options to set the IP addresses of your ISP's DNS servers:

forwarders { 1.2.3.4; 5.6.7.8;

};

**Note**

Replace 1.2.3.4 and 5.6.7.8 with the IP Addresses of actual nameservers.

To enable the new configuration, restart the DNS server. From a terminal prompt:

sudo systemctl restart bind9.service

See dig for information on testing a caching DNS server.

## **Primary Server**

<span id="page-448-0"></span>In t[his s](#page-448-0)ection BIND9 will be configured as the Primary server for the domain example.com. Simply replace example.com with your FQDN (Fully Qualified Domain Name).

## **Forward Zone File**

To add a DNS zone to BIND9, turning BIND9 into a Primary server, first edit /etc/bind/named.conf.local:

```
zone "example.com" {
    type master;
    file "/etc/bind/db.example.com";
```
};

**Note**

If bind will be receiving automatic updates to the file as with DDNS, then use /var/lib/bind/db.example.com rather than /etc/bind/db.example.com both here and in the copy command below.

Now use an existing zone file as a template to create the /etc/bind/db.example.com file:

sudo cp /etc/bind/db.local /etc/bind/db.example.com

Edit the new zone file /etc/bind/db.example.com and change localhost. to the FQDN of your server, leaving the additional . at the end. Change 127.0.0.1 to the nameserver's IP Address and root.localhost to a valid email address, but with a . instead of the usual @ symbol, again leaving the . at the end. Change the comment to indicate the domain that this file is for.

Create an *A record* for the base domain, example.com. Also, create an *A record* for ns.example.com, the name server in this example:

```
;
; BIND data file for example.com
;
$TTL 604800
@ IN SOA example.com. root.example.com. (
                     2 ; Serial
                 604800 ; Refresh
                  86400 ; Retry
                2419200 ; Expire
                 604800 ) ; Negative Cache TTL
@ IN NS ns.example.com.
@ IN A 192.168.1.10
@ IN AAAA ::1
ns IN A 192.168.1.10
```
You must increment the *Serial Number* every time you make changes to the zone file. If you make multiple changes before restarting BIND9, simply increment the Serial once.

Now, you can add DNS records to the bottom of the zone file. See Common Record Types for details.

**Note**

Many admins like to use the last date edited as the serial of a zone, such as *2020012100* which is *yyyymmddss* (where *ss* is the Serial Number)

Once you have made changes to the zone file BIND9 needs to be restarted for the changes to take effect:

sudo systemctl restart bind9.service

#### **Reverse Zone File**

Now that the zone is setup and resolving names to IP Addresses, a *Reverse zone* needs to be added to allows DNS to resolve an address to a name.

Edit /etc/bind/named.conf.local and add the following:

```
zone "1.168.192.in-addr.arpa" {
    type master;
    file "/etc/bind/db.192";
```
};

**Note**

Replace 1.168.192 with the first three octets of whatever network you are using. Also, name the zone file /etc/bind/db.192 appropriately. It should match the first octet of your network.

Now create the /etc/bind/db.192 file:

sudo cp /etc/bind/db.127 /etc/bind/db.192

Next edit /etc/bind/db.192 changing the same options as /etc/bind/db.example.com:

```
; BIND reverse data file for local 192.168.1.XXX net
```
;

;

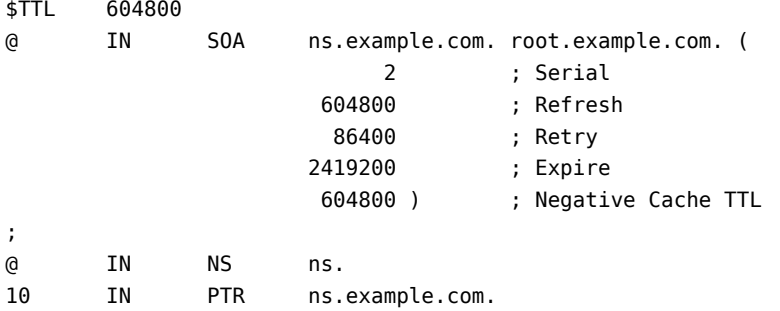

The *Serial Number* in the Reverse zone needs to be incremented on each change as well. For each *A record* you configure in /etc/bind/db.example.com, that is for a different address, you need to create a *PTR record* in /etc/bind/db.192.

After creating the reverse zone file restart BIND9:

sudo systemctl restart bind9.service

#### **Secondary Server**

Once a *Primary Server* has been configured a *Secondary Server* is highly recommended in order to maintain the availability of the domain should the Primary become unavailable.

First, on the Primary server, the zone transfer needs to be allowed. Add the allow-transfer option to the example Forward and Reverse zone definitions in /etc/bind/named.conf.local:

```
zone "example.com" {
    type master;
    file "/etc/bind/db.example.com";
    allow-transfer { 192.168.1.11; };
};
zone "1.168.192.in-addr.arpa" {
    type master;
    file "/etc/bind/db.192";
    allow-transfer { 192.168.1.11; };
};
```
**Note**

Replace 192.168.1.11 with the IP Address of your Secondary nameserver.

Restart BIND9 on the Primary server:

```
sudo systemctl restart bind9.service
```
Next, on the Secondary server, install the bind9 package the same way as on the Primary. Then edit the /etc/bind/named.conf.local and add the following declarations for the Forward and Reverse zones:

```
zone "example.com" {
    type secondary;
    file "db.example.com";
    masters { 192.168.1.10; };
};
zone "1.168.192.in-addr.arpa" {
    type secondary;
    file "db.192";
    masters { 192.168.1.10; };
};
```
**Note**

Replace 192.168.1.10 with the IP Address of your Primary nameserver.

Restart BIND9 on the Secondary server:

```
sudo systemctl restart bind9.service
```
In /var/log/syslog you should see something similar to the following (some lines have been split to fit the format of this document):

```
client 192.168.1.10#39448: received notify for zone '1.168.192.in-addr.arpa'
zone 1.168.192.in-addr.arpa/IN: Transfer started.
transfer of '100.18.172.in-addr.arpa/IN' from 192.168.1.10#53:
connected using 192.168.1.11#37531
zone 1.168.192.in-addr.arpa/IN: transferred serial 5
transfer of '100.18.172.in-addr.arpa/IN' from 192.168.1.10#53:
Transfer completed: 1 messages,
6 records, 212 bytes, 0.002 secs (106000 bytes/sec)
zone 1.168.192.in-addr.arpa/IN: sending notifies (serial 5)
client 192.168.1.10#20329: received notify for zone 'example.com'
zone example.com/IN: Transfer started.
transfer of 'example.com/IN' from 192.168.1.10#53: connected using 192.168.1.11#38577
zone example.com/IN: transferred serial 5
```
transfer of 'example.com/IN' from 192.168.1.10#53: Transfer completed: 1 messages,

**Note**

Note: A zone is only transferred if the *Serial Number* on the Primary is larger than the one on the Secondary. If you want to have your Primary DNS notifying other Secondary DNS Servers of zone changes, you can add also-notify { ipaddress; }; to /etc/bind/named.conf.local as shown in the example below:

```
zone "example.com" {
    type master;
    file "/etc/bind/db.example.com";
    allow-transfer { 192.168.1.11; };
    also-notify { 192.168.1.11; };
};
zone "1.168.192.in-addr.arpa" {
    type master;
    file "/etc/bind/db.192";
    allow-transfer { 192.168.1.11; };
    also-notify { 192.168.1.11; };
```
8 records, 225 bytes, 0.002 secs (112500 bytes/sec)

#### };

#### **Note**

The default directory for non-authoritative zone files is /var/cache/bind/. This directory is also configured in AppArmor to allow the named daemon to write to it. For more information on AppArmor see Security - AppArmor.

#### **Troubleshooting**

This section covers diagnosing problems with DNS and BIND9 configurations.

#### **Testing**

#### **resolv.conf**

The first step in testing BIND9 is to add the nameserver's IP Address to a hosts resolver. The Primary nameserver should be configured as well as another host to double check things. Refer to DNS client configuration for details on adding nameserver addresses to your network clients. In the end your nameserver line in /etc/resolv.conf should be pointing at 127.0.0.53 and you should have a search parameter for your domain. Something like this:

nameserver 127.0.0.53 search example.com

To check which DNS server your local resolver is using, run:

#### resolvectl status

#### **Note**

You should also add the IP Address of the Secondary nameserver to your client configuration in case the Primary becomes unavailable.

### **dig**

If you installed the dnsutils package you can test your setup using the DNS lookup utility dig:

• After installing BIND9 use dig against the loopback interface to make sure it is listening on port 53. From a terminal prompt:

```
dig -x 127.0.0.1
```
You should see lines similar to the following in the command output:

```
;; Query time: 1 msec
;; SERVER: 192.168.1.10#53(192.168.1.10)
```
• If you have configured BIND9 as a *Caching* nameserver "dig" an outside domain to check the query time:

dig ubuntu.com

Note the query time toward the end of the command output:

;; Query time: 49 msec

After a second dig there should be improvement:

;; Query time: 1 msec

### **ping**

Now to demonstrate how applications make use of DNS to resolve a host name use the ping utility to send an ICMP echo request:

### ping example.com

This tests if the nameserver can resolve the name ns.example.com to an IP Address. The command output should resemble:

```
PING ns.example.com (192.168.1.10) 56(84) bytes of data.
64 bytes from 192.168.1.10: icmp_seq=1 ttl=64 time=0.800 ms
64 bytes from 192.168.1.10: icmp_seq=2 ttl=64 time=0.813 ms
```
#### **named-checkzone**

A great way to test your zone files is by using the named-checkzone utility installed with the bind9 package. This utility allows you to make sure the configuration is correct before restarting BIND9 and making the changes live.

• To test our example Forward zone file enter the following from a command prompt:

named-checkzone example.com /etc/bind/db.example.com

If everything is configured correctly you should see output similar to:

zone example.com/IN: loaded serial 6 OK

• Similarly, to test the Reverse zone file enter the following:

named-checkzone 1.168.192.in-addr.arpa /etc/bind/db.192

The output should be similar to:

```
zone 1.168.192.in-addr.arpa/IN: loaded serial 3
OK
```
**Note**

The *Serial Number* of your zone file will probably be different.

### **Quick temporary query logging**

With the rndc tool, you can quickly turn query logging on and off, without restarting the service or changing the configuration file.

To turn query logging *on*, run:

sudo rndc querylog on

Likewise, to turn it off, run:

sudo rndc querylog off

The logs will be sent to syslog and will show up in /var/log/syslog by default:

```
Jan 20 19:40:50 new-n1 named[816]: received control channel command 'querylog on'
Jan 20 19:40:50 new-n1 named[816]: query logging is now on
Jan 20 19:40:57 new-n1 named[816]: client @0x7f48ec101480 192.168.1.10#36139 (ubuntu.com): query: ubuntu.com IN A +E(0)K (192
```
#### **Note**

The amount of logs generated by enabling querylog could be huge!

## **Logging**

BIND9 has a wide variety of logging configuration options available, but the two main ones are *channel* and *category*, which configure where logs go, and what information gets logged, respectively.

If no logging options are configured the default configuration is:

```
logging {
     category default { default syslog; default debug; };
     category unmatched { null; };
```
};

Let's instead configure BIND9 to send *debug* messages related to DNS queries to a separate file.

We need to configure a *channel* to specify which file to send the messages to, and a *category*. In this example, the *category* will log all queries. Edit /etc/bind/named.conf.local and add the following:

```
logging {
    channel query.log {
```

```
file "/var/log/named/query.log";
    severity debug 3;
};
category queries { query.log; };
```

```
};
```
**Note**

The *debug* option can be set from 1 to 3. If a level isn't specified, level 1 is the default.

• Since the *named daemon* runs as the *bind* user the /var/log/named directory must be created and the ownership changed:

```
sudo mkdir /var/log/named
sudo chown bind:bind /var/log/named
```
• Now restart BIND9 for the changes to take effect:

```
sudo systemctl restart bind9.service
```
You should see the file /var/log/named/query.log fill with query information. This is a simple example of the BIND9 logging options. For coverage of advanced options see More Information.

### **References**

### **Common Record Types**

This section covers some of the most common DNS record types.

• A record: This record maps an IP Address to a hostname.

www IN A 192.168.1.12

- CNAME record: Used to create an alias to an existing A record. You cannot create a CNAME record pointing to another CNAME record.
	- web IN CNAME www
- MX record: Used to define where email should be sent to. Must point to an A record, not a CNAME.

@ IN MX 1 mail.example.com. mail IN A 192.168.1.13

• NS record: Used to define which servers serve copies of a zone. It must point to an A record, not a CNAME. This is where Primary and Secondary servers are defined.

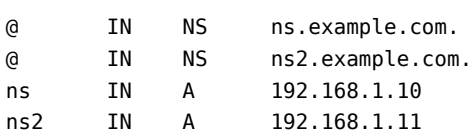

## **More Information**

- Upstream BIND9 Documentation
- DNS and BIND is a popular book now in it's fifth edition. There is now also a DNS and BIND on IPv6 book.
- A great place to ask for BIND9 assistance, and get involved with the Ubuntu Server community, is the *#ubuntuserver* [IRC channel on](https://bind9.readthedocs.io/en/latest/) Libera Chat.

File [Transfer Protoco](http://shop.oreilly.com/product/9780596100575.do)l (FTP) is a TCP protocol for downloading files between com[puters. In the past, it h](http://shop.oreilly.com/product/0636920020158.do)as also been used for uploading but, as that method does not use encryption, user credentials as well as data transferred in the clear and are easily inte[rcepted. So i](https://libera.chat/)f you are here looking for a way to upload and download files securely, see the OpenSSH documentation instead.

FTP works on a client/server model. The server component is called an *FTP daemon*. It continuously listens for FTP requests from remote clients. When a request is received, it manages the login and sets up the connection. For the duration of the session it executes any of commands sent by the FTP client.

Access to an FTP server can be managed in two ways:

- Anonymous
- Authenticated

In the Anonymous mode, remote clients can access the FTP server by using the default user account called "anonymous" or "ftp" and sending an email address as the password. In the Authenticated mode a user must have an account and a password. This latter choice is very insecure and should not be used except in special circumstances. If you are looking to transfer files securely see SFTP in the section on OpenSSH-Server. User access to the FTP server directories and files is dependent on the permissions defined for the account used at login. As a general rule, the FTP daemon will hide the root directory of the FTP server and change it to the FTP Home directory. This hides the rest of the file system from remote sessions.

## **vsftpd - FTP Server Installation**

vsftpd is an FTP daemon available in Ubuntu. It is easy to install, set up, and maintain. To install vsftpd you can run the following command:

sudo apt install vsftpd

## **Anonymous FTP Configuration**

By default vsftpd is *not* configured to allow anonymous download. If you wish to enable anonymous download edit /etc/vsftpd.conf by changing:

anonymous\_enable=YES

During installation a *ftp* user is created with a home directory of /srv/ftp. This is the default FTP directory.

If you wish to change this location, to /srv/files/ftp for example, simply create a directory in another location and change the *ftp* user's home directory:

sudo mkdir -p /srv/files/ftp sudo usermod -d /srv/files/ftp ftp

After making the change restart vsftpd:

sudo systemctl restart vsftpd.service

Finally, copy any files and directories you would like to make available through anonymous FTP to /srv/files/ftp, or /srv/ftp if you wish to use the default.

#### **User Authenticated FTP Configuration**

By default vsftpd is configured to authenticate system users and allow them to download files. If you want users to be able to upload files, edit /etc/vsftpd.conf:

write\_enable=YES

Now restart vsftpd:

sudo systemctl restart vsftpd.service

Now when system users login to FTP they will start in their *home* directories where they can download, upload, create directories, etc.

Similarly, by default, anonymous users are not allowed to upload files to FTP server. To change this setting, you should uncomment the following line, and restart vsftpd:

anon upload enable=YES

### **Warning**

Enabling anonymous FTP upload can be an extreme security risk. It is best to not enable anonymous upload on servers accessed directly from the Internet.

The configuration file consists of many configuration parameters. The information about each parameter is available in the configuration file. Alternatively, you can refer to the man page, man 5 vsftpd.conf for details of each parameter.

## **Securing FTP**

There are options in /etc/vsftpd.conf to help make vsftpd more secure. For example users can be limited to their home directories by uncommenting:

chroot\_local\_user=YES

You can also limit a specific list of users to just their home directories:

```
chroot_list_enable=YES
chroot_list_file=/etc/vsftpd.chroot_list
```
After uncommenting the above options, create a /etc/vsftpd.chroot\_list containing a list of users one per line. Then restart vsftpd:

sudo systemctl restart vsftpd.service

Also, the /etc/ftpusers file is a list of users that are *disallowed* FTP access. The default list includes root, daemon, nobody, etc. To disable FTP access for additional users simply add them to the list.

FTP can also be encrypted using *FTPS*. Different from *SFTP*, *FTPS* is FTP over Secure Socket Layer (SSL). *SFTP* is a FTP like session over an encrypted *SSH* connection. A major difference is that users of SFTP need to have a *shell* account on the system, instead of a *nologin* shell. Providing all users with a shell may not be ideal for some environments, such as a shared web host. However, it is possible to restrict such accounts to only SFTP and disable shell interaction.

To configure *FTPS*, edit /etc/vsftpd.conf and at the bottom add:

ssl\_enable=YES

Also, notice the certificate and key related options:

rsa\_cert\_file=/etc/ssl/certs/ssl-cert-snakeoil.pem rsa\_private\_key\_file=/etc/ssl/private/ssl-cert-snakeoil.key

By default these options are set to the certificate and key provided by the ssl-cert package. In a production environment these should be replaced with a certificate and key generated for the specific host. For more information on certificates see Security - Certificates.

Now restart vsftpd, and non-anonymous users will be forced to use *FTPS*:

sudo systemctl restart vsftpd.service

To allow users with a shell of /usr/sbin/nologin access to FTP, but have no shell access, edit /etc/shells adding the *nologin* shell:

# /etc/shells: valid login shells /bin/csh /bin/sh

/usr/bin/es /usr/bin/ksh /bin/ksh /usr/bin/rc /usr/bin/tcsh /bin/tcsh /usr/bin/esh /bin/dash /bin/bash /bin/rbash /usr/bin/screen /usr/sbin/nologin

This is necessary because, by default vsftpd uses PAM for authentication, and the /etc/pam.d/vsftpd configuration file contains:

auth required pam shells.so

The *shells* PAM module restricts access to shells listed in the /etc/shells file.

Most popular FTP clients can be configured to connect using FTPS. The lftp command line FTP client has the ability to use FTPS as well.

### **References**

• See the vsftpd website for more information.

Wikipedia iSCSI Definition:

iSCSI an acronym for **Internet Small Computer Systems Interface** , an Internet Protocol (IP)-based storage [networking sta](http://vsftpd.beasts.org/vsftpd_conf.html)ndard for linking data storage facilities. It provides block-level access to storage devices by [carrying](https://en.wikipedia.org/wiki/ISCSI) SCSI commands over a TCP/IP network.

iSCSI is used to facilitate data transfers over intranets and to manage storage over long distances. It can be used to transmit data over local area networks (LANs), wide area networks [\(WANs\), or t](https://en.wikipedia.org/wiki/Internet_Protocol)[h](https://en.wikipedia.org/wiki/Block-level_storage)e I[nternet](https://en.wikipedia.org/wiki/Computer_data_storage) [and can](https://en.wikipedia.org/wiki/Computer_data_storage) enable loca[tion-i](https://en.wikipedia.org/wiki/SCSI)ndependent data s[torage an](https://en.wikipedia.org/wiki/TCP/IP)d retrieval.

The protocol allows clients (called *initiators*) [to send S](https://en.wikipedia.org/wiki/Intranet)CSI commands (*CDBs*) to storage devices (*targets*) on remote servers. It is a storage area network (SAN) protocol, allowing organizations to consolidate storage into storage arrays whi[le providing clients](https://en.wikipedia.org/wiki/Local_area_network) (such as [database and web se](https://en.wikipedia.org/wiki/Wide_area_network)rvers) with the il[lusion of](https://en.wikipedia.org/wiki/Internet) locally attached SCSI disks.

It [mainly co](https://en.wikipedia.org/wiki/Protocol_(computing))mpetes with Fibre Channel, but unlike traditional Fibr[e Chan](https://en.wikipedia.org/wiki/SCSI_CDB)nel, which usually requires dedicated ca[bling, iSCSI ca](https://en.wikipedia.org/wiki/Storage_array)[n be run over long dist](https://en.wikipedia.org/wiki/Storage_area_network)ances using existing network infrastructure.

Ubuntu Server can be configured as both: **iSCSI initiator** and **iSCSI target**. This guide provides commands and configuration options to setup an **[iSCSI initia](https://en.wikipedia.org/wiki/Fibre_Channel)tor** (or Client).

*Note: It is assumed that you already have an iSCSI target on your local network and have the appropriate rights to connect to it. The instructions for setting up a target vary greatly between hardware providers, so consult your vendor documentation to configure your specific iSCSI target.*

## **Network Interfaces Configuration**

Before start configuring iSCSI, make sure to have the network interfaces correctly set and configured in order to have open-iscsi package to behave appropriately, specially during boot time. In Ubuntu 20.04 LTS, the default network configuration tool is netplan.io.

For all the iSCSI examples bellow please consider the following netplan configuration for my iSCSI initiator:

```
/etc/cloud/cloud.cfg.d/99-disable-network-config.cfg
{config: disabled}
/etc/netplan/50-cloud-init.yaml
network:
    ethernets:
        enp5s0:
```

```
match:
    macaddress: 00:16:3e:af:c4:d6
```

```
set-name: eth0
        dhcp4: true
        dhcp-identifier: mac
    enp6s0:
        match:
            macaddress: 00:16:3e:50:11:9c
        set-name: iscsi01
        dhcp4: true
        dhcp-identifier: mac
        dhcp4-overrides:
          route-metric: 300
    enp7s0:
        match:
            macaddress: 00:16:3e:b3:cc:50
        set-name: iscsi02
        dhcp4: true
        dhcp-identifier: mac
        dhcp4-overrides:
          route-metric: 300
version: 2
renderer: networkd
```
With this configuration, the interfaces names change by matching their mac addresses. This makes it easier to manage them in a server containing multiple interfaces.

From this point and beyond, 2 interfaces are going to be mentioned: **iscsi01** and **iscsi02**. This helps to demonstrate how to configure iSCSI in a multipath environment as well (check the Device Mapper Multipath session in this same Server Guide).

If you have only a single interface for the iSCSI network, make sure to follow the same instructions, but only consider the **iscsi01** interface command line examples.

### **iSCSI Initiator Install**

To configure Ubuntu Server as an iSCSI initiator install the open-iscsi package. In a terminal enter:

\$ sudo apt install open-iscsi

Once the package is installed you will find the following files:

- /etc/iscsi/iscsid.conf
- /etc/iscsi/initiatorname.iscsi

### **iSCSI Initiator Configuration**

Configure the main configuration file like the example bellow:

/etc/iscsi/iscsid.conf

```
### startup settings
```

```
## will be controlled by systemd, leave as is
iscsid.startup = /usr/sbin/iscsidnode.startup = manual
### chap settings
```
# node.session.auth.authmethod = CHAP

```
## authentication of initiator by target (session)
# node.session.auth.username = username
# node.session.auth.password = password
```

```
# discovery.sendtargets.auth.authmethod = CHAP
```

```
## authentication of initiator by target (discovery)
# discovery.sendtargets.auth.username = username
```

```
# discovery.sendtargets.auth.password = password
```
#### ### timeouts

```
## control how much time iscsi takes to propagate an error to the
## upper layer. if using multipath, having 0 here is desirable
## so multipath can handle path errors as quickly as possible
## (and decide to queue or not if missing all paths)
node. session.timeo.replacement_timeout = <math>0</math>node.conn[0].timeo.login_timeout = 15
node.conn[0].timeo.logout_timeout = 15
## interval for a NOP-Out request (a ping to the target)
node.com[0].timeo.noop out interval = 5
## and how much time to wait before declaring a timeout
node.com[0].timeo.noop out timeout = 5## default timeouts for error recovery logics (lu & tgt resets)
node.session.err_timeo.abort_timeout = 15
node.session.err_timeo.lu_reset_timeout = 30
node.session.err_timeo.tgt_reset_timeout = 30
### retry
node.session.initial_login_retry_max = 8
### session and device queue depth
node.session.cmds max = 128node.session.queue_depth = 32
### performance
```
node.session.xmit\_thread\_priority = -20

and re-start the iSCSI daemon:

```
$ systemctl restart iscsid.service
```
This will set basic things up for the rest of configuration.

The other file mentioned:

/etc/iscsi/initiatorname.iscsi

InitiatorName=iqn.2004-10.com.ubuntu:01:60f3517884c3

contains this node's initiator name and is generated during open-iscsi package installation. If you modify this setting, make sure that you don't have duplicates in the same iSCSI SAN (Storage Area Network).

## **iSCSI Network Configuration**

Before configuring the Logical Units that are going to be accessed by the initiator, it is important to inform the iSCSI service what are the interfaces acting as paths.

A straightforward way to do that is by:

• configuring the following environment variables

```
$ iscsi01_ip=$(ip -4 -o addr show iscsi01 | sed -r 's:.* (([0-9]{1,3}\.){3}[0-9]{1,3})/.*:\1:')
$ iscsi02 ip=\{(ip -4 -o addr show iscsi02 \mid sed -r 's:.* (([0-9]{1,3}\).){3}\[0-9]{1,3}\})'.*.`1:')$ iscsi01 mac=$(ip -o link show iscsi01 | sed -r 's:.*.s+link/ether (([0-f]{2}(\:;|)){6}).*.:\1.g')$ iscsi02 mac=$(ip -o link show iscsi02 | sed -r 's:.*.s+link/ether (([0-f]{2}(\:;|)){6}).*.:\1;g')• configuring iscsi01 interface
```

```
$ sudo iscsiadm -m iface -I iscsi01 --op=new
```

```
New interface iscsi01 added
$ sudo iscsiadm -m iface -I iscsi01 --op=update -n iface.hwaddress -v $iscsi01_mac
iscsi01 updated.
$ sudo iscsiadm -m iface -I iscsi01 --op=update -n iface.ipaddress -v $iscsi01_ip
iscsi01 updated.
   • configuring iscsi02 interface
$ sudo iscsiadm -m iface -I iscsi02 --op=new
New interface iscsi02 added
$ sudo iscsiadm -m iface -I iscsi02 --op=update -n iface.hwaddress -v $iscsi02_mac
iscsi02 updated.
$ sudo iscsiadm -m iface -I iscsi02 --op=update -n iface.ipaddress -v $iscsi02_ip
iscsi02 updated.
   • discovering the targets
$ sudo iscsiadm -m discovery -I iscsi01 --op=new --op=del --type sendtargets --portal storage.iscsi01
10.250.94.99:3260,1 iqn.2003-01.org.linux-iscsi.storage.x8664:sn.2c084c8320ca
$ sudo iscsiadm -m discovery -I iscsi02 --op=new --op=del --type sendtargets --portal storage.iscsi02
10.250.93.99:3260,1 iqn.2003-01.org.linux-iscsi.storage.x8664:sn.2c084c8320ca
   • configuring automatic login
$ sudo iscsiadm -m node --op=update -n node.conn[0].startup -v automatic
$ sudo iscsiadm -m node --op=update -n node.startup -v automatic
   • make sure needed services are enabled during OS initialization:
$ systemctl enable open-iscsi
Synchronizing state of open-iscsi.service with SysV service script with /lib/systemd/systemd-sysv-install.
Executing: /lib/systemd/systemd-sysv-install enable open-iscsi
Created symlink /etc/systemd/system/iscsi.service → /lib/systemd/system/open-iscsi.service.
Created symlink /etc/systemd/system/sysinit.target.wants/open-iscsi.service → /lib/systemd/system/open-
iscsi.service.
```
\$ systemctl enable iscsid Synchronizing state of iscsid.service with SysV service script with /lib/systemd/systemd-sysv-install. Executing: /lib/systemd/systemd-sysv-install enable iscsid Created symlink /etc/systemd/system/sysinit.target.wants/iscsid.service → /lib/systemd/system/iscsid.service.

• restarting **iscsid** service

\$ systemctl restart iscsid.service

• and, finally, **login in** discovered logical units

\$ sudo iscsiadm -m node --loginall=automatic Logging in to [iface: iscsi02, target: iqn.2003-01.org.linux-iscsi.storage.x8664:sn.2c084c8320ca, portal: 10.250.93.99,3 Logging in to [iface: iscsi01, target: iqn.2003-01.org.linux-iscsi.storage.x8664:sn.2c084c8320ca, portal: 10.250.94.99,3 Login to [iface: iscsi02, target: iqn.2003-01.org.linux-iscsi.storage.x8664:sn.2c084c8320ca, portal: 10.250.93.99,3260] Login to [iface: iscsi01, target: iqn.2003-01.org.linux-iscsi.storage.x8664:sn.2c084c8320ca, portal: 10.250.94.99,3260]

### **Accessing the Logical Units (or LUNs)**

Check dmesg to make sure that the new disks have been detected:

```
dmesg
[ 166.840694] scsi 7:0:0:4: Direct-Access LIO-ORG TCMU device > 0002 PQ: 0 ANSI: 5
[ 166.840892] scsi 8:0:0:4: Direct-Access LIO-ORG TCMU device > 0002 PQ: 0 ANSI: 5
[ 166.841741] sd 7:0:0:4: Attached scsi generic sg2 type 0
[ 166.841808] sd 8:0:0:4: Attached scsi generic sg3 type 0
[ 166.842278] scsi 7:0:0:3: Direct-Access LIO-ORG TCMU device > 0002 PQ: 0 ANSI: 5
[ 166.842571] scsi 8:0:0:3: Direct-Access LIO-ORG TCMU device > 0002 PQ: 0 ANSI: 5
[ 166.843482] sd 8:0:0:3: Attached scsi generic sg4 type 0
[ 166.843681] sd 7:0:0:3: Attached scsi generic sg5 type 0
[ 166.843706] sd 8:0:0:4: [sdd] 2097152 512-byte logical blocks: > (1.07 GB/1.00 GiB)
[ 166.843884] scsi 8:0:0:2: Direct-Access LIO-ORG TCMU device > 0002 PQ: 0 ANSI: 5
```

```
[ 166.843971] sd 8:0:0:4: [sdd] Write Protect is off
[ 166.843972] sd 8:0:0:4: [sdd] Mode Sense: 2f 00 00 00
[ 166.844127] scsi 7:0:0:2: Direct-Access LIO-ORG TCMU device > 0002 PQ: 0 ANSI: 5
[ 166.844232] sd 7:0:0:4: [sdc] 2097152 512-byte logical blocks: > (1.07 GB/1.00 GiB)
[ 166.844421] sd 8:0:0:4: [sdd] Write cache: enabled, read cache: > enabled, doesn't support DPO or FUA
[ 166.844566] sd 7:0:0:4: [sdc] Write Protect is off
[ 166.844568] sd 7:0:0:4: [sdc] Mode Sense: 2f 00 00 00
[ 166.844846] sd 8:0:0:2: Attached scsi generic sg6 type 0
[ 166.845147] sd 7:0:0:4: [sdc] Write cache: enabled, read cache: > enabled, doesn't support DPO or FUA
[ 166.845188] sd 8:0:0:4: [sdd] Optimal transfer size 65536 bytes
[ 166.845527] sd 7:0:0:2: Attached scsi generic sg7 type 0
[ 166.845678] sd 8:0:0:3: [sde] 2097152 512-byte logical blocks: > (1.07 GB/1.00 GiB)
[ 166.845785] scsi 8:0:0:1: Direct-Access LIO-ORG TCMU device > 0002 PQ: 0 ANSI: 5
[ 166.845799] sd 7:0:0:4: [sdc] Optimal transfer size 65536 bytes
[ 166.845931] sd 8:0:0:3: [sde] Write Protect is off
[ 166.845933] sd 8:0:0:3: [sde] Mode Sense: 2f 00 00 00
[ 166.846424] scsi 7:0:0:1: Direct-Access LIO-ORG TCMU device > 0002 PQ: 0 ANSI: 5
[ 166.846552] sd 8:0:0:3: [sde] Write cache: enabled, read cache: > enabled, doesn't support DPO or FUA
[ 166.846708] sd 7:0:0:3: [sdf] 2097152 512-byte logical blocks: > (1.07 GB/1.00 GiB)
[ 166.847024] sd 8:0:0:1: Attached scsi generic sg8 type 0
[ 166.847029] sd 7:0:0:3: [sdf] Write Protect is off
[ 166.847031] sd 7:0:0:3: [sdf] Mode Sense: 2f 00 00 00
[ 166.847043] sd 8:0:0:3: [sde] Optimal transfer size 65536 bytes
[ 166.847133] sd 8:0:0:2: [sdg] 2097152 512-byte logical blocks: > (1.07 GB/1.00 GiB)
[ 166.849212] sd 8:0:0:2: [sdg] Write Protect is off
[ 166.849214] sd 8:0:0:2: [sdg] Mode Sense: 2f 00 00 00
[ 166.849711] sd 7:0:0:3: [sdf] Write cache: enabled, read cache: > enabled, doesn't support DPO or FUA
[ 166.849718] sd 7:0:0:1: Attached scsi generic sg9 type 0
[ 166.849721] sd 7:0:0:2: [sdh] 2097152 512-byte logical blocks: > (1.07 GB/1.00 GiB)
[ 166.853296] sd 8:0:0:2: [sdg] Write cache: enabled, read cache: > enabled, doesn't support DPO or FUA
[ 166.853721] sd 8:0:0:2: [sdg] Optimal transfer size 65536 bytes
[ 166.853810] sd 7:0:0:2: [sdh] Write Protect is off
[ 166.853812] sd 7:0:0:2: [sdh] Mode Sense: 2f 00 00 00
[ 166.854026] sd 7:0:0:3: [sdf] Optimal transfer size 65536 bytes
[ 166.854431] sd 7:0:0:2: [sdh] Write cache: enabled, read cache: > enabled, doesn't support DPO or FUA
[ 166.854625] sd 8:0:0:1: [sdi] 2097152 512-byte logical blocks: > (1.07 GB/1.00 GiB)
[ 166.854898] sd 8:0:0:1: [sdi] Write Protect is off
[ 166.854900] sd 8:0:0:1: [sdi] Mode Sense: 2f 00 00 00
[ 166.855022] sd 7:0:0:2: [sdh] Optimal transfer size 65536 bytes
[ 166.855465] sd 8:0:0:1: [sdi] Write cache: enabled, read cache: > enabled, doesn't support DPO or FUA
[ 166.855578] sd 7:0:0:1: [sdj] 2097152 512-byte logical blocks: > (1.07 GB/1.00 GiB)
[ 166.855845] sd 7:0:0:1: [sdj] Write Protect is off
[ 166.855847] sd 7:0:0:1: [sdj] Mode Sense: 2f 00 00 00
[ 166.855978] sd 8:0:0:1: [sdi] Optimal transfer size 65536 bytes
[ 166.856305] sd 7:0:0:1: [sdj] Write cache: enabled, read cache: > enabled, doesn't support DPO or FUA
[ 166.856701] sd 7:0:0:1: [sdj] Optimal transfer size 65536 bytes
[ 166.859624] sd 8:0:0:4: [sdd] Attached SCSI disk
[ 166.861304] sd 7:0:0:4: [sdc] Attached SCSI disk
[ 166.864409] sd 8:0:0:3: [sde] Attached SCSI disk
[ 166.864833] sd 7:0:0:3: [sdf] Attached SCSI disk
[ 166.867906] sd 8:0:0:2: [sdg] Attached SCSI disk
[ 166.868446] sd 8:0:0:1: [sdi] Attached SCSI disk
[ 166.871588] sd 7:0:0:1: [sdj] Attached SCSI disk
[ 166.871773] sd 7:0:0:2: [sdh] Attached SCSI disk
```
In the output above you will find **8 x SCSI disks** recognized. The storage server is mapping **4 x LUNs** to this node, AND the node has **2 x PATHs** to each LUN. The OS recognizes each path to each device as 1 SCSI device.

You will find different output depending on the storage server your node is mapping the LUNs from, and the amount of LUNs being mapped as well.

Although not the objective of this session, let's find the 4 mapped LUNs using multipath-tools.

You will find further details about multipath in "Device Mapper Multipathing" session of this same guide.

```
$ apt-get install multipath-tools
$ sudo multipath -r
$ sudo multipath -ll
mpathd (360014051a042fb7c41c4249af9f2cfbc) dm-3 LIO-ORG,TCMU device
size=1.0G features='0' hwhandler='0' wp=rw
|-+- policy='service-time 0' prio=1 status=active
\vert \vert \vert - 7:0:0:4 sde 8:64 active ready running
`-+- policy='service-time 0' prio=1 status=enabled
 \degree- 8:0:0:4 sdc 8:32 active ready running
mpathc (360014050d6871110232471d8bcd155a3) dm-2 LIO-ORG,TCMU device
size=1.0G features='0' hwhandler='0' wp=rw
|-+- policy='service-time 0' prio=1 status=active
| `- 7:0:0:3 sdf 8:80 active ready running
`-+- policy='service-time 0' prio=1 status=enabled
  \degree- 8:0:0:3 sdd 8:48 active ready running
mpathb (360014051f65c6cb11b74541b703ce1d4) dm-1 LIO-ORG,TCMU device
size=1.0G features='0' hwhandler='0' wp=rw
|-+- policy='service-time 0' prio=1 status=active
| `- 7:0:0:2 sdh 8:112 active ready running
`-+- policy='service-time 0' prio=1 status=enabled
  \degree- 8:0:0:2 sdg 8:96 active ready running
mpatha (36001405b816e24fcab64fb88332a3fc9) dm-0 LIO-ORG,TCMU device
```

```
size=1.0G features='0' hwhandler='0' wp=rw
|-+- policy='service-time 0' prio=1 status=active
```

```
| `- 7:0:0:1 sdj 8:144 active ready running
`-+- policy='service-time 0' prio=1 status=enabled
```

```
\degree- 8:0:0:1 sdi 8:128 active ready running
```
Now it is much easier to understand each recognized SCSI device and common paths to same LUNs in the storage server. With the output above one can easily see that:

- **mpatha device** (/dev/mapper/mpatha) is a multipath device for:
	- **–** /dev/sdj
- **–** /dev/dsi • **mpathb device** (/dev/mapper/mpathb) is a multipath device for:
	- **–** /dev/sdh **–** /dev/dsg
- **mpathc device** (/dev/mapper/mpathc) is a multipath device for:
	- **–** /dev/sdf
	- **–** /dev/sdd
- **mpathd device** (/dev/mapper/mpathd) is a multipath device for:
	- **–** /dev/sde
	- **–** /dev/sdc

**Do not use this in production** without checking appropriate multipath configuration options in the **Device Mapper Multipathing** session. The *default multipath configuration* is less than optimal for regular usage.

Finally, to access the LUN (or remote iSCSI disk) you will:

- If accessing through a single network interface:
	- **–** access it through /dev/sdX where X is a letter given by the OS
- If accessing through multiple network interfaces:
	- **–** configure multipath and access the device through /dev/mapper/X

For everything else, the created devices are block devices and all commands used with local disks should work the same way:

• Creating a partition:

### \$ sudo fdisk /dev/mapper/mpatha

Welcome to fdisk (util-linux 2.34). Changes will remain in memory only, until you decide to write them.

Be careful before using the write command. Device does not contain a recognized partition table. Created a new DOS disklabel with disk identifier 0x92c0322a. Command (m for help): p Disk /dev/mapper/mpatha: 1 GiB, 1073741824 bytes, 2097152 sectors Units: sectors of  $1 * 512 = 512$  bytes Sector size (logical/physical): 512 bytes / 512 bytes I/O size (minimum/optimal): 512 bytes / 65536 bytes Disklabel type: dos Disk identifier: 0x92c0322a Command (m for help): n Partition type p primary (0 primary, 0 extended, 4 free) e extended (container for logical partitions) Select (default p): p Partition number (1-4, default 1): First sector (2048-2097151, default 2048): Last sector, +/-sectors or +/-size{K,M,G,T,P} (2048-2097151, default 2097151): Created a new partition 1 of type 'Linux' and of size 1023 MiB. Command (m for help): w The partition table has been altered. • Creating a filesystem: \$ sudo mkfs.ext4 /dev/mapper/mpatha-part1 mke2fs 1.45.5 (07-Jan-2020) Creating filesystem with 261888 4k blocks and 65536 inodes Filesystem UUID: cdb70b1e-c47c-47fd-9c4a-03db6f038988 Superblock backups stored on blocks: 32768, 98304, 163840, 229376 Allocating group tables: done

Writing inode tables: done Creating journal (4096 blocks): done Writing superblocks and filesystem accounting information: done

• Mounting the block device:

\$ sudo mount /dev/mapper/mpatha-part1 /mnt

• Accessing the data:

\$ ls /mnt lost+found

Make sure to read other important sessions in Ubuntu Server Guide to follow up with concepts explored in this one.

### **References**

- 1. iscsid
- 2. iscsi.conf
- 3. iscsid.conf
- 4. iscsi.service
- 5. [iscsid.](https://linux.die.net/man/8/iscsid)service
- 6. [Open-iSC](https://linux.die.net/man/5/iscsi.conf)SI
- 7. [Debian Op](https://github.com/open-iscsi/open-iscsi/blob/master/etc/iscsid.conf)en-iSCSI

NFS [allows a syst](https://github.com/open-iscsi/open-iscsi/blob/master/etc/systemd/iscsi.service.template)em to share directories and files with others over a network. By using NFS, users and programs can acces[s files on remo](https://github.com/open-iscsi/open-iscsi/blob/master/etc/systemd/iscsid.service.template)te systems almost as if they were local files.

Some [of the most notable](http://wiki.debian.org/SAN/iSCSI/open-iscsi) benefits that NFS can provide are:

- Local workstations use less disk space because commonly used data can be stored on a single machine and still remain accessible to others over the network.
- There is no need for users to have separate home directories on every network machine. Home directories could be set up on the NFS server and made available throughout the network.
- Storage devices such as floppy disks, CDROM drives, and USB Thumb drives can be used by other machines on the network. This may reduce the number of removable media drives throughout the network.

### **Installation**

At a terminal prompt enter the following command to install the NFS Server:

```
sudo apt install nfs-kernel-server
```
To start the NFS server, you can run the following command at a terminal prompt:

```
sudo systemctl start nfs-kernel-server.service
```
## **Configuration**

You can configure the directories to be exported by adding them to the /etc/exports file. For example:

```
/srv *(ro,sync,subtree_check)
/home *.hostname.com(rw,sync,no_subtree_check)
/scratch *(rw,async,no_subtree_check,no_root_squash)
```
Make sure any custom mount points you're adding have been created (/srv and /home will already exist):

sudo mkdir /scratch

Apply the new config via:

#### sudo exportfs -a

You can replace  $*$  with one of the hostname formats. Make the hostname declaration as specific as possible so unwanted systems cannot access the NFS mount. Be aware that \*.hostname.com will match foo.hostname.com but not foo.bar.my-domain.com.

The *sync*/*async* options control whether changes are gauranteed to be committed to stable storage before replying to requests. *async* thus gives a performance benefit but risks data loss or corruption. Even though *sync* is the default, it's worth setting since exportfs will issue a warning if it's left unspecified.

*subtree\_check* and *no\_subtree\_check* enables or disables a security verification that subdirectories a client attempts to mount for an exported filesystem are ones they're permitted to do so. This verification step has some performance implications for some use cases, such as home directories with frequent file renames. Read-only filesystems are more suitable to enable *subtree\_check* on. Like with sync, exportfs will warn if it's left unspecified.

There are a number of optional settings for NFS mounts for tuning performance, tightening security, or providing conveniences. These settings each have their own trade-offs so it is important to use them with care, only as needed for the particular use case. *no\_root\_squash*, for example, adds a convenience to allow root-owned files to be modified by any client system's root user; in a multi-user environment where executables are allowed on a shared mount point, this could lead to security problems.

## **NFS Client Configuration**

To enable NFS support on a client system, enter the following command at the terminal prompt:

#### sudo apt install nfs-common

Use the mount command to mount a shared NFS directory from another machine, by typing a command line similar to the following at a terminal prompt:

### sudo mkdir /opt/example

sudo mount example.hostname.com:/srv /opt/example

### **Warning**

The mount point directory /opt/example must exist. There should be no files or subdirectories in the /opt/example directory, else they will become inaccessible until the nfs filesystem is unmounted.

An alternate way to mount an NFS share from another machine is to add a line to the /etc/fstab file. The line must state the hostname of the NFS server, the directory on the server being exported, and the directory on the local machine where the NFS share is to be mounted.

The general syntax for the line in /etc/fstab file is as follows:

example.hostname.com:/srv /opt/example nfs rsize=8192,wsize=8192,timeo=14,intr

## **Advanced Configuration**

NFS is comprised of several services, both on the server and the client. Each one of these services can have its own default configuration, and depending on the Ubuntu Server release you have installed, this configuration is done in different files, and with a different syntax.

### **Ubuntu Server 22.04 LTS ("jammy")**

All NFS related services read a single configuration file: /etc/nfs.conf. This is a INI-style config file, see the nfs.conf(5) manpage for details. Furthermore, there is a /etc/nfs.conf.d directory which can hold \*.conf snippets that can override settings from previous snippets or from the nfs.conf main config file itself.

There is a new command-line tool called nfsconf(8) which can be used to query or even set configuration parameters in nfs.conf. In particular, it has a --dump parameter which will show the effective configuration including all changes [done by](http://manpages.ubuntu.com/manpages/jammy/man5/nfs.conf.5.html) /etc/nfs.conf.d/\*.conf snippets.

### **For Ubuntu Server 20.04 LTS ("foc[al"\) and e](http://manpages.ubuntu.com/manpages/jammy/man8/nfsconf.8.html)arlier**

Earlier Ubuntu releases use the traditional configuration mechanism for the NFS services via /etc/defaults/ configuration files. These are /etc/default/nfs-common and /etc/default/nfs/kernel-server, and are used basically to adjust the command-line options given to each daemon.

Each file has a small explanation about the available settings.

### **Warning**

The NEED  $*$  parameters have no effect on systemd-based installations, like Ubuntu 20.04 LTS ("focal") and Ubuntu 18.04 LTS ("bionic").

In those systems, to control whether a service should be running or not, use systemctl enable or systemctl disable, respectively.

# **Upgrading to Ubuntu 22.04 LTS ("jammy")**

The main change to the NFS packages in Ubuntu 22.04 LTS ("jammy") is the configuration file. Instead of multiple files sourced by startup scripts from /etc/default/nfs-\*, now there is one main configuration file in /etc/nfs.conf, with an INI-style syntax.

When upgrading to Ubuntu 22.04 LTS ("jammy") from a release that still uses the /etc/defaults/nfs-\* configuration files, the following will happen:

- a default /etc/nfs.conf configuration file will be installed
- if the /etc/default/nfs-\* files have been modified, a conversion script will be run and it will create /etc/nfs.conf.d/local.conf with the local modifications.

If this conversion script fails, then the package installation will fail. This can happen if the /etc/default/nfs-\* files have an option that the conversion script wasn't prepared to handle, or a syntax error for example. In such cases, please file a bug using this link: OpenID transaction in progress

You can run the conversion tool manually to gather more information about the error: it's in /usr/share/nfscommon/nfsconvert.py and must be run as root.

If all goes well, as it shoul[d in most cases, the system](https://bugs.launchpad.net/ubuntu/+source/nfs-utils/+filebug) will have /etc/nfs.conf with the defaults, and /etc/nfs.conf.d/local.conf with the changes. You can merge these two together manually, and then delete local.conf, or leave it as is. Just keep in mind that /etc/nfs.conf is not the whole story: always inspect /etc/nfs.conf.d as well, as it may contain files overriding the defaults.

You can always run nfsconf --dump to check the final settings, as it merges together all configuration files and shows the resulting non-default settings.

#### **Restarting NFS services**

Since NFS is comprised of several individual services, it can be difficult to determine what to restart after a certain configuration change.

The tables below summarize all available services, which "meta" service they are linked to, and which configuration file each service uses.

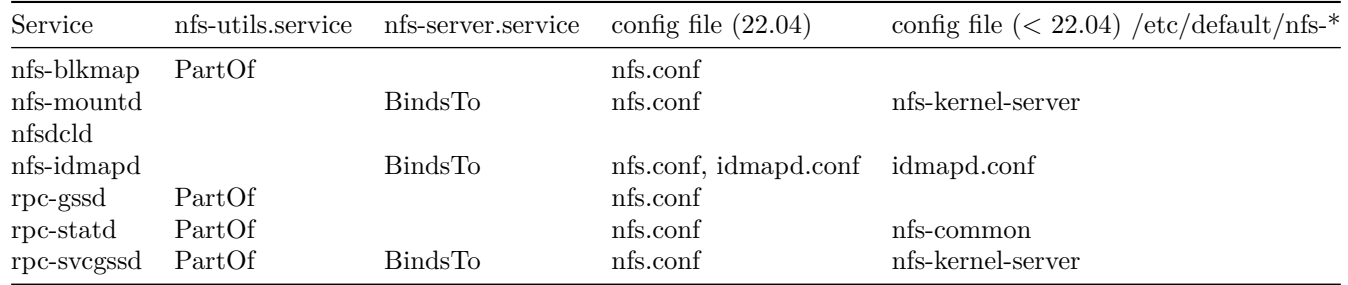

For example, systemctl restart nfs-server.service will restart nfs-mountd, nfs-idmapd and rpc-svcgssd (if running). On the other hand, restarting nfs-utils.service will restart nfs-blkmap, rpc-gssd, rpc-statd and rpc-svcgssd.

Of course, each service can still be individually restarted with the usual systemctl restart <service>.

The nfs.systemd(7) manpage has more details on the several systemd units available with the NFS packages.

## **NFS with Kerberos**

Ker[beros with NFS](http://manpages.ubuntu.com/manpages/jammy/man7/nfs.systemd.7.html) adds an extra layer of security on top of NFS. It can be just a stronger authentication mechanism, or it can also be used to sign and encrypt the NFS traffic.

This section will assume you already have setup a Kerberos server, with a running KDC and admin services. Setting that up is explained elsewhere in the Ubuntu Server Guide.

### **NFS server (using kerberos)**

The NFS server will have the usual nfs-kernel-server package and its dependencies, but we will also have to install kerberos packages. The kerberos packages are not strictly necessary, as the necessary keys can be copied over from the KDC, but it makes things much easier.

For this example, we will use:

- .vms DNS domain
- VMS Kerberos realm
- j-nfs-server.vms for the NFS server
- j-nfs-client.vms for the NFS client
- ubuntu/admin principal has admin privileges on the KDC

Adjust these names according to your setup.

First, install the krb5-user package:

sudo apt install krb5-user

Then, with an admin principal, let's create a key for the NFS server:

\$ sudo kadmin -p ubuntu/admin -q "addprinc -randkey nfs/j-nfs-server.vms"

And extract the key into the local keytab:

\$ sudo kadmin -p ubuntu/admin -q "ktadd nfs/j-nfs-server.vms" Authenticating as principal ubuntu/admin with password. Password for ubuntu/admin@VMS:

Entry for principal nfs/j-nfs-server.vms with kvno 2, encryption type aes256-cts-hmac-shal-96 added to keytab FILE:/etc/krb5. Entry for principal nfs/j-nfs-server.vms with kvno 2, encryption type aes128-cts-hmac-shal-96 added to keytab FILE:/etc/krb5.

Confirm the key is available:

\$ sudo klist -k Keytab name: FILE:/etc/krb5.keytab KVNO Principal ---- -------------------------------------------------------------------------- 2 nfs/j-nfs-server.vms@VMS 2 nfs/j-nfs-server.vms@VMS

Now install the NFS server:

\$ sudo apt install nfs-kernel-server

This will already automatically start the kerberos-related nfs services, because of the presence of /etc/krb5.keytab.

Now populate /etc/exports, restricting the exports to krb5 authentication. For example, exporting /storage using krb5p:

/storage \*(rw,sync,no\_subtree\_check,sec=krb5p)

Refresh the exports:

\$ sudo exportfs -rav exporting \*:/storage

The security options are explained in the exports(5) manpage, but generally they are:

- krb5: use kerberos for authentication only (non-auth traffic is in clear text)
- krb5i: use kerberos for authentication and integrity checks (non-auth traffic is in clear text)
- krb5p: use kerberos for authenticati[on, integrity](http://manpages.ubuntu.com/manpages/jammy/man5/exports.5.html) and privacy protection (non-auth traffic is encrypted)

#### **NFS client (using kerberos)**

The NFS client has a similar set of steps. First we will prepare the client's keytab, so that when we install the NFS client package it will start the extra kerberos services automatically just by detecting the presence of the keytab:

sudo apt install krb5-user

To allow the root user to mount NFS shares via kerberos without a password, we have to create a host key for the NFS client:

sudo kadmin -p ubuntu/admin -q "addprinc -randkey host/j-nfs-client.vms"

And extract it:

\$ sudo kadmin -p ubuntu/admin -q "ktadd host/j-nfs-client.vms"

Now install the NFS client package:

```
$ sudo apt install nfs-common
```
And you should be able to do your first NFS kerberos mount:

```
$ sudo mount j-nfs-server:/storage /mnt
```
If you are using a machine credential, then the above mount will work without having a kerberos ticket, i.e., klist will show no tickets:

# mount j-nfs-server:/storage /mnt # ls -l /mnt/\* -rw-r--r-- 1 root root 0 Apr 5 14:50 /mnt/hello-from-nfs-server.txt # klist klist: No credentials cache found (filename: /tmp/krb5cc\_0)

Notice the above was done with root. Let's try accessing that existing mount with the ubuntu user, without acquiring a kerberos ticket:

# sudo -u ubuntu -i \$ ls -l /mnt/\* ls: cannot access '/mnt/\*': Permission denied

The ubuntu user will only be able to access that mount if they have a kerberos ticket:

```
$ kinit
Password for ubuntu@VMS:
$ ls -l /mnt/*
-rw-r--r-- 1 root root 0 Apr 5 14:50 /mnt/hello-from-nfs-server.txt
```
And now we have not only the TGT, but also a ticket for the NFS service:

Ticket cache: FILE:/tmp/krb5cc\_1000 Default principal: ubuntu@VMS Valid starting Expires Service principal 04/05/22 17:48:50 04/06/22 03:48:50 krbtgt/VMS@VMS renew until 04/06/22 17:48:48 04/05/22 17:48:52 04/06/22 03:48:50 nfs/j-nfs-server.vms@ renew until 04/06/22 17:48:48 Ticket server: nfs/j-nfs-server.vms@VMS

One drawback of using a machine credential for mounts done by the root user is that you need a persistent secret (the /etc/krb5.keytab file) in the filesystem. Some sites may not allow such a persistent secret to be stored in the filesystem. An alternative is to use rpc.gssds -n option. From rpc.gssd(8):

• -n: when specified, UID 0 is forced to obtain user credentials which are used instead of the local system's machine credentials.

When this option is enabled and rpc.gssd restarted, then even the root user will need to obtain a kerberos ticket to perform an NFS kerberos mount.

Warning

\$ klist

Note that this prevents automatic NFS mounts via /etc/fstab, unless a kerberos ticket is obtained before.

In Ubuntu 22.04 LTS ("jammy"), this option is controlled in /etc/nfs.conf in the [gssd] section:

[gssd] use-machine-creds=0

In older Ubuntu releases, the command line options for the rpc.gssd daemon are not exposed in /etc/default/nfscommon, therefore a systemd override file needs to be created. You can either run:

\$ sudo systemctl edit rpc-gssd.service

And paste the following into the editor that will open:

[Service] ExecStart= ExecStart=/usr/sbin/rpc.gssd \$GSSDARGS -n

Or manually create the file /etc/systemd/system/rpc-gssd.service.d/override.conf and any needed directories up to it, with the contents above.

After you restart the service with systemctl restart rpc-gssd.service, the root user won't be able to mount the NFS kerberos share without obtaining a ticket first.

### **References**

Linux NFS wiki Linux NFS faq

Ubuntu Wiki NFS Howto [Ubuntu Wiki NF](http://linux-nfs.org/wiki/)Sv4 Howto

### **[Introductio](http://nfs.sourceforge.net/)n**

[OpenSSH is a powerful collec](https://help.ubuntu.com/community/NFSv4Howto)tion of tools for the remote control of, and transfer of data between, networked computers. You will also learn about some of the configuration settings possible with the OpenSSH server application and how to change them on your Ubuntu system.

OpenSSH is a freely available version of the Secure Shell (SSH) protocol family of tools for remotely controlling, or transferring files between, computers. Traditional tools used to accomplish these functions, such as telnet or rcp, are insecure and transmit the user's password in cleartext when used. OpenSSH provides a server daemon and client tools to facilitate secure, encrypted remote control and file transfer operations, effectively replacing the legacy tools.

The OpenSSH server component, sshd, listens continuously for client connections from any of the client tools. When a connection request occurs, sshd sets up the correct connection depending on the type of client tool connecting. For example, if the remote computer is connecting with the ssh client application, the OpenSSH server sets up a remote control session after authentication. If a remote user connects to an OpenSSH server with scp, the OpenSSH server
daemon initiates a secure copy of files between the server and client after authentication. OpenSSH can use many authentication methods, including plain password, public key, and Kerberos tickets.

# **Installation**

Installation of the OpenSSH client and server applications is simple. To install the OpenSSH client applications on your Ubuntu system, use this command at a terminal prompt:

sudo apt install openssh-client

To install the OpenSSH server application, and related support files, use this command at a terminal prompt:

sudo apt install openssh-server

# **Configuration**

You may configure the default behavior of the OpenSSH server application, sshd, by editing the file /etc/ssh/sshd\_config. For information about the configuration directives used in this file, you may view the appropriate manual page with the following command, issued at a terminal prompt:

man sshd\_config

There are many directives in the sshd configuration file controlling such things as communication settings, and authentication modes. The following are examples of configuration directives that can be changed by editing the /etc/ssh/sshd\_config file.

## **Tip**

Prior to editing the configuration file, you should make a copy of the original file and protect it from writing so you will have the original settings as a reference and to reuse as necessary.

Copy the /etc/ssh/sshd\_config file and protect it from writing with the following commands, issued at a terminal prompt:

sudo cp /etc/ssh/sshd config /etc/ssh/sshd config.original sudo chmod a-w /etc/ssh/sshd config.original

Furthermore since losing an ssh server might mean losing your way to reach a server, check the configuration after changing it and before restarting the server:

sudo sshd -t -f /etc/ssh/sshd\_config

The following is an *example* of a configuration directive you may change:

• To make your OpenSSH server display the contents of the /etc/issue.net file as a pre-login banner, simply add or modify this line in the /etc/ssh/sshd\_config file:

Banner /etc/issue.net

After making changes to the /etc/ssh/sshd\_config file, save the file, and restart the sshd server application to effect the changes using the following command at a terminal prompt:

#### sudo systemctl restart sshd.service

#### **Warning**

Many other configuration directives for sshd are available to change the server application's behavior to fit your needs. Be advised, however, if your only method of access to a server is ssh, and you make a mistake in configuring sshd via the /etc/ssh/sshd config file, you may find you are locked out of the server upon restarting it. Additionally, if an incorrect configuration directive is supplied, the sshd server may refuse to start, so be extra careful when editing this file on a remote server.

# **SSH Keys**

SSH allow authentication between two hosts without the need of a password. SSH key authentication uses a *private key* and a *public key*.

To generate the keys, from a terminal prompt enter:

## ssh-keygen -t rsa

This will generate the keys using the *RSA Algorithm*. At the time of this writing, the generated keys will have 3072 bits. You can modify the number of bits by using the -b option. For example, to generate keys with 4096 bits, you can do:

gen -t rsa -b 4090

During the process you will be prompted for a password. Simply hit *Enter* when prompted to create the key.

By default the *public* key is saved in the file ~/.ssh/id\_rsa.pub, while ~/.ssh/id\_rsa is the *private* key. Now copy the id\_rsa.pub file to the remote host and append it to  $\sim$ /.ssh/authorized\_keys by entering:

# ssh-copy-id username@remotehost

Finally, double check the permissions on the authorized\_keys file, only the authenticated user should have read and write permissions. If the permissions are not correct change them by:

# chmod 600 .ssh/authorized\_keys

You should now be able to SSH to the host without being prompted for a password.

# **Import keys from public keyservers**

These days many users have already ssh keys registered with services like launchpad or github. Those can be easily imported with:

```
ssh-import-id <username-on-remote-service>
```
The prefix lp: is implied and means fetching from launchpad, the alternative gh: will make the tool fetch from github instead.

# **Two factor authentication with U2F/FIDO**

OpenSSH 8.2 added support for U2F/FIDO hardware authentication devices. These devices are used to provide an extra layer of security on top of the existing key-based authentication, as the hardware token needs to be present to finish the authentication.

It's very simp[le to use and setup. The only extra step is generate a new keypa](https://www.openssh.com/txt/release-8.2)ir that can be used with the hardware device. For that, there are two key types that can be used: ecdsa-sk and ed25519-sk. The former has broader hardware support, while the latter might need a more recent device.

Once the keypair is generated, it can be used as you would normally use any other type of key in openssh. The only requirement is that in order to use the private key, the U2F device has to be present on the host.

For example, plug the U2F device in and generate a keypair to use with it:

```
$ ssh-keygen -t ecdsa-sk
Generating public/private ecdsa-sk key pair.
You may need to touch your authenticator to authorize key generation. <-- touch device
Enter file in which to save the key (/home/ubuntu/.ssh/id_ecdsa_sk):
Enter passphrase (empty for no passphrase):
Enter same passphrase again:
Your identification has been saved in /home/ubuntu/.ssh/id_ecdsa_sk
Your public key has been saved in /home/ubuntu/.ssh/id_ecdsa_sk.pub
The key fingerprint is:
SHA256:V9PQ1MqaU8FODXdHqDiH9Mxb8XK3o5aVYDQLVl9IFRo ubuntu@focal
```
Now just transfer the public part to the server to  $\sim$ /.ssh/authorized\_keys and you are ready to go:

```
$ ssh -i .ssh/id_ecdsa_sk ubuntu@focal.server
Confirm user presence for key ECDSA-SK SHA256:V9PQ1MqaU8FODXdHqDiH9Mxb8XK3o5aVYDQLVl9IFRo <-- touch device
Welcome to Ubuntu Focal Fossa (GNU/Linux 5.4.0-21-generic x86 64)
(\ldots)ubuntu@focal.server:~$
```
## **FIDO2 resident keys**

FIDO2 private keys consist of two parts: a "key handle" part stored in the private key file on disk, and a per-device key that is unique to each FIDO2 token and that cannot be exported from the token hardware. These are combined by the hardware at authentication time to derive the real key that is used to sign authentication challenges.

For tokens that are required to move between computers, it can be cumbersome to have to move the private key file first. To avoid this, tokens implementing the newer FIDO2 standard support *resident keys*, where it is possible to retrieve the key handle part of the key from the hardware.

Using resident keys increases the likelihood of an attacker being able to use a stolen token device. For this reason, tokens normally enforce PIN authentication before allowing download of keys, and users should set a PIN on their tokens before creating any resident keys. This is done via the hardware token management software.

OpenSSH allows resident keys to be generated using the ssh-keygen-O resident flag at key generation time:

\$ ssh-keygen -t ecdsa-sk -O resident -O application=ssh:mykeyname Generating public/private ecdsa-sk key pair. You may need to touch your authenticator to authorize key generation. Enter PIN for authenticator: Enter file in which to save the key (/home/ubuntu/.ssh/id\_ecdsa\_sk): mytoken Enter passphrase (empty for no passphrase): Enter same passphrase again: Your identification has been saved in mytoken  $(\ldots)$ 

This will produce a public/private key pair as usual, but it will be possible to retrieve the private key part (the key handle) from the token later. This is done by running:

```
$ ssh-keygen -K
Enter PIN for authenticator:
You may need to touch your authenticator to authorize key download.
Enter passphrase (empty for no passphrase):
Enter same passphrase again:
Saved ECDSA-SK key ssh:mytoken to id_ecdsa_sk_rk_mytoken
```
It will use the part after ssh: from the *application* parameter from before as part of the key filenames:

```
$ l id_ecdsa_sk_rk_mytoken*
-rw------- 1 ubuntu ubuntu 598 out 4 18:49 id_ecdsa_sk_rk_mytoken
-rw-r--r-- 1 ubuntu ubuntu 228 out 4 18:49 id_ecdsa_sk_rk_mytoken.pub
```
If you set a passphrase when extracting the keys from the hardware token, and later use these keys, you will be prompted for both the key passphrase, and the hardware key PIN, and you will also have to touch the token:

```
$ ssh -i ./id_ecdsa_sk_rk_mytoken ubuntu@focal.server
Enter passphrase for key './id_ecdsa_sk_rk_mytoken':
Confirm user presence for key ECDSA-SK
SHA256:t+l26IgTXeURY6e36wtrq7wVYJtDVZrO+iuobs1CvVQ
User presence confirmed
(\ldots)
```
It is also possible to download and add resident keys directly to ssh-agent by running

```
$ ssh-add -K
```
In this case no file is written, and the public key can be printed by running ssh-add -L.

## **NOTE**

If you used the -O verify-required option when generating the keys, or if that option is set on the SSH server via /etc/ssh/sshd\_config's PubkeyAuthOptions verify-required, then using the agent currently in Ubuntu 22.04 LTS won't work.

# **Two factor authentication with TOTP/HOTP**

For the best two factor authentication (2FA) security, we recommend using hardware authentication devices that support U2F/FIDO. See the previous section for details. However, if this is not possible or practical to implement in your case, TOTP/HOTP based 2FA is an improvement over no two factor at all. Smartphone apps to support this type of 2FA are common, such as Google Authenticator.

## **Background**

The configuration presented here makes public key authentication the first factor, the TOTP/HOTP code the second factor, and makes password authentication unavailable. Apart from the usual setup steps required for public key authentication, all configuration and setup takes place on the server. No changes are required at the client end; the 2FA prompt appears in place of the password prompt.

The two supported methods are HOTP and TOTP. Generally, TOTP is preferable if the 2FA device supports it.

HOTP is based on a sequence predictable only to those who share a secret. The user must take an action to cause the client to generate the next code in the sequence, and this response is sent to the server. The server also generates the next code, and if it matches the one supplied by the user, then the user has proven to the server that they share the secret. A downside of this approach is that if the user generates codes without the server following along, such as in the case of a typo, then the sequence generators can fall "out of sync". Servers compensate by allowing a gap in the sequence and considering a few subsequent codes to also be valid; if this mechanism is used, then the server "skips ahead" to sync back up. But to remain secure, this can only go so far before the server must refuse. When HOTP falls out of sync like this, it must be reset using some out of band method, such as authenticating using a second backup key in order to reset the secret for the first one.

TOTP avoids this downside of HOTP by using the current timezone independent date and time to determine the appropriate position in the sequence. However, this results in additional requirements and a different failure mode. Both devices must have the ability to tell the time, which is not practical for a USB 2FA token with no battery, for example. And both the server and client must agree on the correct time. If their clocks are skewed, then they will [disagre](https://en.wikipedia.org/wiki/Time-based_one-time_password)e on their current position in the sequence. Servers compensate for clock skew by allowing a few codes either side to also be valid. But like HOTP, they can only go so far before the server must refuse. One advantage of TOTP over HOTP is that correcting for this condition involves ensuring the clocks are correct at both ends; an out-of-band authentication to reset unfortunate users' secrets is not required. When using a modern smartphone app, for example, the requirement to keep the clock correct isn't usually a problem since this is typically done automatically at both ends by default.

## Note

It is not recommended to configure U2F/FIDO at the same time as TOTP/HOTP. This combination has not been tested, and using the configuration presented here, TOTP/HOTP would become mandatory for everyone, whether or not they are also using U2F/FIDO.

## **Install software**

From a terminal prompt, install the google-authenticator PAM module:

#### sudo apt update

sudo apt install libpam-google-authenticator

Note

The libpam-google-authenticator package is in Ubuntu's universe archive component, which receives besteffort community support only.

## **Configure users**

Since public key authentication with TOTP/HOTP 2FA is about to be configured to be mandatory for users, each user who wishes to continue using ssh must first set up public key authentication and then configure their 2FA keys by running the user setup tool. If this isn't done first, users will not be able to do it later over ssh, since at that point they won't have public key authentication and/or 2FA configured to authenticate with.

## **Configure users' key-based authentication**

To set up key-based authentication, see "SSH Keys" above. Once this is done, it can be tested independently of subsequent 2FA configuration. At this stage, user authentication should work with keys only, requiring the supply of the private key passphrase only if it was configured. If configured correctly, the user should not be prompted for their password.

## **Configure users' TOTP/HOTP 2FA secrets**

Each user needs to run the setup tool to configure 2FA. This will ask some questions, generate a key, and display a QR code for the user to import the secret into their smartphone app, such as the Google Authenticator app on Android. The tool creates the file ~/.google-authenticator, which contains a shared secret, emergency passcodes and per-user configuration.

As a user that needs 2FA configured, from a terminal prompt run the following command:

## google-authenticator

Follow the prompts, scanning the QR code into your 2FA app as directed.

It's important to plan for the eventuality that the 2FA device gets lost or damaged. Will this lock the user out of their account? In mitigation, it's worth each user considering doing one or more of the following:

- Use the 2FA device's backup or cloud sync facility if it has one.
- Write down the backup codes printed by the setup tool.
- Take a photo of the QR code.
- $(1011)$  only) scan the Qrt code on multiple 2FA devices. This only works for TOTP, since multiple HOTP 2FA devices will not be able to stay in sync.
- Ensure that the user has a different authentication path to be able to rerun the setup tool if required.

Of course, any of these backup steps also negate any benefit of 2FA should someone else get access to the backup, so the steps taken to protect any backup should be considered carefully.

## **Configure the ssh server**

Once all users are configured, configure sshd itself by editing /etc/ssh/sshd config. Depending on your installation, some of these settings may be configured already, but not necessarily with the values required for this configuration. Check for and adjust existing occurences of these configuration directives, or add new ones, as required:

KbdInteractiveAuthentication yes PasswordAuthentication no AuthenticationMethods publickey,keyboard-interactive

Note

On Ubuntu 20.04 "Focal Fossa" and earlier, use ChallengeResponseAuthentication yes instead of KbdInteractiveAUthentication yes.

Restart the ssh service to pick up configuration changes:

sudo systemctl try-reload-or-restart ssh

Edit /etc/pam.d/sshd and replace the line:

@include common-auth

with:

auth required pam\_google\_authenticator.so

Changes to PAM configuration have immediate effect, and no separate reloading command is required.

## **Log in using 2FA**

Now when you log in using ssh, in addition to the normal public key authentication, you will be prompted for your TOTP or HOTP code:

```
$ ssh jammy.server
Enter passphrase for key 'id_rsa':
(ubuntu@jammy.server) Verification code:
Welcome to Ubuntu Jammy Jellyfish...
(\ldots)ubuntu@jammy.server:~$
```
#### **Special cases**

On Ubuntu, the following settings are default in /etc/ssh/sshd\_config, but if you have overridden them, note that they are required for this configuration to work correctly and must be restored as follows:

```
UsePAM yes
PubkeyAuthentication yes
```
Remember to run sudo systemctl try-reload-or-restart ssh for any changes make to sshd configuration to take effect.

## **References**

- Ubuntu Wiki SSH page.
- OpenSSH Website
- OpenSSH 8.2 release notes
- [Advanced OpenSS](https://help.ubuntu.com/community/SSH)H Wiki Page
- [Yubikey document](http://www.openssh.org/)ation for OpenSSH FIDO/FIDO2 usage
- [Wikipedia on TOTP](https://www.openssh.com/txt/release-8.2)
- [Wikipedia on HOTP](https://wiki.ubuntu.com/AdvancedOpenSSH)

OpenVPN is a Virtual Private Networking (VPN) solution provided in the Ubuntu Repositories. It is flexible, reliable and secure. It belongs to the family of SSL/TLS VPN stacks (different from IPSec VPNs). This chapter will cover installing and configuring OpenVPN to create a VPN.

If you want more than just pre-shared keys OpenVPN makes it easy to set up a Public Key Infrastructure (PKI) to use SSL/TLS certificates for authentication and key exchange between the VPN server and clients. OpenVPN can be used in a routed or bridged VPN mode and can be configured to use either UDP or TCP. The port number can be configured as well, but port 1194 is the official one; this single port is used for all communication. VPN client implementations are available for almost anything including all Linux distributions, macOS, Windows and OpenWRT-based WLAN routers.

# **Server Installation**

To install openvpn in a terminal enter:

sudo apt install openvpn easy-rsa

# **Public Key Infrastructure Setup**

The first step in building an OpenVPN configuration is to establish a PKI (public key infrastructure). The PKI consists of:

- a separate certificate (also known as a public key) and private key for the server and each client.
- a master Certificate Authority (CA) certificate and key, used to sign the server and client certificates.

OpenVPN supports bidirectional authentication based on certificates, meaning that the client must authenticate the server certificate and the server must authenticate the client certificate before mutual trust is established.

Both server and client will authenticate the other by first verifying that the presented certificate was signed by the master certificate authority (CA), and then by testing information in the now-authenticated certificate header, such as the certificate common name or certificate type (client or server).

## **Certificate Authority Setup**

To setup your own Certificate Authority (CA) and generate certificates and keys for an OpenVPN server and multiple clients first copy the easy-rsa directory to /etc/openvpn. This will ensure that any changes to the scripts will not be lost when the package is updated. From a terminal, run:

#### sudo make-cadir /etc/openvpn/easy-rsa

Note: If desired, you can alternatively edit /etc/openvpn/easy-rsa/vars directly, adjusting it to your needs.

As root user change to the newly created directory /etc/openvpn/easy-rsa and run:

./easyrsa init-pki ./easyrsa build-ca

The PEM passphrase set when creating the CA will be asked every time you need to encrypt the output of a command such as a private key. The encryption here is important to avoid printing any private key in plain text.

#### **Server Keys and Certificates**

Next, we will generate a key pair for the server:

./easyrsa gen-req myservername nopass

Diffie Hellman parameters must be generated for the OpenVPN server. The following will place them in  $pki/dh$ .pem.

./easyrsa gen-dh

And finally a certificate for the server:

./easyrsa sign-req server myservername

All certificates and keys have been generated in subdirectories. Common practice is to copy them to /etc/openvpn/:

cp pki/dh.pem pki/ca.crt pki/issued/myservername.crt pki/private/myservername.key /etc/openvpn/

#### **Client Certificates**

The VPN client will also need a certificate to authenticate itself to the server. Usually you create a different certificate for each client.

This can either be done on the server (as the keys and certificates above) and then securely distributed to the client. Or vice versa: the client can generate and submit a request that is sent and signed by the server.

To create the certificate, enter the following in a terminal while being user root:

```
./easyrsa gen-req myclient1 nopass
./easyrsa sign-req client myclient1
```
If the first command above was done on a remote system, then copy the .req file to the CA server. There you can then import it via easyrsa import-req /incoming/myclient1.req myclient1. Then you can go on with the second sign-eq command.

In both cases, afterwards copy the following files to the client using a secure method:

- pki/ca.crt
- pki/issued/myclient1.crt

As the client certificates and keys are only required on the client machine, you can remove them from the server.

# **Simple Server Configuration**

Along with your OpenVPN installation you got these sample config files (and many more if you check):

```
root@server:/# ls -l /usr/share/doc/openvpn/examples/sample-config-files/
total 68
-rw-r--r-- 1 root root 3427 2011-07-04 15:09 client.conf
-rw-r--r-- 1 root root 4141 2011-07-04 15:09 server.conf.gz
```
Start with copying and unpacking server.conf.gz to /etc/openvpn/server.conf.

```
sudo cp /usr/share/doc/openvpn/examples/sample-config-files/server.conf.gz /etc/openvpn/myserver.conf.gz
sudo gzip -d /etc/openvpn/myserver.conf.gz
```
Edit /etc/openvpn/myserver.conf to make sure the following lines are pointing to the certificates and keys you created in the section above.

ca ca.crt cert myservername.crt key myservername.key dh dh2048.pem

Complete this set with a ta key in etc/openvpn for tls-auth like:

sudo openvpn --genkey --secret ta.key

Edit /etc/sysctl.conf and uncomment the following line to enable IP forwarding.

#net.ipv4.ip\_forward=1

Then reload sysctl.

sudo sysctl -p /etc/sysctl.conf

That is the minimum you have to configure to get a working OpenVPN server. You can use all the default settings in the sample server.conf file. Now start the server.

Be aware that the *"systemctl start openvpn"* is **not** starting your openvpn you just defined.

Openvpn uses templatized systemd jobs, openvpn@CONFIGFILENAME. So if for example your configuration file is myserver.conf your service is called openvpn@myserver. You can run all kinds of service and systemctl commands like start/stop/enable/disable/preset against a templatized service like openvpn@server.

#### \$ sudo systemctl start openvpn@myserver

You will find logging and error messages in the journal. For example, if you started a templatized service openvpn@server you can filter for this particular message source with:

```
sudo journalctl -u openvpn@myserver -xe
```
The same templatized approach works for all of systemctl:

```
$ sudo systemctl status openvpn@myserver
openvpn@myserver.service - OpenVPN connection to myserver
   Loaded: loaded (/lib/systemd/system/openvpn@.service; disabled; vendor preset: enabled)
   Active: active (running) since Thu 2019-10-24 10:59:25 UTC; 10s ago
     Docs: man:openvpn(8)
           https://community.openvpn.net/openvpn/wiki/Openvpn24ManPage
           https://community.openvpn.net/openvpn/wiki/HOWTO
 Main PID: 4138 (openvpn)
   Status: "Initialization Sequence Completed"
   Tasks: 1 (limit: 533)
   Memory: 1.0M
   CGroup: /system.slice/system-openvpn.slice/openvpn@myserver.service
               └─4138 /usr/sbin/openvpn --daemon ovpn-myserver --status /run/openvpn/myserver.status 10 --
cd /etc/openvpn --script-security 2 --config /etc/openvpn/myserver.conf --writepid /run/
Oct 24 10:59:26 eoan-vpn-server ovpn-myserver[4138]: /sbin/ip addr add dev tun0 local 10.8.0.1 peer 10.8.0.2
Oct 24 10:59:26 eoan-vpn-server ovpn-myserver[4138]: /sbin/ip route add 10.8.0.0/24 via 10.8.0.2
Oct 24 10:59:26 eoan-vpn-server ovpn-myserver[4138]: Could not determine IPv4/IPv6 protocol. Using AF_INET
Oct 24 10:59:26 eoan-vpn-server ovpn-myserver[4138]: Socket Buffers: R=[212992->212992] S=[212992->212992]
Oct 24 10:59:26 eoan-vpn-server ovpn-myserver[4138]: UDPv4 link local (bound): [AF_INET][undef]:1194
Oct 24 10:59:26 eoan-vpn-server ovpn-myserver[4138]: UDPv4 link remote: [AF_UNSPEC]
Oct 24 10:59:26 eoan-vpn-server ovpn-myserver[4138]: MULTI: multi_init called, r=256 v=256
Oct 24 10:59:26 eoan-vpn-server ovpn-myserver[4138]: IFCONFIG POOL: base=10.8.0.4 size=62, ipv6=0
Oct 24 10:59:26 eoan-vpn-server ovpn-myserver[4138]: IFCONFIG POOL LIST
Oct 24 10:59:26 eoan-vpn-server ovpn-myserver[4138]: Initialization Sequence Completed
```
You can enable/disable various openvpn services on one system, but you could also let Ubuntu do it for you. There is config for AUTOSTART in /etc/default/openvpn. Allowed values are "all", "none" or space separated list of names of the VPNs. If empty, "all" is assumed. The VPN name refers to the VPN configutation file name. i.e. home would be /etc/openvpn/home.conf If you're running systemd, changing this variable will require running systemctl daemon-reload followed by a *restart* of the openvpn service (if you removed entries you may have to stop those manually).

After "systemctl daemon-reload" a restart of the "generic" openvpn will restart all dependent services that the generator in /lib/systemd/system-generators/openvpn-generator created for your conf files when you called daemon-reload.

Now check if OpenVPN created a tun0 interface:

root@server:/etc/openvpn# ip addr show dev tun0

```
5: tun0: <POINTOPOINT,MULTICAST,NOARP,UP,LOWER_UP> mtu 1500 qdisc fq_codel state UNKNOWN group default qlen 100
    link/none
    inet 10.8.0.1 peer 10.8.0.2/32 scope global tun0
```
valid\_lft forever preferred\_lft forever inet6 fe80::b5ac:7829:f31e:32c5/64 scope link stable-privacy valid\_lft forever preferred\_lft forever

## **Simple Client Configuration**

There are various different OpenVPN client implementations with and without GUIs. You can read more about clients in a later section on VPN Clients. For now we use commandline/service based OpenVPN client for Ubuntu which is part of the very same package as the server. So you have to install the openvpn package again on the client machine:

sudo apt install openvpn

This time copy the client.conf sample config file to /etc/openvpn/:

sudo cp /usr/share/doc/openvpn/examples/sample-config-files/client.conf /etc/openvpn/

Copy the following client keys and certificate files you created in the section above to e.g. /etc/openvpn/ and edit /etc/openvpn/client.conf to make sure the following lines are pointing to those files. If you have the files in /etc/openvpn/ you can omit the path.

ca ca.crt cert myclient1.crt key myclient1.key tls-auth ta.key 1

And you have to specify the OpenVPN server name or address. Make sure the keyword client is in the config. That's what enables client mode.

client

remote vpnserver.example.com 1194

Now start the OpenVPN client with the same templatized mechanism:

\$ sudo systemctl start openvpn@client

You can check status as you did on the server:

```
$ sudo systemctl status openvpn@client
openvpn@client.service - OpenVPN connection to client
   Loaded: loaded (/lib/systemd/system/openvpn@.service; disabled; vendor preset: enabled)
   Active: active (running) since Thu 2019-10-24 11:42:35 UTC; 6s ago
     Docs: man:openvpn(8)
           https://community.openvpn.net/openvpn/wiki/Openvpn24ManPage
           https://community.openvpn.net/openvpn/wiki/HOWTO
Main PID: 3616 (openvpn)
   Status: "Initialization Sequence Completed"
    Tasks: 1 (limit: 533)
   Memory: 1.3M
   CGroup: /system.slice/system-openvpn.slice/openvpn@client.service
                 └─3616 /usr/sbin/openvpn --daemon ovpn-client --status /run/openvpn/client.status 10 --
cd /etc/openvpn --script-security 2 --config /etc/openvpn/client.conf --writepid /run/openvp
Oct 24 11:42:36 eoan-vpn-client ovpn-client[3616]: Outgoing Data Channel: Cipher 'AES-256-GCM' initialized with 256 bit key
Oct 24 11:42:36 eoan-vpn-client ovpn-client[3616]: Incoming Data Channel: Cipher 'AES-256-GCM' initialized with 256 bit key
Oct 24 11:42:36 eoan-vpn-client ovpn-client[3616]: ROUTE GATEWAY 192.168.122.1/255.255.255.0 IFACE=ens3 HWADDR=52:54:00
Oct 24 11:42:36 eoan-vpn-client ovpn-client[3616]: TUN/TAP device tun0 opened
Oct 24 11:42:36 eoan-vpn-client ovpn-client[3616]: TUN/TAP TX queue length set to 100
Oct 24 11:42:36 eoan-vpn-client ovpn-client[3616]: /sbin/ip link set dev tun0 up mtu 1500
Oct 24 11:42:36 eoan-vpn-client ovpn-client[3616]: /sbin/ip addr add dev tun0 local 10.8.0.6 peer 10.8.0.5
Oct 24 11:42:36 eoan-vpn-client ovpn-client[3616]: /sbin/ip route add 10.8.0.1/32 via 10.8.0.5
Oct 24 11:42:36 eoan-vpn-client ovpn-client[3616]: WARNING: this configuration may cache passwords in memory -
- use the auth-nocache option to prevent this
Oct 24 11:42:36 eoan-vpn-client ovpn-client[3616]: Initialization Sequence Completed
On the server log an incoming connection looks like the following.
You can see client name and source address as well as success/failure messages.
ovpn-myserver[4818]: 192.168.122.114:55738 TLS: Initial packet from [AF_INET]192.168.122.114:55738, sid=5e943ab8 40ab9fe
ovpn-myserver[4818]: 192.168.122.114:55738 VERIFY OK: depth=1, CN=Easy-RSA CA
ovpn-myserver[4818]: 192.168.122.114:55738 VERIFY OK: depth=0, CN=myclient1
ovpn-myserver[4818]: 192.168.122.114:55738 peer info: IV_VER=2.4.7
ovpn-myserver[4818]: 192.168.122.114:55738 peer info: IV_PLAT=linux
ovpn-myserver[4818]: 192.168.122.114:55738 peer info: IV_PROTO=2
ovpn-myserver[4818]: 192.168.122.114:55738 peer info: IV_NCP=2
ovpn-myserver[4818]: 192.168.122.114:55738 peer info: IV_LZ4=1
ovpn-myserver[4818]: 192.168.122.114:55738 peer info: IV_LZ4v2=1
ovpn-myserver[4818]: 192.168.122.114:55738 peer info: IV_LZO=1
ovpn-myserver[4818]: 192.168.122.114:55738 peer info: IV_COMP_STUB=1
ovpn-myserver[4818]: 192.168.122.114:55738 peer info: IV_COMP_STUBv2=1
ovpn-myserver[4818]: 192.168.122.114:55738 peer info: IV_TCPNL=1
ovpn-myserver[4818]: 192.168.122.114:55738 Control Channel: TLSv1.3, cipher TLSv1.3 TLS_AES_256_GCM_SHA384, 2048 bit RSA
ovpn-myserver[4818]: 192.168.122.114:55738 [myclient1] Peer Connection Initiated with [AF_INET]192.168.122.114:55738
ovpn-myserver[4818]: myclient1/192.168.122.114:55738 MULTI_sva: pool returned IPv4=10.8.0.6, IPv6=(Not enabled)
ovpn-myserver[4818]: myclient1/192.168.122.114:55738 MULTI: Learn: 10.8.0.6 -> myclient1/192.168.122.114:55738
ovpn-myserver[4818]: myclient1/192.168.122.114:55738 MULTI: primary virtual IP for myclient1/192.168.122.114:55738: 10.8.0.6
ovpn-myserver[4818]: myclient1/192.168.122.114:55738 PUSH: Received control message: 'PUSH_REQUEST'
ovpn-myserver[4818]: myclient1/192.168.122.114:55738 SENT CONTROL [myclient1]: 'PUSH_REPLY,route 10.8.0.1,topology net3
restart 120,ifconfig 10.8.0.6 10.8.0.5,peer-id 0,cipher AES-256-GCM' (status=1)
ovpn-myserver[4818]: myclient1/192.168.122.114:55738 Data Channel: using negotiated cipher 'AES-256-GCM'
ovpn-myserver[4818]: myclient1/192.168.122.114:55738 Outgoing Data Channel: Cipher 'AES-256-GCM' initialized with 256 bit key
ovpn-myserver[4818]: myclient1/192.168.122.114:55738 Incoming Data Channel: Cipher 'AES-256-GCM' initialized with 256 bit key
```
And you can check on the client if it created a tun0 interface:

\$ ip addr show dev tun0

4: tun0: <POINTOPOINT,MULTICAST,NOARP,UP,LOWER\_UP> mtu 1500 qdisc fq\_codel state UNKNOWN group default qlen 100 link/none

```
inet 10.8.0.6 peer 10.8.0.5/32 scope global tun0
   valid lft forever preferred lft forever
inet6 fe80::5a94:ae12:8901:5a75/64 scope link stable-privacy
   valid_lft forever preferred_lft forever
```
Check if you can ping the OpenVPN server:

```
root@client:/etc/openvpn# ping 10.8.0.1
PING 10.8.0.1 (10.8.0.1) 56(84) bytes of data.
64 bytes from 10.8.0.1: icmp_req=1 ttl=64 time=0.920 ms
```
#### **Note**

The OpenVPN server always uses the first usable IP address in the client network and only that IP is pingable. E.g. if you configured a /24 for the client network mask, the .1 address will be used. The P-t-P address you see in the ip addr output above is usually not answering ping requests.

Check out your routes:

```
$ ip route
default via 192.168.122.1 dev ens3 proto dhcp src 192.168.122.114 metric 100
10.8.0.1 via 10.8.0.5 dev tun0
10.8.0.5 dev tun0 proto kernel scope link src 10.8.0.6
192.168.122.0/24 dev ens3 proto kernel scope link src 192.168.122.114
192.168.122.1 dev ens3 proto dhcp scope link src 192.168.122.114 metric 100
```
## **First trouble shooting**

If the above didn't work for you, check this:

- Check your journal -xe
- Check that you have specified the keyfile names correctly in client and server conf files
- Can the client connect to the server machine? Maybe a firewall is blocking access? Check journal on server.
- Client and server must use same protocol and port, e.g. UDP port 1194, see port and proto config option
- Client and server must use same config regarding compression, see comp-lzo config option
- Client and server must use same config regarding bridged vs routed mode, see server vs server-bridge config option

# **Advanced configuration**

## **Advanced routed VPN configuration on server**

The above is a very simple working VPN. The client can access services on the VPN server machine through an encrypted tunnel. If you want to reach more servers or anything in other networks, push some routes to the clients. E.g. if your company's network can be summarized to the network 192.168.0.0/16, you could push this route to the clients. But you will also have to change the routing for the way back - your servers need to know a route to the VPN client-network.

The example config files that we have been using in this guide are full of all these advanced options in the form of a comment and a disabled configuration line as an example.

## **Note**

Please read the OpenVPN hardening security guide for further security advice.

## **Advanced bridged VPN configuration on server**

OpenVPN can be setup for eithe[r a routed or a bridged V](http://openvpn.net/index.php/open-source/documentation/howto.html#security)PN mode. Sometimes this is also referred to as OSI layer-2 versus layer-3 VPN. In a bridged VPN all layer-2 frames - e.g. all ethernet frames - are sent to the VPN partners and in a routed VPN only layer-3 packets are sent to VPN partners. In bridged mode all traffic including traffic which was traditionally LAN-local like local network broadcasts, DHCP requests, ARP requests etc. are sent to VPN partners whereas in routed mode this would be filtered.

## **Prepare interface config for bridging on server**

First, use netplan to configure a bridge device using the desired ethernet device.

```
cat /etc/netplan/01-netcig.yaml
network:
    version: 2
    renderer: networkd
    ethernets:
        enp0s31f6:
            dhcp4: no
    bridges:
        br0:
            interfaces: [enp0s31f6]
            dhcp4: no
            addresses: [10.0.1.100/24]
            gateway4: 10.0.1.1
            nameservers:
                addresses: [10.0.1.1]
```
Static IP addressing is highly suggested. DHCP addressing can also work, but you will still have to encode a static address in the OpenVPN configuration file.

The next step on the server is to configure the ethernet device for promiscuous mode on boot. To do this, ensure the networkd-dispatcher package is installed and create the following configuration script.

```
sudo apt update
sudo apt install networkd-dispatcher
sudo touch /usr/lib/networkd-dispatcher/dormant.d/promisc_bridge
sudo chmod +x /usr/lib/networkd-dispatcher/dormant.d/promisc_bridge
```
Then add the following contents.

```
#!/bin/sh
set -e
if [ "$IFACE" = br0 ]; then
    # no networkd-dispatcher event for 'carrier' on the physical interface
    ip link set enp0s31f6 up promisc on
fi
```
## **Prepare server config for bridging**

Edit /etc/openvpn/server.conf to use tap rather than tun and set the server to use the server-bridge directive:

```
;dev tun
dev tap
;server 10.8.0.0 255.255.255.0
server-bridge 10.0.0.4 255.255.255.0 10.0.0.128 10.0.0.254
```
After configuring the server, restart openvpn by entering:

sudo systemctl restart openvpn@myserver

#### **Prepare client config for bridging**

The only difference on the client side for bridged mode to what was outlined above is that you need to edit /etc/openvpn/client.conf and set tap mode:

dev tap ;dev tun

Finally, restart openvpn:

sudo systemctl restart openvpn@client

You should now be able to connect to the full remote LAN through the VPN.

# **References**

- EasyRSA
- OpenVPN quick start guide
- Snap'ed version of openvpn easy-openvpn
- Debian's OpenVPN Guide

#### **Installing a gitolite server**

Gitolite provides a traditional source control management server for git, with multiple users and access rights management. gitolite can be installed with the following command:

sudo apt install gitolite3

# **Gitolite configuration**

Configuration of the gitolite server is a little different that most other servers on Unix-like systems, in that gitolite stores its configuration in a git repository rather than in files in /etc/. The first step to configuring a new installation is therefore to allow access to the configuration repository.

First of all, let's create a user for gitolite to use for the service:

sudo adduser --system --shell /bin/bash --group --disabled-password --home /home/git git

Now we want to let gitolite know about the repository administrator's public SSH key. This assumes that the current user is the repository administrator. If you have not yet configured an SSH key, refer to openssh-keys in this manual.

cp ~/.ssh/id\_rsa.pub /tmp/\$(whoami).pub

Let's switch to the git user and import the administrator's key into gitolite.

```
sudo su - git
gl-setup /tmp/*.pub
```
Gitolite will allow you to make initial changes to its configuration file during the setup process. You can now clone and modify the gitolite configuration repository from your administrator user (the user whose public SSH key you imported). Switch back to that user, then clone the configuration repository:

exit

```
git clone git@$IP_ADDRESS:gitolite-admin.git
cd gitolite-admin
```
The gitolite-admin contains two subdirectories, "conf" and "keydir". The configuration files are in the conf dir, and the keydir directory contains the list of user's public SSH keys.

# **Managing gitolite users and repositories**

Adding a new user to gitolite is simple: just obtain their public SSH key and add it to the keydir directory as \$DESIRED\_USER\_NAME.pub. Note that the gitolite usernames don't have to match the system usernames - they are only used in the gitolite configuration file to manage access control. Similarly, users are deleted by deleting their public key files. After each change, do not forget to commit the changes to git, and push the changes back to the server with

git commit -a git push origin master

Repositories are managed by editing the conf/gitolite.conf file. The syntax is space separated, and simply specifies the list of repositories followed by some access rules. The following is a default example

```
repo gitolite-admin
     RW+ = adminR =alice
repo project1
     RW+ = alice
     RW = h \circ bR = denise
```
# **Using your server**

Once a user's public key has been imported by the gitolite admin and authorization granted to the user to one or more repositories, the user can access repositories with the following command:

git clone git@\$SERVER\_IP:\$PROJECT\_NAME.git

To add the server as a new remote for an existing git repository:

```
git remote add gitolite git@$SERVER_IP:$PROJECT_NAME.git
```
# **References**

- Gitolite's code repository provides access to source code.
- Gitolite's documentation includes a "fool proof setup" guide and a cookbook with recipes for common tasks.
- Gitolite's maintainer has written a book, *Gitolite Essentials*, for more in-depth information about the software.
- General information about git itself can be found at the Git homepage.

# **Lin[ux Network-Manag](https://gitolite.com/gitolite/)er GUI for OpenVPN**

Many Linux distributions including Ubuntu d[esktop variants](https://www.packtpub.com/hardware-and-creative/gitolite-essentials) [come with Net](http://git-scm.com)work Manager, a nice GUI to configure your network settings. It also can manage your VPN connections. It is the default, but if in doubt make sure you have package network-manager-openvpn installed.

Open the Network Manager GUI, select the VPN tab and then the 'Add' button. Select OpenVPN as the VPN type in the opening requester and press 'Create'. In the next window add the OpenVPN's server name as the 'Gateway', set 'Type' to 'Certificates (TLS)', point 'User Certificate' to your user certificate, 'CA Certificate' to your CA certificate and 'Private Key' to your private key file. Use the advanced button to enable compression (e.g. comp-lzo), dev tap, or other special settings you set on the server. Now try to establish your VPN.

# **OpenVPN with GUI for Mac OS X**

• Tunnelblick is an excellent free, open source implementation of a GUI for OpenVPN for OS X. Download the latest OS X installer from there and install it. It also is recommended by upstream which would have a alternative on their own

Then put your client.ovpn config file together with the certificates and keys in /Users/username/Library/Application Supp[ort/Tunnelb](https://tunnelblick.net)lick/Configurations/ and lauch Tunnelblic[k from your Application fol](https://openvpn.net/vpn-server-resources/connecting-to-access-server-with-macos/#alternative-openvpn-open-source-tunnelblick-program)der.

Instead of downloading manually, if you have brew set up on MacOS this is as easy as:

brew cask install tunnelblick

# **OpenVPN with GUI for Win**

First download and install the latest OpenVPN Windows Installer. As of this writing, the management GUI is included with the Windows binary installer.

You need to start the OpenVPN service. Goto Start > Computer > Manage > Services and Applications > Services. Find the OpenVPN service and star[t it. Set it's startup type to a](https://openvpn.net/community-downloads/)utomatic.

When you start the OpenVPN MI GUI the first time you need to run it as an administrator. You have to right click on it and you will see that option.

There is an updated guide by the upstream project for the client on Windows.

# **References**

- See the OpenVPN [website for addition](https://community.openvpn.net/openvpn/wiki/Easy_Windows_Guide)al information.
- OpenVPN hardening security guide
- Also, Pakt's OpenVPN: Building and Integrating Virtual Private Networks is a good resource.

One of the m[ost useful a](http://openvpn.net/)pplications for any system administrator is an xterm multiplexer such as screen or tmux. It allow[s for the execution of multiple shells](http://openvpn.net/index.php/open-source/documentation/howto.html#security) in one terminal. To make some of the advanced multiplexer features more user-friendly and provide some useful information about the system, the byobu package was created. It acts as a wrapper to these [programs. By default Byobu is installed in Ubuntu server and](http://www.packtpub.com/openvpn/book) it uses tmux (if installed) but this can be changed by the user.

Invoke it simply with:

## byobu

Now bring up the configuration menu. By default this is done by pressing the *F9* key. This will allow you to:

- Help Quick Start Guide
- Toggle status notifications
- Change the escape sequence
- Byobu currently does not launch at login (toggle on)

byobu provides a menu which displays the Ubuntu release, processor information, memory information, and the time and date. The effect is similar to a desktop menu.

Using the *"Byobu currently does not launch at login (toggle on)"* option will cause byobu to be executed any time a terminal is opened. Changes made to byobu are on a per user basis, and will not affect other users on the system.

One difference when using byobu is the *scrollback* mode. Press the *F7* key to enter scrollback mode. Scrollback mode allows you to navigate past output using *vi* like commands. Here is a quick list of movement commands:

- *h* Move the cursor left by one character
- *j* Move the cursor down by one line
- *k* Move the cursor up by one line
- *l* Move the cursor right by one character
- $\theta$  Move to the beginning of the current line
- *\$* Move to the end of the current line
- *G* Moves to the specified line (defaults to the end of the buffer)
- */* Search forward
- *?* Search backward
- *n* Moves to the next match, either forward or backward

## **Resources**

- For more information on screen see the screen web site.
- And the Ubuntu Wiki screen page.
- Also, see the byobu project page for more information.

etckeeper allows the contents of /etc to be s[tored in a Versi](http://www.gnu.org/software/screen/)on Control System (VCS) repository. It integrates with APT and auto[matically commits ch](https://help.ubuntu.com/community/Screen)anges to /etc when packages are installed or upgraded. Placing /etc under version control is considered an in[dustry best p](https://launchpad.net/byobu)ractice, and the goal of etckeeper is to make this process as painless as possible.

Install etckeeper by entering the following in a terminal:

#### sudo apt install etckeeper

The main configuration file, /etc/etckeeper/etckeeper.conf, is fairly simple. The main option is which VCS to use and by default etckeeper is configured to use git. The repository is automatically initialized (and committed for the first time) during package installation. It is possible to undo this by entering the following command:

#### sudo etckeeper uninit

By default, etckeeper will commit uncommitted changes made to /etc daily. This can be disabled using the AVOID\_DAILY\_AUTOCOMMITS configuration option. It will also automatically commit changes before and after package installation. For a more precise tracking of changes, it is recommended to commit your changes manually, together with a commit message, using:

sudo etckeeper commit "Reason for configuration change"

The vcs etckeeper command allows to run any subcommand of the VCS that etckeeper is configured to run. t will be run in /etc. For example, in the case of git:

sudo etckeeper vcs log /etc/passwd

To demonstrate the integration with the package management system (APT), install postfix:

sudo apt install postfix

When the installation is finished, all the postfix configuration files should be committed to the repository:

```
[master 5a16a0d] committing changes in /etc made by "apt install postfix"
Author: Your Name <xyz@example.com>
36 files changed, 2987 insertions(+), 4 deletions(-)
create mode 100755 init.d/postfix
create mode 100644 insserv.conf.d/postfix
create mode 100755 network/if-down.d/postfix
create mode 100755 network/if-up.d/postfix
create mode 100644 postfix/dynamicmaps.cf
```

```
create mode 100644 postfix/main.cf
create mode 100644 postfix/main.cf.proto
create mode 120000 postfix/makedefs.out
create mode 100644 postfix/master.cf
create mode 100644 postfix/master.cf.proto
create mode 100755 postfix/post-install
create mode 100644 postfix/postfix-files
create mode 100755 postfix/postfix-script
create mode 100755 ppp/ip-down.d/postfix
create mode 100755 ppp/ip-up.d/postfix
create mode 120000 rc0.d/K01postfix
create mode 120000 rc1.d/K01postfix
create mode 120000 rc2.d/S01postfix
create mode 120000 rc3.d/S01postfix
create mode 120000 rc4.d/S01postfix
create mode 120000 rc5.d/S01postfix
create mode 120000 rc6.d/K01postfix
create mode 100755 resolvconf/update-libc.d/postfix
create mode 100644 rsyslog.d/postfix.conf
create mode 120000 systemd/system/multi-user.target.wants/postfix.service
create mode 100644 ufw/applications.d/postfix
```
For an example of how etckeeper tracks manual changes, add new a host to /etc/hosts. Using git you can see which files have been modified:

sudo etckeeper vcs status

and how:

sudo etckeeper vcs diff

If you are happy with the changes you can now commit them:

sudo etckeeper commit "added new host"

## **Resources**

- See the etckeeper site for more details on using etckeeper.
- For documentation on the git VCS tool see the Git website.

When logging into an Ubuntu server you may have noticed the informative Message Of The Day (MOTD). This information i[s obtained](https://etckeeper.branchable.com/) and displayed using a couple of packages:

• *landscape-common:* provides the core libraries [of](https://git-scm.com/) landscape-client, which is needed to manage systems with Landscape (proprietary). Yet the package also includes the landscape-sysinfo utility which is responsible for displaying core system data involving cpu, memory, disk space, etc. For instance:

System load: 0.0 Processes: 76 [Usag](http://landscape.canonical.com/)e of  $/$ : 30.2% of 3.11GB Users logged in: 1 Memory usage: 20% IP address for eth0: 10.153.107.115 Swap usage: 0% Graph this data and manage this system at https://landscape.canonical.com/ **Note** You can run landscape-sysinfo manually at any time.

• *update-notifier-common:* provides information on available package updates, impending filesystem checks (fsck), and required reboots (e.g.: after a kernel upgrade).

pam\_motd executes the scripts in /etc/update-motd.d in order based on the number prepended to the script. The output of the scripts is written to /var/run/motd, keeping the numerical order, then concatenated with /etc/motd.tail.

You can add your own dynamic information to the MOTD. For example, to add local weather information:

• First, install the weather-util package:

sudo apt install weather-util

• The weather utility uses METAR data from the National Oceanic and Atmospheric Administration and forecasts from the National Weather Service. In order to find local information you will need the 4-character ICAO location indicator. This can be determined by browsing to the National Weather Service site.

Although the National Weather Service is a United States government agency there are weather stations available world wide. However, local weather information for all locations outside the U.S. may not be available.

• Create /usr/local/bin/local-weather, a simple shell s[cript to use weather with](https://www.weather.gov/tg/siteloc) your local ICAO indicator:

```
#!/bin/sh
  #
  #
  # Prints the local weather information for the MOTD.
  #
  #
  # Replace KINT with your local weather station.
  # Local stations can be found here: http://www.weather.gov/tg/siteloc.shtml
  echo
  weather KINT
  echo
• Make the script executable:
  sudo chmod 755 /usr/local/bin/local-weather
```
• Next, create a symlink to /etc/update-motd.d/98-local-weather:

sudo ln -s /usr/local/bin/local-weather /etc/update-motd.d/98-local-weather

• Finally, exit the server and re-login to view the new MOTD.

You should now be greeted with some useful information, and some information about the local weather that may not be quite so useful. Hopefully the local-weather example demonstrates the flexibility of pam\_motd.

## **Resources**

- See the update-motd man page for more options available to update-motd.
- The Debian Package of the Day weather article has more details about using the weatherutility.

Puppet is a cross platform framework enabling system administrators to perform common tasks using code. The code can do a vari[ety of tasks from installin](http://manpages.ubuntu.com/manpages/jammy/en/man5/update-motd.5.html)g new software, to checking file permissions, or updating user accounts. Puppet is great not only during the initial installation of a system, but also throughout the system's entire life cycle. In most circumstances puppet will be used in [a client/s](http://debaday.debian.net/2007/10/04/weather-check-weather-conditions-and-forecasts-on-the-command-line/)erver configuration.

This section will cover installing and configuring Puppet in a client/server configuration. This simple example will demonstrate how to install Apache using Puppet.

# **Preconfiguration**

Prior to configuring puppet you may want to add a DNS *CNAME* record for puppet.example.com, where example.com is your domain. By default Puppet clients check DNS for puppet.example.com as the puppet server name, or *Puppet Master*. See Domain Name Server for more details.

If you do not wish to use DNS, you can add entries to the server and client /etc/hosts file. For example, in the Puppet server's /etc/hosts file add:

127.0.0.1 localhost.localdomain localhost puppet 192.168.1.17 puppetclient.example.com puppetclient

On each Puppet client, add an entry for the server:

192.168.1.16 puppetmaster.example.com puppetmaster puppet

## **Note**

Replace the example IP addresses and domain names above with your actual server and client addresses and domain names.

# **Installation**

To install Puppet, in a terminal on the *server* enter:

sudo apt install puppetmaster

On the *client* machine, or machines, enter:

sudo apt install puppet

# **Configuration**

Create a folder path for the apache2 class:

sudo mkdir -p /etc/puppet/modules/apache2/manifests

Now setup some resources for apache2. Create a file /etc/puppet/modules/apache2/manifests/init.pp containing the following:

```
class apache2 {
  package { 'apache2':
    ensure => installed,
  }
  service { 'apache2':
    ensure => true,
    enable => true.
    require => Package['apache2'],
  }
}
```
Next, create a node file /etc/puppet/code/environments/production/manifests/site.pp with:

```
node 'puppetclient.example.com' {
   include apache2
```
}

**Note**

Replace puppetclient.example.com with your actual Puppet client's host name.

The final step for this simple Puppet server is to restart the daemon:

sudo systemctl restart puppetmaster.service

Now everything is configured on the Puppet server, it is time to configure the client.

First, configure the Puppet agent daemon to start. Edit /etc/default/puppet, changing *START* to yes:

START=yes

Then start the service:

sudo systemctl start puppet.service

View the client cert fingerprint

sudo puppet agent --fingerprint

Back on the Puppet server, view pending certificate signing requests:

sudo puppet cert list

On the Puppet server, verify the fingerprint of the client and sign puppetclient's cert:

## sudo puppet cert sign puppetclient.example.com

On the Puppet client, run the puppet agent manually in the foreground. This step isn't strictly speaking necessary, but it is the best way to test and debug the puppet service.

```
sudo puppet agent --test
```
Check /var/log/syslog on both hosts for any errors with the configuration. If all goes well the apache2 package and it's dependencies will be installed on the Puppet client.

#### **Note**

This example is *very* simple, and does not highlight many of Puppet's features and benefits. For more information see Resources.

# **Resources**

- See the Official [Puppet Do](#page-485-0)cumentation web site.
- See the Puppet forge, online repository of puppet modules.
- <span id="page-485-0"></span>• Also see Pro Puppet.

Generated fr[om the online](http://forge.puppetlabs.com/) docs at https://ubuntu.com/server/docs on Mon Jan 22 09:06:37 UTC 2024